# **[FAGOR CNC 8055 T](#page-1-0)**

MANUAL DE **OPERACION** 

Ref. 9806 (cas)

<span id="page-1-0"></span>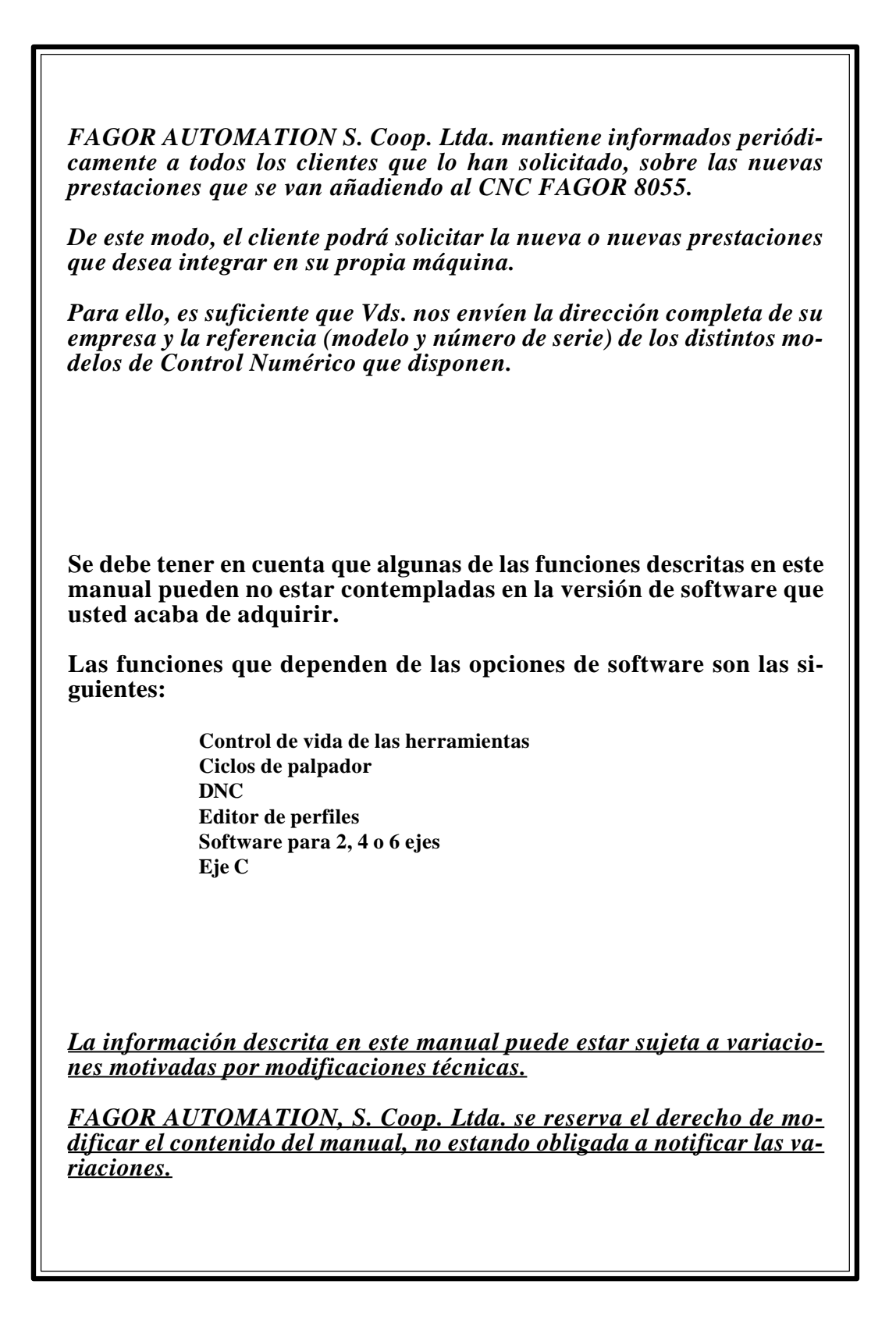

# **INDICE**

Apartado

Pagina

Histórico de versiones (Modelo Torno)

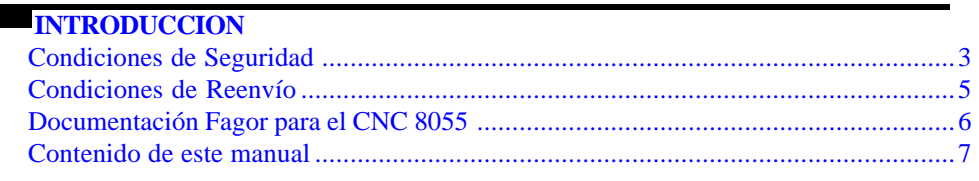

#### Capítulo 1 **GENERALIDADES**

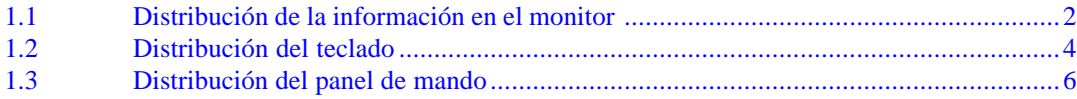

## Capítulo 2

#### **MODOSDE OPERACION**

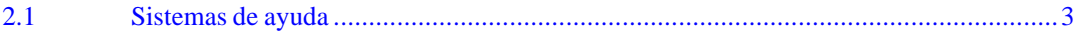

#### Capítulo 3 EJECUTAR/SIMULAR

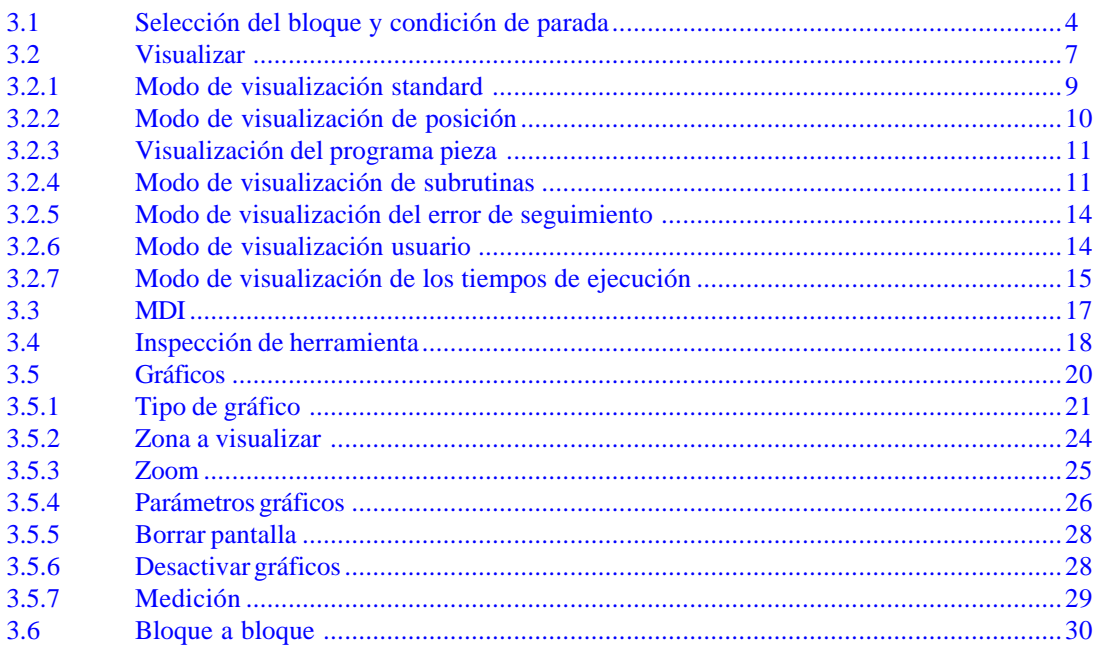

#### Apartado

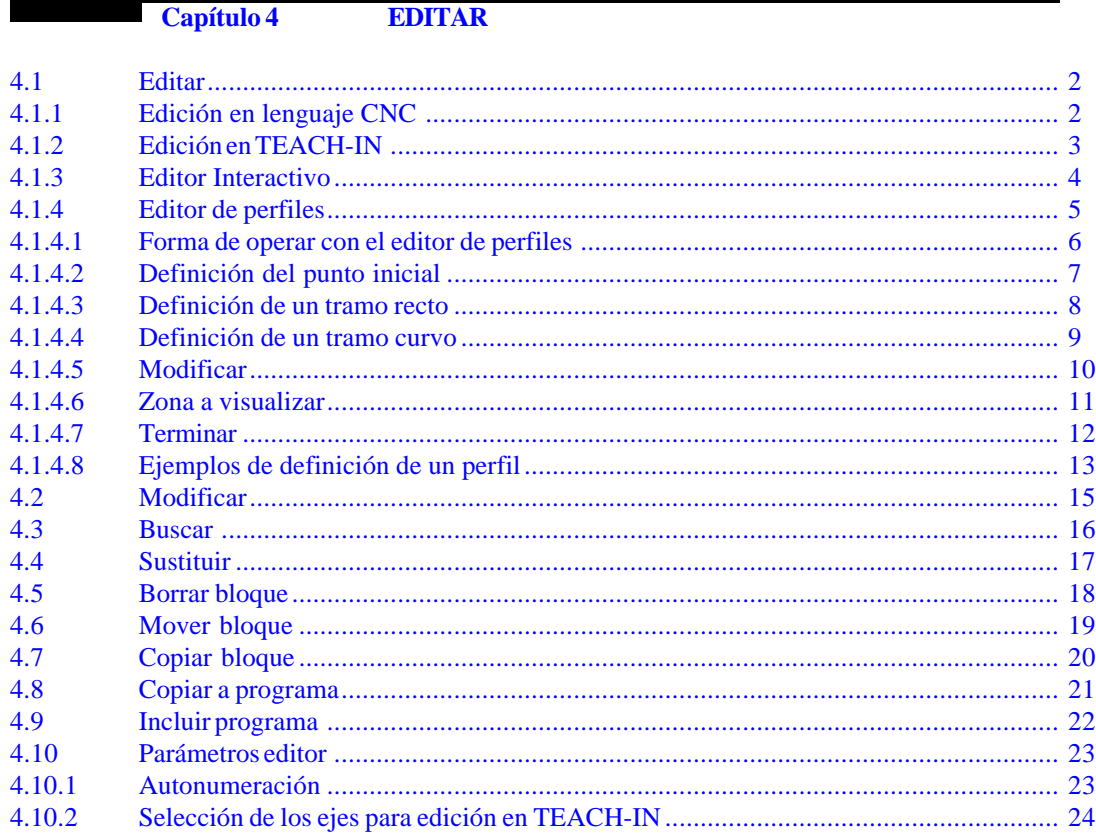

#### Capítulo 5 **MANUAL**  $5.1$  $5.1.1$  $5.1.2$  $5.1.3$  $5.2$

#### Capítulo 6 **TABLAS**

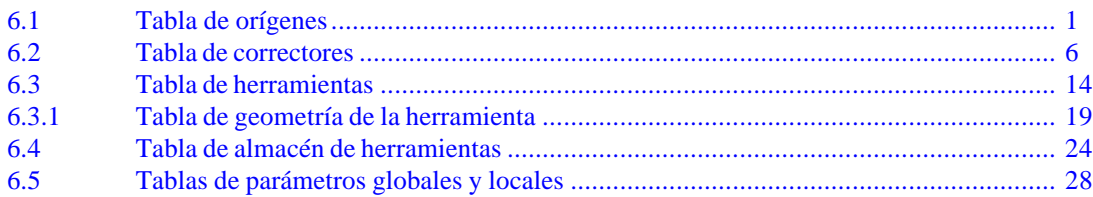

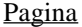

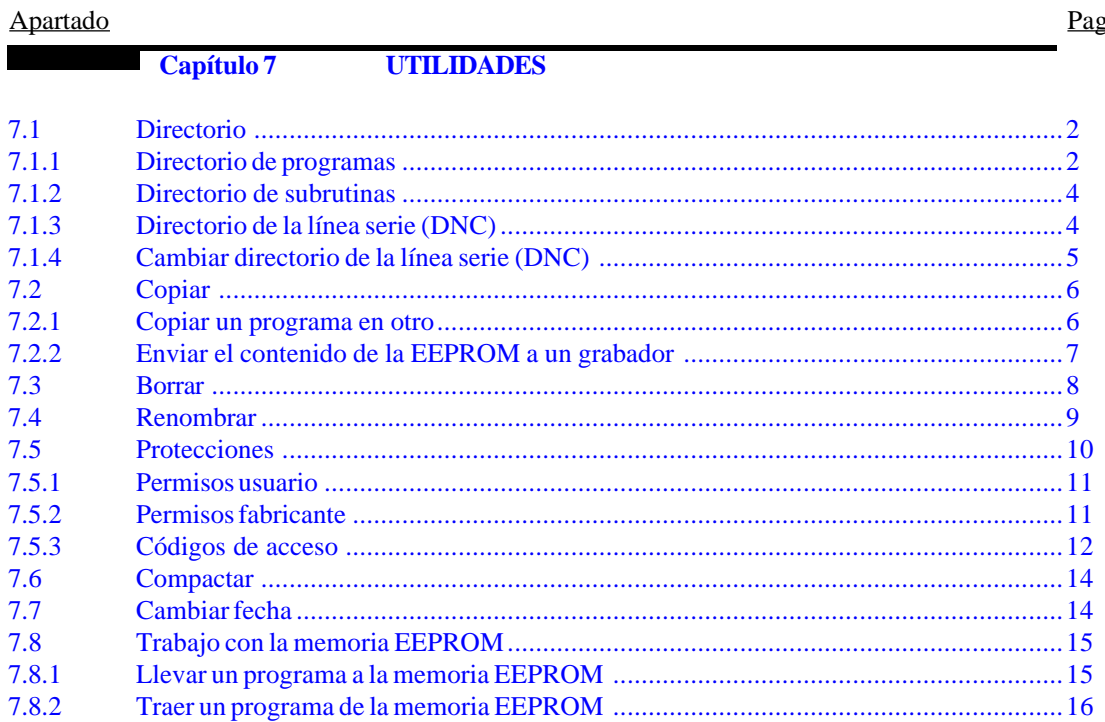

Capítulo 8

**DNC** 

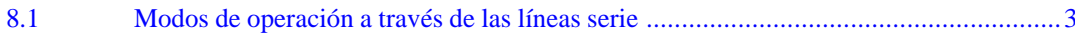

#### Capítulo 9 **PLC**

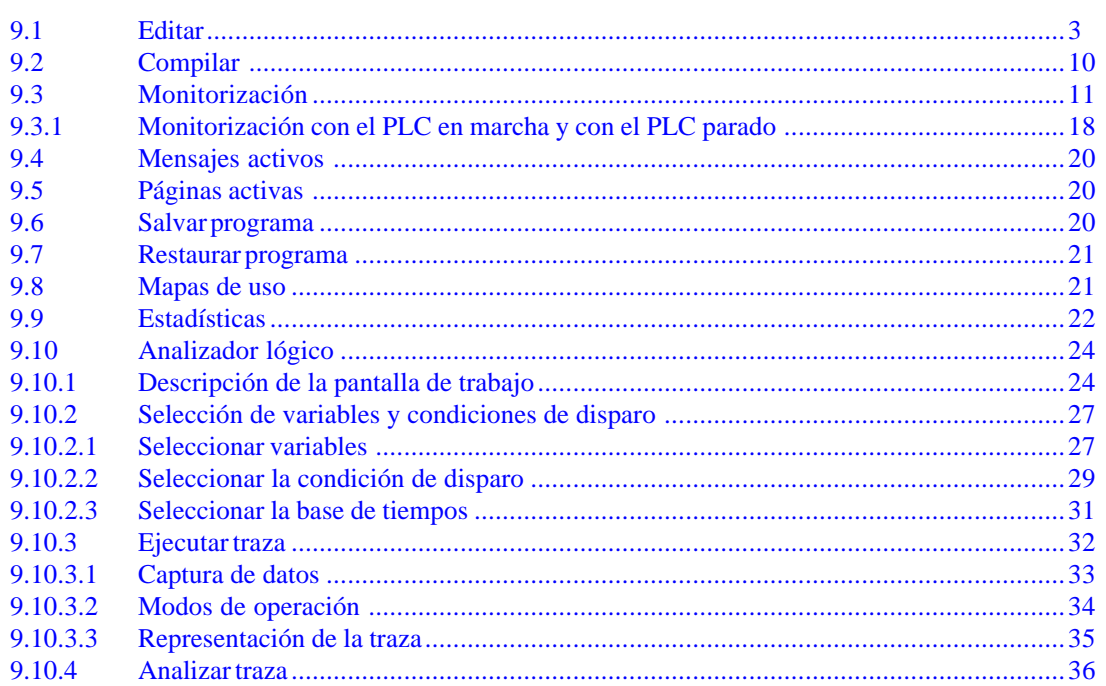

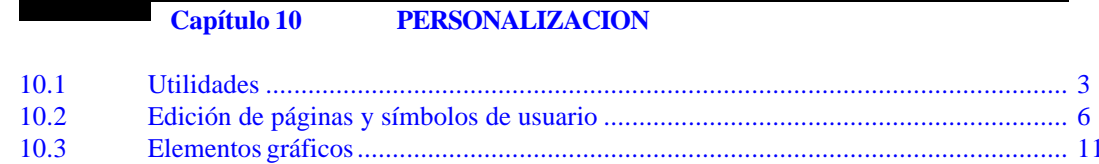

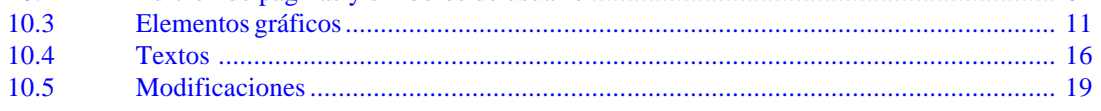

# Capítulo 11

## **PARAMETROSMAQUINA**

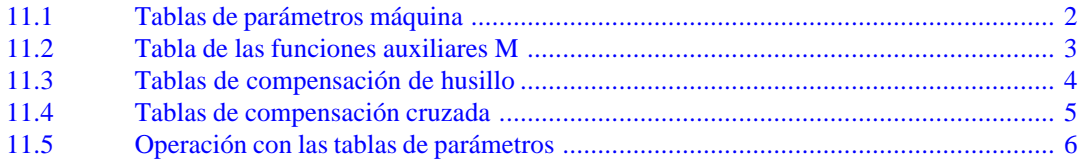

#### Capítulo 12 **DIAGNOSIS**

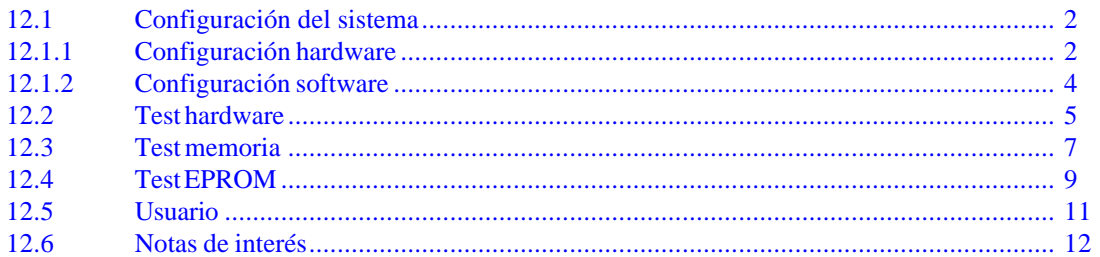

# **HISTÓRICO DE VERSIONES**

## **(MODELO TORNO)**

## <span id="page-6-0"></span>*Fecha:* **Junio de 1992** *Versión Software:* **6.01 y siguientes**

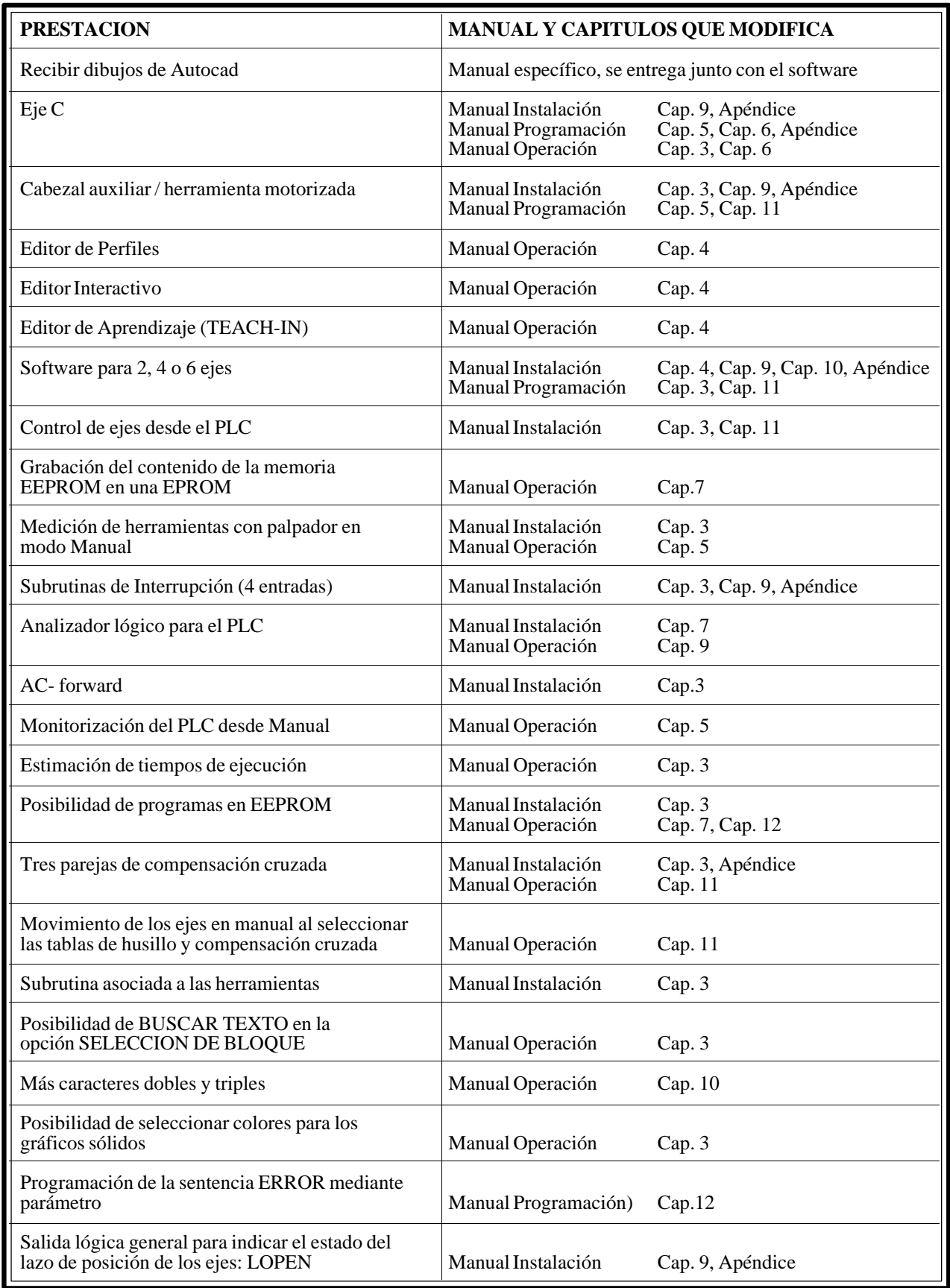

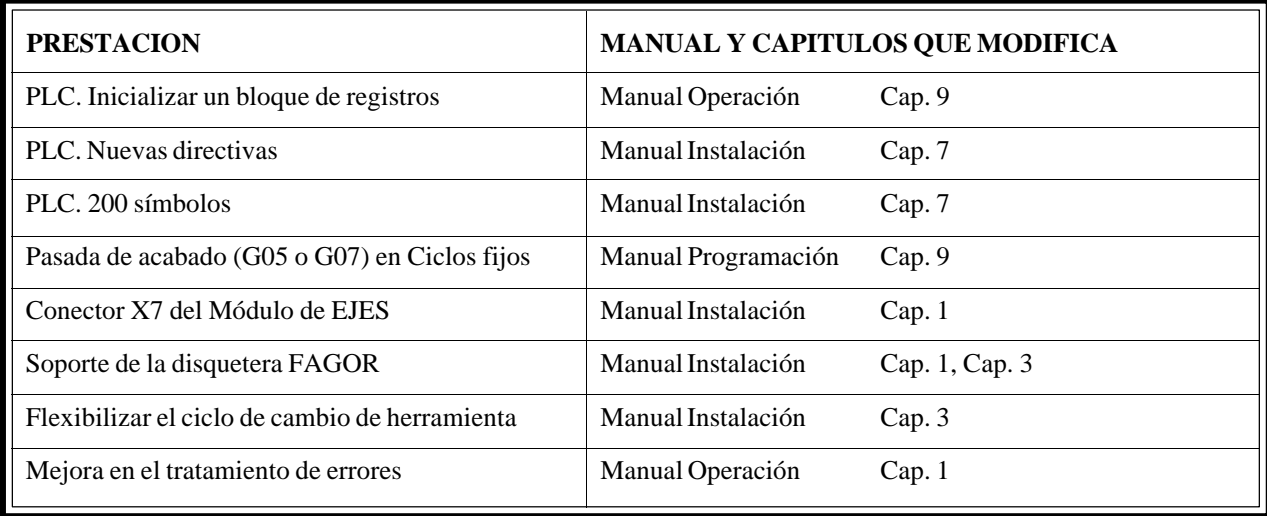

*Fecha:* **Abril de 1993** *Versión Software:* **6.06 y siguientes**

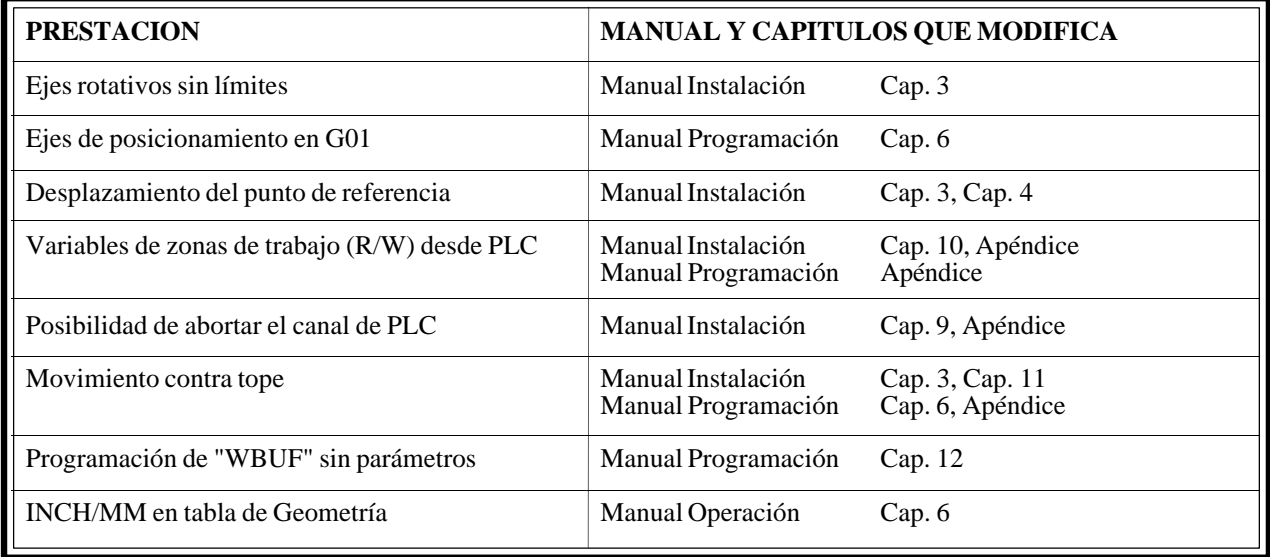

*Fecha:* **Julio de 1993** *Versión Software:* **6.07 y siguientes**

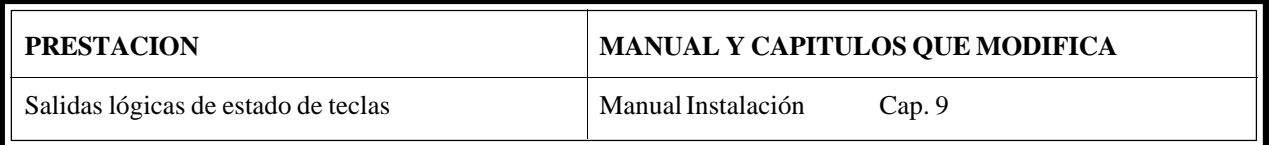

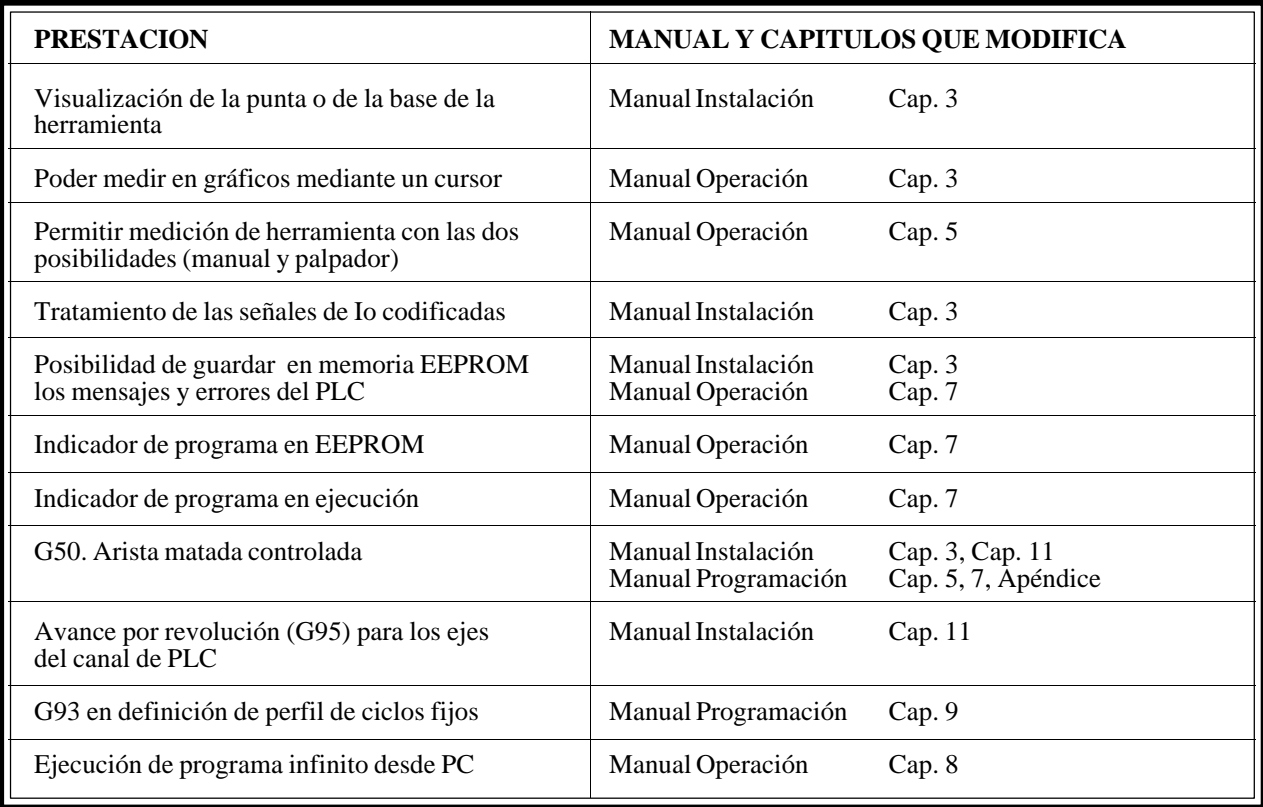

*Fecha:* **Mayo de 1994** *Versión Software:* **8.02 y siguientes**

| <b>PRESTACION</b>                                                              | MANUAL Y CAPITULOS QUE MODIFICA |  |
|--------------------------------------------------------------------------------|---------------------------------|--|
| Selección del modo de retroceso en los ciclos<br>G68, G69, G81, G82, G84 y G85 | Manual Programación<br>Cap.9    |  |
| Demasías en X y Z. Ciclos G66, G68 y G69                                       | Manual Programación<br>Cap.9    |  |
| Selección de eje en el ciclo G66                                               | Manual Programación<br>Cap.9    |  |
| Movimientos en G75 y G76 al 100% de F                                          | Manual Programación<br>Cap. 10  |  |

*Fecha:* **Julio de 1994** *Versión Software:* **8.03 y siguientes**

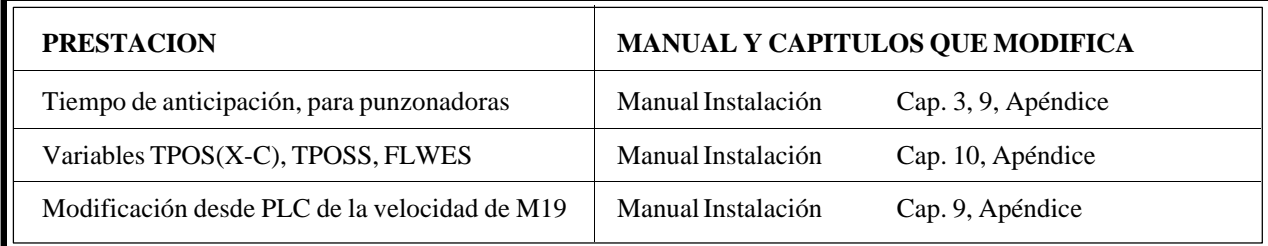

*Fecha:* **Octubre de 1994** *Versión Software:* **8.04 y siguientes**

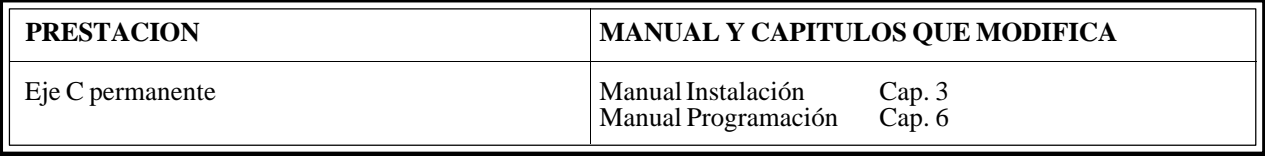

#### *Fecha:* **Enero de 1995** *Versión Software:* **8.06 y siguientes**

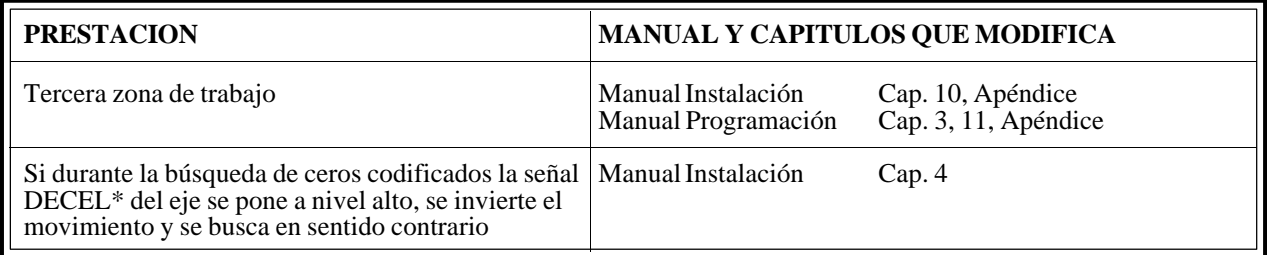

#### *Fecha:* **Marzo de 1995** *Versión Software:* **8.07 y siguientes**

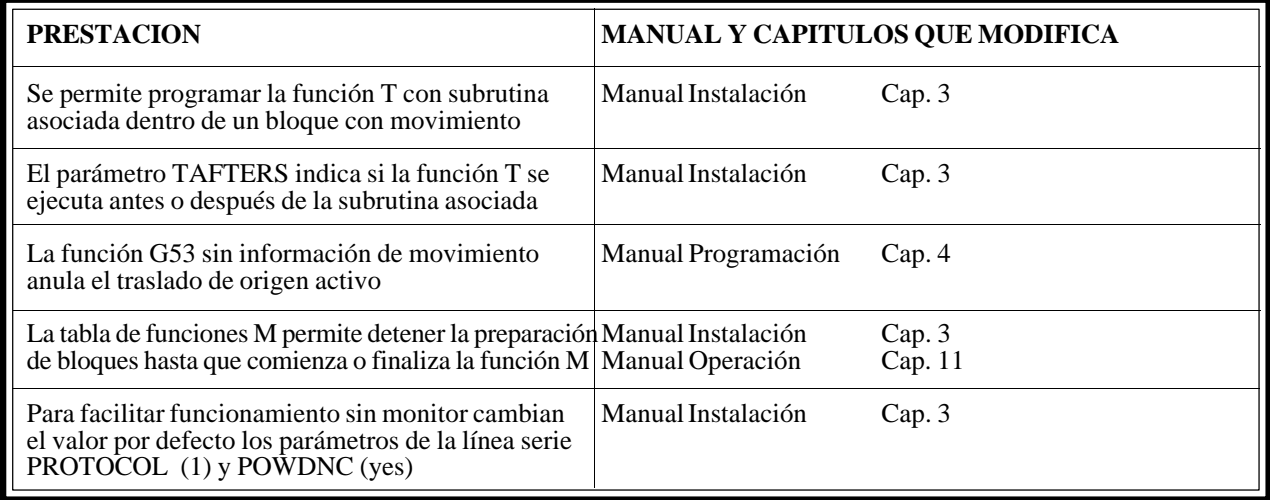

#### *Fecha:* **Julio de 1995** *Versión Software:* **8.08 y siguientes**

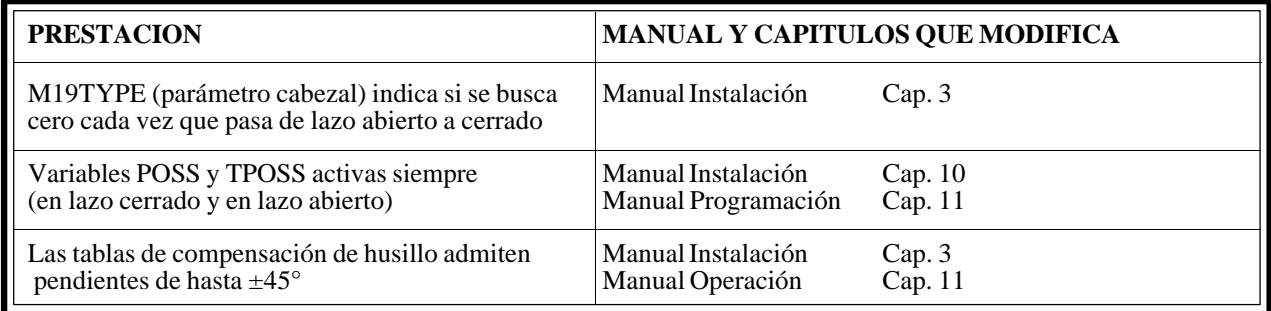

### *Fecha:* **Abril de 1996** *Versión Software:* **8.09 y siguientes**

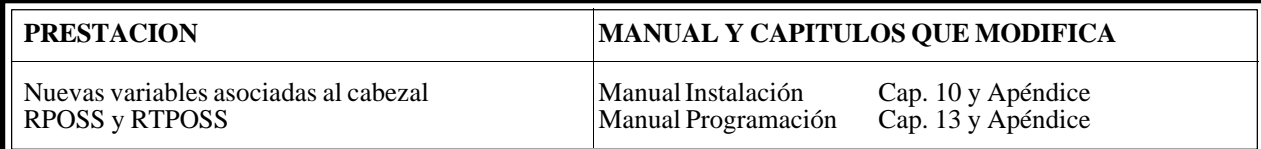

*Fecha:* **Julio de 1996** *Versión Software:* **8.10 y siguientes**

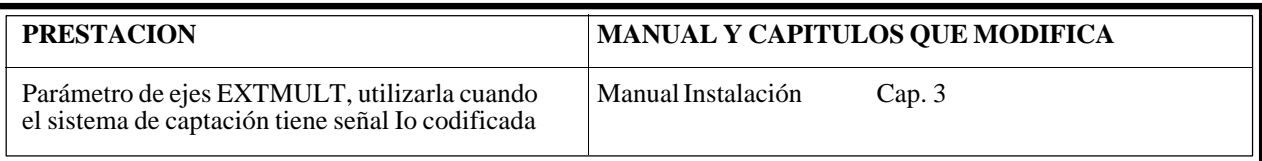

## *Fecha:* **Septiembre de 1996** *Versión Software:* **10.01 y siguientes**

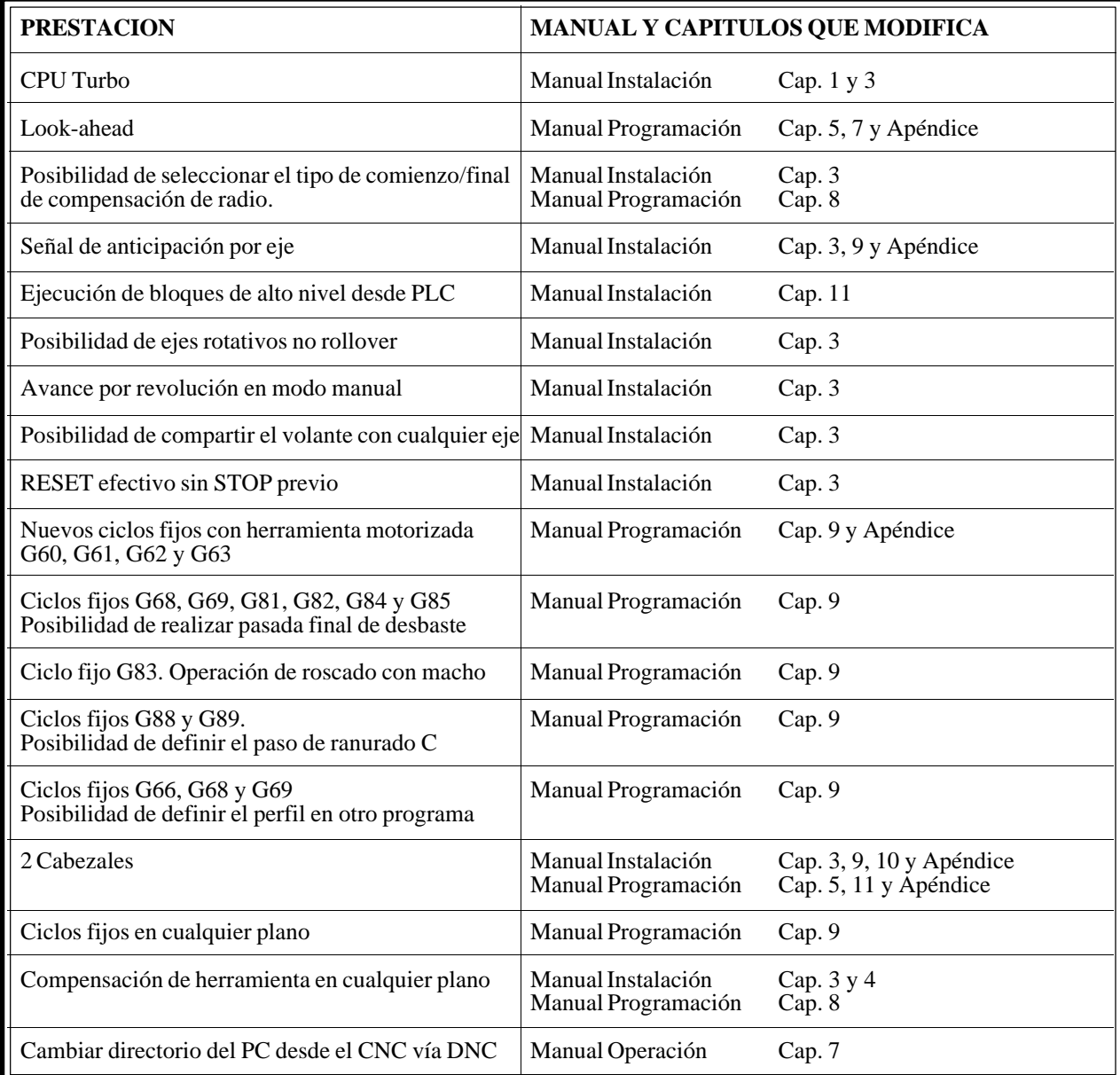

*Fecha:* **Junio de 1997** *Versión Software:* **10.02 y siguientes**

| <b>PRESTACION</b>                                                    | MANUAL Y CAPITULOS QUE MODIFICA |                       |
|----------------------------------------------------------------------|---------------------------------|-----------------------|
| Parámetro general MACELOOK (P79)<br>máxima aceleración en Look-ahead | Manual Instalación              | Cap.3                 |
| Mejoras en editor de perfiles                                        | Manual Operación                | Cap.4                 |
| Volantes por eje con parámetros de<br>resolución y sentido           | Manual Instalación              | Cap. $3 \text{ y } 4$ |

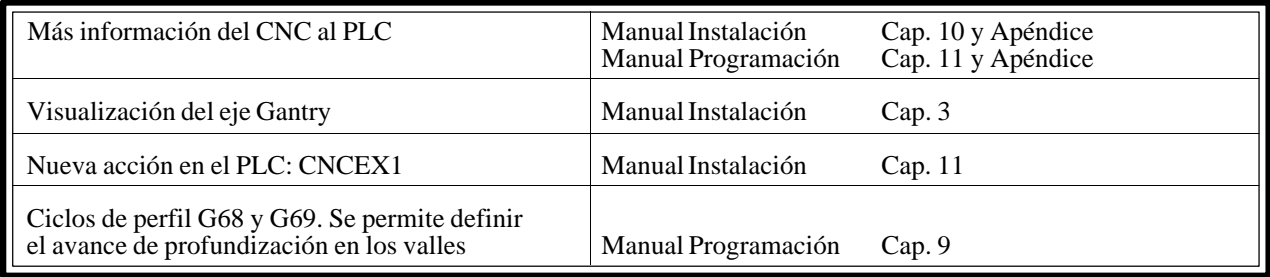

*Fecha:* **Octubre de 1997** *Versión Software:* **10.03 y siguientes**

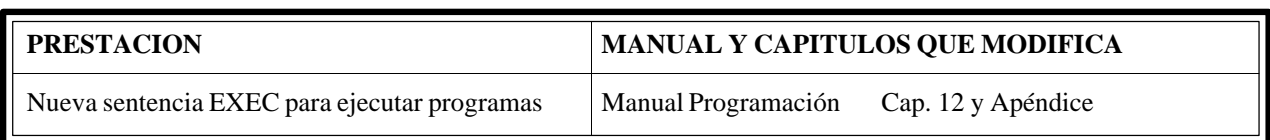

*Fecha:* **Febrero de 1998** *Versión Software:* **12.01 y siguientes**

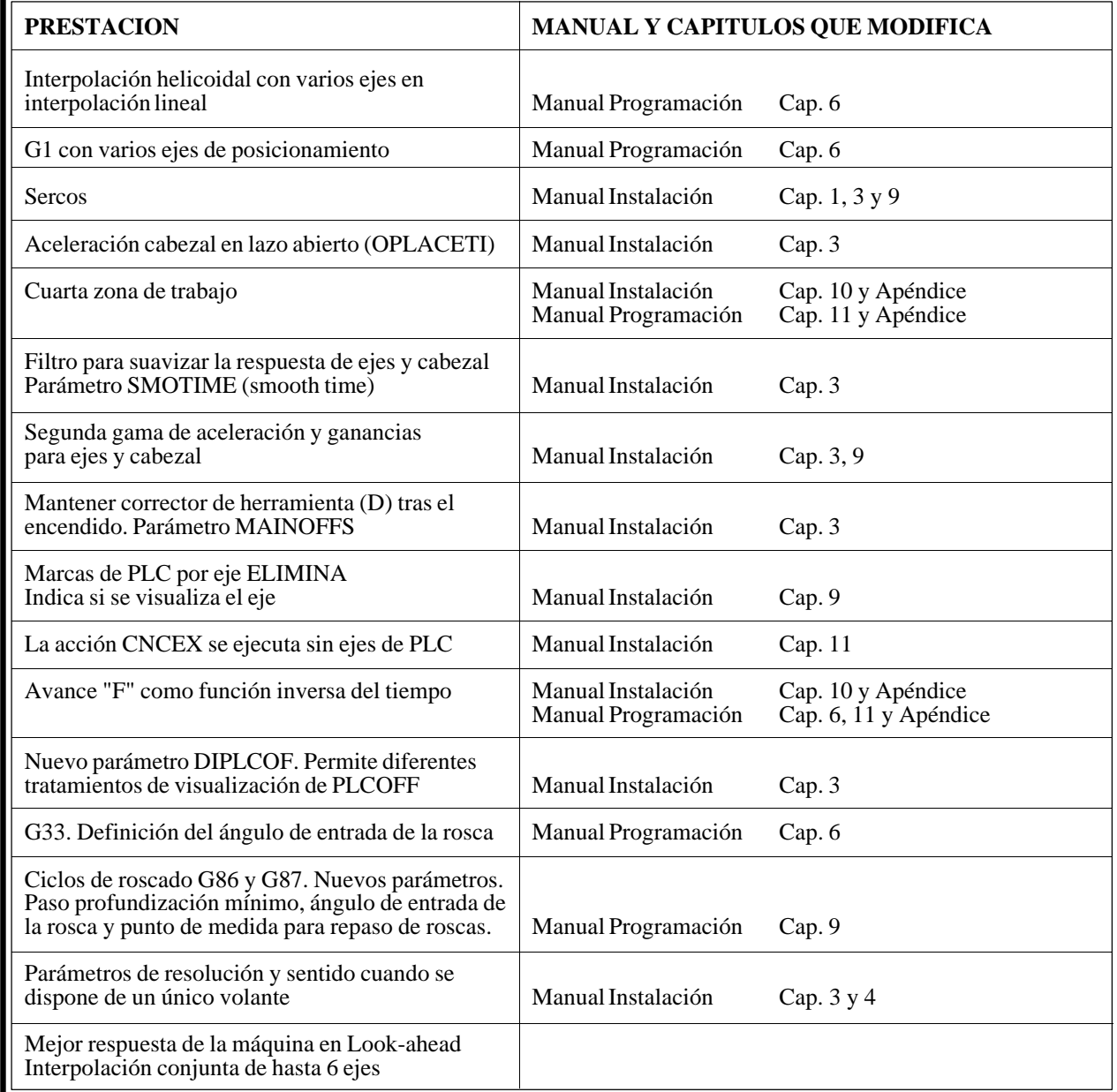

# <span id="page-12-0"></span>**[INTRODUCCION](#page-14-0)**

# **CONDICIONES DE SEGURIDAD**

<span id="page-14-0"></span>Leer las siguientes medidas de seguridad con objeto de evitar lesiones a personas y prevenir daños a este producto y a los productos conectados a él.

El aparato sólo podrá repararlo personal autorizado de Fagor Automation.

Fagor Automation no se responsabiliza de cualquier daño físico o material derivado del incumplimiento de estas normas básicas de seguridad.

#### *Precauciones ante daños a personas*

#### **Antes de encender el aparato cerciorarse que se ha conectado a tierra**

Con objeto de evitar descargas eléctricas cerciorarse que se ha efectuado la conexión de tierras.

#### **No trabajar en ambientes húmedos**

Para evitar descargas eléctricas trabajar siempre en ambientes con humedad relativa inferior al 90% sin condensación a 45°C.

#### **No trabajar en ambientes explosivos**

Con objeto de evitar riesgos, lesiones o daños, no trabajar en ambientes explosivos.

#### *Precauciones ante daños al producto*

#### **Ambiente de trabajo**

Este aparato está preparado para su uso en Ambientes Industriales cumpliendo las directivas y normas en vigor en la Unión Europea.

Fagor Automation no se responsabiliza de los daños que pudiera sufrir o provocar si se monta en otro tipo de condiciones (ambientes residenciales o domésticos).

#### **Instalar el aparato en el lugar apropiado**

Se recomienda que, siempre que sea posible, la instalación del Control Numérico se realice alejada de líquidos refrigerantes, productos químicos, golpes, etc. que pudieran dañarlo.

El aparato cumple las directivas europeas de compatibilidad electromagnética. No obstante, es aconsejable mantenerlo apartado de fuentes de perturbación electromagnética, como son:

- Cargas potentes conectadas a la misma red que el equipo.
- Transmisores portátiles cercanos (Radioteléfonos, emisores de radio aficionados).
- Transmisores de radio/TV cercanos.
- Máquinas de soladura por arco cercanas.
- Líneas de alta tensión próximas.
- Etc.

#### **Condiciones medioambientales**

La temperatura ambiente que debe existir en régimen de funcionamiento debe estar comprendida entre  $+5^{\circ}$ C y  $+45^{\circ}$ C.

La temperatura ambiente que debe existir en régimen de no funcionamiento debe estar comprendida entre -25°C y 70°C.

## *Protecciones del propio aparato*

#### **Módulo Fuente de Alimentación**

Lleva incorporados 2 fusibles exteriores rápidos (F) de 3,15 Amp./ 250V. para protección de la entrada de red.

#### **Módulo Ejes**

Todas las entradas-salidas digitales están protegidas mediante 1 fusible exterior rápido (F) de 3,15 Amp./ 250V. ante sobretensión de la fuente exterior (mayor de 33 Vcc.) y ante conexión inversa de la fuente de alimentación.

#### **Módulo Entradas-Salidas**

Todas las entradas-salidas digitales están protegidas mediante 1 fusible exterior rápido (F) de 3,15 Amp./ 250V. ante sobretensión de la fuente exterior (mayor de 33 Vcc.) y ante conexión inversa de la fuente de alimentación.

#### **Módulo Entradas-Salidas y Copiado**

Todas las entradas-salidas digitales están protegidas mediante 1 fusible exterior rápido (F) de 3,15 Amp./ 250V. ante sobretensión de la fuente exterior (mayor de 33 Vcc.) y ante conexión inversa de la fuente de alimentación.

#### **Módulo Ventilador**

Lleva incorporado 1 o 2 fusibles exteriores dependiendo del modelo. Los fusibles son rápidos (F) de 0,4 Amp./ 250V. para protección de los ventiladores.

#### **Monitor**

El tipo de fusible de protección depende del tipo de monitor. Ver etiqueta de identificación del propio aparato.

#### *Precauciones durante las reparaciones*

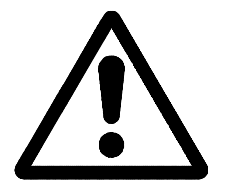

#### **No manipular el interior del aparato**

Sólo personal autorizado de Fagor Automation puede manipular el interior del aparato.

**No manipular los conectores con el aparato conectado a la red eléctrica** Antes de manipular los conectores (entradas/salidas, captación, etc) cerciorarse que el aparato no se encuentra conectado a la red eléctrica.

#### *Símbolos de seguridad*

#### **Símbolos que pueden aparecer en el manual**

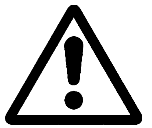

Símbolo ATENCION. Lleva asociado un texto que indica las acciones u operaciones que pueden provocar daños a personas o aparatos.

#### **Símbolos que puede llevar el producto**

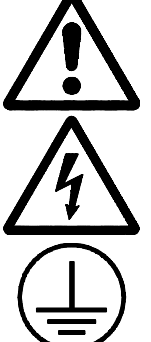

Símbolo ATENCION.

Lleva asociado un texto que indica las acciones u operaciones que pueden provocar daños a personas o aparatos.

Símbolo CHOQUE ELÉCTRICO. Indica que dicho punto puede estar bajo tensión eléctrica.

Símbolo PROTECCIÓN DE TIERRAS. Indica que dicho punto debe ser conectado al punto central de tierras de la máquina para protección de personas y aparatos.

# **CONDICIONES DE REENVIO**

<span id="page-16-0"></span>Si va a enviar el Monitor o la Unidad Central, empaquételas en su cartón original con su material de empaque original. Si no dispone del material de empaque original, empaquételo de la siguiente manera:

- 1.- Consiga una caja de cartón cuyas 3 dimensiones internas sean al menos 15 cm (6 pulgadas) mayores que las del aparato. El cartón empleado para la caja debe ser de una resistencia de 170 Kg (375 libras).
- 2.- Si va a enviar a una oficina de Fagor Automation para ser reparado, adjunte una etiqueta al aparato indicando el dueño del aparato, su dirección, el nombre de la persona a contactar, el tipo de aparato, el número de serie, el síntoma y una breve descripción de la avería.
- 3.- Envuelva el aparato con un rollo de polietileno o con un material similar para protegerlo.

Si va a enviar el monitor, proteja especialmente el cristal de la pantalla.

- 4.- Acolche el aparato en la caja de cartón rellenándola con espuma de poliuretano por todos lados.
- 5.- Selle la caja de cartón con cinta para empacar o grapas industriales.

# **DOCUMENTACION FAGOR PARA EL CNC 8055**

<span id="page-17-0"></span>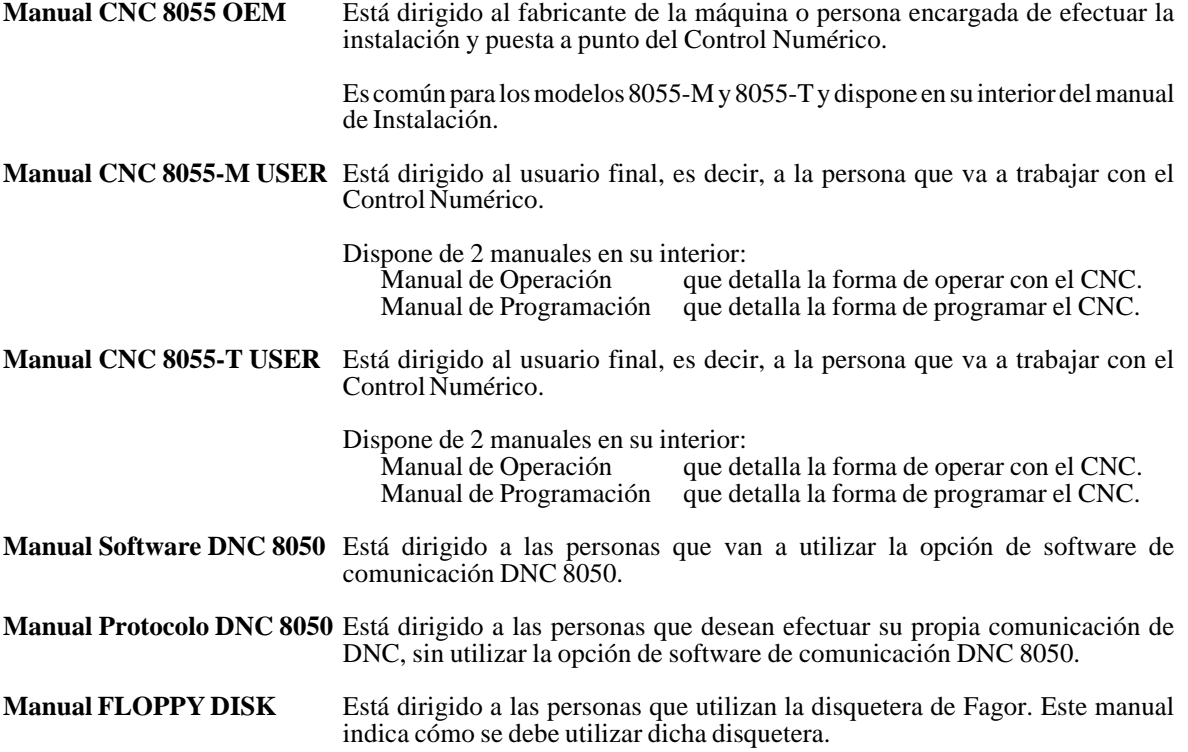

# **CONTENIDO DE ESTE MANUAL**

<span id="page-18-0"></span>El Manual de Operación modelo Torno se compone de los siguientes apartados:

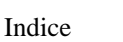

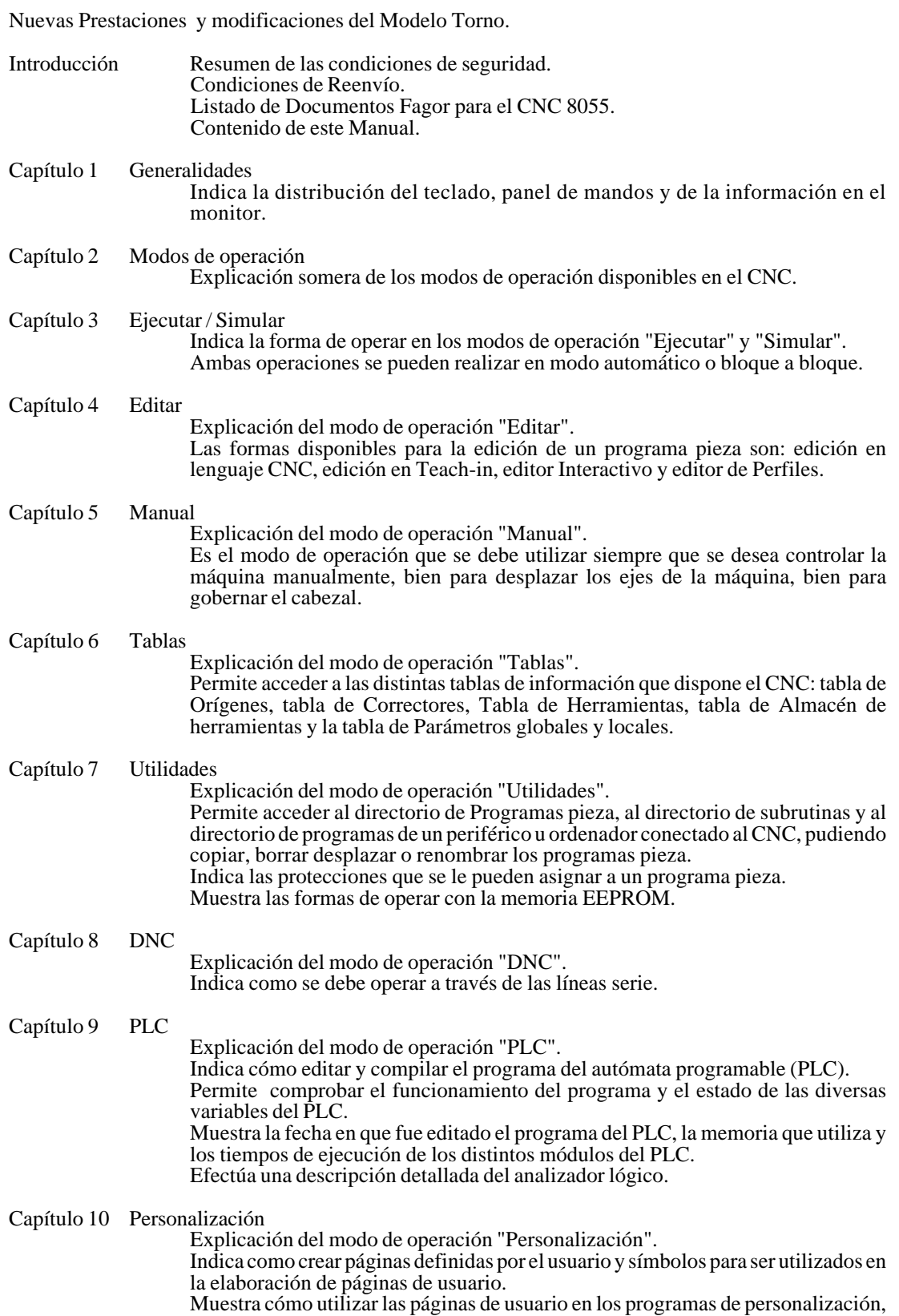

#### Capítulo 11 Parámetros máquina

Explicación del modo de operación "Parámetros máquina". Permite acceder y operar con las tablas de: Parámetros máquina, de las funciones auxiliares "M", de compensación de husillo y de compensación cruzada.

#### Capítulo 12 Diagnosis

Explicación del modo de operación "Diagnosis".

Permite conocer la configuración del CNC, así como realizar una comprobación del sistema.

# *1. GENERALIDADES*

<span id="page-20-0"></span>En este manual se explica la forma de operar con el CNC FAGOR 8055 a través de su unidad Monitor-Teclado y del Panel de Mando.

La unidad Monitor-Teclado está formada por:

- \* El Monitor o pantalla CRT, que se utiliza para mostrar la información requerida del sistema.
- \* El Teclado, que permite la comunicación con el CNC, pudiéndose solicitar información mediante comandos o bien alterar el estado del CNC mediante la generación de nuevas instrucciones.

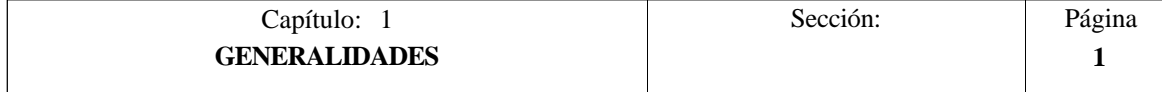

## <span id="page-21-0"></span>*1.1 DISTRIBUCION DE LA INFORMACION EN EL MONITOR*

El monitor del CNC se encuentra dividido en las siguientes zonas o ventanas de representación:

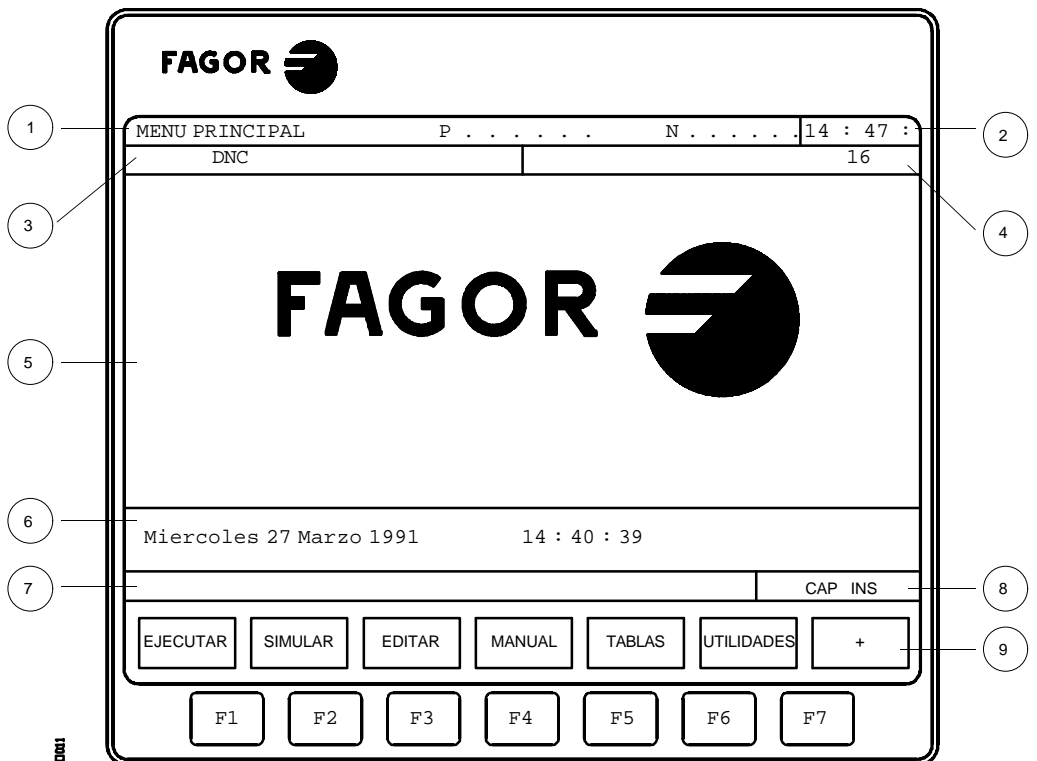

1.- En esta ventana se indica el modo de trabajo seleccionado, así como el número de programa y el número de bloque activos.

También se indica el estado del programa (en ejecución o interrumpido) y si el DNC se encuentra activo.

- 2.- En esta ventana se indica la hora en el formato "horas : minutos : segundos".
- 3.- En esta ventana se visualizan los Mensajes enviados al operador desde el programa pieza o vía DNC.

Se visualizará el último mensaje recibido sin tener en cuenta su procedencia.

4.- En esta ventana se visualizarán los mensajes del PLC.

Si el PLC activa dos o más mensajes, el CNC visualizará siempre el más prioritario, siendo más prioritario el mensaje que menor número tenga, de esta forma, el MSG1 será el más prioritario y el MSG128 el menos prioritario.

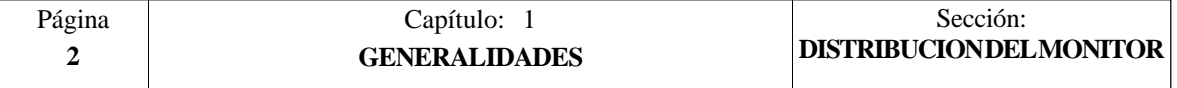

En este caso el CNC mostrará el carácter **+** (signo más), indicativo de que existen más mensajes activados por el PLC, pudiendo visualizarse los mismos si se accede en el modo PLC a la opción de MENSAJES ACTIVOS.

En esta misma ventana el CNC visualizará el carácter **\*** (asterisco), para indicar que se encuentra activa al menos una de las 256 pantallas definidas por el usuario.

Las pantallas que se encuentren activas se visualizarán, una a una, si se accede en el modo PLC a la opción PAGINAS ACTIVAS.

5.- Ventana principal.

Dependiendo del modo de operación el CNC mostrará en esta ventana toda la información necesaria.

Cuando se produce un error de CNC o PLC el sistema lo visualiza en una ventana horizontal superpuesta a ésta.

El CNC visualizará siempre el error más grave y mostrará:

- \* La tecla "flecha abajo" para indicar que se ha producido otro error menos grave y que se debe pulsar dicha tecla para acceder al mismo.
- \* La tecla "flecha arriba" para indicar que se ha producido otro error más grave y que se debe pulsar dicha tecla para acceder al mismo.
- 6.- Ventana de edición.

En algunos modos de operación se utilizan las últimas cuatro líneas de la ventana principal como zona de edición.

- 7.- Ventana de comunicados del CNC. (errores detectados en edición, programa no existente, etc.)
- 8.- En esta ventana se visualiza la siguiente información:
	- SHF Indica que se ha pulsado la tecla SHIFT, para activar la segunda función de las teclas.

Por ejemplo, si a continuación de la tecla SHIFT se pulsa la tecla  $\Box$  el CNC entenderá que se desea el carácter "\$".

- CAP Es el indicativo de letras mayúsculas (tecla CAPS). El CNC entenderá que se desean letras mayúsculas siempre que se encuentre activo.
- INS/REP Indica si se está en el modo inserción (INS) o sustitución (REP). Se selecciona mediante la tecla INS.
- MM/INCH Indica el sistema de unidades (milímetros o pulgadas) seleccionado para la visualización.
- 9.- Muestra las diferentes opciones que se pueden seleccionar mediante las teclas F1 a F7 (denominadas Soft-Keys).

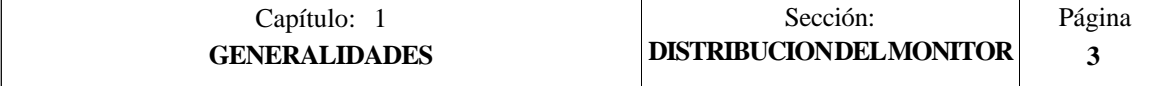

# <span id="page-23-0"></span>*1.2 DISTRIBUCION DEL TECLADO*

En función de la utilidad que tienen las diferentes teclas, se puede considerar que el teclado del CNC se encuentra dividido de la siguiente forma:

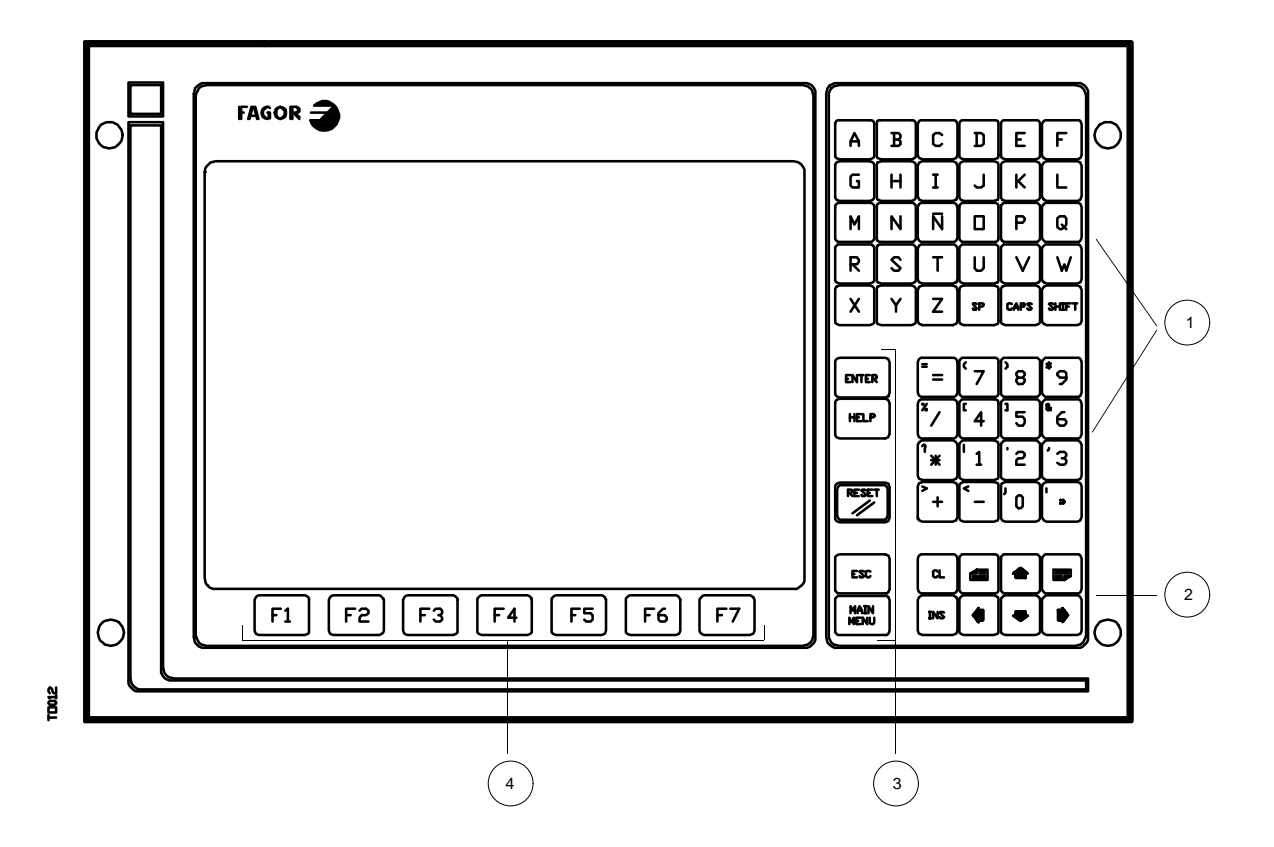

- 1.- Teclado alfanumérico para la inserción de datos en memoria, selección de ejes, compensación de herramientas, etc.
- 2.- Teclas que permiten mover hacia adelante o hacia atrás, página a página o línea a línea, la información mostrada en la pantalla, así como desplazar el cursor a lo largo de la misma.

La tecla CL permite borrar el carácter sobre el que está posicionado el cursor o el último introducido si el cursor se encuentra al final de la línea.

La tecla INS permite seleccionar el modo inserción o sustitución.

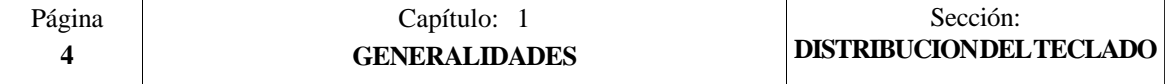

- 3.- Grupo de teclas que debido a sus características e importancia se detallan a continuación:
	- ENTER Sirve para validar los comandos del CNC y PLC generados en la Ventana de edición.
	- HELP Permite acceder al sistema de ayuda en cualquier modo de operación.
	- RESET Sirve para inicializar la historia del programa en ejecución, asignándole los valores definidos mediante parámetro máquina. Es necesario que el programa esté parado para que el CNC acepte esta tecla.
	- ESC Permite volver a la anterior opción de operación mostrada en el monitor.
	- MAIN MENU Al pulsar esta tecla se accede directamente al menú principal del C<sub>NC</sub>
- 4.- SOFT-KEYS o teclas de función que permiten seleccionar las diferentes opciones de operación mostradas en el monitor.

Además existen las siguientes secuencias especiales de teclado:

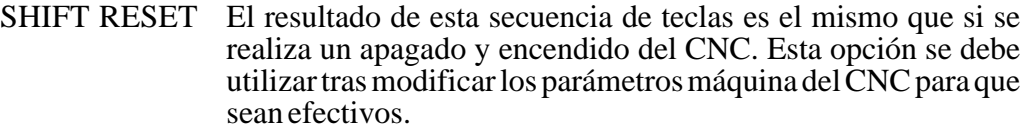

SHIFT CL Con esta secuencia de teclas desaparece la visualización de la pantalla de CRT. Para recuperar su estado normal es necesario pulsar cualquier tecla.

> Si estando la pantalla apagada se produce un error o se recibe un mensaje del PLC o CNC, la pantalla recuperará su estado normal.

SHIFT Permite visualizar en el lado derecho de la pantalla la posición de los ejes y el estado del programa en curso. 国

Puede utilizarse en cualquier modo de operación.

Para recuperar la visualización anterior es necesario pulsar la misma secuencia de teclas.

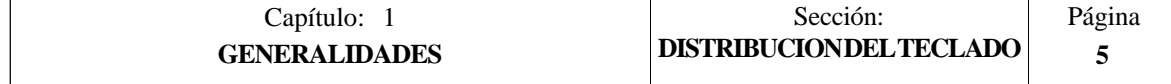

## <span id="page-25-0"></span>*1.3 DISTRIBUCION DEL PANEL DE MANDO*

En función de la utilidad que tienen las diferentes partes se puede considerar que el Panel de Mando del CNC se encuentra dividido de la siguiente forma:

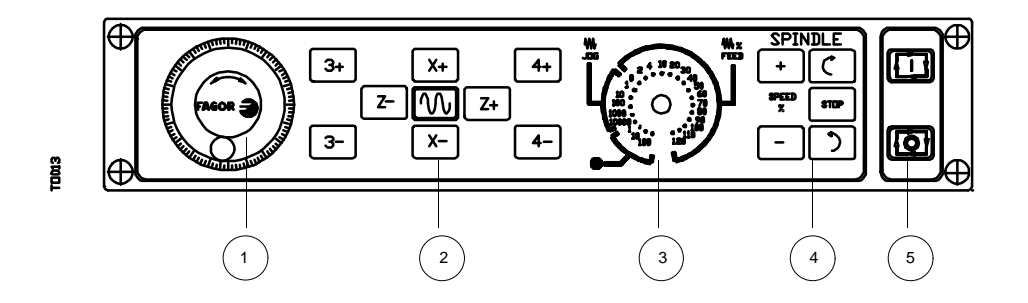

- 1.- Emplazamiento del pulsador de emergencia o del volante electrónico.
- 2.- Teclado para el movimiento manual de los ejes.
- 3.- Conmutador selector con las siguientes funciones:

Seleccionar el factor de multiplicación del número de impulsos del volante electrónico (1, 10 o 100).

Seleccionar el valor incremental del movimiento de los ejes en desplazamientos realizados en modo "MANUAL".

Modificar el avance programado de los ejes entre el 0% y el 120%.

- 4.- Teclado que permite controlar el cabezal, pudiendo activarlo en el sentido deseado, pararlo o bien variar la velocidad de giro programada entre los valores porcentuales fijados mediante los parámetros máquina del cabezal "MINSOVR" y "MAXOVR", con un paso incremental fijado mediante el parámetro máquina del cabezal "SOVRSTEP".
- 5.- Teclado para MARCHA y PARADA del bloque o programa a ejecutar.

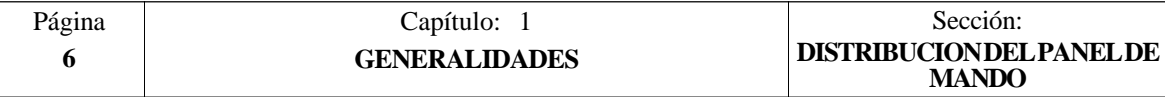

# *2. MODOS DE OPERACION*

<span id="page-26-0"></span>Tras encender el CNC o tras pulsar la secuencia de teclas SHIFT-RESET, en la ventana principal del monitor aparecerá el logotipo FAGOR o la pantalla previamente elaborada como página 0 mediante las herramientas de PERSONALIZACION.

Si el CNC muestra el mensaje **" Inicializar? (ENTER / ESC) "**, se debe tener en cuenta que tras pulsar la tecla ENTER se borra toda la información almacenada en memoria y que los parámetros máquina son inicializados a los valores asignados por defecto, que se indican en el manual de instalación.

En la parte inferior de la pantalla se mostrará el menú principal del CNC, pudiéndose seleccionar los diferentes modos de operación mediante las softkeys (F1 a F7).

Siempre que el menú del CNC disponga de más opciones que el número de softkeys (7), en la softkey F7 aparecerá el carácter "+". Si se pulsa esta softkey el CNC mostrará el resto de las opciones disponibles.

Las opciones que mostrará el menú principal del CNC tras el encendido, tras pulsar la secuencia de teclas SHIFT-RESET o tras pulsar la tecla "MAIN MENU" son:

**EJECUTAR** Permite la ejecución de programas pieza en automático o bloque a bloque.

- **SIMULAR** Permite la simulación de programas pieza en varios modos.
- **EDITAR** Permite la edición de programas pieza nuevos o ya existentes.
- **MANUAL** Permite controlar manualmente los movimientos de la máquina mediante las teclas del Panel de Mando.
- **TABLAS** Permite manipular las tablas del CNC relacionadas con los programas pieza (Orígenes, Correctores, Herramientas, Almacén de herramientas y Variables o Parámetros globales y locales).
- **UTILIDADES** Permite la manipulación de programas (copiar, borrar, renombrar, etc.).
- **DNC** Permite activar y desactivar la comunicación con un ordenador vía DNC.
- **PLC** Permite operar con el PLC (editar el programa, monitorizar, alterar el estado de sus variables, acceder a la página de mensajes o errores activos, etc.).
- **PERSONALIZACION** Permite mediante un sencillo editor gráfico crear pantallas definidas por el usuario, que posteriormente pueden ser activadas desde el PLC, utilizadas en los programas de personalización o presentada en el momento del encendido (página 0).

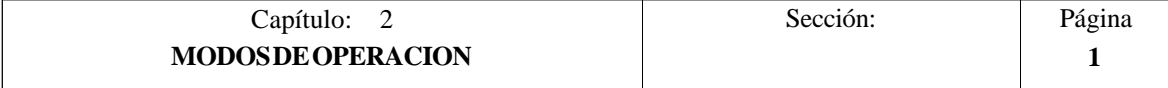

Permite personalizar los parámetros máquina para PARAMETROS MAQUINA<br>adecuar el CNC a la máquina.

**DIAGNOSIS** Realiza un test del CNC.

El CNC permite mientras ejecuta o simula un programa pieza, acceder a cualquier otro modo de operación sin detener la ejecución del programa.

De este modo se puede editar un programa mientras se está ejecutando o simulando otro.

No se permite editar el programa que se está ejecutando o simulando, ni ejecutar o simular dos programas pieza a la vez.

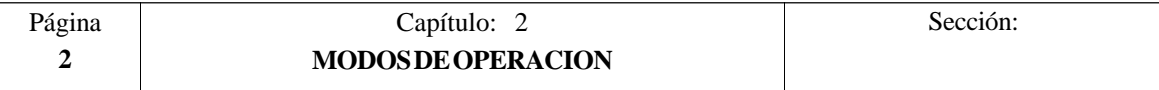

## <span id="page-28-0"></span>*2.1 SISTEMAS DE AYUDA*

El CNC FAGOR 8055 permite acceder en cualquier momento (menú principal, modo de operación, edición de comandos, etc.) al sistema de ayuda.

Para ello se debe pulsar la tecla HELP. Mostrándose en la ventana principal de la pantalla, la página de ayuda correspondiente.

**led** Si la ayuda consta de más de una página de información, se mostrará el símbolo indicando que se puede pulsar dicha tecla para acceder a la siguiente página o bien el símbolo  $\boxed{\equiv}$  indicando que se puede pulsardicha tecla para acce-der a la anterior página.

Se dispone de las siguientes ayudas:

### **\* AYUDA EN OPERACION**

Se accede a ella desde el menú de modos de operación, o cuando estando seleccionado alguno de ellos no se ha seleccionado todavía ninguna de las opciones mostradas. En todos estos casos las softkeys disponen de color de fondo azul.

Ofrece información sobre el modo de operación u opción correspondiente .

Mientras se dispone de esta información en pantalla no se puede seguir operando con el CNC mediante las softkeys, siendo necesario volver a pulsar la tecla HELP para recuperar la información que se disponía en la ventana principal antes de solicitar la ayuda y continuar operando con el CNC.

También se abandona el sistema de ayuda pulsando la tecla ESC o la tecla MAIN MENU.

### **\* AYUDA EN EDICION**

Se accede a ella una vez seleccionada alguna de las opciones de edición (programas pieza, programa PLC, tablas, parámetros máquina, etc.). En todos estos casos las softkeys disponen de color de fondo blanco.

Ofrece información sobre la opción correspondiente .

Mientras se dispone de esta información se puede seguir operando con el CNC.

Si se pulsa nuevamente la tecla HELP el CNC analiza si al estado actual de la edición le corresponde o no la misma página de ayuda.

Si le corresponde otra página, la visualiza en lugar de la anterior y si le corresponde la misma recupera la información que se disponía en la ventana principal antes de solicitar la ayuda.

También se abandona el menú ayudado tras pulsar la tecla ESC, para volver a la anterior opción de operación, o la tecla MAIN MENU para volver al menú principal.

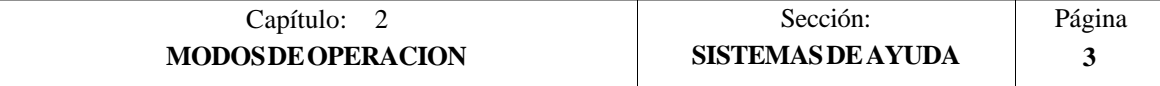

### **\* AYUDA EN EDICION DE CICLOS FIJOS**

Se puede acceder a ella cuando se está editando un ciclo fijo.

Ofrece información sobre el ciclo fijo correspondiente, realizándose a partir de dicho momento una edición asistida del ciclo fijo seleccionado.

Para los ciclos propios del usuario se puede realizar una edición asistida similar mediante un programa de usuario. Dicho programa debe estar elaborado con sentencias de personalización.

Una vez definidos todos los campos o parámetros del ciclo fijo el CNC mostrará la información existente en la ventana principal antes de solicitar la ayuda.

El ciclo fijo programado mediante la edición asistida se mostrará en la ventana de edición, pudiendo el operario modificar o completar dicho bloque antes de introducirlo en memoria pulsando la tecla ENTER.

Se permite abandonar en cualquier momento la edición asistida pulsando la tecla HELP. El CNC mostrará la información existente en la ventana principal antes de solicitar la ayuda y permite continuar la programación del ciclo fijo en la ventana de edición.

También se abandona el menú ayudado tras pulsar la tecla ESC, para volver a la anterior opción de operación, o la tecla MAIN MENU para volver al menú principal.

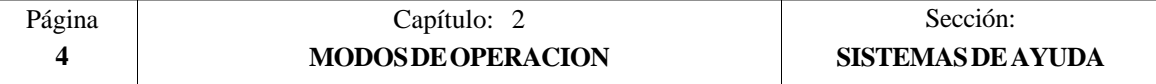

# *3 . EJECUTAR / SIMULAR*

<span id="page-30-0"></span>El modo de operación EJECUTAR permite realizar la ejecución de programas pieza en modo automático o en modo bloque a bloque.

El modo de operación SIMULAR permite realizar la simulación de programas pieza en modo automático o en modo bloque a bloque.

Cuando se selecciona uno de estos modos de operación, el CNC muestra:

\* El directorio de programas pieza del CNC

El número de programa podrá ser introducido directamente desde el teclado o bien ser seleccionado mediante el cursor en el directorio de programas pieza mostrado.

Una vez seleccionado el programa pieza que se desea ejecutar o simular se debe pulsar la tecla ENTER.

\* Las softkeys [LINEA SERIE 1 (DNC)] y [LINEA SERIE 2 (DNC)] si se encuentran habilitadas mediante parámetro máquina.

Si se pulsa una de estas softkeys el CNC muestra el directorio de programas del dispositivo correspondiente, ordenador o disquetera Fagor.

El número de programa debe ser introducido directamente desde el teclado. Si se desea ejecutar varias veces, se debe pulsar la softkey [nº veces] e indicar el número de repeticiones.

Una vez seleccionado el programa pieza que se desea ejecutar o simular se debe pulsar la tecla ENTER.

El CNC mostrará en ambos casos el programa seleccionado, pudiendo desplazarse el cursor a lo largo del mismo.

Si una vez ejecutado o simulado el programa seleccionado (o parte de él) se desea pasar al modo de operación "MANUAL", el CNC conservará las condiciones de mecanizado (tipo de desplazamiento, avances, etc.) que se han seleccionado durante la ejecución o simulación.

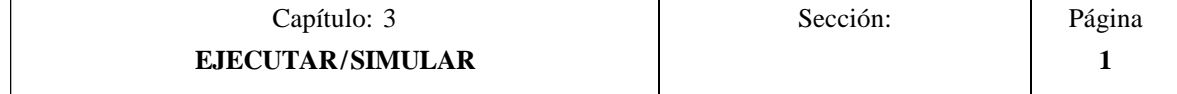

Cuando se desea SIMULAR un programa pieza el CNC solicitará el tipo de simulación que se desea realizar, debiendo seleccionarse mediante softkeys una de las siguientes opciones:

#### **RECORRIDO TEORICO**

Esta opción simulará la ejecución del programa seleccionado pero sin desplazar los ejes de la máquina (no se gobernarán las consignas ni las señales de Enable), tampoco se tiene en cuenta la compensación de radio de herramienta ni se ejecutan las funciones auxiliares M, S, T.

#### **FUNCIONES G**

Esta opción simulará la ejecución del programa seleccionado pero sin desplazar los ejes de la máquina (no se gobernarán las consignas ni las señales de Enable), ejecutando las funciones G programadas y sin ejecutar las funciones auxiliares M, S, T.

#### **FUNCIONES G, M, S, T**

Esta opción simulará la ejecución del programa seleccionado pero sin desplazar los ejes de la máquina (no se gobernarán las consignas ni las señales de Enable), ejecutando las funciones G y las funciones auxiliares M, S, T que se encuentran programadas.

#### **RAPIDO**

Esta opción ejecuta el programa pieza seleccionado, gobernando todos los movimiento de ejes programados, ejecutando las funciones G y las funciones auxiliares M, S, T que se encuentran programadas.

Los desplazamientos de los ejes se ejecutarán con el máximo avance permitido F0, independientemente del avance F que se haya programado, permitiéndose variar dicho avance mediante el conmutador de FEEDRATE OVERRIDE.

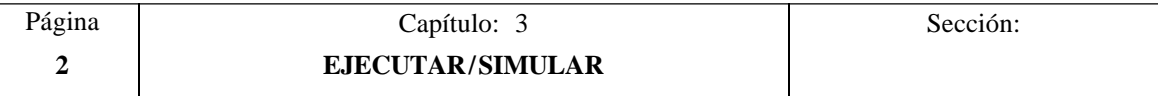

Una vez seleccionado el programa deseado en el modo de EJECUCION o el programa pieza y el tipo de SIMULACION que se desea realizar, se debe de pulsar la tecla  $\sqrt{|\mathbf{G}|}$ del panel de mandos para que el CNC ejecute o simule dicho programa.

Sin embargo, el CNC permitirá, antes de ejecutar o simular el programa pieza, seleccionar las siguientes opciones:

#### **SELECCION DE BLOQUE**

Esta opción permite seleccionar el bloque en el que se desea comenzar la ejecución o simulación del programa.

#### **CONDICION DE PARADA**

Esta opción permite seleccionar el bloque en el que se desea finalizar la ejecución o simulación del programa.

#### **VISUALIZAR**

Esta opción permite seleccionar uno de los modos de visualización disponibles.

#### **MDI**

Esta opción permite editar cualquier tipo de bloque (ISO o alto nivel), facilitando mediante las softkeys la información necesaria sobre el formato correspondiente.

Una vez editado el bloque y tras pulsar la tecla  $\Box$  el CNC ejecutará dicho bloque sin salirse de este modo de operación.

#### **INSPECCION DE HERRAMIENTA**

Esta opción permite, una vez interrumpida la ejecución del programa, inspeccionar la herramienta y cambiarla si fuera necesario.

#### **GRAFICOS**

Esta opción realizará una representación gráfica de la pieza durante la ejecución o simulación del programa pieza seleccionado.

También permite seleccionar el tipo de gráfico, la zona a visualizar, el punto de vista y los parámetros gráficos que se desean utilizar en este modo.

#### **BLOQUE A BLOQUE**

Esta opción permite ejecutar o simular el programa bloque a bloque o de forma continua.

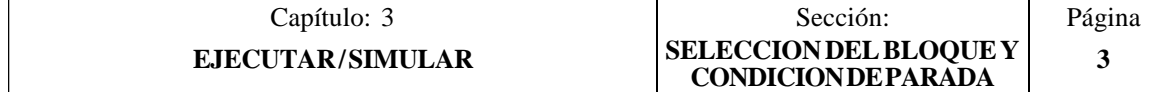

## <span id="page-33-0"></span>*3.1 SELECCION DEL BLOQUE Y CONDICION DE PARADA*

La ejecución o simulación del programa pieza seleccionado comenzará a partir de la primera línea de programa y finalizará tras ejecutarse una de las funciones específicas de fin de programa, M02 o M30.

Sin embargo, el CNC permite mediante la opción "SELECCION DE BLOQUE" indicar el bloque de comienzo de la ejecución o simulación del programa, y mediante la opción "CONDICION DE PARADA" indicar el bloque en que finalizará el mismo.

#### **SELECCION DE BLOQUE**

Esta opción permite indicar el bloque de comienzo de la ejecución o simulación del programa, y no podrá utilizarse cuando el CNC se encuentra ejecutando o simulando el programa pieza seleccionado.

Cuando se selecciona esta opción el CNC mostrará el programa que se encuentra seleccionado, ya que el bloque inicial debe pertenecer siempre al programa que se desea ejecutar o simular.

El usuario deberá seleccionar mediante el cursor el bloque de programa en que se desea comenzar la ejecución del mismo.

Para ello, se podrá desplazar el cursor por la pantalla línea a línea mediante las teclas "flecha arriba y flecha abajo", o bien avanzar página a página mediante las teclas "avance y retroceso de página".

Además se facilitan mediante softkeys las siguientes funciones de búsqueda:

- PRIMERA LINEA Si se selecciona esta softkey el cursor se posiciona sobre la primera línea de programa.
- ULTIMA LINEA Si se selecciona esta softkey el cursor se posiciona sobre la última línea de programa.

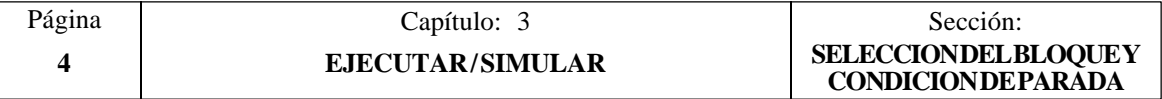

TEXTO Esta función permite realizar la búsqueda de un texto o secuencia de caracteres a partir del bloque sobre el que se encuentra posicionado el cursor.

Si se selecciona esta softkey el CNC solicita la secuencia de caracteres que se desea buscar.

Una vez definido dicho texto se debe pulsar la softkey "FINAL DE TEXTO", y el cursor se posicionará sobre la primera secuencia de caracteres encontrada.

La búsqueda se realizará a partir del bloque sobre el que se encuentra posicionado el cursor, realizándose la búsqueda incluso en el mismo bloque.

El texto encontrado se mostrará en forma resaltada y se permitirá continuar la búsqueda de dicho texto a lo largo del programa o abandonar la búsqueda.

Si se desea continuar la búsqueda a lo largo del programa se debe pulsar la tecla ENTER. El CNC realizará la búsqueda a partir del último texto encontrado y lo mostrará en forma resaltada.

Esta opción de continuar la búsqueda se podrá ejecutar cuantas veces se desee. Una vez alcanzado el final del programa el CNC continúa la búsqueda desde el principio del programa.

Para abandonar la opción de búsqueda se debe pulsar la softkey "ABORTAR" o la tecla ESC. El CNC mostrará el cursor posicionado sobre la línea en que se encontró por última vez el texto solicitado.

NUMERO DE LINEA Si se pulsa esta softkey el CNC solicita el número de línea o bloque que se desea buscar. Una vez definido dicho numero y tras pulsar la tecla ENTER, el cursor se posiciona sobre la línea solicitada.

Una vez seleccionado el bloque de comienzo se debe pulsar la tecla ENTER para que el CNC lo asuma.

#### **CONDICION DE PARADA**

Esta opción permite indicar el bloque en que finalizará la ejecución o simulación del programa, y no podrá utilizarse cuando el CNC se encuentra ejecutando o simulando el programa pieza seleccionado.

Si se selecciona esta opción, el CNC mostrará mediante softkeys las siguientes funciones:

#### **SELECCION DE PROGRAMA**

Esta función se utilizará cuando el bloque en el que se desea finalizar la ejecución o simulación del programa pieza, pertenece a una subrutina que se encuentra definida en otro programa.

Cuando se selecciona esta opción el CNC mostrará el directorio de programas pieza, y tras seleccionarse mediante el cursor el programa deseado se debe pulsar la tecla ENTER.

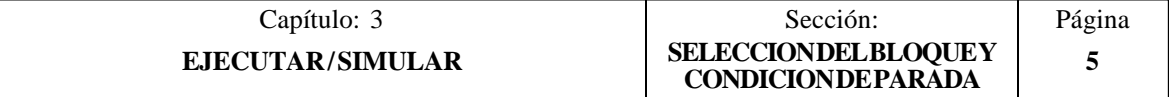

Una vez seleccionado dicho programa, el CNC seguirá mostrando el programa que se desea ejecutar y será necesario seleccionar la opción SELECCION DE BLOQUE para que el CNC muestre el programa seleccionado.

#### **SELECCION DE BLOQUE**

Al seleccionarse esta función, el CNC mostrará el programa que se encuentra seleccionado como fin de ejecución o simulación.

Por defecto el CNC mostrará el programa que se desea ejecutar o simular, excepto cuando se ha seleccionado previamente otro programa mediante la opción SELECCION DE PROGRAMA.

El usuario deberá seleccionar mediante el cursor el bloque de programa en que se desea finalizar la ejecución del mismo.

Para ello, se podrá desplazar el cursor por la pantalla línea a línea mediante las teclas "flecha arriba y flecha abajo", o bien avanzar página a página mediante las teclas "avance y retroceso de página".

Además se facilitan mediante softkeys las siguientes funciones de búsqueda:

- PRIMERA LINEA Si se selecciona esta softkey el cursor se posiciona sobre la primera línea de programa.
- ULTIMA LINEA Si se selecciona esta softkey el cursor se posiciona sobre la última línea de programa.
- NUMERO DE LINEA Si se pulsa esta softkey el CNC solicita el número de línea o bloque que se desea buscar. Una vez definido dicho numero y tras pulsar la tecla ENTER, el cursor se posiciona sobre la línea solicitada.

Una vez seleccionado el bloque en que se desea finalizar la ejecución o simulación, se debe pulsar la tecla ENTER para que el CNC lo asuma.

#### **NUMERO DE VECES**

Esta función se utilizará cuando se desea que la ejecución o simulación del programa pieza finalice tras ejecutarse varias el bloque seleccionado como final de programa.

Cuando se selecciona esta función, el CNC solicitará el número de veces que se debe ejecutar dicho bloque antes de finalizar la ejecución o simulación del programa.

Si se ha seleccionado un ciclo fijo o una llamada a subrutina como final de programa, se debe tener en cuenta que el CNC da por finalizado el bloque tras ejecutarse todo el ciclo fijo o toda la subrutina.

Cuando el bloque seleccionado dispone de número de repeticiones de bloque, el CNC da por finalizado el bloque tras realizar todas las repeticiones indicadas.

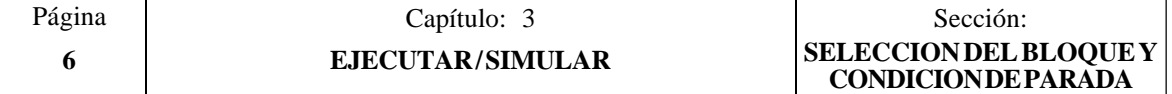
#### *3.2 VISUALIZAR*

Esta opción que puede ser seleccionada en cualquier momento, incluso cuando el CNC se encuentra ejecutando o simulando el programa pieza, permite seleccionar el modo de visualización más apropiado en cada momento.

Los modos de visualización que dispone el CNC y que pueden ser seleccionados mediante softkeys son:

> Modo de Visualización STANDARD Modo de Visualización de POSICION Visualización del PROGRAMA pieza Modo de Visualización de SUBRUTINAS Modo de Visualización del ERROR DE SEGUIMIENTO Modo de Visualización USUARIO Modo de Visualización de los TIEMPOS DE EJECUCION

Todos estos modos de visualización disponen en la parte inferior de una ventana de información, que muestra las condiciones en las que se está realizando el mecanizado.

Dicha información es la siguiente:

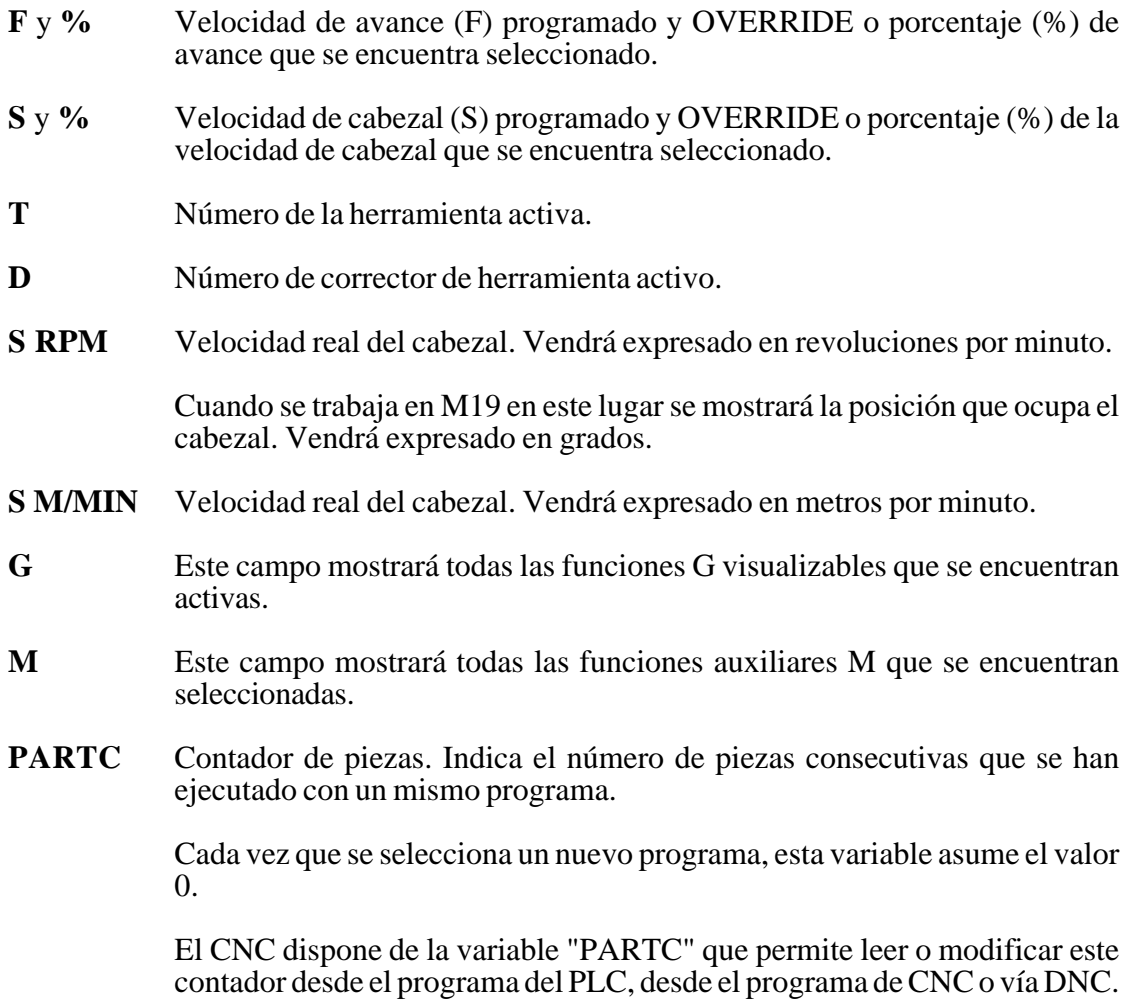

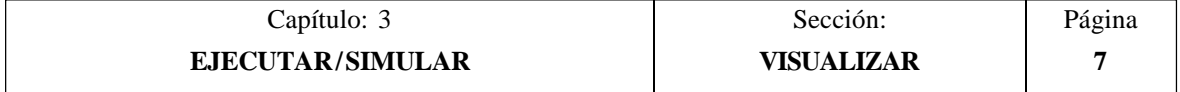

**CYTIME** Indica el tiempo transcurrido durante la ejecución de la pieza. Vendrá expresado en el formato "horas : minutos : segundos : centésimas de segundo".

> Cada vez que se comienza la ejecución de un programa, aunque sea repetitivo, esta variable asume el valor 0.

**TIMER** Indica la cuenta del reloj habilitado por PLC. Vendrá expresado en el formato "horas : minutos : segundos".

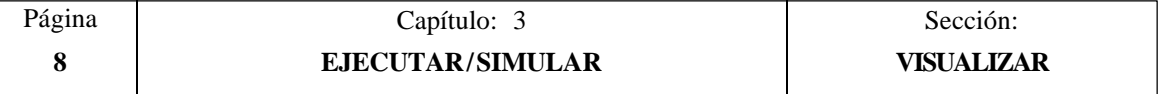

## *3.2.1 MODO DE VISUALIZACION STANDARD*

Este modo de visualización es asumido por el CNC tras el encendido y cada vez que se pulse la secuencia de teclas SHIFT-RESET.

Muestra los siguientes campos o ventanas:

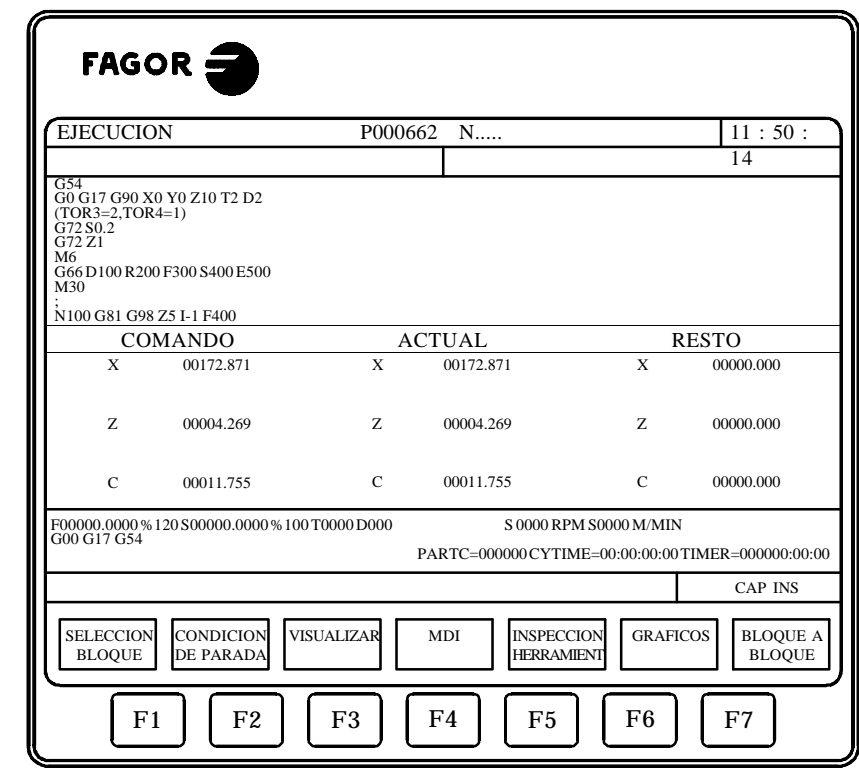

- \* Un grupo de bloques del programa. Siendo el primero de ellos el bloque que se encuentra en ejecución.
- \* Las cotas correspondientes a los ejes de la máquina.

 $\overline{\mathbf{g}}$ 

Se debe tener en cuenta que el formato de visualización de cada uno de los ejes viene indicado por el parámetro máquina de ejes "DFORMAT", y que se mostraran los valores reales o teóricos de cada eje según se encuentre personalizado el parámetro máquina general "THEODPLY".

Cada eje dispone de los siguientes campos:

COMANDO Este campo indica la cota programada, es decir, la posición que debe alcanzar el eje.

ACTUAL Este campo indica la cota real o posición actual del eje.

RESTO Este campo indica la distancia que le queda por recorrer al eje para alcanzar la cota programada.

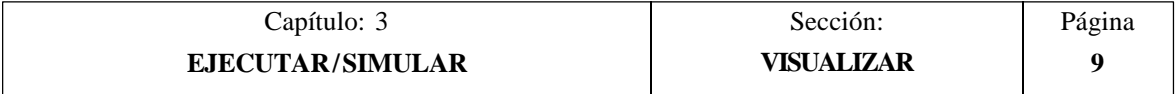

## *3.2.2 MODO DE VISUALIZACION DE POSICION*

Este modo de visualización muestra las cotas de posición de los ejes de la máquina.

Visualiza los siguientes campos o ventanas:

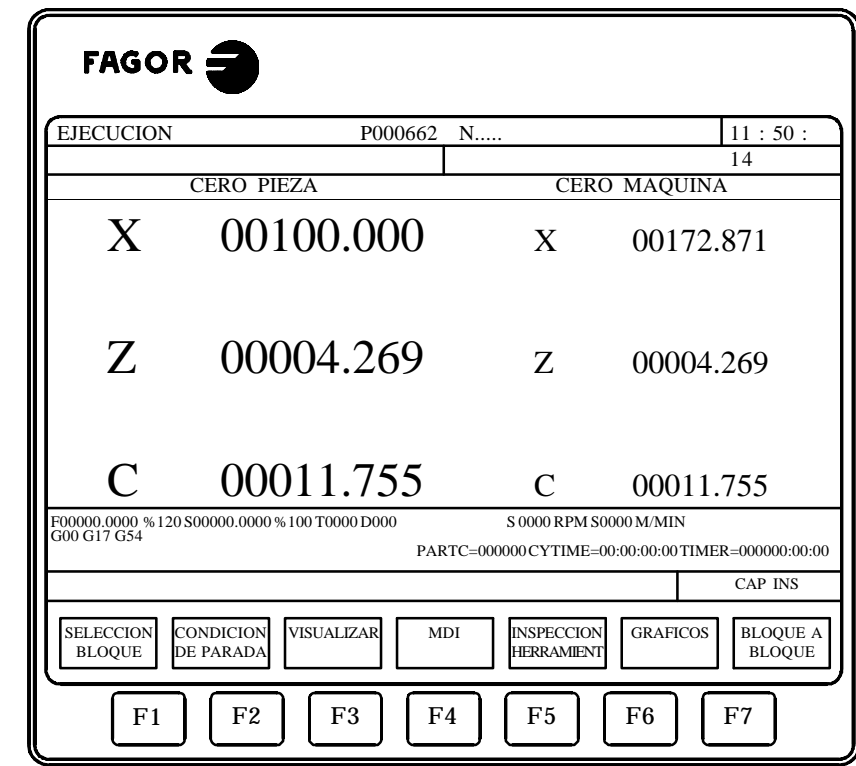

\* Las cotas reales de los ejes, que indican la posición actual de la máquina.

Se debe tener en cuenta que el formato de visualización de cada uno de los ejes viene indicado por el parámetro máquina de ejes "DFORMAT", y que se mostraran los valores reales o teóricos de cada eje según se encuentre personalizado el parámetro máquina general "THEODPLY".

Cada eje dispone de los siguientes campos:

ness<br>D

CERO PIEZA Este campo indica la cota real del eje referido al cero pieza que se encuentra seleccionado.

CERO MAQUINA Este campo indica la cota real del eje referido al cero máquina.

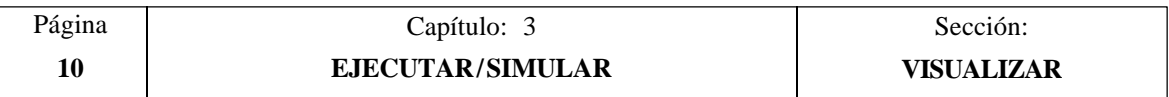

#### *3.2.3 VISUALIZACION DEL PROGRAMA PIEZA*

Este modo de visualización mostrará una página de bloques del programa entre los que se encuentra en modo resaltado el bloque en ejecución.

## *3.2.4 MODO DE VISUALIZACION DE SUBRUTINAS*

Este modo de visualización muestra información acerca de los siguientes comandos:

- (RPT N10,N20) Esta función ejecuta la parte de Programa comprendida entre los bloques N10 y N20, ambos inclusive).
- (CALL 25) Esta función ejecuta la subrutina 25.
- G87 ... Esta función ejecuta el ciclo fijo correspondiente.
- (PCALL 30) Esta función ejecuta la subrutina 30 en un nuevo nivel de parámetros locales.

Cuando se selecciona este modo se debe tener en cuenta lo siguiente:

El CNC FAGOR 8055 permite definir y utilizar subrutinas que pueden ser llamadas desde un programa principal, o desde otra subrutina, pudiéndose a su vez llamar de esta a una segunda, de la segunda a una tercera, etc. El CNC limita estas llamadas, permitiéndose hasta un máximo de 15 niveles de imbricación.

El CNC genera un nuevo nivel de imbricación de parámetros locales cada vez que se asignen parámetros a una subrutina. Se permite hasta un máximo de 6 niveles de imbricación de parámetros locales.

Los ciclos fijos de mecanizado G81, G82, G83, G84, G85, G86, G87, G88 y G89 utilizan el siguiente nivel de imbricación de parámetros locales cuando se encuentran activos.

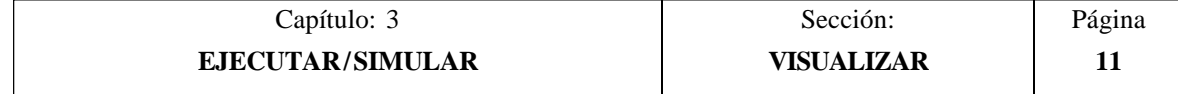

Este modo de visualización muestra los siguientes campos o ventanas:

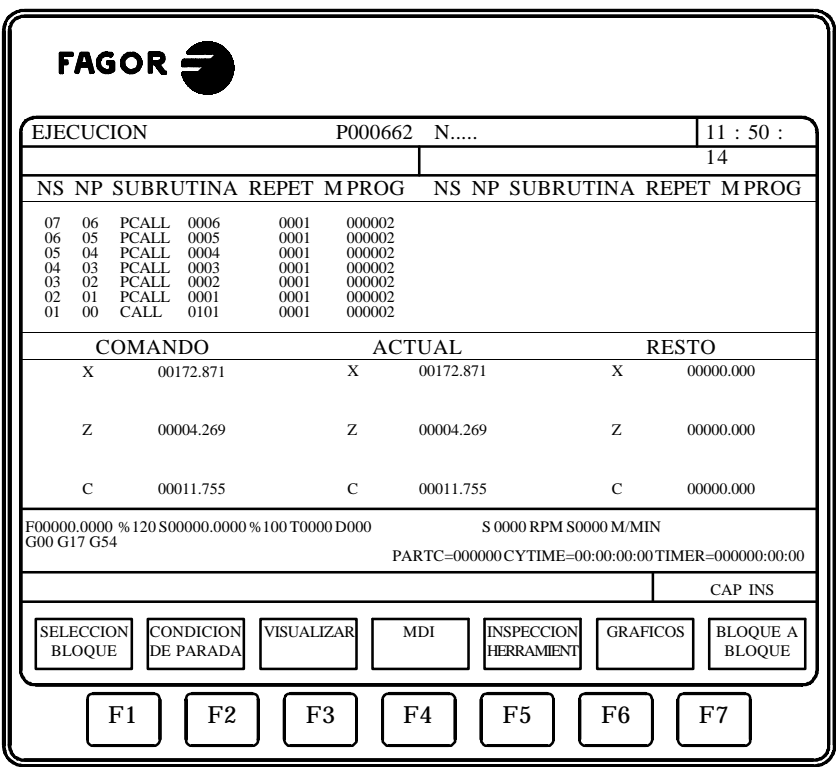

nes

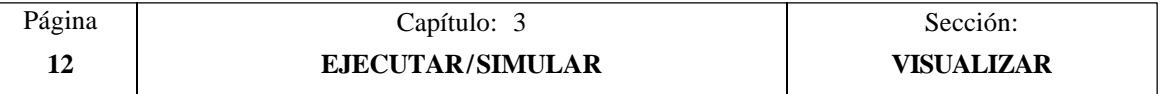

- \* Una zona de visualización en la que su muestra la siguiente información acerca de las subrutinas que se encuentran activas.
	- NS Indica el nivel de imbricación o de anidamiento (1-15) que ocupa la subrutina.
	- NP Indica el nivel de parámetros locales (1-6) en el que se está ejecutando la subrutina.

SUBRUTINA Indica el tipo de bloque que ha provocado un nuevo nivel de anidamiento.

Ejemplos: (RPT N10,N20) (CALL 25) (PCALL 30) G87

REPT Indica el número de veces que se debe ejecutar todavía el comando.

Por ejemplo si se ha programado (RPT N10, N20) N4 y es la primera vez que se está ejecutando, este parámetro mostrará el valor 4.

- M Si dispone de un asterisco (\*) indica que en dicho nivel de imbricación se encuentra activa una subrutina modal, ejecutándose la misma tras cada desplazamiento.
- PROG Indica el número de programa donde se encuentra definida la subrutina.
- \* Las cotas correspondientes a los ejes de la máquina.

Se debe tener en cuenta que el formato de visualización de cada uno de los ejes viene indicado por el parámetro máquina de ejes "DFORMAT", y que se mostraran los valores reales o teóricos de cada eje según se encuentre personalizado el parámetro máquina general "THEODPLY".

Cada eje dispone de los siguientes campos:

- COMANDO Este campo indica la cota programada, es decir, la posición que debe alcanzar el eje.
- ACTUAL Este campo indica la cota real o posición actual del eje.
- RESTO Este campo indica la distancia que le queda por recorrer al eje para alcanzar la cota programada.

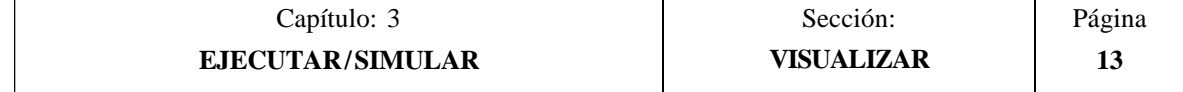

## *3.2.5 MODO DE VISUALIZACION DEL ERROR DE SEGUIMIENTO*

Este modo de visualización muestra el error de seguimiento (diferencia entre el valor teórico y el valor real de la posición) de cada uno de los ejes y del cabezal.

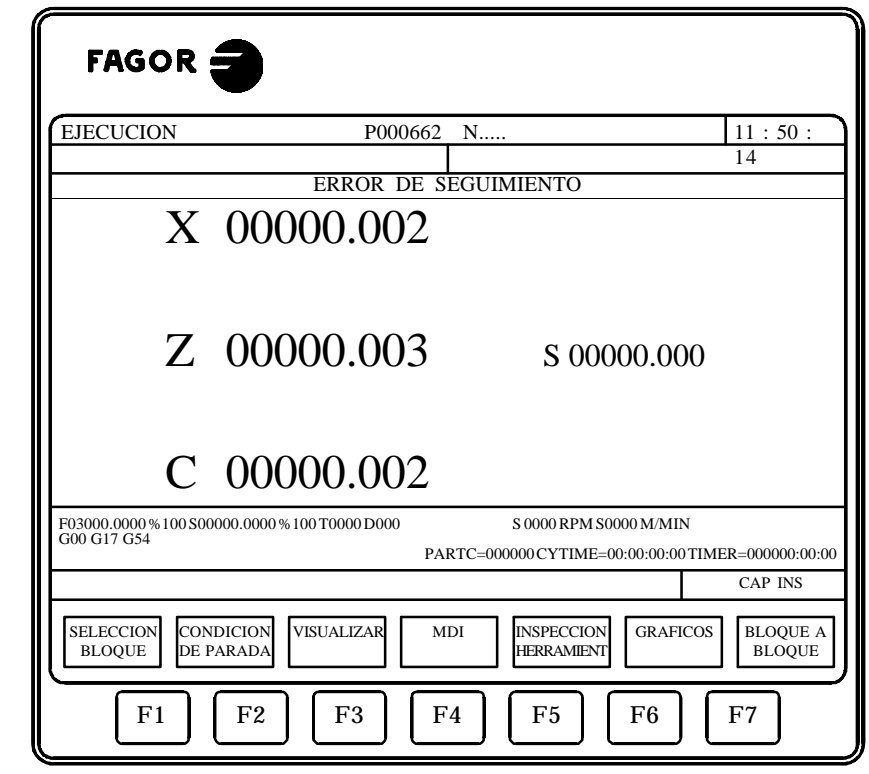

Se debe tener en cuenta que el formato de visualización de cada uno de los ejes viene indicado por el parámetro máquina de ejes "DFORMAT".

## *3.2.6 MODO DE VISUALIZACION USUARIO*

 $\frac{3}{2}$ 

Si se selecciona esta opción el CNC ejecutará en el canal de usuario el programa que se encuentra seleccionado mediante el parámetro máquina general "USERDPLY".

Para abandonar su ejecución y volver al menú anterior se debe pulsar la tecla ESC.

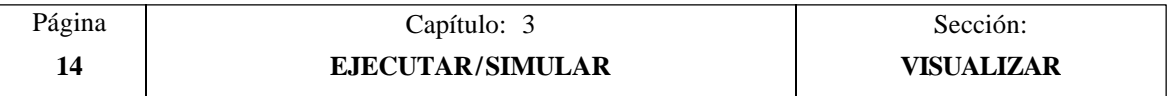

#### *3.2.7 MODO DE VISUALIZACION DE LOS TIEMPOS DE EJECUCION*

Este modo de visualización se encuentra disponible durante la simulación del programa, y muestra los siguientes campos o ventanas:

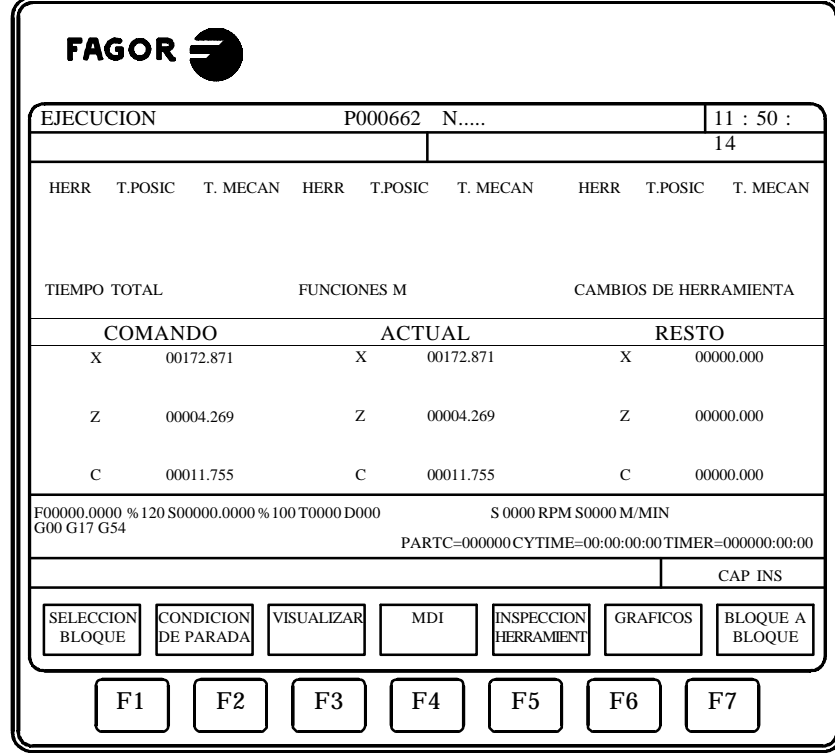

\* Una zona de visualización que proporciona una estimación del tiempo necesario para ejecutar el programa al 100% del avance programado.

Esta zona de visualización muestra la siguiente información:

g

El tiempo que emplea cada una de las herramientas (HERR) en ejectuar los movimientos de posicionamiento (T.POSIC) y de mecanizado de la pieza (T.MECAN), que se han indicado en el programa.

El "TIEMPO TOTAL" que se necesitará para ejecutar el programa indicado.

El número de "FUNCIONES M" que se ejecutan a lo largo del programa.

La cantidad de "CAMBIOS DE HERRAMIENTA" que se efectuarán durante la ejecución del programa.

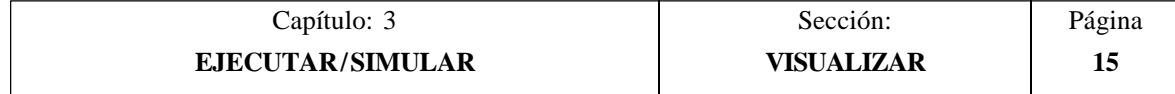

\* Las cotas correspondientes a los ejes de la máquina.

Se debe tener en cuenta que el formato de visualización de cada uno de los ejes viene indicado por el parámetro máquina de ejes "DFORMAT", y que se mostraran los valores reales o teóricos de cada eje según se encuentre personalizado el parámetro máquina general "THEODPLY".

Cada eje dispone de los siguientes campos:

- COMANDO Este campo indica la cota programada, es decir, la posición que debe alcanzar el eje.
- ACTUAL Este campo indica la cota real o posición actual del eje.
- RESTO Este campo indica la distancia que le queda por recorrer al eje para alcanzar la cota programada.

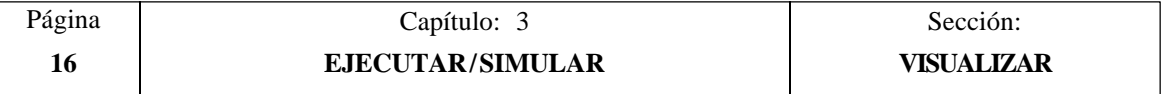

#### *3.3 MDI*

Esta función no se encuentra disponible en el modo "Simulación de Programas". Además, si se está ejecutando un programa, es necesario interrumpir la ejecución del mismo para acceder a esta función.

Permite editar cualquier tipo de bloque (ISO o alto nivel) facilitando mediante las softkeys la información necesaria sobre el formato correspondiente.

Una vez editado el bloque y tras pulsar la tecla  $\[\Box\]$  el CNC ejecutará dicho bloque sin salirse de este modo de operación.

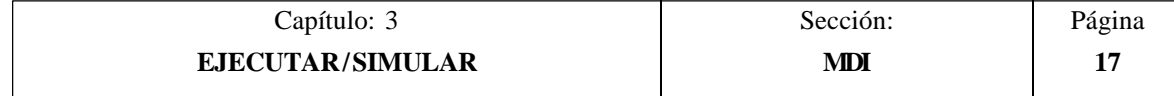

# *3.4 INSPECCION DE HERRAMIENTA*

Esta función no se encuentra disponible en el modo "Simulación de Programas". Además, si se está ejecutando un programa, es necesario interrumpir la ejecución del mismo para acceder a esta función.

Cuando se selecciona esta función, se permite controlar todos los desplazamientos de la máquina manualmente, mediante las teclas de control de ejes del Panel de Mando (X+, X-  $Z_1, Z_2, Z_3, Z_1, Z_2, Z_2, Z_3, Z_4, Z_5$ 

Además, el CNC mostrará mediante softkeys la posibilidad de acceder a las tablas del CNC, generar y ejecutar comandos en MDI, así como reposicionar los ejes de la máquina en el punto de llamada a esta función.

Una de las formas de realizar el cambio de herramienta es la siguiente:

\* Desplazar la herramienta al punto donde se realizará el cambio de la misma.

Este desplazamiento podrá efectuarse manualmente mediante las teclas de control de ejes del Panel de Mando, o generando y ejecutando comandos en MDI.

- \* Acceder a la tablas del CNC (herramientas, correctores, etc.), para encontrar otra herramienta similar a la que se desea sustituir.
- \* Seleccionar, en MDI, la nueva herramienta como herramienta activa en el CNC.
- \* Realizar el cambio de herramienta.

Esta operación se realizará dependiendo del tipo de cambiador de herramientas utilizado. En este paso se permite generar y ejecutar comandos en MDI.

- \* Volver al punto en que comenzó la inspección de herramienta, utilizando para ello la opción REPOSICIONAMIENTO.
- \* Continuar la ejecución del programa ( $\|\cdot\|$ )

La opciones que el CNC ofrece mediante softkeys son las siguientes:

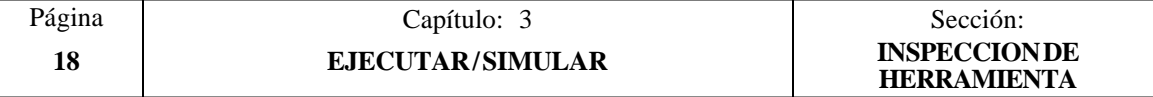

#### **MDI**

Esta opción permite editar bloques en código ISO o en código alto nivel (excepto los relacionados con subrutinas), facilitando mediante las softkeys la información necesaria sobre el formato correspondiente.

Una vez editado el bloque y tras pulsar la tecla  $\|\Pi\|$  el CNC ejecutará dicho bloque sin salirse de este modo de operación.

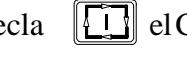

#### **TABLAS**

Esta opción permite el acceso a cualquiera de las tablas del CNC (Orígenes, Correctores, Herramientas, Almacén de herramientas y Parámetros).

Una vez seleccionada la tabla deseada, se dispondrá de todos los comandos de edición de tablas para su análisis o modificación.

Para volver al menú anterior (Inspección de Herramienta), se debe pulsar la tecla **ESC**.

#### **REPOSICIONAMIENTO**

Si se selecciona esta opción, el CNC permite posicionar todos los ejes de la máquina en el punto en que comenzó la inspección de herramienta.

Para ello se debe seleccionar una de las siguientes softkeys:

[PLANO] desplaza los ejes X, Z a la vez.

[X-Z] desplaza primero el eje X y a continuación el eje Z<br>[Z-X] desplaza primero el eje Z y a continuación el eje X

 $\alpha$ desplaza primero el eje Z y a continuación el eje X

Y a continuación pulsar la tecla  $\begin{bmatrix} \begin{bmatrix} 1 \end{bmatrix}$  para que el CNC realice la reposición de los mismos.

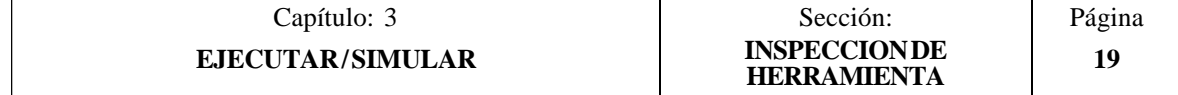

## *3.5 GRAFICOS*

Esta función permite seleccionar el tipo de gráfico que se desea utilizar, así como definir todos los parámetros de representación gráfica correspondientes.

Para ello es necesario que el CNC no se encuentre ejecutando o simulando el programa pieza, si lo está, se debe interrumpir la ejecución del mismo.

Una vez seleccionado el tipo de gráfico y definidos los parámetros necesarios, se podrá acceder a esta función incluso durante la ejecución o simulación del programa. En este caso, el CNC mostrará la representación gráfica correspondiente a la pieza que se está ejecutando o simulando, siendo necesario interrumpir la ejecución del programa pieza si se desea cambiar de tipo de gráfico o modificar alguno de los parámetros gráficos.

Una vez seleccionada esta función el CNC mostrará mediante softkeys las siguientes opciones:

- \* Tipo de gráfico
- \* Zona a visualizar
- \* Zoom
- \* Parámetros gráficos
- \* Borrar pantalla
- \* Desactivar gráficos.

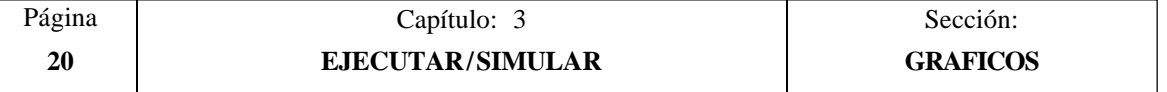

#### *3.5.1 TIPO DE GRAFICO*

g

El CNC FAGOR 8055T dispone de dos tipos de gráficos:

- \* Los gráficos de línea XZ, XC y ZC.
- \* Los gráficos sólidos XZ SOLIDO, XC SOLIDO y ZC SOLIDO.

El CNC mostrará mediante softkeys todas las opciones que se encuentran disponibles, debiéndose seleccionar una de ellas.

El tipo de gráfico seleccionado se mantendrá activo mientras no se seleccione otro tipo distinto, se desactiven los gráficos (existe la opción "DESACTIVAR") o se apague el CNC.

Cada vez que se selecciona un tipo de gráfico se recuperarán todas las condiciones (zoom, parámetros gráficos y zona a visualizar) que se encontraban seleccionados en el último tipo de gráfico utilizado. Estas condiciones se mantienen incluso tras el apagado-encendido del CNC.

El sistema de ejes que se utiliza en la representación gráfica se encuentra definido mediante el parámetro máquina general "GRAPHICS"

El tipo de gráfico seleccionado mostrará en la parte derecha de la pantalla la siguiente información:

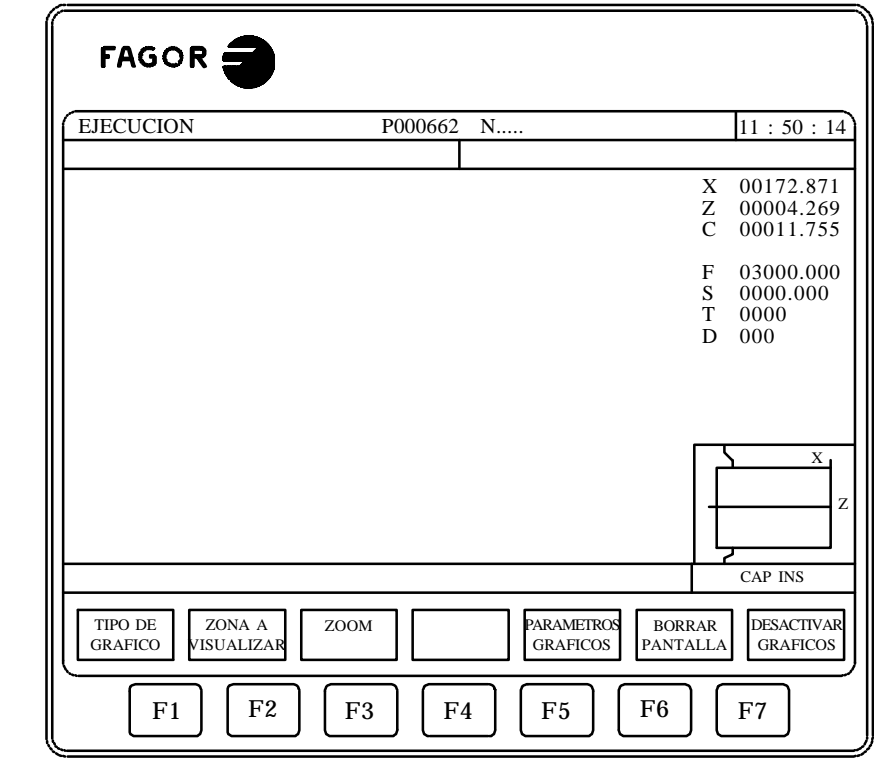

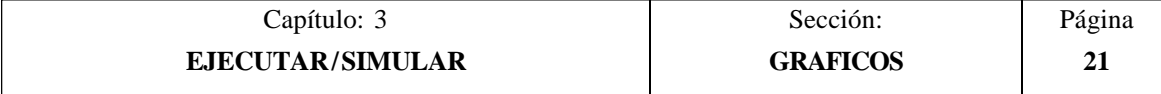

- \* Las cotas correspondientes a la punta teórica de la cuchilla (X,Z).
- \* La velocidad de avance de los ejes (F) y la velocidad del cabezal (S) que se encuentran seleccionados.
- \* La herramienta (T) y el corrector (D) que se encuentran activos.
- \* El sistema de ejes que se utiliza en la representación gráfica y que corresponde al definido en el parámetro máquina general "GRAPHICS"
- \* Una pieza amarrada con una ventana superpuesta a la misma.

La pieza muestra el tamaño que se ha seleccionado como zona de visualización, y la ventana superpuesta a dicha figura indica la zona que actualmente se encuentra seleccionada para la representación gráfica.

#### **GRAFICOS DE LINEA. XZ, XC, ZC**

Este opción realiza una representación gráfica en el plano seleccionado (XZ, XC, ZC), y describe mediante líneas de colores el movimiento de la herramienta.

El gráfico generado tras la ejecución o simulación de un programa se pierde en los siguientes casos:

- \* Al borrar la pantalla (softkey BORRAR PANTALLA).
- \* Al desactivar los gráficos (softkey DESACTIVAR GRAFICOS).
- \* Al seleccionar otro tipo de gráfico (XZ, XC, ZC, XZ Sólido, XC Sólido, ZC Sólido).

Se debe tener en cuenta que si se hace un zoom o se ejecuta o simula otro programa distinto del actual, el nuevo gráfico resultante se dibujará sobre el que ya había. No obstante, se permite borrar la pantalla mediante la softkey BORRAR PANTALLA.

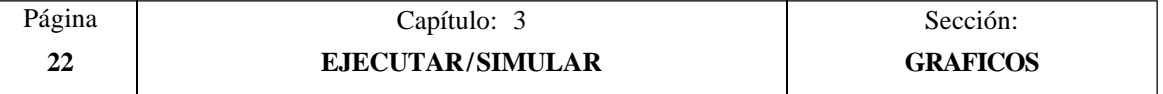

#### **GRAFICOS SOLIDOS**

Este tipo de gráfico, muestra la pieza que se encuentra amarrada al cabezal y la herramienta que se está utilizando.

Los tipos de gráficos sólidos que se disponen son: XZ Sólido, XC Sólido y ZC Sólido.

Según se está ejecutando o simulando el programa se observará el desplazamiento programado de la herramienta, así como la pieza resultante tras dicha operación.

Si durante la ejecución o simulación de un programa no se encuentra seleccionada ninguna herramienta, el CNC no mostrará la herramienta y la pieza resultante coincidirá con la que se disponía al comenzar la tarea.

Cuando se encuentra seleccionado el gráfico XZ SOLIDO se ha asignado una velocidad "S" al cabezal, se mostrará la pieza resultante mecanizada por ambos lados. Pero si no se programa ninguna S, únicamente se mostrará la pieza resultante mecanizada por el lado de la herramienta.

El gráfico generado tras la ejecución o simulación de un programa se pierde (vuelve a su estado inicial, sin mecanizar) en los siguientes casos:

- \* Al borrar la pantalla (softkey BORRAR PANTALLA).
- \* Al desactivar los gráficos (softkey DESACTIVAR GRAFICOS).
- \* Al redefinir la pieza (softkey ZONA A VISUALIZAR).
- \* Al redefinir la nueva zona de visualización. Al ejecutarse el ZOOM seleccionado.
- \* Al seleccionar otro tipo de gráfico (XZ, XC, ZC, XZ Sólido, XC Sólido, ZC Sólido).

Se debe tener en cuenta que si se ejecuta o simula otro programa distinto del actual, el nuevo mecanizado se realizará sobre el sólido que ya había. No obstante, se permite borrar la pantalla mediante la softkey BORRAR PANTALLA.

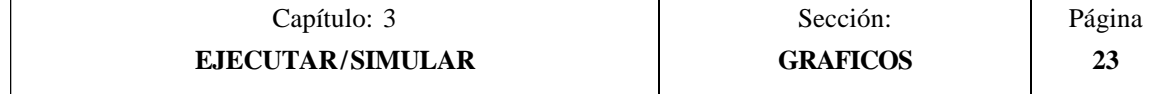

## *3.5.2 ZONA A VISUALIZAR*

Para poder utilizar esta función es necesario que el CNC no se encuentre ejecutando o simulando el programa. Si lo está, se debe interrumpir la ejecución del mismo.

En la parte inferior derecha de la pantalla se muestra una pieza amarrada con una ventana superpuesta a la misma. La pieza muestra el tamaño que se ha seleccionado como zona de visualización.

Esta opción permite modificar dicha zona de visualización, debiéndose definir dicha área mediante las cotas máxima y mínima del eje Z y mediante los radios máximo y mínimo de la pieza. Estas cotas estarán referidas al cero pieza.

Para su definición y una vez seleccionada esta opción, el CNC mostrará en la parte derecha de la pantalla una serie de ventanas en las que se mostrarán las dimensiones que actualmente tiene asignadas.

Si se desea modificar alguna de ellas, se debe seleccionar la ventana correspondiente mediante las teclas "flecha arriba y flecha abajo", y una vez seleccionada la misma se le asignará el valor deseado mediante el teclado.

Tras finalizar la definición de todas las cotas de la zona de visualización se debe pulsar la tecla ENTER para que el CNC asuma los nuevos valores.

Si se desea abandonar este comando sin modificar los valores que tenían previamente asignados se debe pulsar la tecla ESC.

Cuando se encuentra seleccionado el tipo de gráfico sólido, se debe tener en cuenta que al seleccionarse una nueva zona de visualización el CNC inicializará la representación gráfica, volviendo la misma a su estado inicial, sin mecanizar.

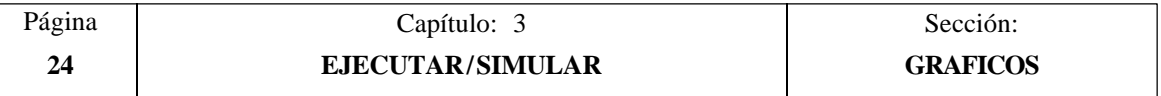

#### *3.5.3 ZOOM*

Para poder utilizar esta función es necesario que el CNC no se encuentre ejecutando o simulando el programa. Si lo está, se debe interrumpir la ejecución del mismo.

En la parte inferior derecha de la pantalla se muestra una pieza amarrada con una ventana superpuesta a la misma. La ventana superpuesta indica la zona que actualmente se encuentra seleccionada para la representación gráfica.

Esta función permite ampliar o reducir dicha zona de representación gráfica.

Si se selecciona esta opción el CNC mostrará una ventana superpuesta en el gráfico representado y otra sobre la figura de la parte inferior derecha de la pantalla. Estas ventanas indican la nueva zona de representación gráfica que se está seleccionando.

Las teclas "+" y "-" permiten aumentar o disminuir el tamaño de dichas ventanas y las teclas "flecha arriba, flecha abajo, flecha a la derecha y flecha a la izquierda" permiten desplazar el recuadro de zoom al lugar deseado.

Si durante la selección de la nueva zona de representación se desea recuperar el valor que permite visualizar toda la zona de visualización (la seleccionada mediante la softkey "ZONA A VISUALIZAR"), se debe pulsar la softkey "VALOR INICIAL". El CNC mostrará dicho valor pero no abandonará la función ZOOM.

Si se desea abandonar este comando sin modificar los valores que tenían previamente asignados se debe pulsar la tecla ESC.

Una vez definida la nueva zona de representación se debe pulsar la tecla ENTER para que el CNC asuma los cambios. El monitor mantendrá la representación gráfica mostrada actualmente.

Cuando se pulsa la tecla  $\boxed{1}$  el CNC continuará o comenzará con la ejecución del programa seleccionado y dependiendo del tipo de gráfico que se encuentra seleccionado el CNC actuará de la siguiente forma:

Gráfico de línea. XZ

El CNC mostrará sobre la representación gráfica existente, la nueva representación gráfica correspondiente a los bloques que se están ejecutando.

#### Gráfico sólido

El CNC inicializará la representación gráfica, mostrando la zona de representación seleccionada pero sin mecanizar.

A continuación realizará la representación gráfica que corresponde a los bloques que se están ejecutando.

La nueva zona de representación gráfica seleccionada permanecerá activa mientras no se defina otro ZOOM o se redefina la ZONA A VISUALIZAR.

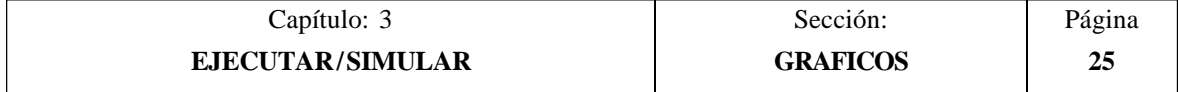

## *3.5.4 PARAMETROS GRAFICOS*

Esta función puede utilizarse en cualquier momento, incluso cuando se está ejecutando o simulando el programa.

Permite modificar la velocidad de simulación y los colores utilizados en la representación gráfica de la trayectoria.

Las modificaciones que se hacen sobre los parámetros gráficos son asumidas por el CNC inmediatamente, pudiendo modificarse los mismos en plena ejecución o simulación.

El CNC mostrará mediante softkeys las siguientes opciones de parámetros gráficos:

#### **VELOCIDAD DE SIMULACION**

Esta opción permite modificar el porcentaje de la velocidad que utiliza el CNC para ejecutar el programa en los modos de simulación.

Para su definición el CNC mostrará en la parte superior derecha de la pantalla una ventana en la que se indicará el porcentaje de dicha velocidad que se encuentra seleccionado.

Dicho valor se modificará mediante las teclas "flecha a la derecha y flecha a la izquierda". Una vez seleccionado el porcentaje deseado se debe pulsar la tecla ENTER para que el CNC asuma el nuevo valor.

Si se desea abandonar este comando sin modificar el valor que tenía previamente asignado se debe pulsar la tecla ESC.

#### **COLORES DE LA TRAYECTORIA**

Esta opción permite modificar los colores utilizados en la representación gráfica. Dichos valores se tendrán en cuenta en los modos de ejecución y simulación, y serán utilizados únicamente en el gráfico de línea XZ. Se dispone de los siguientes parámetros:

El color para representar el avance rápido El color para representar la trayectoria sin compensación El color para representar la trayectoria con compensación El color para representar el roscado

Para su definición y una vez seleccionada esta opción, el CNC mostrará en la parte derecha de la pantalla una serie de ventanas en las que se indicarán los colores que actualmente se encuentran seleccionados.

Entre las diversas opciones que se disponen se muestra el color "trasparente", que es visualizado con el mismo color que el fondo (negro). Si se selecciona este color el CNC no mostrará el trazo correspondiente al desplazamiento programado.

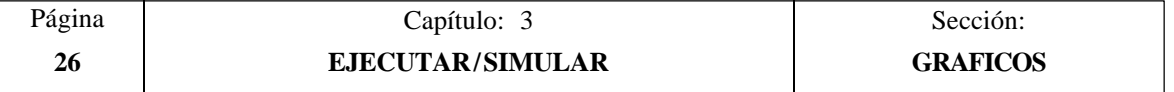

Si se desea modificar alguno de ellos, se debe seleccionar la ventana correspondiente mediante las teclas "flecha arriba y flecha abajo", y una vez seleccionada la misma se modificará mediante las teclas "flecha a la derecha y flecha a la izquierda".

Tras finalizar la definición de todos los colores que se desean utilizar en la representación gráfica, se debe pulsar la tecla ENTER para que el CNC asuma los nuevos valores asignados.

Si se desea abandonar este comando sin modificar el valor que tenía previamente asignado se debe pulsar la tecla ESC.

#### **COLORES DEL SOLIDO**

Esta opción permite modificar los colores utilizados en la representación del gráfico sólido. Dichos valores se tendrán en cuenta en los modos de ejecución y simulación, y serán utilizados únicamente en el gráfico SOLIDO. Se dispone de los siguientes parámetros:

El color para representar la cuchilla.

- El color para representar la pieza.
- El color para representar los ejes.
- El color para representar las garras.

Para su definición y una vez seleccionada esta opción, el CNC mostrará en la parte derecha de la pantalla una serie de ventanas en las que se indicarán los colores que actualmente se encuentran seleccionados.

Entre las diversas opciones que se disponen se muestra el color "negro". Si se selecciona este color para representar la pieza, el CNC no mostrará ninguno de los mecanizados que se realicen sobre la misma.

Si se desea modificar alguno de ellos, se debe seleccionar la ventana correspondiente mediante las teclas "flecha arriba y flecha abajo", y una vez seleccionada la misma se modificará mediante las teclas "flecha a la derecha y flecha a la izquierda".

Tras finalizar la definición de todos los colores que se desean utilizar en la representación gráfica, se debe pulsar la tecla ENTER para que el CNC asuma los nuevos valores asignados.

Si se desea abandonar este comando sin modificar el valor que tenía previamente asignado se debe pulsar la tecla ESC.

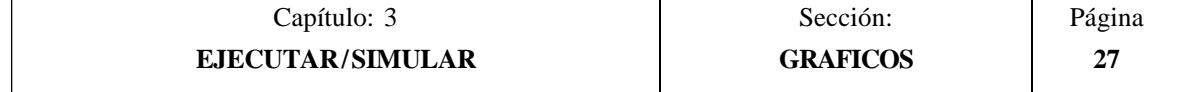

## *3.5.5 BORRAR PANTALLA*

Para poder utilizar esta función es necesario que el CNC no se encuentre ejecutando o simulando el programa. Si lo está, se debe interrumpir la ejecución del mismo.

Esta función permite borrar la pantalla o representación gráfica mostrada.

Cuando se encuentra seleccionado el tipo de gráfico sólido, se inicializará la representación gráfica, volviendo la misma a su estado inicial, sin mecanizar.

#### *3.5.6 DESACTIVAR GRAFICOS*

Esta función puede utilizarse en cualquier momento, incluso cuando se está ejecutando o simulando el programa.

Permite desactivar la representación gráfica.

Si se desea activar nuevamente esta función, es necesario volver a seleccionar la softkey "GRAFICOS". Para ello es necesario que el CNC no se encuentre ejecutando o simulando el programa pieza, si lo está, se debe interrumpir la ejecución del mismo.

Además, se recuperarán todas las condiciones anteriores (tipo de gráfico, zoom, parámetros gráficos y zona a visualizar) que se encontraban seleccionados antes de desactivar dicho modo.

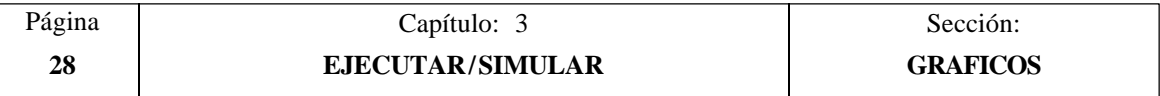

## *3.5.7 MEDICION*

10036

Para poder utilizar esta función es necesario seleccionar un Gráfico (planos XZ, XC o ZC) y que el CNC no se encuentre ejecutando o simulando el programa. Si lo está, se debe interrumpir la ejecución del mismo.

Una vez seleccionada esta función el CNC mostrará en la pantalla la siguiente información:

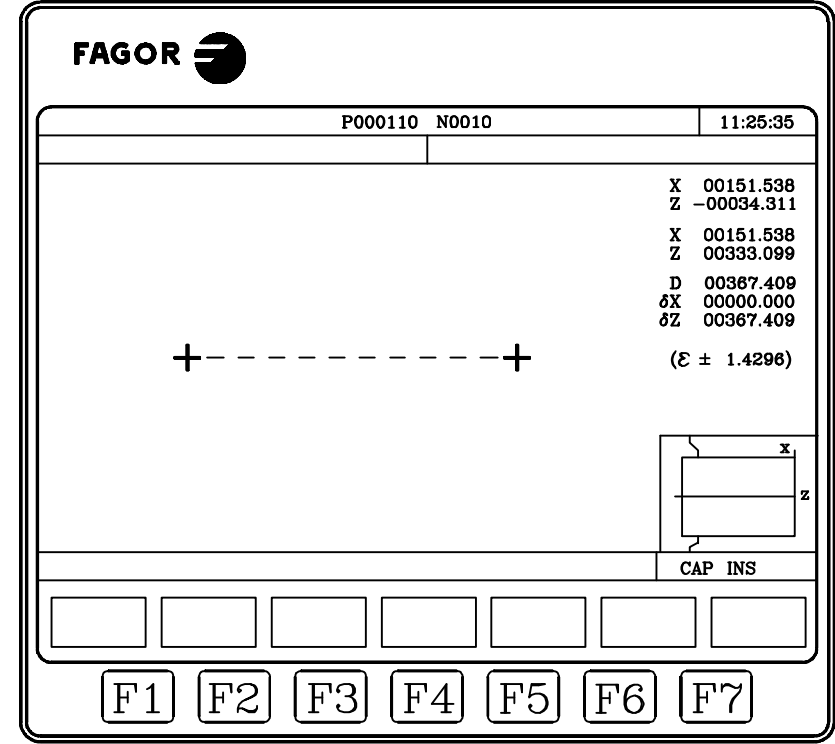

En la parte central de la pantalla se muestra, mediante dos cursores y una línea a trazos, el tramo que se está midiendo. Asimismo, en la parte derecha de la pantalla se muestra:

- \* Las cotas, respecto al cero pieza, correspondientes a ambos cursores.
- \* La distancia entre ambos puntos en línea recta "D", y las componentes de dicha distancia según los ejes del plano seleccionado "dX" y "dZ".
- \* El paso de cursor "e" correspondiente a la zona de visualización que se ha seleccionado. Está expresado en las unidades de trabajo, milímetros o pulgadas.

El CNC muestra en color rojo el cursor que se encuentra seleccionado y las cotas correspondientes al mismo.

Si se desea seleccionar el otro cursor se debe pulsar la tecla "+" o la tecla "-". El CNC muestra en color rojo el nuevo cursor seleccionado y las cotas correspondientes al mismo.

Para desplazar el cursor seleccionado se deben utilizar las teclas "flecha arriba, flecha abajo, flecha a la derecha y flecha a la izquierda".

Asimismo, las secuencia de teclas "Shift-flecha arriba, Shift-flecha abajo, Shift-flecha a la derecha y Shift-flecha a la izquierda" permiten desplazar el cursor hasta el extremo indicado. Si se desea abandonar este comando y volver al menú gráficos se debe pulsar la tecla [ESC].

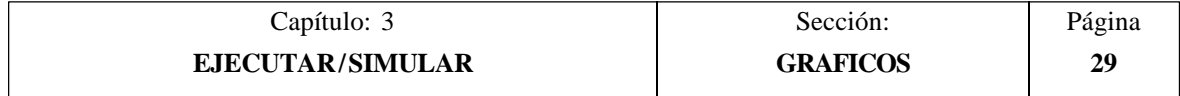

Asimismo, si se pulsa la tecla  $\lceil \cdot \rceil$  el CNC abandona este modo de trabajo y vuelve al menú gráficos.

## *3.6 BLOQUE A BLOQUE*

Cada vez que se selecciona esta opción, el CNC cambiará de modo de trabajo, bloque a bloque o forma continua. Permitiéndose este cambio de modo incluso durante la ejecución o simulación del programa.

Si se selecciona el modo bloque a bloque el CNC ejecutará únicamente una línea de programa cada vez que se pulsa la tecla  $\lceil \cdot \rceil$ 

En la ventana superior del monitor el CNC dispone de un espacio para indicar el modo de trabajo que se encuentra activo. Si es el modo de ejecución en forma continua no se indicará nada, pero cuando se encuentra seleccionado el modo bloque a bloque el CNC mostrará el texto "BLOQ A BLOQ".

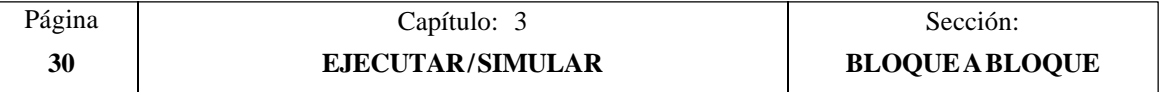

# *4. EDITAR*

Este modo de operación permite editar, modificar o ver el contenido de un programa pieza.

Introducir el número de programa (hasta 6 dígitos) desde el teclado o bien seleccionándolo con el cursor en el directorio de programas pieza del CNC y pulsando la tecla ENTER.

Desplazar el cursor por la pantalla línea a línea mediante las teclas "flecha arriba y flecha abajo", o bien avanzar página a página mediante las teclas "avance y retroceso de página".

El CNC, una vez introducido el número de programa, mostrará mediante softkeys las siguientes opciones disponibles en este modo:

**EDITAR** *(Ver apartado 4.1)* Permite editar nuevas líneas en el programa seleccionado. **MODIFICAR** *(Ver apartado 4.2)* Permite modificar una línea del programa .<br>BUSCAR (Ver apartado 4.3) **BUSCAR** *(Ver apartado 4.3)* Permite buscar una secuencia de caracteres dentro del programa. **SUSTITUIR** *(Ver apartado 4.4)* Permite sustituir una secuencia de caracteres por otra.<br> **RAR BLOQUE** (Ver apartado 4.5) **BORRAR BLOQUE** Permite borrar un bloque o un grupo de bloques.<br> **ER BLOQUE** (Ver apartado 4.6) **MOVER BLOQUE** *(Ver apartado 4.6)* Permite mover un bloque o un grupo de bloques dentro del programa<br>
(*Ver apartado 4.7*)  $COPIAR BLOOUE$ Permite copiar un bloque o un grupo de bloques, en otra posición del programa.<br>IAR A PROGRAMA (Ver apartado 4.8)  $COPIAR A **PROGRAMA**$ Permite copiar un bloque o un grupo de bloques en otro programa distinto. I**NCLUIR PROGRAMA** *(Ver apartado 4.9)* Permite incluir el contenido de otro programa en el programa que se encuentra seleccionado. **PARAMETROS EDITOR** *(Ver apartado 4.10)* Permite seleccionar los parámetros de edición (autonumeración y ejes para la edición en Teach-in).

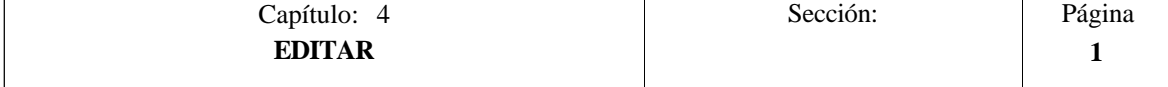

# *4.1 EDITAR*

Esta opción permite editar nuevas líneas o bloques en el programa seleccionado.

Seleccionar, mediante el cursor, el bloque a partir del cual se desea introducir el nuevo o nuevos bloques y pulsar la softkey correspondiente a uno de los modos de edición disponibles.

- **LENGUAJE CNC ...................................................................***(Ver apartado 4.1.1)* La edición se realiza en lenguaje ISO o lenguaje alto nivel.
- **TEACH-IN...............................................................................***(Ver apartado 4.1.2)* Permite desplazar la máquina manualmente y asignar al bloque las cotas de dicha posición.
- **INTERACTIVO ......................................................................***(Ver apartado 4.1.3)* Se trata de una edición guiada por el CNC.
- **PERFILES ...............................................................................***(Ver apartado 4.1.4)* Permite editar un nuevo perfil.

Tras definir todos los datos conocidos del perfil el CNC genera el programa correspondiente en lenguaje ISO.

#### **SELECCION PERFIL**

Permite modificar un perfil existente.

El CNC solicita los bloques inicial y final del perfil.

Una vez definidos ambos, el CNC mostrará la representación gráfica correspondiente. La forma de operar con el perfil está explicada en el apartado 4.1.4

#### **USUARIO**

Si se selecciona esta opción el CNC ejecutará en el canal de usuario el programa de personalización que se encuentra seleccionado mediante el parámetro máquina general "USEREDIT".

# *4.1.1 EDICION EN LENGUAJE CNC*

La edición se realizará bloque a bloque, pudiendo estar cada uno de ellos redactado en lenguaje ISO, lenguaje alto nivel o bien ser una línea de comentario de programa.

Una vez seleccionada esta opción las softkeys cambiarán de color, representándose las mismas sobre fondo blanco, y mostrarán la información correspondiente al tipo de edición que se permite realizar.

Además, en cualquier momento se podrá solicitar más información sobre los comandos de edición pulsando la tecla HELP. Para salir de este modo de ayuda se debe pulsar nuevamente la tecla HELP.

Si se pulsa la tecla ESC durante la edición de un bloque, se abandonará el modo de edición de bloques y el bloque que se estaba editando no será añadido al programa.

Una vez finalizada la edición del bloque se debe pulsar la tecla ENTER. El nuevo bloque editado será añadido al programa tras el bloque que se encontraba indicado por el cursor.

El cursor se posicionará sobre el nuevo bloque editado y la zona de edición se borrará, permitiendo de este modo continuar con la edición de nuevos bloques.

Si se desea abandonar la edición de bloques se debe pulsar la tecla ESC o bien la tecla MAIN MENU.

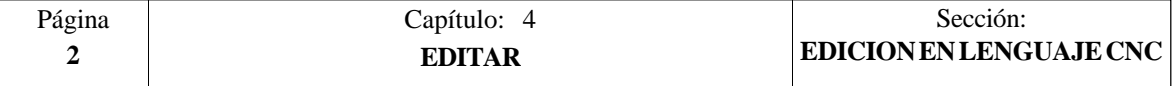

# *4.1.2 EDICION EN TEACH-IN*

Es básicamente idéntico a la opción anterior (edición en lenguaje CNC), salvo en lo referente a la programación de las cotas.

Esta opción muestra las cotas de cada uno de los ejes de la máquina.

Permite introducir las cotas de los ejes mediante el teclado del CNC (como en la edición en lenguaje CNC), o bien utilizar el formato de edición TEACH-IN tal y como se detalla a continuación.

- \* Desplazar la máquina mediante las teclas de JOG o volante electrónico hasta la posición que se desea alcanzar.
- \* Pulsar la softkey correspondiente al eje que se desea definir.
- \* El CNC asignará a dicho eje la posición alcanzada por la máquina, como cota de programa.

Ambas formas de definición de cotas pueden ser utilizadas indistintamente, incluso durante la definición de un bloque.

Cuando el bloque que se está editando no contiene ninguna información (zona de edición vacía), se puede pulsar la tecla ENTER. En este caso el CNC generará un nuevo bloque con las cotas que disponen en dicho momento todos los ejes de la máquina.

Dicho bloque que será añadido automáticamente al programa se insertará tras el bloque que se encontraba indicado por el cursor.

El cursor se posicionará sobre el nuevo bloque editado y la zona de edición se borrará, permitiendo de este modo continuar con la edición de nuevos bloques.

Cuando se desea que los bloques editados de esta forma no contengan las cotas de todos los ejes de la máquina, el CNC permite seleccionar los ejes deseados. Para ello se dispone en este mismo modo de operación y dentro de la opción "Parámetros Editor", de la softkey "EJES TEACH-IN".

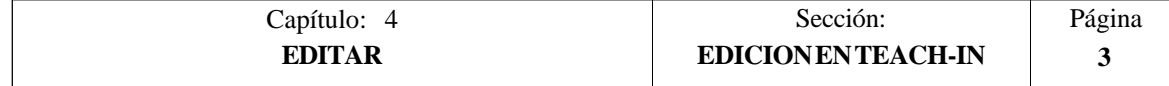

# *4.1.3 EDITOR INTERACTIVO*

El editor interactivo es una forma de programar en la que el operario es conducido por el CNC a través de preguntas con el fin de introducir los programas.

Este tipo de edición presenta las siguientes ventajas:

- \* No es necesario conocer el lenguaje de programación del CNC.
- \* El CNC permite introducir únicamente los datos que está preguntando, por lo que, la entrada de datos está libre de errores.
- \* El programador dispone en todo momento, mediante pantallas o mensajes, de la apropiada ayuda a la programación.

Cuando se selecciona esta opción, el CNC muestra, en la ventana principal, una serie de opciones gráficas que pueden ser seleccionadas mediante softkeys.

Si la opción seleccionada dispone de más menús, el CNC seguirá mostrando nuevas opciones gráficas hasta que se haya seleccionado la deseada.

A partir de este momento se mostrará, en la ventana principal, la información correspondiente a dicha opción, y comenzará a solicitar los datos necesarios para su programación.

Según se van introduciendo los datos solicitados se irá mostrando en lenguaje CNC y en la ventana de edición, el bloque correspondiente al que se está editando.

El CNC generará todos los bloques necesarios y los añadirá al programa, tras finalizar la edición de la opción seleccionada, insertándolos tras el bloque que se encontraba indicado por el cursor.

Se volverá a mostrar en la ventana principal las opciones gráficas correspondientes al menú inicial, permitiendo de este modo continuar con la edición del programa.

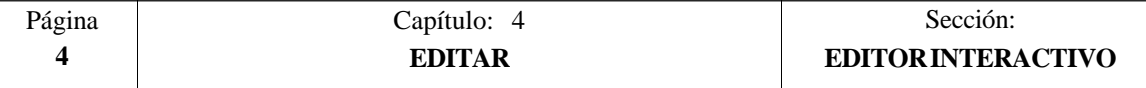

# *4.1.4 EDITOR DE PERFILES*

Cuando se selecciona esta opción, el CNC muestra los siguientes campos o ventanas:

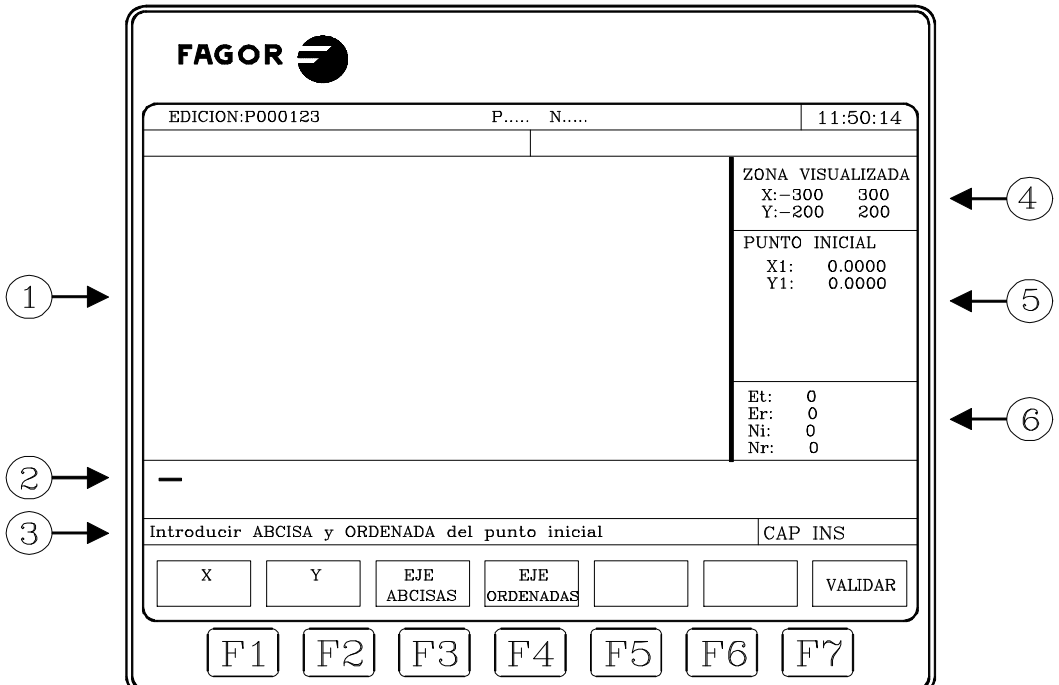

- 1.- Ventana en la que se muestra la representación gráfica correspondiente al perfil que se está editando.
- 2.- Ventana de edición en la que se muestra en lenguaje CNC el nuevo bloque generado.
- 3.- Ventana de mensajes de edición.
- 4.- Zona Visualizada

Indica la zona del plano que se muestra en la zona de representación gráfica del perfil. Viene indicado por las cotas máxima y mínima de cada uno de los ejes.

La forma de seleccionar la zona de visualización se detalla más adelante.

5.- Ventana correspondiente al tramo del perfil que se encuentra seleccionado, bien para su edición o modificación.

Puede ser Bloque inicial, Recta, Arco horario o Arco antihorario

- 6.- Ventana de información adicional. Muestra una serie de parámetros de uso interno con el siguiente significado:
	- Et : Elementos totales que dispone el perfil
	- Er : Elementos resueltos
	- Ni : Número de datos introducidos
	- Nr : Número de datos requeridos

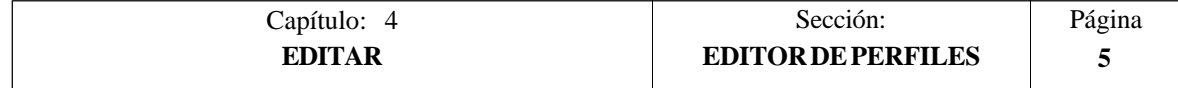

# *4.1.4.1 FORMA DE OPERAR CON EL EDITOR DE PERFILES*

Para editar un perfil se deben seguir los siguientes pasos:

- 1.- Seleccionar un punto del perfil como punto de comienzo del mismo.
- 2.- Descomponer el perfil en tramos rectos y curvos.

Si el perfil dispone de redondeos, chaflanes, entradas tangenciales o salidas tangenciales, se debe actuar de una de las siguientes formas:

- Tratarlos como tramos individuales cuando se dispone de suficiente información para definirlos.
- Hacer caso omiso de los mismos durante la definición del perfil, y una vez finalizada toda la definición del mismo, seleccionar los vértices que contienen dichas características e introducir el valor del radio correspondiente.
- 3.- Una vez finalizada la edición del perfil el CNC mostrará el código del programa pieza que se está editando.

La parte de programa en código ISO correspondiente al perfil editado se encuentra enmarcado entre las líneas

```
;************************** START **********************
;************************** END **********************
```
#### **Atención:**

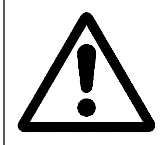

No borrar ni modificar el comentario asociado a estos bloques. Es información adicional que necesita el CNC para volver a editar el perfil.

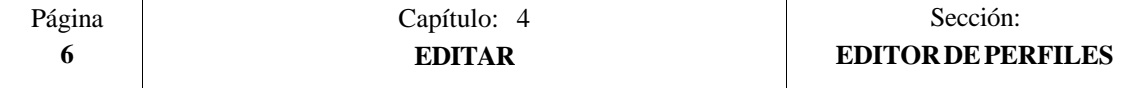

## *4.1.4.2 DEFINICION DEL PUNTO INICIAL*

Cuando se accede al "Editor de perfiles", el CNC selecciona por defecto el plano XY y como punto de comienzo el (0,0).

Para seleccionar otro plano utilizar las softkeys [EJE ABCISAS] y [EJE ORDENADAS].

Por ejemplo, para seleccionar el plano YZ: [EJE ABCISAS] [Y] [EJE ORDENADAS][Z]

Para modificar el punto de comienzo utilizar las softkeys del eje correspondiente.

Por ejemplo, trabajando en el plano XY, se desea que el punto de comienzo sea (20,50): [X] 20 [ENTER] [Z] 50 [ENTER]

El valor de la ABCISA y de la ORDENADA se puede definir mediante una constante numérica o mediante cualquier expresión. Ejemplos:

X 100 X 10 \* cos 45  $X 20 + 30 *$  sen 30  $X 2 * (20 + 30 * \text{sen } 30)$ 

Una vez definido el punto de comienzo pulsar la softkey [VALIDAR]

El CNC mostrará en la zona de representación gráfica un círculo relleno para indicar el punto inicial del perfil.

Además, se mostrarán mediante softkeys las siguientes opciones:

- [RECTA] Permite editar un tramo recto
- [ARCO HORARIO] Permite editar un arco horario

[ARCO ANTIHORARIO] Permite editar un arco antihorario

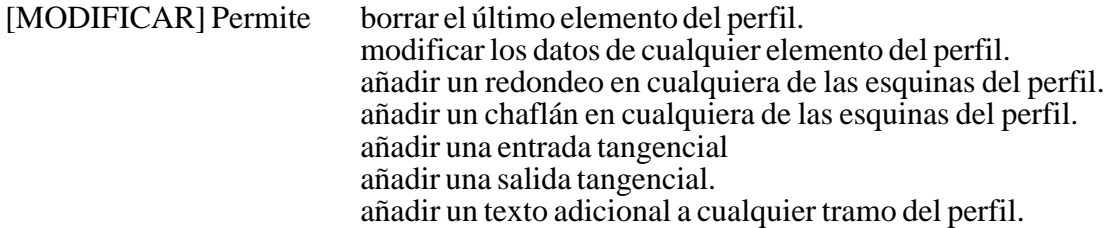

[ZONA A VISUALIZAR] Permite modificar la zona de visualización

[TERMINAR] Debe pulsarse una vez definidos todos los tramos del perfil. El CNC abandona el editor de perfiles y añade al programa el código ISO correspondiente al perfil editado.

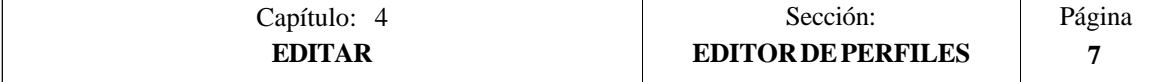

#### *4.1.4.3 DEFINICION DE UN TRAMO RECTO*

Cuando se selecciona la softkey [RECTA] el CNC muestra la información que figura al margen derecho.

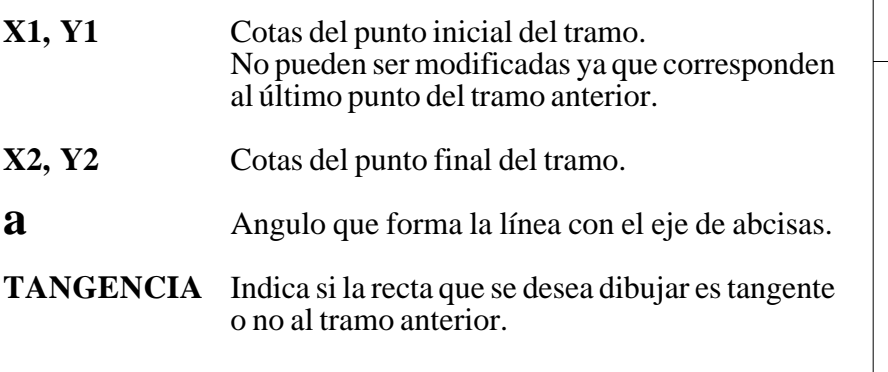

No es necesario definir todos estos parámetros pero es aconsejable definir todos los que sean conocidos.

Para definir un parámetro se debe pulsar la softkey correspondiente, introducir el valor deseado y pulsar la tecla [ENTER].

El valor se puede definir mediante una constante numérica o mediante cualquier expresión. Ejemplos:

X 10 \* cos 45  $X 20 + 30 *$  sen 30  $X 2 * (20 + 30 * \text{sen } 30)$ 

Una vez definidos todos los parámetros conocidos, se debe pulsar la softkey [VALIDAR] y el CNC mostrará, si le es posible, el tramo que se ha definido.

Si no hay suficientes datos como para mostrar el tramo, el CNC mostrará una línea discontinua que indica su orientación.<br>Eiemplo  $X1=0$ Ejemplo

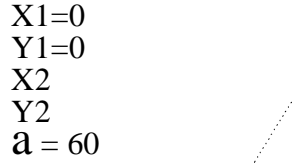

Si existe más de una posibilidad se mostrarán todas las opciones posibles, debiendo seleccionarse mediante las teclas [flecha izquierda] y [flecha derecha] la opción deseada (la enmarcada en rojo). Ejemplo

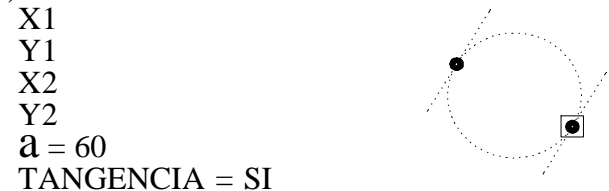

Mediante las teclas [flecha arriba] y [flecha abajo] se selecciona que se muestren todas las opciones posibles, o que únicamente se muestre la opción enmarcada en rojo.

Una vez seleccionada la opción deseada, se debe pulsar la tecla [ENTER] para que el CNC la asuma.

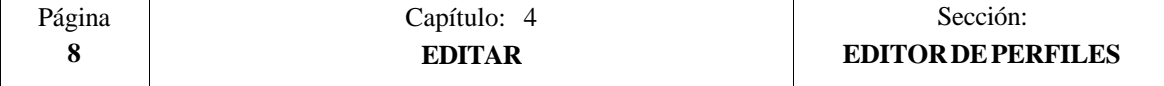

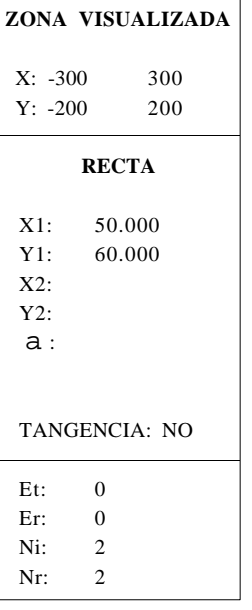

#### *4.1.4.4 DEFINICION DE UN TRAMO CURVO*

Cuando se selecciona la softkey [ARCO HORARIO] o [ARCO ANTIHORARIO] el CNC muestra la información que figura al margen derecho.

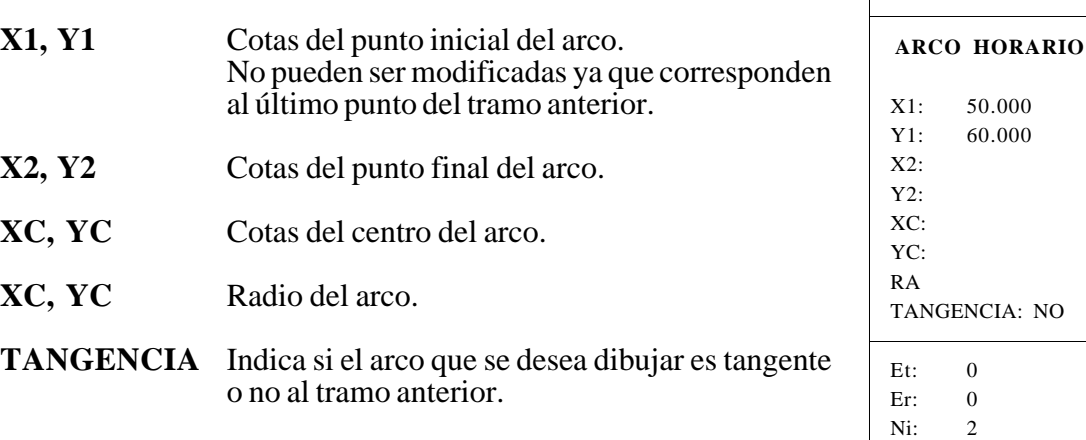

**ZONA VISUALIZADA**

 $X: -300$  300 Y: -200 200

Nr: 2

No es necesario definir todos estos parámetros pero es aconsejable definir todos los que sean conocidos.

Para definir un parámetro se debe pulsar la softkey correspondiente, introducir el valor deseado y pulsar la tecla [ENTER].

El valor se puede definir mediante una constante numérica o mediante cualquier expresión. Ejemplos: X 100

X 10 \* cos 45  $X 20 + 30 *$  sen 30  $X 2 * (20 + 30 * \text{sen } 30)$ 

Una vez definidos todos los parámetros conocidos, se debe pulsar la softkey [VALIDAR] y el CNC mostrará, si le es posible, el tramo que se ha definido.

Si existe más de una posibilidad se mostrarán todas las opciones posibles, debiendo seleccionarse mediante las teclas [flecha izquierda] y [flecha derecha] la opción deseada (la marcada en rojo).

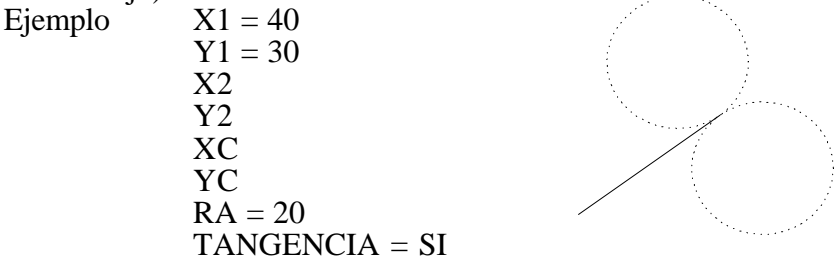

Mediante las teclas [flecha arriba] y [flecha abajo] se selecciona que se muestren todas las opciones posibles, o que únicamente se muestre la opción marcada en rojo.

Si no hay suficientes datos como para mostrar el tramo, el CNC espera a disponer más datos del perfil para poder solucionarlo.

Una vez seleccionada la opción deseada, se debe pulsar la tecla [ENTER] para que el CNC la asuma.

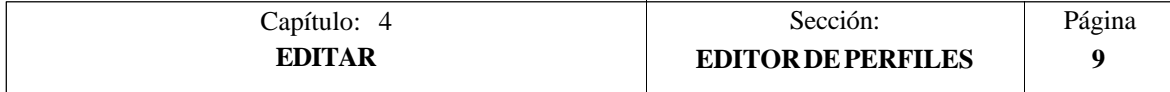

# *4.1.4.5 MODIFICAR*

Cuando se selecciona la softkey [MODIFICAR] el CNC muestra mediante softkeys las siguientes opciones:

- [MODIFICAR ELEMENTO] Permite modificar los datos de cualquier elemento del perfil. No se puede cambiar de elemento (recta por arco o viceversa).
	- \* Seleccionar el elemento mediante las teclas [flecha izquierda], [flecha derecha], [flecha arriba], [flecha abajo] y pulsar la tecla [ENTER].
	- \* El CNC muestra los valores con que se definió dicho elemento.
	- \* Modificar los valores deseados.
	- \* Pulsar la softkey [VALIDAR].
- [BORRAR ULTIMO] Permite borrar el último elemento del perfil. No se puede borrar un elemento intermedio. Hay que borrar todos los elementos a partir del último hasta borrar el deseado.

[REDONDEO] Permite añadir un redondeo en cualquiera de las esquinas del perfil.

- \* Seleccionar la esquina mediante las teclas [flecha izquierda], [flecha derecha], [flecha arriba], [flecha abajo] y pulsar la tecla [ENTER].
- \* Introducir el radio de redondeo y pulsar la tecla [ENTER].

[CHAFLAN] Permite añadir un chaflán en cualquiera de las esquinas del perfil.

- \* Seleccionar la esquina mediante las teclas [flecha izquierda], [flecha derecha], [flecha arriba], [flecha abajo] y pulsar la tecla [ENTER].
- \* Introducir el radio del chaflán y pulsar la tecla [ENTER].

[ENTRADA TANGENCIAL] Permite mecanizar una trayectoria con una entrada tangencial de la herramienta.

- \* Seleccionar la esquina mediante las teclas [flecha izquierda], [flecha derecha], [flecha arriba], [flecha abajo] y pulsar la tecla [ENTER].
- \* Introducir el radio que debe describir la herramienta para efectuar la entrada tangencial y pulsar la tecla [ENTER].

[SALIDA TANGENCIAL] Permite finalizar un mecanizado con una salida tangencial.

- \* Seleccionar la esquina mediante las teclas [flecha izquierda], [flecha derecha], [flecha arriba], [flecha abajo] y pulsar la tecla [ENTER].
- \* Introducir el radio que debe describir la herramienta para efectuar la salida tangencial y pulsar la tecla [ENTER].

[TEXTO ADICIONAL] Permite añadir un texto adicional a cualquier tramo del perfil.

- \* Seleccionar el elemento mediante las teclas [flecha izquierda], [flecha derecha], [flecha arriba], [flecha abajo] y pulsar la tecla [ENTER].
- \* El CNC muestra en la zona de edición el código ISO correspondiente a dicho tramo.
- Añadir el texto deseado. Se pueden añadir las funciones F, S, T, D, M o comentarios de programa.
- \* Pulsar la tecla [ENTER].

Para abandonar el modo MODIFICAR se debe pulsar la tecla [ESC].

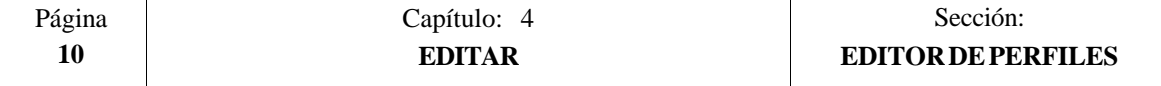

#### *4.1.4.6 ZONA A VISUALIZAR*

Cuando se selecciona la softkey [ZONA A VISUALIZAR] el CNC muestra las softkeys [ZOOM +], [ZOOM -], [ZONA OPTIMA] y habilita las teclas [flecha izquierda], [flecha derecha], [flecha arriba] y [flecha abajo].

- Las teclas [flecha izquierda], [flecha derecha], [flecha arriba] y [flecha abajo] permiten desplazar la zona de visualización.
- [ZOOM +] amplia la imagen en la pantalla
- [ZOOM -] reduce la imagen en la pantalla
- [ZONA OPTIMA] muestra el perfil completo en la pantalla.

Cada vez que se modifica la zona de representación gráfica se actualizan los valores indicados en la ventana superior derecha (ZONA VISUALIZADA) las cotas máxima y mínima de cada uno de los ejes.

Para abandonar el modo ZONA A VISUALIZAR se debe pulsar la tecla [ESC].

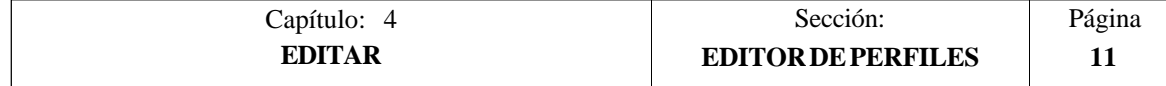

# *4.1.4.7 TERMINAR*

Esta softkey debe pulsarse una vez definidos todos los tramos del perfil.

El CNC intentará calcular el perfil solicitado, resolviendo previamente todas las incógnitas planteadas.

Si al resolverse el perfil existen tramos con más de una posibilidad, el CNC mostrará en cada tramo todas las opciones posibles, debiendo seleccionarse mediante las teclas "flecha izquierda" y "flecha derecha" la opción deseada (la marcada en rojo).

Una vez resuelto todo el perfil el CNC mostrará el código del programa pieza que se está editando.

La parte de programa en código ISO correspondiente al perfil editado se encuentra enmarcado entre las líneas

```
;************************** START **********************
;************************** END **********************
```
Si no se puede resolver el perfil por falta de datos el CNC mostrará el mensaje correspondiente.

#### **Atención:**

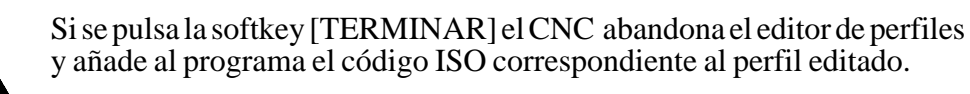

Si se desea abandonar el editor de perfiles sin modificar el programa pieza pulsar la tecla [ESC], el CNC solicitará confirmación del comando.

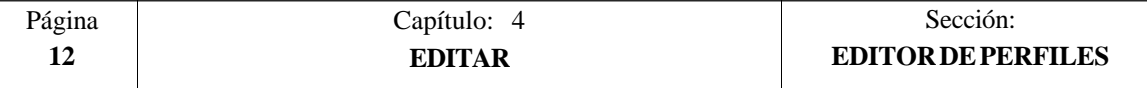
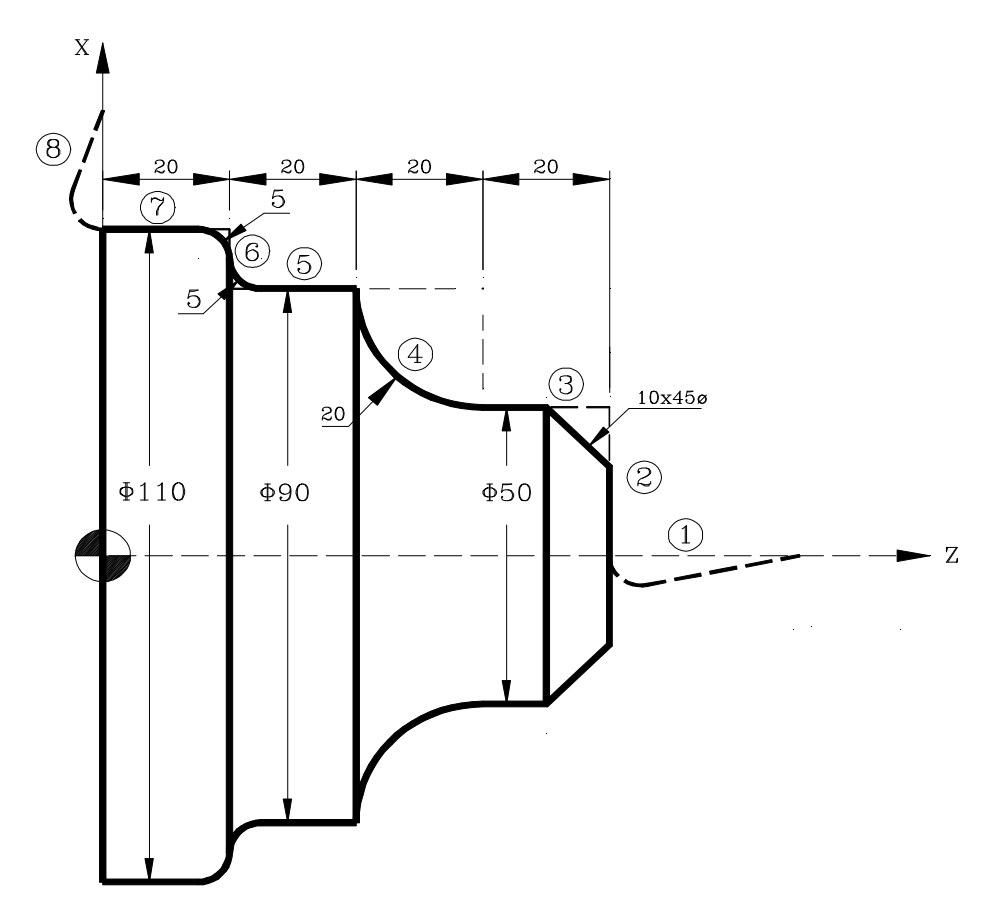

*Definición del perfil sin redondeos, chaflanes, entradas y salidas tangenciales.*

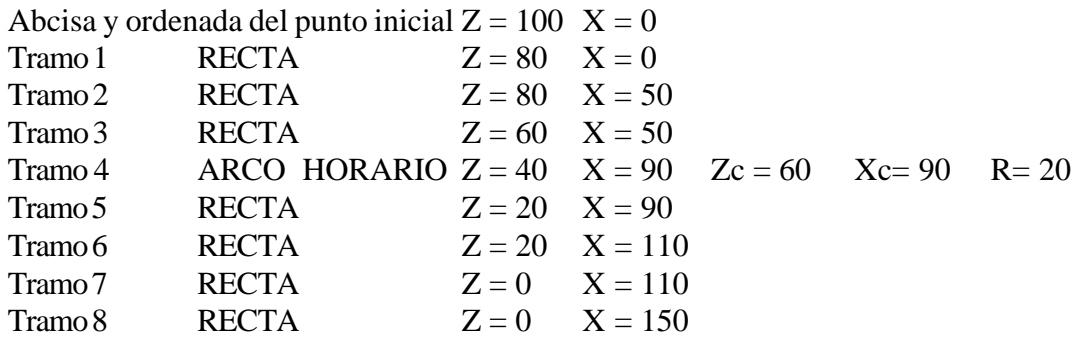

## *Adaptar la imagen a la pantalla*

Seleccionar la opción ZONA A VISUALIZAR y pulsar la softkey [ZONA OPTIMA]

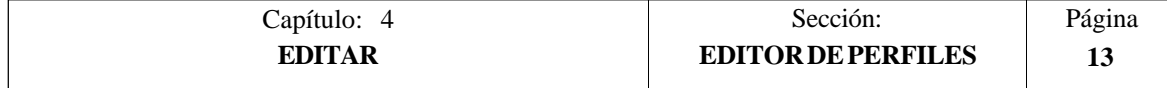

#### *Definición del los redondeos, chaflanes, entradas y salidas tangenciales.*

Seleccionar la opción MODIFICAR y definir:

#### ENTRADA TANGENCIAL

Seleccionar esquina 1-2 y pulsar ENTER Asignarle Radio = 5 CHAFLAN Seleccionar esquina 2-3 y pulsar ENTER Asignarle Radio = 10 REDONDEO Seleccionar esquina 5-6 y pulsar ENTER Asignarle Radio = 5 REDONDEO Seleccionar esquina 6-7 y pulsar ENTER Asignarle Radio = 5 SALIDA TANGENCIAL Seleccionar esquina 7-8 y pulsar ENTER Asignarle Radio = 5

Pulsar ESC para abandonar la opción Modificar

#### *Fin de la edición*

Seleccionar la softkey TERMINAR. El CNC abandona el modo de edición de perfiles y muestra en código ISO el programa que se ha generado.

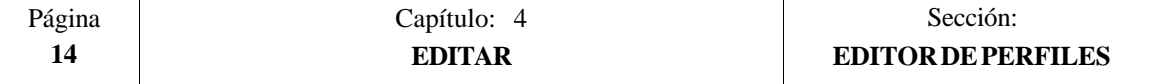

# *4.2 MODIFICAR*

Esta opción permite modificar una línea o bloque del programa seleccionado.

Antes de pulsar esta softkey se debe seleccionar, mediante el cursor, el bloque que se desea modificar.

Una vez seleccionada esta opción las softkeys cambiarán de color, representándose las mismas sobre fondo blanco, y mostrarán la información del tipo de edición que se debe utilizar en el bloque que se desea modificar.

Además, en cualquier momento se podrá solicitar más información sobre los comandos de edición pulsando la tecla HELP. Para salir de este modo de ayuda se debe pulsar nuevamente la tecla HELP.

Si se pulsa la tecla ESC se borrará la información mostrada en la zona de edición que correspondía al bloque a modificar. A partir de este momento se podrá editar nuevamente el contenido del bloque.

Si se desea abandonar la opción de modificar se deberá borrar, mediante la tecla CL o la tecla ESC, la información mostrada en la zona de edición y a continuación pulsar la tecla ESC. El bloque que se había seleccionado no será modificado.

Una vez finalizada la modificación del bloque se debe pulsar la tecla ENTER. El nuevo bloque editado sustituirá al anterior.

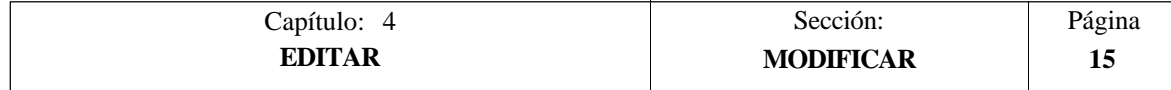

# *4.3 BUSCAR*

Esta opción permite realizar una búsqueda en el programa que se encuentra seleccionado.

Una vez seleccionada esta opción las softkeys mostrarán las siguientes opciones:

- COMIENZO Si se selecciona esta softkey el cursor se posiciona sobre la primera línea de programa, quedando seleccionada la misma y se abandona la opción de búsqueda.
- FINAL Si se selecciona esta softkey el cursor se posiciona sobre la última línea de programa, quedando seleccionada la misma y se abandona la opción de búsqueda.
- TEXTO Esta función permite realizar la búsqueda de un texto o secuencia de caracteres a partir del bloque sobre el que se encuentra posicionado el cursor.

Si se selecciona esta softkey el CNC solicita la secuencia de caracteres que se desea buscar.

Una vez definido dicho texto se debe pulsar la softkey "FINAL DE TEXTO", y el cursor se posicionará sobre la primera secuencia de caracteres encontrada.

La búsqueda se realizará a partir del bloque sobre el que se encuentra posicionado el cursor, realizándose la búsqueda incluso en el mismo bloque.

El texto encontrado se mostrará en forma resaltada y se permitirá continuar la búsqueda de dicho texto a lo largo del programa o abandonar la búsqueda.

Si se desea continuar la búsqueda a lo largo del programa se debe pulsar la tecla ENTER. El CNC realizará la búsqueda a partir del último texto encontrado y lo mostrará en forma resaltada.

Esta opción de continuar la búsqueda se podrá ejecutar cuantas veces se desee. Una vez alcanzado el final del programa el CNC continúa la búsqueda desde el principio del programa.

Para abandonar la opción de búsqueda se debe pulsar la softkey "ABORTAR" o la tecla ESC. El CNC mostrará el cursor posicionado sobre la línea en que se encontró por última vez el texto solicitado.

Nº LINEA Si se pulsa esta softkey el CNC solicita el número de línea o bloque que se desea buscar. Una vez definido dicho numero y tras pulsar la tecla ENTER, el cursor se posiciona sobre la línea solicitada, quedando seleccionada la misma y se abandona la opción de búsqueda.

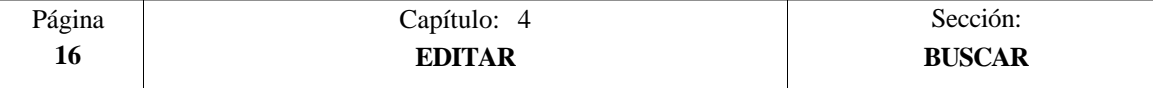

# *4.4 SUSTITUIR*

Esta opción permite sustituir en el programa seleccionado y cuantas veces se desee una secuencia de caracteres por otra.

Si se selecciona esta opción el CNC solicita la secuencia de caracteres que se desea sustituir.

Una vez definido el texto que se desea sustituir se debe pulsar la softkey "POR", y el CNC solicitará la secuencia de caracteres por la que se desea sustituir.

Una vez definido dicho texto se debe pulsar la softkey "FINAL DE TEXTO", y el cursor se posicionará sobre la primera secuencia de caracteres encontrada.

La búsqueda se realizará a partir del bloque sobre el que se encuentra posicionado el cursor, realizándose la búsqueda incluso en el mismo bloque.

El texto encontrado aparecerá en forma resaltada y se mostrarán mediante softkeys las siguientes opciones:

SI SUSTITUIR Realizará la sustitución del texto que se encontraba en forma resaltada y continuará con la búsqueda del texto que se solicitó sustituir.

Esta búsqueda se realizará a partir del texto sustituido y hasta el final del programa. Si no se encontraron más textos, el CNC dará por finalizada la opción de sustituir.

El nuevo texto encontrado aparecerá en forma resaltada, volviéndose a mostrar las mismas opciones mediante softkeys.

NO SUSTITUIR No realizará la sustitución del texto que se encontraba en forma resaltada y continuará con la búsqueda del texto que se solicitó sustituir.

Esta búsqueda se realizará a partir del texto sustituido y hasta el final del programa. Si no se encontraron más textos, el CNC dará por finalizada la opción de sustituir.

El nuevo texto encontrado aparecerá en forma resaltada, volviéndose a mostrar las mismas opciones mediante softkeys.

HASTA EL FINAL Esta opción realizará una búsqueda y sustitución del texto seleccionado a lo largo de todo el programa.

Esta búsqueda y sustitución comenzará en el texto mostrado en forma resaltada y continuará hasta el final del programa.

ABORTAR Está opción no realizará la sustitución del texto que se encontraba en forma resaltada y dará por finalizada la opción de sustituir.

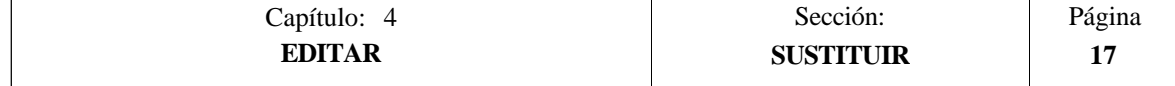

# *4.5 BORRAR BLOQUE*

Esta opción permite borrar un bloque o un grupo de bloques.

Si se desea borrar un bloque, será suficiente con posicionar el cursor sobre el bloque que se desea borrar y pulsar la tecla ENTER.

Si se desea borrar un grupo de bloques, se debe indicar el bloque inicial y el bloque final que se desea borrar. Para ello se seguirán los siguientes pasos:

- \* Posicionar el cursor sobre el primer bloque que se desea borrar y pulsar la softkey "INICIO BLOQUE".
- \* Posicionar el cursor sobre el último bloque que se desea borrar y pulsar la softkey "FINAL BLOQUE".

Si el último bloque que se desea borrar coincide con el último bloque de programa, también se puede seleccionar dicho bloque pulsando la softkey "HASTA EL FINAL".

\* Una vez seleccionados el bloque inicial y el bloque final que se desean borrar, el CNC mostrará en forma resaltada los bloques seleccionados y pedirá confirmación del comando.

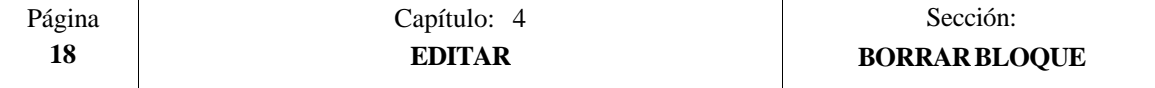

# *4.6 MOVER BLOQUE*

Esta opción permite mover un bloque o un grupo de bloques, debiendo indicarse el bloque inicial y el bloque final que se desean mover. Para ello se seguirán los siguientes pasos:

- \* Posicionar el cursor sobre el primer bloque que se desea mover y pulsar la softkey "INICIO BLOQUE".
- \* Posicionar el cursor sobre el último bloque que se desea mover y pulsar la softkey "FINAL BLOQUE".

Si el último bloque que se desea mover coincide con el último bloque de programa, también se puede seleccionar dicho bloque pulsando la softkey "HASTA EL FINAL".

Cuando se desea mover un único bloque, los bloques inicial y final serán el mismo.

Una vez seleccionados el bloque inicial y el bloque final que se desean mover, el CNC mostrará en forma resaltada los bloques seleccionados.

A continuación se debe indicar mediante el cursor el bloque tras el que se colocará el bloque o grupo de bloques seleccionados.

Una vez seleccionado el bloque se debe pulsar la softkey "INICIO DE OPERACION" para que el CNC ejecute el comando.

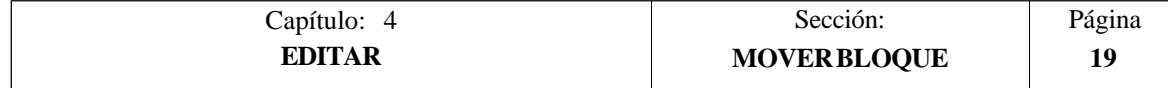

# *4.7 COPIAR BLOQUE*

Esta opción permite copiar un bloque o un grupo de bloques, debiendo indicarse el bloque inicial y el bloque final que se desean copiar. Para ello se seguirán los siguientes pasos:

- \* Posicionar el cursor sobre el primer bloque que se desea copiar y pulsar la softkey "INICIO BLOQUE".
- \* Posicionar el cursor sobre el último bloque que se desea copiar y pulsar la softkey "FINAL BLOQUE".

Si el último bloque que se desea copiar coincide con el último bloque de programa, también se puede seleccionar dicho bloque pulsando la softkey "HASTA EL FINAL".

Cuando se desea copiar un único bloque, los bloques inicial y final serán el mismo.

Una vez seleccionados el bloque inicial y el bloque final que se desean copiar, el CNC mostrará en forma resaltada los bloques seleccionados.

A continuación se debe indicar mediante el cursor el bloque tras el que se copiará el bloque o grupo de bloques seleccionados.

Una vez seleccionado el bloque se debe pulsar la softkey "INICIO DE OPERACION" para que el CNC ejecute el comando.

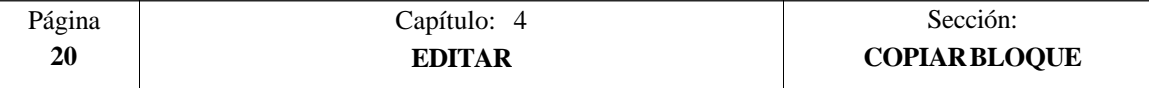

# *4.8 COPIAR A PROGRAMA*

Esta opción permite copiar un bloque o un grupo de bloques en otro programa distinto.

Una vez seleccionada esta opción el CNC solicitará el número de programa en el que se desea copiar el bloque o grupo de bloques. Una vez tecleado dicho número se debe pulsar la tecla ENTER.

A continuación se deben indicar el bloque inicial y el bloque final que se desean copiar. Para ello se seguirán los siguientes pasos:

- \* Posicionar el cursor sobre el primer bloque que se desea copiar y pulsar la softkey "INICIO BLOQUE".
- \* Posicionar el cursor sobre el último bloque que se desea copiar y pulsar la softkey "FINAL BLOQUE".

Si el último bloque que se desea copiar coincide con el último bloque de programa, también se puede seleccionar dicho bloque pulsando la softkey "HASTA EL FINAL".

Cuando se desea copiar un único bloque, los bloques inicial y final serán el mismo.

Una vez seleccionado el bloque final que se desean copiar, el CNC ejecutará el comando seleccionado.

Si el programa en el que se desea realizar la copia existe, el CNC Mostrará las siguientes opciones:

- \* Sustituir el programa. El CNC borrará todos los bloques que contenía dicho programa y colocará en su lugar los nuevos bloques copiados.
- \* Añadir los bloques seleccionados tras el programa destino.
- \* Abortar el comando y no efectuar la copia solicitada.

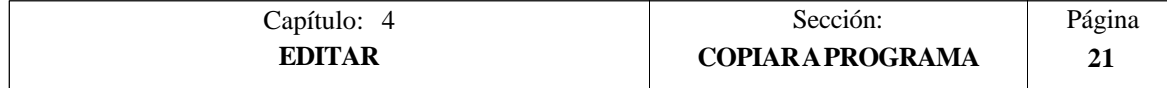

# *4.9 INCLUIR PROGRAMA*

Esta opción permite incluir el contenido de otro programa en el programa que se encuentra seleccionado.

Una vez seleccionada esta opción el CNC solicitará el número de programa cuyo contenido se desea incluir. Una vez tecleado dicho número se debe pulsar la tecla ENTER.

A continuación se debe indicar mediante el cursor el bloque tras el que se desea incluir dicho programa.

Una vez seleccionado el bloque se debe pulsar la softkey "INICIO DE OPERACION" para que el CNC ejecute el comando.

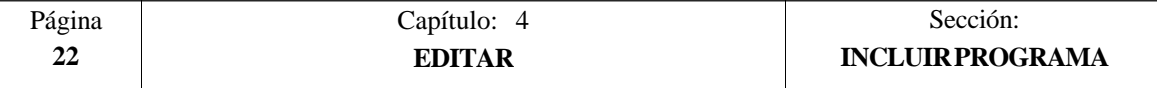

# *4.10 PARAMETROS EDITOR*

Esta opción permite seleccionar los parámetros de edición que se utilizarán en este modo de operación.

Las opciones o parámetros que se disponen se encuentran detalladas a continuación y son seleccionables mediante softkeys.

# *4.10.1 AUTONUMERACION*

Esta opción permite numerar automáticamente todos los nuevos bloques del programa que se editen a continuación.

Una vez seleccionada esta opción el CNC mostrará las softkeys "ON" y "OFF" para indicar si se desea activar (ON) o desactivar (OFF) la función de autonumeración.

Si se desea activar la autonumeración, se mostrarán mediante softkeys las siguientes opciones:

ORIGEN Si se selecciona esta softkey el CNC solicitará el número que se desea asignar al próximo bloque que se edite.

Por defecto el CNC asigna a este parámetro el valor 0.

PASO Si se selecciona esta softkey el CNC solicitará el paso que se desea mantener entre bloques consecutivos.

Una vez definido el paso, el CNC permite seleccionar además el número que se desea asignar al próximo bloque que se edite. Para ello se debe seleccionar la softkey "ORIGEN".

Tras definir el paso y el origen, si se ha solicitado, se debe pulsar la tecla ENTER para que dicho valor o valores sean asumidos por el CNC.

Por defecto el CNC asigna a este parámetro (PASO) el valor 10.

## **Atención:**

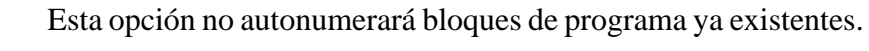

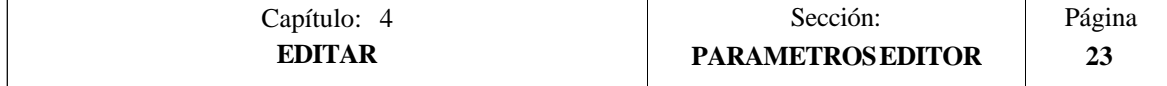

# *4.10.2 SELECCION DE LOS EJES PARA EDICION EN TEACH-IN.*

Recuérdese que en el modo de edición en TEACH-IN se dispone de la siguiente prestación:

Cuando el bloque que se está editando no contiene ninguna información (zona de edición vacía), se puede pulsar la tecla ENTER. En este caso el CNC generará un nuevo bloque con las cotas de los ejes.

La opción que ahora se detalla permite seleccionar los ejes cuyas cotas contendrán dichos bloques de posición.

Tras seleccionarse la softkey "EJES TEACH-IN" el CNC muestra todos los ejes que dispone la máquina.

El operario debe eliminar, pulsando las softkeys correspondientes, el eje o ejes no deseados. Cada vez que se pulsa una softkey, el CNC eliminará de pantalla el eje correspondiente y mostrará los ejes que permanecen seleccionados.

Para finalizar esta operación se debe pulsar la tecla "ENTER".

El CNC asumirá en adelante y siempre que se realice una edición en TEACH-IN, los ejes que han sido seleccionados. Si se desea cambiar dichos valores, se debe acceder nuevamente a esta opción y seleccionar los nuevos ejes.

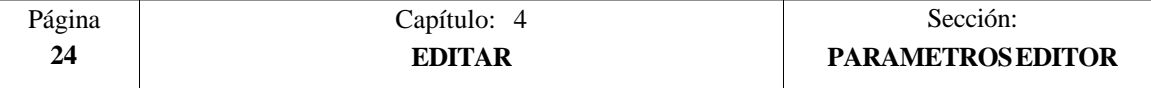

# *5. MANUAL*

Este modo de operación se utilizará siempre que se desee desplazar la máquina manualmente.

Una vez seleccionado este modo de operación el CNC permite desplazar todos los ejes de la máquina mediante las teclas de control de ejes  $(X+$ ,  $\overline{X}$ ,  $Z+$ ,  $\overline{Z}$ ,  $\overline{Z}$ ,  $\overline{3}$ ,  $\overline{4}$ ,  $\overline{4}$ ,  $\overline{4}$ ) situadas en el Panel de Mando, o bien utilizando el volante electrónico (si se dispone).

Asimismo, el CNC habilitará las teclas  $\left[\begin{array}{c} \bullet \\ \bullet \end{array}\right] \left[\begin{array}{c} \bullet \\ \bullet \end{array}\right] \left[\begin{array}{c} \bullet \\ \bullet \end{array}\right]$  situadas en el Panel de Mando para poder controlar el desplazamiento del cabezal de la máquina.

La opción "MDI" permite modificar las condiciones de mecanizado (tipo de desplazamiento, avances, etc.) que se encuentran seleccionadas. Asimismo, el CNC conservará las condiciones de mecanizado seleccionadas en este modo, cuando se pase a los modos de operación "EJECUTAR" o "SIMULAR".

En este modo de operación se dispone de las siguientes opciones que pueden ser seleccionadas mediante softkeys:

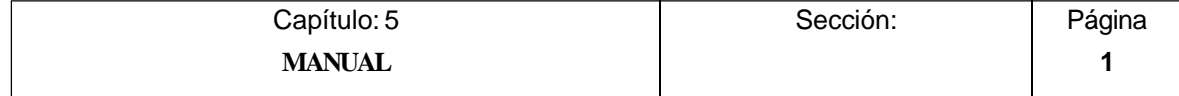

## **BUSQUEDA DE CERO**

Esta opción permite realizar la búsqueda de referencia máquina en el eje o ejes deseados.

El CNC FAGOR 8055 permite realizar esta búsqueda de dos formas:

- \* Utilizando la subrutina asociada a la función G74. El número de dicha subrutina se encuentra definida mediante el parámetro máquina general "REFPSUB".
- Seleccionando el eje o ejes en que se desea realizar la búsqueda de referencia máquina.

Una vez seleccionada la opción de Búsqueda de Cero, el CNC mostrará una softkey por cada eje que dispone la máquina y la softkey "TODOS".

Si se selecciona la softkey "TODOS", el CNC mostrará en modo inverso el nombre de todos los ejes y tras pulsar la tecla  $\left[\begin{array}{cc} \overline{1} \\ \overline{1} \end{array}\right]$  ejecutará la subrutina asociada a la función G74.

Por el contrario, si se desea realizar la búsqueda de uno o varios ejes a la vez, se deberán pulsar las softkeys correspondientes a dichos ejes.

Tras pulsarse cada una de las softkeys el CNC mostrará en modo inverso el nombre del eje o ejes seleccionados.

Si se ha seleccionado un eje no deseado, se debe pulsar la tecla "ESC" y volver a seleccionar la opción "BUSQUEDA DE CERO".

Una vez seleccionados todos los ejes deseados se debe pulsar la tecla  $\Box$ 

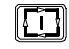

El CNC comenzará la búsqueda de referencia máquina desplazando todos los ejes a la vez y hasta que todos ellos pulsen el micro de referencia máquina. A continuación el CNC realizará la búsqueda de referencia máquina eje a eje.

## **Atención:**

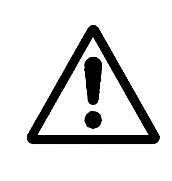

Si se realiza la búsqueda de referencia máquina (búsqueda de cero) utilizando la softkey "TODOS", el CNC conserva el cero pieza o traslado de origen que se encuentra activo. Por el contrario si se han seleccionado los ejes uno a uno, el CNC asume como nuevo cero pieza, la posición que ocupa el cero máquina.

## **PRESELECCION**

Esta opción permite inicializar la cuenta de un eje con el valor deseado.

Una vez seleccionada esta opción, el CNC mostrará una softkey por cada eje que dispone la máquina.

Tras seleccionar la softkey correspondiente al eje que se desea preseleccionar el CNC solicitará el valor con que se quiere inicializar la cuenta de dicho eje.

Una vez introducido el nuevo valor, se debe pulsar la tecla "ENTER" para que dicho valor sea asumido por el CNC.

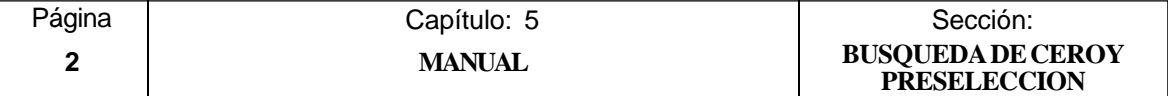

## **MEDICION**

Esta función permite calibrar la longitud de la herramienta que se encuentra seleccionada, utilizando para ello una pieza de dimensiones conocidas.

Antes de pulsar esta softkey se debe seleccionar la herramienta y el corrector que se desea calibrar.

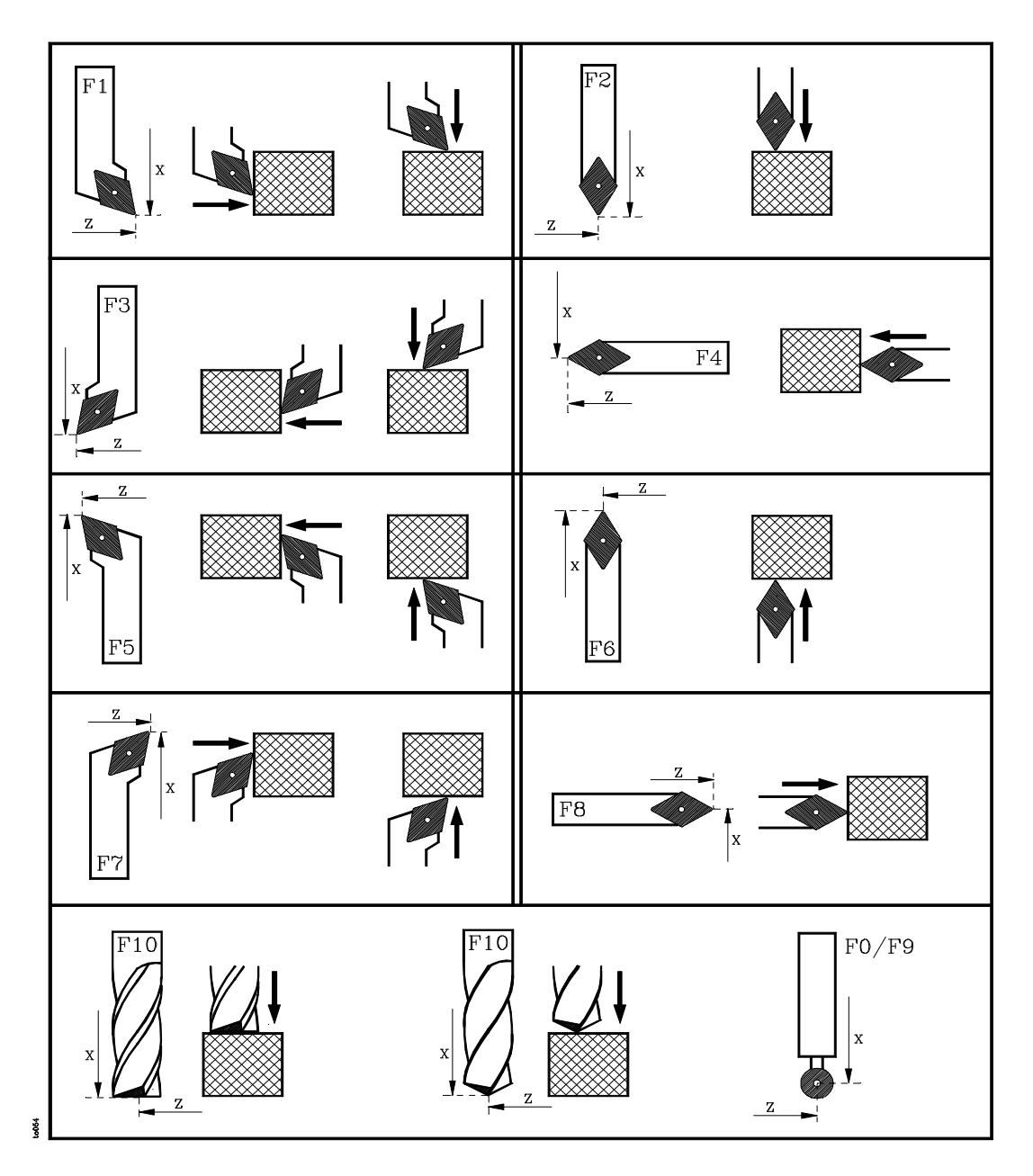

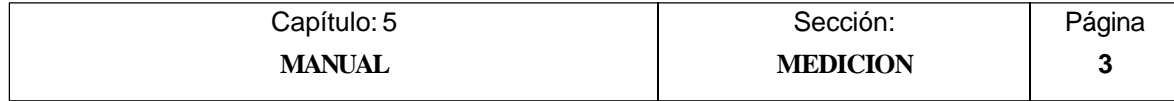

## *Medición sin palpador*

La calibración de la herramienta se efectuará eje a eje  $(X, Z)$ , debiéndose seguir los siguientes pasos:

- \* Pulsar la softkey correspondiente al eje [X] o [Z].
- \* El CNC solicitará la cota, según dicho eje, que tiene la pieza patrón en el punto en que se desea realizar la calibración.

Una vez introducido el valor, se debe pulsar la tecla "ENTER" para que dicho valor sea asumido por el CNC.

- \* Desplazar la herramienta mediante las teclas de JOG  $(X+, X-, Z+, Z-, 3+, 3-, 4+,$ 4-) hasta que haga contacto con la pieza.
- \* Pulsar la softkey CARGAR correspondiente a dicho eje.

El CNC realizará los cálculos necesarios y asigna al corrector que se encuentra seleccionado, su nueva longitud.

Repetir estas operaciones para calibrar la herramienta según el otro eje.

#### *Medición con palpador*

Cuando se dispone de un palpador para calibración de herramientas se deben personalizar adecuadamente los parámetros máquina generales "PRBXMIN", "PRBXMAX", "PRBZMIN", "PRBZMAX" y "PRBMOVE"

La calibración de la herramienta se efectuará eje a eje (X, Z) pudiendose efectuar de dos formas, como la explicada en el modo "Medición sin palpador" o del siguiente modo:

- \* Posicionar la herramienta frente al palpador.
- \* Pulsar la softkey que indica el sentido en que se desea realizar la medición. [PALPAR X+], [PALPAR X-], [PALPAR Z+], [PALPAR Z-].
- \* El CNC desplazará la herramienta, al avance indicado por el parámetro máquina de ejes "PRBFEED", hasta hacer contacto con el palpador.

El máximo desplazamiento que puede realizar la herramienta se encuentra limitado por el valor asignado al parámetro máquina general "PRBMOVE".

\* Cuando la herramienta hace contacto con el palpador, el CNC detiene el avance y tras realizar los cálculos necesarios, asigna al corrector que se encuentra seleccionado, su nueva longitud.

Repetir estas operaciones para calibrar la herramienta según el otro eje.

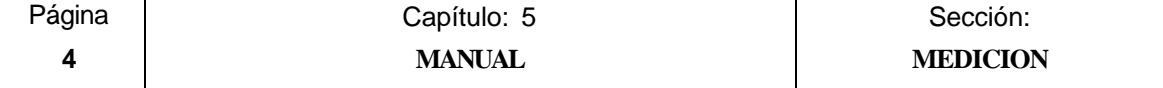

## **MDI**

Esta función permite editar cualquier tipo de bloque (ISO o alto nivel), facilitando mediante las softkeys la información necesaria sobre el formato correspondiente.

Una vez editado el bloque y tras pulsar la tecla  $\Box$  el CNC ejecutará dicho bloque sin salirse de este modo de operación.

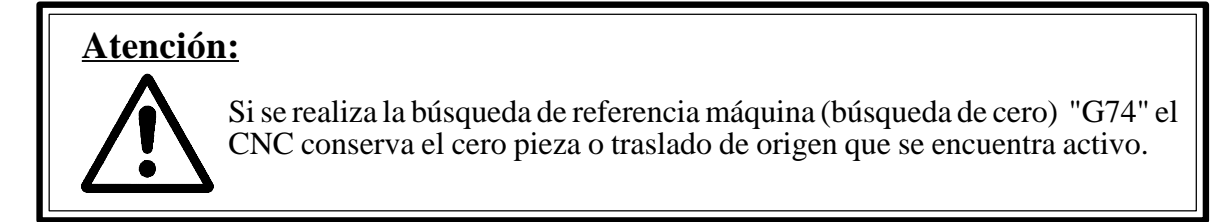

## **USUARIO**

Si se selecciona esta opción el CNC ejecutará en el canal de usuario el programa de personalización que se encuentra seleccionado mediante el parámetro máquina general "USERMAN".

Para abandonar su ejecución y volver al menú anterior se debe pulsar la tecla ESC.

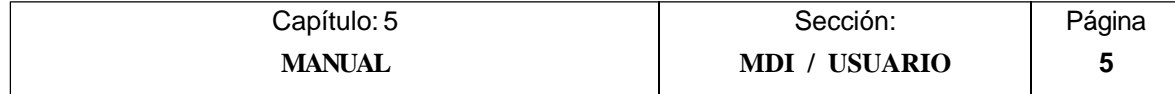

## **VISUALIZAR**

Este modo permite acceder, pulsando la softkey "PLC", al modo de monitorización del PLC. Una vez accedido al modo de monitorización se operará tal y como se indica en el apartado de Monitorización del capítulo correspondiente al PLC.

Además, este modo permite seleccionar, mediante la softkey correspondiente, uno de los siguientes modos de representación de cotas:

#### **ACTUAL**

roosti

Si se selecciona esta opción el CNC mostrará la posición actual de los ejes respecto al cero pieza.

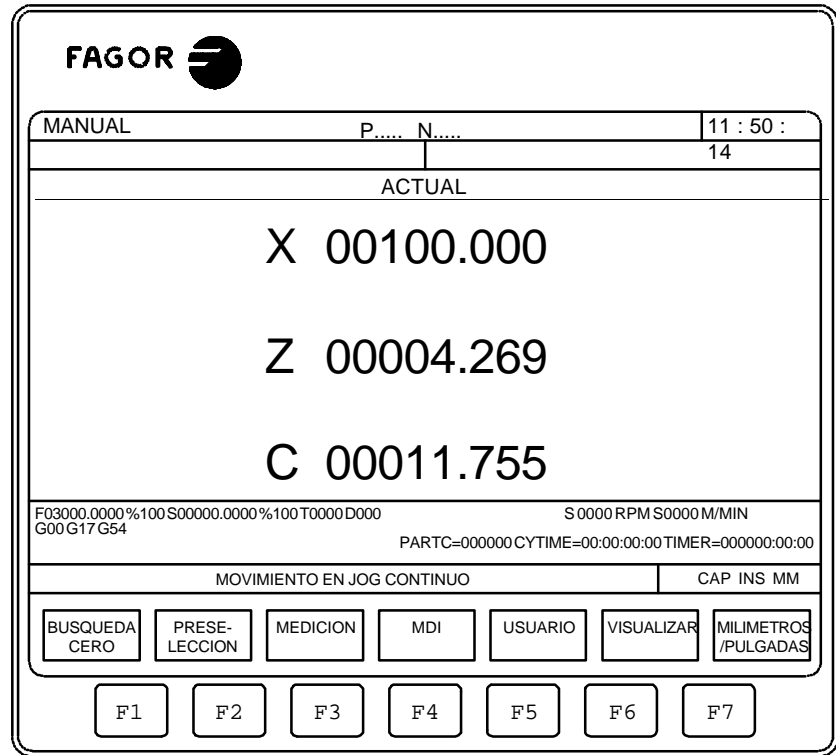

Página | Capítulo: 5 | Sección: **6 MANUAL VISUALIZAR**

## ERROR DE SEGUIMIENTO

ë

Si se selecciona esta opción el CNC mostrará el error de seguimiento (diferencia entre el valor teórico y el valor real de la posición) de cada uno de los ejes y del cabezal.

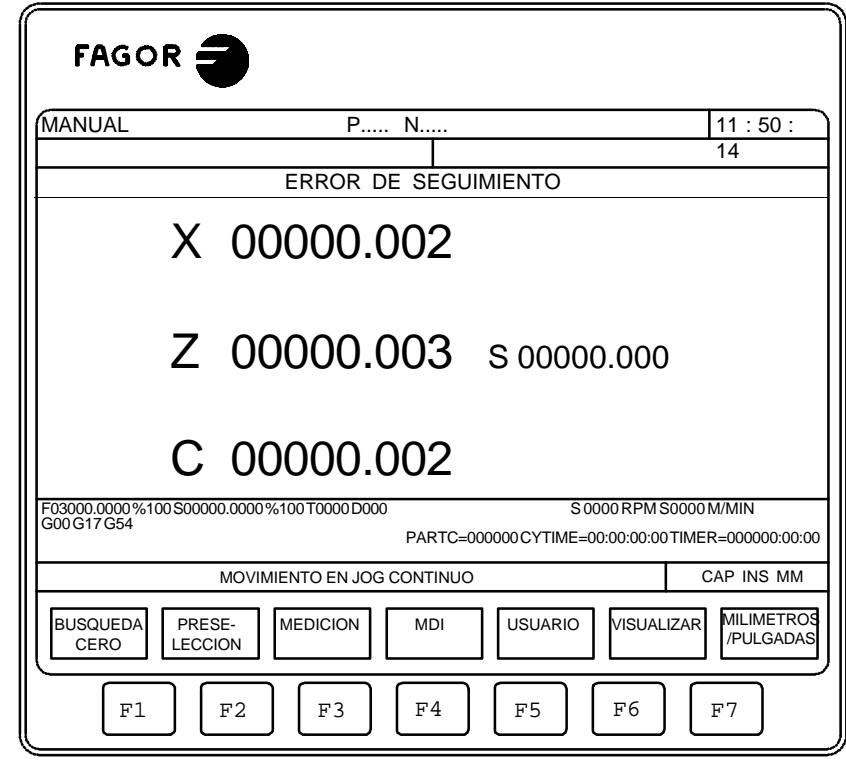

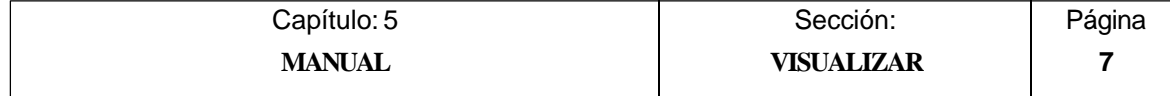

## ACTUAL Y ERROR DE SEGUIMIENTO

T0053

Si se selecciona esta opción el CNC mostrará la posición actual y el error de seguimiento (diferencia entre el valor teórico y el valor real de la posición) de cada uno de los ejes.

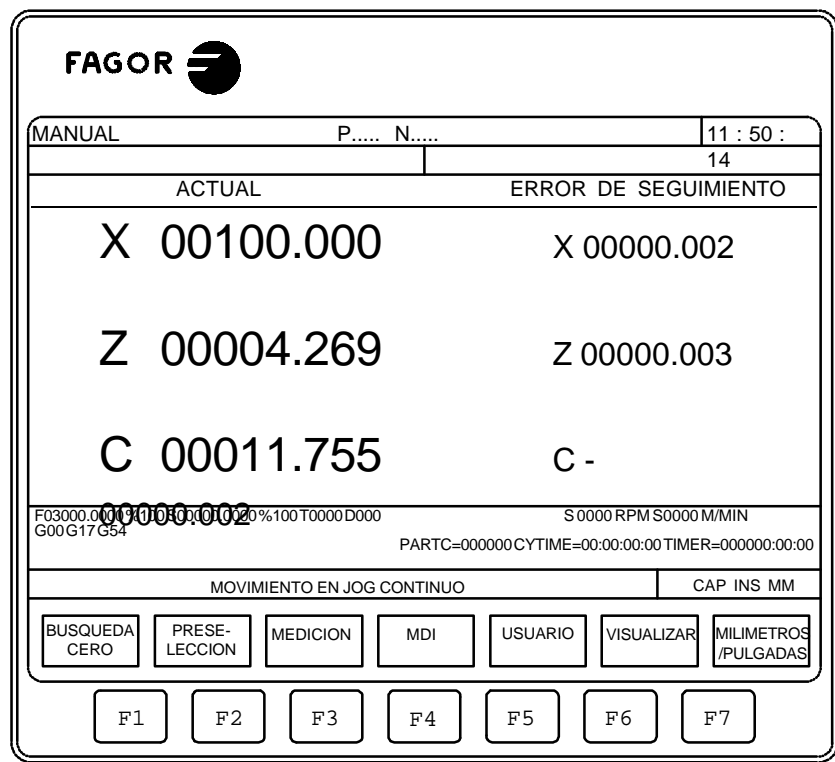

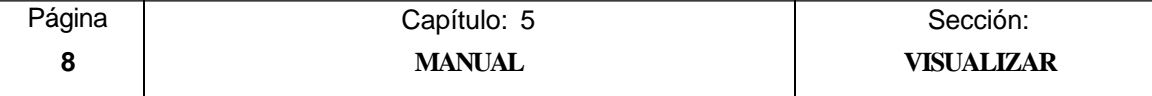

#### **MM/PULGADAS**

Cada vez que se selecciona esta opción, el CNC cambiará las unidades en que se encuentran representadas las cotas correspondientes a los ejes lineales.

Esta representación se realizará en milímetros o en pulgadas, indicándose en la ventana inferior derecha las unidades que se encuentran seleccionadas (MM/INCH).

Se debe tener en cuenta que este cambio no afecta a los ejes rotativos, los cuales se encuentran representados en grados.

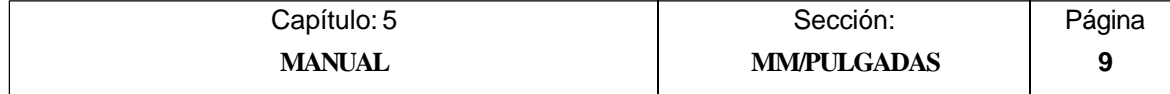

# *5.1 DESPLAZAMIENTO MANUAL DE LA MAQUINA*

# *5.1.1 DESPLAZAMIENTO CONTINUO*

Una vez seleccionado mediante el conmutador selector del Panel de Mando, el porcentaje (0% a 120%) del avance de JOG indicado en el parámetro máquina de ejes "JOGFEED", se pulsará la tecla de JOG correspondiente al eje y sentido en el que se desea desplazar la máquina (X+, X-, Z+, Z-, 3+, 3-, 4+, 4-).

Este desplazamiento se realizará eje a eje y dependiendo del estado de la entrada lógica general "LATCHM" dicho movimiento se realizará de la siguiente forma:

- \* Si el PLC pone esta marca a nivel lógico bajo, los ejes se moverán únicamente mientras está pulsada la tecla de JOG correspondiente.
- \* Si el PLC pone esta marca a nivel lógico alto, los ejes se moverán desde que se pulsa la tecla de JOG correspondiente hasta que se pulse la tecla  $\[\begin{bmatrix} \overline{\bullet} \\ \overline{\bullet} \end{bmatrix}\]$  u otra tecla de JOG, en este caso el movimiento se transfiere al indicado por la nueva tecla.

Si durante el desplazamiento requerido se pulsa la tecla  $\Box$  dicho desplazamiento se efectuará al avance indicado por el parámetro máquina de ejes "G00FEED". Este avance se aplicará mientras esté pulsada dicha tecla, recuperando el porcentaje (0% a 120%) del avance de JOG indicado en el parámetro máquina de ejes "JOGFEED", al soltar la misma.

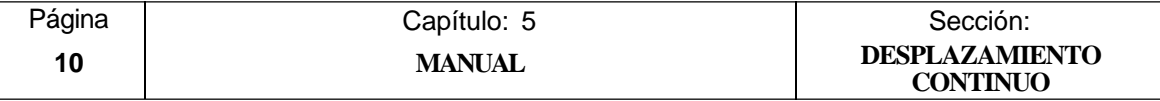

# *5.1.2 DESPLAZAMIENTO INCREMENTAL*

Permite desplazar el eje deseado y en el sentido requerido la cantidad seleccionada mediante una de las posiciones de JOG del conmutador selector del Panel de Mando. Este desplazamiento se efectuará al avance de JOG indicado en el parámetro máquina de ejes "JOGFEED",

Las posiciones que se disponen son 1, 10, 100, 1000 y 10000, indicando todos ellos las unidades que se desea desplazar el eje. Dichas unidades corresponden a las unidades utilizadas en el formato de visualización.

Ejemplo:

Formato de visualización : 5.3 en mm ó 4.4 en pulgadas

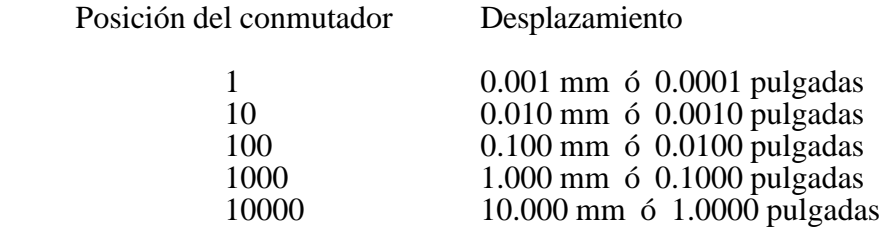

El desplazamiento máximo estará limitado a 10 mm ó a 1 pulgada, de esta forma si el formato de visualización es 5.2 en mm ó 4.3 en pulgadas el desplazamiento que se consigue en las posiciones 1000 y 10000 será la máxima permitida.

Tras seleccionar una posición del conmutador, la máquina se desplazará la cantidad correspondiente cada vez que se pulse la tecla de JOG que indica el eje y sentido en el que se desea desplazar la máquina (X+, X-, Z+, Z-, 3+, 3-, 4+, 4-).

Si durante el desplazamiento requerido se pulsa la tecla  $\Box$  dicho desplazamien-to se efectuará al avance indicado por el parámetro máquina de ejes "G00FEED". Este avance se aplicará mientras esté pulsada dicha tecla, recuperando el porcentaje (0% a 120%) del avance de JOG indicado en el parámetro máquina de ejes "JOGFEED", al soltar la misma.

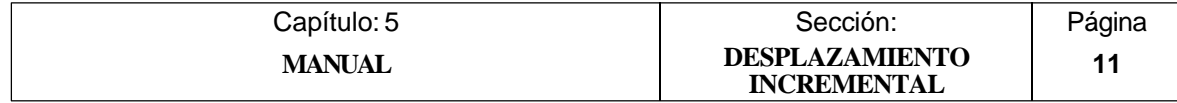

# *5.1.3 DESPLAZAMIENTO MEDIANTE VOLANTE ELECTRONICO*

Esta opción permite que los desplazamientos de la máquina puedan ser gobernados mediante volante electrónico.

Para ello se seleccionará previamente mediante el conmutador selector del Panel de Mando, una de las posiciones correspondientes al volante electrónico  $\bigcap$ 

Las posiciones que se disponen son 1, 10 y 100, indicando todos ellos el factor de multiplicación que se aplica a los impulsos proporcionados por el volante electrónico.

De esta forma y tras multiplicar el factor de multiplicación por los impulsos proporcionados por el volante, se obtienen las unidades que se desea desplazar el eje. Dichas unidades corresponden a las unidades utilizadas en el formato de visualización.

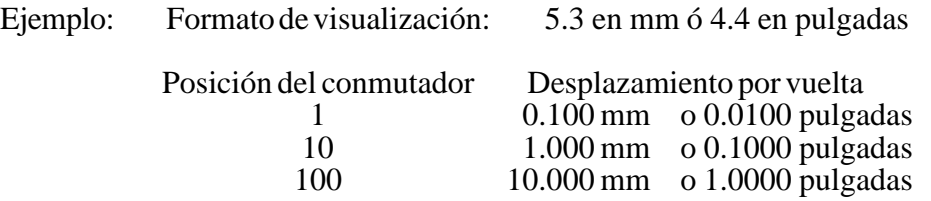

A continuación se pulsará una de las teclas de JOG correspondientes al eje de la máquina que se desea desplazar  $(X_+, X_-, Y_+, Y_-, Z_+, Z_-, 4_+, 4^-, \text{etc.})$ . El eje seleccionado se visualizará en modo resaltado.

Si se dispone de un volante electrónico FAGOR con pulsador, la selección del eje que se desea desplazar también podrá realizarse del siguiente modo:

- \* Pulsar el pulsador situado en la parte posterior del volante. El CNC selecciona el primero de los ejes y lo muestra en modo resaltado.
- \* Si se vuelve a pulsar nuevamente el pulsador el CNC seleccionará el siguiente eje, realizándose dicha selección en forma rotativa.
- \* Si se mantiene pulsado el pulsador durante un tiempo superior a 2 segundos, el CNC dejará de seleccionar dicho el eje.

La máquina desplazará el eje seleccionado según se vaya girando el volante, respetándose además el sentido de giro aplicado al mismo.

## **Atención:**

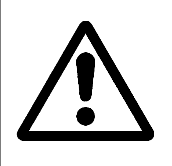

Puede ocurrir que en función de la velocidad de giro del volante y de la posición del conmutador, se solicite al CNC un desplazamiento con un avance superior al máximo permitido. El CNC desplazará el eje la cantidad indicada, pero limitando el avance a dicho valor.

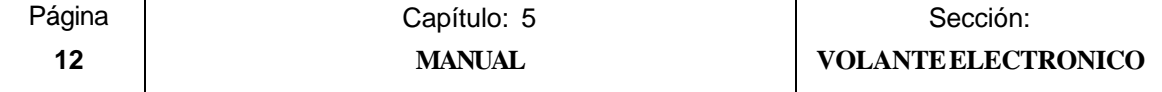

# *5.2 DESPLAZAMIENTO DEL CABEZAL DE LA MAQUINA*

Mediante las siguientes teclas del Panel de Mando, se permite controlar el cabezal, sin necesidad de ejecutar M3, M4 o M5.

- Es similar a ejecutar la función M03. Permite arrancar el cabezal a derechas y  $\lceil$  C  $\rceil$ visualiza la función M03 en la historia de las condiciones en las que se está realizando el mecanizado.
- Es similar a ejecutar la función M04. Permite arrancar el cabezal a izquierdas y  $\overline{\mathcal{L}}$ visualiza la función M04 en la historia de las condiciones en las que se está realizando el mecanizado.
- Es similar a ejecutar la función M05. Permite detener el giro del cabezal.  $s<sub>TOP</sub>$
- $y \sim P$ ermiten variar la velocidad de giro programada entre los valores porcen- $\lceil + \rceil$ tuales fijados mediante los parámetros máquina del cabezal "MINSOVR" y "MAXOVR", con un paso incremental fijado mediante el parámetro máquina del cabezal "SOVRSTEP".

Se aconseja definir la velocidad de giro de cabezal antes de seleccionar el sentido de giro, evitando de este modo un arranque repentino del mismo al definir la S del cabezal por encontrarse el sentido de giro seleccionado previamente.

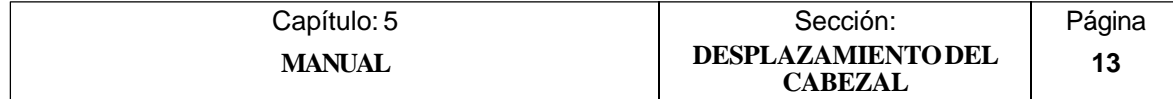

# *6. TABLAS*

Para poder seleccionar una nueva herramienta, un nuevo corrector o un nuevo cero pieza, es necesario que dichos valores se encuentren previamente almacenados en el CNC.

Para ello se dispone de las siguientes tablas:

- \* Tabla de Orígenes
- \* Tabla de Correctores
- \* Tabla de Herramientas
- \* Tabla de Almacén de herramientas
- Tabla de Parámetros globales y locales

## *6.1 TABLA DE ORIGENES*

ă

Esta tabla almacena los valores que se han asignado a cada uno de los cero pieza que se desean utilizar durante la ejecución de la pieza.

Cada campo de esta tabla representa un traslado de origen, es decir, las cotas que corresponden al nuevo cero pieza que se desea seleccionar. Dichas cotas corresponden a cada uno de los ejes de la máquina y estarán referidas al cero máquina. Esta tabla dispone de los siguientes campos o traslados de origen:

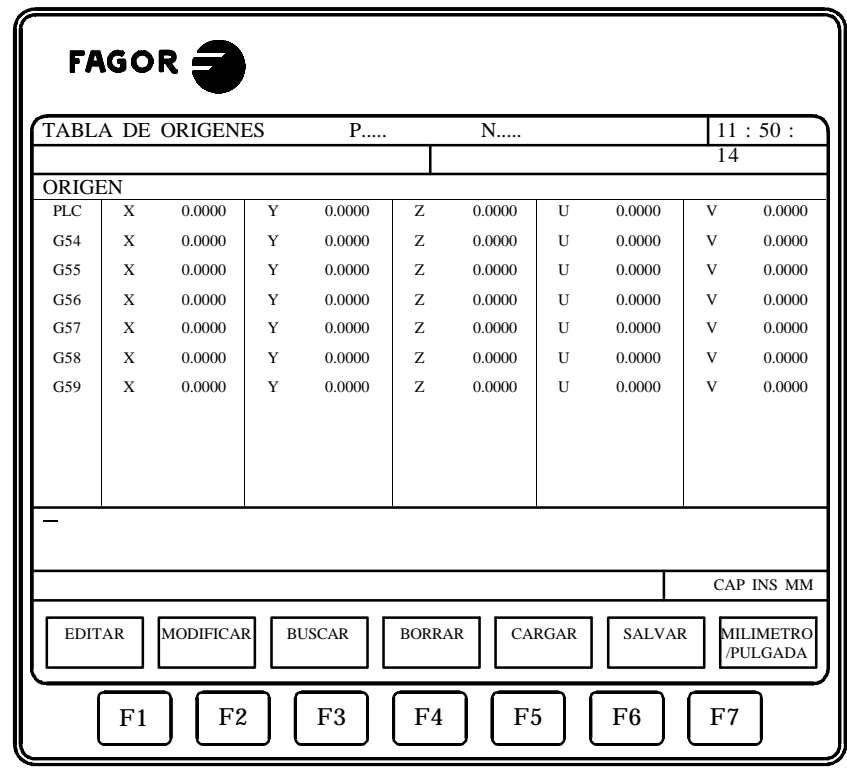

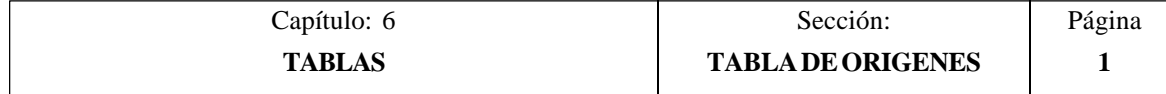

\* Traslado de origen aditivo definido por el PLC.

Se utiliza entre otros, para corregir desviaciones producidas por dilataciones de la máquina. Puede ser gobernado por el autómata y desde el programa pieza, disponiendo para ello de la variable "PLCOF(X-C)".

Siempre que el valor asignado a este traslado de origen sea distinto de cero, el CNC añadirá dicho valor al decalaje de origen que se encuentra seleccionado.

\* Traslados de origen absolutos G54 a G57.

Estos traslados de origen pueden ser editados o modificados desde este mismo modo de trabajo mediante el teclado. También pueden modificarse dichos valores desde el autómata y desde el programa pieza, disponiendo para ello de las variables de alto nivel " $ORG(X-C)$ ".

Para que uno de estos traslados de origen absolutos sea activo, es necesario seleccionarlo en el CNC mediante la función correspondiente (G54, G55, G56 o G57)

\* Traslados de origen incrementales G58 y G59.

Estos traslados de origen pueden ser editados o modificados desde este mismo modo de trabajo mediante el teclado. También pueden modificarse dichos valores desde el autómata y desde el programa pieza, disponiendo para ello de las variables de alto nivel " $ORG(X-C)$ ".

Para seleccionar un traslado de origen incremental se debe ejecutar la función correspondiente (G58 o G59).

El nuevo traslado de origen incremental será añadido al traslado de origen absoluto que se encuentra seleccionado.

Una vez seleccionada la tabla de orígenes el usuario podrá desplazar el cursor por la pantalla línea a línea mediante las teclas "flecha arriba y flecha abajo".

Además se dispone de varias opciones que son detalladas a continuación.

Una vez seleccionada cualquiera de dichas opciones el usuario dispone de una zona de pantalla para edición, pudiendo desplazar el cursor sobre la misma mediante las teclas "flecha a derecha y flecha a izquierda". Además la tecla "flecha arriba" permite colocar el cursor sobre el primer carácter de la zona de edición, y la tecla "flecha abajo" sobre el último carácter.

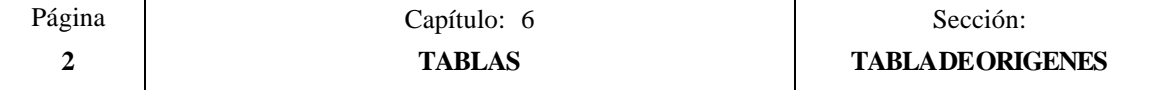

## **EDITAR**

Esta opción permite editar un traslado de origen.

Una vez seleccionada esta opción las softkeys cambiarán de color, representándose las mismas sobre fondo blanco, y mostrarán la información correspondiente al tipo de edición que se permite realizar.

Además, en cualquier momento se podrá solicitar más información sobre los comandos de edición pulsando la tecla HELP. Para salir de este modo de ayuda se debe pulsar nuevamente la tecla HELP.

Si se pulsa la tecla ESC se abandonará el modo de edición manteniéndose la tabla con los valores anteriores.

Una vez finalizada la edición del traslado de origen seleccionado se debe pulsar la tecla ENTER. Los valores asignados a dicho traslado serán introducidos en la tabla.

#### **MODIFICAR**

Esta opción permite modificar los valores asignados a un traslado de origen.

Antes de pulsar esta softkey se debe seleccionar, mediante el cursor, el traslado de origen que se desea modificar.

Una vez seleccionada esta opción las softkeys cambiarán de color, representándose las mismas sobre fondo blanco, y mostrarán la información correspondiente a cada campo.

Además, en cualquier momento se podrá solicitar más información sobre los comandos de edición pulsando la tecla HELP. Para salir de este modo de ayuda se debe pulsar nuevamente la tecla HELP.

Si se pulsa la tecla ESC se borrará la información mostrada en la zona de edición que correspondía al traslado seleccionado. A partir de este momento se podrá editar nuevamente el traslado deseado.

Si se desea abandonar la opción de modificar se deberá borrar, mediante la tecla CL o la tecla ESC, la información mostrada en la zona de edición y a continuación pulsar la tecla ESC. La tabla se mantendrá con los valores anteriores.

Una vez finalizada la modificación del traslado de origen seleccionado se debe pulsar la tecla ENTER. Los nuevos valores asignados a dicho traslado serán introducidos en la tabla.

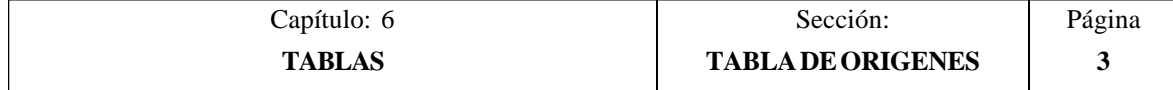

## **BUSCAR**

Esta opción permite realizar una búsqueda en la tabla.

Una vez seleccionada esta opción las softkeys mostrarán las siguientes opciones:

- COMIENZO Si se selecciona esta softkey el cursor se posiciona sobre el primer traslado de origen que se puede editar o modificar en este modo, es decir, el traslado G54.
- FINAL Si se selecciona esta softkey el cursor se posiciona sobre el último traslado de origen y se abandona la opción de búsqueda.
- ORIGEN Esta función permite realizar la búsqueda del traslado de origen deseado y posicionar el cursor sobre el mismo.

Si se selecciona esta softkey el CNC solicita el número de traslado de origen que se desea buscar.

Una vez definido dicho número se debe pulsar la tecla ENTER.

#### **BORRAR**

Esta opción permite borrar uno o varios traslados de origen de la tabla.

Al borrar un traslado de origen el CNC le asigna el valor 0 a todos sus campos.

Si se desea borrar un traslado de origen, se debe indicar su número y pulsar la tecla ENTER.

Si se desean borrar varios traslados de origen, se debe indicar el comienzo, pulsar la softkey "HASTA", indicar el número del último traslado que se desea borrar y pulsar la tecla ENTER.

Si se desean borrar todos los traslados de origen de la tabla se debe pulsar la softkey "TODO". El CNC pedirá conformidad del comando y tras pulsar la tecla ENTER borrará los traslados de origen G54, G55, G56, G57, G58 y G59.

#### **CARGAR**

Esta opción permite cargar todos los traslados de origen de la tabla con los valores recibidos desde cualquiera de las dos líneas serie (RS232C o RS422).

Para ello se debe seleccionar la softkey correspondiente a la línea serie que se va utilizar en la trasmisión. Se debe tener en cuenta que la trasmisión comienza tras seleccionar dicha softkey.

Si una vez comenzada la transmisión se desea interrumpir la misma, se debe pulsar la softkey "ABORTAR".

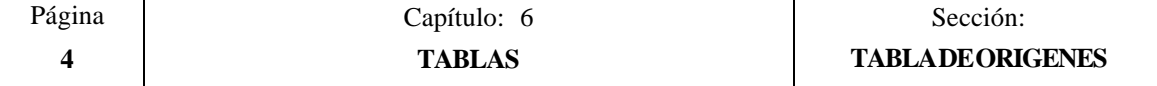

#### **SALVAR**

Esta opción permite enviar todos los traslados de origen de la tabla a un periférico u ordenador.

Para ello se debe seleccionar la softkey correspondiente a la línea serie que se va utilizar en la trasmisión. Se debe tener en cuenta que la trasmisión comienza tras seleccionar dicha softkey y que el receptor debe encontrarse preparado antes de comenzar la transmisión.

Si una vez comenzada la transmisión se desea interrumpir la misma, se debe pulsar la softkey "ABORTAR".

#### **MM/PULGADAS**

Cada vez que se selecciona esta opción, el CNC cambiará las unidades en que se encuentran representadas las cotas correspondientes a los ejes lineales.

Esta representación se realizará en milímetros o en pulgadas, indicándose en la ventana inferior derecha las unidades que se encuentran seleccionadas (MM/INCH).

Se debe tener en cuenta que este cambio no afecta a los ejes rotativos, los cuales se encuentran representados en grados.

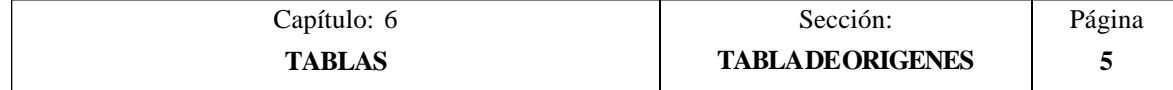

# *6.2 TABLA DE CORRECTORES*

Esta tabla almacena los valores que se han asignado a cada uno de los correctores, es decir, las dimensiones de cada una de las herramientas que posteriormente se utilizarán en el mecanizado de las piezas.

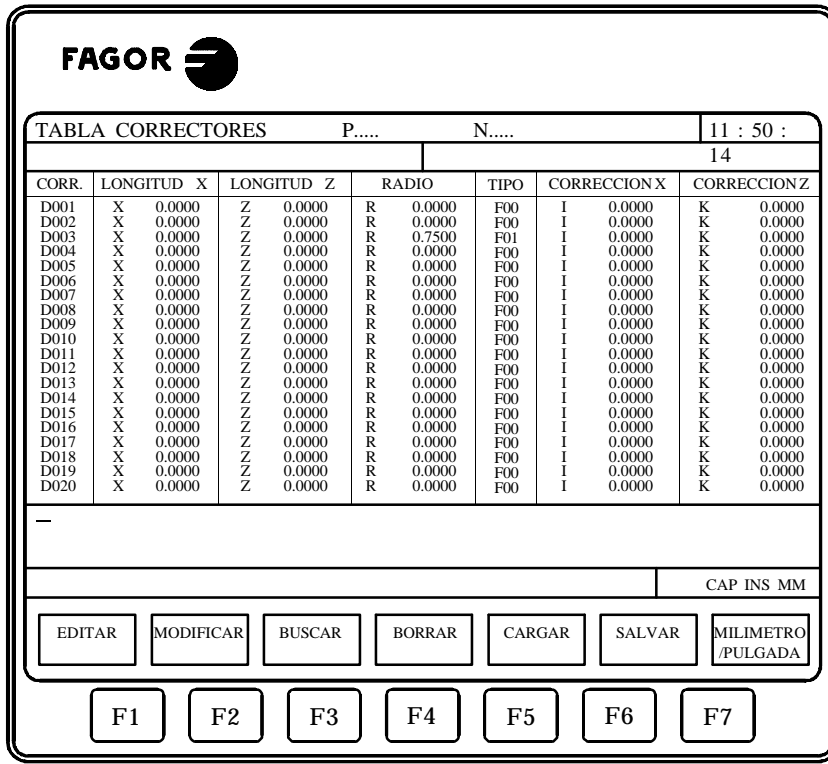

La longitud de esta tabla (número de correctores) se encuentra definida en el parámetro máquina general "NTOFFSET".

Cada corrector dispone de una serie de campos en los que se encuentran definidas las dimensiones de la herramienta. Dichos campos son los siguientes:

\* Longitud de la herramienta según los ejes X y Z.

Estarán expresadas en radios y según las unidades de trabajo indicadas por el parámetro general "INCHES", siendo su formato:  $X \pm 5.5$  y  $Z \pm 5.5$ 

\* Radio de la herramienta.

nee

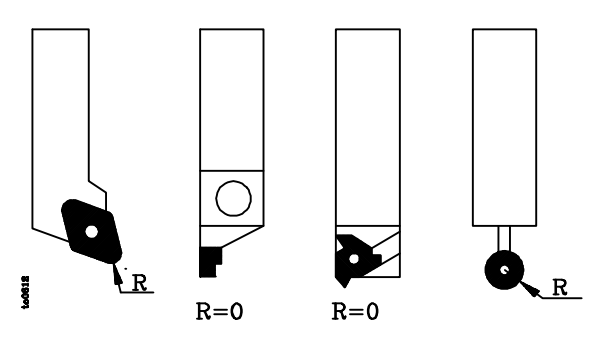

Estará expresado en las unidades de trabajo indicadas por el parámetro general "INCHES", siendo su formato:  $R \pm 5.5$ 

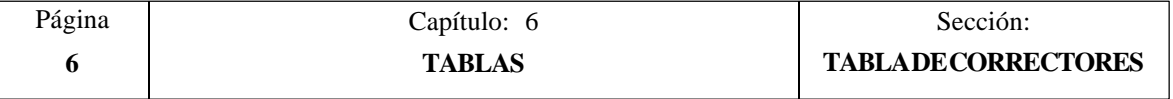

\* Corrector del desgaste en longitud de la herramienta según el eje X.

Estará expresado en diámetros y según las unidades de trabajo indicadas por el parámetro general "INCHES", siendo su formato: I ±5.5

El CNC añadirá este valor a la longitud nominal según el eje X para calcular la longitud real  $(X+I)$ .

\* Corrector del desgaste en longitud de la herramienta según el eje Z.

Estará expresado en las unidades de trabajo indicadas por el parámetro general "INCHES", siendo su formato:  $K \pm 5.5$ 

El CNC añadirá este valor a la longitud nominal según el eje Z para calcular la longitud real  $(Z+K)$ .

\* Tipo de herramienta. Factores de forma (F0 a F10).

Indican la forma de la herramienta y cómo se ha calibrado la misma.

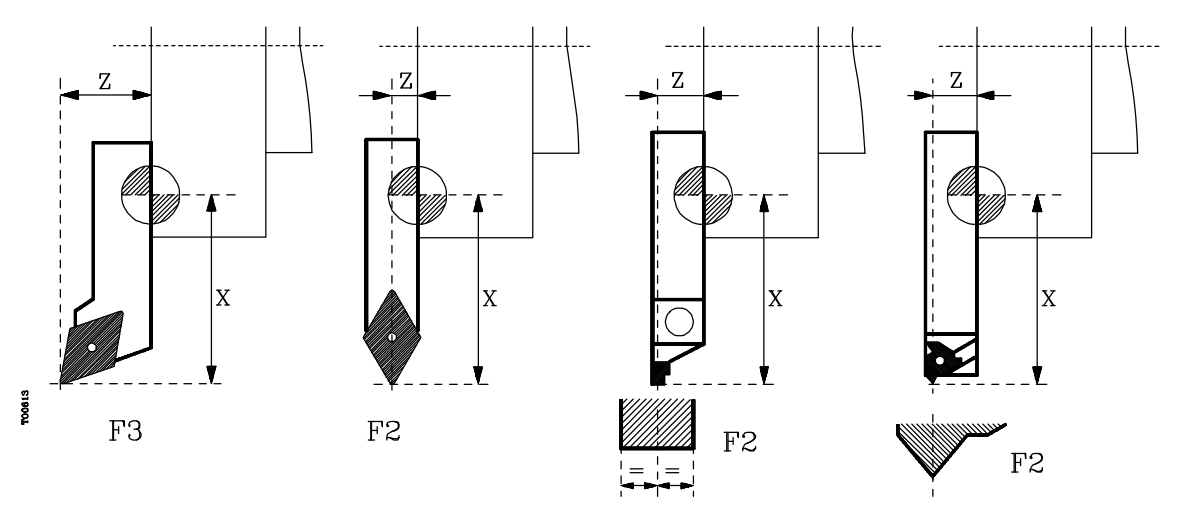

Los factores de forma F0 y F9 se deben utilizar únicamente cuando se ha calibrado el centro de la punta de la herramienta, no las caras de la cuchilla.

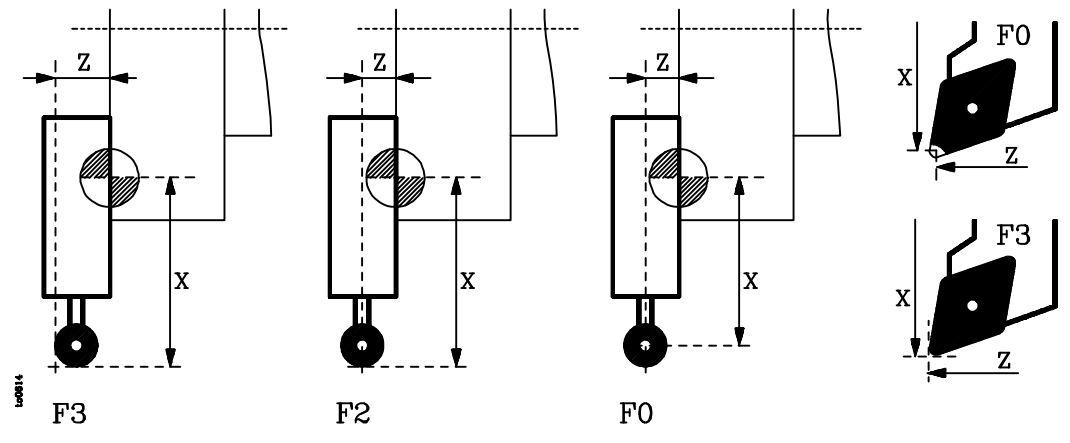

Cuando se utiliza una broca o una fresa deberá seleccionarse el factor de forma F10.

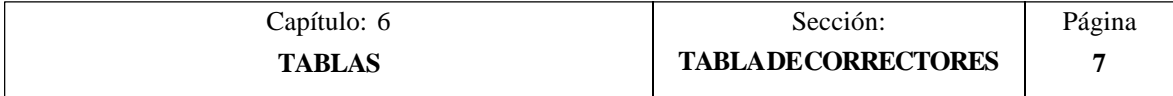

CODIGOS FO y F9

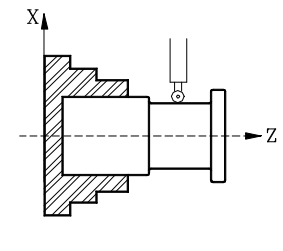

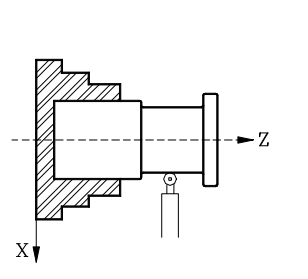

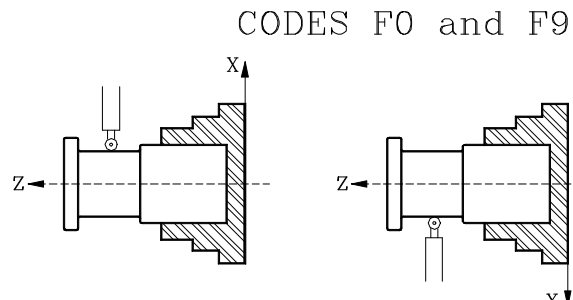

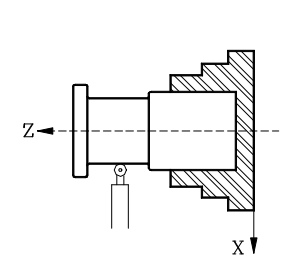

CODIGO F1

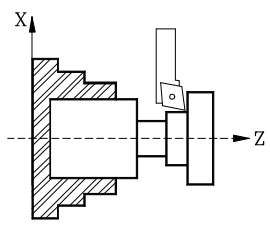

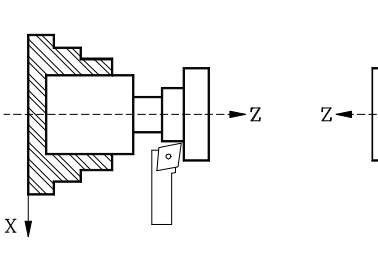

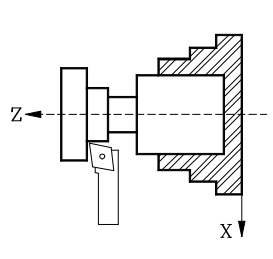

CODE F1

CODIGO F2

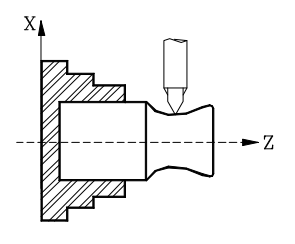

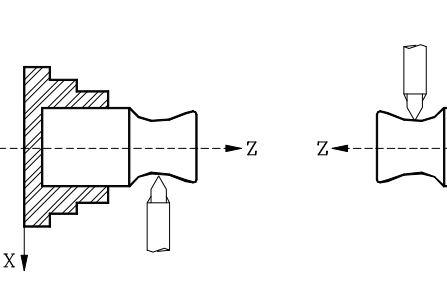

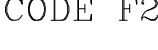

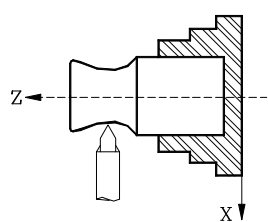

CODIGO F3

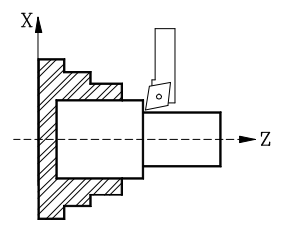

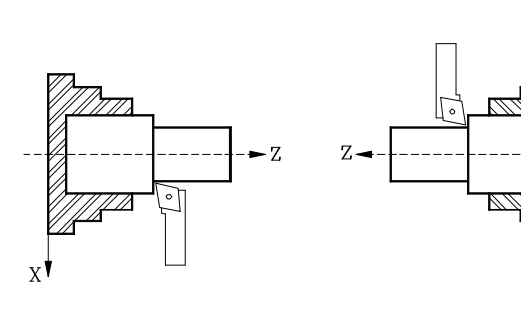

 $Z \sqrt{\cdot}$ 

CODE F3

 $\overline{X}$ 

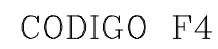

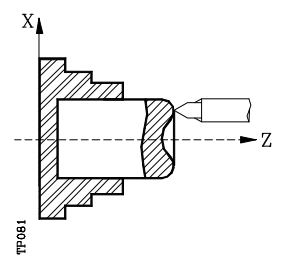

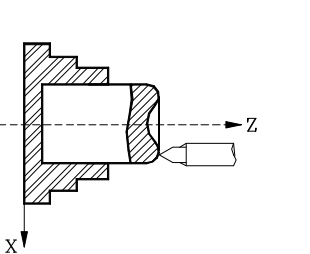

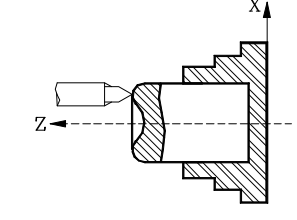

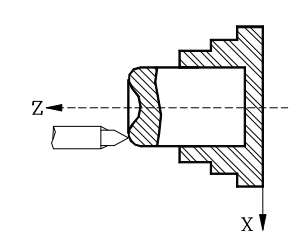

CODE F4

Página | Capítulo: 6 Sección: **8 TABLAS TABLA DE CORRECTORES**

CODE F2

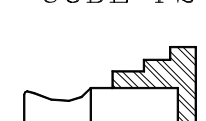

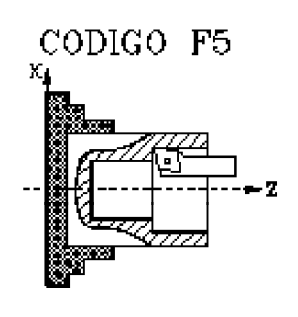

CODIGO F6

Y.

 $\mathbf{x}$ 

χİ

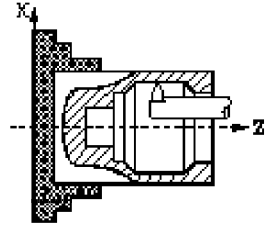

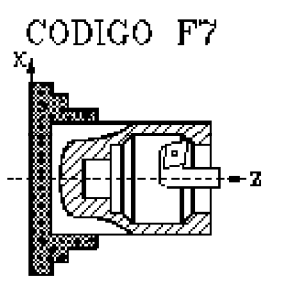

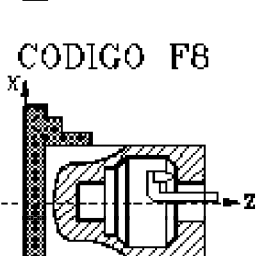

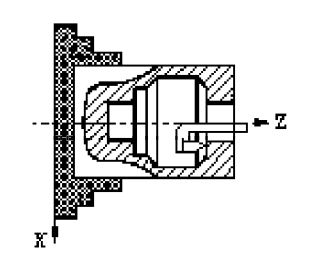

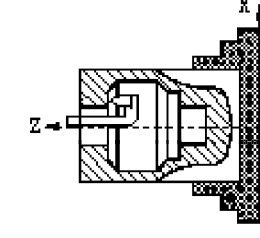

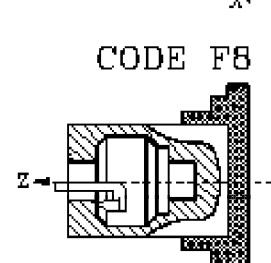

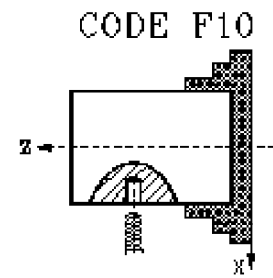

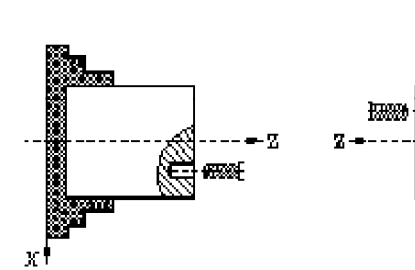

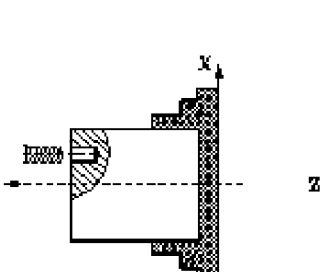

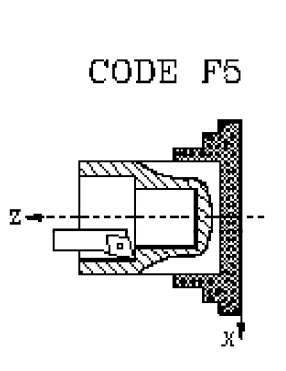

CODE F6

 $_{\rm N}$ 

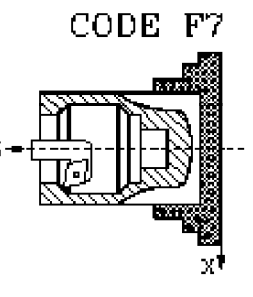

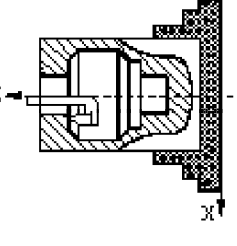

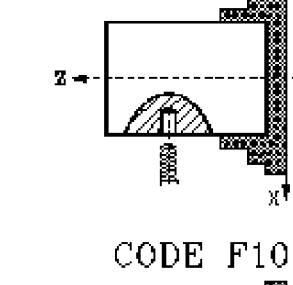

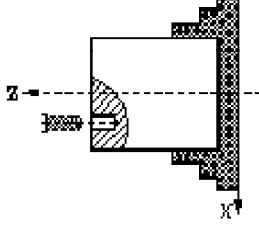

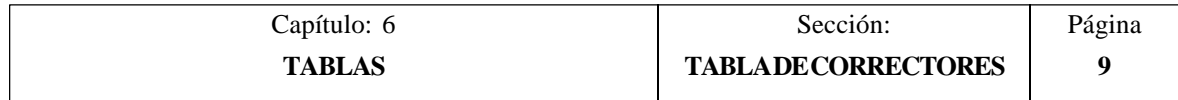

CODIGO F10

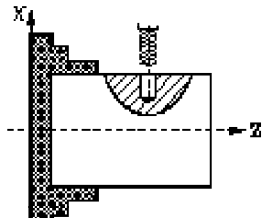

CODIGO F10

Į.

隠唖

 $\mathbf{Z}$ 

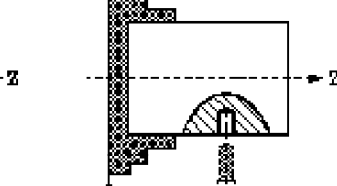

хİ

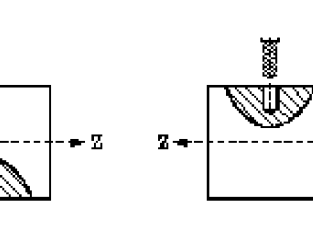

Una vez seleccionada la tabla de correctores, el usuario podrá desplazar el cursor por la pantalla línea a línea mediante las teclas "flecha arriba y flecha abajo", o bien avanzar página a página mediante las teclas "avance y retroceso de página".

Los valores de cada corrector pueden ser editados o modificados desde este mismo modo de trabajo mediante el teclado. También pueden modificarse dichos valores desde el autómata y desde el programa pieza, disponiendo para ello de las variables de alto nivel asociadas a las herramientas.

Para poder editar o modificar los valores de esta tabla se dispone de varias opciones que son detalladas a continuación.

Una vez seleccionada cualquiera de dichas opciones el usuario dispone de una zona de pantalla para edición, pudiendo desplazar el cursor sobre la misma mediante las teclas "flecha a derecha y flecha a izquierda". Además la tecla "flecha arriba" permite colocar el cursor sobre el primer carácter de la zona de edición, y la tecla "flecha abajo" sobre el último carácter.

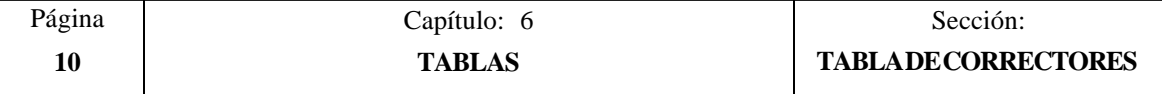

## **EDITAR**

Esta opción permite editar el corrector deseado.

Una vez seleccionada esta opción las softkeys cambiarán de color, representándose las mismas sobre fondo blanco, y mostrarán la información correspondiente al tipo de edición que se permite realizar.

Además, en cualquier momento se podrá solicitar más información sobre los comandos de edición pulsando la tecla HELP. Para salir de este modo de ayuda se debe pulsar nuevamente la tecla HELP.

Si se pulsa la tecla ESC se abandonará el modo de edición manteniéndose la tabla con los valores anteriores.

Una vez finalizada la edición del corrector seleccionado se debe pulsar la tecla ENTER. Los valores asignados a dicho corrector serán introducidos en la tabla.

## **MODIFICAR**

Esta opción permite modificar los valores asignados a un corrector.

Antes de pulsar esta softkey se debe seleccionar, mediante el cursor, el corrector que se desea modificar.

Una vez seleccionada esta opción las softkeys cambiarán de color, representándose las mismas sobre fondo blanco, y mostrarán la información correspondiente a cada campo.

Además, en cualquier momento se podrá solicitar más información sobre los comandos de edición pulsando la tecla HELP. Para salir de este modo de ayuda se debe pulsar nuevamente la tecla HELP.

Si se pulsa la tecla ESC se borrará la información mostrada en la zona de edición que correspondía al corrector seleccionado. A partir de este momento se podrá editar nuevamente el corrector deseado.

Si se desea abandonar la opción de modificar se deberá borrar, mediante la tecla CL o la tecla ESC, la información mostrada en la zona de edición y a continuación pulsar la tecla ESC. La tabla se mantendrá con los valores anteriores.

Una vez finalizada la modificación del corrector seleccionado se debe pulsar la tecla ENTER. Los nuevos valores asignados a dicho corrector serán introducidos en la tabla.

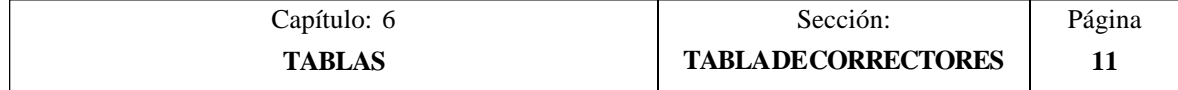
## **BUSCAR**

Esta opción permite realizar una búsqueda en la tabla.

Una vez seleccionada esta opción las softkeys mostrarán las siguientes opciones:

- COMIENZO Si se selecciona esta softkey el cursor se posiciona sobre el primer corrector de la tabla y se abandona la opción de búsqueda.
- FINAL Si se selecciona esta softkey el cursor se posiciona sobre el último corrector de la tabla y se abandona la opción de búsqueda.
- CORRECTOR Esta función permite realizar la búsqueda del corrector deseado y posicionar el cursor sobre el mismo.

Si se selecciona esta softkey el CNC solicita el número de corrector que se desea buscar.

Una vez definido dicho número se debe pulsar la tecla ENTER.

#### **BORRAR**

Esta opción permite borrar uno o varios correctores de la tabla.

Al borrar un corrector el CNC le asigna el valor 0 a todos sus campos.

Si se desea borrar un corrector, se debe indicar su número y pulsar la tecla ENTER.

Si se desean borrar varios correctores, se debe indicar el comienzo, pulsar la softkey "HASTA", indicar el número del último corrector que se desea borrar y pulsar la tecla ENTER.

Si se desean borrar todos los correctores de la tabla se debe pulsar la softkey "TODO". El CNC pedirá conformidad del comando y tras pulsar la tecla ENTER los borrará.

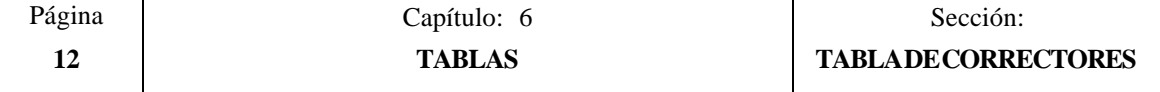

#### **CARGAR**

Esta opción permite cargar la tabla de correctores con los valores recibidos desde cualquiera de las dos líneas serie (RS232C o RS422).

Para ello se debe seleccionar la softkey correspondiente a la línea serie que se va utilizar en la trasmisión. Se debe tener en cuenta que la trasmisión comienza tras seleccionar dicha softkey.

Si una vez comenzada la transmisión se desea interrumpir la misma, se debe pulsar la softkey "ABORTAR".

Cuando la longitud de la tabla recibida no coincide con la longitud de la tabla actual (parámetro máquina general "NTOFFSET"), el CNC actuará de la siguiente forma:

La tabla recibida es más corta que la actual.

Se modifican los correctores recibidos y los restantes quedan con el valor que tenían.

\* La tabla recibida es más larga que la actual.

Se modifican todos los correctores de la tabla actual, y al detectarse que ya no hay más sitio el CNC mostrará el error correspondiente.

#### **SALVAR**

Esta opción permite enviar la tabla de correctores a un periférico u ordenador.

Para ello se debe seleccionar la softkey correspondiente a la línea serie que se va utilizar en la trasmisión. Se debe tener en cuenta que la trasmisión comienza tras seleccionar dicha softkey y que el receptor debe encontrarse preparado antes de comenzar la transmisión.

Si una vez comenzada la transmisión se desea interrumpir la misma, se debe pulsar la softkey "ABORTAR".

#### **MM/PULGADAS**

Cada vez que se selecciona esta opción, el CNC cambiará las unidades en que se encuentran representadas las dimensiones de la herramienta.

Esta representación se realizará en milímetros o en pulgadas, indicándose en la ventana inferior derecha las unidades que se encuentran seleccionadas (MM/INCH).

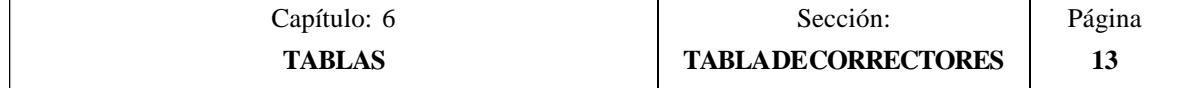

# *6.3 TABLA DE HERRAMIENTAS*

Esta tabla almacena información a cerca de las herramientas que se disponen, indicando el tipo de corrector asociado a la misma, la familia a la que pertenece, etc.

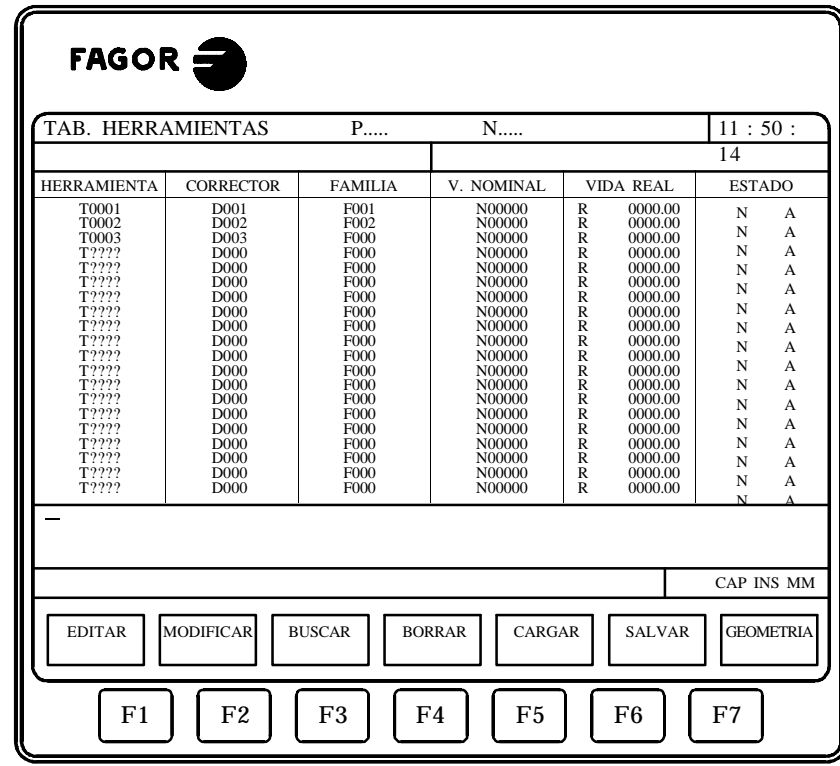

La longitud de esta tabla (número de herramientas) se encuentra definida en el parámetro máquina general "NTOOL".

Cada herramienta dispone de los siguientes campos de definición:

\* Número de corrector asociado a la herramienta.

Cada vez que se seleccione una herramienta, el CNC considerará que las dimensiones de la misma se encuentran definidas en la tabla de correctores y que corresponden a las especificadas en el corrector indicado.

\* Código de familia.

g

Este código de familia se utilizará siempre que se disponga de un cambiador automático de herramientas y permitirá sustituir una herramienta desgastada por otra de características similares.

Existen dos tipos de familias:

- \* Las correspondientes a las herramientas normales, cuyos códigos estarán comprendidos entre 0 y 199.
- \* Las correspondientes a las herramientas especiales (las que ocupan más de un espacio en el almacén), cuyos números estarán comprendidos entre 200 y 255.

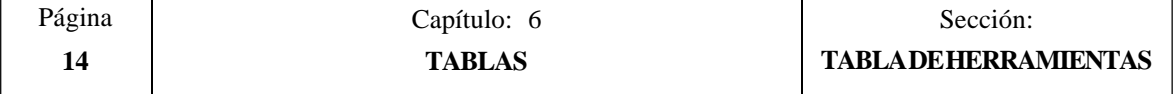

Cada vez que se seleccione una nueva herramienta el CNC analizará si la misma se encuentra desgastada ("vida real" superior a "vida nominal"). Si detecta que se encuentra desgastada no la seleccionará, y en su lugar seleccionará la siguiente herramienta de la tabla que pertenece a la misma familia.

Si durante la mecanización de una pieza el autómata solicita al CNC que abandone la herramienta en curso (activando para ello la entrada lógica "TREJECT"), el CNC pondrá el indicativo de rechazada en el campo "ESTADO" y la sustituirá por la siguiente herramienta de la tabla perteneciente a la misma familia. Este cambio se efectuará la próxima vez que se seleccione dicha herramienta.

Vida nominal de la herramienta.

Indica el tiempo de mecanización (en minutos) o el número de operaciones que se calculan que dicha herramienta puede efectuar.

Las unidades en que se mide la vida nominal y la vida real de las herramientas está definido en el parámetro máquina general "TOOLMONI".

\* Vida real de la herramienta.

Indica el tiempo que lleva mecanizando la herramienta (en minutos) o el número de operaciones efectuadas por la misma.

Las unidades en que se miden la vida nominal y la vida real de las herramientas está definido en el parámetro máquina general "TOOLMONI".

\* Estado de la herramienta.

Indica el tamaño que tiene la herramienta y el estado de la misma:

El tamaño de la herramienta depende del número de casillas que ocupa en el almacén y vendrá definido de la siguiente forma:

> $N = Normal (familiarila 0-199)$  $S =$ Especial (familia 200-255)

El estado de la herramienta se define del siguiente modo:

 $A = Disponible$ 

- $E =$ Gastada ("vida real" superior a "vida nominal")
- R = Rechazada por el PLC

Una vez seleccionada la tabla de herramientas, el usuario podrá desplazar el cursor por la pantalla línea a línea mediante las teclas "flecha arriba y flecha abajo", o bien avanzar página a página mediante las teclas "avance y retroceso de página".

Los campos de cada herramienta pueden ser editados o modificados desde este mismo modo de trabajo mediante el teclado, disponiendo para ello de varias opciones que son detalladas a continuación.

Una vez seleccionada cualquiera de dichas opciones el usuario dispone de una zona de pantalla para edición, pudiendo desplazar el cursor sobre la misma mediante las teclas "flecha a derecha y flecha a izquierda". Además la tecla "flecha arriba" permite colocar el cursor sobre el primer carácter de la zona de edición, y la tecla "flecha abajo" sobre el último carácter.

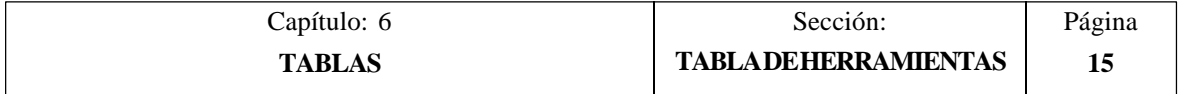

## **EDITAR**

Esta opción permite editar la herramienta deseada.

Una vez seleccionada esta opción las softkeys cambiarán de color, representándose las mismas sobre fondo blanco, y mostrarán la información correspondiente al tipo de edición que se permite realizar.

Además, en cualquier momento se podrá solicitar más información sobre los comandos de edición pulsando la tecla HELP. Para salir de este modo de ayuda se debe pulsar nuevamente la tecla HELP.

Si se pulsa la tecla ESC se abandonará el modo de edición manteniéndose la tabla con los valores anteriores.

Una vez finalizada la edición de la herramienta seleccionado se debe pulsar la tecla ENTER. Los valores asignados a dicha herramienta serán introducidos en la tabla.

## **MODIFICAR**

Esta opción permite modificar los valores asignados a una herramienta.

Antes de pulsar esta softkey se debe seleccionar, mediante el cursor, la herramienta que se desea modificar.

Una vez seleccionada esta opción las softkeys cambiarán de color, representándose las mismas sobre fondo blanco, y mostrarán la información correspondiente a cada campo.

Además, en cualquier momento se podrá solicitar más información sobre los comandos de edición pulsando la tecla HELP. Para salir de este modo de ayuda se debe pulsar nuevamente la tecla HELP.

Si se pulsa la tecla ESC se borrará la información mostrada en la zona de edición que correspondía a la herramienta seleccionada. A partir de este momento se podrá editar nuevamente la herramienta deseada.

Si se desea abandonar la opción de modificar se deberá borrar, mediante la tecla CL o la tecla ESC, la información mostrada en la zona de edición y a continuación pulsar la tecla ESC. La tabla se mantendrá con los valores anteriores.

Una vez finalizada la modificación de la herramienta seleccionada se debe pulsar la tecla ENTER. Los nuevos valores asignados a dicha herramienta serán introducidos en la tabla.

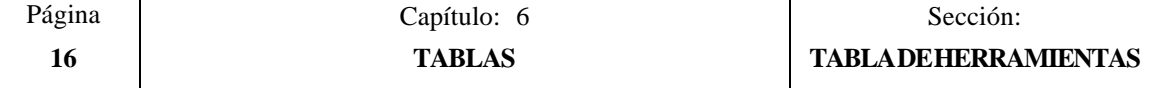

## **BUSCAR**

Esta opción permite realizar una búsqueda en la tabla.

Una vez seleccionada esta opción las softkeys mostrarán las siguientes opciones:

- COMIENZO Si se selecciona esta softkey el cursor se posiciona sobre la primera herramienta de la tabla y se abandona la opción de búsqueda.
- FINAL Si se selecciona esta softkey el cursor se posiciona sobre la última herramienta de la tabla y se abandona la opción de búsqueda.
- HERRAMIENTA Esta función permite realizar la búsqueda de la herramienta deseada y posicionar el cursor sobre la misma.

Si se selecciona esta softkey el CNC solicita el número de herramienta que se desea buscar.

Una vez definida dicha herramienta se debe pulsar la tecla ENTER.

#### **BORRAR**

Esta opción permite borrar una o varias herramientas de la tabla.

Al borrar una herramienta el CNC le asigna el valor 0 a todos sus campos.

Si se desea borrar una herramienta, se debe indicar su número y pulsar la tecla ENTER.

Si se desean borrar varias herramientas, se debe indicar el comienzo, pulsar la softkey "HASTA", indicar el número de la última herramienta que se desea borrar y pulsar la tecla ENTER.

Si se desean borrar todas las herramientas de la tabla se debe pulsar la softkey "TODO". El CNC pedirá conformidad del comando y tras pulsar la tecla ENTER las borrará.

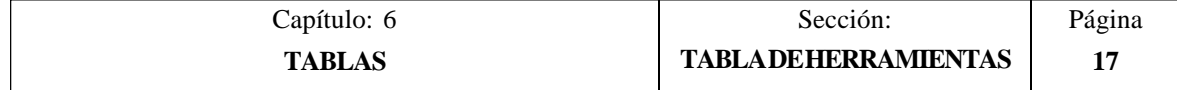

## **CARGAR**

Esta opción permite cargar la tabla de herramientas con los valores recibidos desde cualquiera de las dos líneas serie (RS232C o RS422).

Para ello se debe seleccionar la softkey correspondiente a la línea serie que se va utilizar en la trasmisión. Se debe tener en cuenta que la trasmisión comienza tras seleccionar dicha softkey.

Si una vez comenzada la transmisión se desea interrumpir la misma, se debe pulsar la softkey "ABORTAR".

Cuando la longitud de la tabla recibida no coincide con la longitud de la tabla actual (parámetro máquina general "NTOOL"), el CNC actuará de la siguiente forma:

\* La tabla recibida es más corta que la actual.

Se modifican las herramientas recibidas y las restantes quedan con el valor que tenían.

\* La tabla recibida es más larga que la actual.

Se modifican todos las herramientas de la tabla actual, y al detectarse que ya no hay más sitio el CNC mostrará el error correspondiente.

#### **SALVAR**

Esta opción permite enviar la tabla de herramientas a un periférico u ordenador.

Para ello se debe seleccionar la softkey correspondiente a la línea serie que se va utilizar en la trasmisión. Se debe tener en cuenta que la trasmisión comienza tras seleccionar dicha softkey y que el receptor debe encontrarse preparado antes de comenzar la transmisión.

Si una vez comenzada la transmisión se desea interrumpir la misma, se debe pulsar la softkey "ABORTAR".

#### **GEOMETRIA**

Cada vez que se selecciona esta opción, el CNC permite acceder a la tabla de geometría de herramientas.

El manejo y utilización de esta tabla se detalla en el próximo apartado.

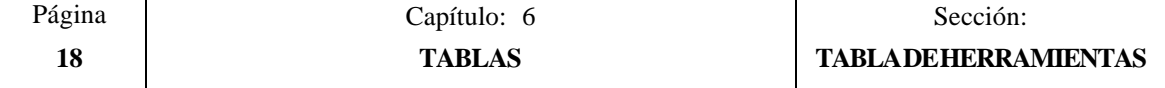

## *6.3.1 TABLA DE GEOMETRIA DE LA HERRAMIENTA*

Esta tabla almacena información a cerca de la geometría de las herramientas que se disponen, indicando los ángulos de la cuchilla y el ángulo de corte de la misma.

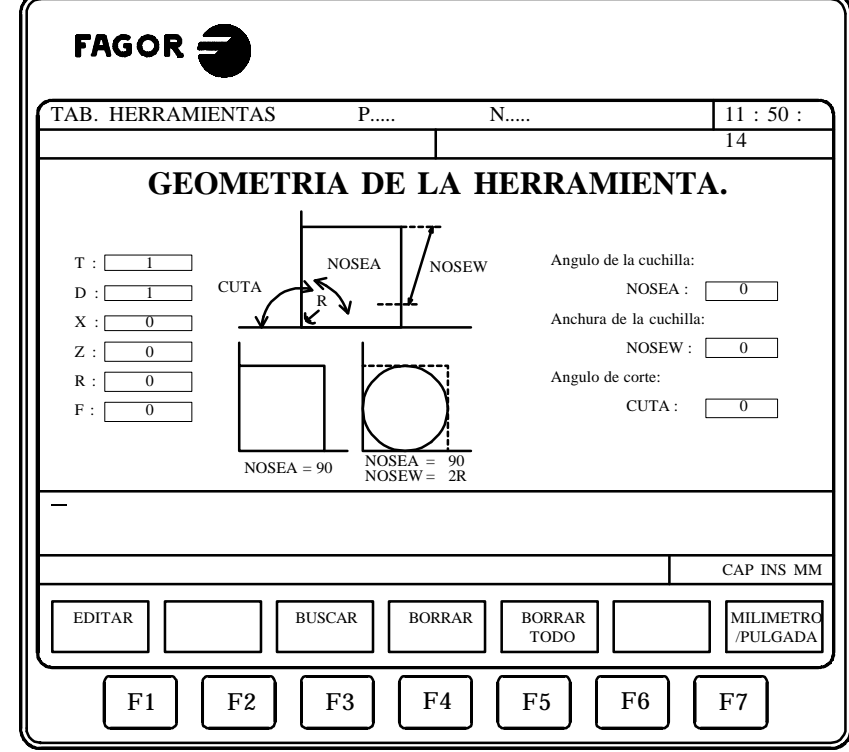

Cada herramienta dispone en esta tabla de una página de definición, en la que se disponen de los siguientes campos de definición:

- \* Información correspondiente a esta herramienta que se encuentra definida en otras tablas.
	- "T" número de herramienta

1966

- "D" número de corrector asociado (tabla de herramientas)
- "X" longitud en X de la herramienta (tabla de correctores)
- "Z" longitud en Z de la herramienta (tabla de correctores)
- "R" radio de la cuchilla (tabla de correctores)
- "F" factor de forma o tipo de herramienta (tabla de correctores)

Si la longitud en "X" asignada a la herramienta es superior a la longitud en "Z" el CNC mostrará una herramienta con mango vertical en las representaciones gráficas, y cuando la longitud en "X" es inferior mostrará una herramienta con mango horizontal.

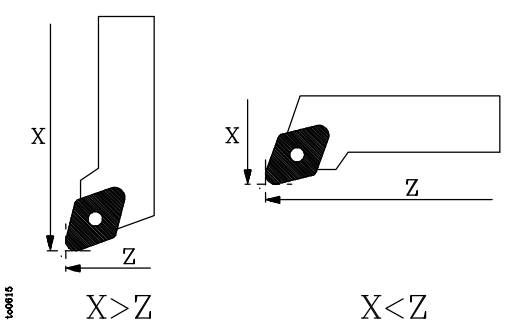

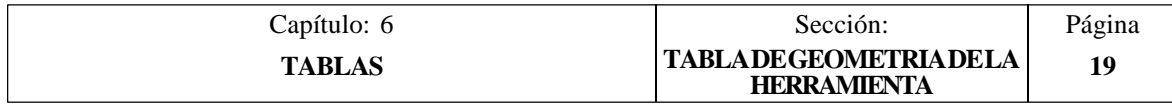

\* Angulo de la cuchilla (NOSEA).

Indica el ángulo existente entre las dos caras de la cuchilla y se define en grados.

- \* Anchura de la cuchilla (NOSEW).
- \* Angulo de corte (CUTA).

Los parámetros correspondientes al ángulo de la cuchilla (NOSEA) y a la anchura de la cuchilla (NOSEW) serán necesarios definirlos siempre.

Cuando se dispone de una cuchilla cuadrada, al ángulo de la cuchilla se le debe asignar el valor 90 (NOSEA=90).

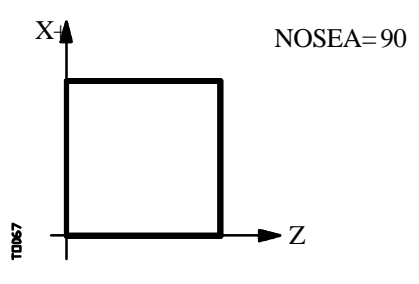

Si se utiliza una cuchilla circular, al ángulo de la cuchilla se le debe asignar el valor 90 (NOSEA=90) y al parámetro correspondiente a la anchura de la cuchilla se le debe asignar un valor equivalente a dos veces el radio (R) de la herramienta (NOSEW=2R).

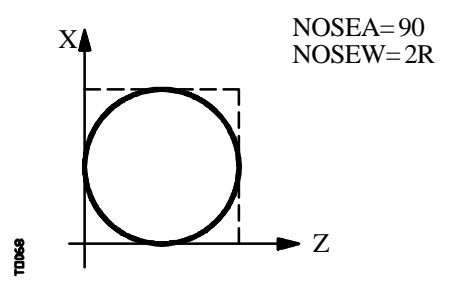

El ángulo de corte (CUTA) será necesario definirlo únicamente cuando el tipo (factor de forma "F") de la herramienta seleccionada tenga el valor 1, 3, 5 o 7.

Si el tipo de herramienta seleccionada tiene factor de forma F0 o 9 no será necesario definir ningún parámetro y si tiene el valor F1, 3, 5 o 7 se definen el ángulo de la cuchilla (NOSEA), la anchura de la cuchilla (NOSEW) y el ángulo de corte (CUTA).

En los casos en que el tipo de herramienta seleccionada tiene factor de forma F2, 4, 6 u 8 se definen el ángulo de la cuchilla (NOSEA) y la anchura de la cuchilla (NOSEW).

Cuando la herramienta que se dispone es una broca o una fresa se utilizará el factor de forma F10 y será necesario definir los valores NOSEW (anchura del filo) y NOSEA (ángulo de la punta).

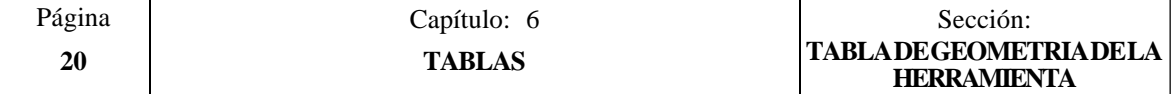

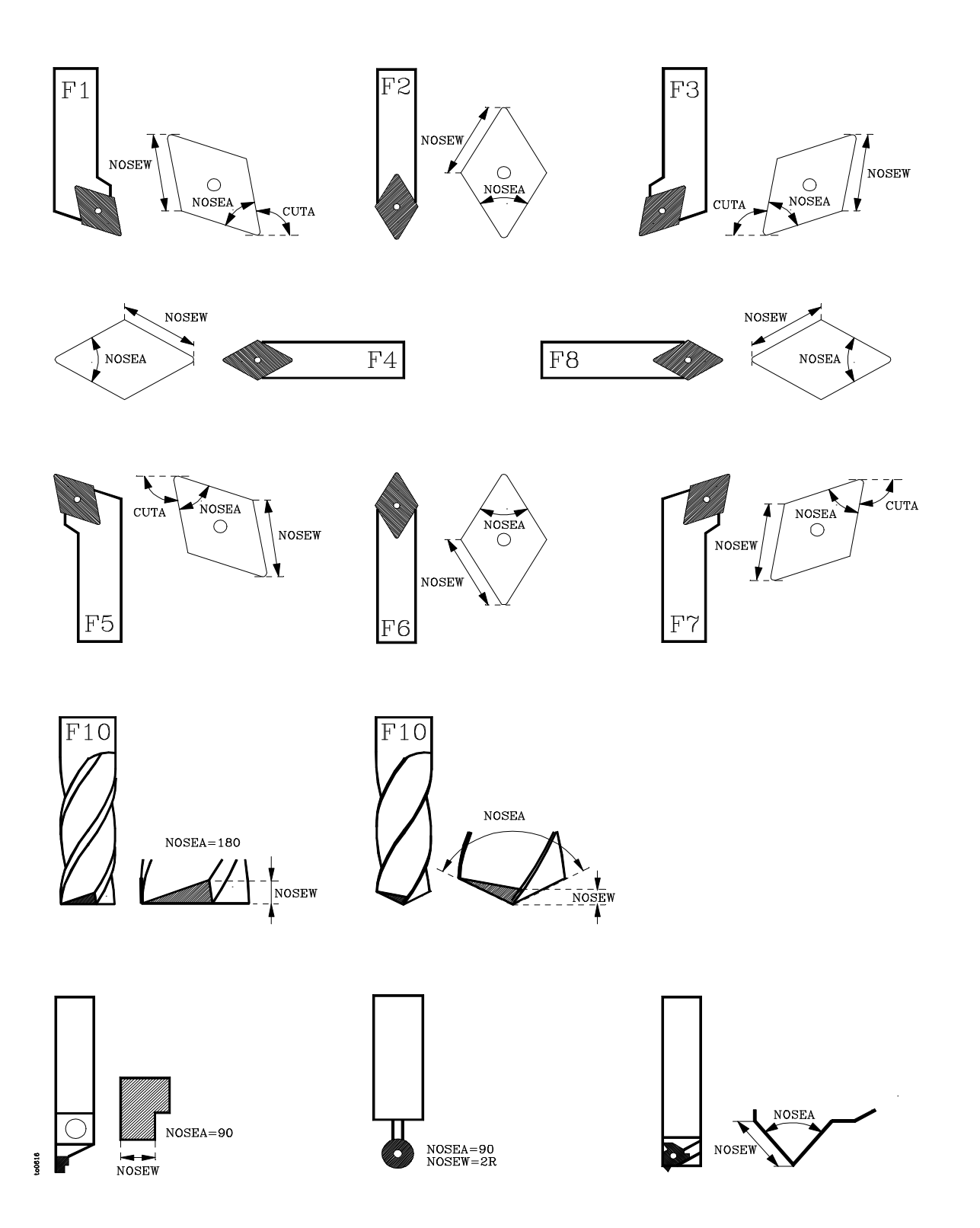

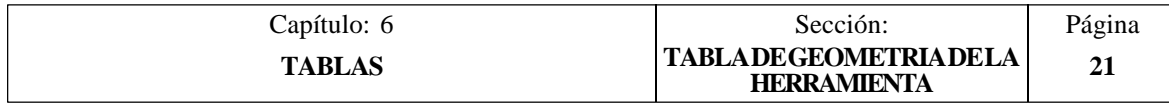

Una vez seleccionada la tabla de geometría de la herramienta correspondiente, se dispone de las siguientes opciones:

#### **EDITAR**

Esta opción permite editar los diferentes parámetros de definición de la geometría de la cuchilla.

Una vez seleccionada esta opción las softkeys cambiarán de color, representándose las mismas sobre fondo blanco, y mostrarán las siguientes opciones:

ANGULO DE LA CUCHILLA Si se selecciona esta softkey el CNC solicitará el ángulo que se desea asignar a dicho campo.

Una vez definido el nuevo valor se debe pulsar la tecla ENTER para que dicho valor sea asumido por el CNC.

ANCHURA DE LA CUCHILLA Si se selecciona esta softkey el CNC solicitará el valor que se desea asignar a dicho campo.

Una vez definido el nuevo valor se debe pulsar la tecla ENTER para que dicho valor sea asumido por el CNC.

ANGULO DE CORTE Si se selecciona esta softkey el CNC solicitará el ángulo que se desea asignar a dicho campo.

Una vez definido el nuevo valor se debe pulsar la tecla ENTER para que dicho valor sea asumido por el CNC.

MENU ANTERIOR Si se selecciona esta softkey se volverá al menú correspondiente a la tabla de geometrías.

Si se pulsa la tecla ESC se abandonará el modo de edición de geometría y se volverá al menú correspondiente a la tabla de herramientas.

#### **BUSCAR**

Esta opción permite seleccionar una nueva tabla de geometría.

Una vez seleccionada esta opción el CNC solicitará el número de la herramienta cuya geometría se desea representar.

#### **BORRAR**

Esta opción permite borrar la geometría de la herramienta representada, asignándole el valor 0 a los campos NOSEA, NOSEW y CUTA.

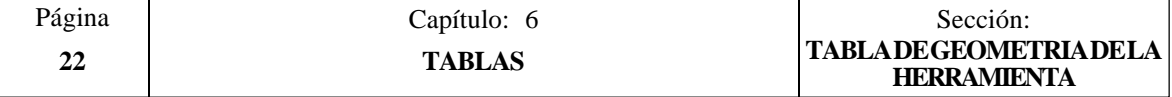

#### **BORRAR TODO**

Esta opción permite borrar la geometría de todas las herramientas que se encuentran definidas en la tabla de herramientas.

El CNC asignará el valor 0 a los campos NOSEA, NOSEW y CUTA de cada una de las herramientas que se encuentran definidas en la tabla de herramientas.

#### **MM/PULGADAS**

Cada vez que se selecciona esta opción, el CNC cambiará las unidades en que se encuentran representadas las cotas correspondientes a la geometría de la herramienta.

Esta representación se realizará en milímetros o en pulgadas, indicándose en la ventana inferior derecha las unidades que se encuentran seleccionadas (MM/INCH).

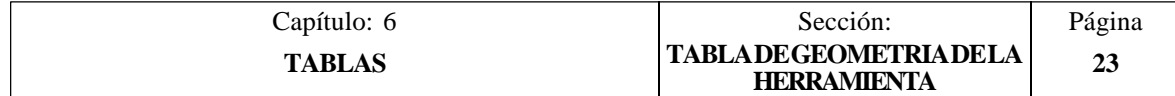

# *6.4 TABLA DEL ALMACEN DE HERRAMIENTAS*

Esta tabla contiene información a cerca del almacén de herramientas, indicándose en la misma todas las herramientas del almacén y la posición que ocupa cada una de ellas.

Además se indican la herramienta que se encuentra activa y la herramienta que se encuentra seleccionada para mecanizados posteriores. Dicha herramienta será colocada en el cabezal tras ejecutarse la función auxiliar M06.

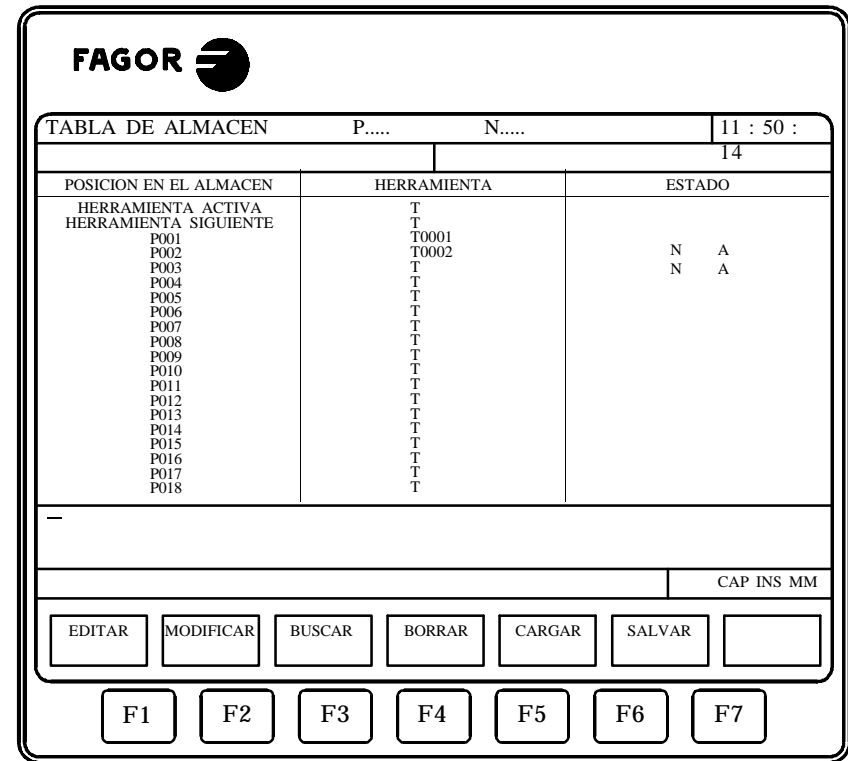

La longitud de esta tabla (número de posiciones del almacén) se encuentra definida en el parámetro máquina general "NPOCKET".

Cada posición del almacén dispone de los siguientes campos de definición:

\* El contenido de dicha posición, que puede ser:

Š

Una posición vacía, representándose con la letra "T".

Una posición ocupada por una herramienta, se representa con la letra "T" seguida del número de herramienta correspondiente.

Una posición anulada, representándose con los caracteres "T\*\*\*\*".

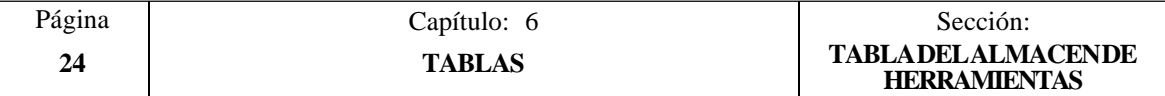

\* El estado de la herramienta que se encuentra en dicha posición. Estará definido por el tamaño de la herramienta y por el estado de la misma.

El tamaño de la herramienta depende del número de casillas que ocupa en el almacén y vendrá definido de la siguiente forma:

 $N = Normal (familiarila 0-199)$ 

 $S =$ Especial (familia 200-255)

El estado de la herramienta se define del siguiente modo:

 $A = Disponible$ 

- $E =$ Gastada ("vida real" superior a "vida nominal")
- $R$  = Rechazada por el PLC

Una vez seleccionada la tabla del almacén de herramientas, el usuario podrá desplazar el cursor por la pantalla línea a línea mediante las teclas "flecha arriba y flecha abajo", o bien avanzar página a página mediante las teclas "avance y retroceso de página".

Los campos de cada posición del almacén pueden ser editados o modificados desde este mismo modo de trabajo mediante el teclado, disponiendo para ello de varias opciones que son detalladas a continuación.

Una vez seleccionada cualquiera de dichas opciones el usuario dispone de una zona de pantalla para edición, pudiendo desplazar el cursor sobre la misma mediante las teclas "flecha a derecha y flecha a izquierda". Además la tecla "flecha arriba" permite colocar el cursor sobre el primer carácter de la zona de edición, y la tecla "flecha abajo" sobre el último carácter.

## **EDITAR**

Esta opción permite editar la posición de almacén deseada.

Una vez seleccionada esta opción las softkeys cambiarán de color, representándose las mismas sobre fondo blanco, y mostrarán la información correspondiente al tipo de edición que se permite realizar.

Además, en cualquier momento se podrá solicitar más información sobre los comandos de edición pulsando la tecla HELP. Para salir de este modo de ayuda se debe pulsar nuevamente la tecla HELP.

Si se pulsa la tecla ESC se abandonará el modo de edición manteniéndose la tabla con los valores anteriores.

Una vez finalizada la edición de la posición de almacén seleccionada se debe pulsar la tecla ENTER. Los valores asignados a dicha posición serán introducidos en la tabla.

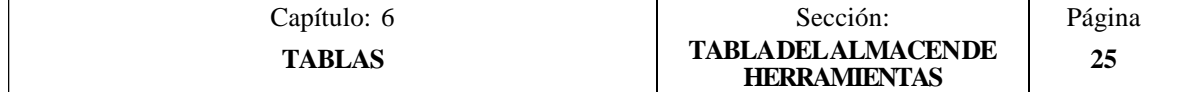

## **MODIFICAR**

Esta opción permite modificar los valores asignados a una casilla del almacén.

Antes de pulsar esta softkey se debe seleccionar, mediante el cursor, la posición del almacén que se desea modificar.

Una vez seleccionada esta opción las softkeys cambiarán de color, representándose las mismas sobre fondo blanco, y mostrarán la información correspondiente a cada campo.

Además, en cualquier momento se podrá solicitar más información sobre los comandos de edición pulsando la tecla HELP. Para salir de este modo de ayuda se debe pulsar nuevamente la tecla HELP.

Si se pulsa la tecla ESC se borrará la información mostrada en la zona de edición que correspondía a la casilla de almacén seleccionada. A partir de este momento se podrá editar nuevamente la casilla deseada.

Si se desea abandonar la opción de modificar se deberá borrar, mediante la tecla CL o la tecla ESC, la información mostrada en la zona de edición y a continuación pulsar la tecla ESC. La tabla se mantendrá con los valores anteriores.

Una vez finalizada la modificación de la posición de almacén seleccionada se debe pulsar la tecla ENTER. Los nuevos valores asignados a dicha posición serán introducidos en la tabla.

#### **BUSCAR**

Esta opción permite realizar una búsqueda en la tabla.

Una vez seleccionada esta opción las softkeys mostrarán las siguientes opciones:

- COMIENZO Si se selecciona esta softkey el cursor se posiciona sobre la primera posición de la tabla y se abandona la opción de búsqueda.
- FINAL Si se selecciona esta softkey el cursor se posiciona sobre la última posición de la tabla y se abandona la opción de búsqueda.
- POSICION Esta función permite realizar la búsqueda de la posición del almacén deseada y posicionar el cursor sobre la misma.

Si se selecciona esta softkey el CNC solicita el número de la posición del almacén que se desea buscar.

Una vez definida dicha posición se debe pulsar la tecla ENTER.

HERRAMIENTA Esta función permite realizar la búsqueda de la herramienta deseada y posicionar el cursor sobre posición de almacén en la que se encuentra la misma.

Si se selecciona esta softkey el CNC solicita el número de herramienta que se desea buscar.

Una vez definida dicha herramienta se debe pulsar la tecla ENTER.

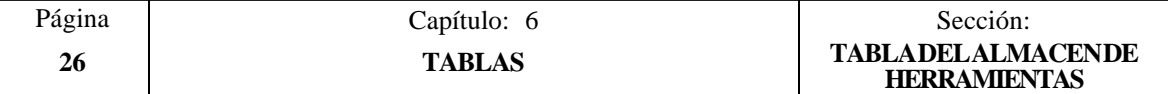

#### **BORRAR**

Esta opción permite borrar una o varias posiciones del almacén.

Al borrar una posición del almacén CNC la dejará vacía, indicativo "T".

Si se desea borrar una posición del almacén, se debe indicar su número y pulsar la tecla ENTER.

Si se desean borrar varias posiciones del almacén, se debe indicar el comienzo, pulsar la softkey "HASTA", indicar el número de la última posición de almacén que se desea borrar y pulsar la tecla ENTER.

Si se desean borrar todas las posiciones del almacén de la tabla se debe pulsar la softkey "TODO". El CNC pedirá conformidad del comando y tras pulsar la tecla ENTER las borrará.

#### **CARGAR**

Esta opción permite cargar la tabla del almacén de herramientas con los valores recibidos desde cualquiera de las dos líneas serie (RS232C o RS422).

Para ello se debe seleccionar la softkey correspondiente a la línea serie que se va utilizar en la trasmisión. Se debe tener en cuenta que la trasmisión comienza tras seleccionar dicha softkey.

Si una vez comenzada la transmisión se desea interrumpir la misma, se debe pulsar la softkey "ABORTAR".

Cuando la longitud de la tabla recibida no coincide con la longitud de la tabla actual (parámetro máquina general "NPOCKET"), el CNC actuará de la siguiente forma:

La tabla recibida es más corta que la actual.

Se modifican las posiciones del almacén recibidas y las restantes quedan con el valor que tenían.

La tabla recibida es más larga que la actual.

Se modifican todos las posiciones del almacén de la tabla actual, y al detectarse que ya no hay más sitio el CNC mostrará el error correspondiente.

#### **SALVAR**

Esta opción permite enviar la tabla del almacén de herramientas a un periférico u ordenador.

Para ello se debe seleccionar la softkey correspondiente a la línea serie que se va utilizar en la trasmisión. Se debe tener en cuenta que la trasmisión comienza tras seleccionar dicha softkey y que el receptor debe encontrarse preparado antes de comenzar la transmisión.

Si una vez comenzada la transmisión se desea interrumpir la misma, se debe pulsar la softkey "ABORTAR".

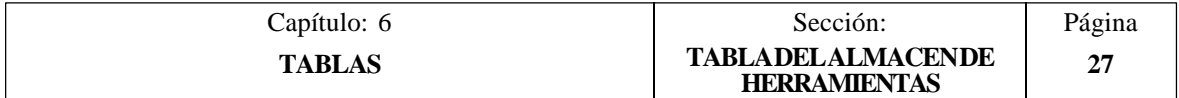

# *6.5 TABLAS DE PARAMETROS GLOBALES Y LOCALES*

El CNC FAGOR 8055 dispone de dos tipos de variables de propósito general: parámetros locales P0-P25 (7 niveles) y parámetros globales P100-P299.

El CNC actualiza las tablas de parámetros tras elaborar las operaciones que se indican en el bloque que se encuentra en preparación. Esta operación se realiza siempre antes de la ejecución del bloque, por ello, los valores mostrados en la tabla pueden no corresponderse con los del bloque en ejecución.

Si se abandona el Modo de Ejecución tras interrumpir la ejecución del programa, el CNC actualizará las tablas de parámetros con los valores correspondientes al bloque que se encontraba en ejecución.

En las tablas de parámetros locales y parámetros globales el valor de los parámetros puede estar visualizado en notación decimal (4127.423) o en notación científica (0.23476 E-3).

El CNC genera un nuevo nivel de imbricación de parámetros locales cada vez que se asignen parámetros a una subrutina. Se permite hasta un máximo de 6 niveles de imbricación de parámetros locales.

Los ciclos fijos de mecanizado G81, G82, G83, G84, G85, G86, G87, G88 y G89 utilizan el siguiente nivel de imbricación de parámetros locales cuando se encuentran activos.

Para acceder a las diferentes tablas de parámetros locales se debe indicar el nivel correspondiente (Nivel 0 a nivel 6).

Durante la programación en alto nivel los parámetros locales pueden ser referenciados mediante P0-P25, o bien utilizando las letras **A-Z**, exceptuando la Ñ, de forma que A es igual a P0 y Z a P25.

Por ello, las tablas de parámetros locales muestran junto al número de parámetro y entre paréntesis, la letra asociada al mismo. En las tablas sólo se puede referenciar el parámetro mediante P0-P25, no se admiten letras.

Una vez seleccionada la tabla de parámetros deseada, el usuario podrá desplazar el cursor por la pantalla línea a línea mediante las teclas "flecha arriba y flecha abajo", o bien avanzar página a página mediante las teclas "avance y retroceso de página".

Para poder editar o modificar los valores de esta tabla se dispone de varias opciones que son detalladas a continuación.

Una vez seleccionada cualquiera de dichas opciones el usuario dispone de una zona de pantalla para edición, pudiendo desplazar el cursor sobre la misma mediante las teclas "flecha a derecha y flecha a izquierda". Además la tecla "flecha arriba" permite colocar el cursor sobre el primer carácter de la zona de edición, y la tecla "flecha abajo" sobre el último carácter.

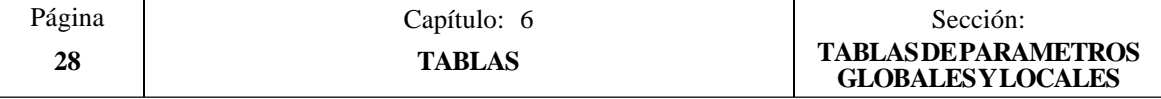

#### **EDITAR**

Esta opción permite editar el parámetro deseado.

Si se pulsa la tecla ESC se abandonará el modo de edición manteniéndose la tabla con los valores anteriores.

Una vez finalizada la edición del parámetro seleccionado se debe pulsar la tecla ENTER. Los valores asignados a dicho parámetro serán introducidos en la tabla.

#### **BUSCAR**

Esta opción permite realizar una búsqueda en la tabla.

- Una vez seleccionada esta opción las softkeys mostrarán las siguientes opciones:
- COMIENZO Si se selecciona esta softkey el cursor se posiciona sobre el primer parámetro de la tabla y se abandona la opción de búsqueda.
- FINAL Si se selecciona esta softkey el cursor se posiciona sobre el último parámetro de la tabla y se abandona la opción de búsqueda.
- PARAMETRO Esta función permite realizar la búsqueda del parámetro deseado y posicionar el cursor sobre el mismo.

Si se selecciona esta softkey el CNC solicita el número de parámetro que se desea buscar.

Una vez definido dicho número se debe pulsar la tecla ENTER.

#### **INICIALIZAR**

Esta opción permite inicializar todos los parámetros de la tabla, asignándole el valor 0 a cada uno de ellos.

Tras seleccionar esta opción el CNC pedirá conformidad del comando y tras pulsar la tecla ENTER lo ejecutará.

#### **CARGAR**

Esta opción permite cargar la tabla de parámetros seleccionada con los valores recibidos desde cualquiera de las dos líneas serie (RS232C o RS422).

Para ello se debe seleccionar la softkey correspondiente a la línea serie que se va utilizar en la trasmisión. Se debe tener en cuenta que la trasmisión comienza tras seleccionar dicha softkey.

Si una vez comenzada la transmisión se desea interrumpir la misma, se debe pulsar la softkey "ABORTAR".

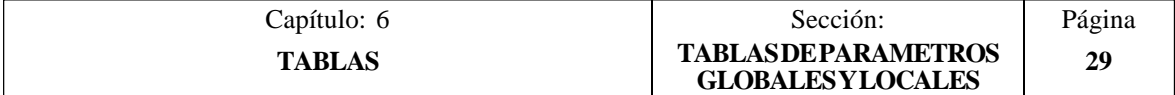

## **SALVAR**

Esta opción permite enviar la tabla de parámetros que se encuentra seleccionada a un periférico u ordenador.

Para ello se debe seleccionar la softkey correspondiente a la línea serie que se va utilizar en la trasmisión. Se debe tener en cuenta que la trasmisión comienza tras seleccionar dicha softkey y que el receptor debe encontrarse preparado antes de comenzar la transmisión.

Si una vez comenzada la transmisión se desea interrumpir la misma, se debe pulsar la softkey "ABORTAR".

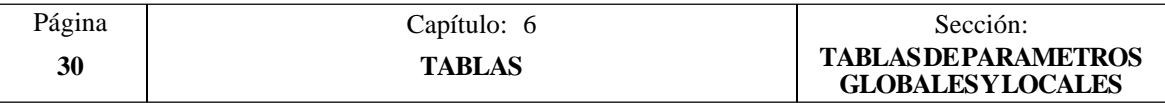

# *7. UTILIDADES*

Al entrar en este modo de operación se muestra el directorio de programas del CNC, en el que se incluyen:

Los programas pieza y de personalización que son visibles El programa de PLC (PLC\_PRG), si es visible El fichero de errores PLC (PLC\_ERR), si es visible El fichero de mensajes PLC (PLC\_MSG), si es visible

El usuario podrá desplazar el cursor por la pantalla línea a línea mediante las teclas "flecha arriba y flecha abajo", o bien avanzar página a página mediante las teclas "avance y retroceso de página".

Además se dispone de varias opciones que son detalladas a continuación.

Una vez seleccionada cualquiera de dichas opciones el usuario dispone de una zona de pantalla para edición, pudiendo desplazar el cursor sobre la misma mediante las teclas "flecha a derecha y flecha a izquierda". Además la tecla "flecha arriba" permite colocar el cursor sobre el primer carácter de la zona de edición, y la tecla "flecha abajo" sobre el último carácter.

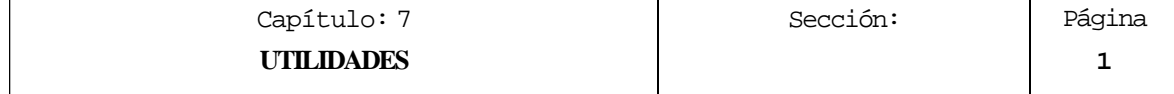

# *7.1 DIRECTORIO*

Ş

Una vez seleccionada esta opción, el CNC mostrará mediante softkeys las siguientes opciones:

- \* Visualizar el directorio de programas
- \* Visualizar el directorio de subrutinas
- \* Visualizar el directorio de programas de un periférico u ordenador
- Cambiar el directorio de programas de un periférico u ordenador

# *7.1.1 DIRECTORIO DE PROGRAMAS*

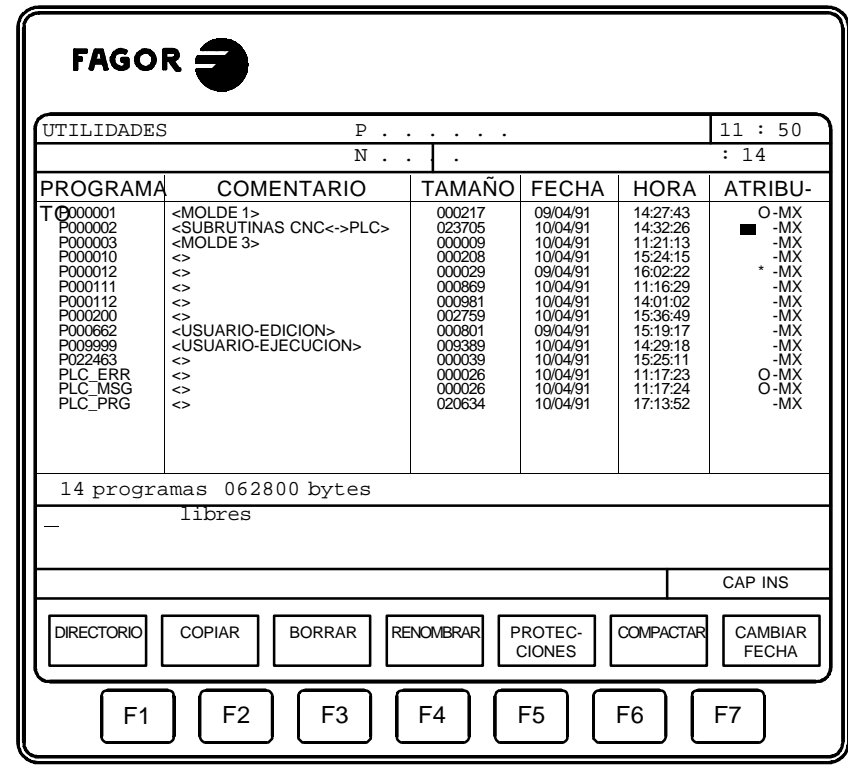

Si se selecciona esta opción, se visualizarán todos los programas que siendo visibles para el usuario se encuentran almacenados en la memoria del CNC.

Por lo tanto, el directorio de programas podrá estar formado por:

Los programas pieza Los programas de personalización El programa de PLC (PLC\_PRG) El fichero de errores PLC (PLC\_ERR) El fichero de mensajes PLC (PLC\_MSG)

El directorio de programas dispone de los siguientes campos de definición:

\* Nombre o número de programa.

Estará definido por el número de programa cuando se trata de un programa pieza o de un programa de personalización, o por el nemónico correspondiente cuando se trata del programa de PLC, del fichero de errores del PLC o el fichero de mensajes del PLC.

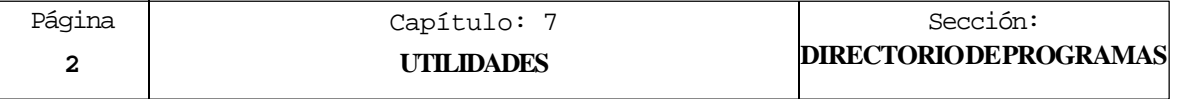

\* Comentario asociado al programa.

Con objeto de identificar más fácilmente los programas del CNC, se permite asociar un comentario a cada uno de los programas.

Estos comentarios deben estar formados por caracteres alfanuméricos y serán introducidos en este modo de operación utilizando la opción RENOMBRAR, como se explicará más adelante.

\* Tamaño del programa.

Se encuentra expresado en bytes e indica el tamaño correspondiente al texto del programa. Se debe tener en cuenta que el tamaño real del programa es algo mayor, ya que en este campo no se incluye el espacio ocupado por algunas variables de uso interno (cabecera, etc.).

- \* La fecha y la hora en que se editó el programa (último cambio)
- \* Atributos

Los atributos de cada programa muestran información a cerca de su procedencia y de su utilidad. Existen los siguientes campos:

- Indica que el programa se encuentra almacenado en la EEPROM.  $\blacksquare$
- **\*** Indica que el programa está ejecutándose, bien por ser el programa principal o por contener una subrutina que ha sido llamada desde dicho programa o desde otra subrutina.
- **O** Indica que el programa lo hizo el fabricante de la máquina.
- **H** Indica que el programa es invisible, es decir, que el programa no será visualizado en ningún directorio.

Como un programa invisible puede ser borrado o modificado, si se conoce su número, es aconsejable quitarle el atributo de programa modificable cuando no se desea que el usuario modifique o borre dicho programa.

**M** Indica que el programa es modificable, es decir, que el programa podrá ser editado, copiado, etc.

Un programa que carezca de este atributo podrá ser ejecutado y visualizado en el directorio de programas si los atributos correspondientes lo permiten, pero el usuario no podrá modificar su contenido.

**X** Indica que el programa puede ser ejecutado.

Un programa que carezca de este atributo no podrá ser ejecutado por el operario.

Al mostrarse los atributos de cada programa se mostrarán únicamente las letras de los campos que se encuentran seleccionados, mostrándose el carácter "-" cuando no lo están.

Ejemplo: O—X Indica que el programa fue realizado por el fabricante, que se visualizará en los directorios, que no es modificable y que es posible ejecutarlo.

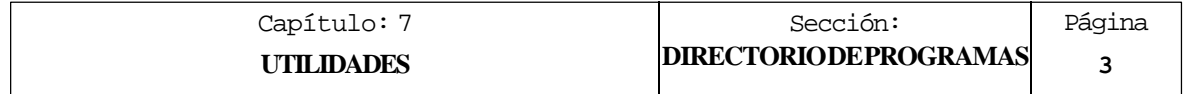

# *7.1.2 DIRECTORIO DE SUBRUTINAS*

10072

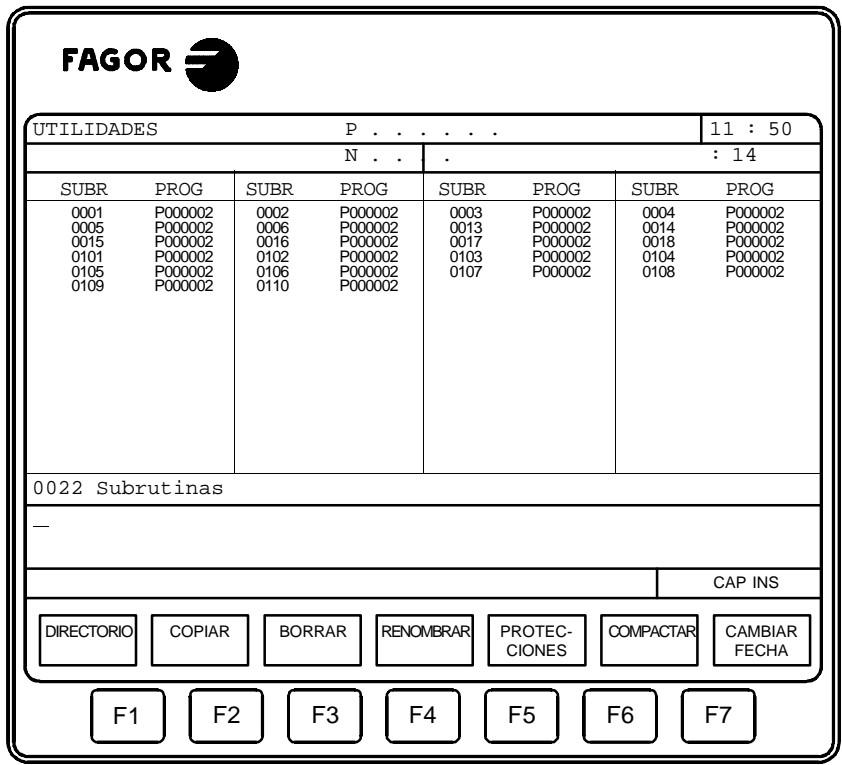

Si se selecciona esta opción, se visualizan en forma ordenada, de menor a mayor, todas las subrutinas que se encuentran definidas en los programas pieza del CNC.

Además se indica junto a cada una de las subrutinas localizadas, el número de programa en el que se encuentra definida.

Si el programa en el que se encuentra definida la subrutina tiene asignado el atributo de programa invisible, dicho programa aparecerá como P??????.

## *7.1.3 DIRECTORIO DE LA LINEA SERIE (DNC)*

Si se selecciona este modo de operación, El CNC visualizará en formato DOS el directorio de los programas pieza del ordenador.

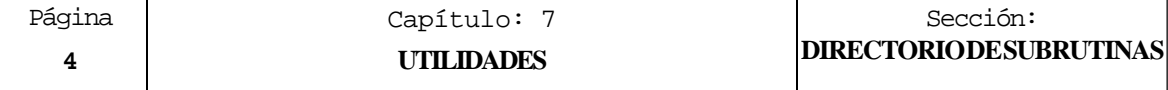

## *7.1.4 CAMBIAR DIRECTORIO DE LA LINEA SERIE (DNC)*

Si se selecciona este modo de operación, el CNC permite al usuario moverse por los diferentes directorios de trabajo del PC, sin afectar a la operatoria del PC.

El operario puede seleccionar con movimientos de cursor y/o página del CNC, el directorio de trabajo del PC con el que desea operar via DNC.

Una vez seleccionado el directorio y tras pulsar la tecla "ENTER", todas las operaciones realizadas desde el CNC via DNC afectarán a dicho directorio.

Sin embargo el directorio activo para todas las operaciones vía DNC que se realizan desde el PC seguirá siendo el mismo.

Es decir que trabajando vía DNC, en el PC se podrá seleccionar un directorio de trabajo y en CNC otro directorio del PC distinto.

Esta nueva prestación se encuentra disponible a aprtir de la versión 10.1 del CNC 8055 T y de la versión 5.1 de la aplicación DNC50.

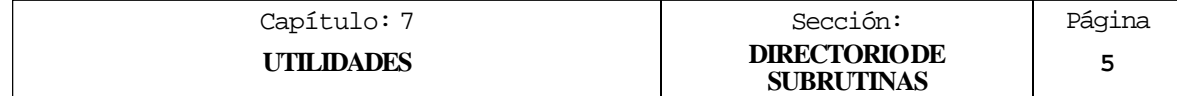

# *7.2 COPIAR*

Esta opción permite realizar la copia de un programa en otro, o enviar la información que se encuentra almacenada en la EEPROM a un grabador de memorias.

## *7.2.1 COPIAR UN PROGRAMA EN OTRO*

Cuando se desea copiar un programa en otro, se debe seleccionar mediante la softkey correspondiente el tipo de programa que se desea copiar, disponiéndose para ello de las siguientes opciones:

Un programa pieza Un programa de personalización El programa del PLC El fichero de mensajes PLC El fichero de errores PLC Un programa de la línea serie 1 Un programa de la línea serie 2

Si el tipo seleccionado corresponde a un programa pieza o a un programa de personalización, el CNC solicitará el número de programa que se desea copiar. Una vez definido el número de programa se debe pulsar la softkey "EN".

Si se selecciona un programa de la línea serie 1 o 2, el CNC entiende que el programa que se desea copiar es el que se recibirá a través de dicha línea serie.

Una vez definido el programa que se desea copiar el CNC solicitará el programa en el que se desea realizar la copia, mostrando mediante softkeys los tipos permitidos en cada caso.

Si el tipo seleccionado corresponde a un programa pieza se debe indicar su número y pulsar la tecla ENTER.

Ejemplo:

Si se desea copiar el programa 12 en el programa 14 la secuencia de teclas será la siguiente:

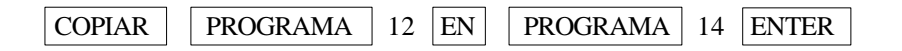

Si el programa en que se desea realizar la copia existe, el CNC mostrará un mensaje de aviso y dará la oportunidad de continuar la operación (borrando el anterior) o cancelar la copia pulsando las teclas **ENTER** o **ESC** respectivamente.

No se permite seleccionar como programa destino el último programa que ha ejecutado el CNC.

Tampoco se permite copiar programas que contengan subrutinas, ya que una subrutina no puede encontrarse definida en más de un programa. Si se desea realizar la copia y posteriormente cambiar de nombre a la subrutina copiada, se debe poner como comentario el bloque de definición de subrutina antes de realizar la copia.

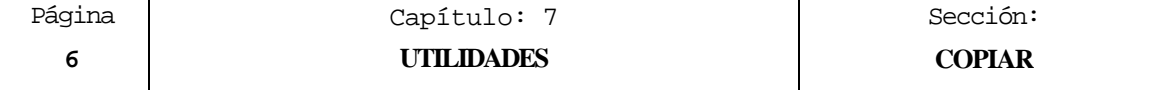

## *7.2.2 ENVIAR EL CONTENIDO DE LA EEPROM A UN GRABADOR*

Cuando se desea enviar la información que se encuentra almacenada en la EEPROM a un grabador de memorias, se debe seleccionar la softkey "EEPROM A GRABADOR".

El CNC enviará toda la información que se encuentra en la memoria EEPROM (páginas y símbolos de personalización, programas pieza y programa de PLC) al grabador de memorias EPROM.

La información se enviará en formato "MOTOROLA S3" y a través de la línea serie RS232C.

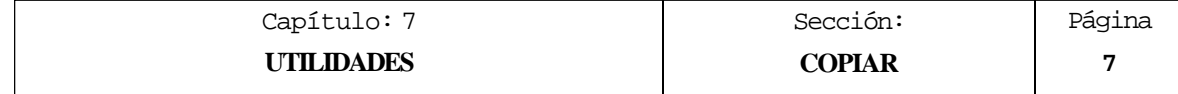

## *7.3 BORRAR*

Esta opción permite borrar uno o varios programas del CNC o del periférico seleccionado.

Una vez seleccionada esta opción se debe indicar mediante la softkey correspondiente el tipo de programa que se desea borrar, disponiéndose para ello de las siguientes opciones:

Un programa pieza Un programa de personalización El programa del PLC El fichero de mensajes PLC El fichero de errores PLC La memoria completa del CNC Un programa de la línea serie 1 si trabaja en DNC Un programa de la línea serie 2 si trabaja en DNC

Si el tipo seleccionado corresponde a un programa pieza o a un programa de personalización, el CNC solicitará el número de programa que se desea borrar. Una vez definido el número de programa se debe pulsar la softkey "ENTER".

Del mismo modo, si el tipo seleccionado corresponde a un programa de una de las líneas serie, el CNC solicitará el número de programa que se desea borrar. Una vez definido el número de programa se debe pulsar la softkey "ENTER".

Cuando se solicita la opción de borrar la memoria completa del CNC, únicamente se borrarán aquellos programas que tengan seleccionado el atributo de modificable (M).

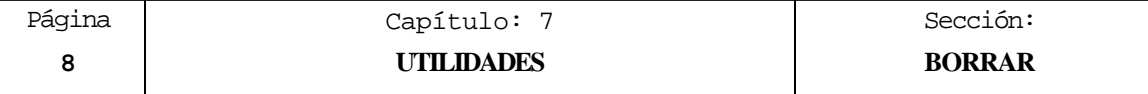

## *7.4 RENOMBRAR*

Esta opción permite asignar un nuevo nombre o un nuevo comentario al programa seleccionado.

Se debe seleccionar mediante la softkey correspondiente el tipo de programa que se desea renombrar, disponiéndose para ello de las siguientes opciones:

> Un programa pieza Un programa de personalización El programa del PLC El fichero de mensajes PLC El fichero de errores PLC

Si el tipo seleccionado corresponde a un programa pieza o a un programa de personalización, el CNC solicitará el número de programa que se desea renombrar. Una vez definido el número de programa se debe pulsar la softkey "A".

Una vez definido el programa, se debe seleccionar mediante softkeys el campo que se desea renombrar.

\* Nuevo número.

Esta opción permite asignar un nuevo nombre al programa seleccionado. Para ello se debe introducir el nuevo número que se desea asignar como nombre de programa y pulsar la tecla ENTER.

No se permite modificar el número de programa correspondiente al programa de PLC, al fichero de mensajes de PLC o al fichero de errores del PLC, ya que dichos programas deben denominarse únicamente con su nemónico asociado.

Si ya existe el nuevo número de programa, el CNC mostrará un mensaje de aviso y dará la oportunidad de continuar la operación (borrando el anterior) o cancelar la operación pulsando las teclas **ENTER** o **ESC** respectivamente.

\* Nuevo comentario.

Esta opción permite asignar un comentario al programa seleccionado. Para ello se debe introducir el nuevo texto que se desea asignar como comentario y pulsar la softkey "FINAL TEXTO".

Ejemplo:

Si se desea definir como comentario del programa 14 el texto "ENGRANAJE", se debe actuar del siguiente modo:

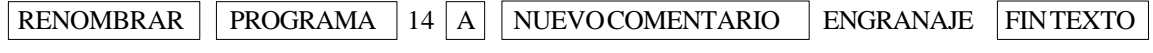

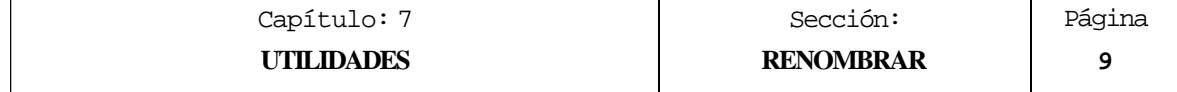

## *7.5 PROTECCIONES*

Con el objeto de evitar el uso inadecuado de ciertos programas y de restringir el acceso por parte del operario a ciertos comandos del CNC, se disponen de los siguientes tipos de protección que pueden ser seleccionados mediante softkeys:

\* Permisos usuario.

Esta opción permite ver los programas del CNC que han sido elaborados por el usuario, y seleccionar los atributos de cada uno de ellos.

\* Permisos fabricante.

Esta opción permite ver todos los programas almacenados en el CNC, hayan sido elaborados por el propio fabricante o por el usuario, y seleccionar los atributos de cada uno de ellos.

\* Códigos de acceso.

Esta opción permite definir cada uno de los códigos que deberá teclear el usuario antes de acceder a los diversos comandos del CNC.

Los atributos que se pueden asignar a cada programa muestran información a cerca de su procedencia y de su utilidad. Existen los siguientes campos:

- **O** Indica que el programa lo hizo el fabricante de la máquina.
- **H** Indica que el programa es invisible, es decir, que el programa no será visualizado en ningún directorio.

Como un programa invisible puede ser borrado o modificado, si se conoce su número, es aconsejable quitarle el atributo de programa modificable cuando no se desea que el usuario modifique o borre dicho programa.

**M** Indica que el programa es modificable, es decir, que el programa podrá ser editado, copiado, etc.

Un programa que carezca de este atributo podrá ser ejecutado y visualizado en el directorio de programas si los atributos correspondientes lo permiten, pero el usuario no podrá modificar su contenido.

**X** Indica que el programa puede ser ejecutado.

Un programa que carezca de este atributo no podrá ser ejecutado por el operario.

Al mostrarse los atributos de cada programa se mostrarán únicamente las letras de los campos que se encuentran seleccionados, mostrándose el carácter "-" cuando no lo están.

Ejemplo: O—X Indica que el programa fue realizado por el fabricante, que se visualizará en los directorios, que no es modificable y que es posible ejecutarlo.

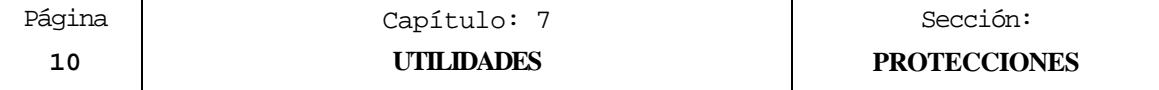

## *7.5.1 PERMISOS USUARIO*

Una vez seleccionada esta opción, el CNC mostrará mediante softkeys las siguientes opciones:

\* Directorio.

Permite acceder al directorio de programas del CNC, mostrando además de los programas pieza, de personalización y del PLC que son visibles, todos los programas de Usuario que son invisibles (atributo H).

\* Programa.

Esta opción permite seleccionar un programa de usuario y asignarle los atributos correspondientes. Para ello se debe introducir el número de programa deseado y pulsar la tecla ENTER.

Una vez seleccionado el programa, el CNC permitirá modificar mediante softkeys los atributos "H" (invisible), "M" (modificable) y "X" (ejecutable).

Una vez seleccionados los nuevos permisos se deberá pulsar la tecla ENTER para validarlos.

## *7.5.2 PERMISOS FABRICANTE*

Una vez seleccionada esta opción, el CNC mostrará mediante softkeys las siguientes opciones:

\* Directorio.

Permite acceder al directorio de todos los programas del CNC, visualizándose los programas de fabricante y de usuario, sean estos visibles o invisibles.

\* Programa.

Esta opción permite seleccionar un programa cualquiera del CNC y asignarle los atributos correspondientes. Para ello se debe introducir el número de programa deseado y pulsar la tecla ENTER.

Una vez seleccionado el programa, el CNC permitirá modificar mediante softkeys los atributos "O" (fabricante), "H" (invisible), "M" (modificable) y "X" (ejecutable).

Una vez seleccionados los nuevos permisos se deberá pulsar la tecla ENTER para validarlos.

\* Programa PLC, Mensajes PLC, Errores PLC.

Estas opciones permiten seleccionar el programa de PLC deseado y asignarle los atributos correspondientes.

Una vez seleccionado el programa, el CNC permitirá modificar mediante softkeys los atributos "O" (fabricante), "H" (invisible), "M" (modificable) y "X" (ejecutable).

Una vez seleccionados los nuevos permisos se deberá pulsar la tecla ENTER para validarlos.

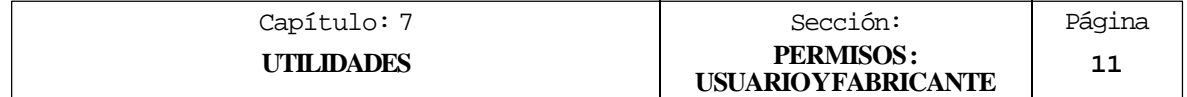

# *7.5.3 CODIGOS DE ACCESO.*

Si se selecciona esta opción, el CNC mostrará todos los códigos de acceso que se pueden fijar, el código que se ha definido y el nemónico correspondiente.

Siempre que se intente acceder a alguna de las tablas o modos a los que se les ha asignado un código de acceso, el CNC mostrará una ventana solicitando al usuario el código de acceso correspondiente. Una vez tecleado dicho código se debe pulsar la tecla ENTER.

Los códigos de acceso que se pueden seleccionar son los siguientes:

Código de acceso general (MASTERPSW)

Este código será solicitado por el CNC siempre que se intente acceder a ésta opción de códigos de acceso (Modo UTILIDADES / PROTECCIONES/CODIGOS DE ACCESO).

Código de acceso del fabricante (OEMPSW)

Este código será solicitado por el CNC siempre que se intente acceder a los permisos de fabricante (Modo UTILIDADES / PROTECCIONES/PERMISOS FABRICANTE).

<sup>C</sup>ódigo de acceso del usuario (USERPSW)

Este código será solicitado por el CNC siempre que se intente acceder a los permisos de usuario (Modo UTILIDADES / PROTECCIONES/PERMISOS USUARIO).

Código de acceso del PLC (PLCPSW)

Este código será solicitado por el CNC siempre que se intente editar el programa del PLC, el programa de mensajes PLC y el programa de errores PLC.

También será solicitado este código cuando se desee compilar el programa de PLC.

El CNC permitirá visualizar el programa de PLC (si su atributo "H" no se encuentra seleccionado), así como los valores de los recursos sin necesidad del código de acceso

Tampoco se solicitará dicho código cuando se desea acceder a los mensajes activos, a las páginas activas, al mapa de uso y a las estadísticas del PLC.

Por el contrario, se solicitará el código de acceso siempre que se intenta alterar el estado de algún recurso o ejecutar un comando de control de ejecución del programa.

También se pedirá el código de acceso cuando se intente salvar o restaurar el programa del PLC en la memoria EEPROM.

Código de acceso de personalización (CUSTOMPSW)

Este código será solicitado por el CNC siempre que se intente acceder al modo de PERSONALIZACION.

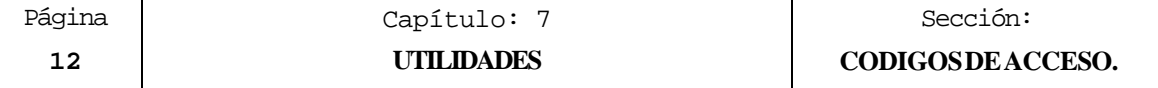

Código de acceso de los parámetros máquina (SETUPPSW)

El CNC permite visualizar todas las tablas de parámetros máquina sin necesidad del código de acceso.

Este código será solicitado por el CNC siempre que se intente acceder a las opciones que suponen modificar los valores de la tabla (EDITAR, MODIFICAR, INICIALIZAR, BORRAR y CARGAR), salvo en las tablas de las líneas serie que estarán desprotegidas.

Una vez seleccionada la opción de "Códigos de acceso" el CNC mostrará mediante softkeys las siguientes opciones:

\* Cambiar de código.

Para ello se debe seleccionar el código de acceso deseado e introducir el nuevo código.

\* Borrar código.

Esta opción permite borrar (eliminar) uno o varios códigos de la tabla.

Si se desea borrar una código, se debe indicar su número y pulsar la tecla ENTER.

Si se desean borrar varios códigos (deben ser seguidos), se debe indicar el número correspondiente al primer código que se desea borrar, pulsar la softkey "HASTA", indicar el número del último código que se desea borrar y pulsar la tecla ENTER.

\* Borrar todos.

Esta opción permite borrar todos los códigos de acceso. El CNC pedirá conformidad del comando y tras pulsar la tecla ENTER las borrará.

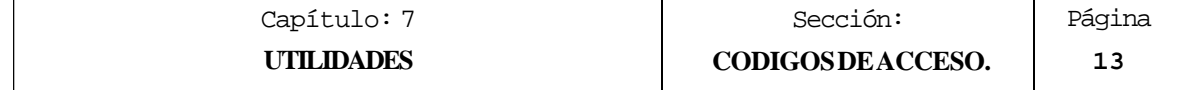

## *7.6 COMPACTAR*

Esta opción se encuentra disponible en los modelos CNC que disponen 128 Kb de RAM de Usuario para almacenar los programas pieza.

Permite compactar la memoria del CNC para aprovechar al máximo el espacio no utilizado.

Es condición obligatoria que al compactar la memoria no se esté ejecutando, simulando o trasmitiendo ningún programa del CNC.

## *7.7 CAMBIAR FECHA*

Permite modificar la fecha y la hora del sistema.

Primeramente se mostrará la fecha en formato día/mes/año (12/04/1992) que dispone el CNC para su posible sustitución. Tras la sustitución se deberá pulsar la tecla ENTER para validarla. Si no se desea cambiarla pulsar la tecla ESC.

A continuación se mostrará la hora en formato horas/minutos/segundos (08/30/00) que dispone el CNC para su posible sustitución. Tras la sustitución se deberá pulsar la tecla ENTER para validarla. Si no se desea cambiarla pulsar la tecla ESC.

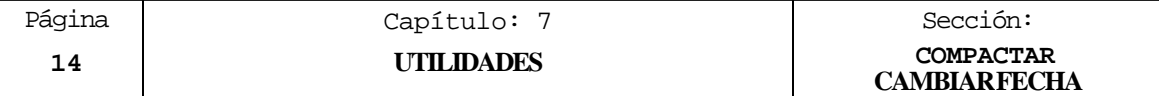

## *7.8 TRABAJO CON LA MEMORIA EEPROM*

El CNC dispone de dos opciones que permiten trabajar con la memoria EEPROM. Dichas opciones se detallan a continuación, y pueden ser seleccionadas mediante softkeys,.

## *7.8.1 LLEVAR UN PROGRAMA A LA MEMORIA EEPROM*

Para poder llevar un programa a la memoria EEPROM se debe pulsar la softkey "MOVER A EEPROM".

- El CNC mostrará las siguientes opciones seleccionables mediante softkeys:
- **PROGRAMA** Esta opción permite llevar un programa a la memoria EEPROM. Se debe teclear el número de programa deseado y pulsar la tecla "ENTER".
- **MENSAJES PLC** Si se selecciona esta opción el CNC almacena en la memoria EEPROM el fichero de mensajes del PLC (PLC\_MSG).
- **ERRORES PLC** Si se selecciona esta opción el CNC almacena en la memoria EEPROM el fichero de errores del PLC (PLC\_ERR).

El programa seleccionado pasará de la memoria interna del CNC a la memoria EEPROM. No obstante, dicho programa seguirá mostrándose en el directorio de programas pieza del CNC como un programa más, pero con el atributo

El CNC permitirá ejecutar dicho programa. También será posible borrarlo de la memoria EEPROM, pero será necesario traerlo nuevamente a la memoria del CNC si se desea editarlo, modificarlo, copiarlo, etc.

Los programas almacenados en la EEPROM siguen conservando todos sus atributos de protecciones (O, H, M, X), por lo que será necesario utilizar los códigos correspondientes para acceder a ellos.

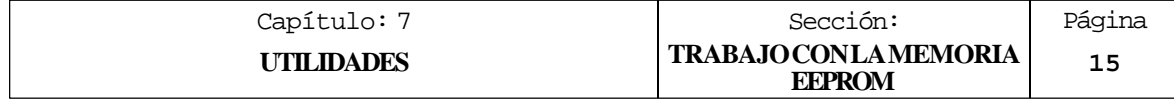

## *7.8.2 TRAER UN PROGRAMA DE LA MEMORIA EEPROM*

Para poder traer un programa de la memoria EEPROM a la memoria interna del CNC se debe pulsar la softkey "MOVER DE EEPROM".

El CNC mostrará las siguientes opciones seleccionables mediante softkeys:

- **PROGRAMA** Esta opción permite traer un programa de la memoria EEPROM. Se debe teclear el número de programa deseado y pulsar la tecla "ENTER".
- **MENSAJES PLC** Si se selecciona esta opción el CNC trae de la memoria EEPROM el fichero de mensajes del PLC (PLC\_MSG).
- **ERRORES PLC** Si se selecciona esta opción el CNC trae de la memoria EEPROM el fichero de errores del PLC (PLC\_ERR).

El programa seleccionado pasará de la memoria EEPROM a la memoria interna del CNC, por lo que volverá a ser tratado como un programa más del propio CNC.

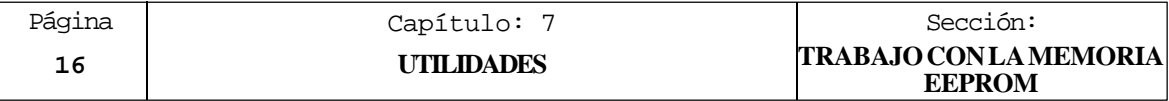

# *8. DNC*

El CNC permite acceder a este modo de operación cuando al menos una de las líneas serie (RS232C o RS422) se encuentra personalizada para trabajar en modo DNC o para comunicarse con la disquetera FAGOR. Parámetro máquina de las líneas serie "PROTOCOL" distinto de 0.

Cuando se accede a este modo, el CNC muestra la siguiente información:

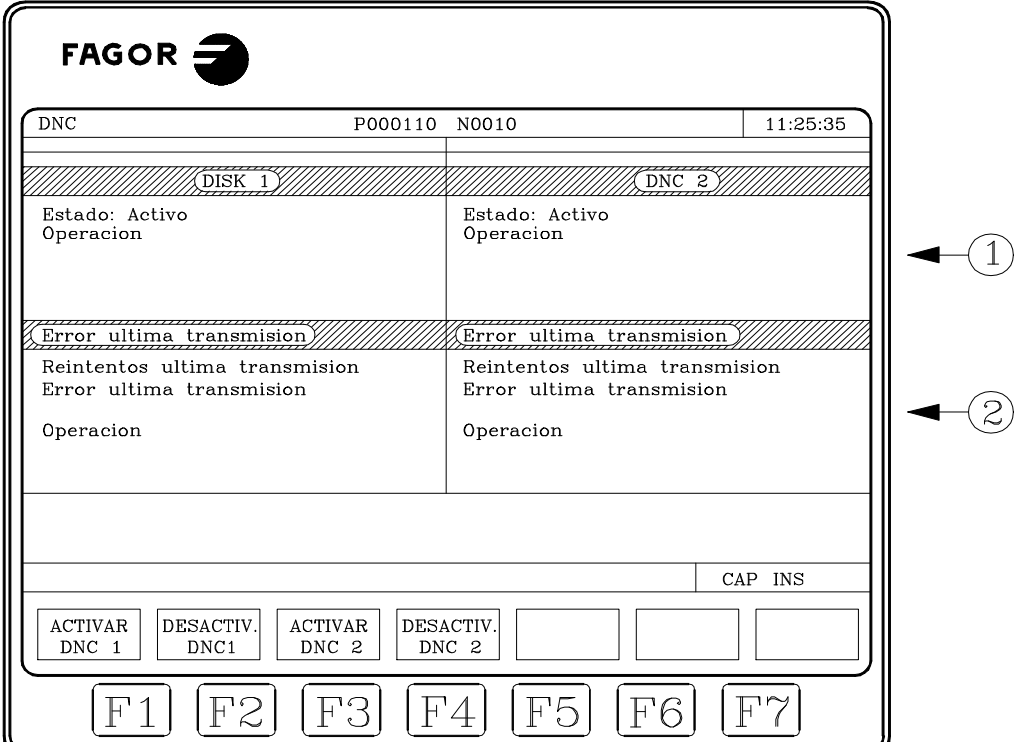

La parte izquierda de la pantalla corresponde a la línea serie 1 y la derecha a la línea serie 2.

En el ejemplo mostrado, la línea serie 1 se utiliza para comunicarse con una disquetera Fagor, parámetro "PROTOCOL=2" y la línea serie 2 para comunicarse vía DNC, parámetro "PROTOCOL=1".

La zona superior, 1, indica:

- \* El estado de la línea serie. Activo / Desactivo
- \* El tipo de operación que se está efectuando:
	- Enviando programa / Recibiendo programa / Enviando directorio / Recibiendo directorio / etc

La zona inferior, 2, indica la última operación efectuada y caso de producirse algún error, el tipo de error.

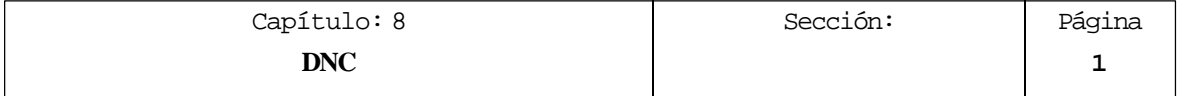
Asimismo, en la parte inferior de la pantalla se ofrece mediante softkeys las siguientes opciones por cada línea serie que se encuentra personalizada:

**ACTIVAR DNC** Activa la línea serie correspondiente.

**DESACTIVAR DNC** Desactiva la línea serie correspondiente.

La activación/desactivación de la tarea de DNC se realiza en modo dinámico, por lo tanto, si al desactivar la tarea de DNC se está realizando una transmisión en dicho canal el CNC aborta la trasmisión y desactiva la tarea DNC.

Independientemente de este modo de operación, el parámetro máquina de las líneas serie "PWONDNC" permite seleccionar si la tarea de DNC se encontrará activa o no tras el encendido en el canal serie correspondiente (RS232C o RS422).

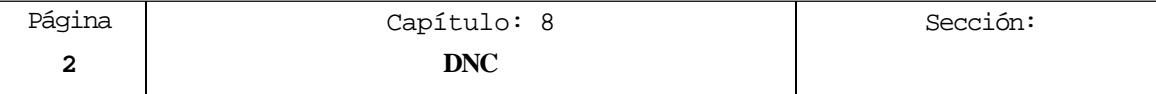

# *8.1 MODOS DE OPERACION A TRAVES DE LAS LINEAS SERIE*

Desde el CNC se puede, a través de las líneas serie, efectuar las siguientes operaciones:

\* Mostrar en la pantalla del CNC el directorio de programas del PC o de la disquetera Fagor.

**DIRECTORIO L.SERIE \*** softkeys: Seleccionar el modo de operación "Utilidades" y pulsar la siguiente secuencia de

\* Copiar en la memoria del CNC programas del PC o de la disquetera Fagor.

**DIRECTORIO L.SERIE \*** softkeys: Seleccionar el modo de operación "Utilidades" y pulsar la siguiente secuencia de

El CNC mostrará el directorio del dispositivo externo. A continuación pulsar la siguiente secuencia de teclas y softkeys:

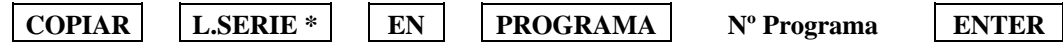

\* Copiar en un PC o en la disquetera Fagor un programa pieza del CNC.

**DIRECTORIO L.SERIE \*** softkeys: Seleccionar el modo de operación "Utilidades" y pulsar la siguiente secuencia de

El CNC mostrará el directorio del dispositivo externo. A continuación pulsar la siguiente secuencia de teclas y softkeys:

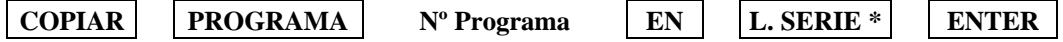

\* Ejecutar o simular un programa que se encuentra en un PC o disquetera Fagor.

Seleccionar el modo de operación "Ejecutar" y pulsar la softkey **L. SERIE** \*

El CNC mostrará el directorio del dispositivo externo. A continuación pulsar la siguiente secuencia de teclas:

**Nº Programa ENTER**

Cuando el tamaño que tiene el programa de PC que se desea ejecutar es mayor que la capacidad de memoria que dispone el CNC para transmisión de datos, se denomina "ejecución de programa infinito". El CNC irá solicitando información al PC según se vaya ejecutando el programa.

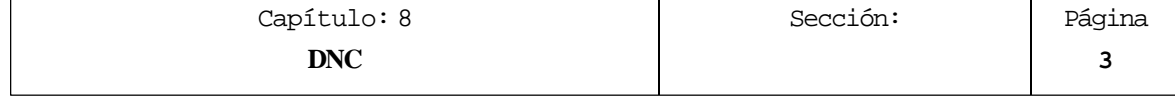

Desde un PC se puede, a través de las líneas serie, efectuar las siguientes operaciones:

- \* Mostrar en la pantalla del PC el directorio de programas del CNC.
- \* Copiar en la memoria del CNC programas del PC.
- \* Copiar en el PC un programa pieza del CNC.
- \* Ejecutar o simular un programa que se encuentra en el CNC o en PC.

Cuando el tamaño que tiene el programa de PC que se desea ejecutar es mayor que la capacidad de memoria que dispone el CNC para transmisión de datos, se denomina "ejecución de programa infinito". El CNC irá solicitando información al PC según se vaya ejecutando el programa.

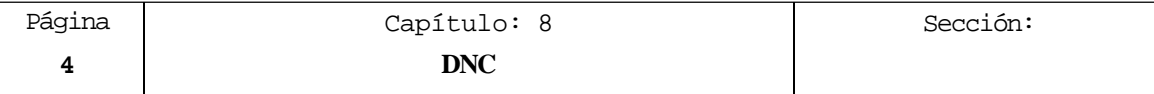

# *9. PLC*

Este modo de operación permite acceder al autómata para comprobar su funcionamiento o el estado de las diversas variables del PLC. También permite editar o analizar el programa de PLC o los ficheros de mensajes y errores del propio autómata.

Los programas asociados al PLC a los que se tiene acceso son:

El programa de autómata (PLC\_PRG) El fichero de errores del autómata (PLC\_ERR) El fichero de mensajes del autómata (PLC\_MSG)

El programa de autómata (PLC\_PRG) puede ser editado desde el panel frontal, utilizando para ello comandos pertenecientes a este modo de trabajo, o bien ser introducido desde un ordenador o periférico utilizando una de las líneas serie RS232C o RS422.

El programa de PLC se almacenará en la memoria interna del CNC junto con los programas pieza, visualizándose en el directorio de programas (utilidades) junto con los programas pieza.

Para que el autómata pueda ejecutar su programa, es necesario que el programa fuente editado (PLC\_PRG) sea COMPILADO. Esta operación de compilación genera un código ejecutable que será almacenado en la memoria interna del PLC.

Una vez compilado el programa no será necesario mantener en memoria el programa fuente (PLC\_PRG) ya que cada vez que se mande ejecutar el programa del PLC, se ejecutará este programa objeto.

Es conveniente, una vez comprobado el funcionamiento del programa de PLC, salvarlo en la memoria EEPROM mediante la instrucción SALVAR PROGRAMA. De esta forma, si por alguna causa se pierde el programa ejecutable del PLC, podrá ser recuperado el programa fuente para su compilación.

Tras el encendido del CNC el PLC comenzará la ejecución del Programa Objeto. Si no dispone de dicho programa objeto, lo generará automáticamente tras compilar el Programa Fuente "PLC\_PRG" que existe en memoria.

Si no se dispone del programa "PLC\_PRG" en memoria , el CNC mirará si dicho programa se encuentra salvado en la EEPROM, y tras compilarlo preguntará si se desea ponerlo en ejecución.

Si tampoco se dispone del programa "PLC\_PRG" en la EEPROM, el CNC mostrará el código de error correspondiente.

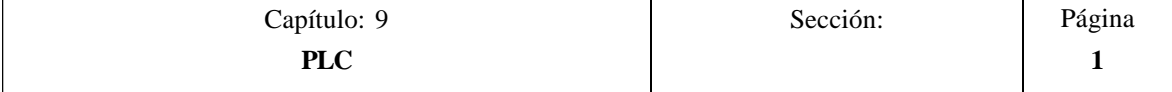

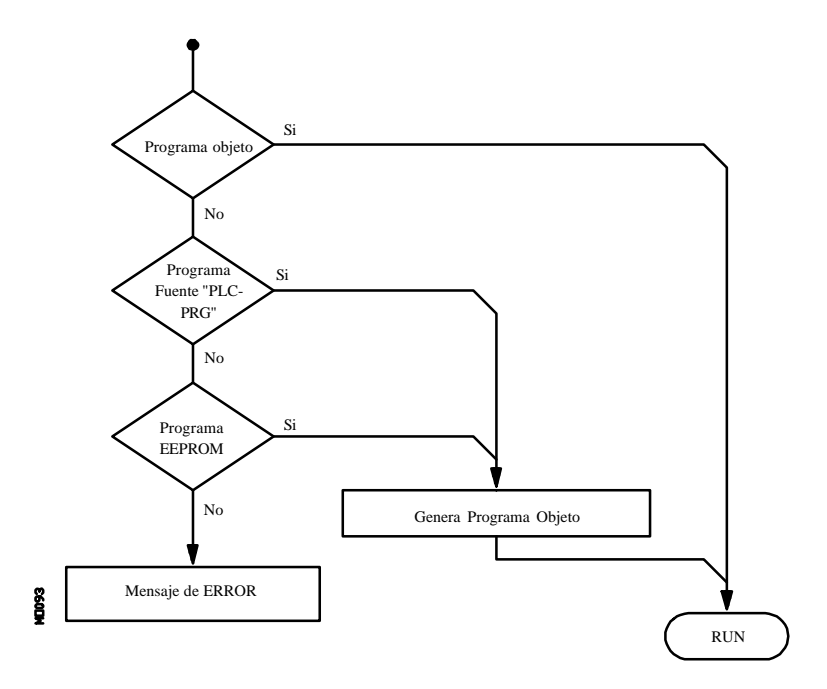

El PLC ejecutará siempre el programa objeto que existe en memoria, no teniendo por que corresponder dicho programa objeto con el programa fuente actual "PLC\_PRG", incluso se permite que el programa fuente del PLC no exista en el directorio del CNC.

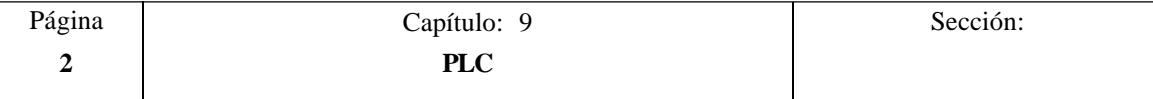

# *9.1 EDITAR*

Una vez seleccionada esta opción se debe indicar mediante la softkey correspondiente el programa de PLC que se desea editar

- El programa de autómata (PLC\_PRG)
- El fichero de errores del autómata (PLC\_ERR)
- El fichero de mensajes del autómata (PLC\_MSG)

Una vez seleccionado el programa, el CNC mostrará el contenido de dicho programa y el usuario podrá desplazar el cursor por la pantalla línea a línea mediante las teclas "flecha arriba y flecha abajo", o bien avanzar página a página mediante las teclas "avance y retroceso de página".

La posición o número de línea que ocupa el cursor estará representado sobre fondo blanco en la ventana de comunicados del CNC, junto a la ventana indicativa de CAP/INS.

Además se dispone de varias opciones de edición que son detalladas a continuación.

Una vez seleccionada cualquiera de dichas opciones el usuario dispone de una zona de pantalla para edición, pudiendo desplazar el cursor sobre la misma mediante las teclas "flecha a derecha y flecha a izquierda". Además la tecla "flecha arriba" permite colocar el cursor sobre el primer carácter de la zona de edición, y la tecla "flecha abajo" sobre el último carácter.

## **EDITAR**

Esta opción permite editar nuevas líneas o bloques en el programa seleccionado.

Antes de pulsar esta softkey se debe seleccionar, mediante el cursor, el bloque tras el que se desea introducir el nuevo bloque editado.

Una vez seleccionada esta opción las softkeys cambiarán de color, representándose las mismas sobre fondo blanco, y mostrarán la información correspondiente al tipo de edición que se permite realizar.

Si se pulsa la tecla ESC se borrará el bloque que se estaba editando. A partir de este momento se podrá comenzar nuevamente la edición de dicho bloque.

Una vez finalizada la edición del bloque se debe pulsar la tecla ENTER. El nuevo bloque editado será añadido al programa tras el bloque que se encontraba indicado por el cursor.

El cursor se posicionará sobre el nuevo bloque editado y la zona de edición se borrará, permitiendo de este modo continuar con la edición de nuevos bloques.

Si se desea abandonar esta opción, deberá encontrarse vacía la zona de edición. Si no lo está, debe borrarse dicha información mediante la tecla ESC y a continuación pulsar nuevamente la tecla ESC.

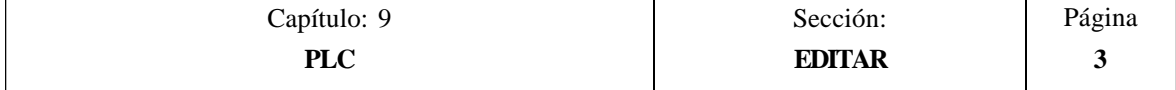

# **MODIFICAR**

Esta opción permite modificar una línea o bloque del programa seleccionado.

Antes de pulsar esta softkey se debe seleccionar, mediante el cursor, el bloque que se desea modificar.

Una vez seleccionada esta opción las softkeys cambiarán de color, representándose las mismas sobre fondo blanco, y mostrarán la información del tipo de edición que se debe utilizar en el bloque que se desea modificar.

Si se pulsa la tecla ESC se borrará la información mostrada en la zona de edición que correspondía al bloque a modificar. A partir de este momento se podrá editar nuevamente el contenido del bloque.

Si se desea abandonar la opción de modificar se deberá borrar, mediante la tecla CL o la tecla ESC, la información mostrada en la zona de edición y a continuación pulsar la tecla ESC. El bloque que se había seleccionado no será modificado.

Una vez finalizada la modificación del bloque se debe pulsar la tecla ENTER. El nuevo bloque editado sustituirá al anterior.

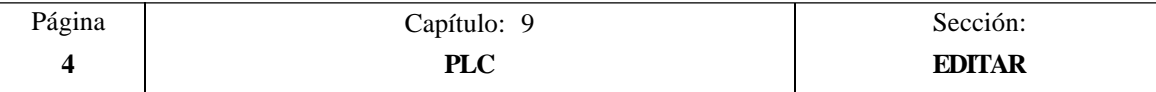

## **BUSCAR**

Esta opción permite realizar una búsqueda en el programa que se encuentra seleccionado.

Una vez seleccionada esta opción las softkeys mostrarán las siguientes opciones:

- COMIENZO Si se selecciona esta softkey el cursor se posiciona sobre la primera línea de programa, quedando seleccionada la misma y se abandona la opción de búsqueda.
- FINAL Si se selecciona esta softkey el cursor se posiciona sobre la última línea de programa, quedando seleccionada la misma y se abandona la opción de búsqueda.
- TEXTO Esta función permite realizar la búsqueda de un texto o secuencia de caracteres a partir del bloque sobre el que se encuentra posicionado el cursor.

Si se selecciona esta softkey el CNC solicita la secuencia de caracteres que se desea buscar.

Una vez definido dicho texto se debe pulsar la softkey "FINAL DE TEXTO", y el cursor se posicionará sobre la primera secuencia de caracteres encontrada.

La búsqueda se realizará a partir del bloque sobre el que se encuentra posicionado el cursor, realizándose la búsqueda incluso en el mismo bloque.

El texto encontrado se mostrará en forma resaltada y se permitirá continuar la búsqueda de dicho texto a lo largo del programa o abandonar la búsqueda. Si se desea continuar la búsqueda a lo largo del programa se debe pulsar la tecla ENTER. El CNC realizará la búsqueda a partir del último texto encontrado y lo mostrará en forma resaltada.

Esta opción de continuar la búsqueda se podrá ejecutar cuantas veces que se desee. Una vez alcanzado el final del programa el CNC continúa la búsqueda desde el principio del programa.

Para abandonar la opción de búsqueda se debe pulsar la softkey "ABANDONAR" o la tecla ESC. El CNC mostrará el cursor posicionado sobre la línea en que se encontró por última vez el texto solicitado.

Nº LINEA Si se selecciona esta softkey el CNC solicita el número de línea o bloque que se desea buscar. Una vez definido dicho numero y tras pulsar la tecla ENTER, el cursor se posiciona sobre la línea solicitada, quedando seleccionada la misma y se abandona la opción de búsqueda.

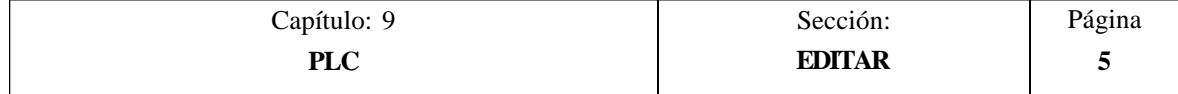

# **SUSTITUIR**

Esta opción permite sustituir en el programa seleccionado y cuantas veces se desee una secuencia de caracteres por otra.

Si se selecciona esta opción el CNC solicita la secuencia de caracteres que se desea sustituir.

Una vez definido el texto que se desea sustituir se debe pulsar la softkey "POR", y el CNC solicitará la secuencia de caracteres por la que se desea sustituir.

Tras definir dicho texto se debe pulsar la softkey "FINAL DE TEXTO", y el cursor se posicionará sobre la primera secuencia de caracteres encontrada.

La búsqueda se realizará a partir del bloque sobre el que se encuentra posicionado el cursor, realizándose la búsqueda incluso en el mismo bloque.

El texto encontrado aparecerá en forma resaltada y se mostrarán mediante softkeys las siguientes opciones:

SI SUSTITUIR Realizará la sustitución del texto que se encontraba en forma resaltada y continuará con la búsqueda del texto que se solicitó sustituir.

Esta búsqueda se realizará a partir del texto sustituido y hasta el final del programa. Si no se encontraron más textos, el CNC dará por finalizada la opción de sustituir.

El nuevo texto encontrado aparecerá en forma resaltada, volviéndose a mostrar las mismas opciones mediante softkeys.

NO SUSTITUIR No realizará la sustitución del texto que se encontraba en forma resaltada y continuará con la búsqueda del texto que se solicitó sustituir.

Esta búsqueda se realizará a partir del texto sustituido y hasta el final del programa. Si no se encontraron más textos, el CNC dará por finalizada la opción de sustituir.

El nuevo texto encontrado aparecerá en forma resaltada, volviéndose a mostrar las mismas opciones mediante softkeys.

HASTA EL FINAL Esta opción realizará una búsqueda y sustitución del texto seleccionado a lo largo de todo el programa.

Esta búsqueda y sustitución comenzará en el texto mostrado en forma resaltada y continuará hasta el final del programa.

ABORTAR Está opción no realizará la sustitución del texto que se encontraba en forma resaltada y dará por finalizada la opción de sustituir.

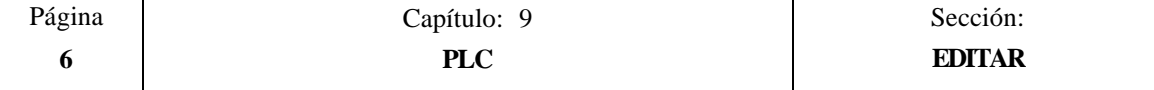

## **BORRAR BLOQUE**

Esta opción permite borrar un bloque o un grupo de bloques.

Si se desea borrar un bloque, será suficiente con posicionar el cursor sobre el bloque que se desea borrar y pulsar la tecla ENTER.

Si se desea borrar un grupo de bloques, se deben indicar el bloque inicial y el bloque final que se desean borrar. Para ello se seguirán los siguientes pasos:

- Posicionar el cursor sobre el primer bloque que se desea borrar y pulsar la softkey "INICIO BLOQUE".
- \* Posicionar el cursor sobre el último bloque que se desea borrar y pulsar la softkey "FINAL BLOQUE".

Si el último bloque que se desea borrar coincide con el último bloque de programa, también se puede seleccionar dicho bloque pulsando la softkey "HASTA EL FINAL".

\* Una vez seleccionados el bloque inicial y el bloque final que se desean borrar, el CNC mostrará en forma resaltada los bloques seleccionados y pedirá confirmación del comando.

#### **MOVER BLOQUE**

Esta opción permite mover un bloque o un grupo de bloques, debiendo indicarse el bloque inicial y el bloque final que se desean mover. Para ello se seguirán los siguientes pasos:

- \* Posicionar el cursor sobre el primer bloque que se desea mover y pulsar la softkey "INICIO BLOQUE".
- \* Posicionar el cursor sobre el último bloque que se desea mover y pulsar la softkey "FINAL BLOQUE".

Si el último bloque que se desea mover coincide con el último bloque de programa, también se puede seleccionar dicho bloque pulsando la softkey "HASTA EL FINAL".

Cuando se desea mover un único bloque, los bloques inicial y final serán el mismo.

Una vez seleccionados el bloque inicial y el bloque final que se desean mover, el CNC mostrará en forma resaltada los bloques seleccionados.

A continuación se debe indicar mediante el cursor el bloque tras el que se colocará el bloque o grupo de bloques seleccionados.

Una vez seleccionado el bloque se debe pulsar la softkey "INICIO DE OPERACION" para que el CNC ejecute el comando.

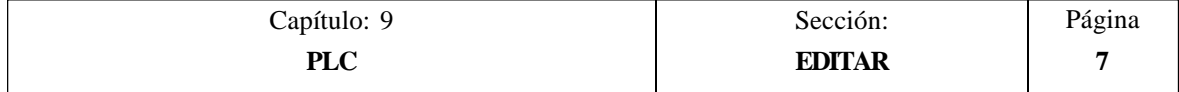

# **COPIAR BLOQUE**

Esta opción permite copiar un bloque o un grupo de bloques, debiendo indicarse el bloque inicial y el bloque final que se desean copiar. Para ello se seguirán los siguientes pasos:

- \* Posicionar el cursor sobre el primer bloque que se desea copiar y pulsar la softkey "INICIO BLOQUE".
- \* Posicionar el cursor sobre el último bloque que se desea copiar y pulsar la softkey "FINAL BLOQUE".

Si el último bloque que se desea copiar coincide con el último bloque de programa, también se puede seleccionar dicho bloque pulsando la softkey "HASTA EL FINAL".

Cuando se desea copiar un único bloque, los bloques inicial y final serán el mismo.

Una vez seleccionados el bloque inicial y el bloque final que se desean copiar, el CNC mostrará en forma resaltada los bloques seleccionados.

A continuación se debe indicar mediante el cursor el bloque tras el que se copiará el bloque o grupo de bloques seleccionados.

Una vez seleccionado el bloque se debe pulsar la softkey "INICIO DE OPERACION" para que el CNC ejecute el comando.

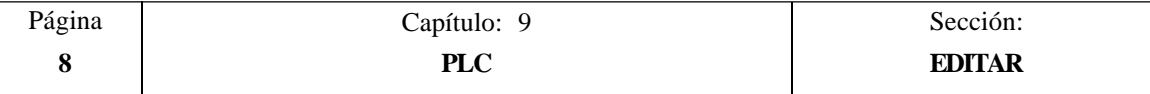

# **COPIAR A PROGRAMA**

Esta opción permite copiar un bloque o un grupo de bloques en otro programa distinto.

Una vez seleccionada esta opción el CNC solicitará el número de programa en el que se desea copiar el bloque o grupo de bloques. Una vez tecleado dicho número se debe pulsar la tecla ENTER.

A continuación se deben indicar el bloque inicial y el bloque final que se desean copiar. Para ello se seguirán los siguientes pasos:

- Posicionar el cursor sobre el primer bloque que se desea copiar y pulsar la softkey "INICIO BLOQUE".
- \* Posicionar el cursor sobre el último bloque que se desea copiar y pulsar la softkey "FINAL BLOQUE".

Si el último bloque que se desea copiar coincide con el último bloque de programa, también se puede seleccionar dicho bloque pulsando la softkey "HASTA EL FINAL".

Cuando se desea copiar un único bloque, los bloques inicial y final serán el mismo.

Una vez seleccionados los bloques que se desean copiar, el CNC ejecutará el comando seleccionado.

Si el programa en el que se desea realizar la copia existe, el CNC mostrará las siguientes opciones:

- Sustituir el programa. Para ello se borrarán los bloques que contenía dicho programa y se colocarán en su lugar los nuevos bloques copiados.
- Añadir los bloques seleccionados tras el programa destino.
- \* Abortar el comando y no efectuar la copia solicitada.

# **INCLUIR PROGRAMA**

Esta opción permite incluir el contenido de otro programa en el programa que se encuentra seleccionado.

Una vez seleccionada esta opción el CNC solicitará el número de programa cuyo contenido se desea incluir. Una vez tecleado dicho número se debe pulsar la tecla ENTER.

A continuación se debe indicar mediante el cursor el bloque tras el que se desea incluir dicho programa.

Una vez seleccionado el bloque se debe pulsar la softkey "INICIO DE OPERACION" para que el CNC ejecute el comando.

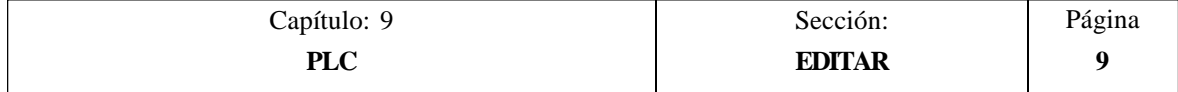

# *9.2 COMPILAR*

Esta opción permite compilar el programa fuente del autómata "PLC\_PRG".

Para poder ejecutar este comando es necesario que el programa de PLC se encuentre parado, si no lo está el CNC preguntará al operario si se desea parar dicha ejecución.

Una vez compilado el programa fuente, el CNC generará el programa ejecutable del autómata.

Si durante la compilación del programa fuente se detectan errores, el CNC no generará el programa ejecutable y se visualizarán en pantalla los errores detectados. Los errores se mostrarán a partir del primer error detectado, visualizándose hasta un máximo de 15 errores.

Si se detectan fallos que no repercuten en la ejecución (etiquetas no referenciadas, etc.), el CNC mostrará los avisos correspondientes y generará el programa objeto para su ejecución.

Tras ejecutarse correctamente el comando de compilar, el CNC preguntará si se desea poner en marcha el autómata.

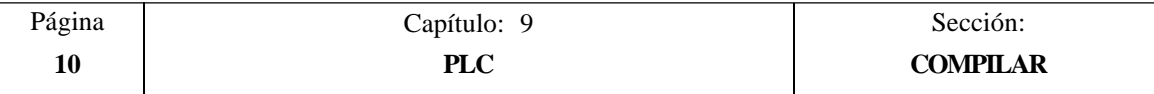

# *9.3 MONITORIZACION*

Esta opción permite visualizar el programa del PLC y analizar el estado de los diferentes recursos y variables del PLC.

Una vez seleccionada esta opción, el CNC mostrará el programa fuente que corresponde al programa ejecutable, aunque dicho programa (el fuente) se haya borrado o modificado en el CNC.

Además se mostrarán en forma resaltada, incluso en las líneas que no se están ejecutando, todas las consultas que se encuentren a nivel lógico alto  $(=1)$  y las acciones cuyas condiciones se cumplan.

Si se desea visualizar el programa a partir de una línea determinada, se debe pulsar la tecla "**L**" seguida del número de línea a partir del cual se desea visualizar el programa. Una vez definido el número de línea se debe pulsar la tecla ENTER.

El usuario podrá desplazar el cursor por la pantalla línea a línea mediante las teclas "flecha arriba y flecha abajo", o bien avanzar página a página mediante las teclas "avance y retroceso de página".

Además se dispone de varias opciones de monitorización que son detalladas a continuación.

Una vez seleccionada cualquiera de dichas opciones el usuario dispone de una zona de pantalla para edición, pudiendo desplazar el cursor sobre la misma mediante las teclas "flecha a derecha y flecha a izquierda". Además la tecla "flecha arriba" permite colocar el cursor sobre el primer carácter de la zona de edición, y la tecla "flecha abajo" sobre el último carácter.

# **MODIFICAR EL ESTADO DE LOS RECURSOS**

El CNC dispone de las siguientes instrucciones que permiten modificar el estado de los diferentes recursos del autómata.

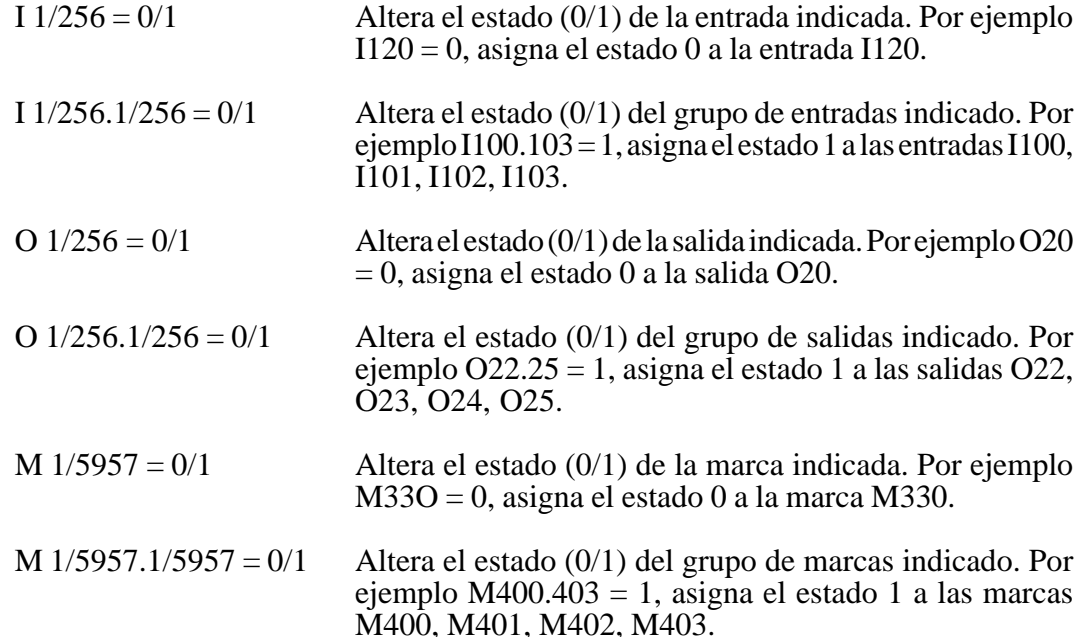

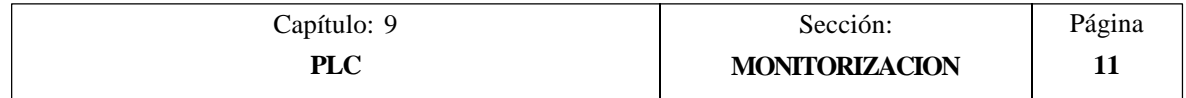

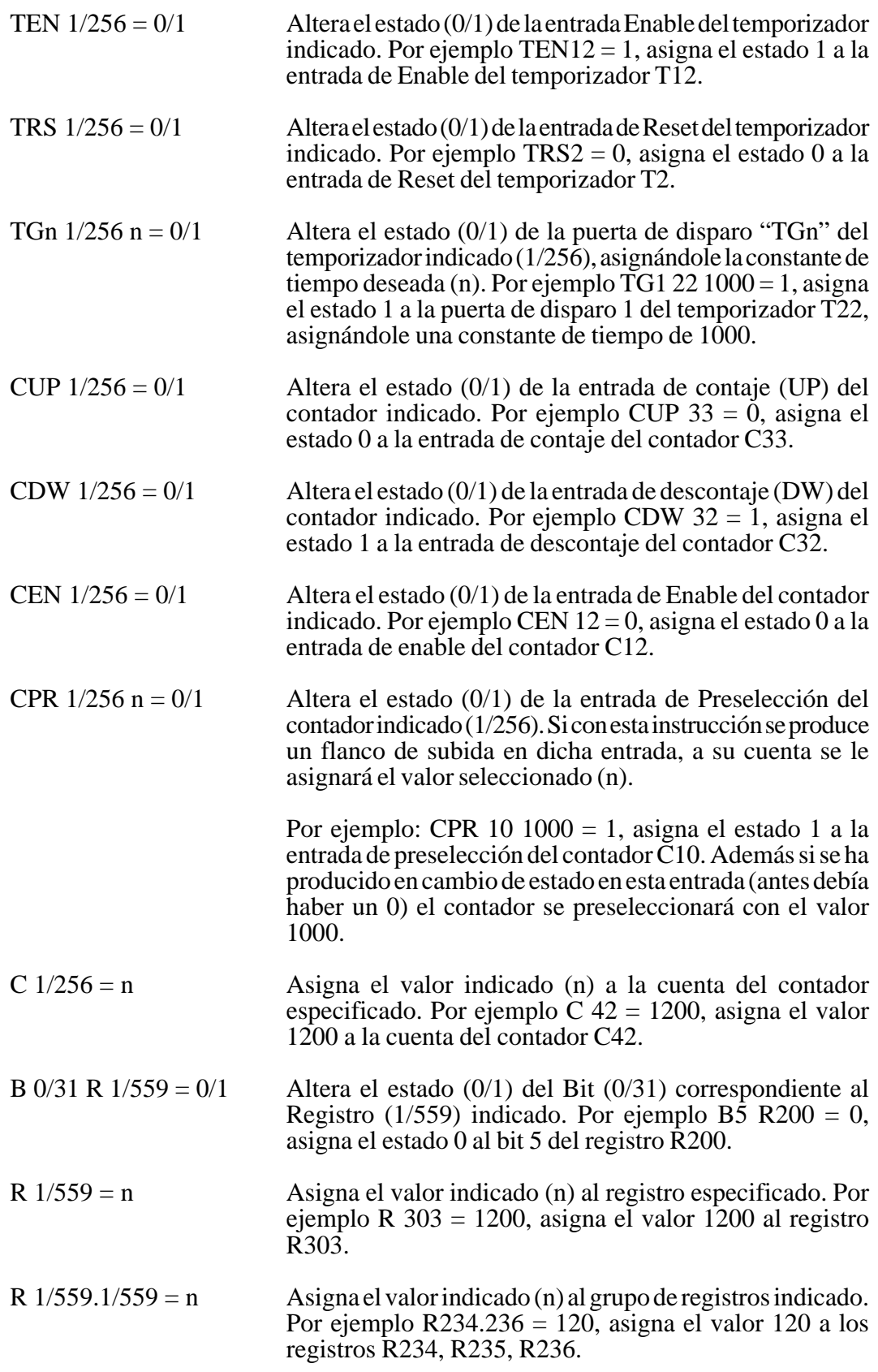

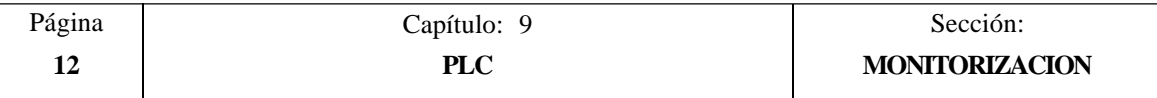

Se debe tener en cuenta, que cuando se hace referencia a un único recurso, se permite referenciarlo mediante su nemónico correspondiente.

Por ejemplo: /STOP=1 es interpretado por el CNC como M5001=1

## **CREAR VENTANA**

El CNC permite disponer de una serie de ventanas para visualizar en ellas el estado de los distintos recursos del PLC.

Estas ventanas se mostrarán superpuestas al programa del autómata y la información en ellas mostrada será actualizada dinámicamente.

Las opciones "MODIFICAR VENTANA", "VENTANA ACTIVA" y "ACTIVAR SIMBOLOS" permiten manipular dichas ventanas.

Cada vez que se crea una nueva ventana, el CNC le asignará 2 líneas de información, para visualizar en ellas el estado de los recursos deseados.

Se disponen de dos tipos de ventanas seleccionables por softkeys

#### VENTANA PARA VISUALIZAR TEMPORIZADORES Y REGISTROS

Esta ventana se encuentra dividida en dos partes, una para visualizar Temporizadores y la otra para visualizar Registros.

**Temporizador**. Mostrará un temporizador por línea, representándose para cada uno de ellos los siguientes campos de información:

- TG Indica el nivel lógico de la entrada de disparo que se encuentre activa.<br>M Indica el estado o modo de trabajo del temporizador: Una S si está
- M Indica el estado o modo de trabajo del temporizador: Una S si está parado, una T si está temporizando y una D si está deshabilitado.
- TEN Indica el nivel lógico de la entrada Enable.
- TRS Indica el nivel lógico de la entrada Reset.
- T<br>
Indica el nivel lógico de la salida de estado del temporizador.<br>
ET Indica el tiempo trascurrido.
- Indica el tiempo trascurrido.
- TO Indica el tiempo que falta.

Para poder solicitar información de un temporizador o grupo de temporizadores se tecleará el comando **T 1/256** ó **T 1/256.1/256** y pulsar la tecla ENTER a continuación.

**Registro**. Mostrará un registro por línea, representándose para cada uno de ellos los siguientes campos de información:

- HEX Indica el valor interno en formato hexadecimal.
- DEC Indica el valor interno en formato decimal (con signo).

Para poder solicitar información de un registro o grupo de registros se tecleará el comando **R 1/559** ó **R 1/559.1/559** y pulsar la tecla ENTER a continuación.

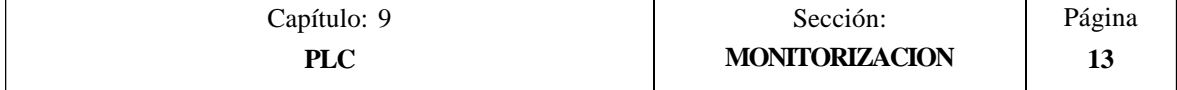

## VENTANA PARA VISUALIZAR CONTADORES Y DATOS BINARIOS

Esta ventana se encuentra dividida en dos partes, una para visualizar Contadores y la otra para visualizar Datos Binarios.

**Contador**. Mostrará un contador por línea, representándose para cada uno de ellos los siguientes campos de información:

- CEN Indica el nivel lógico de la entrada Enable.
- CUP Indica el nivel lógico de la entrada de Contaje.
- CDW Indica el nivel lógico de la entrada de Descontaje.
- CPR Indica el nivel lógico de la entrada de Preselección.
- Indica el estado del contador. Un 1 cuando la cuenta interna del contador vale 0 y un 0 el resto de los casos.
- C Indica el valor de su cuenta.

Para poder solicitar información de un contador o grupo de contadores se tecleará el comando **C 1/256** ó **C 1256.1/256** y pulsar la tecla ENTER a continuación.

**Datos Binarios**. Mostrará una línea de información por cada recurso o grupo de recursos solicitado.

Las instrucciones que se disponen para solicitar información de los distintos recursos son:

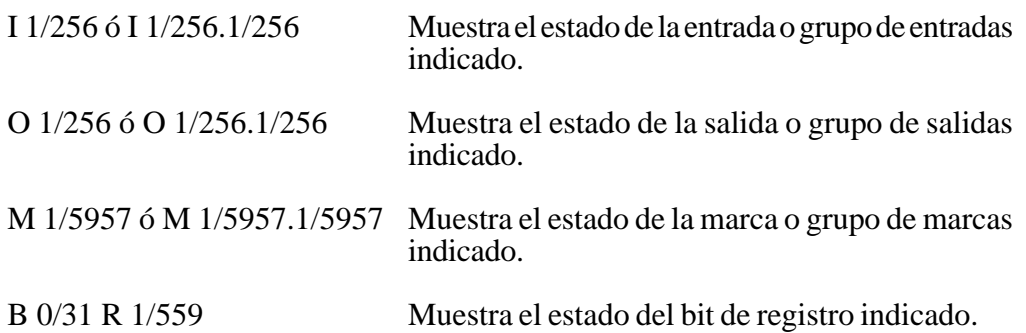

Si se solicita el estado de una o varias entradas, salidas o marcas, el CNC mostrará líneas completas de información, aunque no se hayan solicitado todos sus elementos.

Cuando se utilizan los nombres genéricos  $(I/O/M)$  para visualizar los recursos, el CNC mostrará siempre 20 recursos por línea, y cuando se utiliza su símbolo asociado se visualizarán 3 recursos por línea, mostrándose su nombre genérico si el recurso no dispone de símbolo asociado.

Si se solicita el estado de un bit de un registro el CNC mostrará, en la línea correspondiente, únicamente el bit solicitado.

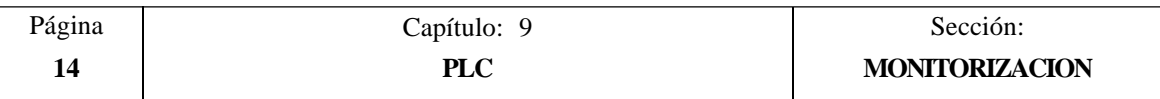

# **MODIFICAR VENTANA**

Esta opción permite manipular con la ventana activa (la que se encuentra seleccionada), pudiendo modificar su tamaño, eliminar su contenido e incluso eliminarla.

Para ello dispone de las siguientes opciones que serán mostradas mediante softkeys:

- AUMENTAR Permite aumentar el tamaño de la ventana activa, disponiéndose de otra línea más de información cada vez que se pulsa esta softkey.
- DISMINUIR Permite disminuir el tamaño de la ventana activa, disponiéndose de una línea menos de información cada vez que se pulsa esta softkey (mínimo 2 líneas).
- LIMPIAR Permite limpiar la ventana activa, anulando toda su información.
- CERRAR Permite cerrar la ventana activa. Si se cierra una ventana el CNC dejará de visualizarla.

## **VENTANA ACTIVA**

Esta opción permite seleccionar entre el programa del PLC y cada una de las ventanas que se encuentran creadas (temporizadores, registros, contadores y datos binarios) la ventana sobre la que se desea operar.

Se debe tener en cuenta que el operario podrá manipular únicamente sobre la ventana que se encuentra activa.

Una vez seleccionada la ventana activa se podrá:

Desplazar el cursor (si se encuentra activo el programa del PLC) o desplazar la zona de visualización mediante las teclas "flecha arriba y flecha abajo".

Ejecutar cualquiera de los comandos de la opción "MODIFICAR VENTANA".

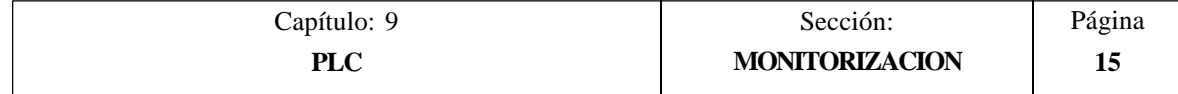

# **BUSCAR**

Esta opción que se ejecutará independientemente de cual sea la ventana activa, permite realizar una búsqueda en el programa del PLC, disponiéndose de las siguientes opciones:

- COMIENZO Si se selecciona esta softkey el cursor se posiciona sobre la primera línea de programa y se abandona la opción de búsqueda.
- FINAL Si se selecciona esta softkey el cursor se posiciona sobre la última línea de programa y se abandona la opción de búsqueda.
- TEXTO Esta función permite realizar la búsqueda de un texto o secuencia de caracteres a partir del bloque sobre el que se encuentra posicionado el cursor.

Si se selecciona esta softkey el CNC solicita la secuencia de caracteres que se desea buscar.

El CNC dará por buena la búsqueda siempre que se encuentre la secuencia de caracteres solicitada entre espacios o separadores.

De esta forma, si se utilizan las entradas I1, I12 e I123 en el programa de PLC y se desea buscar el texto I1, la única entrada que cumple dicha condición es la I1.

Una vez definido dicho texto se debe pulsar la softkey "FINAL DE TEXTO", y el cursor se posicionará sobre la primera secuencia de caracteres encontrada.

La búsqueda se realizará a partir del bloque sobre el que se encuentra posicionado el cursor, realizándose la búsqueda incluso en el mismo bloque.

El texto encontrado se mostrará en forma resaltada y se permitirá continuar la búsqueda de dicho texto a lo largo del programa o abandonar la búsqueda.

Si se desea continuar la búsqueda a lo largo del programa se debe pulsar la tecla ENTER. El CNC realizará la búsqueda a partir del último texto encontrado y lo mostrará en forma resaltada.

Esta opción de continuar la búsqueda se podrá ejecutar cuantas veces que se desee. Una vez alcanzado el final del programa el CNC continúa la búsqueda desde el principio del programa.

Para abandonar la opción de búsqueda se debe pulsar la softkey "ABANDONAR" o la tecla ESC.

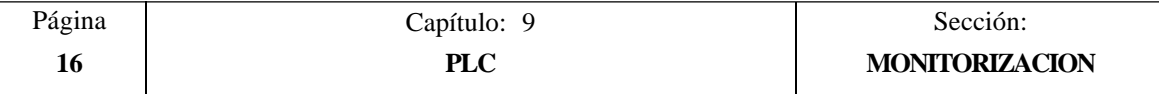

# **ACTIVAR / DESACTIVAR SIMBOLOS**

Esta opción permite seleccionar la forma en que se representarán los nombres de los diferentes recursos en todas las ventanas que se encuentran disponibles.

Los nombres de los recursos se podrán representar de dos formas, utilizando los nombres genéricos ( $I / O / M / T / C / R$ ), o utilizando los símbolos asociados a los mismos.

Si un recurso no dispone de símbolo asociado se mostrará siempre su nombre genérico.

Esta softkey indicará siempre la opción que se encuentra disponible, cambiando su significado cada vez que es pulsada ("ACTIVAR SIMBOLOS" o "DESACTIVAR SIMBOLOS").

#### **ARRANQUE PLC**

Cuando se selecciona esta opción el CNC comenzará a ejecutar el programa de autómata desde el comienzo, incluido el ciclo CY1.

El CNC no ejecutará esta opción cuando se está ejecutando el programa del PLC.

## **CICLO INICIAL**

Cuando se selecciona esta opción el CNC ejecutará la parte de programa correspondiente al ciclo inicial (CY1).

El CNC no ejecutará esta opción cuando se está ejecutando el programa del PLC.

### **CICLO UNICO**

Cuando se selecciona esta opción el CNC ejecutará una vez el programa principal del autómata (PRG).

El CNC no ejecutará esta opción cuando se está ejecutando el programa del PLC.

### **PARADA PLC**

Cuando se selecciona esta opción el CNC detiene la ejecución del programa del autómata.

#### **CONTINUAR**

Cuando se selecciona esta opción el CNC continúa con la ejecución del programa del autómata.

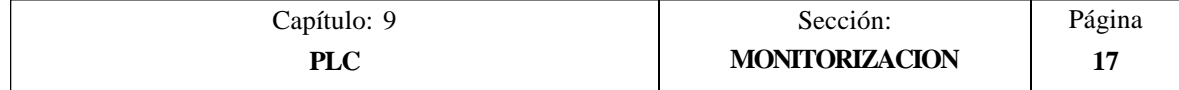

# *9.3.1 MONITORIZACION CON EL PLC EN MARCHA Y CON EL PLC PARADO*

Se debe tener en cuenta que el CNC inicializa todas sus salidas físicas y los recursos propios del PLC, tras el encendido, tras pulsar la secuencia de teclas SHIFT-RESET y tras producirse un error de WATCHDOG en el PLC.

Se debe tener en cuenta que en esta inicialización el CNC les asignará el valor lógico "0" a todas ellas, excepto a las que son activas a nivel lógico bajo, en cuyo caso les asignará el valor lógico "1".

Durante la monitorización del programa del PLC y de los diferentes recursos del autómata, el CNC mostrará siempre los valores reales de los recursos.

Si el PLC está en marcha, se debe tener presente que el procesamiento cíclico del programa se desarrolla de la siguiente forma:

- \* El PLC actualiza los valores reales de las entradas tras efectuar la lectura de las entradas físicas (armario eléctrico).
- \* Actualiza los valores de los recursos M5000/5957 y R500/559 con los valores que disponen las salidas lógicas del CNC (variables internas).
- \* Ejecuta el ciclo de programa.
- \* Actualiza las entradas lógicas del CNC (variables internas) con los valores reales de los recursos M5000/5957 y R500/559.
- \* Asigna a las salidas físicas (armario eléctrico) los valores reales de los recursos O correspondientes.
- \* Copia los valores reales de los recursos I, O, M en las imágenes de los mismos.

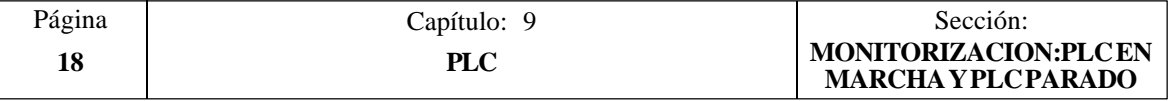

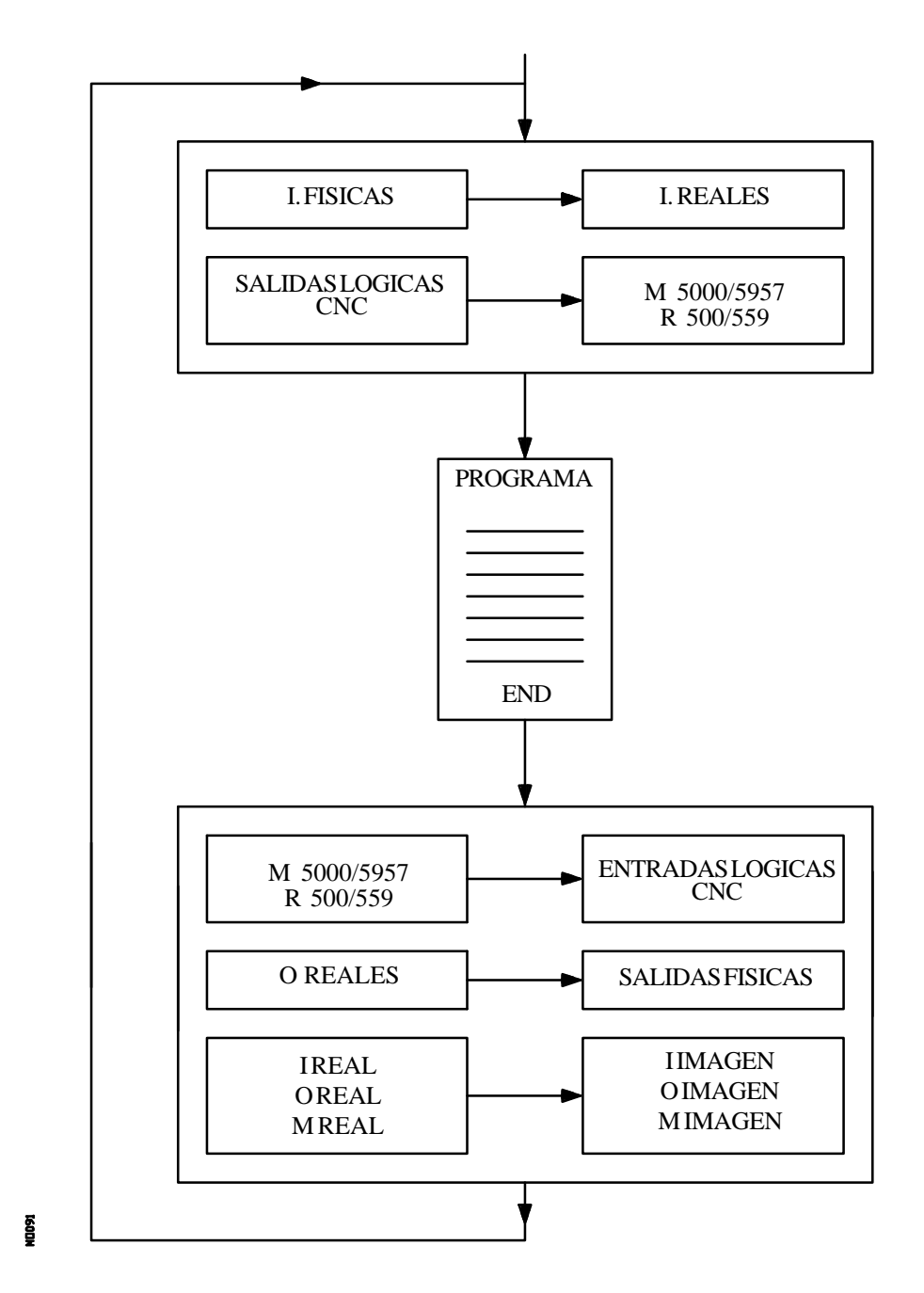

Si el PLC está parado, su funcionamiento será el siguiente:

- \* Los valores reales de los recursos I correspondientes a las entradas físicas se actualizarán cada 10 milisegundos.
- \* Las salidas físicas se actualizarán cada 10 milisegundos con los valores reales de los recursos O correspondientes.
- \* El PLC atenderá todas las peticiones y modificaciones que se soliciten de sus variables internas.

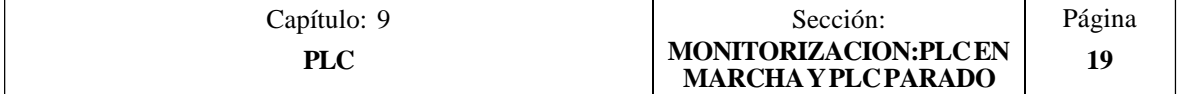

# *9.4 MENSAJES ACTIVOS*

Si se selecciona esta opción el CNC mostrará una página en la que se visualizarán dinámicamente todos los mensajes generados por el autómata que se encuentran activos.

Dichos mensajes se encontrarán ordenados por orden de prioridad, comenzando siempre por el de menor número (el más prioritario).

El usuario podrá desplazar el cursor por la pantalla línea a línea mediante las teclas "flecha arriba y flecha abajo", o bien avanzar página a página mediante las teclas "avance y retroceso de página".

Si se desea borrar uno de los mensajes mostrados, se debe seleccionar mediante el cursor el mensaje que se desea borrar y pulsar la softkey BORRAR MENSAJE a continuación.

Se debe tener en cuenta que el CNC realiza una actualización dinámica de los mensajes que se encuentran activos.

# *9.5 PAGINAS ACTIVAS*

Si se selecciona esta opción el CNC mostrará la página de menor número que se encuentra activa.

Para poder borrar una página o acceder al resto de las páginas que se encuentran activas el CNC mostrará, mediante softkeys, las siguientes opciones:

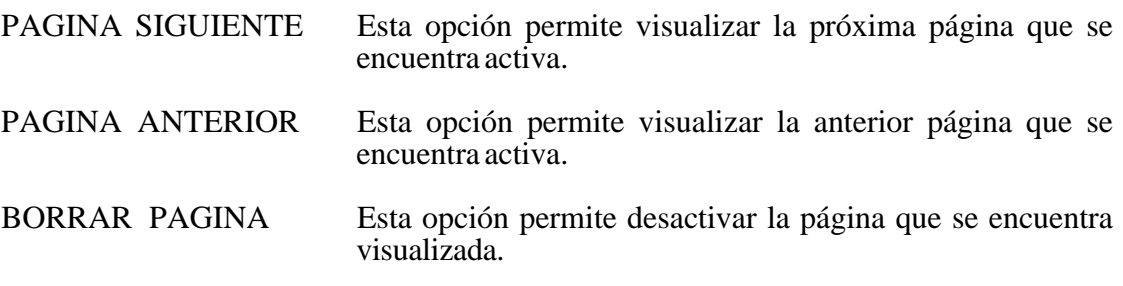

Se debe tener en cuenta que el CNC realiza una actualización dinámica de las páginas que se encuentran activas.

# *9.6 SALVAR PROGRAMA*

Si se selecciona esta opción el CNC guarda el programa de autómata en la memoria EEPROM.

Para poder ejecutar este comando es obligatorio que el programa de PLC esté parado, en caso contrario el CNC pregunta si se desea parar.

Además, es necesario que el programa del PLC se encuentre compilado antes de ejecutar esta instrucción.

Tras salvar el programa de autómata en la memoria EEPROM, el CNC pregunta si se desea ponerlo en marcha.

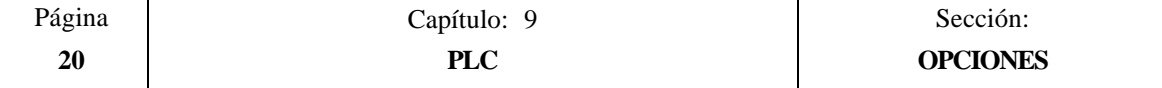

# *9.7 RESTAURAR PROGRAMA*

Si se selecciona esta opción el CNC recuperará de la memoria EEPROM el programa de autómata que previamente había sido salvado.

Para poder ejecutar este comando es obligatorio que el autómata no se encuentre ejecutando ningún programa, en caso contrario el CNC pregunta si se desea pararlo.

Tras ejecutar esta instrucción el nuevo programa fuente recuperado sustituirá al programa fuente anterior que disponía el PLC, siendo necesario compilarlo y arrancarlo para que el PLC lo ejecute.

# *9.8 MAPAS DE USO*

Cuando se selecciona esta opción el CNC permitirá seleccionar mediante softkeys la tabla de recursos utilizados en el programa del PLC.

Se disponen de las siguientes tablas de recursos utilizados:

ENTRADAS (I) SALIDAS (O) MARCAS (M) REGISTROS (R) TEMPORIZADORES (T) CONTADORES (C)

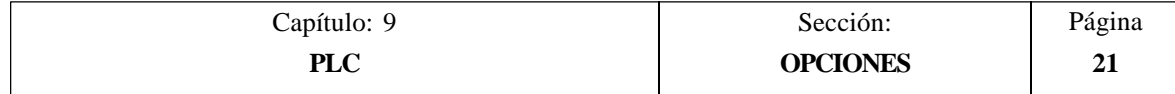

# *9.9 ESTADISTICAS*

Esta opción muestra la distribución de la memoria utilizada por el PLC, los tiempos de ejecución de los diferentes módulos del PLC, el estado del programa de autómata y la fecha en que fue editado.

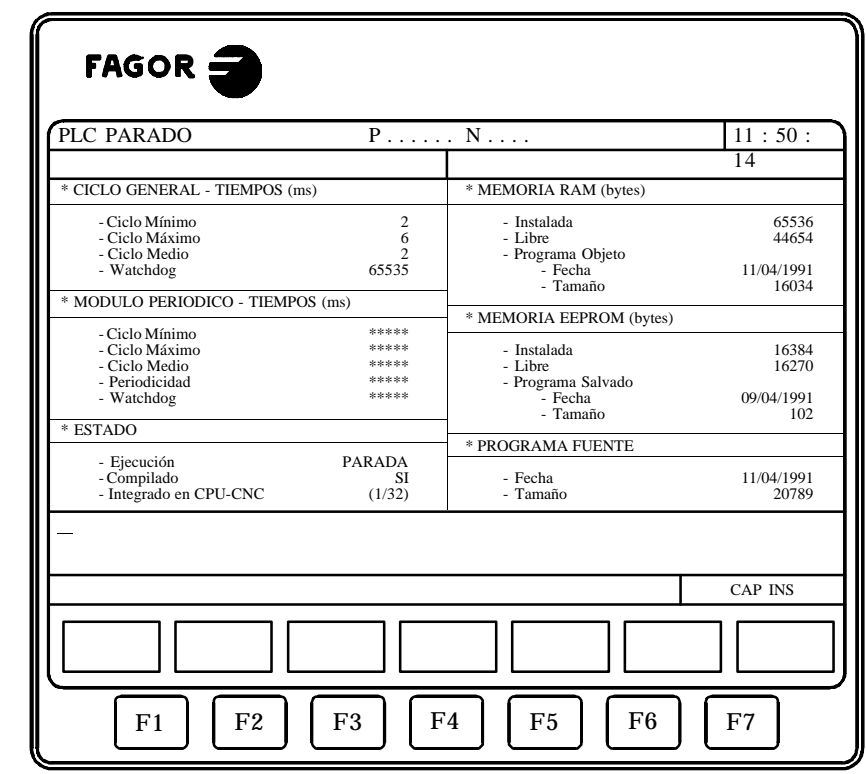

# CICLO GENERAL

es<br>B

Este apartado muestra el tiempo (máximo, mínimo y medio) que tarda el PLC en ejecutar un ciclo de programa.

Se debe tener en cuenta que en dicho tiempo se incluyen:

- \* La actualización de recursos con los valores de las entradas físicas y de las variables internas del CNC.
- \* La ejecución del ciclo de programa y del módulo periódico si se ejecuta durante el ciclo.
- \* La actualización de las variables internas del CNC y de las salidas físicas con los valores de los recursos.
- \* Las copias de los recursos en las imágenes correspondientes.

También se muestra en este apartado el tiempo de watchdog que se encuentra seleccionado mediante el parámetro máquina del PLC "WDGPRG".

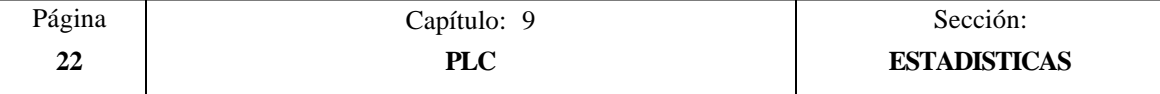

#### MODULO PERIODICO

Este apartado muestra el tiempo (máximo, mínimo y medio) que tarda el PLC en ejecutar el módulo periódico.

También se muestra la periodicidad asignada a dicho módulo mediante la directiva "PE t". Esta periodicidad indica cada cuanto tiempo comenzará la ejecución del módulo periódico.

Asimismo, se muestra el tiempo de watchdog para el módulo periódico que se encuentra seleccionado mediante el parámetro máquina del PLC "WDGPER".

#### ESTADO

Proporciona información sobre el estado del programa de autómata, indicando si dicho programa se encuentra o no compilado y si está en ejecución o parado.

Cuando el autómata no dispone de CPU propia (Integrado en CPU-CNC) se indicará además el tiempo que la CPU del CNC dedica al PLC. Este valor estará definido por el parámetro máquina de PLC "CPUTIME"

#### MEMORIA RAM

Este apartado indica la memoria RAM que dispone el sistema para uso exclusivo del PLC (instalada), además indica la memoria que se encuentra disponible (libre) para su uso.

El programa objeto o programa ejecutable se obtiene al compilar el programa fuente y es el que el PLC utiliza para su ejecución. En este apartado se indica la fecha en la que fue generado y la cantidad de memoria RAM que ocupa el mismo.

#### MEMORIA EEPROM

Este apartado indica la memoria EEPROM que dispone el sistema para uso exclusivo del PLC (instalada), además indica la memoria que se encuentra disponible (libre) para su uso.

Cada vez que se ejecuta el comando SALVAR PROGRAMA, el CNC almacena en esta memoria EEPROM el programa del autómata (en un seudocódigo). En este apartado se indica la fecha en la que se salvó dicho programa y lo que ocupa el mismo.

#### PROGRAMA FUENTE

Este apartado indica la fecha en la que se editó por ultima vez el programa fuente de autómata que se dispone y lo que ocupa el mismo.

El programa fuente del PLC se encuentra almacenado en la memoria RAM del CNC.

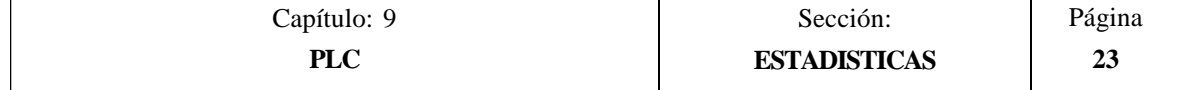

# *9.10 ANALIZADOR LOGICO*

El analizador lógico está especialmente indicado para realizar la puesta a punto de la máquina y para determinar errores y situaciones críticas en el comportamiento de las señales.

Esta opción permite analizar el comportamiento de las señales lógicas del PLC en función de una base de tiempos y de unas condiciones de disparo establecidas por el usuario.

Se puede analizar hasta un máximo de 8 señales simultáneamente. Los resultados se presentan utilizando un interface gráfico que facilita la interpretación de los datos.

# *9.10.1 DESCRIPCION DE LA PANTALLA DE TRABAJO*

En la pantalla correspondiente al analizador lógico se pueden distinguir las siguientes zonas o ventanas de representación:

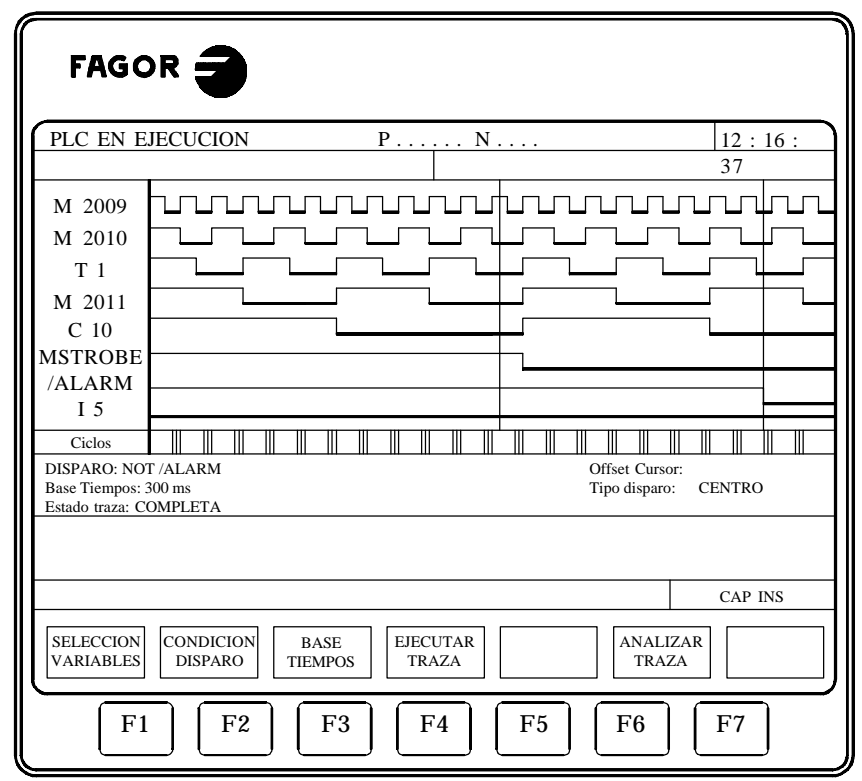

# **1.- Ventana de estados**

T0094

Presenta en forma gráfica el estado de cada una de las señales seleccionadas. Se encuentra dividida en dos zonas: zona de variables y zona de estados.

\* La zona de variables presenta los nombres o símbolos de las señales lógicas que se desean analizar.

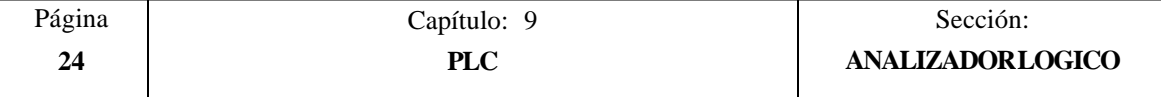

\* La zona de estados muestra el estado de cada variable en forma de ondas cuadradas. La línea correspondiente al nivel lógico 0 se marcará con un trazo más grueso.

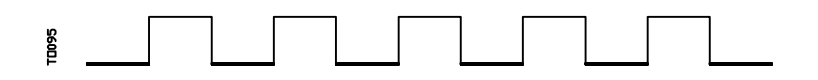

Asimismo, se presenta una línea vertical roja para indicar el punto de TRIGGER o disparo, y otra línea vertical de color verde para indicar la posición que ocupa el cursor.

La línea vertical verde correspondiente al cursor puede ser desplazada a lo largo de la traza y permite medir tiempos entre dos puntos de la misma.

La zona de estados se encuentra dividida en varias franjas verticales. Cada una de estas franjas representa el espacio de tiempo definido por la constante "Base de tiempos".

La constante "Base de tiempos" define la resolución de las señales lógicas y tras ser definida por el usuario, puede ser modificada cuantas veces se desee. La relación entre la "Base de tiempos" y la resolución de las señales es inversamente proporcional, así, a menor "base de tiempos" se obtiene una mayor resolución de las señales, y viceversa.

#### **2.- Ventana de ciclos**

Esta ventana presenta una serie de rayas verticales "¦". Cada una de ellas indica el momento en que empieza la ejecución de un nuevo ciclo de programa de PLC.

Permite mantener una relación entre el flujo de las señales lógicas y la duración de cada ciclo de ejecución del PLC.

#### **3.- Ventana informativa**

Esta ventana proporciona una información general sobre la traza que en este momento se está mostrando. La información que se presenta es la siguiente:

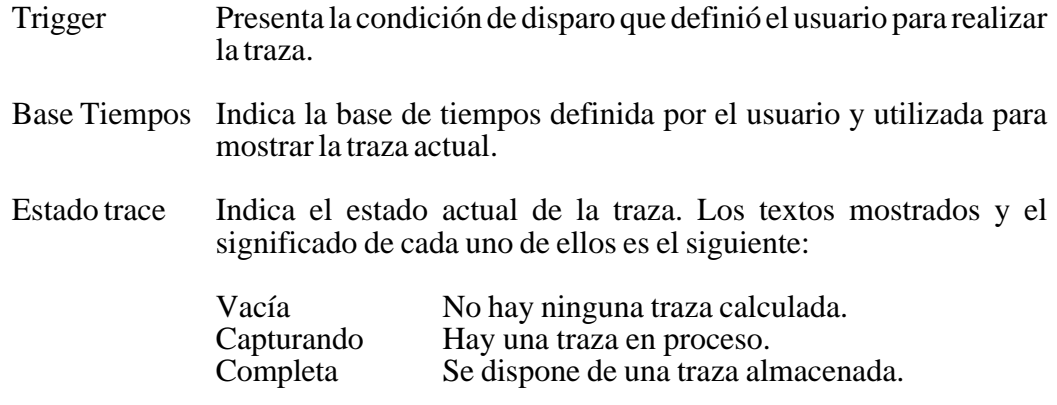

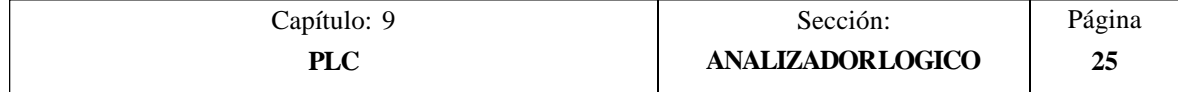

- Offset Cursor Indica la distancia a la que se encuentra el cursor, línea vertical verde, respecto a la posición de disparo, línea vertical roja. Se expresa en milisegundos.
- Tipo Trigger Indica el tipo de disparo que se ha seleccionado. Los textos mostrados y el significado de cada uno de ellos es el siguiente:
	- Antes La posición del trigger se encuentra al principio de la traza. Después La posición del trigger se encuentra al final de la traza. La posición del trigger se encuentra en el centro de la
	- traza. Default Cuando no se ha especificado ninguna condición de disparo.

#### **4.- Ventana de edición**

Es la ventana de edición estándar del CNC. Se utiliza para todos los procesos que requieren una entrada de datos.

#### **5.- Ventana de mensajes**

El CNC utiliza esta ventana siempre que necesita presentar un mensaje de aviso o un error.

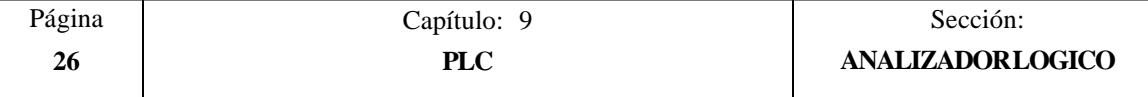

# *9.10.2 SELECCION DE VARIABLES Y CONDICIONES DE DISPARO*

Antes de solicitar una traza será necesario definir las variables que se desean analizar, el tipo y condiciones de disparo y la base de tiempos con la que se desean mostrar los valores capturados.

Para ello se dispone de las opciones "SELECCIONAR VARIABLES", "CONDICION TRIGGER" y "BASE DE TIEMPOS", que serán mostradas mediante softkeys.

# *9.10.2.1 SELECCIONAR VARIABLES*

Esta opción permite seleccionar hasta un máximo de 8 variables que posteriormente serán analizadas.

Presenta un cursor sobre la zona de variables que puede ser desplazado mediante las teclas "flecha arriba" y "flecha abajo". Además se mostrarán mediante softkeys las siguientes opciones:

#### **EDICION**

Esta opción permite editar una nueva variable o modificar una de las variables actualmente definidas.

Antes de pulsar esta softkey se debe seleccionar, mediante el cursor, el lugar en que se desea representar dicha variable.

Una vez seleccionada esta opción las softkeys cambiarán de color, representándose las mismas sobre fondo blanco, y mostrarán la información correspondiente al tipo de edición que se permite realizar.

Se permite analizar cualquier señal lógica del PLC (I3, B1R120, TEN 3, CDW 4, DFU M200, etc.) y podrá ser referenciada mediante su nombre o por su símbolo asociado.

Incluso se pueden analizar expresiones lógicas, compuestas de una o varias consultas que deben seguir la sintaxis y normas utilizadas en la elaboración de ecuaciones de PLC.

M100 AND (NOT I15 OR I5) AND CPS C1 EQU 100

Aunque resulte difícil entender el tratamiento de consultas y expresiones en un analizador lógico, debe tenerse en cuenta que esta utilidad puede resultar muy interesante cuando se desea conocer el estado de toda una expresión.

No se permite utilizar más de 16 instrucciones de detección de flancos (DFU y DFD) entre todas las definiciones de variables y la condición de trigger seleccionadas.

Si se pulsa la tecla ESC se borrará la variable que se estaba editando. A partir de este momento se podrá comenzar nuevamente la edición de dicha variable.

Una vez finalizada la edición de la variable se debe pulsar la tecla ENTER. La nueva variable editada será mostrada en el lugar ocupado por el cursor en la zona de variables.

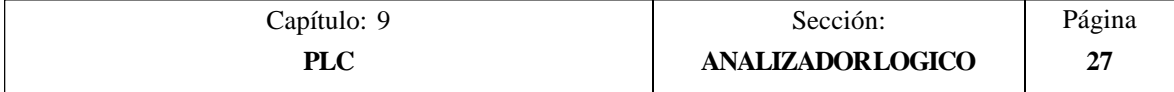

Se presentarán los 8 primeros caracteres de la variable seleccionada, aunque la variable o expresión utilizada para definir dicha variable disponga de más caracteres.

El cursor ocupará la posición correspondiente a la siguiente variable, mostrándose la misma en la zona de edición, permitiendo de este modo continuar con la edición de nuevas variables.

Si se desea abandonar esta opción, deberá encontrarse vacía la zona de edición. Si no lo está, debe borrarse dicha información mediante la tecla ESC y a continuación pulsar nuevamente la tecla ESC.

#### **BORRAR**

Esta opción permite borrar una variable.

Antes de pulsar esta softkey se debe seleccionar, mediante el cursor, la variable que se desea borrar.

Para borrar más variables se deben repetir estos pasos con cada variable.

# **BORRAR TODAS**

Esta opción borra todas las variables de la ventana de estados.

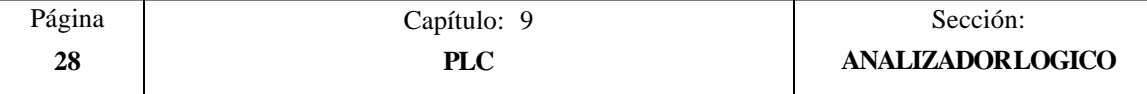

# *9.10.2.2 SELECCIONAR LA CONDICION DE DISPARO*

Se define como condición de disparo o Trigger la condición en torno a la cual se desea realizar la captura de datos. Además dicha captura se podrá realizar antes, después o antes y después de cumplirse la condición de disparo (trigger) seleccionada.

Esta opción permite seleccionar el tipo y la condición de disparo del analizador lógico. Para ello muestra mediante softkeys las siguientes opciones:

#### **EDICION**

Permite editar o modificar la condición de trigger o disparo en torno al cual se debe realizar la captura de los datos que se desean analizar.

Una vez seleccionada esta opción las softkeys cambiarán de color, representándose las mismas sobre fondo blanco, y mostrarán la información correspondiente al tipo de edición que se permite realizar.

Se permite definir cualquier expresión lógica, pudiendo estar la misma compuesta de una o varias consultas que deben seguir la sintaxis y normas utilizadas en la elaboración de ecuaciones de PLC.

Ejemplos de expresiones y momento del disparo:

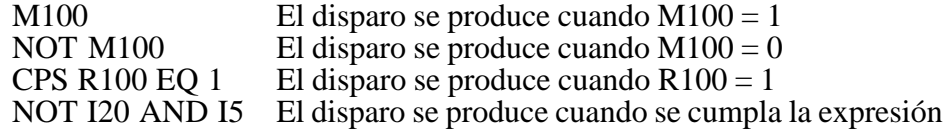

No se permite utilizar más de 16 instrucciones de detección de flancos (DFU y DFD) entre todas las definiciones de variables y la condición de trigger seleccionada.

Si se pulsa la tecla ESC se borrará la condición de trigger que se estaba editando. A partir de este momento se podrá comenzar nuevamente la edición de dicha condición.

Una vez finalizada la edición del trigger se debe pulsar la tecla ENTER. La nueva condición editada será mostrada en la ventana informativa.

Si no se ha especificado ninguna condición de disparo el sistema considera que se trata de un trigger por defecto, mostrando el mensaje "Tipo Trigger: DEFAULT" en la ventana informativa. Además no permitirá seleccionar ninguna de las condiciones de disparo posibles (trigger antes, trigger en medio, trigger después).

#### **TRIGGER ANTES**

El CNC comienza a capturar datos a partir del momento en que se cumpla la condición de disparo seleccionada.

Posteriormente y una vez ejecutada la traza, el trigger (raya vertical roja) se mostrará al principio de la traza.

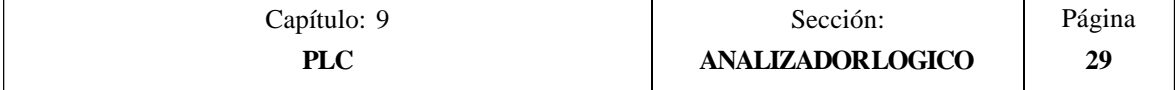

# **TRIGGER DESPUES**

El CNC comienza a capturar datos en el mismo instante en que el usuario seleccione la opción de ejecutar la traza.

La traza se dará por finalizada en el momento en que se cumpla la condición de disparo seleccionada.

El sistema mostrará el trigger (raya vertical roja) al final de la traza.

# **TRIGGER EN MEDIO**

El CNC comienza a capturar datos en el mismo instante en que el usuario seleccione la opción de ejecutar la traza.

Posteriormente y una vez ejecutada la traza, el trigger (raya vertical roja) se mostrará en el centro de la misma.

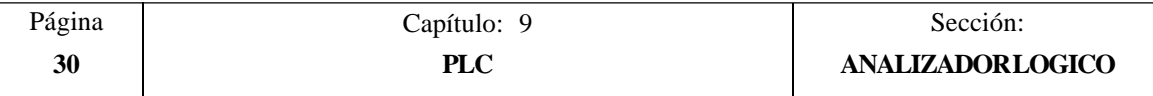

# *9.10.2.3 SELECCIONAR LA BASE DE TIEMPOS*

Mediante este parámetro el usuario especifica cual va a ser el tiempo representado en cada una de las franjas verticales.

Puesto que el tamaño de estas franjas es fijo, la resolución de las señales quedará definida por esta base de tiempos. Así, cuanto menor sea la base de tiempos, mayor será la resolución de las señales.

Ejemplo: Se dispone de una marca que cambia de estado cada 2 milisegundos.

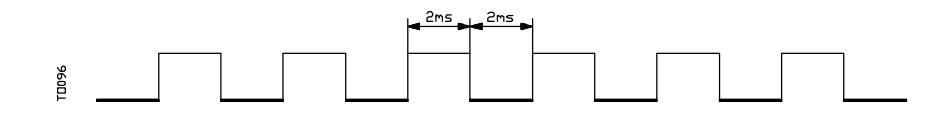

Su representación con una base de tiempos de 10 milisegundos será:

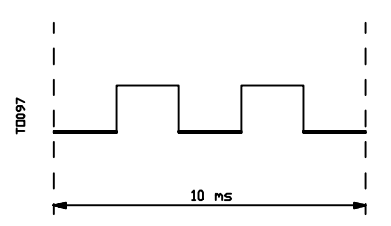

Su representación con una base de tiempos de 20 milisegundos será:

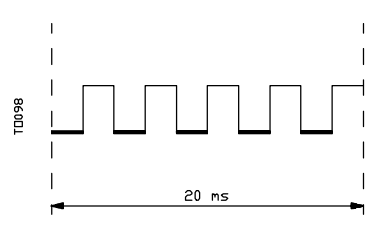

Su representación con una base de tiempos de 4 milisegundos será:

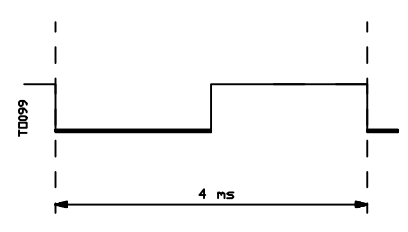

La base de tiempos se define en milisegundos y el valor seleccionado se mostrará en la ventana informativa. Por defecto el CNC asume una base de tiempos de 10 milisegundos.

En principio se puede definir una base de tiempos que se ajuste a la frecuencia de las señales que se van a tratar. Posteriormente, en el análisis de la traza, se podrá cambiar dicha base de tiempos obteniendo de este modo un mayor grado de resolución de las señales.

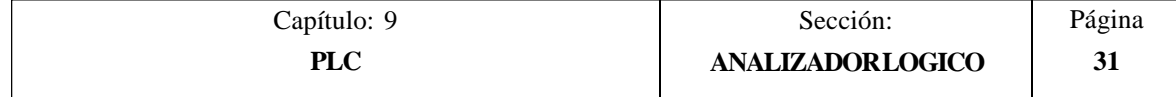

# *9.10.3 EJECUTAR TRAZA*

Una vez seleccionadas las variables y condiciones de disparo deseadas se debe pulsar la softkey "EJECUTAR TRAZA" para que el CNC pueda comenzar la captura de datos.

Cuando se ha cumplido la condición de disparo seleccionada, la línea de trigger mostrada en la ventana informativa cambia de color.

Durante el tiempo de ejecución de la traza se mostrará en la ventana informativa el texto "Estado trace: CAPTURANDO".

La traza finalizará cuando se ha llenado el buffer interno de memoria destinado a tal fin o si se interrumpe la misma pulsando la softkey "PARAR TRAZA". A partir de este momento se mostrará en la ventana informativa el texto "Estado trace: COMPLETA".

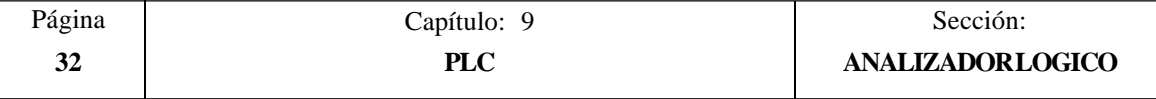

# *9.10.3.1 CAPTURA DE DATOS*

La captura de datos se realiza al comienzo de cada ciclo (PRG y PE), después de leer las entradas físicas y actualizar las marcas correspondientes a las salidas lógicas del CNC y justo antes de comenzar la ejecución del programa.

Si además se desea realizar una captura de datos durante la ejecución del ciclo de PLC se debe utilizar la directiva "TRACE".

Esta directiva permite capturar datos de señales que varían con frecuencias superiores al tiempo de ciclo, y datos de señales que varían de estado durante la ejecución del ciclo pero que disponen del mismo estado al principio y final de ciclo.

Ejemplo de utilización de la directiva "TRACE":

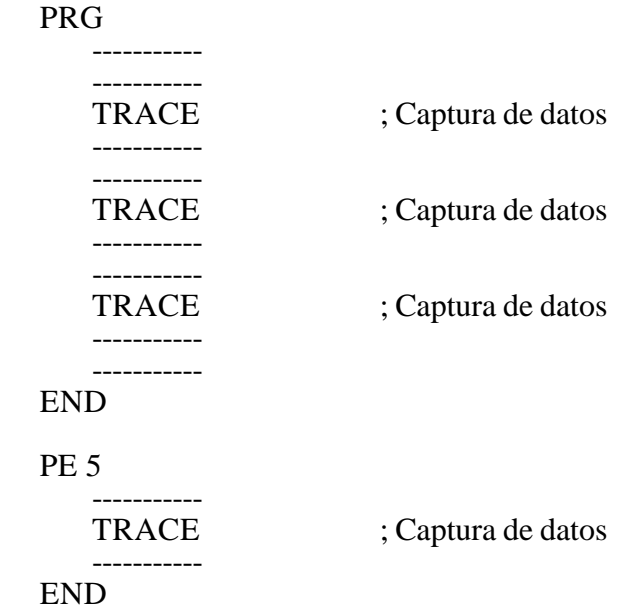

La captura de datos durante la ejecución de la traza, en este programa, se produce:

- Al comienzo de cada ciclo PRG
- Cada vez que se ejecute el módulo periódico (cada 5 milisegundos)
- En 3 ocasiones dentro del módulo PRG
- En 1 ocasión dentro del módulo PE

De esta forma, mediante el uso de la directiva "TRACE", se puede aumentar la frecuencia de captura de datos, realizando dicha captura en los puntos que se consideran críticos.

La directiva "TRACE" se debe utilizar únicamente cuando se está depurando el programa de PLC y es conveniente eliminar dicha directiva una vez finalizada la depuración.

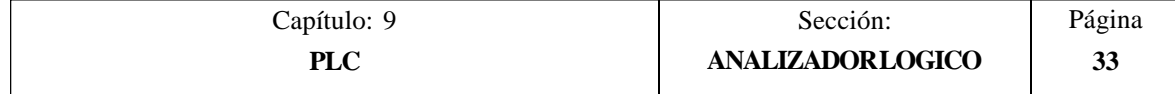
## *9.10.3.2 MODOS DE OPERACION*

El modo en que se capturan los datos depende del tipo de trigger seleccionado. A continuación se analizan los distintos tipos de disparo (trigger) utilizados y la forma en que se realiza la captura de datos en cada caso:

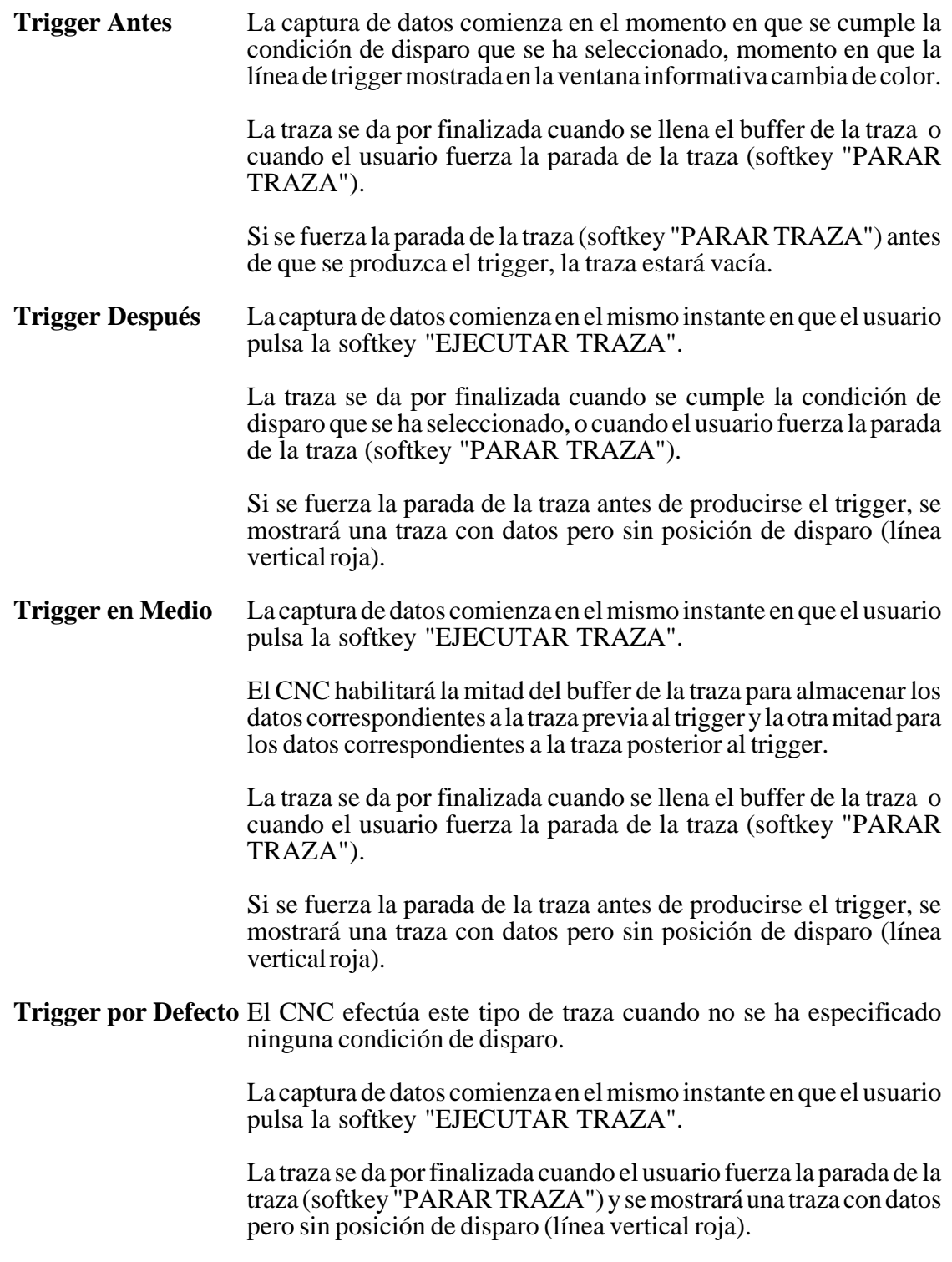

## *9.10.3.3 REPRESENTACION DE LA TRAZA*

Una vez finalizada la captura de datos, el CNC presentará en la ventana de estados, y en modo gráfico el estado de las señales según la traza que se ha calculado para las variables analizadas.

Asimismo se presentarán superpuestas a la traza una línea vertical roja que indica el punto donde se produjo el trigger y otra línea vertical verde que indica la posición del cursor.

La posición del cursor (línea vertical verde) podrá desplazarse a lo largo de la traza mediante las siguientes teclas:

**Flecha a la izquierda** Desplaza el cursor un pixel hacia la izquierda.

Si se mantiene pulsada esta tecla, el cursor avanza pixel a pixel y su velocidad de avance irá aumentando según avance el tiempo.

Si el cursor se encuentra en el extremo izquierdo, se desplazará la traza mostrada hacia la derecha, manteniendo el cursor la misma posición.

**Flecha a la derecha** Desplaza el cursor un pixel hacia la derecha.

Si se mantiene pulsada esta tecla, el cursor avanza pixel a pixel y su velocidad de avance irá aumentando según avance el tiempo.

Si el cursor se encuentra en el extremo derecho, se desplazará la traza mostrada hacia la izquierda, manteniendo el cursor la misma posición.

**Página anterior** Desplaza el cursor una pantalla hacia la izquierda.

#### **Página posterior** Desplaza el cursor una pantalla hacia la derecha.

El CNC mostrará en todo momento, en la ventana informativa, la posición que ocupa el cursor (línea vertical verde) respecto a la posición de disparo (línea vertical roja). Dicha información se muestra como "Offset Cursor:" y viene dada en milisegundos.

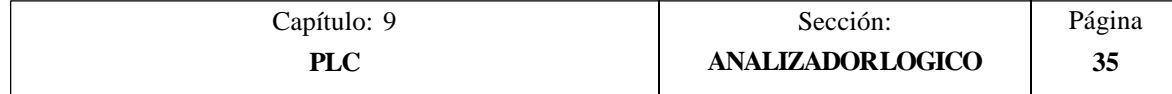

## *9.10.4 ANALIZAR TRAZA*

Una vez finalizada la captura de datos el CNC, además de mostrar la traza en la ventana de estados, habilitará la softkey "ANALIZAR TRAZA".

Esta opción permite posicionar el cursor (línea vertical verde) al principio de la traza, al final de la misma o en punto determinado de la traza. Asimismo permite modificar la base de tiempos utilizada para la representación de la traza o calcular tiempos entre dos puntos de la traza.

Para ello se dispone de las siguientes opciones que serán mostradas mediante softkeys:

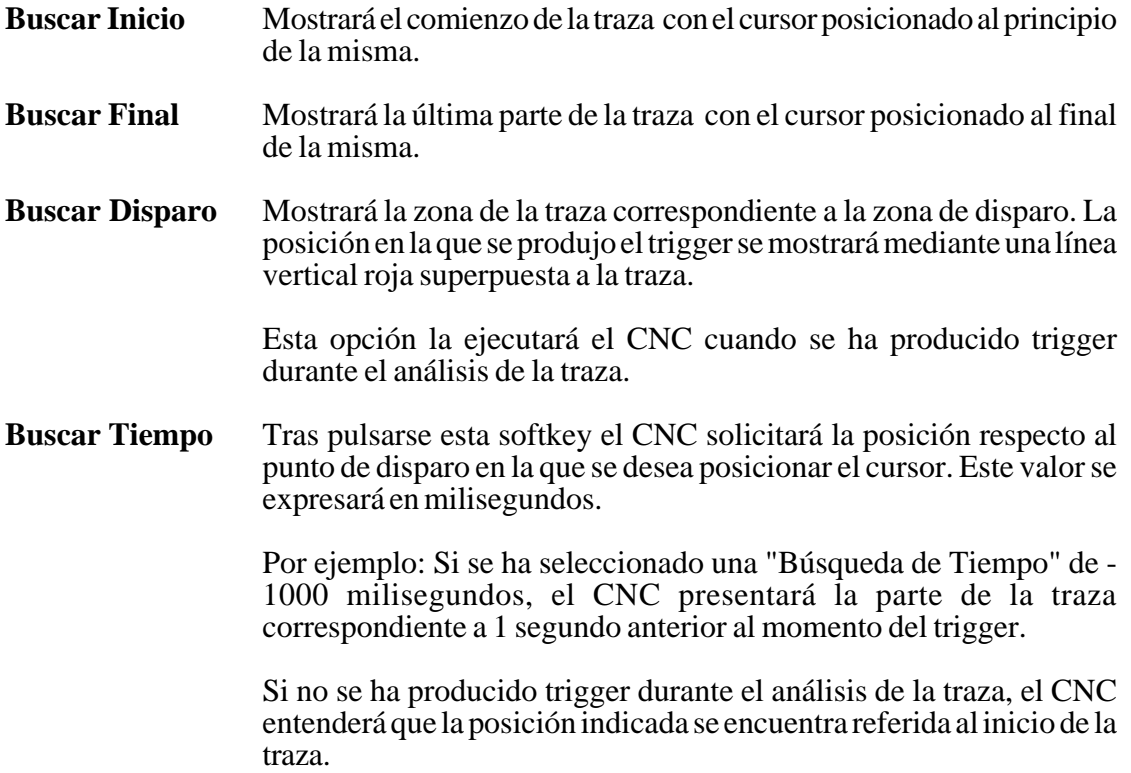

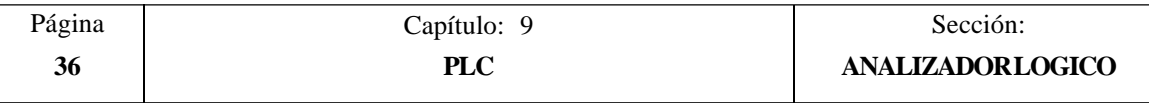

**Calcular Tiempos** Esta opción permite conocer el tiempo entre dos puntos de la traza, debiéndose seguir los siguientes pasos para definir el punto inicial y el punto final del calculo.

> Posicionar el cursor en el punto inicial del calculo y pulsar la softkey "MARCAR INICIO" para validarlo. El desplazamiento del cursor se realizará mediante las teclas "Flecha a la izquierda", "Flecha a la derecha", "Página anterior" y "página posterior".

> Posicionar el cursor en el punto final del calculo y pulsar la softkey "MARCAR FINAL" para validarlo.

> El CNC mostrará en la ventana de mensajes el tiempo existente entre ambos. Dicho tiempo se expresará en milisegundos.

> Esta prestación puede resultar muy útil cuando se desea calcular con exactitud tiempos de flanco de una señal, tiempos entre el disparo de dos señales, tiempos entre el disparo de una señal y el comienzo de ciclo, etc.

**Modificar Base** Esta opción permite modificar la "Base de tiempos".

La zona de estados se encuentra dividida en varias franjas verticales. Cada una de estas franjas representa el espacio de tiempo definido por la constante "Base de tiempos".

La relación entre la "Base de tiempos" y la resolución de las señales es inversamente proporcional, así, a menor "base de tiempos" se obtiene una mayor resolución de las señales, y viceversa.

Tras pulsarse esta softkey el CNC solicitará el nuevo valor que se desea asignar a la base de tiempos. Este valor se expresará en milisegundos.

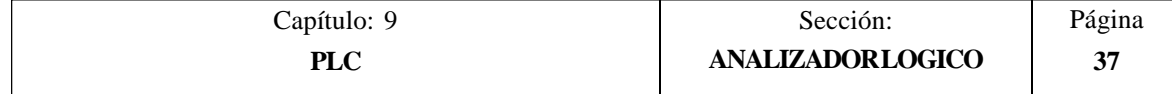

## *10. PERSONALIZACION*

Este modo de operación permite crear hasta 256 PAGINAS definidas por el usuario que son almacenadas en la memoria EEPROM.

Además permite crear hasta 256 SIMBOLOS para ser utilizados en la elaboración de las páginas de usuario. Estos símbolos también se almacenan en la memoria EEPROM.

La información que contiene una página o símbolo no podrá ocupar más de 4 Kb. de memoria, en caso contrario el CNC mostrará el mensaje correspondiente.

Por su parte, la capacidad de memoria EEPROM de que se dispone para almacenar páginas y símbolos de usuario, viene indicada en el modo de operación DIAGNOSIS / Configuración del Sistema como uno de los Recursos del CNC.

Las páginas de usuario almacenadas en la EEPROM pueden ser:

- \* Utilizadas en los programas de personalización, tal y como se detalla a continuación.
- \* Presentada en el momento del encendido (página 0), en lugar del logotipo de FAGOR.
- \* Activadas desde el PLC.

El PLC dispone de 256 marcas, con su nemónico correspondiente, para seleccionar las pantallas de usuario. Estas marcas son:

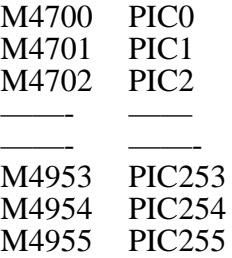

Cuando a una de estas marcas se le asigna el nivel lógico alto la página correspondiente queda activada.

\* Utilizadas para completar el sistema de ayuda de las funciones M (páginas 250-255).

Siempre que se solicite la información de ayuda a la programación de las funciones auxiliares "M" mediante la tecla HELP, el CNC mostrará la página interna correspondiente.

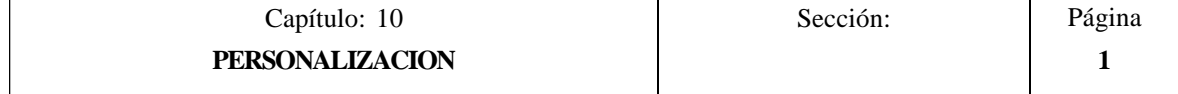

Cuando se encuentre definida la página de usuario 250, en dicha información se mostrará además el símbolo  $\|\equiv\|$  indicando de esta forma que se dispone de más páginas de información. Si se pulsa dicha tecla el CNC mostrará la página de usuario 250.

El CNC seguirá mostrando dicho indicativo siempre que se disponga de más páginas de usuario definidas (250-255).

Estas páginas deben estar definidas en orden correlativo, comenzando siempre por la página 250. Además el CNC entenderá que no se dispone de más páginas, al detectar que una de ellas no se encuentra definida.

Las páginas de usuario activadas desde el PLC pueden ser visualizadas con la opción PAGINAS ACTIVAS del PLC.

Las distintas opciones disponibles en este modo de operación son:

- \* **UTILIDADES** Permite la manipulación de símbolos y páginas de usuario (editar, copiar, borrar, etc.).
- \* **ELEMENTOS GRAFICOS** Permite incluir elementos gráficos en el símbolo o página seleccionada.
- \* **TEXTOS** Permite incluir textos en el símbolo o página seleccionada.
- \* **MODIFICACIONES** Permite modificar el símbolo o página seleccionada.

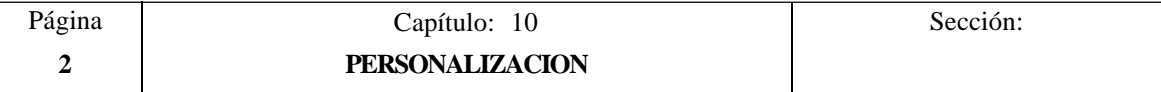

## *10.1 UTILIDADES*

Las distintas opciones disponibles en este modo son:

## **DIRECTORIO**

Esta opción permite visualizar el directorio de páginas de usuario o el directorio de símbolos de usuario.

El directorio de páginas muestra las páginas de usuario que se encuentran almacenadas en la memoria EEPROM y el tamaño de cada una de ellas (expresado en bytes).

El directorio de símbolos muestra los símbolos de usuario que se encuentran almacenados en la memoria EEPROM y el tamaño de cada una de ellos (expresado en bytes).

En ambos casos se indica el número total de páginas o símbolos y la cantidad de memoria EEPROM libre.

## **COPIAR**

Esta opción permite realizar una copia de una página o de un símbolo, debiéndose seguir para ello los siguientes pasos:

\* Seleccionar mediante la softkey correspondiente la procedencia de la página o símbolo que se desea copiar.

Directorio de PAGINAS, directorio de SIMBOLOS o una de las dos líneas serie que dispone el sistema.

- Si se selecciona PAGINA o SIMBOLO se debe indicar su número y pulsar a continuación la softkey "EN".
- \* A continuación se debe indicar mediante la softkey correspondiente el lugar en que se desea realizar la copia.

Una página del CNC podrá copiarse en otra página o en una de las dos líneas serie que dispone el sistema.

Un símbolo del CNC podrá copiarse en otro símbolo o en una de las dos líneas serie que dispone el sistema.

Un fichero recibido a través de una de las dos líneas serie que dispone el sistema podrá copiarse en una página o en un símbolo del CNC, dependiendo del tipo de fichero recibido.

\* Finalmente se debe pulsar la tecla ENTER para validar el comando de copia.

Si la página o símbolo en el que se desea realizar la copia existe, el CNC permitirá cancelar el comando o sustituir el ya existente por la página o símbolo copiado.

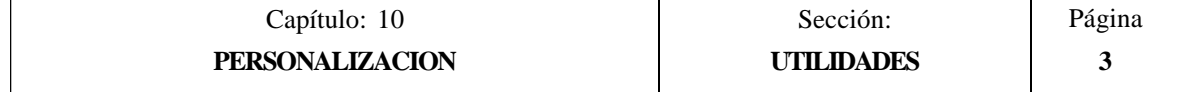

Ejemplo, si se desea copiar la página 22 en la página 34 la secuencia de teclas será la siguiente:

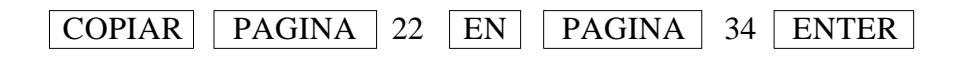

#### **BORRAR**

Esta opción permite borrar una página o símbolo, debiéndose seguir para ello los siguientes pasos:

- \* Seleccionar mediante la softkey correspondiente el tipo de fichero que se desea borrar, "PAGINA" o "SIMBOLO".
- \* Indicar su número y pulsar a continuación la tecla ENTER.

El CNC pedirá confirmación del comando.

#### **RENOMBRAR**

Esta opción permite asignar un nuevo nombre o un nuevo comentario a una página o símbolo.

Se debe seleccionar mediante la softkey correspondiente el tipo de fichero que se desea renombrar, "PAGINA" o "SIMBOLO".

El CNC solicitará el número de página o símbolo que se desea renombrar. Una vez definido dicho número se debe pulsar la softkey "A".

A continuación, se debe seleccionar mediante softkeys el campo que se desea renombrar.

Nuevo número.

Esta opción permite asignar un nuevo nombre a la página o símbolo seleccionado. Para ello se debe introducir el nuevo número que se desea asignar y pulsar la tecla ENTER.

Si ya existe el nuevo número, el CNC mostrará un mensaje de aviso y dará la oportunidad de continuar la operación (borrando el anterior) o cancelar la operación pulsando las teclas **ENTER** o **ESC** respectivamente.

Nuevo comentario.

Esta opción permite asignar un comentario a la página o símbolo seleccionado. Para ello se debe introducir el nuevo texto que se desea asignar como comentario y pulsar la softkey "FINAL TEXTO".

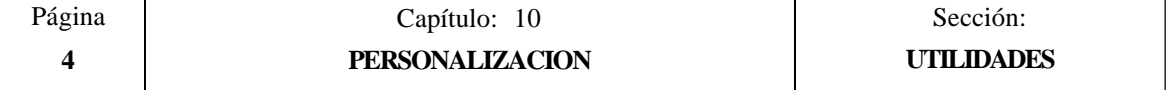

Ejemplos:

Se desea renombrar el símbolo 14 como símbolo 33.

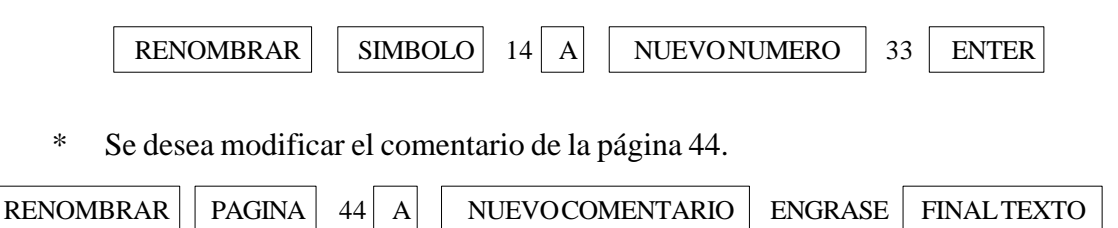

#### **EDITAR**

Para poder editar, modificar o salvar una página o símbolo de usuario, es necesario seleccionar previamente dicha página o símbolo.

Esta opción permite seleccionar una página o símbolo de usuario.

Si la página o símbolo seleccionado existe, se encontrará almacenada en la memoria EEPROM, realizándose una copia de dicha página en la memoria de edición y visualizándose su contenido en la zona de edición

Si la página o símbolo seleccionado no existe, el CNC mostrará una página vacía en la zona de edición.

Una vez seleccionada una página o símbolo de usuario podrá ser editada o modificada y posteriormente salvada, permaneciendo activa hasta que:

- \* Se salve la misma (softkey SALVAR)
- \* Se abandone el modo de operación PERSONALIZACION.

Si se han efectuado cambios, el CNC preguntará si se desea salvar la página o símbolo antes de seleccionar la nueva página o símbolo.

\* Se seleccione otra página o símbolo mediante esta misma opción.

Si se han efectuado cambios, el CNC preguntará si se desea salvar la página o símbolo antes de seleccionar la nueva página o símbolo.

#### **SALVAR**

Esta opción permite almacenar en la memoria EEPROM el símbolo o página de usuario que se está visualizando como página activa.

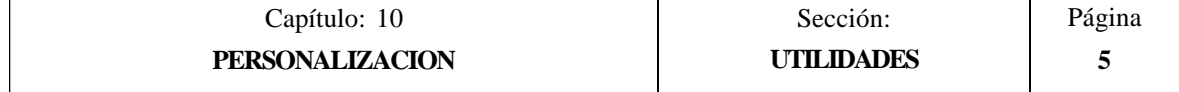

## *10.2 EDICION DE PAGINAS Y SIMBOLOS DE USUARIO*

Para poder editar una página o símbolo de usuario es necesario seleccionarlo previamente, mediante la opción EDITAR del modo de operación UTILIDADES.

La edición o modificación de una página o símbolo de usuario se realiza mediante las opciones **ELEMENTOS GRAFICOS**, **TEXTOS** y **MODIFICACIONES**.

La información que contiene una página o símbolo no podrá ocupar más de 4 Kb. de memoria, en caso contrario el CNC mostrará el mensaje correspondiente.

Una vez seleccionada una página o símbolo de usuario el CNC mostrará una pantalla de este tipo:

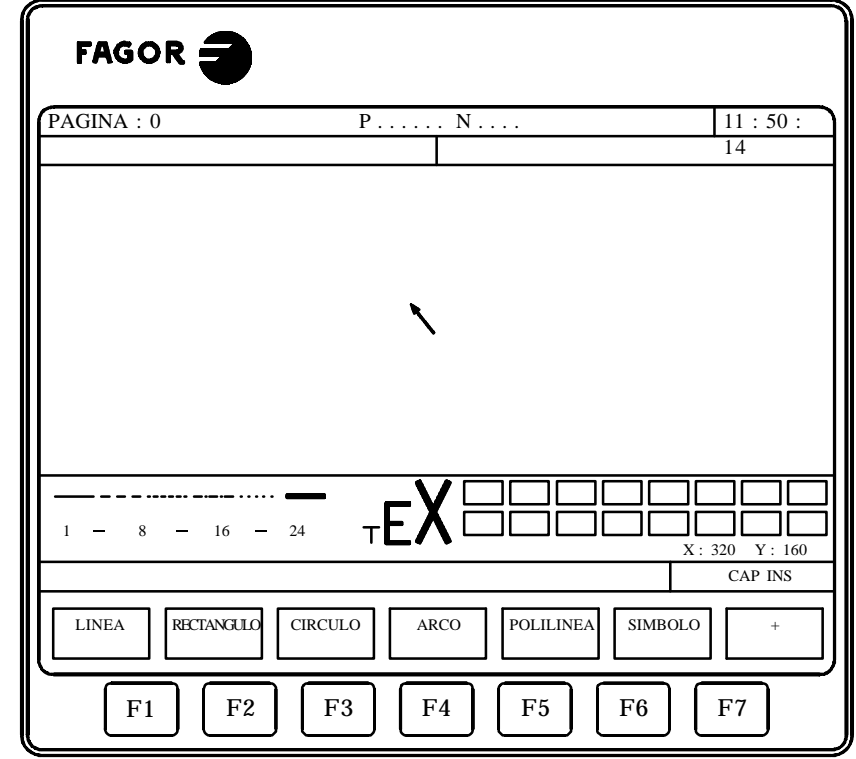

\* En la parte superior izquierda, se indica el número de página o símbolo que se está editando.

Ē

- \* En la ventana principal se representará la página o símbolo de usuario seleccionado. Si se trata de una página o símbolo nuevo se visualizará una página o símbolo vacío.
- \* Se dispone de una ventana en la que se muestran los distintos parámetros de edición que se disponen, mostrándose además en forma resaltada los valores que se encuentran seleccionados.

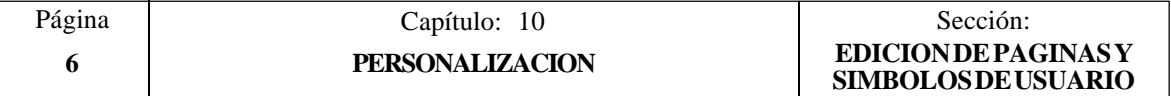

Los distintos parámetros que se disponen son:

- El tipo de trazo utilizado en la definición de los elementos gráficos.
- \* El avance con que se desplaza el cursor (en número de pixels).
- El tamaño de letra utilizado en la elaboración de los textos que se insertarán en las páginas y símbolos.
- \* El color de fondo que se utiliza para la elaboración de la página y el color principal o color correspondiente al trazo que se emplea para representar los elementos gráficos y los textos.

De entre todos los rectángulos de color mostrados, uno de ellos tiene en su interior otro rectángulo. El rectángulo interior indica el color principal seleccionado y el rectángulo exterior indica el color de fondo que se encuentra seleccionado.

En esta misma ventana se indican además las coordenadas del cursor en pixels, estando la posición horizontal definida por la cota en X (1 a 638) y la posición vertical por la cota en Y (0 a 334).

Una vez selecciona una de las opciones **ELEMENTOS GRAFICOS**, **TEXTOS** o **MODIFICACIONES**, el CNC permitirá en cualquier momento, incluso durante la definición de los elementos gráficos y textos, modificar los parámetros de edición.

De esta forma será posible editar figuras de diferente color y distinto trazo, así como poder insertar textos de diferentes tamaños.

Para poder acceder a este menú se debe pulsar la tecla **INS**.

Una vez en este modo el CNC mostrará mediante softkeys las distintas opciones que se detallan a continuación y que permiten modificar dichos parámetros.

Para abandonar este modo y volver al menú anterior se debe pulsar nuevamente la tecla INS.

## **AVANCE DEL CURSOR**

Esta opción permite seleccionar el avance o paso (1, 8, 16, 24) en pixels con que se desplazará el cursor.

Para su selección y tras pulsar esta softkey se seguirán los siguientes pasos:

1.- Seleccionar en forma circular mediante las teclas "flecha a izquierda" y "flecha a derecha" el avance o paso deseado.

El CNC mostrará en todo momento y en forma resaltada el avance que se encuentra seleccionado.

2.- Pulsar la tecla ENTER para validar el avance seleccionado, o la tecla ESC si se desea abandonar esta opción sin realizar ningún cambio.

Cuando se selecciona una nueva página o símbolo, el CNC asigna a este parámetro el valor 8.

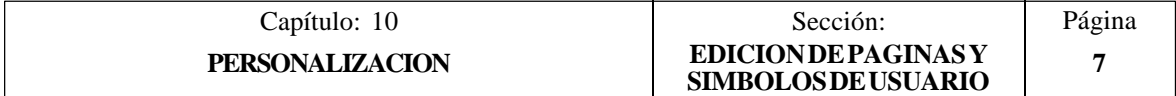

## **TIPO DE LINEA**

Esta opción permite seleccionar el tipo de línea que se desea utilizar como trazo en la definición de los elementos gráficos.

Para su selección y tras pulsar esta softkey se seguirán los siguientes pasos:

1.- Seleccionar en forma circular mediante las teclas "flecha a izquierda" y "flecha a derecha" el tipo de línea o trazo deseado.

El CNC mostrará en todo momento y en forma resaltada el tipo de línea que se encuentra seleccionado.

2.- Pulsar la tecla ENTER para validar el tipo de línea seleccionado, o la tecla ESC si se desea abandonar esta opción sin realizar ningún cambio.

Cuando se selecciona una nueva página o símbolo, el CNC asigna a este parámetro el "Trazo continuo fino".

No se permite utilizar el trazo gordo para representar polilíneas y polígonos. Siempre se representan con trazo fino.

## **TAMAÑO DEL TEXTO**

Esta opción permite seleccionar el tamaño de letra que se utilizará en la elaboración de los textos que se insertarán en las páginas y símbolos.

Se dispone de tres tamaños de letras para la elaboración de textos:

Tamaño normal.

En este tamaño se pueden representar todas las letras, mayúsculas y minúsculas, así como todos los números y caracteres que se disponen en el teclado del CNC.

\* Tamaño doble y tamaño triple.

En estos tamaños se pueden representar las letras mayúsculas "**A ... Z**", los números "**0 ... 9**", los signos "**\***", "**+**", "-", ".", "**:**", "**#**", "**%**", "**/**", "**<**", "**>**", "**?**", y los caracteres especiales "**Ç**", "**Ä**", "**Ö**", "**Ü**", "**ß**".

Si en uno de estos tamaños se seleccionan letras minúsculas, el CNC las convierte automáticamente a letras mayúsculas.

Para seleccionar una de los tamaños de letra se deben seguir los siguientes pasos:

1.- Seleccionar en forma circular mediante las teclas "flecha a izquierda" y "flecha a derecha" el tamaño de letra deseado.

El CNC mostrará en todo momento y en forma resaltada el tamaño de letra que se encuentra seleccionado.

2.- Pulsar la tecla ENTER para validar el tamaño de letra seleccionado, o la tecla ESC si se desea abandonar esta opción sin realizar ningún cambio.

Cuando se selecciona una nueva página o símbolo, el CNC asigna a este parámetro el tipo de letra normal.

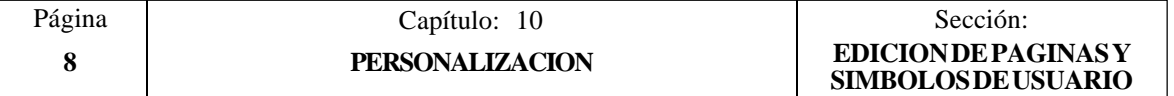

## **COLOR FONDO**

Esta opción permite seleccionar el color que se desea utilizar como color de fondo de la pantalla gráfica.

Al editar o modificar un símbolo no se permite cambiar el color del fondo, debido a que es un atributo de la página y no del símbolo.

Si se desea utilizar el color blanco como color de fondo, es aconsejable utilizar otro color de fondo durante la inserción de elementos gráficos y textos, ya que de otra forma no se distingue el cursor (es de color blanco). Una vez elaborada toda la pantalla se seleccionará el color de fondo deseado.

De entre todos los rectángulos de color mostrados, uno de ellos tiene en su interior otro rectángulo. El rectángulo interior indica el color principal seleccionado y el rectángulo exterior indica el color de fondo que se encuentra seleccionado.

Para seleccionar el color de fondo se deben seguir los siguientes pasos:

1.- Seleccionar de entre los 16 colores mostrados y mediante las teclas "flecha a izquierda", "flecha a derecha", "flecha arriba" y "flecha abajo" el color de fondo deseado.

El CNC mostrará en todo momento y mediante el rectángulo interior el color de fondo que se encuentra seleccionado.

2.- Pulsar la tecla ENTER para validar el color de fondo seleccionado o la tecla ESC si se desea abandonar esta opción sin realizar ningún cambio.

Cuando se selecciona una nueva página o símbolo, el CNC asigna a este parámetro el color azul.

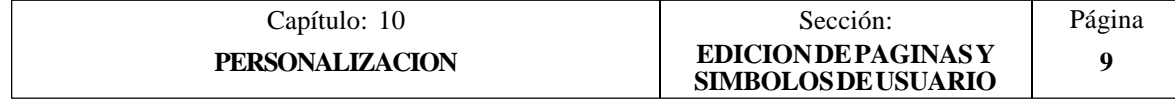

## **COLOR PRINCIPAL**

Esta opción permite seleccionar el color que se desea utilizar como color de trazo en la representación de los elementos gráficos y en los textos.

De entre todos los rectángulos de color mostrados, uno de ellos tiene en su interior otro rectángulo. El rectángulo interior indica el color principal seleccionado y el rectángulo exterior indica el color de fondo que se encuentra seleccionado.

Para seleccionar el color principal se deben seguir los siguientes pasos:

1.- Seleccionar de entre los 16 colores mostrados y mediante las teclas "flecha a izquierda", "flecha a derecha", "flecha arriba" y "flecha abajo" el color principal deseado.

El CNC mostrará en todo momento y mediante el rectángulo interior blanco el color principal que se encuentra seleccionado. Además se mostrará el rectángulo que contiene los dos colores seleccionados (fondo y principal).

2.- Pulsar la tecla ENTER para validar el color principal seleccionado o la tecla ESC si se desea abandonar esta opción sin realizar ningún cambio.

Cuando se selecciona una nueva página o símbolo, el CNC asigna a este parámetro el color blanco.

#### **REJILLA**

Esta opción permite visualizar en la pantalla un rejilla formada por una retícula de puntos que distan 16 pixels uno del otro.

La rejilla será de color blanco, cuando se utiliza como color de fondo uno de los 8 colores representados en los rectángulos superiores y será de color negro cuando el color de fondo utilizado es uno de los 8 colores representados en los rectángulos inferiores.

Si se desea eliminar la rejilla se deberá pulsar nuevamente esta softkey.

Cada vez que se selecciona la rejilla, el CNC inicializa el parámetro de avance o paso del cursor con 16 pixels.

Al coincidir este valor con la distancia entre puntos de la rejilla, todos los desplazamientos del cursor se realizarán sobre puntos de la rejilla. No obstante, este valor puede ser modificado posteriormente mediante la softkey AVANCE DE CURSOR.

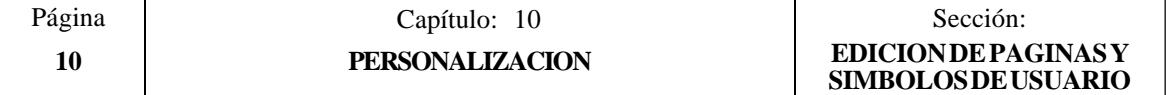

## *10.3 ELEMENTOS GRAFICOS*

Para poder acceder a esta opción es necesario seleccionar previamente el símbolo o página que se desea editar o modificar, utilizando para ello la opción EDITAR del modo de operación UTILIDADES.

Esta opción permite incluir elementos gráficos en el símbolo o página que se encuentra seleccionada. Para ello el CNC mostrará una pantalla formada por 80 columnas y 21 filas, 640 pixels (coordenada X) x 336 pixels (coordenada Y).

Si se trata de una página nueva el CNC mostrará el cursor situado en el centro de la pantalla y si se trata de un símbolo nuevo el cursor se encontrará situado en la esquina superior izquierda.

El cursor se representará siempre en color blanco, y una vez seleccionado uno de los posibles elementos gráficos que pueden ser incluidos en una página o símbolo, podrá desplazarse a lo largo de la pantalla mediante las teclas "flecha a izquierda", "flecha a derecha", "flecha arriba" y "flecha abajo".

También podrá desplazarse dicho cursor mediante las siguientes combinaciones de teclas:

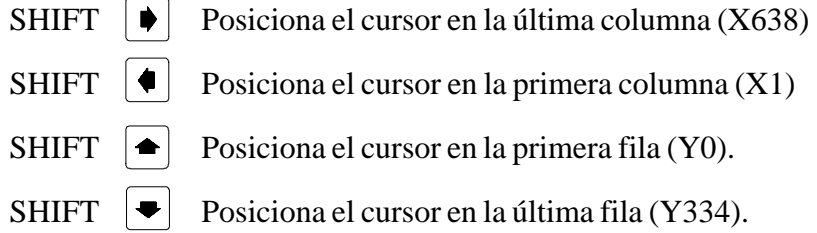

Además, se permite teclear las cotas (X, Y) correspondientes al punto en que se desea posicionar el cursor. Para ello se deberán seguir los siguientes pasos:

\* Pulsar la tecla "X" o "Y".

El CNC mostrará en forma resaltada y en la zona de visualización de los parámetros de edición, el valor correspondiente a la cota del eje seleccionado.

\* Teclear el valor correspondiente al punto en que se desea posicionar el cursor según este eje.

La posición horizontal se define con la cota en X (1 a 638) y la posición vertical con la cota en Y (0 a 334).

Una vez tecleado el valor deseado se debe pulsar la tecla ENTER. El CNC desplazará el cursor a la posición indicada.

Una vez selecciona esta opción el CNC permitirá en cualquier momento, incluso durante la definición de los elementos gráficos, modificar los parámetros de edición. De esta forma será posible editar figuras de diferente color y distinto trazo.

Para poder acceder a este menú se debe pulsar la tecla **INS**.

Una vez en este modo el CNC mostrará mediante softkeys las distintas opciones que permiten modificar dichos parámetros.

Para abandonar este modo y volver al menú anterior se debe pulsar nuevamente la tecla INS.

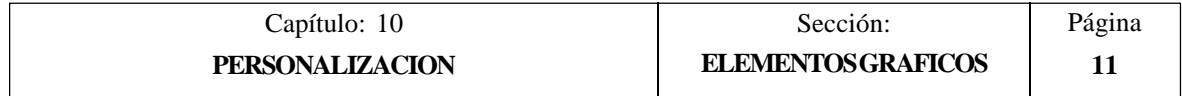

Los posibles elementos gráficos que pueden ser incluidos en una página o símbolo se seleccionarán mediante softkeys, y son los siguientes:

## **LINEA**

Tras pulsar esta softkey, se seguirán los siguientes pasos:

- 1.- Colocar el cursor en la posición de comienzo de la línea, y pulsar la tecla ENTER para validarlo.
- 2.- Desplazar el cursor al punto final de la línea (el CNC mostrará en todo momento la línea que se está programando).
- 3.- Pulsar la tecla ENTER para validar la línea o la tecla ESC si se desea abandonar.

Si se desean dibujar más líneas repetir las operaciones anteriores. Si no se desean más líneas se debe pulsar la tecla ESC para volver al menú anterior.

## **RECTANGULO**

Tras pulsar esta softkey, se seguirán los siguientes pasos:

- 1.- Colocar el cursor en uno de los vértices del rectángulo y pulsar la tecla ENTER para validarlo.
- 2.- Desplazar el cursor al vértice opuesto (el CNC mostrará en todo momento el rectángulo que se está programando).
- 3.- Pulsar la tecla ENTER para validar el rectángulo o la tecla ESC si se desea abandonar.

Si se desean dibujar más rectángulos repetir las operaciones anteriores. Si no se desean más rectángulos se debe pulsar la tecla ESC para volver al menú anterior.

## **CIRCULO**

Tras pulsar esta softkey, se seguirán los siguientes pasos:

- 1.- Colocar el cursor en el centro del circulo y pulsar la tecla ENTER para validarlo.
- 2.- Desplazar el cursor para definir el radio. A medida que se desplaza el cursor el CNC mostrará el círculo que se está programando).
- 3.- Pulsar la tecla ENTER para validar el circulo o la tecla ESC si se desea abandonar.

Una vez validado el círculo, el cursor se posiciona en el centro del mismo, con objeto de facilitar la realización de círculos concéntricos.

Si se desean dibujar más círculos repetir las operaciones anteriores. Si no se desea dibujar más círculos se debe pulsar la tecla ESC para volver al menú anterior.

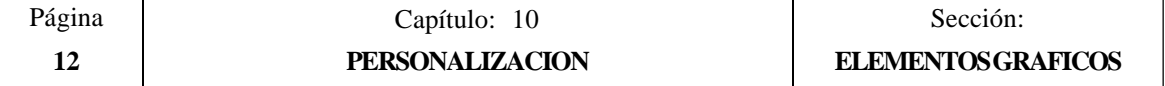

## **ARCO**

Tras pulsar esta softkey, se seguirán los siguientes pasos:

- 1.- Colocar el cursor en uno de los extremos del arco, y pulsar la tecla ENTER para validarlo.
- 2.- Desplazar el cursor al otro extremo del arco (el CNC mostrará la recta que une ambos puntos), y pulsar la tecla ENTER para validarlo.

Una vez validados ambos extremos del arco, el cursor se posiciona en el centro de la recta que los une.

- 3.- Desplazar el cursor para definir la curvatura (la recta mostrada se irá convirtiendo en un arco que pasa por los tres puntos indicados).
- 4.- Pulsar la tecla ENTER para validar el arco o la tecla ESC si se desea abandonar.

Si se desean dibujar más arcos repetir las operaciones anteriores. Si no se desean dibujar más arcos se debe pulsar la tecla ESC para volver al menú anterior.

## **POLILINEA**

Una polilínea está formada por un conjunto de líneas en las que el final de una de ellas coincide con el comienzo de la siguiente.

Tras pulsar esta softkey, se seguirán los siguientes pasos:

- 1.- Colocar el cursor en uno de los extremos de la polilínea, y pulsar la tecla ENTER para validarlo.
- 2.- Desplazar el cursor al primer vértice de la polilínea (final de la primera línea y comienzo de la siguiente), el CNC mostrará en todo momento la línea que se está programando.

Pulsar la tecla ENTER para validar la nueva línea o la tecla ESC si se desea abandonar esta opción (se borrará toda la polilínea).

3.- Repetir el paso 2 para el resto de las líneas.

Se debe tener en cuenta que el máximo número de tramos que puede tener una polilínea se encuentra limitado a 127 rectas.

Una vez dibujada toda la polilínea, pulsar nuevamente la tecla ENTER para validar la polilínea o la tecla ESC si se desea abandonar esta opción (se borrará toda la polilínea).

Si se desean dibujar más polilíneas repetir las operaciones anteriores y si no se desean dibujar más polilíneas se debe pulsar la tecla ESC para volver al menú anterior.

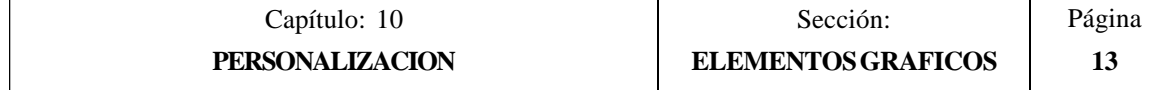

## **SIMBOLO**

Esta opción permite incluir un símbolo previamente dibujado en la página o símbolo que se está editando.

Para poder incluir un símbolo en el lugar deseado se deben seguir los siguientes pasos:

1.- Introducir el número del símbolo que se desea incluir en la página o símbolo en edición, y pulsar la tecla ENTER para validarlo.

El CNC mostrará dicho símbolo. El cursor se encontrará situado en el punto de referencia correspondiente a dicho símbolo (esquina superior izquierda del símbolo).

- 2.- Desplazar el cursor a la posición que se desea colocar el símbolo. En este movimiento únicamente se desplazará el cursor, no el símbolo.
- 3.- Una vez situado el cursor en la posición deseada se debe pulsar la tecla ENTER para que el CNC incluya el símbolo en el lugar seleccionado.

Si no se desea incluir el símbolo se debe pulsar la tecla ESC, el CNC abandonará esta opción.

- 4.- El CNC permite incluir el símbolo seleccionado en más de un lugar. Para ello se debe desplazar nuevamente el cursor y pulsar la tecla ENTER para que el CNC incluya el símbolo en el lugar seleccionado.
- 5.- Para abandonar esta opción y volver al menú anterior se debe pulsar la tecla ESC.

Si se desean incluir varios símbolos distintos en la página o símbolo que se encuentra seleccionado, se debe seleccionar la opción "SIMBOLO" cada vez que se desee incluir un nuevo símbolo.

No se permite incluir un símbolo en si mismo. Es decir, que si se está editando el símbolo 4 el CNC permitirá incluir cualquier otro símbolo que no sea el símbolo 4.

## **Atención:**

Si se borra o modifica un símbolo, el CNC actualizará todas las páginas o símbolos que lo contienen, ya que las llamadas a dicho símbolo permanecen activas.

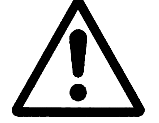

Al visualizarse una página o símbolo que contiene una llamada a un símbolo inexistente (no definido o borrado), no se dibujará nada en dicha zona.

Si se vuelve a editar dicho símbolo, la nueva representación asignada al símbolo aparecerá cada vez que se visualice una página o símbolo que contenga una llamada al mismo.

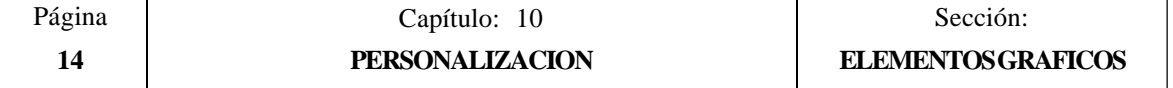

## **POLIGONO**

Un polígono es una polilínea cerrada cuyos puntos inicial y final coinciden.

Para poder representar un polígono se deben seguir los siguientes pasos:

- 1.- Colocar el cursor en uno de los vértices del polígono, y pulsar la tecla ENTER para validarlo.
- 2.- Desplazar el cursor al siguiente vértice del polígono (el CNC mostrará en todo momento la línea que se está programando).

Pulsar la tecla ENTER para validar la nueva línea o la tecla ESC si se desea abandonar esta opción (se borrará todo el polígono).

3.- Repetir el paso 2 para el resto de los vértices.

Tras finalizar la definición de todos los vértices se debe pulsar nuevamente la tecla ENTER. El CNC completará el polígono, mostrando la línea que une los vértices inicial y final.

Si se desean dibujar más polígonos repetir las operaciones anteriores y si no se desean dibujar más polígonos se debe pulsar la tecla ESC para volver al menú anterior.

#### **POLIGONO RELLENO**

Si se desea dibujar un polígono relleno se deben seguir los pasos indicados en la opción "POLIGONO".

Una vez finalizada la definición del polígono, el CNC mostrará su interior pintado con el color que se ha utilizado en su definición.

#### **CIRCULO RELLENO**

Si se desea dibujar un círculo relleno se deben seguir los pasos indicados en la opción "CIRCULO".

Una vez finalizada la definición del círculo, el CNC mostrará su interior pintado con el color que se ha utilizado en su definición.

#### **RECTANGULO RELLENO**

Si se desea dibujar un rectángulo relleno se deben seguir los pasos indicados en la opción "RECTANGULO".

Una vez finalizada la definición del rectángulo, el CNC mostrará su interior pintado con el color que se ha utilizado en su definición.

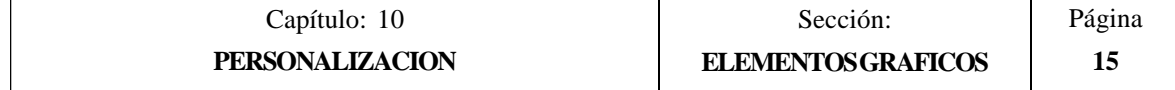

## *10.4 TEXTOS*

Para poder acceder a esta opción es necesario seleccionar previamente el símbolo o página que se desea editar o modificar, utilizando para ello la opción EDITAR del modo de operación UTILIDADES.

Esta opción permite introducir textos en la página o símbolo seleccionado. Para ello el CNC mostrará una pantalla formada por 80 columnas y 21 filas, 640 pixels (coordenada X) x 336 pixels (coordenada Y).

Si se trata de una página nueva el CNC mostrará el cursor situado en el centro de la pantalla y si se trata de un símbolo nuevo el cursor se encontrará situado en la esquina superior izquierda.

El cursor se representará siempre en color blanco, y una vez seleccionado el texto que se desea incluir, podrá desplazarse a lo largo de la pantalla mediante las teclas "flecha a izquierda", "flecha a derecha", "flecha arriba" y "flecha abajo".

También podrá desplazarse dicho cursor mediante las siguientes combinaciones de teclas:

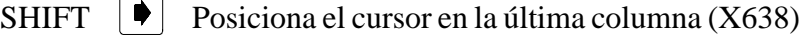

SHIFT  $\|\bullet\|$  Posiciona el cursor en la primera columna  $(X1)$ 

SHIFT  $\bigcap$  Posiciona el cursor en la primera fila (Y0).

SHIFT  $|\bullet|$  Posiciona el cursor en la última fila (Y334).

Además, se permite teclear las cotas (X, Y) correspondientes al punto en que se desea posicionar el cursor. Para ello se deberán seguir los siguientes pasos:

\* Pulsar la tecla "X" o "Y".

El CNC mostrará en forma resaltada y en la zona de visualización de los parámetros de edición, el valor correspondiente a la cota del eje seleccionado.

\* Teclear el valor correspondiente al punto en que se desea posicionar el cursor según este eje.

La posición horizontal se define con la cota en X (1 a 638) y la posición vertical con la cota en Y (0 a 334).

Una vez tecleado el valor deseado se debe pulsar la tecla ENTER. El CNC desplazará el cursor a la posición indicada.

Una vez selecciona esta opción el CNC permitirá en cualquier momento, incluso durante la definición de los textos, modificar los parámetros de edición. De esta forma será posible insertar textos de diferentes tamaños y de diferente color.

Para poder acceder a este menú se debe pulsar la tecla **INS**.

Una vez en este modo el CNC mostrará mediante softkeys las distintas opciones que permiten modificar dichos parámetros.

Para abandonar este modo y volver al menú anterior se debe pulsar nuevamente la tecla INS.

Se permite insertar uno de los textos que dispone el CNC, o bien insertar un texto tecleado previamente por el usuario. Para ello se disponen de las siguientes opciones que son seleccionables mediante softkeys:

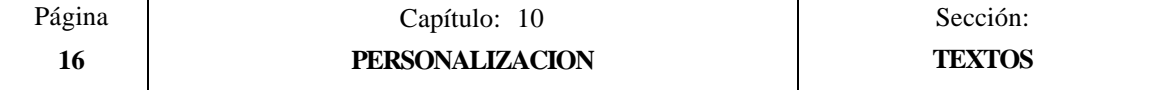

## **TEXTO DEFINIDO POR EL USUARIO**

Para poder insertar el texto deseado se deben seguir los siguientes pasos:

1.- Pulsar la tecla ENTER.

El CNC mostrará una zona de pantalla para la edición del texto, el cursor mostrado en dicha zona puede ser desplazado Mediante las teclas "flecha a derecha" y "flecha a izquierda".

2.- Definir mediante el teclado el texto que se desea insertar.

A medida que se introduce el texto en la zona de edición, se genera un rectángulo en la ventana principal del CNC, indicando de esta forma el tamaño que ocupará dicho texto.

Si se desea abandonar esta opción se debe pulsar la tecla ESC, el CNC mostrará el menú anterior.

3.- Una vez definido el texto se debe pulsar la tecla ENTER.

El texto editado permanecerá en la zona de edición y el cursor se posiciona sobre el rectángulo situado en la ventana principal del CNC.

- 4.- Desplazar el rectángulo mediante el cursor hasta el lugar deseado.
- 5.- Pulsar la tecla ENTER para validar el comando. El CNC sustituirá el rectángulo por el texto indicado.

Se debe tener en cuenta que una vez introducido un texto no pueden modificarse ni su tamaño ni su color. Por lo tanto, si se desea modificar alguno de estos parámetros, dicha operación debe realizarse antes de pulsar la tecla ENTER.

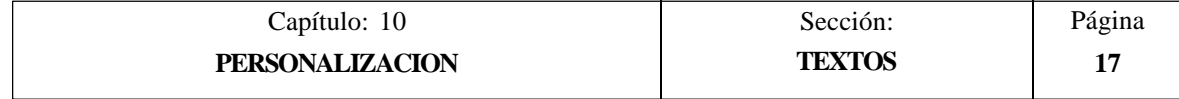

## **NUMERO DE TEXTO**

Esta opción permite seleccionar un texto utilizado por el propio CNC en los distintos modos de trabajo, e insertarlo en la página o símbolo que se encuentra activo.

Para poder introducir uno de estos textos se deben seguir los siguientes pasos:

1.- Pulsar la softkey correspondiente.

El CNC mostrará una zona de pantalla para definir el número de texto, el cursor mostrado en dicha zona puede ser desplazado mediante las teclas "flecha a derecha" y "flecha a izquierda".

2.- Definir mediante el teclado el número de texto que se desea insertar y pulsar la tecla ENTER.

El CNC mostrará el texto que se ha seleccionado. Indicándose además en la ventana principal del CNC y mediante un rectángulo, el tamaño que ocupará dicho texto.

Si no se desea utilizar dicho texto, volver a teclear otro número y pulsar nuevamente la tecla ENTER.

Si se desea abandonar esta opción se debe pulsar la tecla ESC, el CNC mostrará el menú anterior.

3.- Una vez seleccionado el texto deseado se debe pulsar la tecla ENTER.

El texto seleccionado permanecerá en la zona de edición y el cursor se posiciona sobre el rectángulo situado en la ventana principal del CNC.

- 4.- Desplazar el rectángulo mediante el cursor hasta el lugar deseado.
- 5.- Pulsar la tecla ENTER para validar el comando. El CNC sustituirá el rectángulo por el texto indicado.

Se debe tener en cuenta que una vez introducido un texto no pueden modificarse ni su tamaño ni su color. Por lo tanto, si se desea modificar alguno de estos parámetros, dicha operación debe realizarse antes de pulsar la tecla ENTER.

## **Atención:**

Esta aplicación puede resultar útil cuando las páginas o símbolos que se editan pueden ser representados en varios idiomas, ya que el CNC mostrará el texto o textos insertados en el idioma que se encuentre seleccionado.

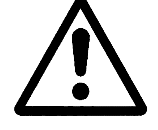

Normalmente, cuando las páginas o símbolos se representan en un único idioma, resulta más sencillo escribir el texto deseado que buscarlo en la lista de textos del CNC, ya que se dispone de más de 1500 textos.

No obstante, si usted desea utilizar estos textos no dude en solicitarlos a su delegación de FAGOR Automation.

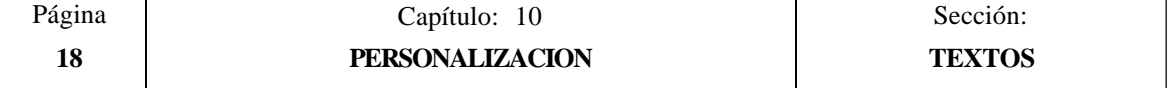

## *10.5 MODIFICACIONES*

Para poder acceder a esta opción es necesario seleccionar previamente el símbolo o página que se desea modificar, utilizando para ello la opción EDITAR del modo de operación UTILIDADES.

El cursor se representará siempre en color blanco, y una vez seleccionada una de las opciones de modificación, podrá desplazarse a lo largo de la pantalla mediante las teclas "flecha a izquierda", "flecha a derecha", "flecha arriba" y "flecha abajo".

También podrá desplazarse dicho cursor mediante las siguientes combinaciones de teclas:

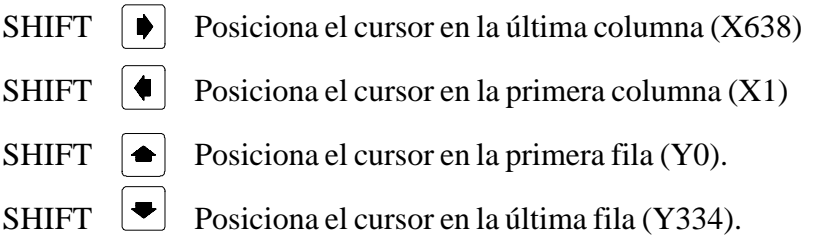

Además, se permite teclear las cotas (X, Y) correspondientes al punto en que se desea posicionar el cursor. Para ello se deberán seguir los siguientes pasos:

\* Pulsar la tecla "X" o "Y".

El CNC mostrará en forma resaltada y en la zona de visualización de los parámetros de edición, el valor correspondiente a la cota del eje seleccionado.

\* Teclear el valor correspondiente al punto en que se desea posicionar el cursor según este eje.

La posición horizontal se define con la cota en X (1 a 638) y la posición vertical con la cota en Y (0 a 334).

Una vez tecleado el valor deseado se debe pulsar la tecla ENTER. El CNC desplazará el cursor a la posición indicada.

Las opciones que permiten modificar una página o símbolo son:

#### **BORRAR PAGINA**

Permite borrar la página o símbolo que se encuentra seleccionado.

Una vez pulsada esta softkey, el CNC pedirá conformidad antes de ejecutar la operación indicada.

Si se ejecuta esta opción, se borra todo el contenido de la página o símbolo que se está editando. No obstante, el CNC conservará en todo momento y en la EEPROM, el contenido que dicha página o símbolo disponía la ultima vez que se ejecutó el comando "SALVAR".

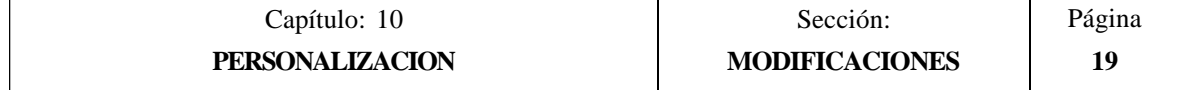

## **BORRAR ELEMENTOS**

Esta opción permite borrar uno de los elementos que se encuentran representados en la página o símbolo que se encuentra seleccionado.

Para poder borrar un texto o cualquier elemento gráfico que se encuentra representado en la página o símbolo seleccionado, se deben seguir los siguientes pasos:

1.- Colocar el cursor sobre el elemento que se desea borrar y pulsar la tecla ENTER.

El CNC analizará una zona comprendida entre  $\pm 8$  pixels de la posición indicada.

Cuando se trata de un símbolo se debe situar el cursor sobre la cruz que indica el punto de referencia de dicho símbolo.

Si se desea borrar un círculo relleno o un polígono relleno, el cursor deberá posicionarse sobre un punto de la circunferencia o sobre una de las líneas que forman el polígono exterior.

2.- Si existe algún elemento gráfico o texto en dicha zona, el CNC lo presentará en modo resaltado y preguntará si se desea borrar dicho elemento.

Si se desea borrar dicho elemento se debe pulsar la tecla ENTER y si no se desea borrarlo se debe pulsar la tecla ESC.

Cuando el CNC detecta varios elementos en la zona indicada, los muestra uno a uno en forma resaltada y pedirá conformidad de borrado para cada uno de ellos.

#### **MOVER PANTALLA**

Esta opción permite desplazar todo el conjunto de elementos gráficos y textos de la pantalla que se encuentra seleccionada. Esta opción no se encontrará disponible cuando se encuentra seleccionado un símbolo.

Si se selecciona esta opción el CNC situará el cursor en el centro de la pantalla, asumiendo dicho punto como punto de referencia de la pantalla.

Para poder desplazar la pantalla se deben seguir los siguientes pasos:

- 1.- Desplazar el cursor a la posición en que se desea colocar el punto de referencia de la página.
- 2.- Pulsar la tecla ENTER para validar el comando. El CNC desplazará todo el conjunto de elementos gráficos y textos de la pantalla al lugar indicado.

Si se desea abandonar esta opción se debe pulsar la tecla ESC, el CNC mostrará el menú anterior.

Si se desea realizar más desplazamientos de la pantalla repetir las operaciones anteriores. Si no, pulsar la tecla ESC y el CNC mostrará el menú anterior.

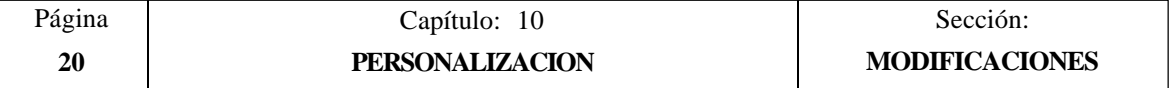

# *11. PARAMETROS MAQUINA*

Para que la máquina-herramienta pueda ejecutar correctamente las instrucciones programadas, el CNC debe conocer los datos específicos de la máquina como son, avances, aceleraciones, captaciones, cambio automático de herramientas, etc.

Estos datos están determinados por el fabricante de la máquina y se pueden introducir a través del teclado o de la línea serie, mediante los comandos de personalización de los parámetros máquina.

El CNC FAGOR 8055 dispone de los siguientes grupos de parámetros máquina:

- \* Parámetros Generales de la máquina
- \* Parámetros de los Ejes (una tabla por eje)
- \* Parámetros del Cabezal
- \* Parámetros de configuración de las líneas serie, RS-422 y RS-232-C.
- \* Parámetros del PLC
- \* Funciones Auxiliares M
- \* Compensación de paso de husillo (una tabla por eje)
- Compensaciones Cruzadas entre dos ejes (por ejemplo: Caída de carnero).

En primer lugar se deberán personalizar los parámetros máquina generales ya que mediante los mismos se definen los ejes de la máquina y por lo tanto las tablas de Parámetros de los Ejes.

También se debe definir si la máquina dispone o no de compensación cruzada y entre que ejes, generando el CNC la tabla de parámetros de compensación cruzada correspondiente.

Mediante los parámetros máquina generales se definen asimismo las longitudes de las tablas de Almacén de herramientas, Herramientas, Correctores y Tabla de las funciones auxiliares M.

Mediante los Parámetros de los ejes se define si el eje tiene o no Compensación de husillo y la longitud de la tabla correspondiente.

Una vez definidos estos parámetros Generales, se debe pulsar la secuencia de teclas SHIFT - RESET para que el CNC habilite las tablas requeridas.

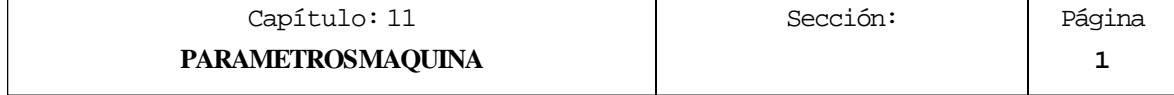

## *11.1 TABLAS DE PARAMETROS MAQUINA*

륄

Las tablas de Parámetros Generales, Parámetros de los Ejes, Parámetros de Cabezal, Parámetros de las Líneas serie y Parámetros de PLC tiene la siguiente estructura:

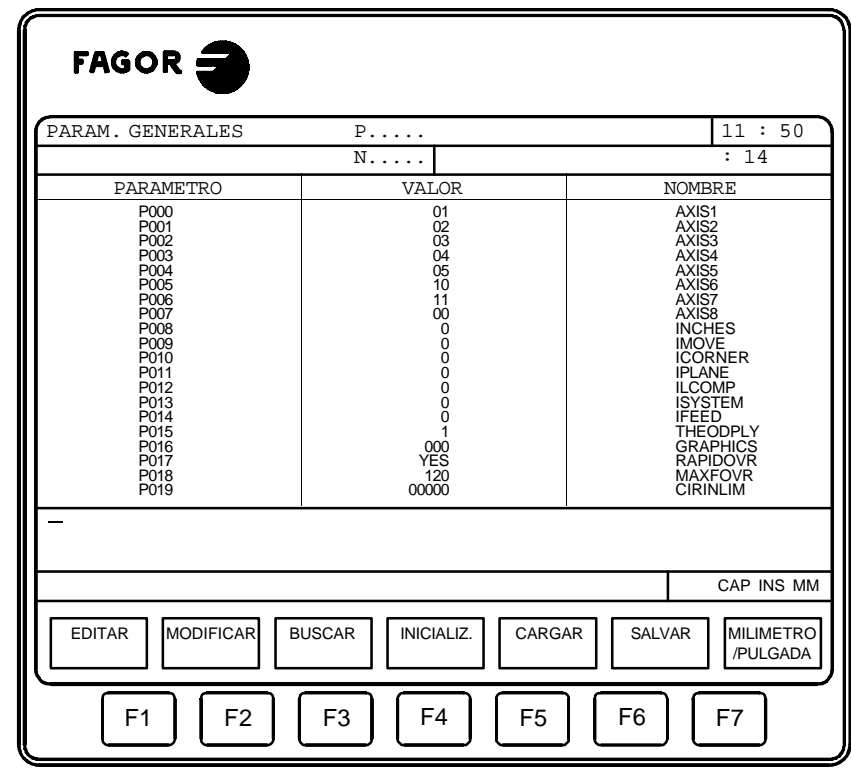

Donde se indica el número de parámetro, el valor asignado al mismo y el nombre o nemónico asociado a dicho parámetro.

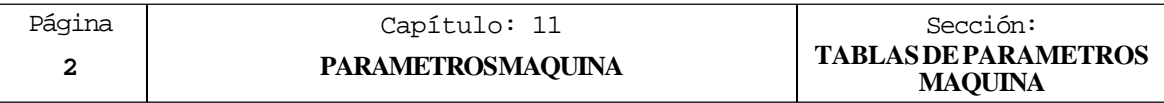

## *11.2 TABLA DE LAS FUNCIONES AUXILIARES "M"*

La tabla correspondiente a las funciones auxiliares M tiene la siguiente estructura:

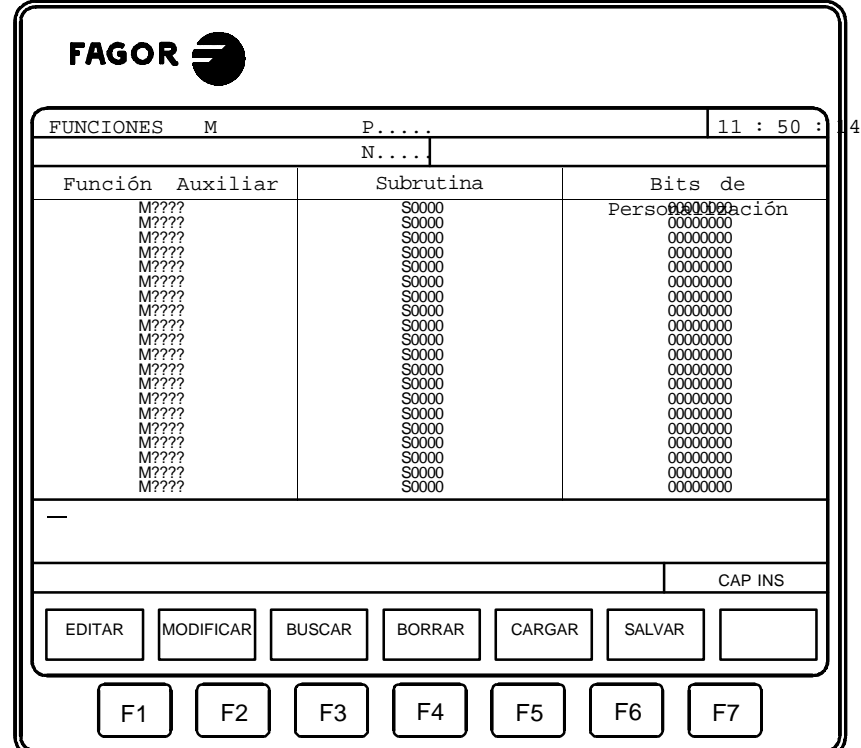

El número de funciones M en la tabla se define mediante el parámetro máquina general "NMISCFUN". Para cada una de ellas se define:

- \* El número (0-9999) de la función auxiliar M definida. Si una función M no se encuentra definida el CNC mostrará el indicativo M????.
- \* El número de la subrutina que se desea asociar a dicha función auxiliar.
- \* 8 bits de personalización x x x x x x x x 7)6)5)4)3)2)1)0)

ans<br>B

- Bit 0 Indica si el CNC debe  $(=0)$  o no  $(=1)$  esperar a la señal AUXEND (señal de M ejecutada), para continuar la ejecución del programa.
- Bit 1 Indica si la función M se ejecuta antes  $(=0)$  o después  $(=1)$  del movimiento del bloque en que está programada.
- Bit 2 Indica si la ejecución de la función M detiene  $(=1)$  o no $(=0)$  la preparación de los bloques.
- Bit 3 Indica si la función M se ejecuta después de llamar a subrutina asociada  $(=0)$ o si únicamente se ejecuta la subrutina asociada  $(=1)$ .
- Bit 4: Cuando el bit 2 se ha personalizado con el valor "1", indica si la detención de la preparación del bloque dura hasta que comienza la ejecución de la  $M = 0$ ) o hasta que finaliza dicha ejecución  $(=1)$ .

El resto de bits no disponen actualmente de función.

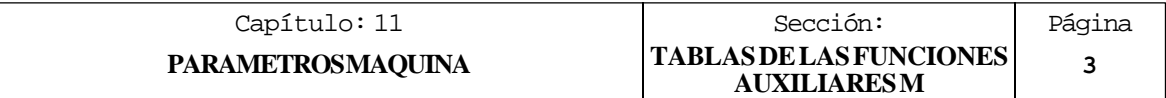

## *11.3 TABLAS DE COMPENSACION DE HUSILLO*

Las tablas correspondientes a la compensación de husillo tienen la siguiente estructura:

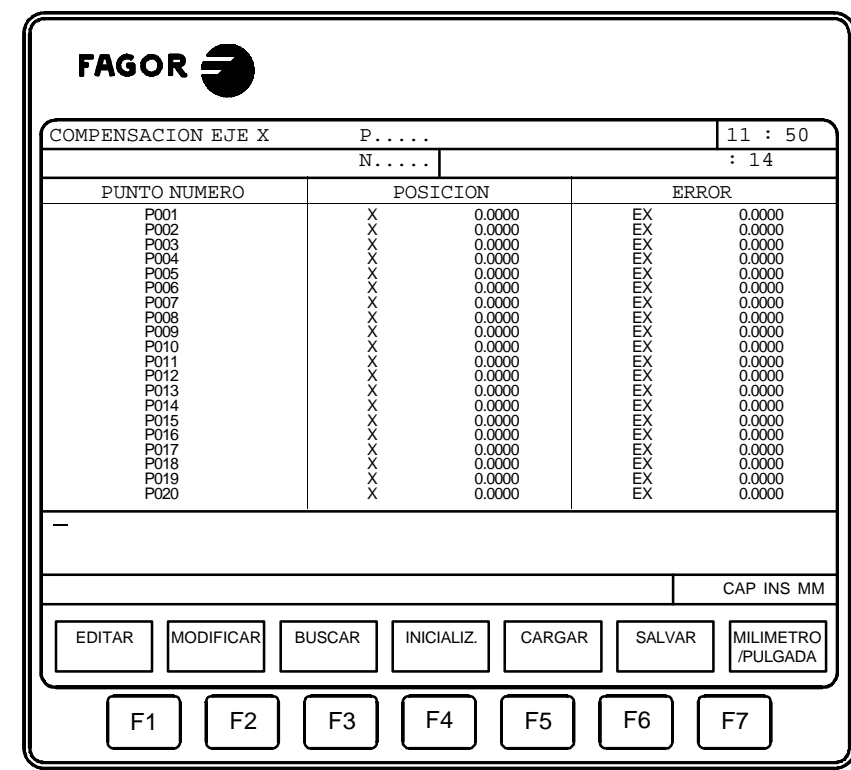

El número de puntos de cada una de ellas se define mediante el parámetro máquina de ejes "NPOINTS". Para cada uno de ellos se define:

\* La posición del eje a compensar.

å

\* El error que tiene dicho eje en ese punto.

Además, se muestra la cota de posición correspondiente al eje seleccionado que ocupa la máquina. Lógicamente, al desplazarse este eje de la máquina, la cota mostrada se irá actualizando.

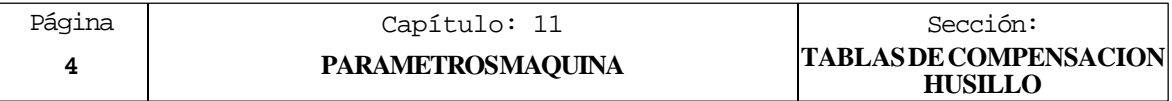

## *11.4 TABLAS DE COMPENSACION CRUZADA*

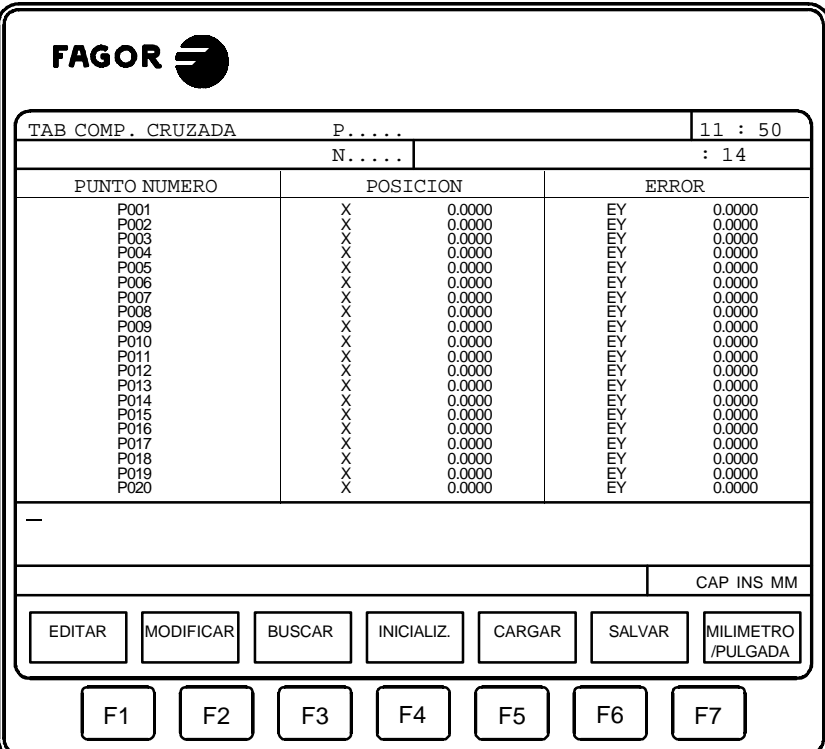

La tablas correspondientes a las compensaciones cruzadas tienen la siguiente estructura:

El número de puntos de cada una de ellas se define mediante el parámetro máquina general "NPCROSS", "NPCROSS2" y "NPCROSS3". Cuando se personaliza alguno de estos parámetros con el valor "0" significa que no se desea utilizar la tabla correspondiente, por lo que el CNC no la mostrará.

No se permite que un eje dependa del movimiento de varios ejes a la vez (por ejemplo: A  $\rightarrow$  C y B  $\rightarrow$  C), pero si se permite que del movimiento de un eje dependan varios ejes (por ejemplo:  $A \rightarrow \bar{B} y A \rightarrow \bar{C}$ ).

En cada una de las tablas se define:

ă

\* La posición del eje que se mueve.

Dicho eje estará definido por el parámetro máquina general "MOVAXIS". "MOVAXIS2" y "MOVAXIS3".

\* El error que tiene el eje a compensar en dicho punto.

Dicho eje estará definido por el parámetro máquina general "COMPAXIS", "COMAXIS2" y "COMAXIS3".

Además, se muestra la cota de posición correspondiente al eje seleccionado que ocupa la máquina. Lógicamente, al desplazarse este eje de la máquina, la cota mostrada se irá actualizando.

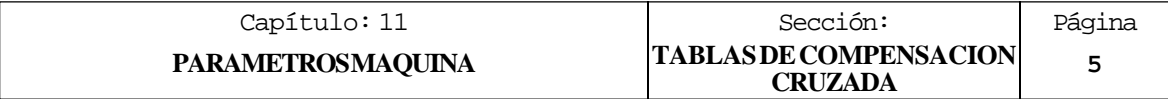

## *11.5 OPERACION CON LAS TABLAS DE PARAMETROS*

Una vez seleccionada la tabla deseada, el CNC mostrará el contenido de la misma y el usuario podrá desplazar el cursor por la pantalla línea a línea mediante las teclas "flecha arriba y flecha abajo", o bien avanzar página a página mediante las teclas "avance y retroceso de página".

Además se dispone de varias opciones que permiten operar con dichas tablas. Estas opciones se muestran mediante softkeys y son detalladas a continuación.

Una vez seleccionada cualquiera de dichas opciones el usuario dispone de una zona de pantalla para edición, pudiendo desplazar el cursor sobre la misma mediante las teclas "flecha a derecha y flecha a izquierda". Además la tecla "flecha arriba" permite colocar el cursor sobre el primer carácter de la zona de edición, y la tecla "flecha abajo" sobre el último carácter.

## **EDITAR**

Esta opción permite editar el parámetro deseado.

Una vez seleccionada esta opción las softkeys cambiarán de color, representándose las mismas sobre fondo blanco, y mostrarán la información correspondiente al tipo de edición que se permite realizar.

En las tablas correspondientes a la compensación de husillo y compensación cruzada, la cota de posición del eje se debe editar de la siguiente forma:

- \* Desplazar el eje y cuando se observa que el error debe ser tenido en cuenta, pulsar la softkey o la tecla correspondiente al eje.
- \* El CNC incluye en la zona de edición el nombre del eje, seguido de la cota correspondiente a dicho punto.

Si se desea, se puede modificar dicho valor.

\* Pulsar a continuación la softkey correspondiente al error, e introducir su valor.

Una vez finalizada la edición del parámetro, se debe pulsar la tecla ENTER. El nuevo parámetro editado será incluido en la tabla, posicionándose el cursor sobre el mismo. La zona de edición se borrará, permitiendo de este modo continuar con la edición de más parámetros.

Si se desea abandonar esta opción se debe pulsar la tecla ESC.

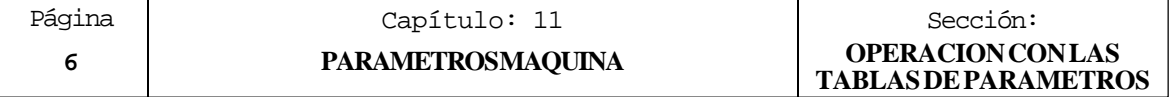

## **MODIFICAR**

Esta opción permite modificar el parámetro seleccionado.

Antes de pulsar esta softkey se debe seleccionar, mediante el cursor, el parámetro que se desea modificar.

Una vez seleccionada esta opción las softkeys cambiarán de color, representándose las mismas sobre fondo blanco, y mostrarán la información del tipo de edición que se debe utilizar en el parámetro que se desea modificar.

Si se pulsa la tecla ESC se borrará la información mostrada en la zona de edición que correspondía al parámetro a modificar. A partir de este momento se podrá editar nuevamente dicho parámetro.

Si se desea abandonar la opción de modificar se deberá borrar, mediante la tecla CL o la tecla ESC, la información mostrada en la zona de edición y a continuación pulsar la tecla ESC. El parámetro que se había seleccionado no será modificado.

Una vez finalizada la modificación del parámetro se debe pulsar la tecla ENTER. El nuevo parámetro editado sustituirá al anterior.

#### **BUSCAR**

Esta opción permite realizar una búsqueda en la tabla que se encuentra seleccionada.

Una vez seleccionada esta opción las softkeys mostrarán las siguientes opciones:

- COMIENZO Si se selecciona esta softkey el cursor se posiciona sobre el primer parámetro de la tabla y se abandona la opción de búsqueda.
- FINAL Si se selecciona esta softkey el cursor se posiciona sobre el último parámetro de la tabla y se abandona la opción de búsqueda.
- PARAMETRO Si se selecciona esta softkey el CNC solicita el número de parámetro que se desea buscar. Una vez definido dicho numero y tras pulsar la tecla ENTER, el cursor se posiciona sobre el parámetro solicitado y se abandona la opción de búsqueda.

#### **INICIALIZAR**

Esta opción permite asignar a todos los parámetros de la tabla seleccionada, los valores que el CNC le asigna a cada uno de ellos por defecto.

Estos valores se encuentran definidos en el capítulo correspondiente a los parámetros máquina del manual de Instalación.

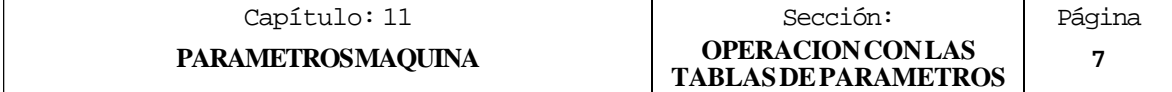

## **CARGAR**

Esta opción permite cargar todos los parámetros de la tabla que se encuentra seleccionada con los valores recibidos desde cualquiera de las dos líneas serie (RS232C o RS422).

Para ello se debe seleccionar la softkey correspondiente a la línea serie que se va utilizar en la trasmisión. Se debe tener en cuenta que la trasmisión comienza tras seleccionar dicha softkey.

Si una vez comenzada la transmisión se desea interrumpir la misma, se debe pulsar la softkey "ABORTAR".

Cuando la longitud de la tabla recibida no coincide con la longitud de la tabla que se encuentra seleccionada, el CNC actuará de la siguiente forma:

\* La tabla recibida es más corta que la actual.

Se modifican los parámetros recibidos y los restantes quedan con el valor que tenían.

\* La tabla recibida es más larga que la actual.

Se modifican todos los parámetros de la tabla actual, y al detectarse que ya no hay más sitio el CNC mostrará el error correspondiente.

#### **SALVAR**

Esta opción permite enviar todos los parámetros de la tabla que se encuentra seleccionada a un periférico u ordenador.

Para ello se debe seleccionar la softkey correspondiente a la línea serie que se va utilizar en la trasmisión. Se debe tener en cuenta que la trasmisión comienza tras seleccionar dicha softkey y que el receptor debe encontrarse preparado antes de comenzar la transmisión.

Si una vez comenzada la transmisión se desea interrumpir la misma, se debe pulsar la softkey "ABORTAR".

#### **MM/PULGADAS**

Cada vez que se selecciona esta opción, el CNC cambiará las unidades en que se encuentran representados los parámetros que dependen de dichas unidades.

Esta representación se realizará en milímetros o en pulgadas, indicándose en la ventana inferior derecha las unidades que se encuentran seleccionadas (MM/INCH).

Se debe tener en cuenta que este cambio no afecta al parámetro máquina general "INCHES" indicativo del sistema de unidades por defecto.

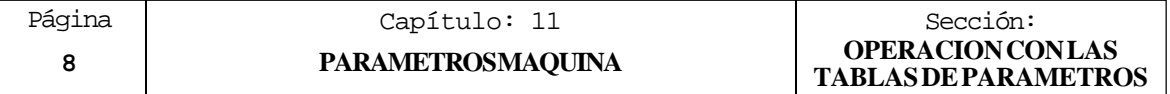

# *12. DIAGNOSIS*

Este modo de operación permite conocer la configuración del CNC, así como realizar una comprobación (test) del sistema.

El CNC ofrece mediante softkeys las siguientes opciones:

Configuración del Sistema Test de hardware Test de Memoria Test de EPROM Usuario

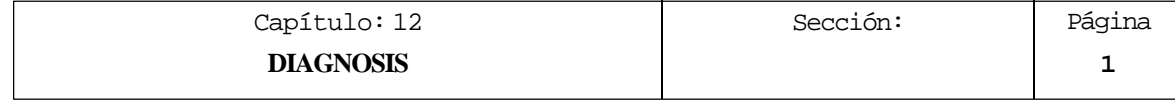

## *12.1 CONFIGURACION DEL SISTEMA*

Esta opción muestra la configuración de sistema que se dispone

Una vez seleccionada esta opción se mostrarán dos softkeys, que permiten seleccionar la configuración de software o la configuración de hardware del sistema.

## *12.1.1 CONFIGURACION HARDWARE*

Esta opción muestra la configuración hardware que dispone el sistema, visualizándose para ello la siguiente información:

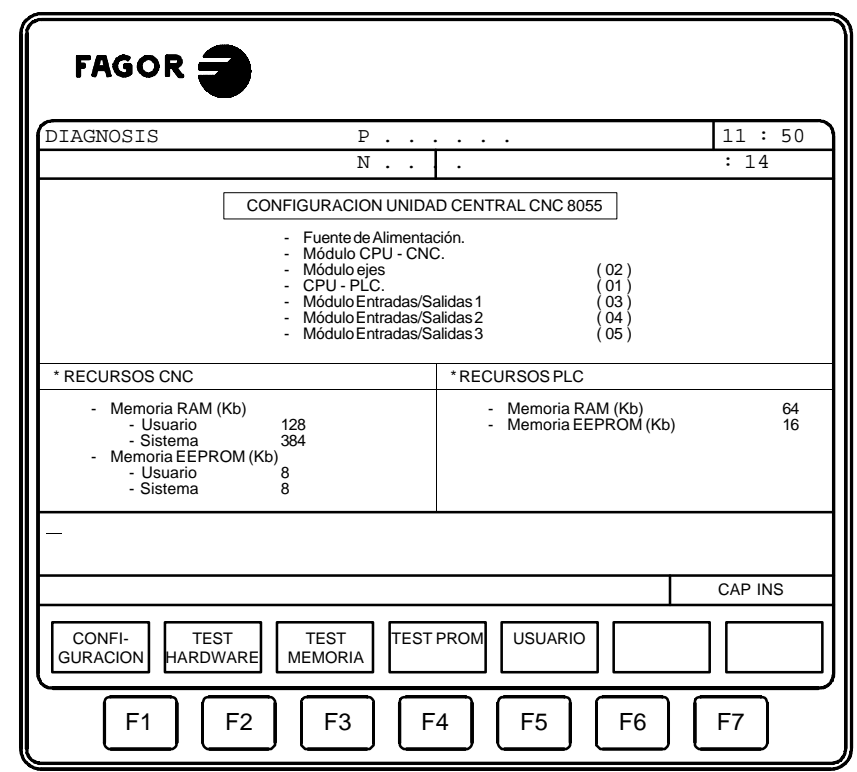

## **CONFIGURACION UNIDAD CENTRAL**

ã

Este apartado indica los módulos que se disponen en la configuración actual de la unidad central del CNC. También se indican las opciones que se disponen (CPU PLC y CPU SERVO).

Los números que aparecen entre paréntesis junto a alguno de los módulos y opciones, indican la dirección lógica que tiene asignado cada uno de ellos.

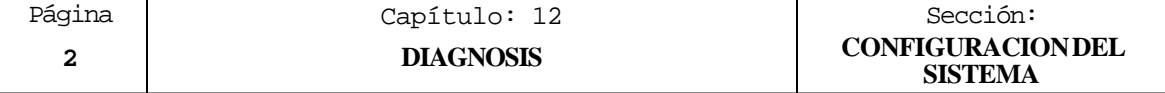

#### **RECURSOS CNC**

Este apartado indica como se comparte la Memoria RAM que utiliza el sistema. Mostrándose la memoria utilizada por el sistema y la que se encuentra disponible para el usuario. Vendrá expresado en Kb.

También indica la parte correspondiente de la memoria EEPROM que se comparte con el PLC, y que se encuentra disponible para almacenar los programas pieza del CNC y las páginas de personalización del usuario. Su valor se encuentra expresado en Kb.

El parámetro máquina general "PAGESMEM" indica el % de la memoria EEPROM que se utiliza para almacenar las páginas de personalización de usuario y el parámetro máquina de PLC "PLCMEM" indica el % de la memoria EEPROM que se utiliza para almacenar el programa de PLC. La memoria EEPROM sobrante es utilizada para almacenar los programas pieza del CNC.

## **RECURSOS PLC**

Si el sistema dispone de PLC integrado se indicará que el PLC se encuentra gobernado por la CPU del CNC.

Por el contrario, si el PLC dispone de CPU propia se indicará la memoria RAM que se dispone para el PLC. Vendrá expresado en Kb.

También se indica la parte correspondiente de la memoria EEPROM que se comparte con el CNC, y que se encuentra disponible para almacenar el programa del PLC. Vendrá expresado en Kb.

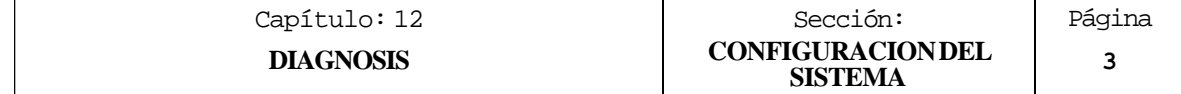

## *12.1.2 CONFIGURACION SOFTWARE*

Esta opción muestra las opciones de software que se disponen, la versión de software instalada y el código de identificación del aparato.

## **OPCIONES INSTALADAS**

Este apartado indica la configuración de software que dispone el sistema, visualizándose la siguiente información:

- \* El número máximo de ejes que permite interpolar la versión de CNC que se encuentra instalada.
- \* Todas las opciones de software que se disponen.

## **VERSION DE SOFTWARE**

Este apartado indica las versiones de software correspondientes al CNC y PLC que se disponen.

## **IDENTIFICACION**

Este apartado mostrará el código de identificación del CNC.

Este código es de uso exclusivo para el Servicio de Asistencia Técnica.

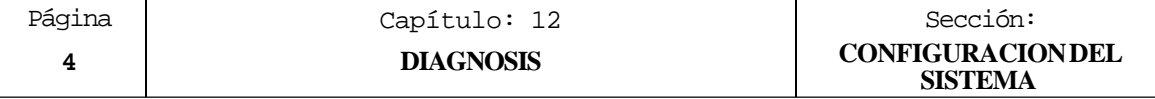
## *12.2 TEST HARDWARE*

Esta opción comprueba las tensiones de alimentación correspondientes al sistema, así como las tensiones de las placas y la temperatura interior de la unidad central. Mostrando para ello la siguiente información:

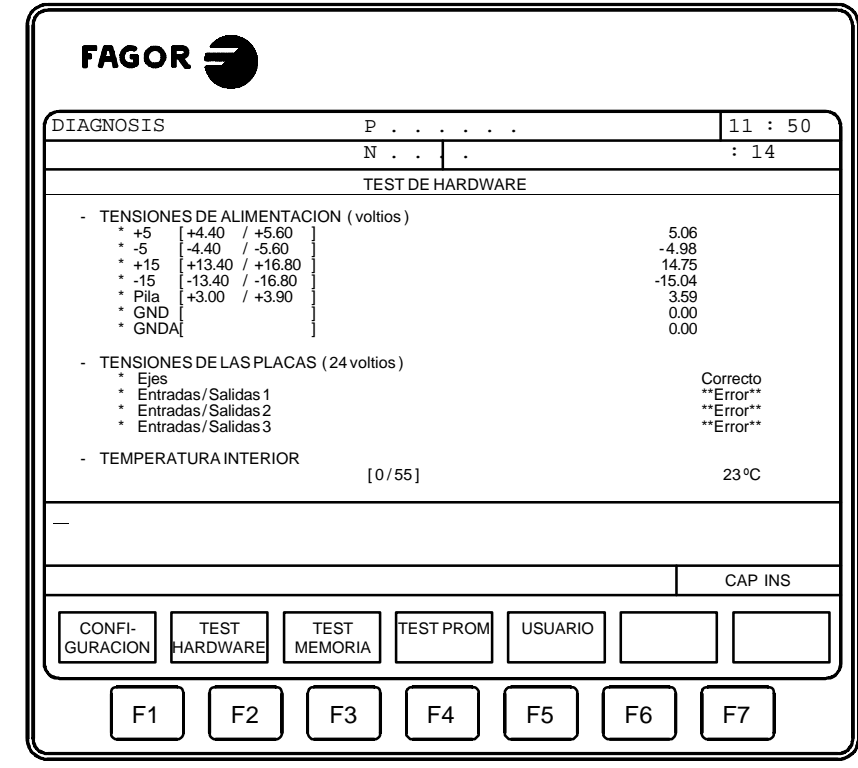

## **TENSIONES DE ALIMENTACION**

asa

Este apartado indica la tensión correspondiente a la pila de litio y las tensiones que proporciona el Módulo de Alimentación.

Las tensiones proporcionadas por el Módulo de Alimentación se utilizan para uso interno del CNC y son las siguientes:

+5V, -5V, +15V, -15V, GND (0V lógicos), GNDA (0V analógicos)

Junto a cada una de estas tensiones de alimentación se mostrará el margen de valores (valor máximo y valor mínimo) que el CNC considera como valor correcto.

Además se mostrará el valor real correspondiente a dichas alimentaciones. Si alguna tensión medida no se encuentra dentro del rango permitido, se mostrará el texto "\*\* Error \*\*".

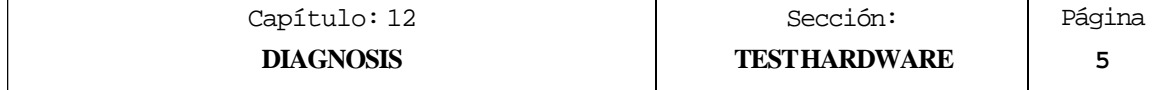

## **TENSIONES DE LAS PLACAS**

Este apartado indica si el Módulo de EJES, el módulo de copiado (I/O TRACING) y los Módulos de Entradas/Salidas se encuentran alimentados a 24 V.

Si alguno de dichos módulos no se encuentra alimentado a dicha tensión, se mostrará el texto "\*\* Error \*\*".

La ausencia de la tensión de 24V. puede ser debido a que los conectores no han sido alimentados o a que el fusible de protección del módulo correspondiente está fundido.

## **TEMPERATURA INTERNA**

Este apartado indica la temperatura interna de la Unidad Central del CNC. Mostrándose además el margen de valores (valor máximo y valor mínimo) que el CNC considera como valor correcto.

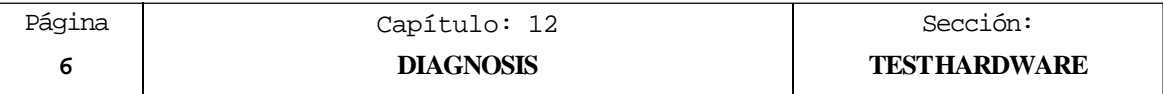

## *12.3 TEST MEMORIA*

Esta opción comprueba el estado de la memoria interna del CNC.

Para poder realizar esta comprobación es necesario que el programa de PLC se encuentre parado. Si no lo está, el CNC preguntará al operario si se desea parar dicha ejecución.

Una vez seleccionada esta opción se visualizará la siguiente pantalla:

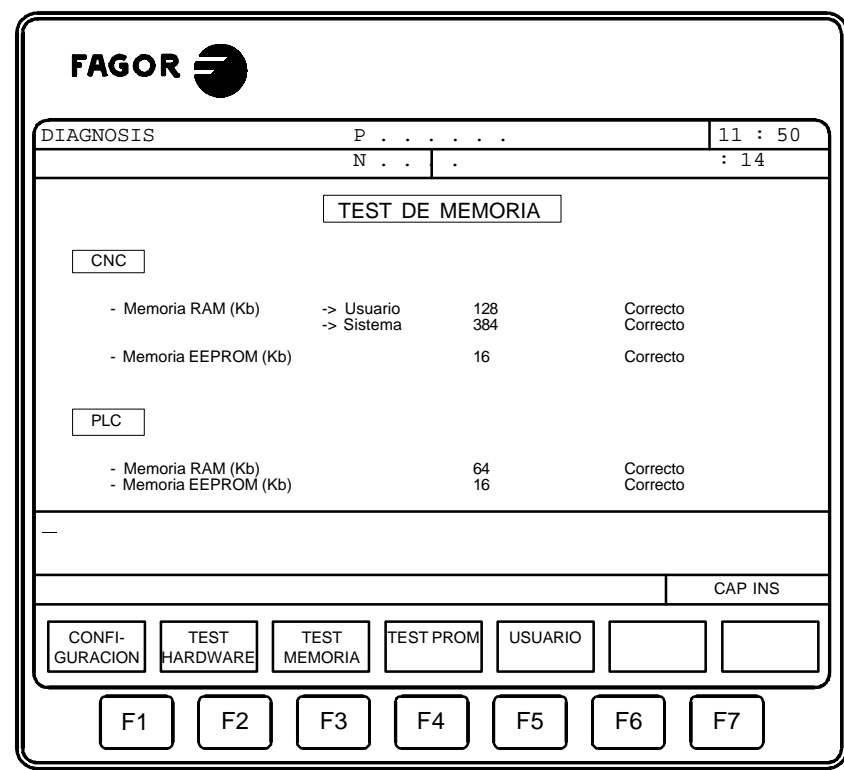

## **CNC**

Sarp

Este apartado indica el estado de la Memoria RAM que utiliza el sistema y la Memoria RAM que se encuentra disponible para el usuario. Vendrá expresado en Kb.

También indica la parte correspondiente de la memoria EEPROM que se comparte con el PLC, y que se encuentra disponible para almacenar los programas pieza del CNC y las páginas de personalización del usuario. Su valor se encuentra expresado en Kb.

El parámetro máquina general "PAGESMEM" indica el % de la memoria EEPROM que se utiliza para almacenar las páginas de personalización de usuario y el parámetro máquina de PLC "PLCMEM" indica el % de la memoria EEPROM que se utiliza para almacenar el programa de PLC. La memoria EEPROM sobrante es utilizada para almacenar los programas pieza del CNC, los mensajes del PLC y los errores de PLC.

Una vez realizado el testeo de toda la memoria, se indicará junto a cada una de ellas el resultado obtenido en el testeo correspondiente ("Correcto" o "\*\* Error \*\*").

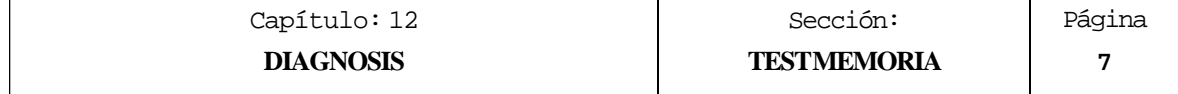

## **PLC**

Este apartado indica el estado de la Memoria RAM que se encuentra disponible para el autómata. Vendrá expresado en Kb.

En este caso, también se indica la parte correspondiente de la memoria EEPROM que se comparte con el CNC, y que se encuentra disponible para almacenar el programa del PLC. Vendrá expresado en Kb.

Una vez realizado el testeo de toda la memoria, se indicará junto a cada una de ellas el resultado del testeo realizado en la memoria correspondiente ("Correcto" o "\*\* Error  $***$ ").

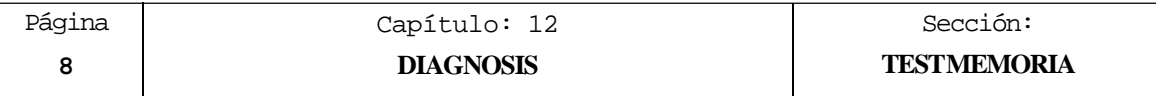

## *12.4 TEST EPROM*

Esta opción comprueba el estado de la memoria EPROM del CNC. Estas memorias contienen la versión de software de CNC y PLC que se encuentra instalada.

Para poder realizar esta comprobación es necesario que el programa de PLC se encuentre parado. Si no lo está, el CNC preguntará al operario si se desea parar dicha ejecución.

Una vez seleccionada esta opción se visualizará la siguiente pantalla:

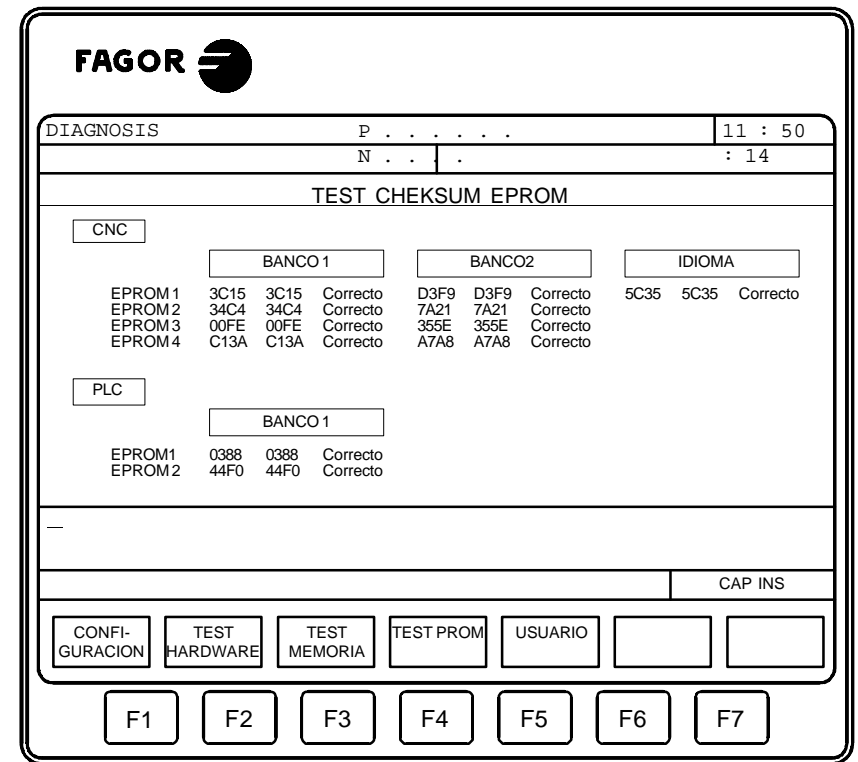

## **CNC**

ã

Este apartado indica los checksums correspondientes a la versión de software de CNC que se encuentra instalada.

Junto cada una de las EPROMS se indicará el checksum correspondiente a la versión que se encuentra instalada.

Una vez realizada la comprobación, el CNC mostrará el nuevo checksum calculado, añadiendo a continuación el mensaje correspondiente al resultado obtenido, "Correcto" o "\*\* Error \*\*".

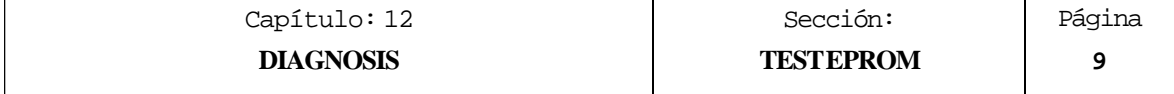

## **PLC**

Este apartado indica los checksums correspondientes a la versión de software de PLC que se encuentra instalada.

Junto cada una de las EPROMS se indicará el checksum correspondiente a la versión que se encuentra instalada.

Una vez realizada la comprobación, el CNC mostrará el nuevo checksum calculado, añadiendo a continuación el mensaje correspondiente al resultado obtenido, "Correcto"  $0$ <sup>\*\*</sup> Error \*\*".

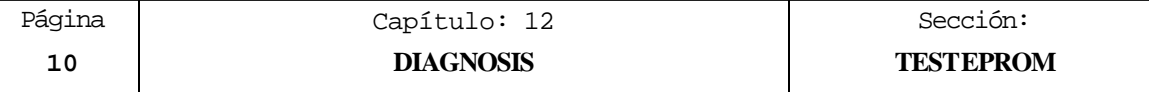

## *12.5 USUARIO*

Si se selecciona esta opción el CNC ejecutará en el canal de usuario el programa de personalización que se encuentra seleccionado mediante el parámetro máquina general "USERDIAG".

Para abandonar su ejecución y volver al menú anterior se debe pulsar la tecla ESC.

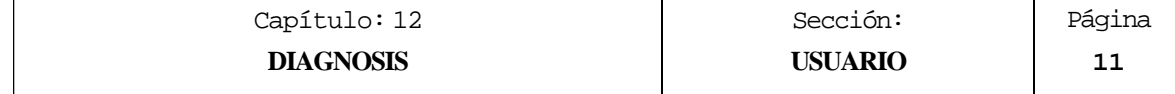

## *12.6 NOTAS DE INTERES*

Existen una serie de comprobaciones internas que son realizadas secuencialmente por el CNC.

Si el resultado obtenido en alguno de ellos no es el deseado, el CNC puede detener el avance de los ejes y el giro del cabezal (anulando todas las salidas analógicas del CNC y eliminando las señales de Enable), así como detener la ejecución del programa de PLC o activar la salida de EMERGENCIA externa (O1).

La siguiente tabla muestra los testeos que realiza el CNC, indicándose cuándo se realizan los mismos y las acciones llevadas a cabo por el CNC cuando el resultado obtenido en cada uno de ellos no es el deseado.

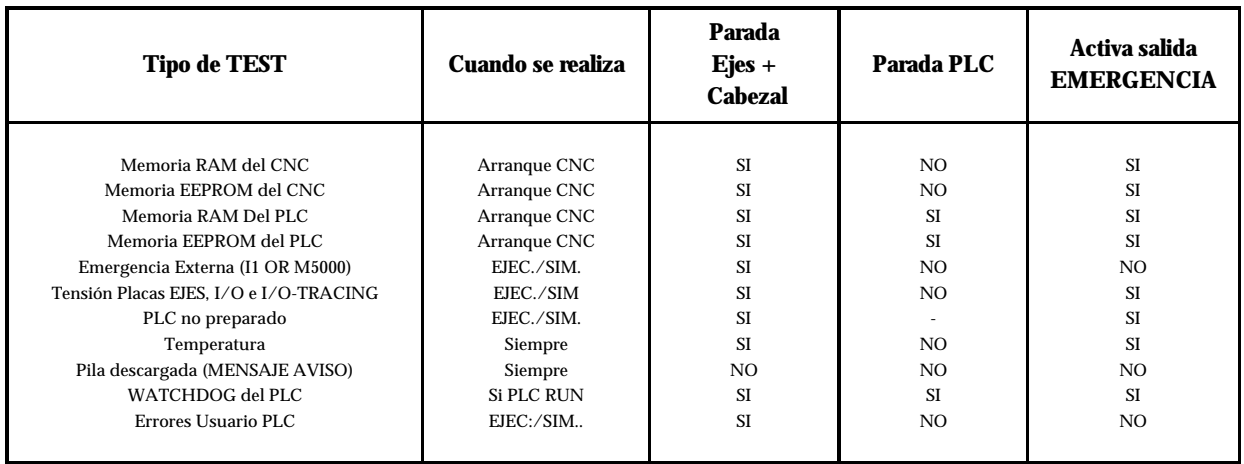

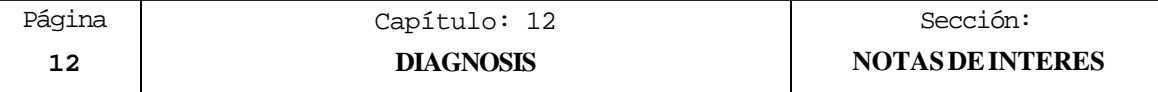

## **[FAGOR CNC 8055 T](#page-225-0)**

MANUAL DE PROGRAMACION

Ref. 9806 (cas)

<span id="page-225-0"></span>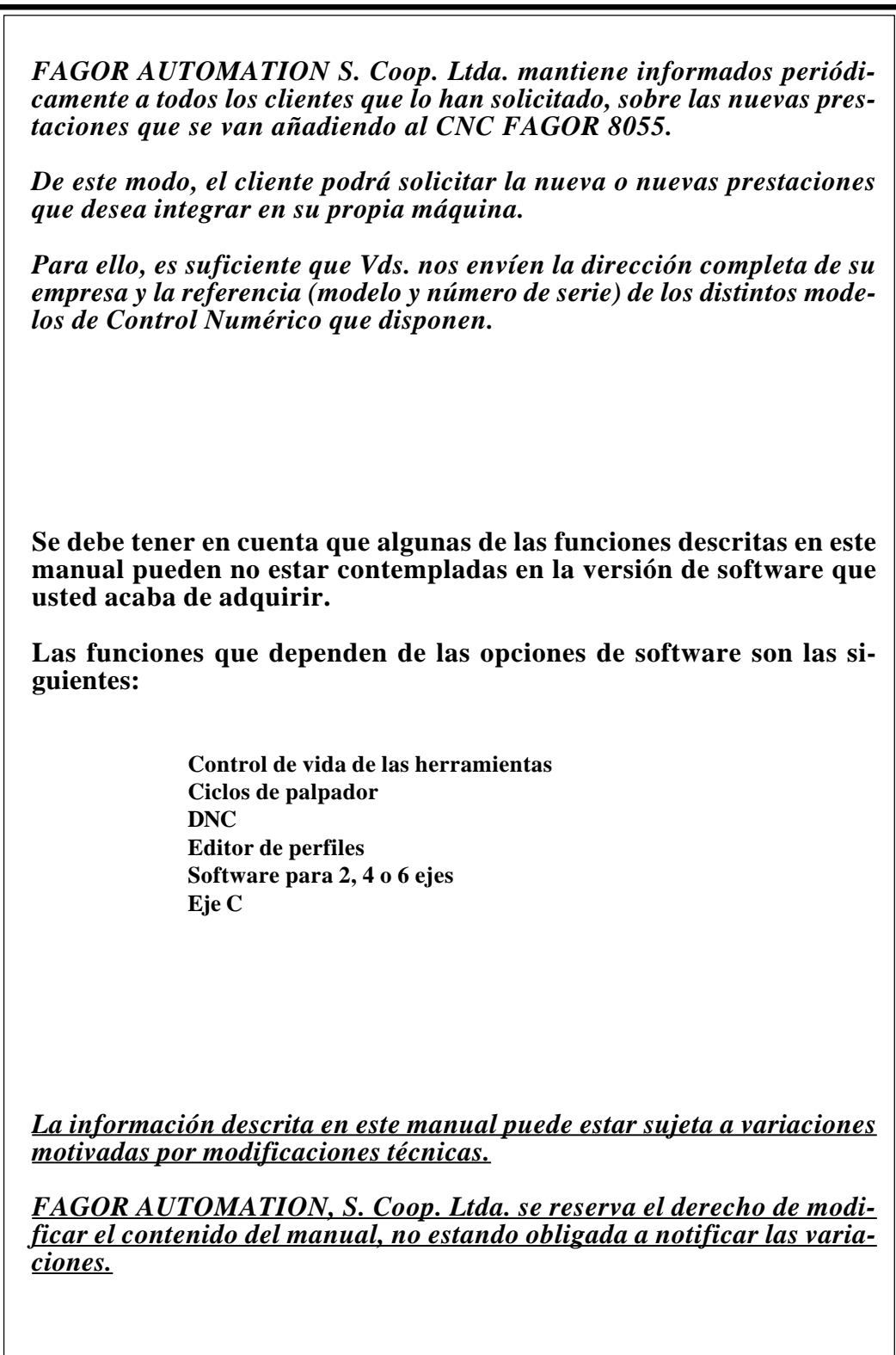

# **INDICE**

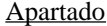

Pagina

#### Histórico de versiones (Modelo Torno)

## **INTRODUCCION**

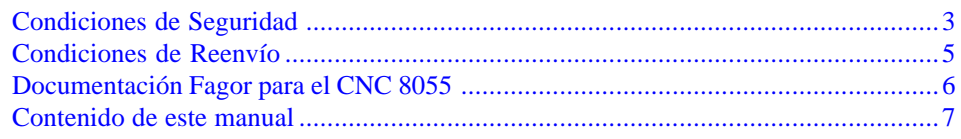

### Capítulo 1

#### **GENERALIDADES**

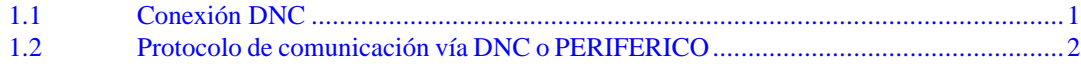

#### Capítulo 2 **CONSTRUCCIONDE UNPROGRAMA**

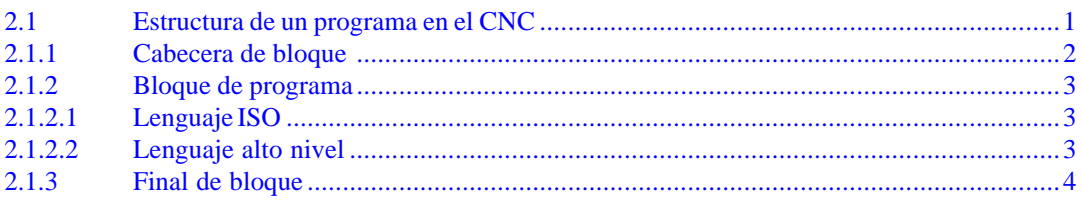

#### Capítulo 3 **EJES Y SISTEMAS DE COORDENADAS**

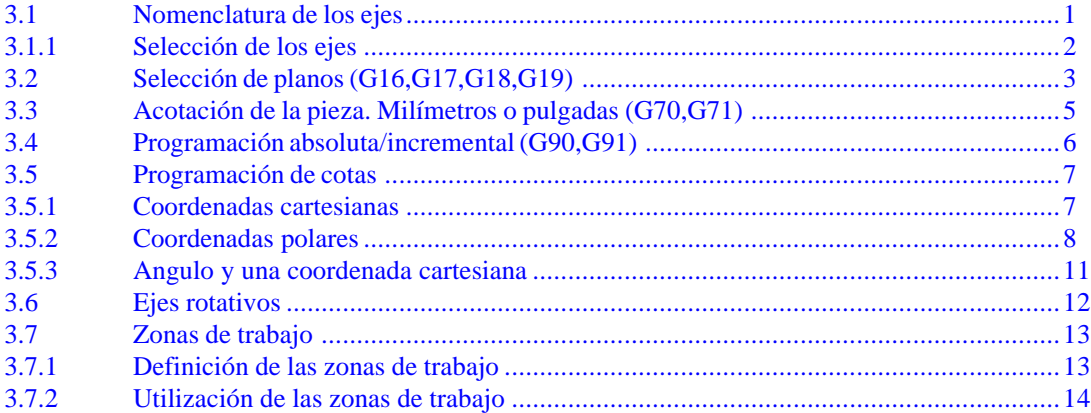

## **Capítulo 4 [SISTEMAS DE REFERENCIA](#page-264-0)**

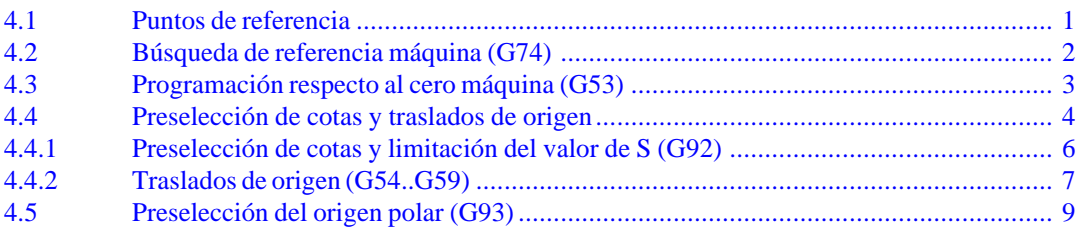

## **Capítulo 5 [PROGRAMACION SEGUN CODIGO ISO](#page-274-0)**

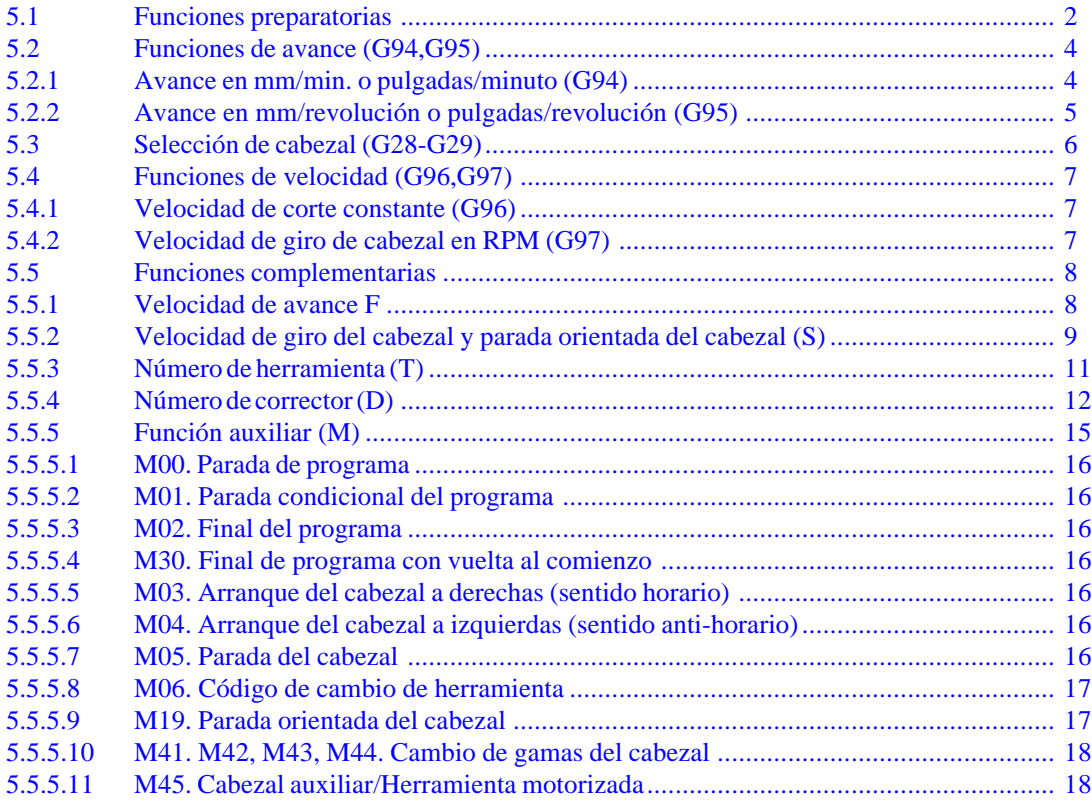

## **Capítulo 6 [CONTROL DE TRAYECTORIA](#page-292-0)**

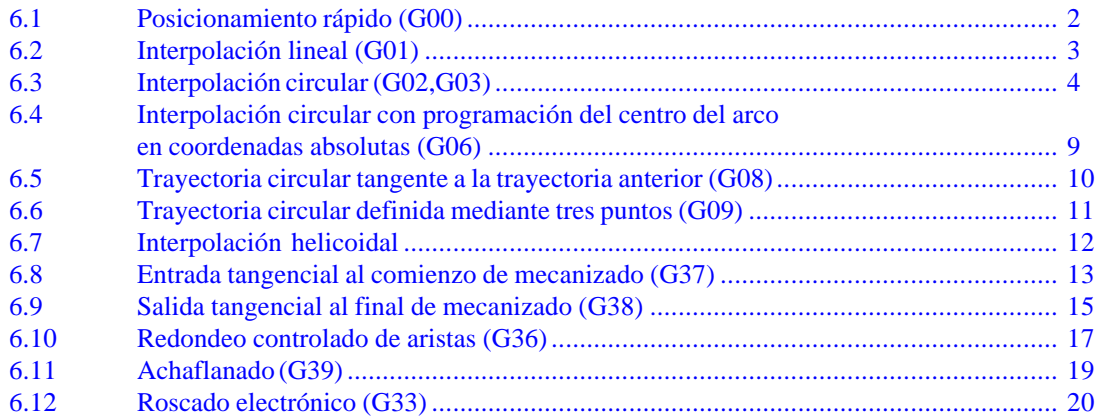

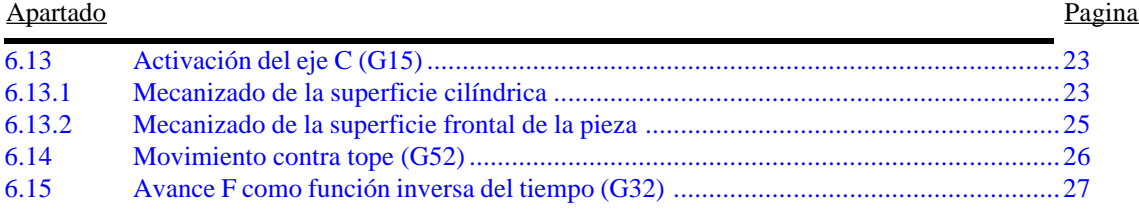

## **Capítulo 7 [FUNCIONES PREPARATORIAS ADICIONALES](#page-319-0)**

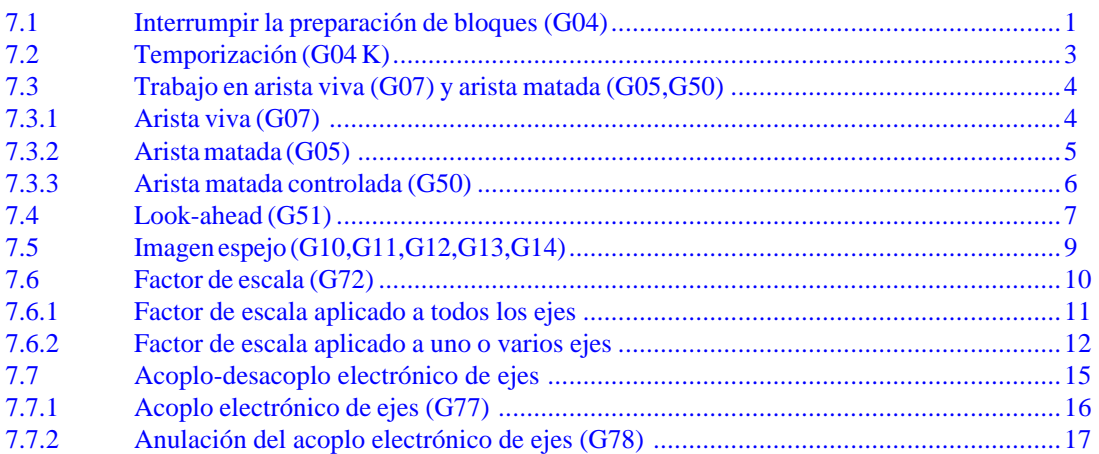

## **Capítulo 8 [COMPENSACION DE HERRAMIENTAS](#page-336-0)**

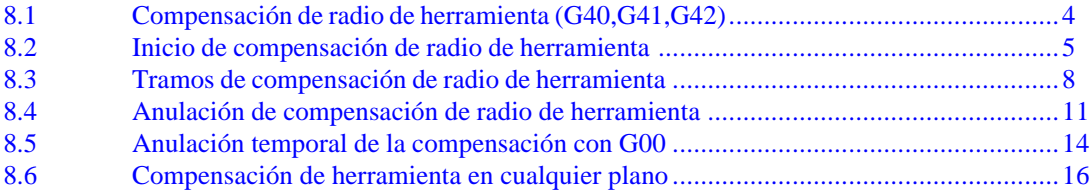

## **Capítulo 9 [CICLOS FIJOS](#page-352-0)**

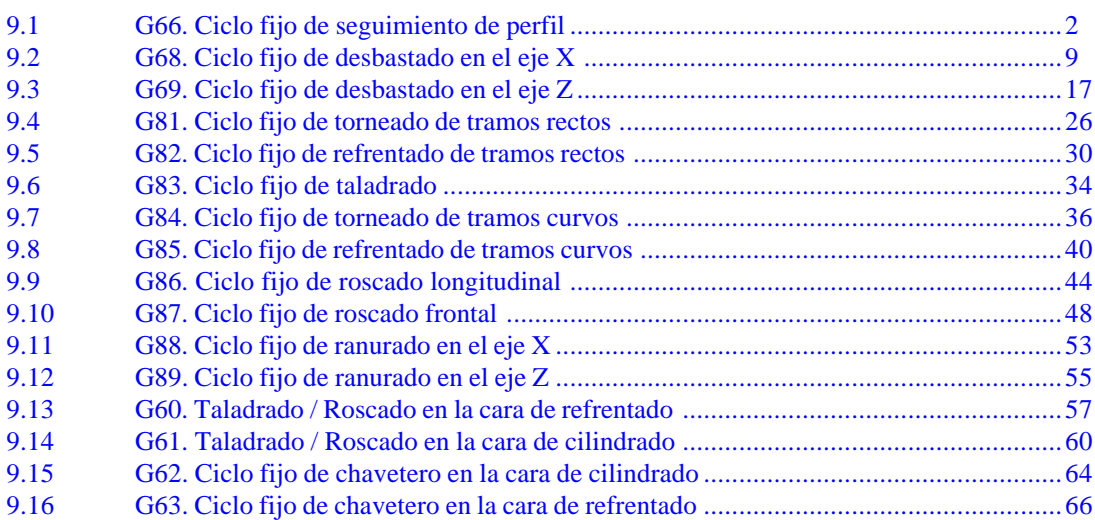

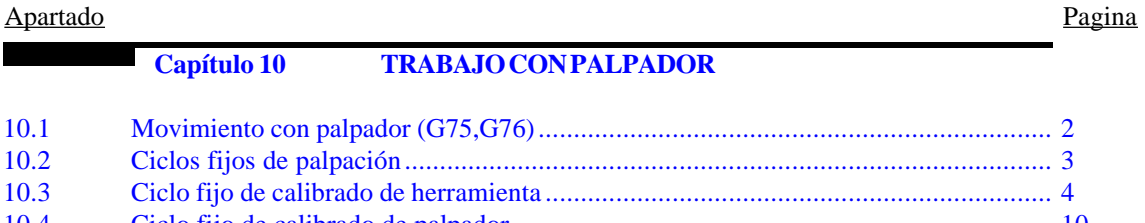

10.4 Ciclo fijo de medida de pieza y corrección de herramienta en el eje X ........................... 14 10.5 Ciclo fijo de medida de pieza y corrección de herramienta en el eje Z........................... 17 10.6

## Capítulo 11

## PROGRAMACION ENLENGUAJE DE ALTONIVEL

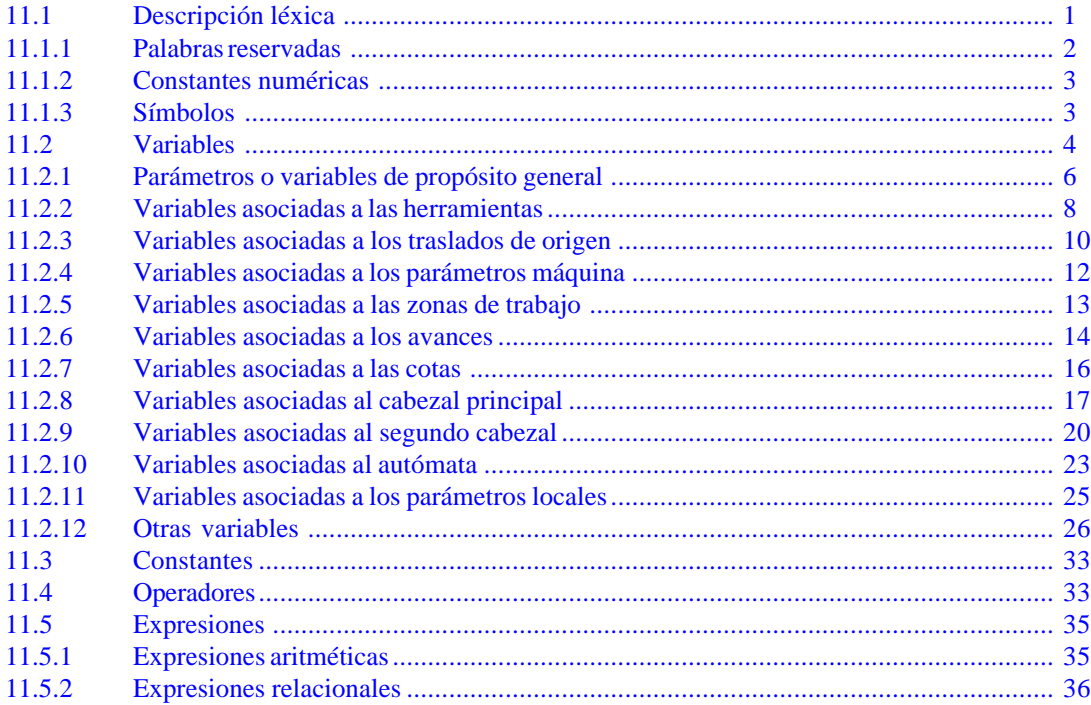

Capítulo 12

## SENTENCIAS DE CONTROL DE LOS PROGRAMAS

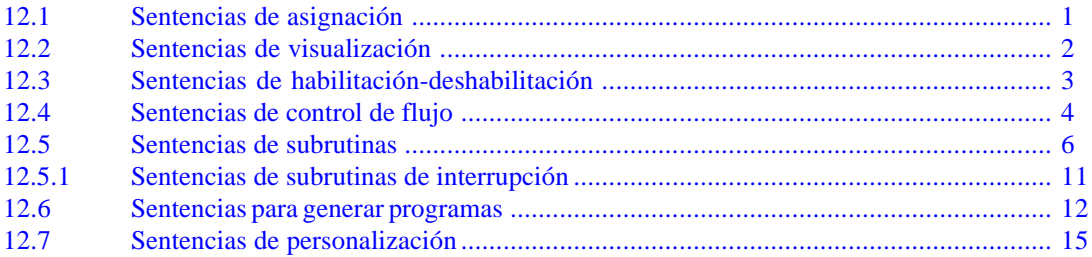

### **APENDICES**

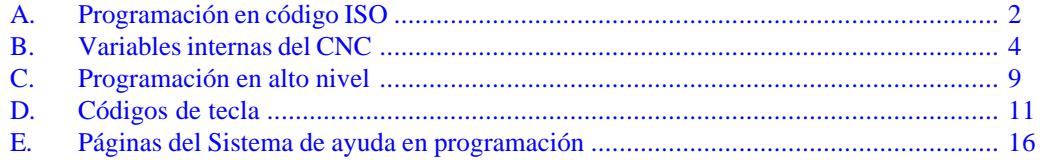

## **HISTÓRICO DE VERSIONES**

## **(MODELO TORNO)**

## <span id="page-230-0"></span>*Fecha:* **Junio de 1992** *Versión Software:* **6.01 y siguientes**

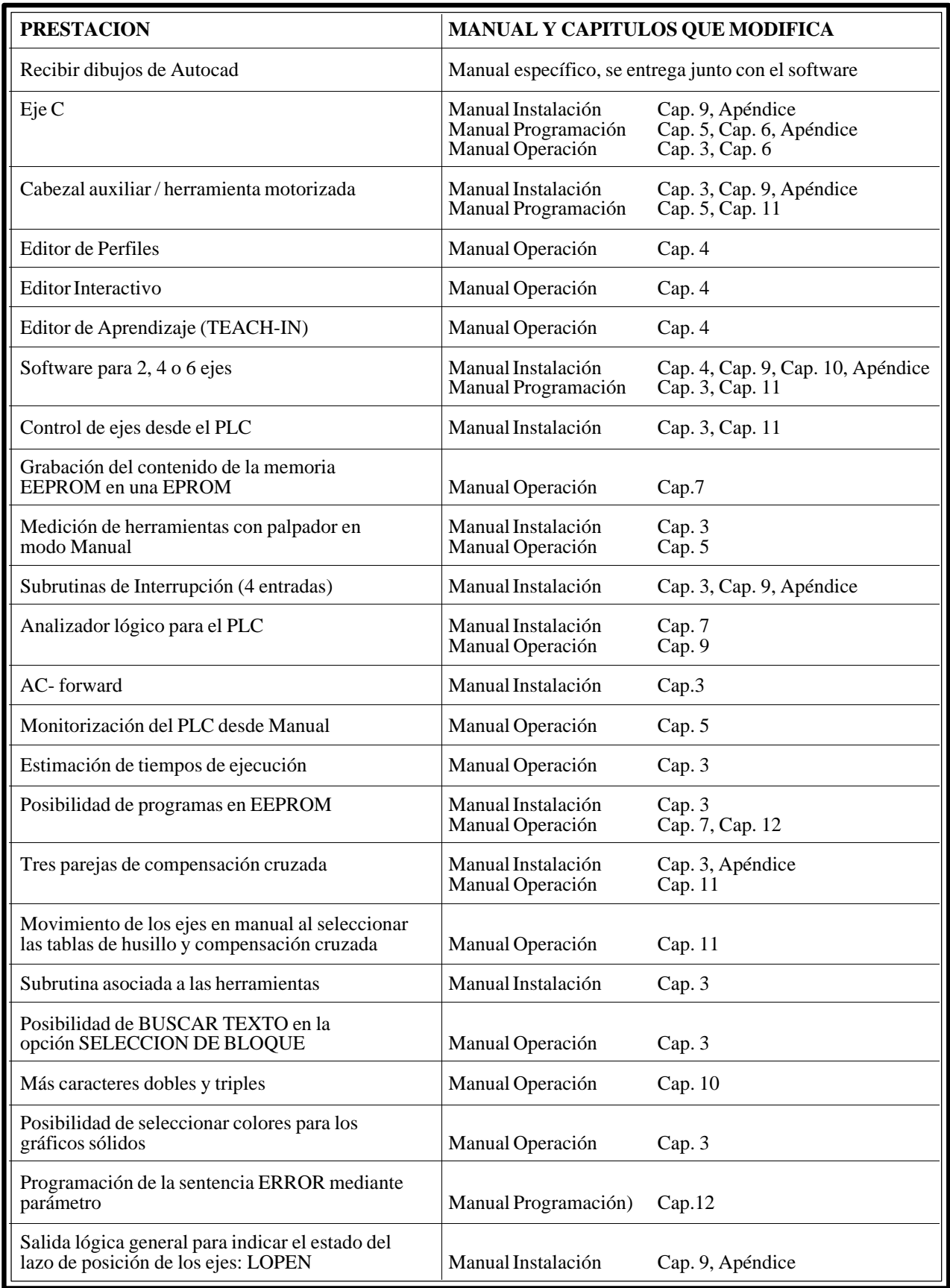

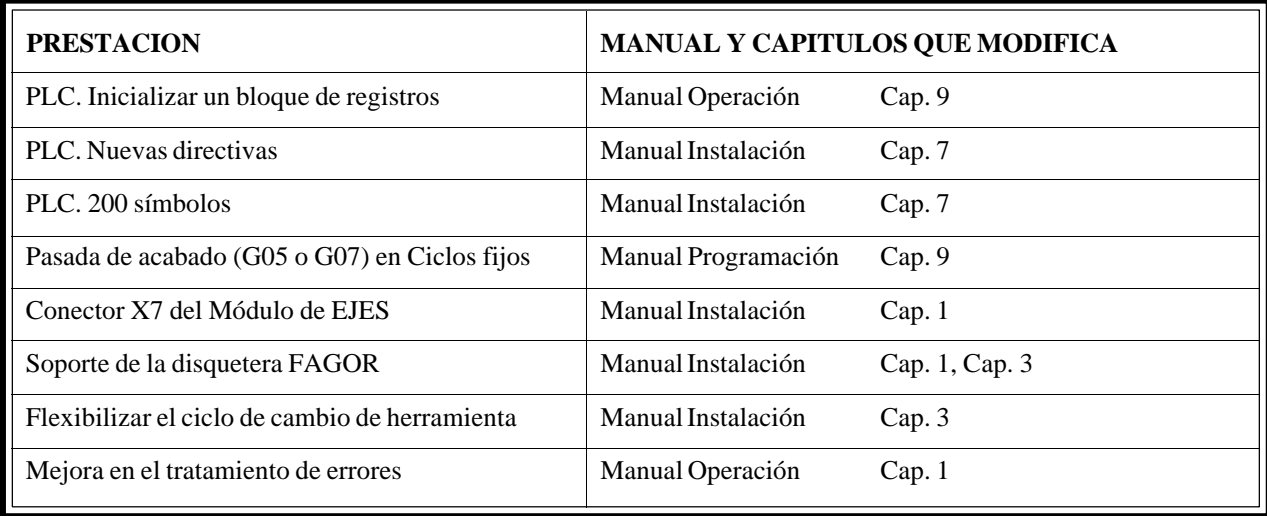

*Fecha:* **Abril de 1993** *Versión Software:* **6.06 y siguientes**

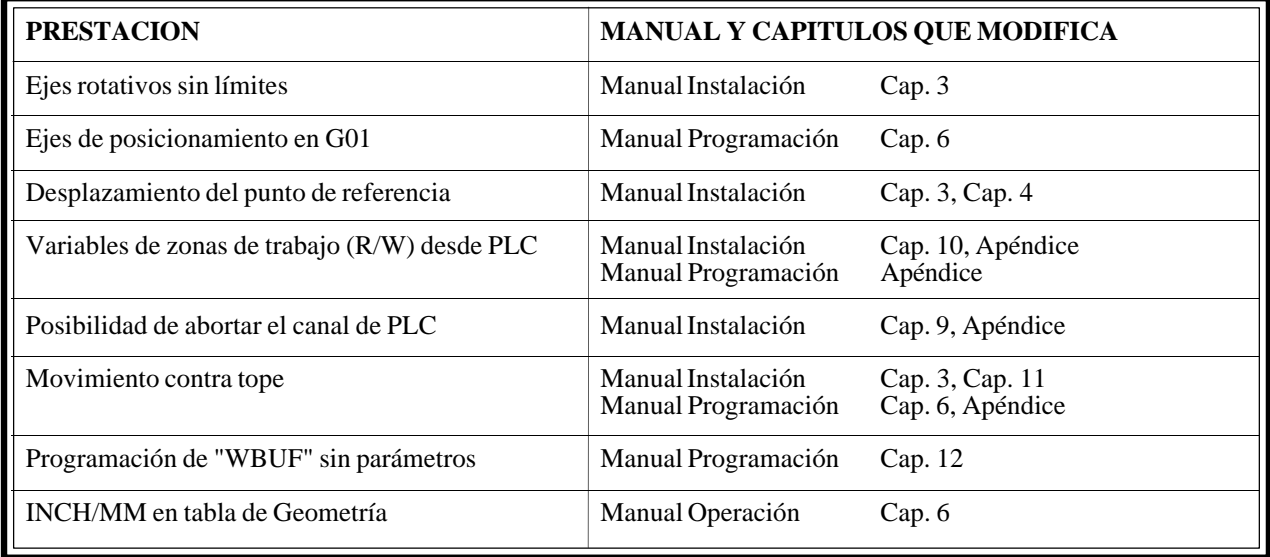

*Fecha:* **Julio de 1993** *Versión Software:* **6.07 y siguientes**

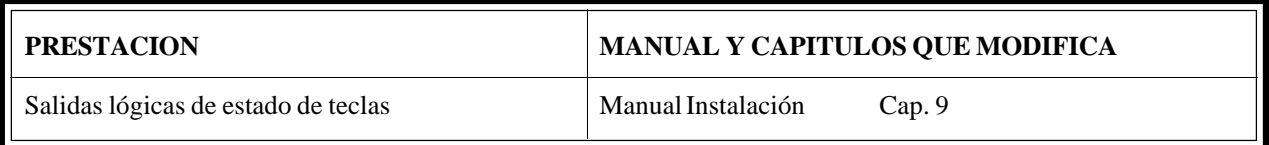

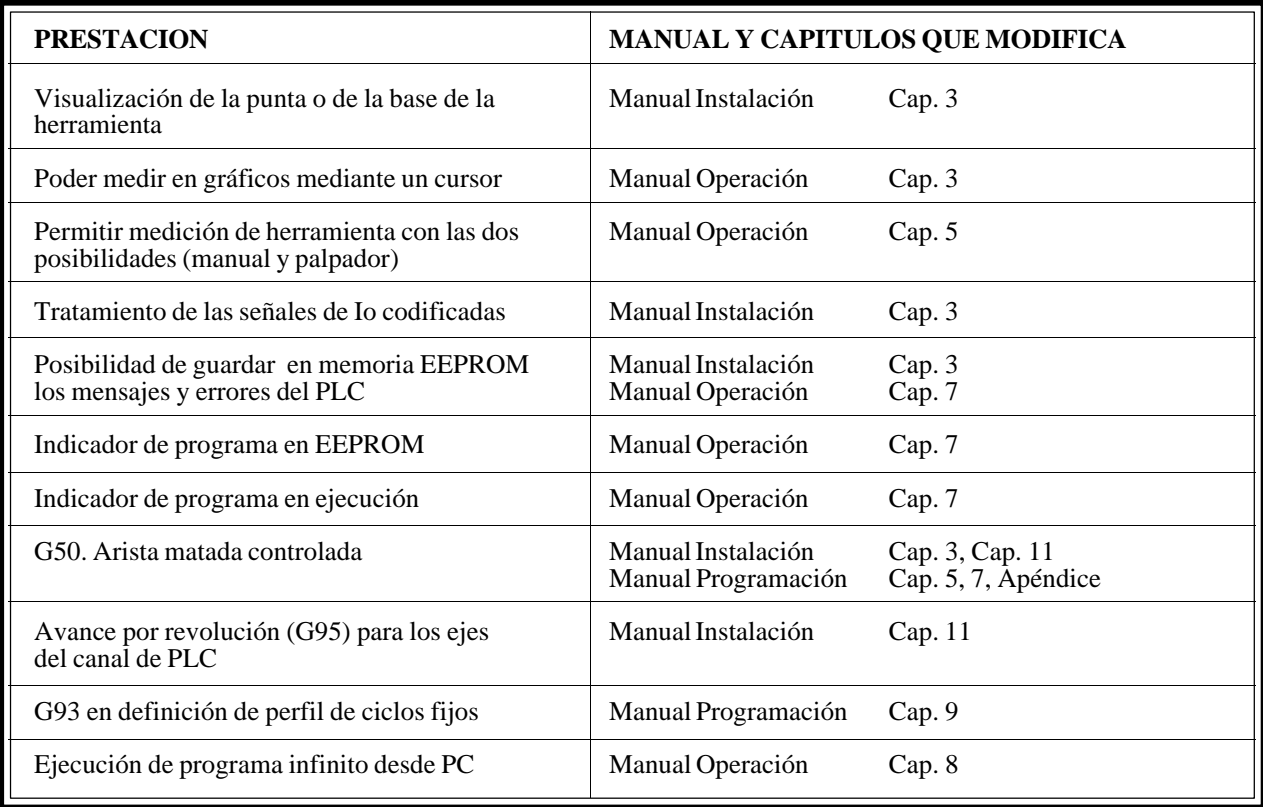

*Fecha:* **Mayo de 1994** *Versión Software:* **8.02 y siguientes**

| <b>PRESTACION</b>                                                              | MANUAL Y CAPITULOS QUE MODIFICA |  |
|--------------------------------------------------------------------------------|---------------------------------|--|
| Selección del modo de retroceso en los ciclos<br>G68, G69, G81, G82, G84 y G85 | Manual Programación<br>Cap.9    |  |
| Demasías en X y Z. Ciclos G66, G68 y G69                                       | Manual Programación<br>Cap.9    |  |
| Selección de eje en el ciclo G66                                               | Manual Programación<br>Cap.9    |  |
| Movimientos en G75 y G76 al 100% de F                                          | Manual Programación<br>Cap. 10  |  |

*Fecha:* **Julio de 1994** *Versión Software:* **8.03 y siguientes**

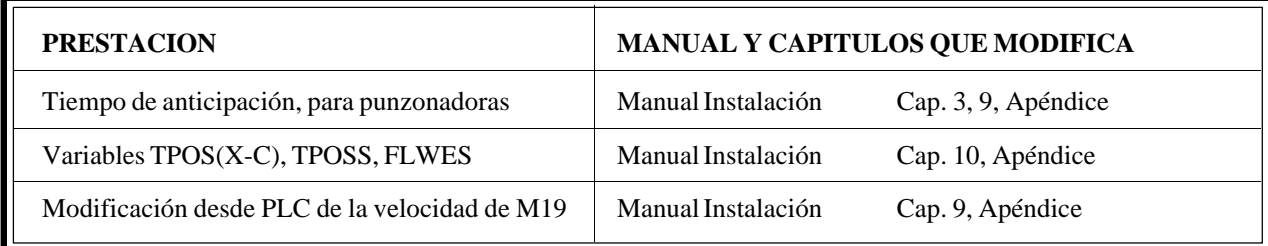

*Fecha:* **Octubre de 1994** *Versión Software:* **8.04 y siguientes**

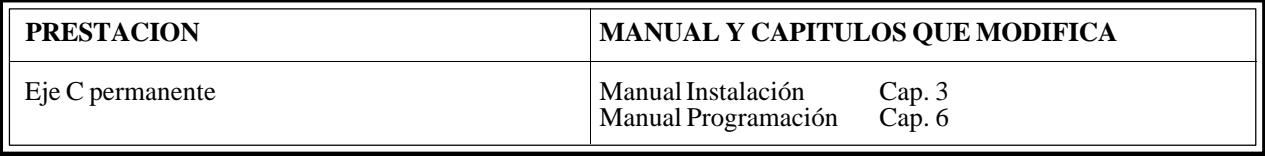

## *Fecha:* **Enero de 1995** *Versión Software:* **8.06 y siguientes**

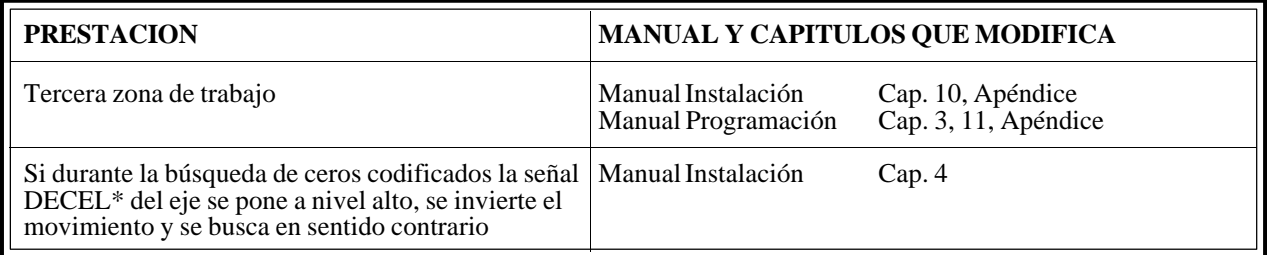

## *Fecha:* **Marzo de 1995** *Versión Software:* **8.07 y siguientes**

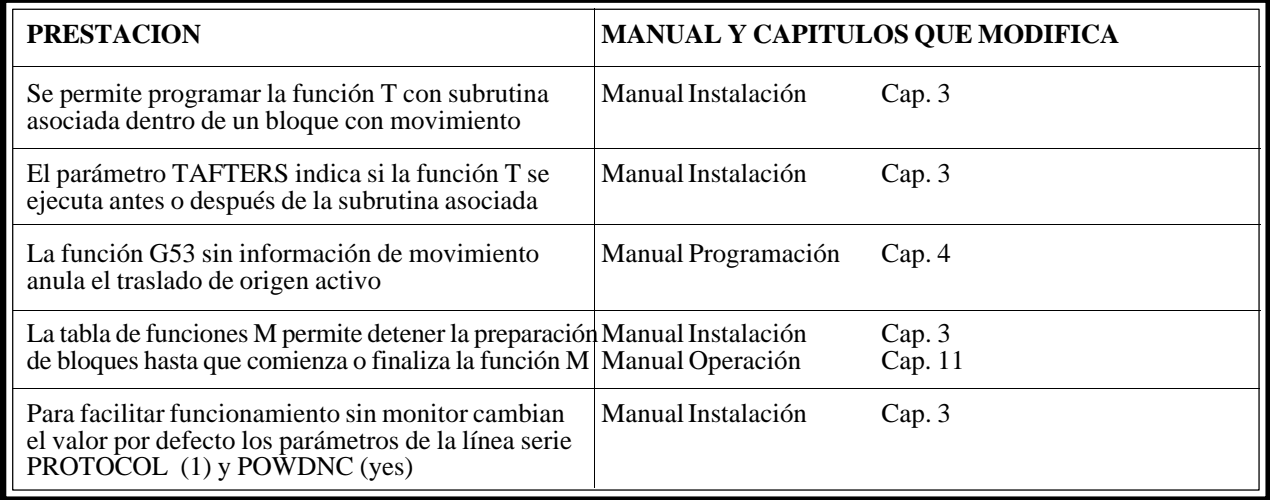

## *Fecha:* **Julio de 1995** *Versión Software:* **8.08 y siguientes**

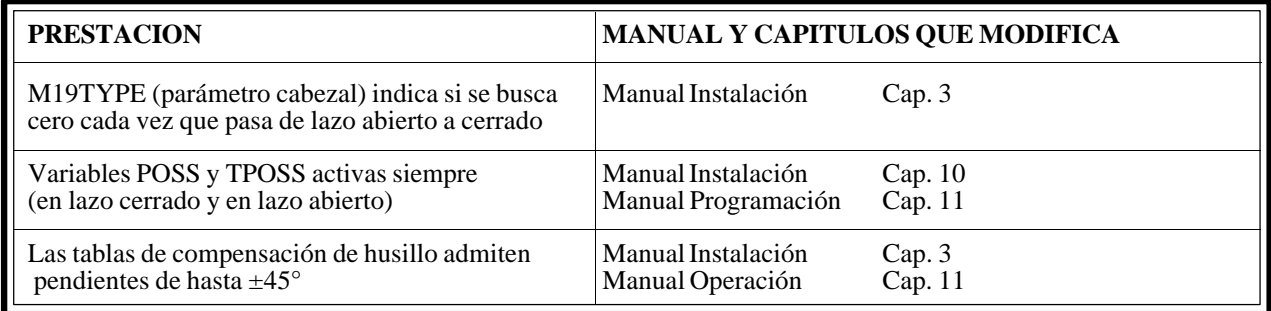

## *Fecha:* **Abril de 1996** *Versión Software:* **8.09 y siguientes**

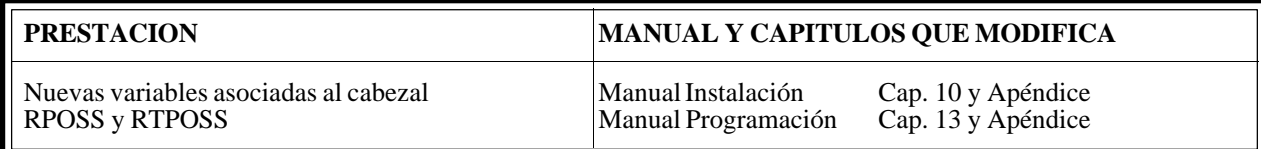

*Fecha:* **Julio de 1996** *Versión Software:* **8.10 y siguientes**

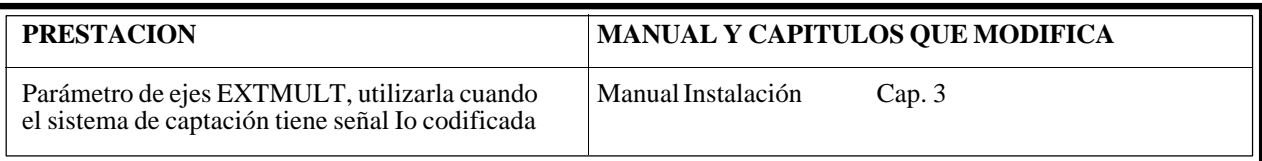

## *Fecha:* **Septiembre de 1996** *Versión Software:* **10.01 y siguientes**

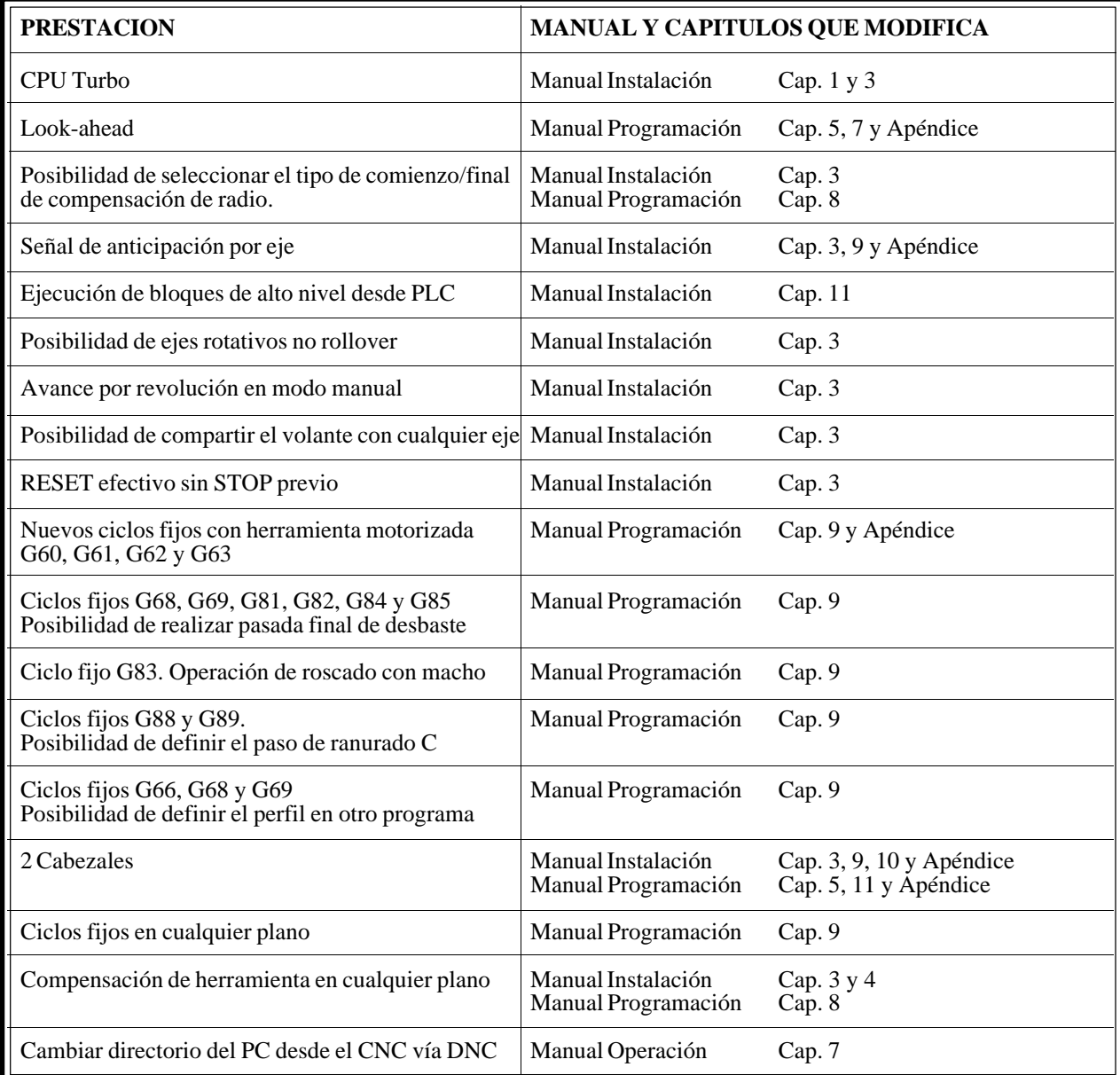

*Fecha:* **Junio de 1997** *Versión Software:* **10.02 y siguientes**

| <b>PRESTACION</b>                                                    | MANUAL Y CAPITULOS QUE MODIFICA |                       |
|----------------------------------------------------------------------|---------------------------------|-----------------------|
| Parámetro general MACELOOK (P79)<br>máxima aceleración en Look-ahead | Manual Instalación              | Cap.3                 |
| Mejoras en editor de perfiles                                        | Manual Operación                | Cap.4                 |
| Volantes por eje con parámetros de<br>resolución y sentido           | Manual Instalación              | Cap. $3 \text{ y } 4$ |

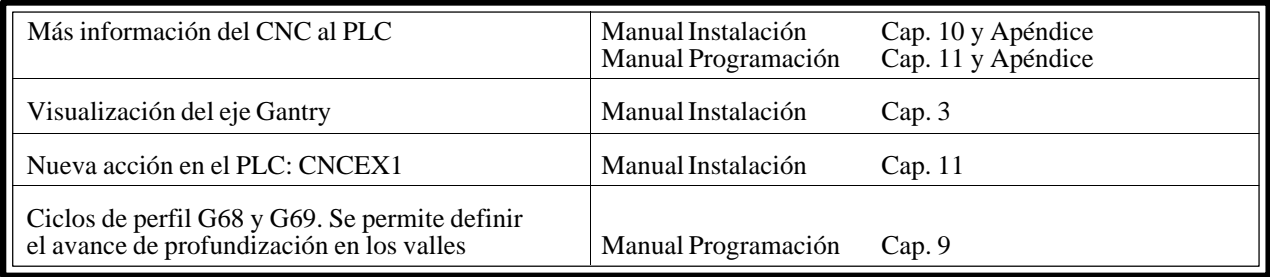

*Fecha:* **Octubre de 1997** *Versión Software:* **10.03 y siguientes**

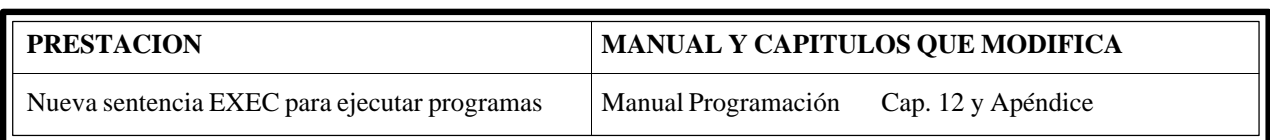

*Fecha:* **Febrero de 1998** *Versión Software:* **12.01 y siguientes**

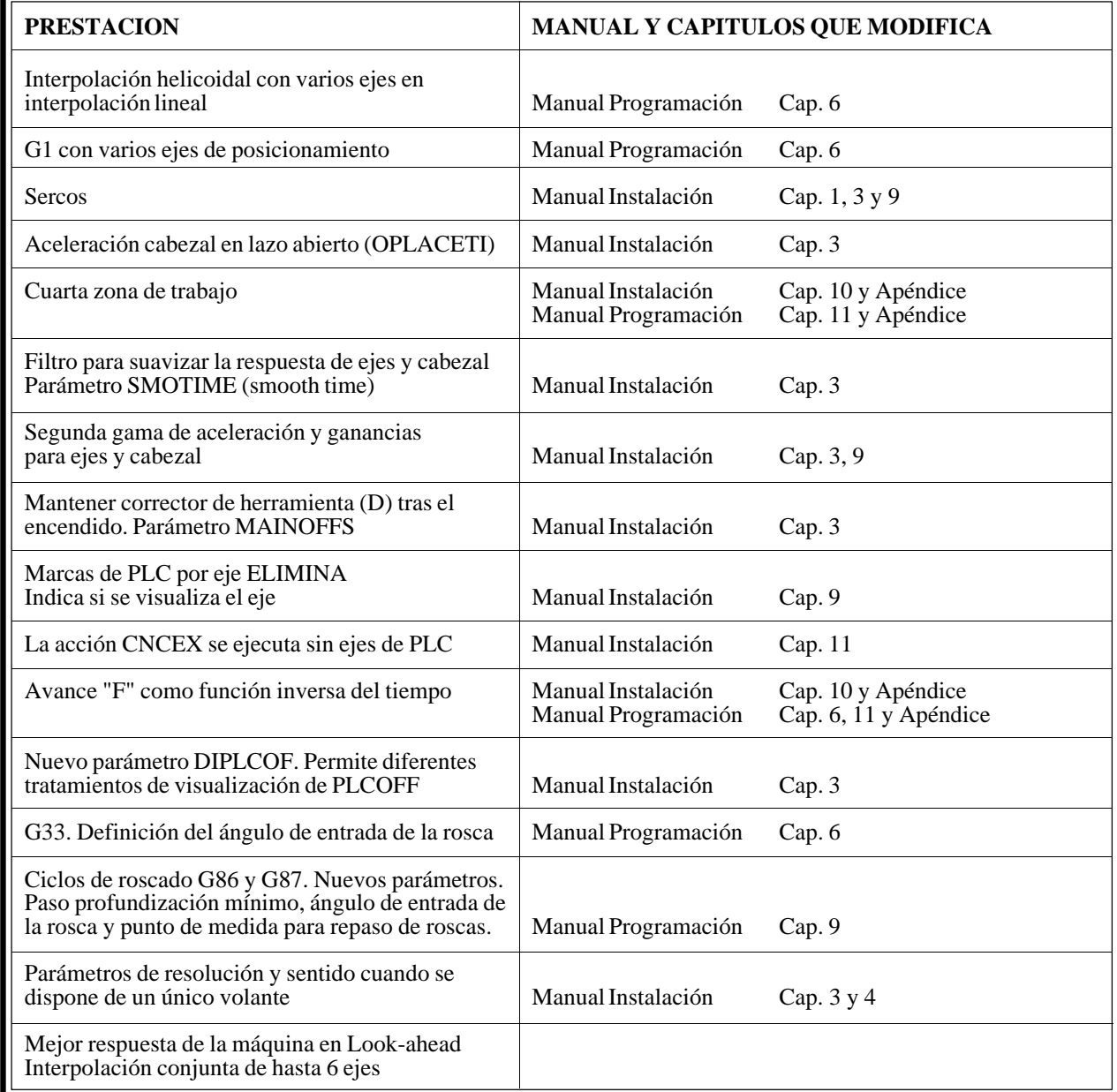

# <span id="page-236-0"></span>**[INTRODUCCION](#page-238-0)**

## **CONDICIONES DE SEGURIDAD**

<span id="page-238-0"></span>Leer las siguientes medidas de seguridad con objeto de evitar lesiones a personas y prevenir daños a este producto y a los productos conectados a él.

El aparato sólo podrá repararlo personal autorizado de Fagor Automation.

Fagor Automation no se responsabiliza de cualquier daño físico o material derivado del incumplimiento de estas normas básicas de seguridad.

## *Precauciones ante daños a personas*

#### **Antes de encender el aparato cerciorarse que se ha conectado a tierra**

Con objeto de evitar descargas eléctricas cerciorarse que se ha efectuado la conexión de tierras.

#### **No trabajar en ambientes húmedos**

Para evitar descargas eléctricas trabajar siempre en ambientes con humedad relativa inferior al 90% sin condensación a 45°C.

#### **No trabajar en ambientes explosivos**

Con objeto de evitar riesgos, lesiones o daños, no trabajar en ambientes explosivos.

## *Precauciones ante daños al producto*

#### **Ambiente de trabajo**

Este aparato está preparado para su uso en Ambientes Industriales cumpliendo las directivas y normas en vigor en la Unión Europea.

Fagor Automation no se responsabiliza de los daños que pudiera sufrir o provocar si se monta en otro tipo de condiciones (ambientes residenciales o domésticos).

#### **Instalar el aparato en el lugar apropiado**

Se recomienda que, siempre que sea posible, la instalación del Control Numérico se realice alejada de líquidos refrigerantes, productos químicos, golpes, etc. que pudieran dañarlo.

El aparato cumple las directivas europeas de compatibilidad electromagnética. No obstante, es aconsejable mantenerlo apartado de fuentes de perturbación electromagnética, como son:

- Cargas potentes conectadas a la misma red que el equipo.
- Transmisores portátiles cercanos (Radioteléfonos, emisores de radio aficionados).
- Transmisores de radio/TV cercanos.
- Máquinas de soladura por arco cercanas.
- Líneas de alta tensión próximas.
- Etc.

#### **Condiciones medioambientales**

La temperatura ambiente que debe existir en régimen de funcionamiento debe estar comprendida entre  $+5^{\circ}$ C y  $+45^{\circ}$ C.

La temperatura ambiente que debe existir en régimen de no funcionamiento debe estar comprendida entre -25°C y 70°C.

## *Protecciones del propio aparato*

## **Módulo Fuente de Alimentación**

Lleva incorporados 2 fusibles exteriores rápidos (F) de 3,15 Amp./ 250V. para protección de la entrada de red.

### **Módulo Ejes**

Todas las entradas-salidas digitales están protegidas mediante 1 fusible exterior rápido (F) de 3,15 Amp./ 250V. ante sobretensión de la fuente exterior (mayor de 33 Vcc.) y ante conexión inversa de la fuente de alimentación.

### **Módulo Entradas-Salidas**

Todas las entradas-salidas digitales están protegidas mediante 1 fusible exterior rápido (F) de 3,15 Amp./ 250V. ante sobretensión de la fuente exterior (mayor de 33 Vcc.) y ante conexión inversa de la fuente de alimentación.

## **Módulo Entradas-Salidas y Copiado**

Todas las entradas-salidas digitales están protegidas mediante 1 fusible exterior rápido (F) de 3,15 Amp./ 250V. ante sobretensión de la fuente exterior (mayor de 33 Vcc.) y ante conexión inversa de la fuente de alimentación.

### **Módulo Ventilador**

Lleva incorporado 1 o 2 fusibles exteriores dependiendo del modelo. Los fusibles son rápidos (F) de 0,4 Amp./ 250V. para protección de los ventiladores.

### **Monitor**

El tipo de fusible de protección depende del tipo de monitor. Ver etiqueta de identificación del propio aparato.

## *Precauciones durante las reparaciones*

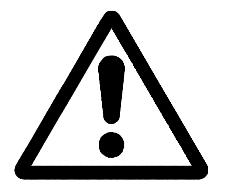

### **No manipular el interior del aparato**

Sólo personal autorizado de Fagor Automation puede manipular el interior del aparato.

**No manipular los conectores con el aparato conectado a la red eléctrica** Antes de manipular los conectores (entradas/salidas, captación, etc) cerciorarse que el aparato no se encuentra conectado a la red eléctrica.

## *Símbolos de seguridad*

## **Símbolos que pueden aparecer en el manual**

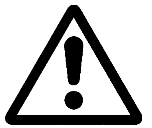

Símbolo ATENCION. Lleva asociado un texto que indica las acciones u operaciones que pueden provocar daños a personas o aparatos.

## **Símbolos que puede llevar el producto**

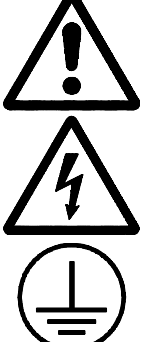

Símbolo ATENCION.

Lleva asociado un texto que indica las acciones u operaciones que pueden provocar daños a personas o aparatos.

Símbolo CHOQUE ELÉCTRICO. Indica que dicho punto puede estar bajo tensión eléctrica.

Símbolo PROTECCIÓN DE TIERRAS. Indica que dicho punto debe ser conectado al punto central de tierras de la máquina para protección de personas y aparatos.

## **CONDICIONES DE REENVIO**

<span id="page-240-0"></span>Si va a enviar el Monitor o la Unidad Central, empaquételas en su cartón original con su material de empaque original. Si no dispone del material de empaque original, empaquételo de la siguiente manera:

- 1.- Consiga una caja de cartón cuyas 3 dimensiones internas sean al menos 15 cm (6 pulgadas) mayores que las del aparato. El cartón empleado para la caja debe ser de una resistencia de 170 Kg (375 libras).
- 2.- Si va a enviar a una oficina de Fagor Automation para ser reparado, adjunte una etiqueta al aparato indicando el dueño del aparato, su dirección, el nombre de la persona a contactar, el tipo de aparato, el número de serie, el síntoma y una breve descripción de la avería.
- 3.- Envuelva el aparato con un rollo de polietileno o con un material similar para protegerlo.

Si va a enviar el monitor, proteja especialmente el cristal de la pantalla.

- 4.- Acolche el aparato en la caja de cartón rellenándola con espuma de poliuretano por todos lados.
- 5.- Selle la caja de cartón con cinta para empacar o grapas industriales.

## **DOCUMENTACION FAGOR PARA EL CNC 8055**

<span id="page-241-0"></span>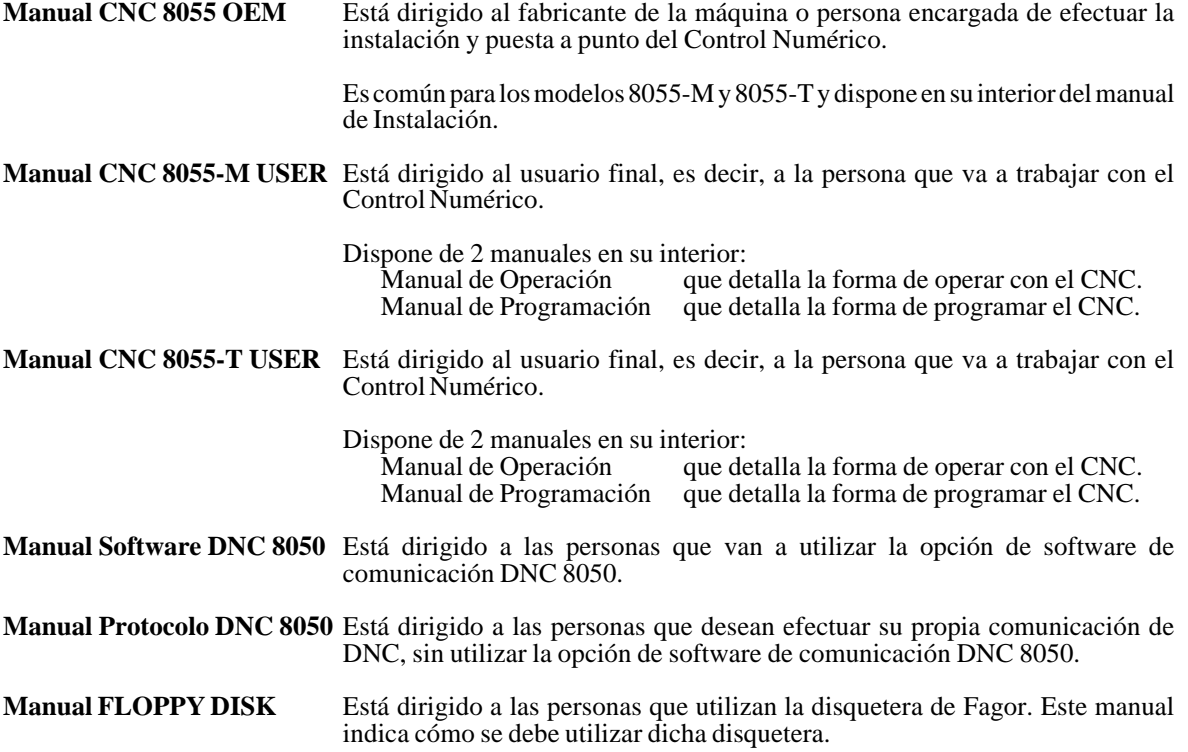

## **CONTENIDO DE ESTE MANUAL**

<span id="page-242-0"></span>El Manual de Programación modelo Torno se compone de los siguientes apartados:

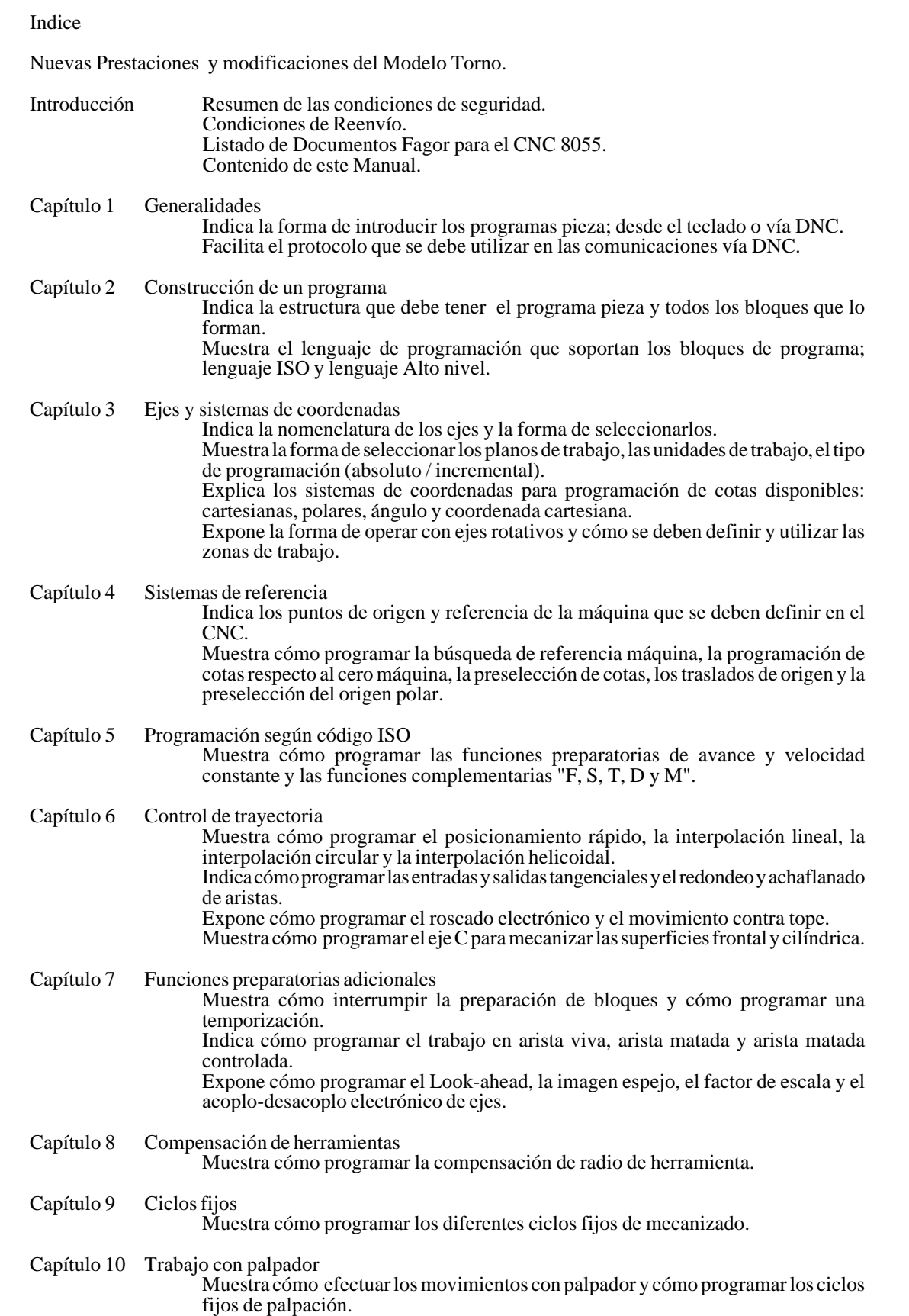

- Capítulo 11 Programación en lenguaje de alto nivel
	- Muestra todas las variables, símbolos, operadores, etc que se deben utilizar durante la programación en lenguaje de alto nivel.
- Capítulo 12 Sentencias de control de los programas

Muestra las sentencias de control que se pueden utilizar en lenguaje de alto nivel. Hay sentencias de asignación, visualización, habilitación-deshabilitación, de control de flujo, de subrutinas y para generar programas y de personalización.

- Apéndices A Programación en código ISO
	- B Variables internas del CNC
	- C Programación en alto nivel
	- D Códigos de tecla
	- E Páginas del Sistema de ayuda en programación

# *1. GENERALIDADES*

<span id="page-244-0"></span>El CNC FAGOR 8055 puede programarse tanto a pie de máquina (desde el panel frontal) como desde periféricos exteriores (lector de cinta, lector/grabador de cassette, ordenador, etc.). La capacidad de memoria disponible por el usuario para la realización de los programas pieza es de 128 Kb., ampliable a 512 Kb.

Los programas pieza y los valores de las tablas que dispone el CNC pueden ser introducidos de las siguientes formas:

- \* **Desde el panel frontal**. Una vez seleccionado el modo de edición o la tabla deseada, el CNC permitirá realizar la introducción de datos desde el teclado.
- \* **Desde un ordenador (DNC) o Periférico**. El CNC permite realizar el intercambio de información con un ordenador o periférico, utilizando para ello las líneas serie RS232C y RS422.

Si el control de dicha comunicación se realiza desde el CNC, es necesario seleccionar previamente la tabla correspondiente o el directorio de programas pieza (utilidades), con el que se desea realizar la comunicación.

Dependiendo del tipo de comunicación deseado, se deberá seleccionar el parámetro máquina de las líneas serie "PROTOCOL".

"PROTOCOL" = 0 Si la comunicación se realiza con un periférico. "PROTOCOL" = 1 Si la comunicación se realiza vía DNC.

## *1.1 CONEXION DNC*

El CNC dispone como prestación de la posibilidad de trabajar con DNC (Control Numérico Distribuido), permitiendo la comunicación entre el CNC y un ordenador, para realizar las funciones de:

- \* Ordenes de directorio y borrado.
- \* Transferencia de programas y tablas entre el CNC y un ordenador.
- \* Control remoto de la máquina.
- \* Capacidad de supervisión del estado de sistemas avanzados de DNC.

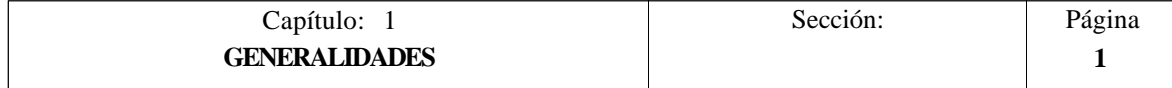

## <span id="page-245-0"></span>*1.2 PROTOCOLO DE COMUNICACION VIA DNC O PERIFERICO*

Esta comunicación permite que las órdenes de transferencia de programas y tablas, así como la gestión de los directorios tanto del CNC, como del Ordenador, para copiado de programas, borrado de programas, etc., pueda realizarse indistintamente desde el CNC o desde el Ordenador.

Cuando se desea realizar una transferencia de ficheros es necesario seguir el siguiente protocolo:

\* Se empleará como comienzo de fichero el símbolo "**%**", seguido del **comentario de programa**, que será opcional, pudiendo tener hasta 20 caracteres.

A continuación y separado por una coma "**,**", se indicarán las protecciones que lleva asignado dicho fichero, lectura, escritura, etc. Estas protecciones serán opcionales, no siendo obligatoria su programación.

Para finalizar la cabecera del fichero, se deberá enviar separado por una coma "**,**" de lo anterior, el carácter **RETURN (RT)** o **LINE FEED (LF)**.

Ejemplo:

%Fagor Automation, MX, RT

\* Tras la cabecera, se programarán los bloques del fichero. Todos ellos se encontrarán programados según las normas de programación que se indican en este manual. Tras cada bloque y para separarlo del siguiente se utilizará el carácter **RETURN (RT)** o **LINE FEED (LF)**.

Ejemplo:

N20 G90 G01 X100 Y200 F2000 LF (RPT N10, N20) N3 LF

Si la comunicación se realiza con un periférico, será necesario enviar el comando de final de fichero. Dicho comando se seleccionará mediante el parámetro máquina de las líneas serie "EOFCHR", pudiendo ser uno de los caracteres siguientes:

> **ESC** ESCAPE **EOT** END OF TRANSMISSION **SUB** SUBSTITUTE **EXT** END OF TRANSMISSION

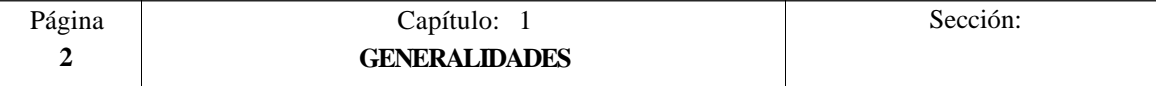

# <span id="page-246-0"></span>*2. CONSTRUCCION DE UN PROGRAMA*

Un programa de control numérico está constituido por un conjunto de bloques o instrucciones.

Estos bloques o instrucciones están formados por palabras compuestas de letras mayúsculas y formato numérico.

El formato numérico que dispone el CNC consta de:

- los signos **. + -** - las cifras **0 1 2 3 4 5 6 7 8 9**

La programación admite espacios entre letras, números y signo, así, como prescindir del formato numérico si tuviera valor cero, o del signo si fuera positivo.

El formato numérico de una palabra puede ser sustituido por un parámetro aritmético en la programación, más tarde y durante la ejecución básica, el control sustituirá el parámetro aritmético por su valor, por ejemplo:

Si se ha programado XP3, el CNC sustituirá durante la ejecución P3 por su valor numérico, obteniendo resultados como X20, X20.567, X-0.003, etc.

## *2.1 ESTRUCTURA DE UN PROGRAMA EN EL CNC*

Todos los bloques que componen el programa tendrán la siguiente estructura:

## **Cabecera de bloque + bloque de programa + final de bloque**

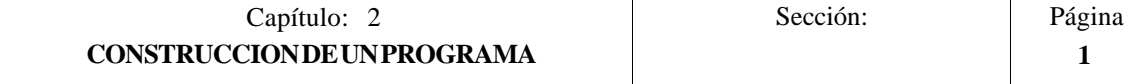

## <span id="page-247-0"></span>*2.1.1 CABECERA DE BLOQUE*

La cabecera de un bloque, es opcional, y podrá estar formada por una o varias **condiciones de salto de bloque** y por la **etiqueta o número de bloque**. Pudiendo programarse ambas en este orden.

## **CONDICIÓN DE SALTO DE BLOQUE**, /, /1, /2, /3.

Estas tres condiciones de salto de bloque, ya que "/" y "/1" es lo mismo, serán gobernadas por las marcas BLKSKIP1, BLKSKIP2 y BLKSKIP3 del PLC.

Si alguna de estas marcas se encuentra activa, el CNC no ejecutará el bloque o bloques en los que ha sido programada, continuando la ejecución en el bloque siguiente.

Se puede programar hasta 3 condiciones de salto en un sólo bloque, que se evaluarán una a una, respetándose el orden en que se han programado.

El control va leyendo 20 bloques por delante del que se está ejecutando, para poder calcular con antelación la trayectoria a recorrer

La condición de salto de bloque se analizará en el momento en el que se lee el bloque, es decir, 20 bloques antes de su ejecución.

Si se desea que la condición de salto de bloque se analice en el momento de la ejecución, es necesario interrumpir la preparación de bloques, programando para ello la función G4 en el bloque anterior.

## **ETIQUETA O NÚMERO DE BLOQUE**. N(0-9999)

Sirve para identificar el bloque, utilizándose únicamente cuando se realizan referencias o saltos a bloque.

Se representarán con la letra N seguida de hasta 4 cifras (0-9999), no siendo necesario seguir ningún orden, y permitiéndose números salteados.

Si en un mismo programa existen 2 o más bloques con el mismo número de etiqueta, el CNC tomará siempre la primera de ellas.

Aunque no es necesaria su programación, el CNC permite mediante una SOFTKEY la programación automática de etiquetas, pudiendo seleccionar el programador el número inicial y el paso entre ellas.

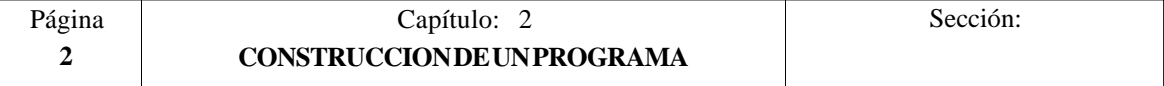

## <span id="page-248-0"></span>*2.1.2 BLOQUE DE PROGRAMA*

Estará escrito con comandos en lenguaje ISO o con comandos en lenguaje de Alto Nivel.

Para la elaboración de un programa se utilizarán bloques escritos en uno y otro lenguaje, debiendo estar cada bloque redactado con comandos de un único lenguaje.

## *2.1.2.1 LENGUAJE ISO*

Está especialmente diseñado para controlar el movimiento de los ejes, ya que proporciona información y condiciones de desplazamiento e indicaciones sobre el avance. Dispone de :

- \* Funciones preparatorias de movimientos, que sirven para determinar la geometría y condiciones de trabajo, como interpolaciones lineales, circulares, roscados, etc.
- \* Funciones de control de avances de los ejes y de velocidades del cabezal.
- \* Funciones de control de herramientas.
- \* Funciones complementarias, que contienen indicaciones tecnológicas.

## *2.1.2.2 LENGUAJE ALTO NIVEL*

Permite acceder a variables de propósito general, así como a tablas y variables del sistema.

Proporciona al usuario un conjunto de sentencias de control que se asemejan a la terminología utilizada por otros lenguajes, como son: IF, GOTO, CALL, etc.

Asimismo, permite utilizar cualquier tipo de expresión, aritmética, relacional o lógica.

También dispone de instrucciones para la construcción de bucles, así como de subrutinas con variables locales. Entendiéndose por variable local aquella variable que sólo es conocida por la subrutina en la que ha sido definida.

Además, permite crear librerías, agrupando subrutinas, con funciones útiles y ya probadas, pudiendo ser accedidas desde cualquier programa.

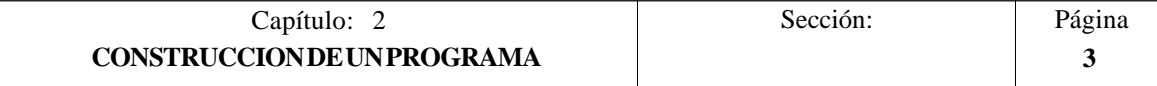

## <span id="page-249-0"></span>*2.1.3 FINAL DE BLOQUE*

 El final de un bloque, es opcional, y podrá estar formado por el indicativo de **número de repeticiones del bloque** y por el **comentario del bloque**. Debiendo programarse ambas en este orden.

## **NÚMERO DE REPETICIONES DEL BLOQUE**, N(0-9999)

Indica el numero de veces que se repetirá la ejecución del bloque.

Sólamente se podrán repetir los bloques de desplazamiento que en el momento de su ejecución se encuentren bajo la influencia de una subrutina modal.

En estos casos el CNC ejecutará el desplazamiento programado, así como el mecanizado activo (ciclo fijo o subrutina modal) el número de veces indicado.

El número de repeticiones se representará con la letra N seguida de hasta 4 cifras (0-9999).

Si se programa N0 no se realizará el mecanizado activo, ejecutándose únicamente el desplazamiento programado en el bloque.

## **COMENTARIO DEL BLOQUE**

El CNC permite asociar a todos los bloques cualquier tipo de información a modo de comentario.

El comentario se programará al final del bloque, debiendo comenzar por el carácter "**;**".

Si un bloque comienza por ";" todo él se considerará un comentario y no se ejecutará.

No se admiten bloques vacíos, mínimamente deben contener un comentario.

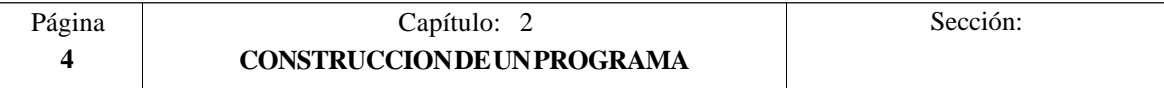

# <span id="page-250-0"></span>*3. EJES Y SISTEMAS DE COORDENADAS*

Dado que el objetivo del Control Numérico es controlar el movimiento y posicionamiento de los ejes, será necesario determinar la posición del punto a alcanzar por medio de sus coordenadas.

El CNC 8055 permite hacer uso de coordenadas absolutas y de coordenadas relativas o incrementales, a lo largo de un mismo programa.

## *3.1 NOMENCLATURA DE LOS EJES*

Los ejes se denominan según la norma DIN 66217.

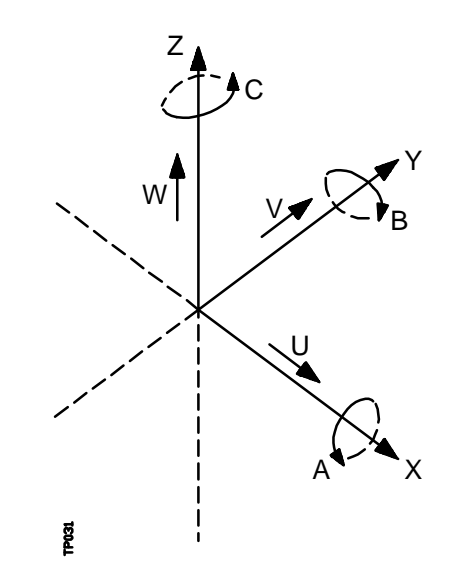

Características del sistema de ejes :

- \* **X e Y** movimientos principales de avance en el plano de trabajo principal de la máquina.
- \* **Z** paralelo al eje principal de la máquina, perpendicular al plano principal XY
- \* **U,V,W** ejes auxiliares paralelos a X,Y,Z, respectivamente
- \* **A,B,C** ejes rotativos sobre cada uno de los ejes X,Y,Z

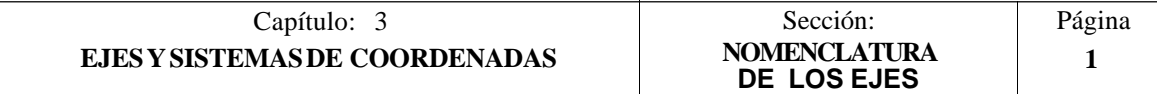

<span id="page-251-0"></span>En la siguiente figura se muestra un ejemplo de la denominación de los ejes en un torno paralelo.

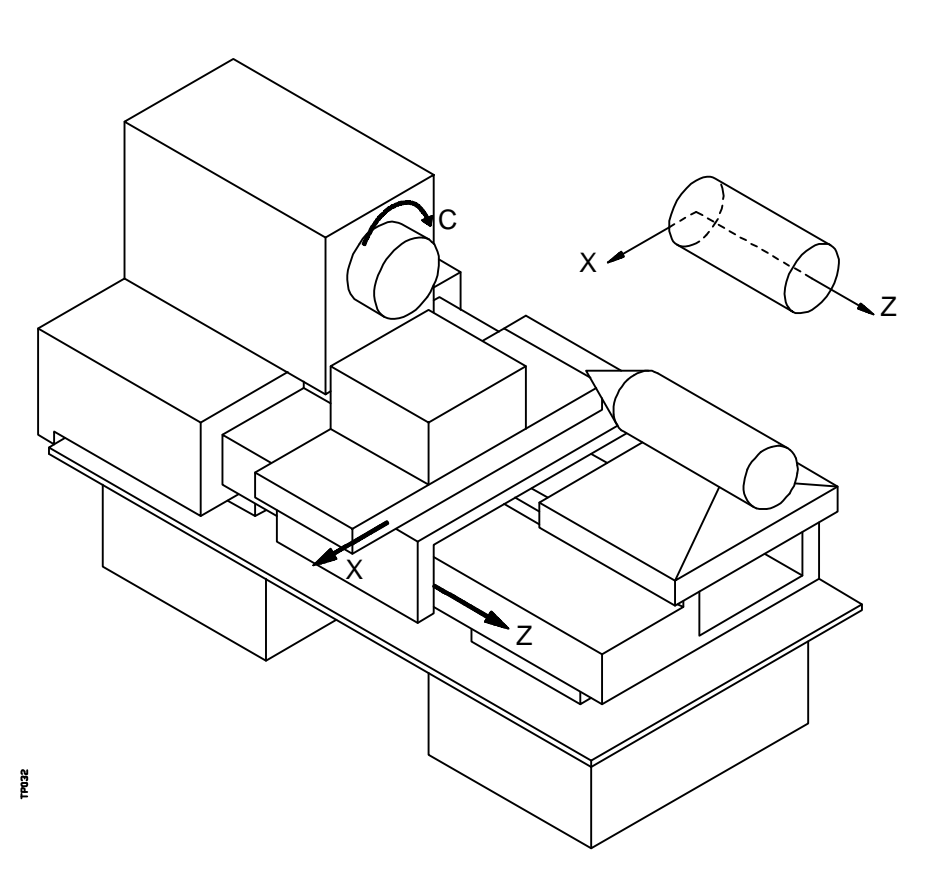

## *3.1.1 SELECCION DE LOS EJES*

De los 9 posibles ejes que pueden existir, el CNC FAGOR 8055 permite al fabricante seleccionar hasta 6 de ellos.

Además, todos los ejes deberán estar definidos adecuadamente, como lineales, giratorios, etc., por medio de los parámetros máquina de ejes que se indican en el manual de Instalación y puesta en marcha.

No existe ningún tipo de limitación en la programación de los ejes, pudiendo realizarse interpolaciones hasta con 6 ejes a la vez.

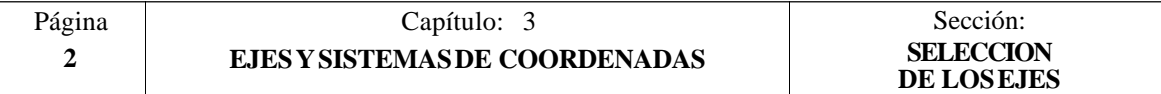
# *3.2 SELECCION DE PLANOS (G16,G17,G18,G19)*

Se empleará la selección de plano cuando se realicen:

- Interpolaciones circulares.
- Redondeo controlado de aristas.
- Entrada y salida tangencial.
- Achaflanado.
- Programación de cotas en coordenadas polares.
- Compensación de radio de herramienta.
- Compensación de longitud de herramienta.

Las funciones "G" que permiten seleccionar los planos de trabajo son las siguientes:

\* **G16 eje1 eje2**. Permite seleccionar el plano de trabajo deseado, así como el sentido de G02 G03 (interpolación circular), programándose como **eje1** el eje de abscisas y como **eje2** el de ordenadas.

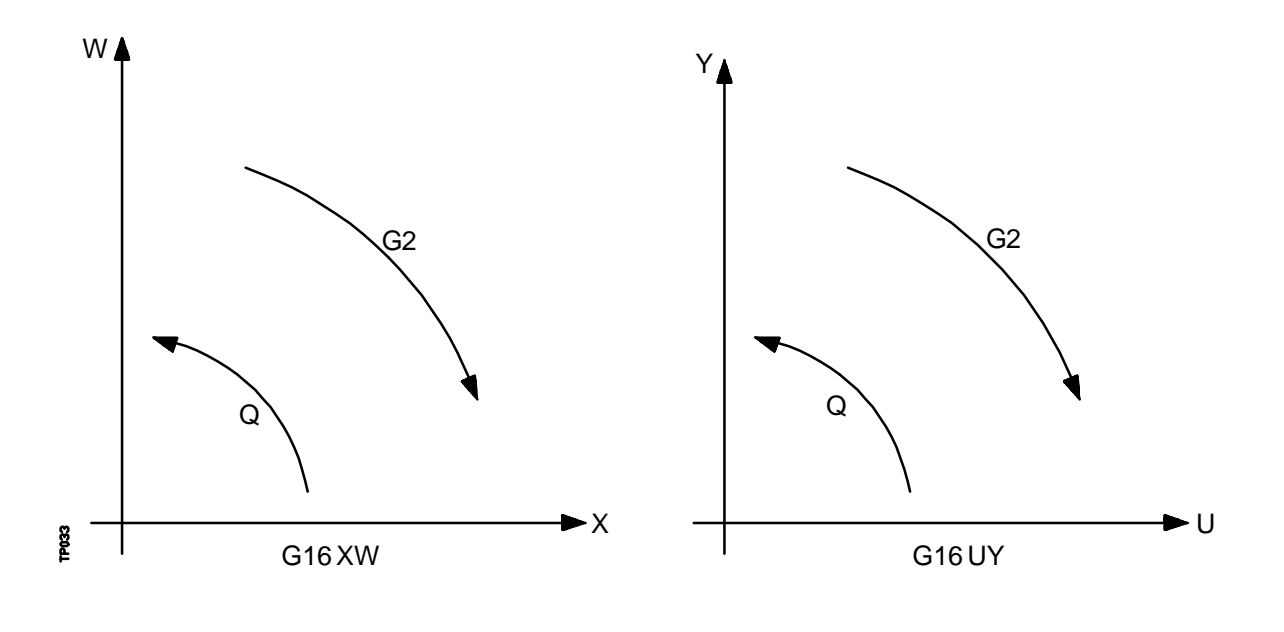

- \* **G17**. Selecciona el plano XY
- \* **G18**. Selecciona el plano ZX
- \* **G19**. Selecciona el plano YZ

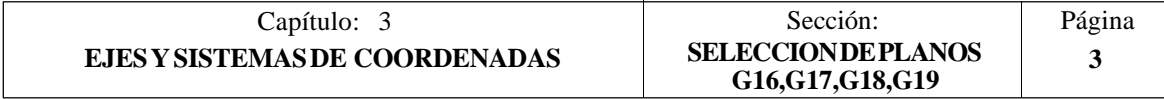

Las funciones G16, G17, G18 y G19 son modales e incompatibles entre sí, debiéndose programar la función G16 en solitario dentro de un bloque.

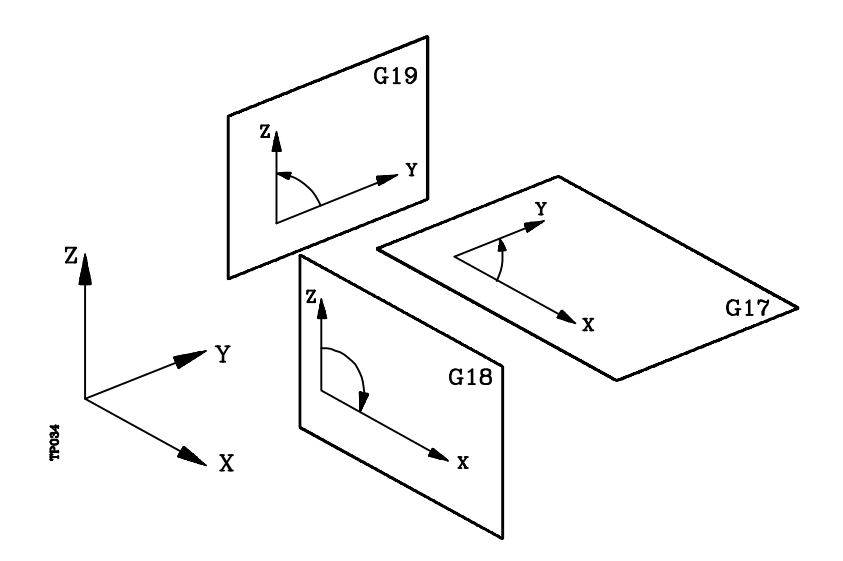

En el momento del encendido, después de ejecutarse M02, M30 o después de una EMERGENCIA o RESET, el CNC asumirá como plano de trabajo el definido por el parámetro máquina general "IPLANE".

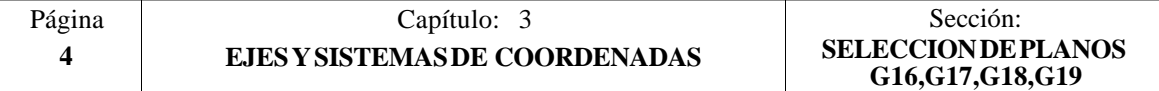

## *3.3 ACOTACION DE LA PIEZA. MILIMETROS (G71) O PULGADAS (G70)*

El CNC admite que las unidades de medida puedan introducirse en el momento de la programación, tanto en milímetros como en pulgadas.

Dispone del parámetro máquina general "INCHES", para definir las unidades de medida del CNC.

Sin embargo, estas unidades de medida pueden ser alteradas a lo largo del programa, disponiendo para ello de las funciones:

- \* G70. Programación en pulgadas.
- \* G71. Programación en milímetros.

Según se haya programado G70 o G71, el CNC asume dicho sistema de unidades para todos los bloques programados a continuación.

Las funciones G70/G71 son modales e incompatibles entre sí.

El CNC FAGOR 8055 permite programar cifras desde 0.0001 hasta 99999.9999 con y sin signo, trabajando en milímetros (G71), lo que se denominará formato  $\pm$ 5.4, o bien, desde 0.00001 hasta 3937.00787 con y sin signo, si se programa en pulgadas (G70), lo que se denominará formato ±4.5.

No obstante y de cara a simplificar las explicaciones, se dirá que el CNC admite formato  $\pm$ 5.5, indicando con ello que en milímetros admite  $\pm$ 5.4 y en pulgadas  $\pm$ 4.5.

En el momento del encendido, después de ejecutarse M02, M30 o después de una EMERGENCIA o RESET, el CNC asumirá como sistema de unidades el definido por el parámetro máquina general "INCHES"

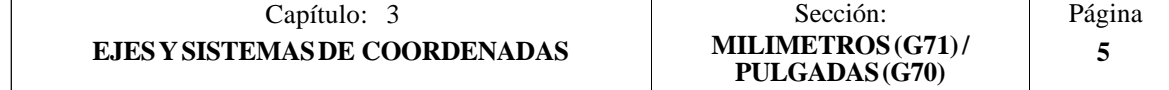

# *3.4 PROGRAMACION ABSOLUTA/INCREMENTAL (G90,G91)*

El CNC admite que la programación de las coordenadas de un punto, se realice, bien en coordenadas absolutas **G90**, o bien en coordenadas incrementales **G91**.

Cuando se trabaja en coordenadas absolutas (G90), las coordenadas del punto, están referidas a un punto de origen de coordenadas establecido, que a menudo es el punto de origen de la pieza.

Cuando se trabaja en coordenadas incrementales (G91), el valor numérico programado corresponde a la información de desplazamiento del camino a recorrer desde el punto en que está situada la herramienta en ese momento. El signo antepuesto indica la dirección de desplazamiento.

Las funciones G90/G91 son modales e incompatibles entre sí.

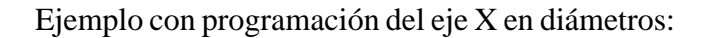

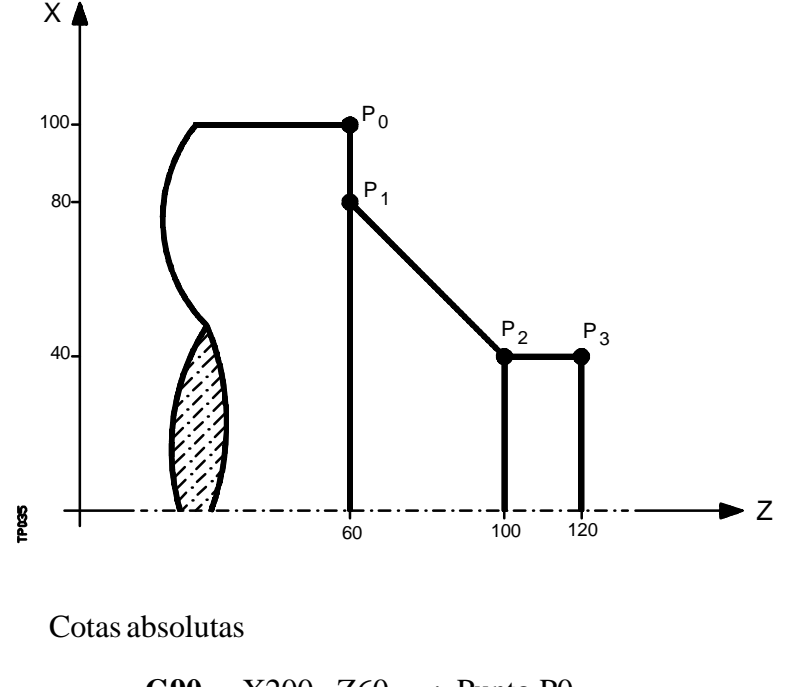

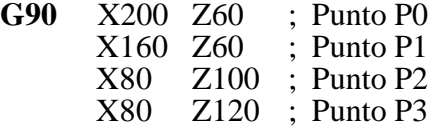

Cotas incrementales

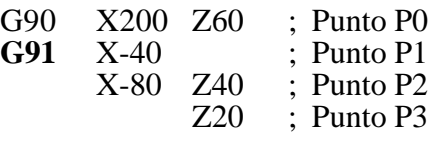

En el momento del encendido, después de ejecutarse M02, M30 o después de una EMERGENCIA o RESET, el CNC asumirá G90 o G91 según se haya definido el parámetro máquina general "ISYSTEM".

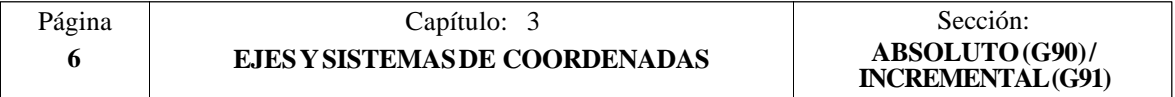

## *3.5 PROGRAMACION DE COTAS*

El CNC FAGOR 8055 permite seleccionar hasta 6 ejes de entre los 9 posibles ejes X, Y, Z, U, V, W, A, B, C.

Cada uno de ellos podrá ser lineal, lineal de posicionamiento, rotativo normal, rotativo de posicionamiento o rotativo con dentado hirth (posicionamiento en grados enteros), según se especifique en el parámetro máquina de cada eje "AXISTYPE".

Con objeto de seleccionar en cada momento el sistema de programación de cotas más adecuado, el CNC dispone de los siguientes tipos:

\* Coordenadas cartesianas

\* Coordenadas polares

\* Angulo y una coordenada cartesiana

## *3.5.1 COORDENADAS CARTESIANAS*

El Sistema de Coordenadas Cartesianas está definido por dos ejes en el plano, y por tres, cuatro o cinco ejes en el espacio.

El origen de todos ellos, que en el caso de los ejes X Y Z coincide con el punto de intersección, se denomina **Origen Cartesiano** o **Punto Cero del Sistema de Coordenadas**.

La posición de los diferentes puntos de la máquina se expresa mediante las cotas de los ejes, con dos, tres, cuatro o cinco coordenadas.

Las cotas de los ejes se programan mediante la letra del eje  $(X, Y, Z, U, V, W, A, B, C, F)$ siempre en este orden) seguida del valor de la cota.

Los valores de las cotas serán absolutas o incrementales, según se esté trabajando en G90 o G91, y su formato de programación será ±5.5

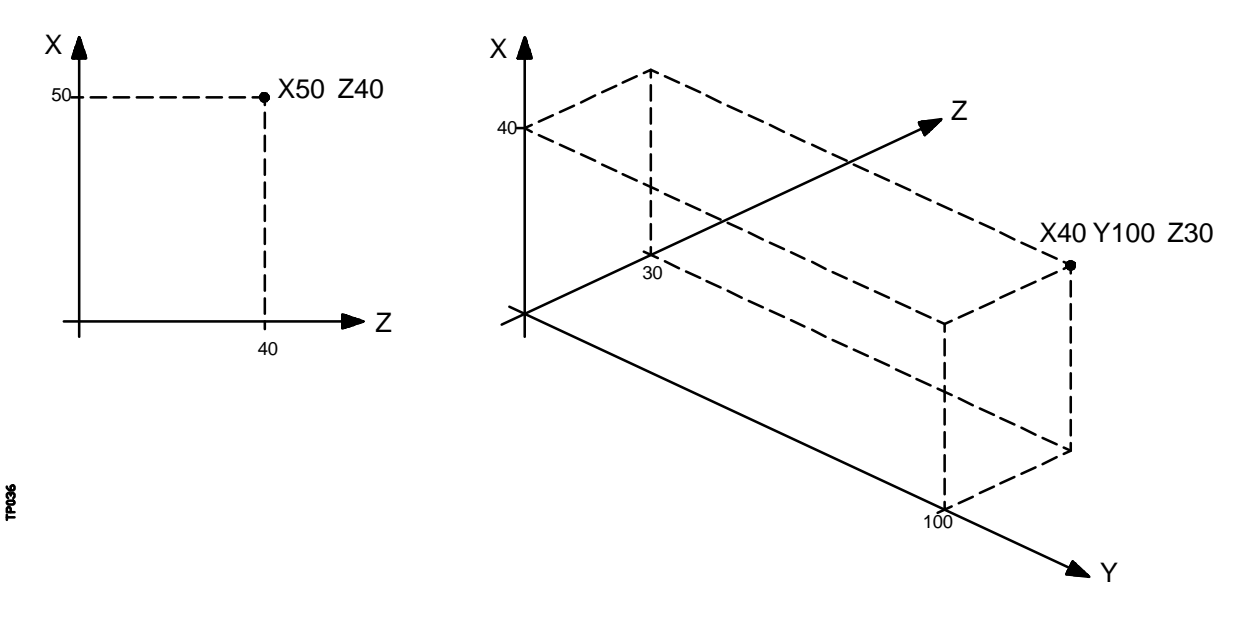

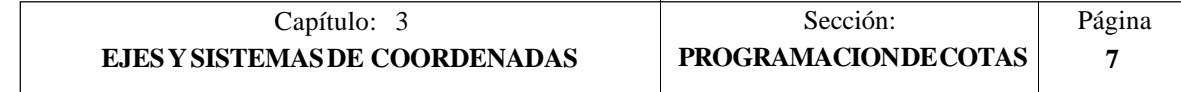

# *3.5.2 COORDENADAS POLARES*

En el caso de existir elementos circulares o dimensiones angulares, las coordenadas de los diferentes puntos en el plano (2 ejes a la vez) puede resultar más conveniente expresarlos en Coordenadas polares.

El punto de referencia se denomina **Origen Polar** y será el origen del **Sistema de Coordenadas Polares**.

Un punto en dicho sistema vendrá definido por:

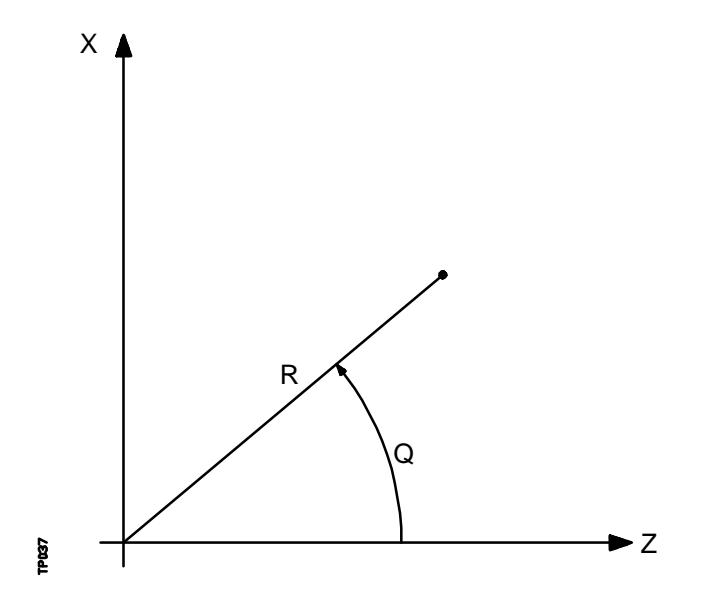

- El **RADIO (R)** que será la distancia entre el origen polar y el punto.
- El **ANGULO (Q)** que será el formado por el eje de abscisas y la línea que une el origen polar con el punto. (En grados)

Cuando se trabaja en G90 los valores de **R** y **Q** serán cotas absolutas y su formato de programación es R5.5 Q±5.5. El valor asignado al radio debe ser siempre positivo.

Cuando se trabaja en G91 los valores de **R** y **Q** serán cotas incrementales y su formato de programación es R±5.5 Q±5.5.

Aunque se permite programar valores negativos de R cuando se programa en cotas incrementales, el valor resultante que se le asigne al radio debe ser siempre positivo.

Si se programa un valor de Q superior a 360º, se tomará el módulo tras dividirlo entre 360. Así  $\overline{O420}$  es lo mismo que  $\overline{O60}$ , y  $O-420$  es lo mismo que  $O-60$ .

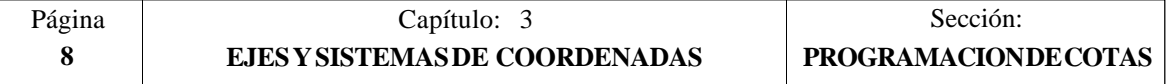

Ejemplo de programación suponiendo el Origen Polar situado en el Origen de Coordenadas.

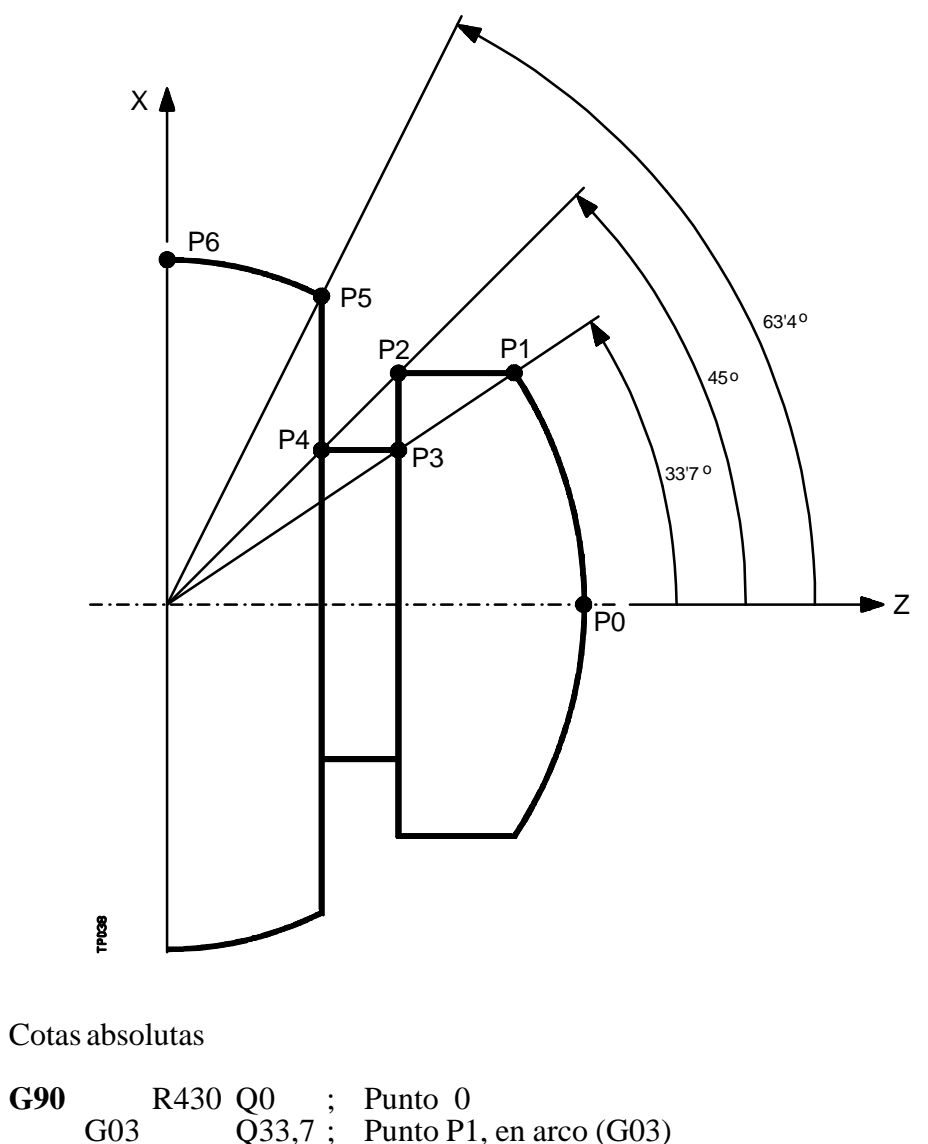

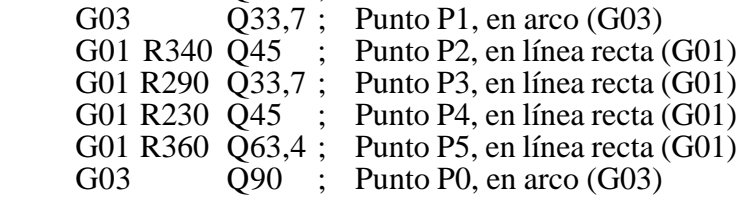

#### Cotas incrementales

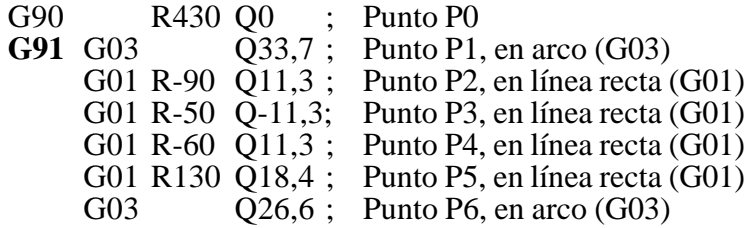

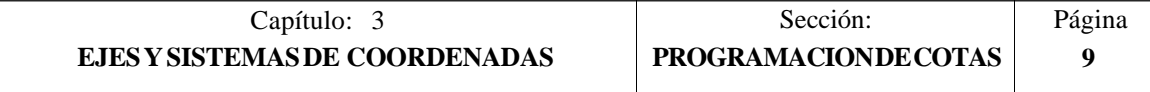

El origen polar, además de poderse preseleccionar mediante la función G93, que se verá más adelante, puede ser modificada en los siguientes casos:

- \* En el momento del encendido, después de M02, M30, EMERGENCIA o RESET, el CNC 8055 asume como origen polar el origen de coordenadas del plano de trabajo definido por el parámetro máquina general "IPLANE".
- \* Cada vez que se cambie de plano de trabajo (G16, G17, G18 o G19) el CNC 8055 asume como origen polar el origen de coordenadas del nuevo plano de trabajo seleccionado.
- \* Al ejecutar una interpolación circular (G02 o G03), y si el parámetro máquina general "PORGMOVE" tiene el valor 1, el centro del arco pasará a ser el nuevo origen polar.

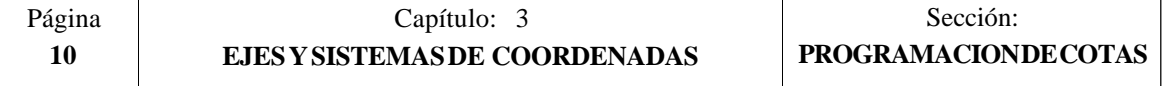

## *3.5.3 ANGULO Y UNA COORDENADA CARTESIANA*

En el plano principal se puede definir un punto mediante una de sus coordenadas cartesianas y el ángulo de salida de la trayectoria del punto anterior.

Ejemplo con programación del eje X en radios:

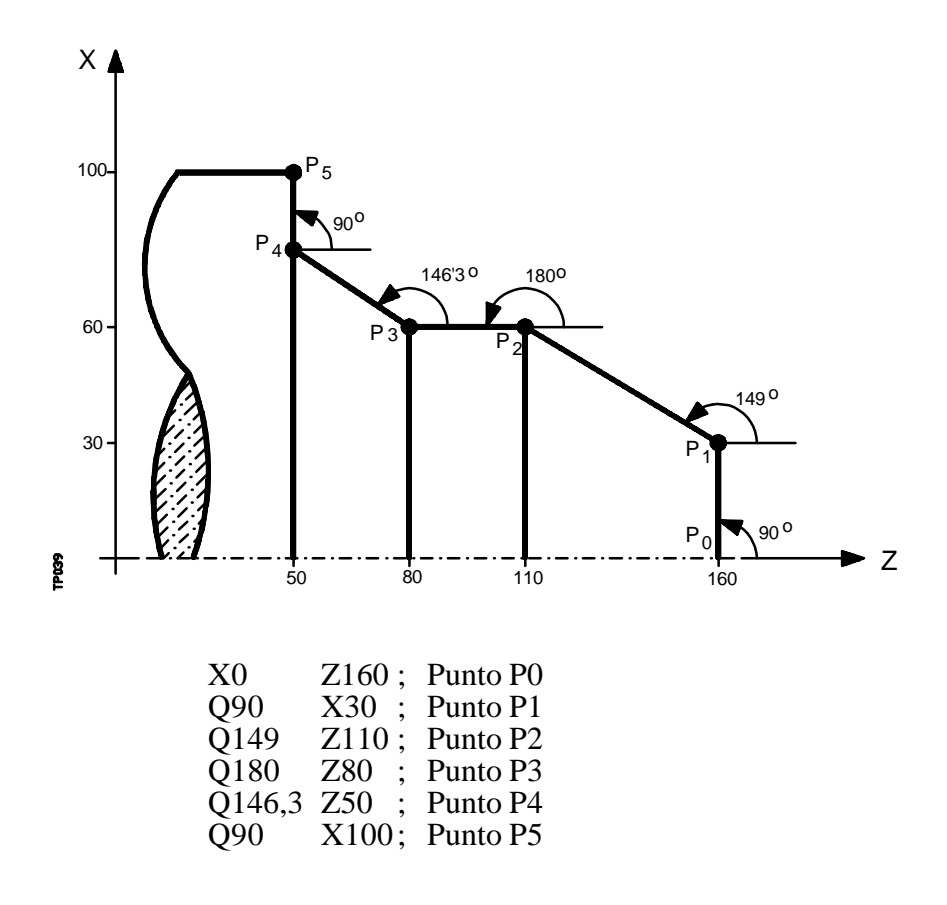

Si se desea representar un punto en el espacio, el resto de coordenadas podrán programarse, en coordenadas cartesianas.

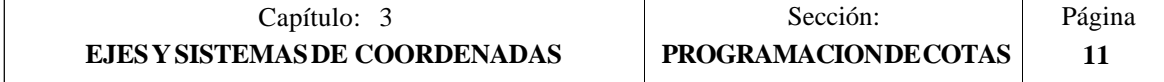

# *3.6 EJES ROTATIVOS*

Los ejes rotativos disponibles son:

Eje rotativo normal. Eje rotativo de sólo posicionamiento Eje rotativo hirth.

Además, cada uno de ellos se subdivide en:

Rollover Cuando su visualización se realiza entre 0° y 360° No Rollover Cuando la visualización puede efectuarse entre -99999° y 99999°

Todos ellos se programan en grados, por lo que sus cotas no se verán afectadas por el cambio de unidades milímetros/pulgadas.

#### **Ejes rotativos normales**

Son aquellos que puede interpolar con ejes lineales. Desplazamiento: En G00 y G01

Programación eje Rollover.

- G90 El signo indica el sentido de giro y la cota la posición final (entre 0 y 359.9999).
- G91 El signo indica el sentido de giro. Si el desplazamiento programado es superior a 360°, el eje dará más de una vuelta antes de posicionarse en el punto deseado.

Programación eje No Rollover. En G90 y G91 como un eje lineal.

#### **Eje rotativo de sólo posicionamiento**

No pueden interpolar con ejes lineales.

Desplazamiento: Siempre en G00, y no admiten compensación de radio (G41, G42). Programación eje Rollover.

- G90 Siempre positivo y por el camino más corto. Cota final entre 0 y 359.9999
- G91 El signo indica el sentido de giro. Si el desplazamiento programado es superior

a 360°, el eje dará más de una vuelta antes de posicionarse en el punto deseado. Programación eje No Rollover. En G90 y G91 como un eje lineal.

#### **Eje rotativo hirth**

Su funcionamiento y programación es similar al de los ejes rotativos de sólo posicionamiento, con la salvedad de que los ejes rotativos hirth no admiten cifras decimales, debiendo seleccionarse únicamente posiciones enteras.

El CNC permite disponer de más de un eje hirth pero no admite desplazamientos en los que intervengan más de un eje hirth a la vez.

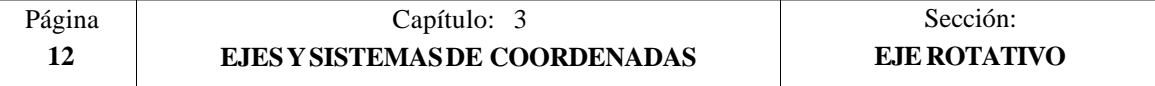

#### *3.7 ZONAS DE TRABAJO*

El CNC FAGOR 8055 permite disponer de cuatro zonas o áreas de trabajo, así como, limitar el movimiento de la herramienta en cada una de ellas.

## *3.7.1 DEFINICION DE LAS ZONAS DE TRABAJO*

Dentro de cada zona de trabajo, el CNC permite limitar el movimiento de la herramienta en los 6 ejes, definiéndose los límites superior e inferior en cada eje.

**G20**: Define los límites inferiores del área deseada.

**G21**: Define los límites superiores del área deseada.

El formato de programación de estas funciones es:

**G20 K X...C±5.5 G21 K X...C±5.5**

Donde:

- $*$  **K** Indica la zona de trabajo que se desea definir  $(1, 2, 3, 0, 4)$
- \* **X...C** Indican las cotas (superiores o inferiores) con las que se desean limitar los ejes. Estas cotas se expresarán en radios y estarán programadas respecto al cero máquina.

No será necesario programar todos los ejes, por lo que se limitarán únicamente los ejes definidos.

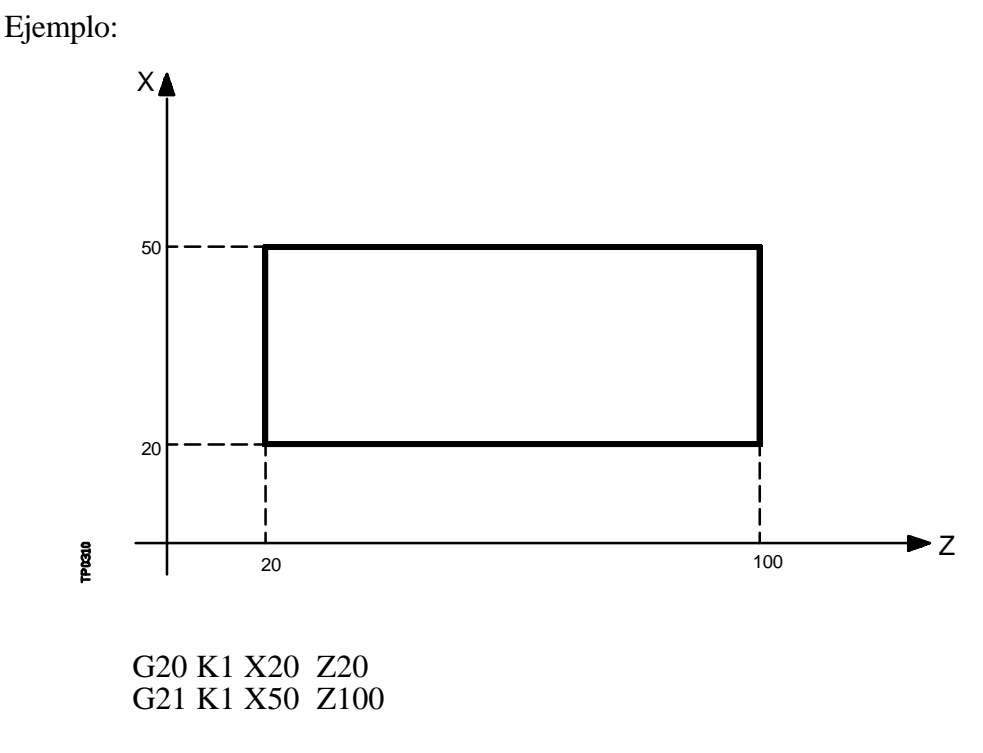

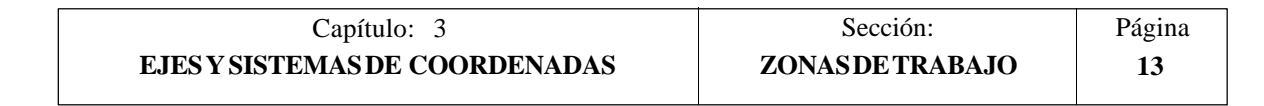

# *3.7.2 UTILIZACION DE LAS ZONAS DE TRABAJO*

Dentro de cada zona o área de trabajo, el CNC permite restringir el movimiento de la herramienta, bien prohibiéndole salir del área programada (zona de no salida), o bien, prohibiéndole la entrada en el área programada (zona de no entrada).

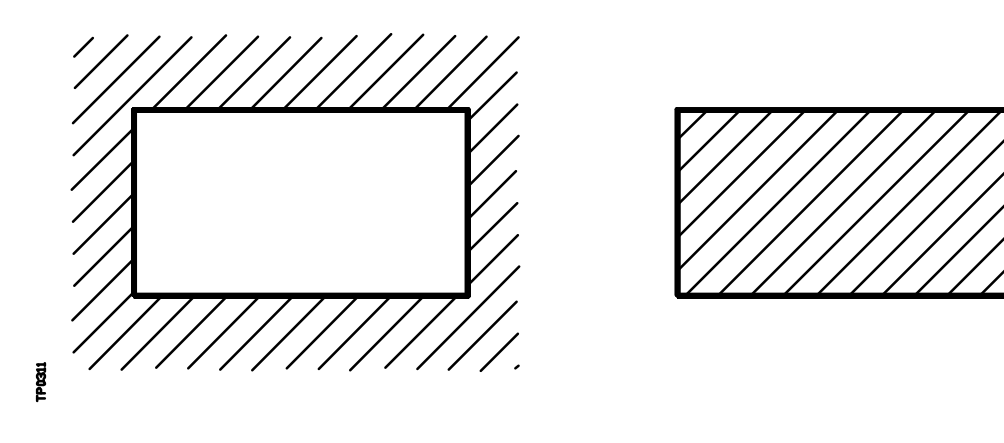

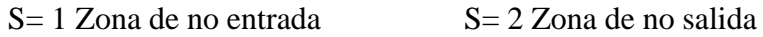

El CNC tendrá en cuenta, en todo momento, las dimensiones de la herramienta (tabla de correctores), para evitar que esta sobrepase los límites programados.

La personalización de las zonas de trabajo se realiza mediante la función **G22**, siendo su formato de programación:

#### **G22 K S**

Donde:

\* **K** Indica la zona de trabajo que se desea personalizar (1, 2, 3 o 4)

\* **S** Indica la habilitación-deshabilitación de la zona de trabajo:

- S=0 se deshabilita.
- S=1 se habilita como zona de no entrada.
- S=2 se habilita como zona de no salida.

En el momento del encendido, el CNC 8055 deshabilita todas las zonas de trabajo, sin embargo, los límites superior e inferior de dichas zonas no sufrirán ninguna variación, pudiendo volver a habilitarse con la función G22.

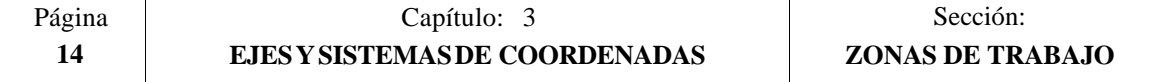

# *4. SISTEMAS DE REFERENCIA*

## *4.1 PUNTOS DE REFERENCIA*

Una máquina dirigida por control numérico, necesita tener definidos los siguientes puntos de origen y de referencia:

- \* **Cero máquina** o punto de origen de la máquina. Es fijado por el constructor como el origen del sistema de coordenadas de la máquina.
- \* **Cero pieza** o punto de origen de la pieza. Es el punto de origen que se fija para la programación de las medidas de la pieza, puede ser elegido libremente por el programador y su referencia con el cero máquina se fija mediante el decalaje de origen.
- \* **Punto de referencia**. Es un punto de la máquina fijado por el fabricante sobre el que se realiza la sincronización del sistema. El control se posiciona sobre este punto, en lugar de desplazarse hasta el origen de la máquina, tomando entonces, las cotas de referencia que están definidas mediante el parámetro máquina de los ejes "REFVALUE".

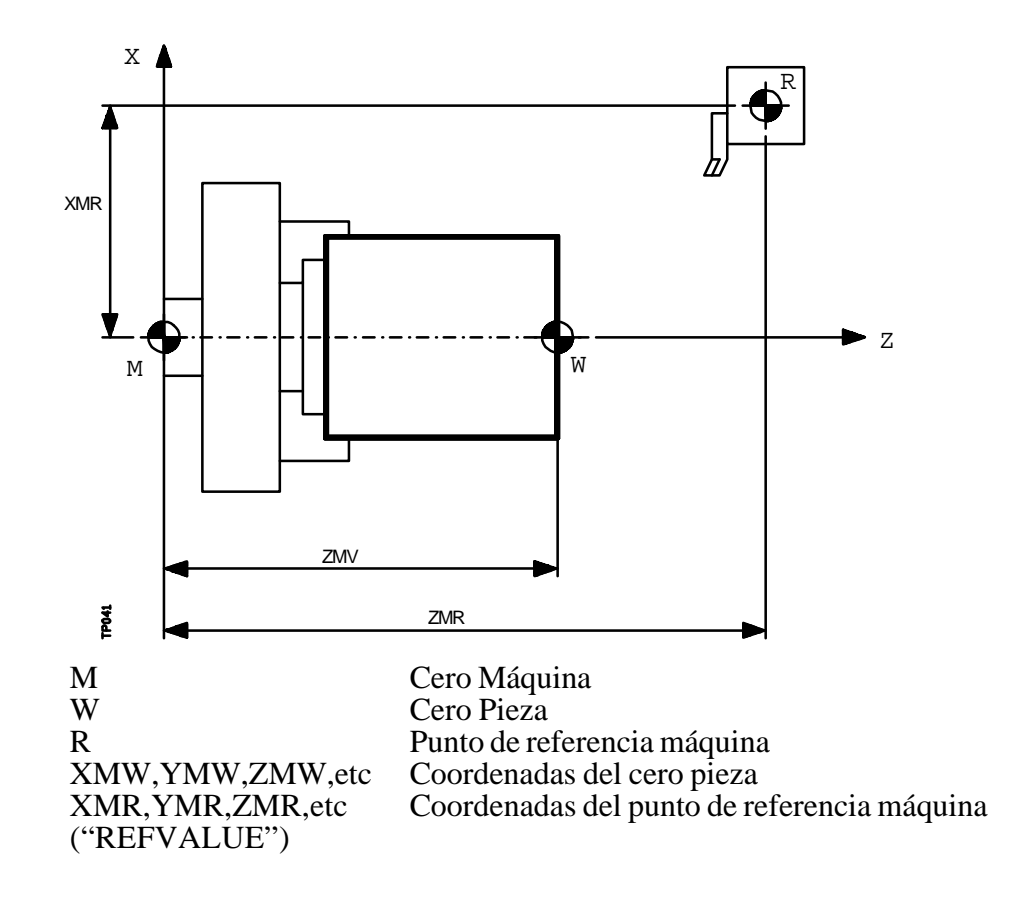

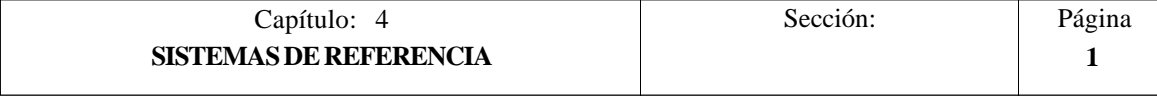

# *4.2 BUSQUEDA DE REFERENCIA MAQUINA (G74)*

El CNC FAGOR 8055 permite programar la búsqueda de referencia máquina de dos formas distintas:

#### **\* BUSQUEDA DE REFERENCIA MAQUINA DE UNO O MAS EJES EN UN ORDEN DETERMINADO**.

Se programará G74 seguido de los ejes en los que se desea que se realice la búsqueda de referencia. Por ejemplo: G74 X Z C Y

El CNC comenzará el desplazamiento de todos los ejes seleccionados que dispongan de micro de referencia máquina (parámetro máquina de ejes "DECINPUT"), y en el sentido indicado por el parámetro máquina de ejes "REFDIREC",

Este desplazamiento se realiza según el avance indicado en el parámetro máquina de los ejes "REFEED1", hasta que se pulse el micro.

A continuación comenzará la búsqueda de referencia máquina de todos los ejes y en el orden en que se programaron los mismos.

Este nuevo desplazamiento se realizará eje a eje, según el avance indicado en el parámetro máquina de los ejes "REFEED2", hasta que se alcance el punto de referencia máquina.

#### **\* BUSQUEDA DE REFERENCIA MAQUINA UTILIZANDO LA SUBRUTINA ASOCIADA.**

Se programará la función G74 sola en el bloque y el CNC ejecutará automáticamente la subrutina cuyo número esté indicado el el parámetro máquina general "REFPSUB", pudiéndose programar en dicha subrutina las búsquedas de referencia máquina deseadas y en el orden deseado.

En un bloque en el que se ha programado G74 no podrá aparecer ninguna otra función preparatoria.

Si la búsqueda de referencia máquina se realiza en modo manual, se perderá el cero pieza seleccionado, visualizándose las cotas del punto de referencia máquina indicadas en el parámetro máquina de los ejes "REFVALUE". En el resto de los casos se conservará el cero pieza seleccionado, por lo que las cotas visualizadas estarán referidas a dicho cero pieza.

Si el comando G74 se ejecuta en MDI la visualización de cotas dependerá del modo en que se ejecute el mismo, Manual, Ejecución o Simulación.

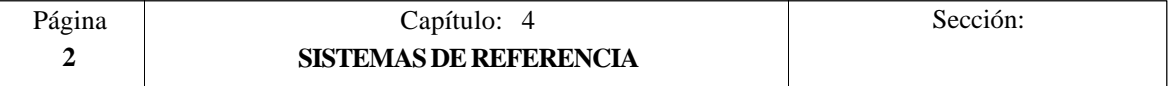

# *4.3 PROGRAMACION RESPECTO AL CERO MAQUINA (G53)*

La función G53 puede ser añadida a cualquier bloque que contenga funciones de control de trayectoria.

Se usará únicamente cuando se deseen programar las cotas de dicho bloque referidas al cero máquina, debiendo expresarse dichas cotas en milímetros o pulgadas, según esté definido el parámetro máquina general "INCHES".

Programando la función G53 sin información de movimiento se anula el traslado de origen activo, tanto si proviene de la ejecución de G54-G59 como de una preselección (G92). La preselección del traslado de origen se explica a continuación.

La función G53 no es modal, por lo tanto deberá programarse siempre que se desee indicar las cotas referidas al cero máquina.

Esta función anula temporalmente la compensación de radio y longitud de herramienta.

Ejemplo, programando el eje X en diámetros:

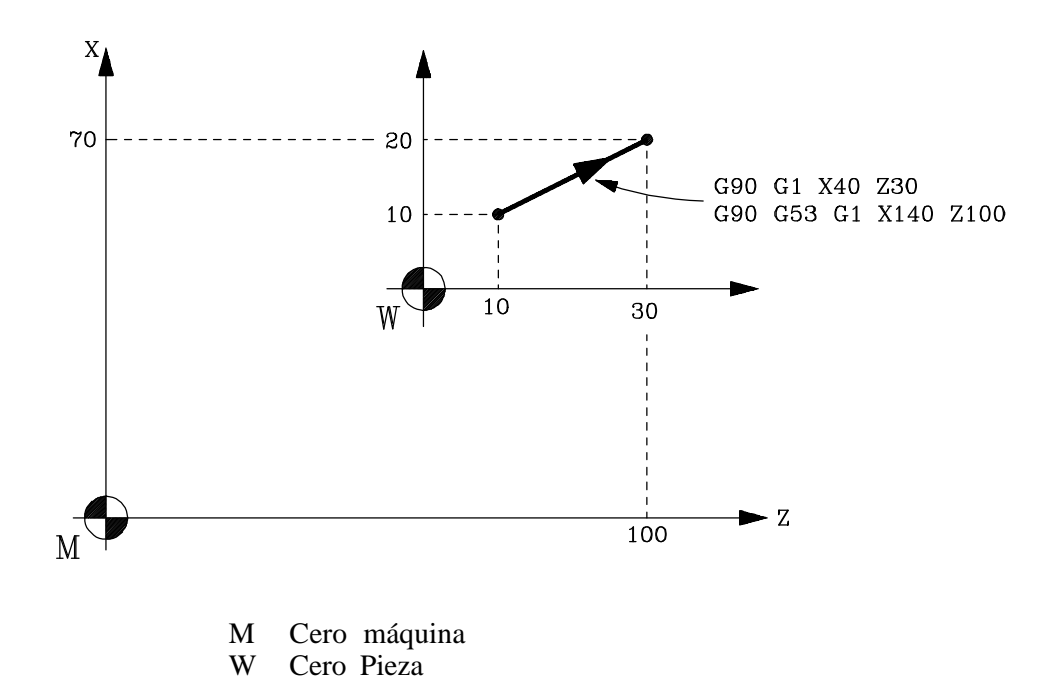

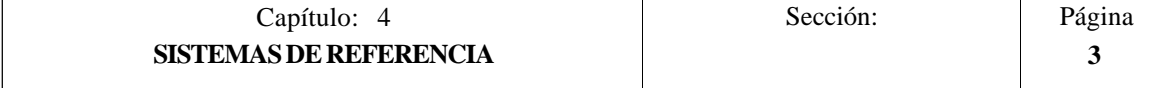

# *4.4 PRESELECCION DE COTAS Y TRASLADOS DE ORIGEN*

El CNC permite realizar decalajes de origen con objeto de utilizar coordenadas relativas al plano de la pieza, sin necesidad de modificar las coordenadas de los diferentes puntos de la pieza a la hora de programar.

Se define como **decalaje de origen** la distancia entre el cero pieza (punto de origen de la pieza) y el cero máquina (punto de origen de la máquina).

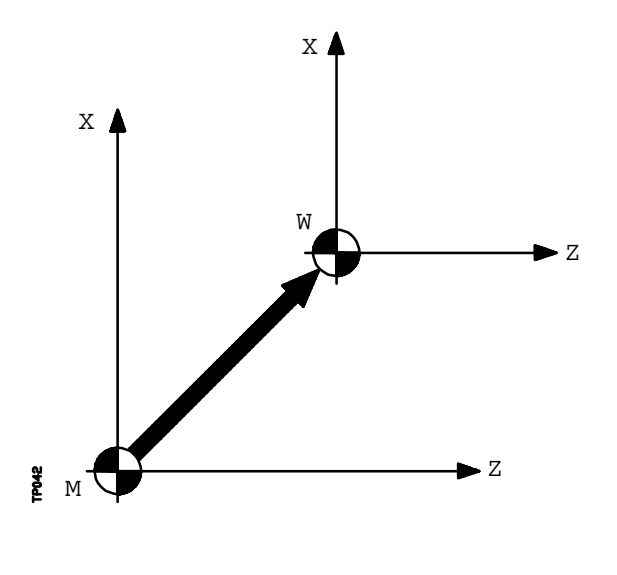

 M Cero Máquina W Cero Pieza

Este decalaje de origen se puede realizar de dos maneras:

- \* Mediante la función G92 (preselección de cotas), aceptando el CNC las cotas de los ejes programados a continuación de G92, como nuevos valores de los ejes.
- \* Mediante la utilización de traslados de origen (G54, G55, G56, G57, G58, G59), aceptando el CNC como nuevo cero pieza el punto que se encuentra situado respecto del cero máquina a la distancia indicada por la tabla o tablas seleccionadas.

Ambas funciones son modales e incompatibles entre sí, por lo que al seleccionar una de ellas la otra queda deshabilitada.

Existe además otro traslado de origen que lo gobierna el autómata, este traslado se añade siempre al decalaje de origen seleccionado y se utiliza entre otros para corregir desviaciones producidas por dilataciones, etc.

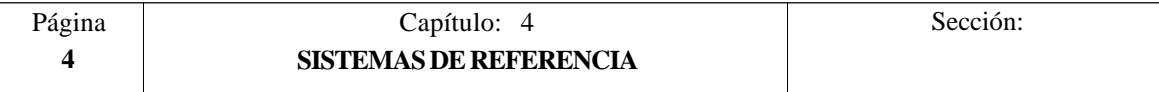

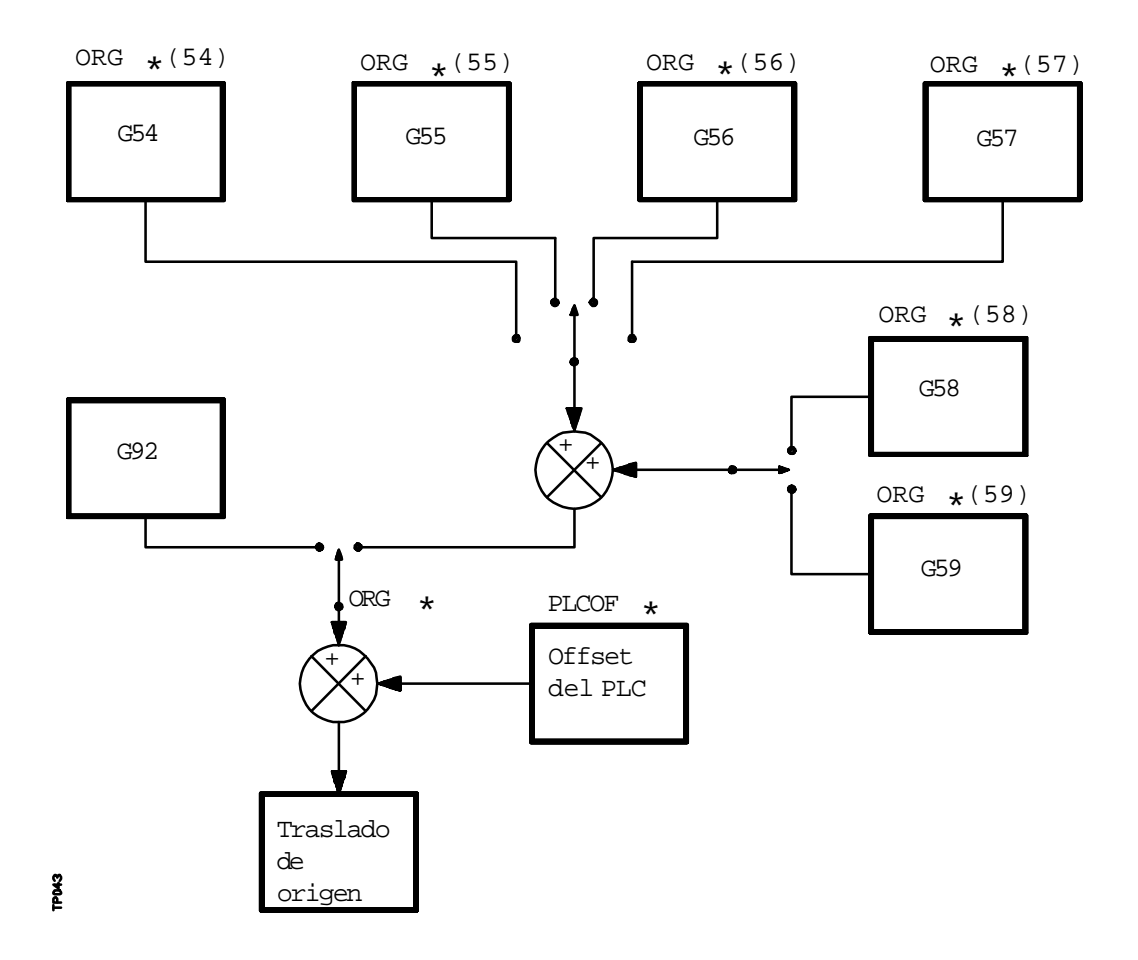

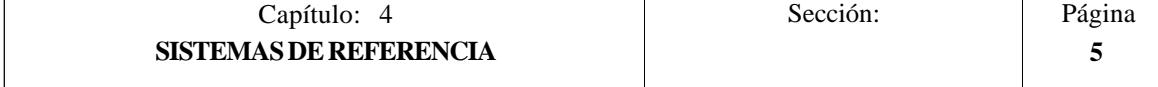

## *4.4.1 PRESELECCION DE COTAS Y LIMITACION DEL VALOR DE S (G92)*

Por medio de la función G92 se puede preseleccionar cualquier valor en los ejes del CNC, así como limitar la máxima velocidad del cabezal.

#### **\* PRESELECCION DE COTAS**

Al realizar un decalaje de origen mediante la función G92, el CNC asume las cotas de los ejes programados a continuación de G92, como nuevos valores de los ejes.

En el bloque en que se define G92, no se puede programar ninguna otra función, siendo el formato de programación:

G92 X...C 
$$
\pm
$$
5.5

Los valores asignados a los ejes se programarán en radios o diámetros, dependiendo de la personalización del parámetro máquina de ejes "DFORMAT"

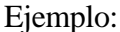

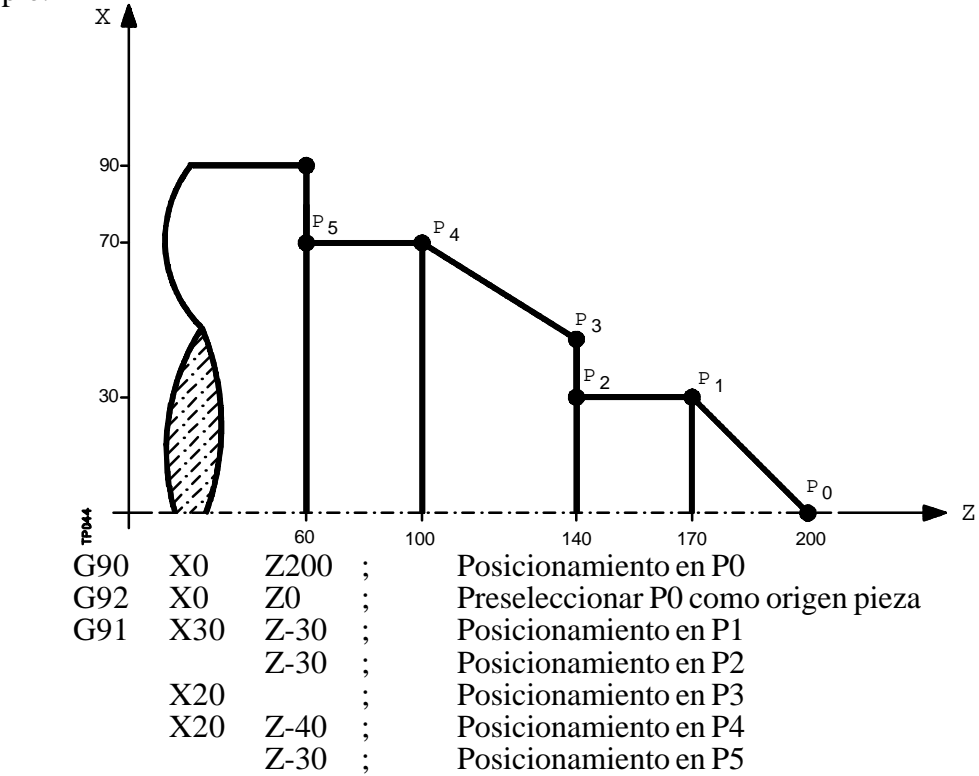

#### **\* LIMITACION DE LA VELOCIDAD DEL CABEZAL**

Mediante la programación de G92 S5.4 se limita la velocidad del cabezal al valor fijado mediante S5.4.

Esto significa que el CNC no aceptará, a partir de ese bloque, la programación de valores de S superiores al máximo definido.

Tampoco se podrá superar ese máximo mediante las teclas del panel frontal.

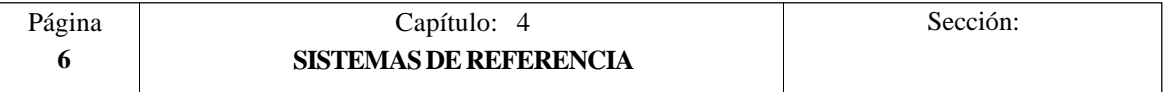

# *4.4.2 TRASLADOS DE ORIGEN (G54..G59)*

El CNC FAGOR 8055 dispone de una tabla de traslados de origen, en la que se pueden seleccionar varios decalajes de origen, con objeto de generar determinados ceros pieza, independientemente del cero pieza que en ese momento se encuentre activo.

El acceso a la tabla se puede realizar desde el panel frontal del CNC, tal y como se explica en el manual de Operación, o bien por programa, utilizando comandos en lenguaje de alto nivel.

Dichos valores están expresados en radios.

Existen dos tipos de traslados de origen:

**Traslados de origen absolutos (G54, G55, G56 y G57)**, que deben estar referidos al cero máquina.

#### **Traslados de origen incrementales (G58, G59)**.

Las funciones G54, G55, G56, G57, G58 y G59, se programan solas en el bloque, y funcionan del siguiente modo.

Al ejecutarse una de las funciones G54, G55, G56 o G57, el CNC aplica el traslado de origen programado sobre el cero máquina, anulando los posibles traslados que se encontraban activos.

Si se ejecuta uno de los traslados incrementales G58 o G59, el CNC añadirá sus valores al traslado de origen absoluto que se encuentre vigente en ese momento. Anulando previamente el posible traslado incremental que se encuentre activo.

Obsérvese, en el siguiente ejemplo, los traslados de origen que se aplican al ejecutarse el programa:

G54 Aplica el traslado de origen G54 ---  $\geq$  G54

- G58 Añade el traslado de origen G58  $-$  > G54+G58<br>G59 Anula el G58 y añade el G59  $-$  > G5
- Anula el G58 y añade el G59 ————————> G54+G59
- G55 Anula lo que hubiese y aplica G55- $\geq$ G55

Una vez seleccionado un traslado de origen, se mantendrá activo hasta que se seleccione otro o hasta que se realice un búsqueda de referencia máquina en el modo de operación MANUAL. El traslado de origen seleccionado se mantiene activo incluso tras un apagadoencendido del CNC.

Este tipo de traslados de origen fijados por programa, son muy útiles para la repetición de mecanizados en diversas posiciones de la máquina.

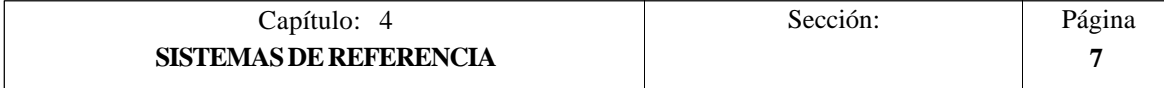

#### Ejemplo:

La tabla de traslados de origen está inicializada con los siguientes valores:

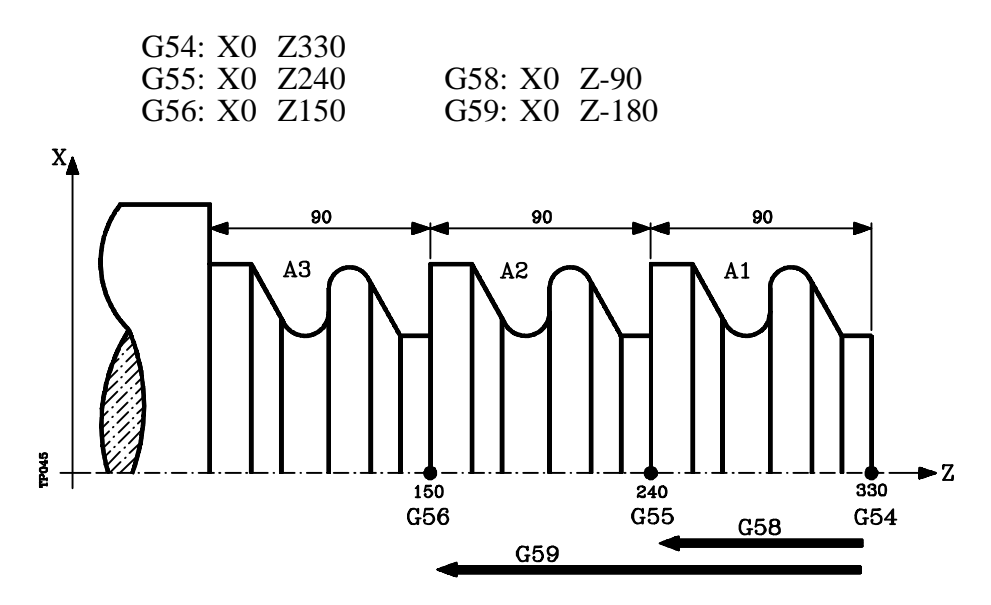

Utilizando traslados de origen absolutos:

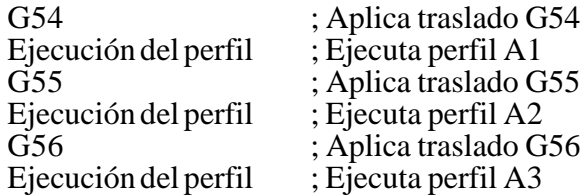

Utilizando traslados de origen incrementales:

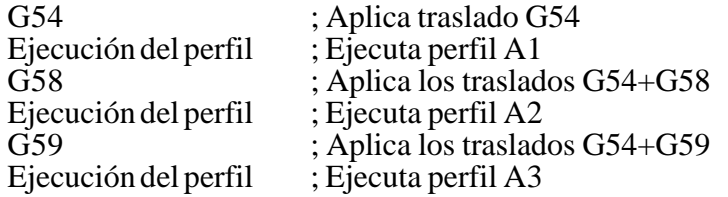

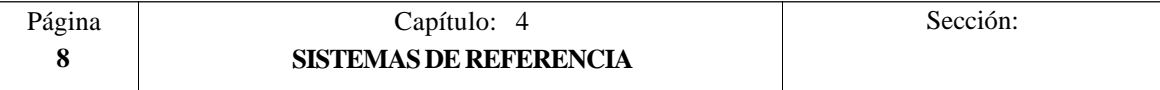

#### *4.5 PRESELECCION DEL ORIGEN POLAR (G93)*

**La función G93** permite preseleccionar cualquier punto, del plano de trabajo, como nuevo origen de coordenadas polares.

Esta función se programa sola en el bloque, siendo su formato de programación:

G93 I $\pm$ 5.5 J $\pm$ 5.5

Los parámetros I y J definen la abscisa (I) y la ordenada (J) respecto al cero pieza, en que se desea situar el nuevo origen de coordenadas polares.

Los valores asignados a dichos parámetros se programarán en radios o diámetros dependiendo de la personalización del parámetro máquina de ejes "DFORMAT"

Ejemplo con programación del eje X en diámetros:

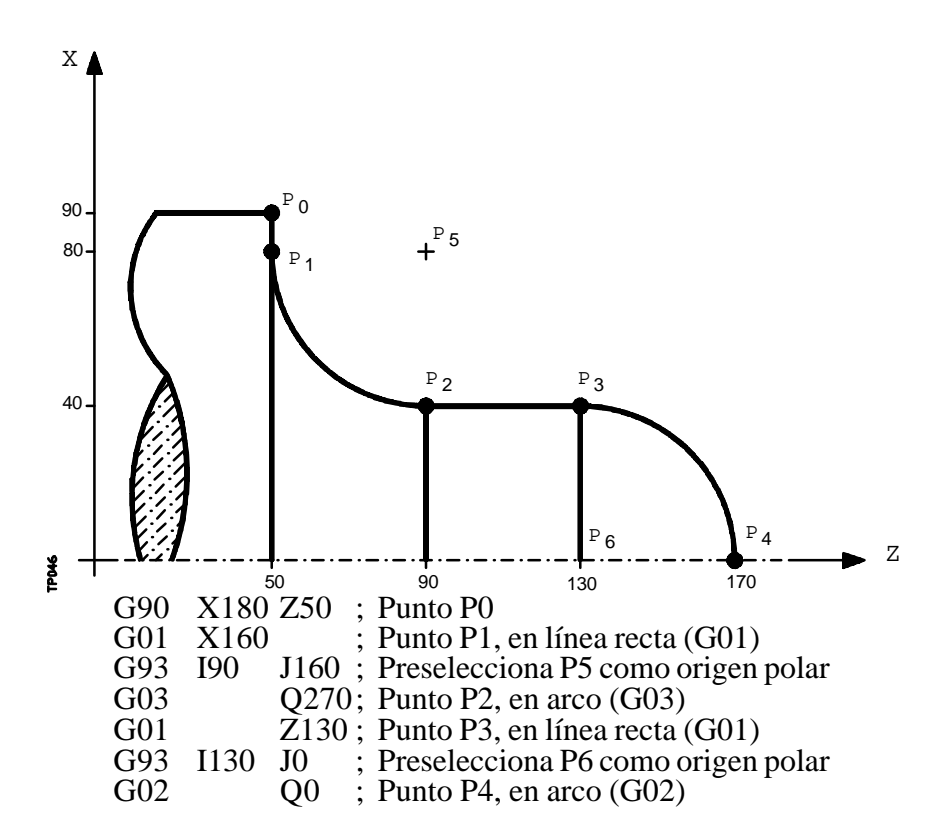

Si en un bloque se programa únicamente G93, el origen polar pasará a ser el punto en el que en ese momento se encuentre la máquina.

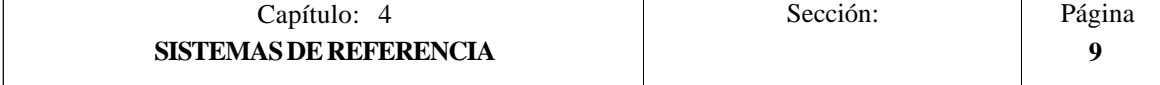

# **Atención:** El CNC no modifica el origen polar cuando se define un nuevo cero pieza, pero se modifican los valores de las variables "PORGF" y "PORGS". Si estando seleccionado el parámetro máquina general "PORGMOVE", se programa una interpolación circular (G02 o G03), el CNC asume como nuevo origen polar el centro del arco. En el momento del encendido, después de ejecutarse M02, M30 o después de una EMERGENCIA o RESET, el CNC asume como nuevo origen polar el cero pieza que se encuentra seleccionado. Cuando se selecciona un nuevo plano de trabajo (G16, G17, G18, G19) el CNC asume como nuevo origen polar el cero pieza de dicho plano.

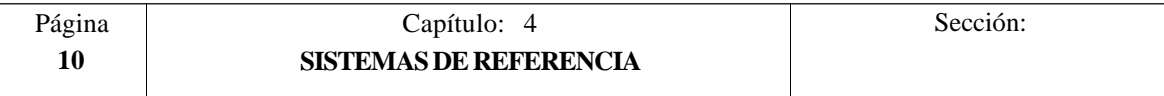

# *5. PROGRAMACION SEGUN CODIGO ISO*

Un bloque programado en lenguaje ISO puede estar compuesto por:

Funciones preparatorias **(G)** Cotas de los ejes **(X..C)** Velocidad de avance **(F)** Velocidad del cabezal **(S)** Nº herramienta **(T)** Nº corrector **(D)** Funciones auxiliares **(M)**

Dentro de cada bloque hay que mantener este orden, aunque no es necesario que cada bloque contenga todas las informaciones.

El CNC FAGOR 8055 permite programar cifras desde 0.0001 hasta 99999.9999 con y sin signo, trabajando en milímetros (G71), lo que se denominará formato  $\pm$ 5.4, o bien, desde 0.00001 hasta 3937.00787 con y sin signo, si se programa en pulgadas (G70), lo que se denominará formato  $+4.5$ .

No obstante y de cara a simplificar las explicaciones, se dirá que el CNC admite formato  $\pm$ 5.5, indicando con ello que en milímetros admite  $\pm$ 5.4 y en pulgadas  $\pm$ 4.5.

También se puede programar en un bloque cualquier función con parámetros, salvo el número de etiqueta o bloque, de manera que al ejecutarse dicho bloque, el CNC sustituirá el parámetro aritmético por su valor en ese momento.

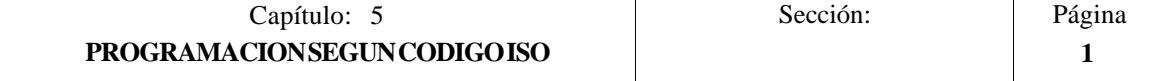

# *5.1 FUNCIONES PREPARATORIAS*

Las funciones preparatorias se programan mediante la letra G seguida de dos cifras.

Se programan siempre al comienzo del cuerpo del bloque y sirven para determinar la geometría y condiciones de trabajo del CNC.

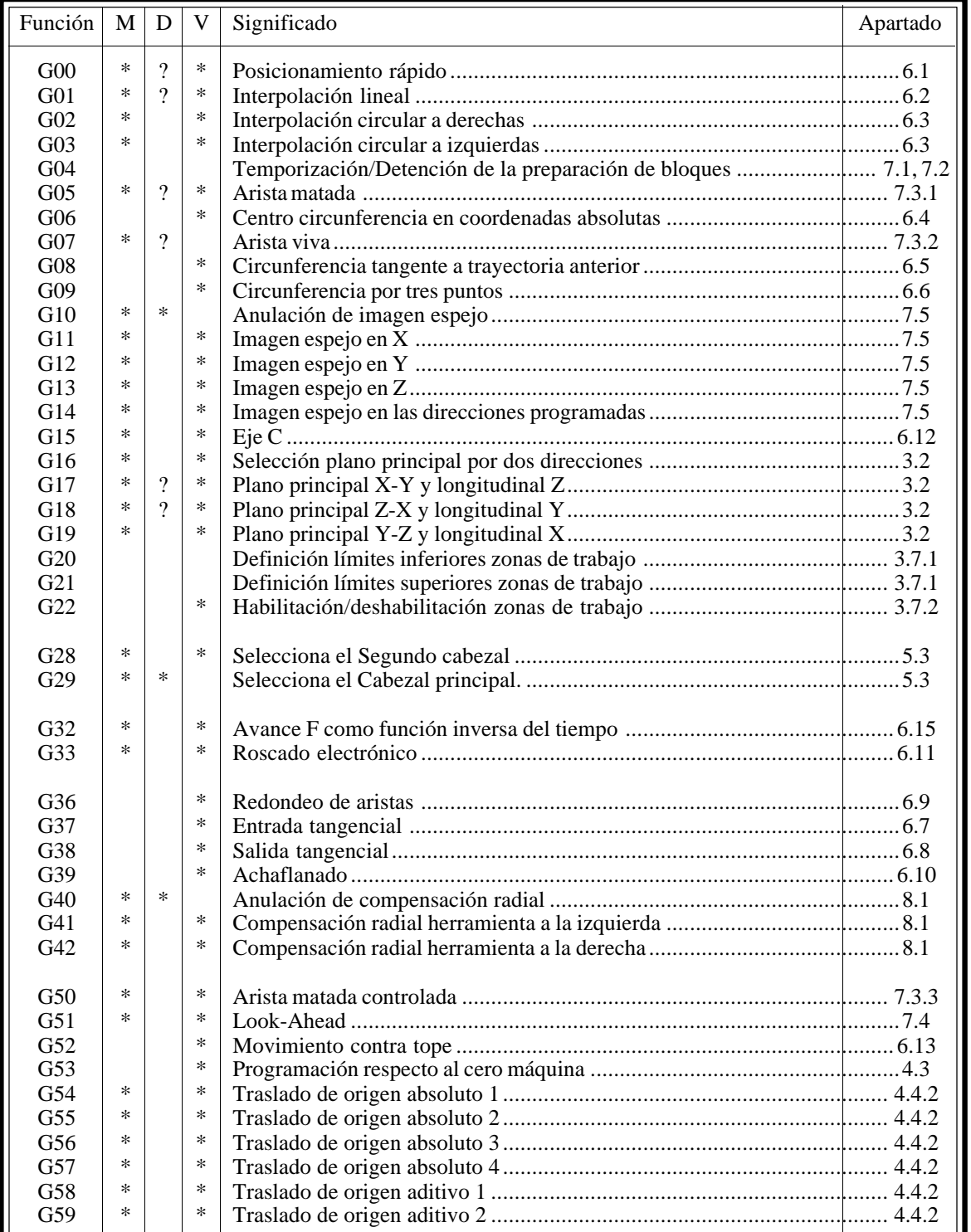

Tabla de funciones G empleadas en el CNC

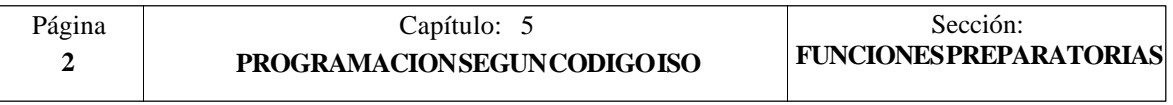

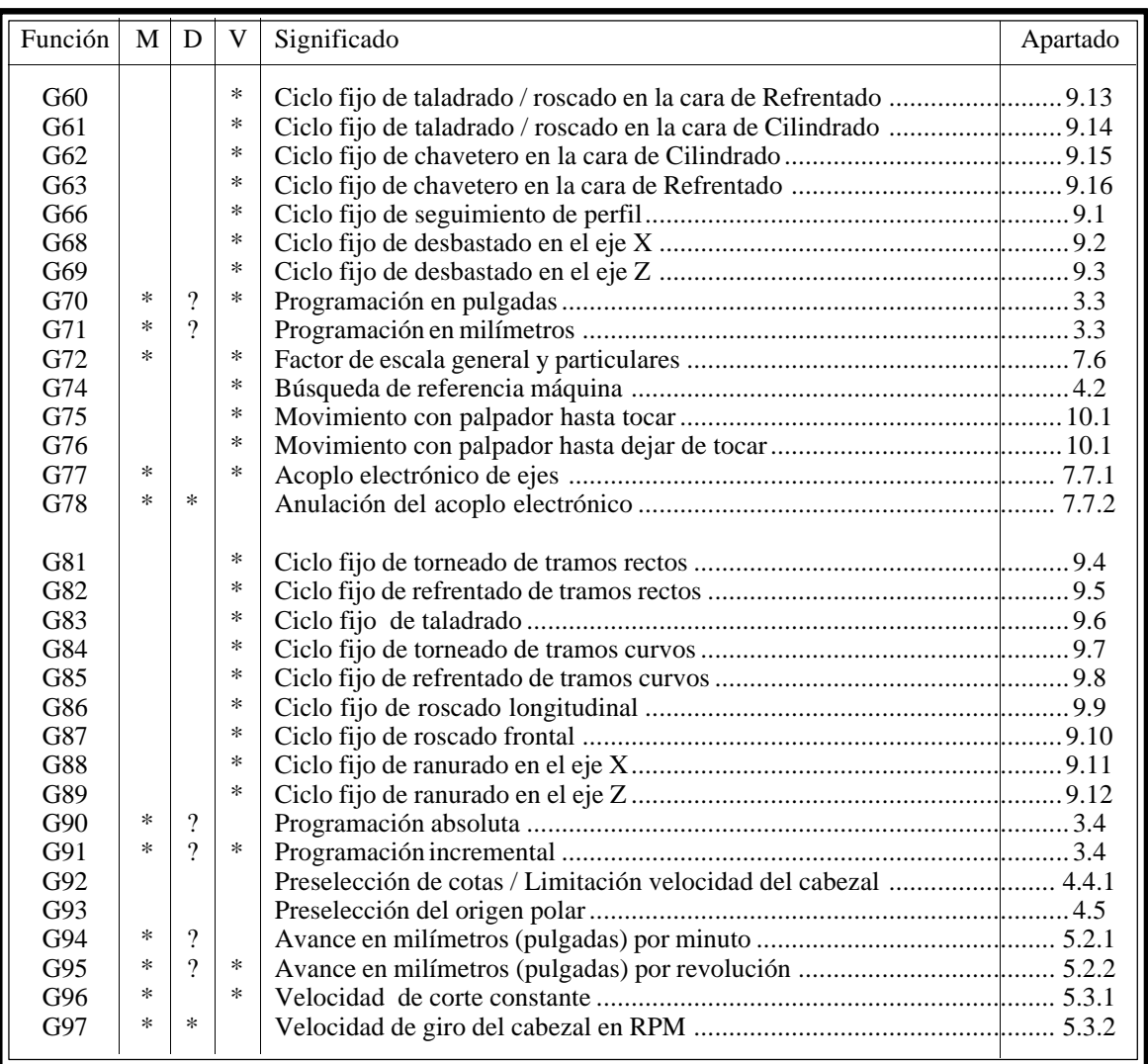

La **M** significa MODAL, es decir, que una vez programada, la función G permanece activa mientras no se programe otra G incompatible.

La letra **D** significa POR DEFECTO, esto es, que serán asumidas por el CNC en el momento del encendido, después de ejecutarse M02, M30 o después de una EMERGENCIA o RESET.

En los casos que se indica con **?** se debe interpretar que el POR DEFECTO de estas funciones G, depende de la personalización de los parámetros máquina generales del CNC.

La letra **V** significa que la función G se visualiza, en los modos de ejecución y simulación, junto a las condiciones en que se está realizando el mecanizado.

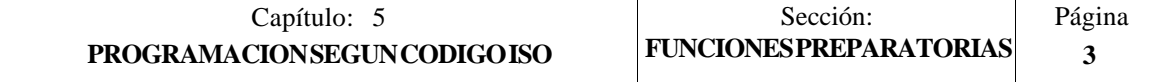

## *5.2 FUNCIONES DE AVANCE (G94,G95)*

El CNC FAGOR 8055 permite programar el avance de los ejes en mm/minuto y mm/ revolución si se trabaja en milímetros, o bien en pulgadas/minuto y pulgadas/revolución si se trabaja en pulgadas.

## *5.2.1 AVANCE EN mm/min. o pulgadas/minuto (G94)*

A partir del momento en que se programa el código G94, el control entiende que los avances programados mediante **F5.5**, lo son en mm/minuto o pulgadas/minuto. Si el desplazamiento corresponde a un eje rotativo, el CNC interpretará que el avance se encuentra programado en grados/minuto.

Si se realiza una interpolación entre un eje rotativo y un eje lineal, el avance programado se tomará en mm/minuto o pulgadas/minuto y el desplazamiento del eje rotativo, que se programó en grados, se considerará que se encuentra programado en milímetros o pulgadas.

La relación entre la componente de avance del eje y el avance F programado será la misma que existe entre el desplazamiento del eje y el desplazamiento resultante programado.

 Avance F x Desplazamiento del eje Componente de avance = Desplazamiento resultante programado

Ejemplo:

En una máquina que tiene los ejes XZ lineales y el eje C rotativo, situados todos ellos en el punto X0 Z0 C0, se programa el siguiente desplazamiento:

G1 G90 X100 Z20 C270 F10000

Se tiene:

$$
Fx = \frac{F Dx}{\sqrt{(Dx)^2 + (Dz)^2 + (Dc)^2}} = \frac{10000 \times 100}{\sqrt{100^2 + 20^2 + 270^2}} = 3464.7946
$$
  
\n
$$
Fy = \frac{F Dz}{\sqrt{(Dx)^2 + (Dz)^2 + (Dc)^2}} = \frac{10000 \times 20}{\sqrt{100^2 + 20^2 + 270^2}} = 692.9589
$$
  
\n
$$
Fc = \frac{F Dc}{\sqrt{(Dx)^2 + (Dz)^2 + (Dc)^2}} = \frac{10000 \times 270}{\sqrt{100^2 + 20^2 + 270^2}} = 9354.9455
$$

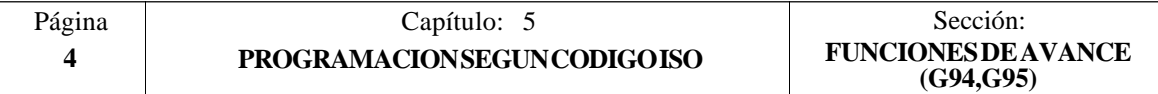

La función G94 es modal, es decir, una vez programada se mantiene activa hasta que se programe G95.

En el momento del encendido, después de ejecutarse M02, M30 o después de una EMERGENCIA o RESET, el CNC asume la función G94 o G95 según esté personalizado el parámetro máquina general "IFEED".

#### *5.2.2 AVANCE EN mm/revolución o pulgadas/revolución (G95)*

A partir del momento en que se programa el código G95, el control entiende que los avances programados mediante **F5.5**, lo son en mm/revolución o pulgadas/revolución.

Esta función no afecta a los desplazamientos rápidos (G00) que siempre se realizarán en mm/minuto o pulgadas/minuto. Tampoco se aplicará a los desplazamientos que se efectúen en modo manual, inspección de herramienta, etc.

La función G95 es modal, es decir, una vez programada se mantiene activa hasta que se programe G94.

En el momento del encendido, después de ejecutarse M02, M30 o después de una EMERGENCIA o RESET, el CNC asume la función G94 o G95 según esté personalizado el parámetro máquina general "IFEED".

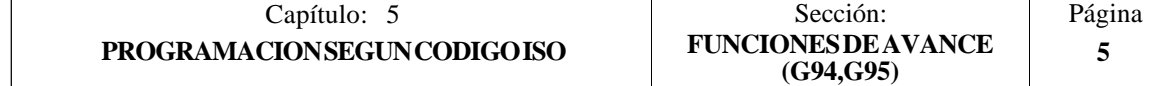

## *5.3 SELECCION DE CABEZAL (G28, G29)*

El modelo torno puede disponer de 2 cabezales, cabezal principal y segundo cabezal. Ambos cabezales pueden ser operativos a la vez, pero únicamente se podrá tener control sobre uno de ellos.

Dicha selección se hace mediante las funciones G28 y G29.

**G28:** Selecciona el Segundo cabezal **G29:** Selecciona el Cabezal principal.

Una vez seleccionado el cabezal deseado se podrá actuar sobre el mismo desde el teclado del CNC o mediante las funciones:

M3, M4, M5, M19 S\*\*\*\* G33, G94, G95, G96, G97

Ambos cabezales pueden trabajar el lazo abierto o lazo cerrado. Como eje C únicamente puede trabajar el cabezal principal.

La funciones G28 y G29 son modales e incompatibles entre sí.

Las funciones G28 y G29 deben programarse solas en el bloque, no pudiendo existir más información en ese bloque.

En el momento del encendido, después de ejecutarse M02, M30 o después de una EMERGENCIA o RESET, el CNC asume la función G29 (selecciona el cabezal principal)..

#### *Ejemplo de manipulación cuando se trabaja con 2 cabezales.*

En el encendido del CNC asume la función G29, selecciona el cabezal Principal. Todos las acciones efectuadas sobre las teclas y funciones asociadas al cabezal se aplican al cabezal principal.<br>Eiemplo: S1000 M3 Cab Cabezal principal a derechas y a 1000 rpm

Para seleccionar el segundo cabezal se debe ejecutar la función G28. A partir de ahora, todos las acciones efectuadas sobre las teclas y funciones asociadas al cabezal se aplican al segundo cabezal. El cabezal principal continúa en su estado anterior.<br>Eiemplo: S1500 M4 Segundo cabezal a izquiero Segundo cabezal a izquierdas y a 1500 rpm. El cabezal principal continúa a derechas y a 1000 rpm

Para volver a seleccionar el cabezal principal se debe ejecutar la función G29. A partir de ahora, todos las acciones efectuadas sobre las teclas y funciones asociadas al cabezal se aplican al cabezal principal. El segundo cabezal continúa en su estado anterior.

Ejemplo: S2000 El cabezal principal mantiene el sentido de giro a derechas, pero a 2000 rpm.

Segundo cabezal continúa a izquierdas y a 1500 rpm.

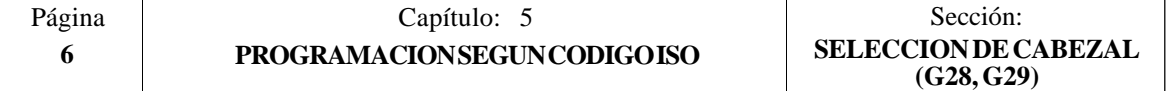

## *5.4 FUNCIONES DE VELOCIDAD (G96,G97)*

El CNC FAGOR 8055 permite programar la velocidad del cabezal en metros/minuto o revoluciones/minuto si se trabaja en milímetros, o bien en pies/minuto o revoluciones/ minuto si se trabaja en pulgadas.

## *5.4.1 VELOCIDAD DE CORTE CONSTANTE (G96)*

Cuando se programa G96 el CNC entiende que la velocidad de cabezal programada mediante **S5.4** lo es en metros/minuto o pies/minuto y el torno comienza a trabajar en la modalidad de velocidad de corte constante.

Se recomienda programar la velocidad del cabezal S5.4 en el mismo bloque en que se programa la función G96, debiendo seleccionarse la gama de cabezal correspondiente (M41, M42, M43, M44) en el mismo bloque o en uno anterior.

Si en el bloque en que se programa la función G96 no se programa la velocidad de cabezal S5.4, el CNC asume como velocidad de cabezal la última con la que se trabajó en la modalidad de velocidad de corte constante.

Si no se programa la velocidad del cabezal y no existe ninguna previa o no se encuentra seleccionada la gama de cabezal correspondiente el CNC mostrará el error correspondiente.

La función G96 es modal, es decir, una vez programada se mantiene activa hasta que se programe G97.

En el momento del encendido, después de ejecutarse M02, M30 o después de una EMERGENCIA o RESET, el CNC asume la función G97.

# *5.4.2 VELOCIDAD DE GIRO DEL CABEZAL EN revoluciones/minuto (G97)*

Cuando se programa G97 el CNC entiende que la velocidad de cabezal programada mediante **S5.4** lo es en revoluciones/minuto.

Si en el bloque en que se programa G97 no se programa la velocidad de cabezal S5.4, el CNC asume como velocidad programada, la velocidad a la que en ese momento está girando el cabezal.

La función G97 es modal, es decir, una vez programada se mantiene activa hasta que se programe G96.

En el momento del encendido, después de ejecutarse M02, M30 o después de una EMERGENCIA o RESET, el CNC asume la función G97.

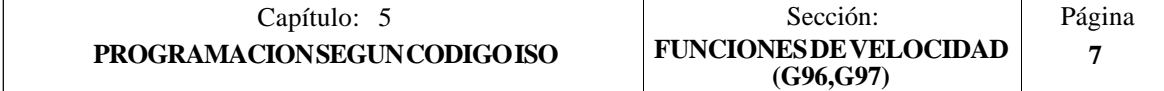

# *5.5 FUNCIONES COMPLEMENTARIAS*

El CNC FAGOR 8055 dispone de las siguientes funciones complementarias:

Velocidad de avance **F** Velocidad de giro de cabezal **S** Número de herramienta **T** Número de corrector **D** Función auxiliar **M**

Dentro de cada bloque hay que mantener este orden, aunque no es necesario que cada bloque contenga todas estas informaciones.

# *5.5.1 VELOCIDAD DE AVANCE F*

La velocidad de avance de mecanizado puede ser seleccionada por programa, manteniéndose activa mientras no se programe otra.

Se representa con la letra F y según se esté trabajando en G94 o G95 se programará en mm/ minuto (pulgadas/minuto) o en mm/revolución (pulgadas/revolución).

Su formato de programación es 5.5, es decir 5.4 si se programa en milímetros y 4.5 si se programa en pulgadas.

El avance de trabajo máximo de la máquina, que estará limitado en cada eje por el parámetro máquina de ejes "MAXFEED", puede ser programado utilizando el código F0 o bien asignando a la F el valor correspondiente.

El avance F programado es efectivo cuando se trabaja en interpolación lineal (G01) o circular (G02, G03). Si no se programa la función F, el CNC asumirá el avance F0. Si se trabaja en posicionamiento (G00), la máquina se moverá con el avance rápido indicado en el parámetro máquina de ejes "G00FEED", independiente de la F programada.

El avance F programado puede variarse entre 0% y 255% desde el PLC, o por vía DNC, o bien entre 0% y 120% mediante el conmutador que se halla en el Panel de Mando del CNC.

No obstante, el CNC dispone del parámetro máquina genera**l** "MAXFOVR" para limitar la variación máxima del avance.

Si se trabaja en posicionamiento (G00) el avance rápido estará fijado al 100% o se permitirá variarlo entre 0% y 100% según esté personalizado el parámetro máquina "RAPIDOVR".

Cuando se ejecutan las funciones G33 (roscado electrónico), G86 (ciclo fijo de roscado longitudinal) o G87 (ciclo fijo de roscado frontal), no se permite modificar el avance, trabajando al 100% de la F programada.

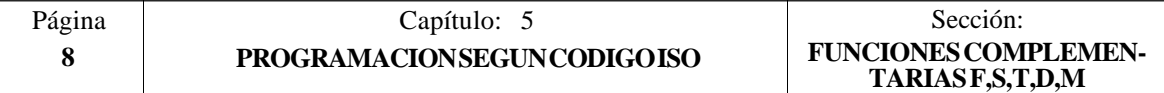

#### *5.5.2 VELOCIDAD DE GIRO DEL CABEZAL Y PARADA ORIENTADA DEL CABEZAL (S)*

El código S tiene 2 significados:

#### **a) VELOCIDAD DE GIRO DEL CABEZAL**

Mediante el código S5.4 se programa directamente la velocidad de giro del cabezal en revoluciones/minuto (G97) o en metros/minuto (pies/minuto si se trabaja en pulgadas) si se está en la modalidad de velocidad de corte constante (G96).

El valor máximo viene limitado por los parámetros máquina del cabezal "MAXGEAR1, MAXGEAR2, MAXGEAR3 y MAXGEAR4", dependiendo en cada caso de la gama de cabezal seleccionada.

También es posible limitar este valor máximo por programa, utilizando la función G92 S5.4.

La velocidad de giro S programada puede variarse desde el PLC, o por vía DNC, o bien mediante las teclas de SPINDLE "+" y "-" del Panel de Mando del CNC.

Esta variación de velocidad se realizará entre los valores máximo y mínimo fijados por los parámetros máquina del cabezal "MINSOVR y MAXSOVR".

El paso incremental asociado a las teclas de SPINDLE "+" y "-" del Panel de Mando del CNC para variar la S programada, estará fijado por el parámetro máquina del cabezal "SOVRSTEP".

Cuando se ejecutan las funciones G33 (roscado electrónico), G86 (ciclo fijo de roscado longitudinal) o G87 (ciclo fijo de roscado frontal), no se permite modificar la velocidad programada, trabajando al 100% de la S programada.

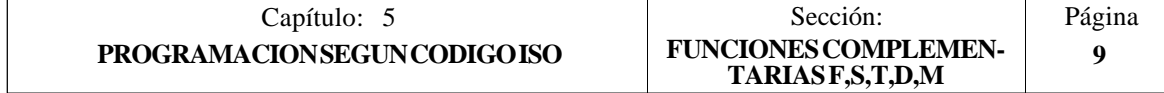

#### **b) PARADA ORIENTADA DE CABEZAL**

Si a continuación de la función M19 se programa S±5.5, el código S±5.5 indica la posición de parada del cabezal, en grados, a partir del impulso cero máquina, procedente del encóder.

Para poder realizar esta función es necesario disponer de un captador rotativo (encóder) acoplado al cabezal de la máquina.

Si no dispone de micro de referencia, el cabezal se moverá a la velocidad de giro indicada por el parámetro máquina del cabezal "REFEED1", hasta que el cabezal se sitúe en el punto definido mediante S±5.5.

Si se dispone de micro de referencia, el cabezal se moverá a la velocidad degiro indicada por el parámetro máquina del cabezal "REFEED1", hasta alcanzar dicho micro, y a continuación a la indicada por el parámetro máquina del cabezal "REFEED2", hasta que el cabezal se sitúe en el punto definido mediante  $S \pm 5.5$ .

El desplazamiento en "REFEED1" hasta alcanzar el micro de referencia se realiza siempre que se programe M19 tras el funcionamiento de cabezal en lazo abierto (M3, M4, M5), no ejecutándose dicho desplazamiento entre M19 consecutivos.

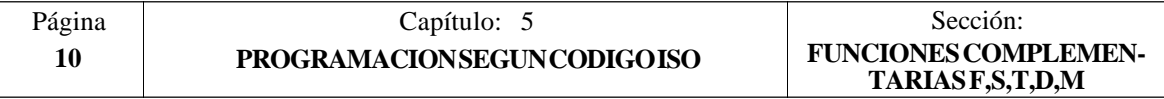

# *5.5.3 NUMERO DE HERRAMIENTA (T)*

El CNC FAGOR 8055 permite seleccionar la herramienta o herramientas deseadas en cada mecanizado mediante la función T4.

Se dispone de una tabla del almacén de herramientas cuyo número de componentes se fija con "NPOCKET" (parámetro máquina general), especificándose por cada componente:

- \* El contenido de la casilla, indicándose el número de herramienta o si la casilla está vacía o si se encuentra anulada.
- \* El tamaño de la herramienta. N si herramienta normal y S si herramienta especial.
- \* El estado de la herramienta. A si se encuentra disponible, E si se encuentra gastada o R si ha sido rechazada.

Asimismo, dispone de una tabla de herramientas. El número de componentes de esta tabla se fija con "NTOOL" (parámetro máquina general), especificándose por cada componente:

- \* El número de corrector asociado a dicha herramienta (en el corrector se especificarán las dimensiones de la herramienta)
- \* El código de familia al que pertenece esta herramienta, siendo:

código de familia  $0 < n < 200 \longrightarrow$  herramienta normal. código de familia  $200 < n < 255 \implies$  herramienta especial.

- \* Vida nominal calculada para esta herramienta, definida en minutos de mecanización o según el número de operaciones a efectuar, siendo seleccionable con el parámetro máquina general "TOOLMONI".
- \* Vida real de la herramienta, vendrá definida en minutos mecanizados o según el número de operaciones efectuadas, siendo seleccionable con el parámetro máquina general "TOOLMONI".
- \* El tamaño de la herramienta. N si herramienta normal y S si herramienta especial.
- \* El estado de la herramienta. "A" si se encuentra disponible, "E" si se encuentra gastada o "R" si ha sido rechazada por el PLC.

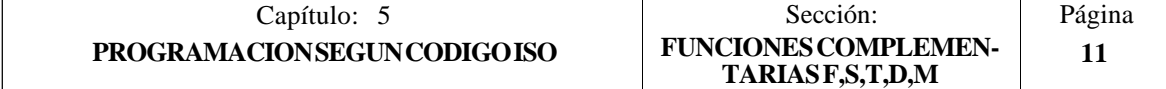

# *5.5.4 NUMERO DE CORRECTOR (D)*

El CNC FAGOR 8055 permite asociar, mediante la función **D4**, el corrector deseado a la herramienta seleccionada. Para ello será necesario programar T4 D4, seleccionando la herramienta y corrector deseados. Si se programa sólo la función T4, el CNC tomará el corrector indicado para dicha herramienta en la tabla de herramientas.

El CNC dispone de una tabla de correctores con "NTOFFSET" (parámetro máquina general) componentes, especificándose por cada corrector:

- La longitud nominal de la herramienta según el eje X. Se programará en radios y según las unidades de trabajo indicadas por el parámetro general "INCHES", siendo su formato  $X+5.5$
- \* La longitud nominal de la herramienta según el eje Z, en las unidades de trabajo indicadas por el parámetro general "INCHES", siendo su formato Z±5.5
- \* El código de forma de la herramienta, se programará según la siguiente tabla, siendo su formato F0 ... F9.
- \* El radio nominal de la herramienta, en las unidades de trabajo indicadas por el parámetro general "INCHES", siendo su formato R±5.5
- \* Desgaste de la longitud de la herramienta según el eje X. Se programará en diámetros y según las unidades de trabajo indicadas por el parámetro general "INCHES", siendo su formato I±5.5. El CNC añadirá este valor a la longitud nominal según el eje X para calcular la longitud real (X+I).
- \* Desgaste de la longitud de la herramienta según el eje Z, en las unidades de trabajo indicadas por el parámetro general "INCHES", siendo su formato K±5.5. El CNC añadirá este valor a la longitud nominal según el eje Z para calcular la longitud real  $(Z+K)$ .

Cuando se desea compensación radial de la herramienta (G41 ó G42), el CNC tiene en cuenta el factor de forma F y aplica como valor de compensación de radio el valor R del corrector seleccionado.

Si no se ha definido ningún corrector, el CNC aplica el corrector D0, con  $X=0$ ,  $Z=0$ ,  $F=0$ ,  $R=0$ , I=0 v K=0.

Cada vez que se selecciona una herramienta (herramienta activa), el CNC aplica automáticamente, sin necesidad de programar ninguna función G, la compensación de longitud correspondiente al corrector seleccionado. La suma de los valores  $X^{+}$ I según el eje X y la suma de los valores Z+K según el eje Z.

Si no hay ninguna herramienta activa, el CNC no aplicará compensación longitudinal.

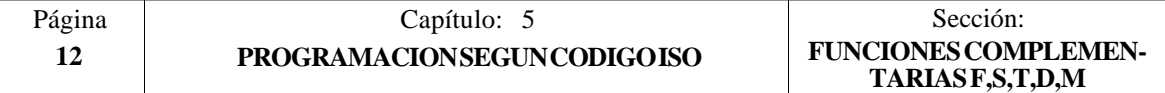

# CODIGOS DE FORMA

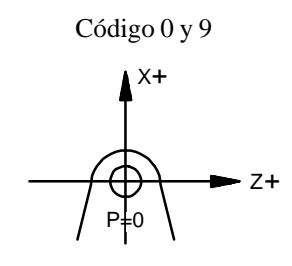

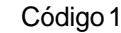

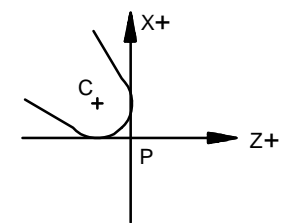

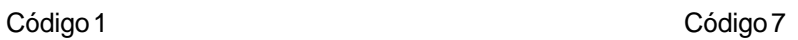

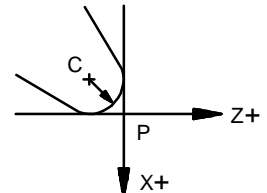

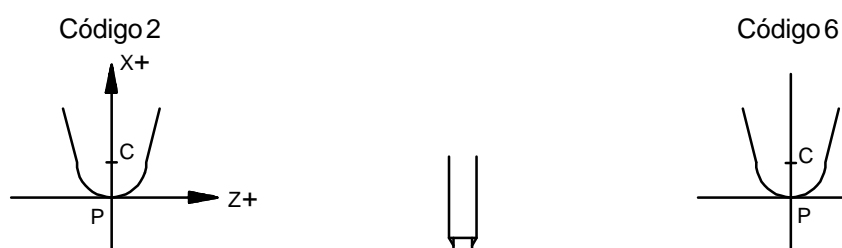

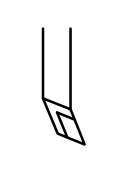

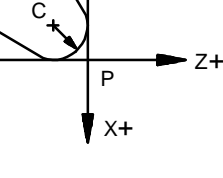

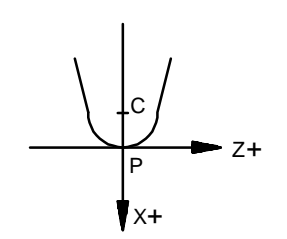

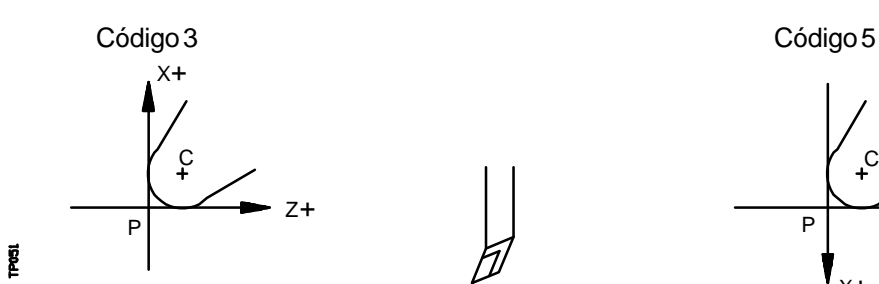

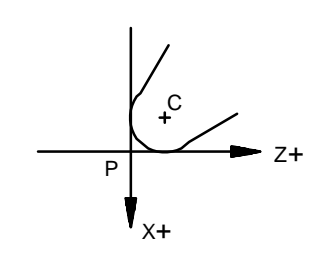

P: Punta de la herramienta C: Centro de la herramienta

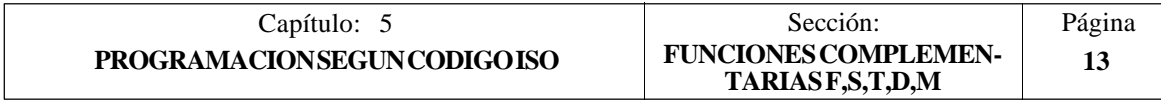

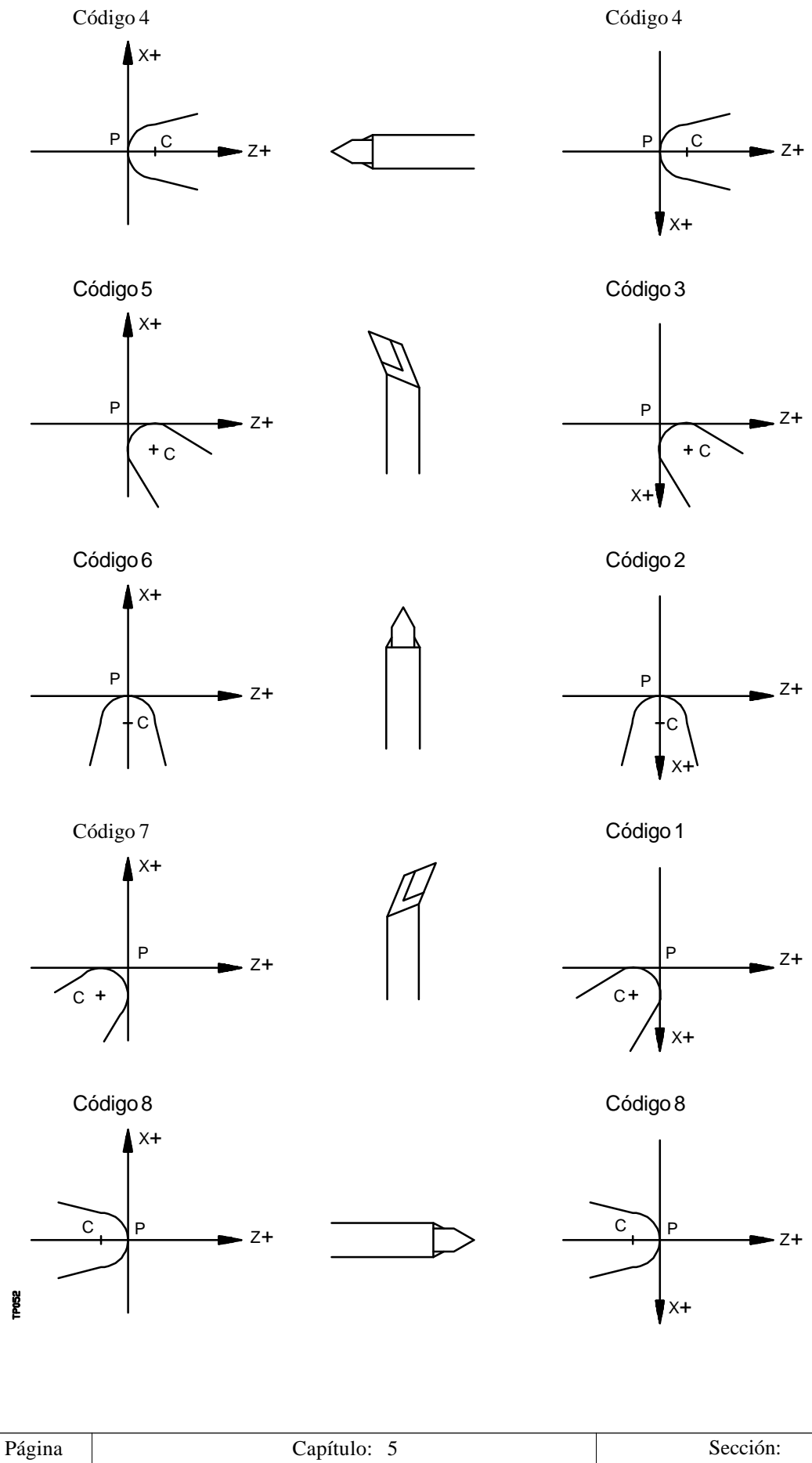

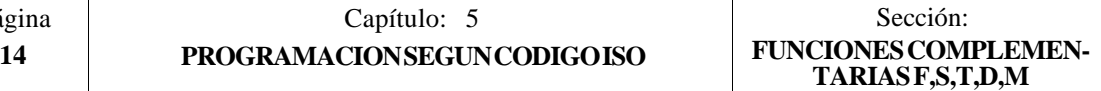
## *5.5.5 FUNCION AUXILIAR (M)*

Las funciones auxiliares se programan mediante el código M4, permitiéndose programar hasta 7 funciones auxiliares en un mismo bloque.

Cuando en un bloque se ha programado más de una función auxiliar, el CNC las ejecuta correlativamente al orden en que han sido programadas.

El CNC dispone de una tabla de funciones M con "NMISCFUN" (parámetro máquina general) componentes, especificándose por cada elemento:

- \* El número (0-9999) de la función auxiliar M definida.
- \* El número de la subrutina que se desea asociar a dicha función auxiliar.
- \* Un indicador que determina si la función M se efectúa antes o después del movimiento del bloque en que está programada.
- \* Un indicador que determina si la ejecución de la función M detiene o no la preparación de los bloques.
- \* Un indicador que determina si la función M se efectúa o no, después de la ejecución de la subrutina asociada.
- \* Un indicador que determina si el CNC debe o no esperar a la señal AUX END (señal de M ejecutada, proveniente del PLC), para continuar la ejecución del programa.

Si al ejecutar una función auxiliar M, esta no se encuentra definida en la tabla de funciones M, la función programada se ejecutará al principio del bloque y el CNC esperará la señal AUX END para continuar la ejecución del programa.

Algunas de las funciones auxiliares tienen asignadas un significado interno en el CNC.

#### **Atención:**

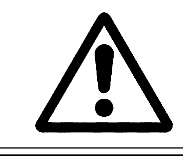

Todas las funciones auxiliares "M" que tengan subrutina asociada, deberán programarse solas en un bloque.

Si al ejecutarse la subrutina asociada de una función auxiliar "M", existe un bloque que contenga la misma "M", se ejecutará ésta pero no la subrutina asociada.

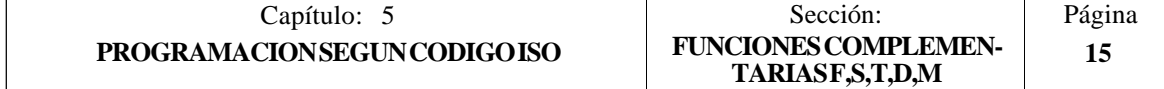

#### *5.5.5.1 M00. PARADA DE PROGRAMA*

Cuando el CNC lee en un bloque el código M00, interrumpe el programa. Para reanudar el mismo hay que dar nuevamente la orden MARCHA.

Se recomienda personalizar esta función en la tabla de funciones M, de forma que se ejecute al final del bloque en que está programada.

## *5.5.5.2 M01. PARADA CONDICIONAL DEL PROGRAMA*

Idéntica a M00, salvo que el CNC sólo la tiene en cuenta si la señal M01 STOP proveniente del PLC se encuentra activa (nivel lógico alto).

#### *5.5.5.3 M02. FINAL DE PROGRAMA*

Este código indica final de programa y realiza una función de "Reset general" del CNC (Puesta en condiciones iniciales). También ejerce la función de M05.

Se recomienda personalizar esta función en la tabla de funciones M, de forma que se ejecute al final del bloque en que está programada.

### *5.5.5.4 M30. FINAL DE PROGRAMA CON VUELTA AL COMIENZO*

Idéntica la M02 salvo que el CNC vuelve al primer bloque del programa.

#### *5.5.5.5 M03. ARRANQUE DEL CABEZAL A DERECHAS (SENTIDO HORARIO)*

Este código significa arranque del cabezal a derechas.

Se recomienda personalizar esta función en la tabla de funciones M, de forma que se ejecute al comienzo del bloque en que está programada.

#### *5.5.5.6 M04. ARRANQUE DEL CABEZAL A IZQUIERDAS (SENTIDO ANTI-HORARIO)*

Este código indica arranque del cabezal a izquierdas. Se recomienda personalizar esta función en la tabla de funciones M, de forma que se ejecute al comienzo del bloque en que está programada.

#### *5.5.5.7 M05. PARADA DEL CABEZAL*

Se recomienda personalizar esta función en la tabla de funciones M, de forma que se ejecute al final del bloque en que está programada.

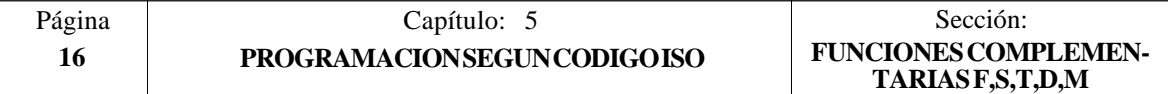

#### *5.5.5.8 M06. CODIGO DE CAMBIO DE HERRAMIENTA*

Si el parámetro máquina general "TOFFM06" (indicativo de centro de mecanizado) se encuentra activo, el CNC gestionará el cambiador de herramientas y actualizará la tabla correspondiente al almacén de herramientas.

Se recomienda personalizar esta función en la tabla de funciones M, de forma que se ejecute la subrutina correspondiente al cambiador de herramientas instalado en la máquina.

#### *5.5.5.9 M19. PARADA ORIENTADA DEL CABEZAL*

El CNC permite trabajar con el cabezal en lazo abierto (M3, M4) y con el cabezal en lazo cerrado (M19).

Para poder trabajar en lazo cerrado es necesario disponer de un captador rotativo (encóder) acoplado al cabezal de la máquina.

Cuando se desea pasar de lazo abierto a lazo cerrado, se debe ejecutar la función M19 o M19 S±5.5. El CNC actuará del siguiente modo:

- Si el cabezal no dispone de micro de referencia, se modifica su velocidad de giro hasta que alcance la indicada en el parámetro máquina del cabezal "REFEED2". A continuación el cabezal se posiciona en el punto definido mediante  $S \pm 5.5$ .
- Si el cabezal dispone de micro de referencia, se modifica su velocidad de giro hasta que alcance la indicada en el parámetro máquina del cabezal "REFEED1". A continuación efectúa la búsqueda del micro de referencia, a la velocidad de giro indicada en el parámetro máquina del cabezal "REFEED2" y por último se posiciona en el punto definido mediante  $S+5.5$ .

Si se ejecuta únicamente la función auxiliar M19 el cabezal se posiciona, tras efectuar la búsqueda del micro de referencia, en la posición S0.

Para orientar el cabezal en otra posición se debe ejecutar la función M19 S±5.5, el CNC no efectuará la búsqueda de referencia, puesto que ya está en lazo cerrado, y posicionará el cabezal en la posición indicada  $(S \pm 5.5)$ .

El código S±5.5 indica la posición de parada del cabezal, en grados, a partir del impulso cero máquina, procedente del encóder.

El signo indica el sentido de contaje y el valor 5.5 siempre se interpreta en cotas absolutas, independientemente del tipo de unidades que se encuentran seleccionadas..

Ejemplo:

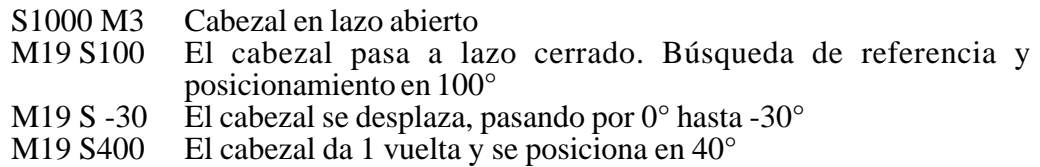

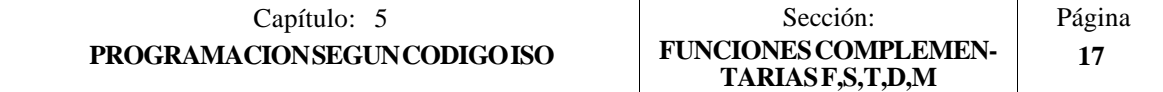

#### *5.5.5.10 M41, M42, M43, M44. CAMBIO DE GAMAS DEL CABEZAL*

El CNC FAGOR 8055 dispone de 4 gamas de cabezal, M41, M42, M43 y M44, con sus velocidades máximas respectivas limitadas por los parámetros máquina del cabezal "MAXGEAR1", "MAXGEAR2", "MAXGEAR3" y "MAXGEAR4".

Si se selecciona por medio del parámetro máquina del cabezal "AUTOGEAR", que el cambio se realice automáticamente, será el CNC quien gobierne las funciones M41, M42, M43 y M44.

Si por el contrario no se selecciona el cambio de gamas automático, será el programador el que deba elegir la gama correspondiente, teniendo en cuenta que cada gama proporcionará la consigna definida por el parámetro máquina del cabezal "MAXVOLT" para la velocidad máxima especificada en cada gama (parámetros máquina del cabezal "MAXGEAR1", "MAXGEAR2", "MAXGEAR3" y "MAXGEAR4").

#### *5.5.5.11 M45. CABEZAL AUXILIAR / HERRAMIENTA MOTORIZADA*

Para poder utilizar esta función auxiliar es necesario personalizar uno de los ejes de la máquina como Cabezal auxiliar/herramienta motorizada (parámetro máquina general P0 a P7).

Cuando se desea utilizar el cabezal auxiliar o la herramienta motorizada se debe ejecutar el comando **M45 S±5.5**, donde la S indica la velocidad de giro en R.P.M y el signo el sentido de giro que se desea aplicar.

El CNC proporcionará la consigna correspondiente a la velocidad de giro seleccionada en función del valor asignado al parámetro máquina del cabezal auxiliar "MAXSPEED".

Para detener el giro del cabezal auxiliar se debe programar **M45** o **M45 S0**.

Siempre que el cabezal auxiliar o la herramienta motorizada se encuentre activa, se informará al PLC activando la salida lógica general "DM45" (M5548).

Además se permite personalizar el parámetro máquina del cabezal auxiliar "SPDLOVR" para que las teclas de Override del Panel de Mandos puedan modificar la velocidad de giro del cabezal auxiliar cuando se encuentra activo.

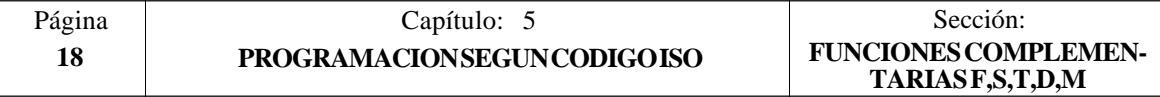

## *6. CONTROL DE TRAYECTORIA*

El CNC FAGOR 8055 permite programar desplazamientos de un sólo eje o de varios a la vez.

Se programarán únicamente los ejes que intervienen en el desplazamiento deseado, siendo el orden de programación de los ejes el siguiente:

X, Y, Z, U, V, W, A, B, C

Las cotas de cada eje se programarán en radios o diámetros, dependiendo de la personalización del parámetro máquina de ejes "DFORMAT".

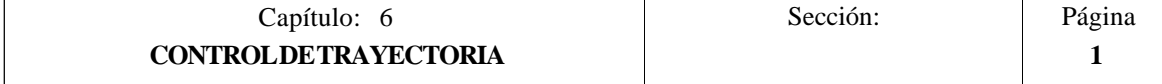

## *6.1 POSICIONAMIENTO RAPIDO (G00)*

Los desplazamientos programados a continuación de G00 se ejecutan con el avance rápido indicado en el parámetro máquina de ejes "G00FEED".

Independientemente del número de ejes que se muevan, la trayectoria resultante es siempre una línea recta entre el punto inicial y el punto final.

Ejemplo con programación del eje X en radios:

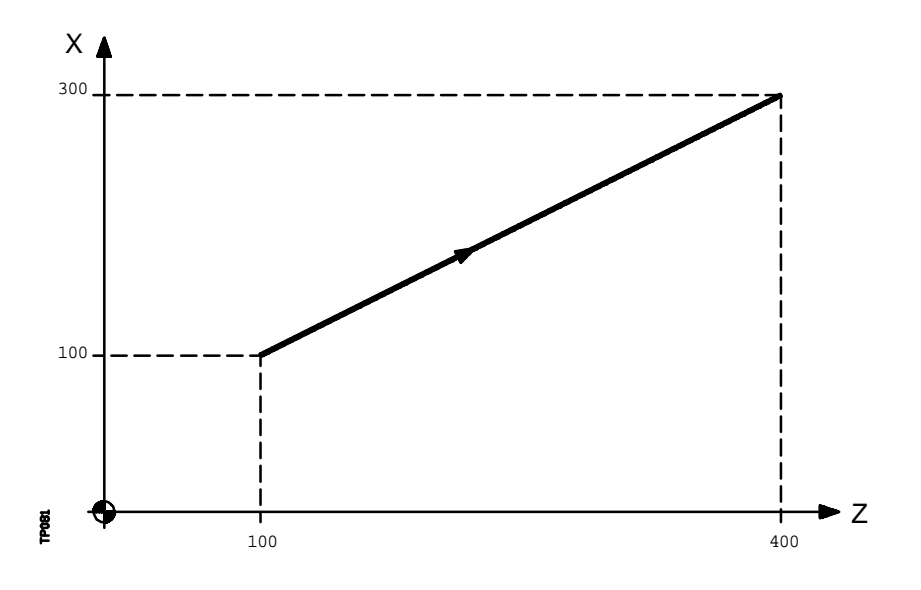

 X100 Z100 ; Punto de comienzo **G00 G90 X300 Y400** ; Trayectoria programada

Mediante el parámetro máquina general "RAPIDOVR", se puede establecer si el conmutador % de avance, cuando se trabaje en G00, actúa del 0% al 100%, o queda fijado al 100%.

Al programar la función G00, no se anula la última F programada, es decir, cuando se programa de nuevo G01, G02 ó G03 se recuperará dicha F.

La función G00 es modal e incompatible con G01, G02, G03, G33 y G75. La función G00 puede programarse con G o G0.

En el momento del encendido, después de ejecutarse M02, M30 o después de una EMERGENCIA o RESET, el CNC asumirá el código G00 o el código G01 según se personalice el parámetro máquina general "IMOVE"

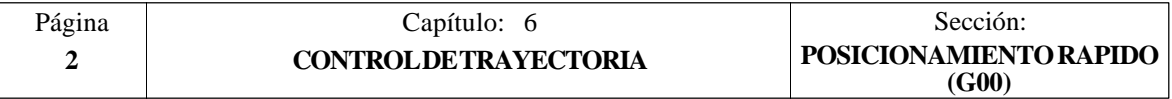

## *6.2 INTERPOLACION LINEAL (G01)*

Los desplazamientos programados después de G01 se ejecutan según una línea recta y al avance F programado.

Cuando se mueven dos o tres ejes simultáneamente la trayectoria resultante es una línea recta entre el punto inicial y el punto final.

La máquina se desplaza según dicha trayectoria al avance F programado. El CNC calcula los avances de cada eje para que la trayectoria resultante sea la F programada.

Ejemplo con programación del eje X en diámetros:

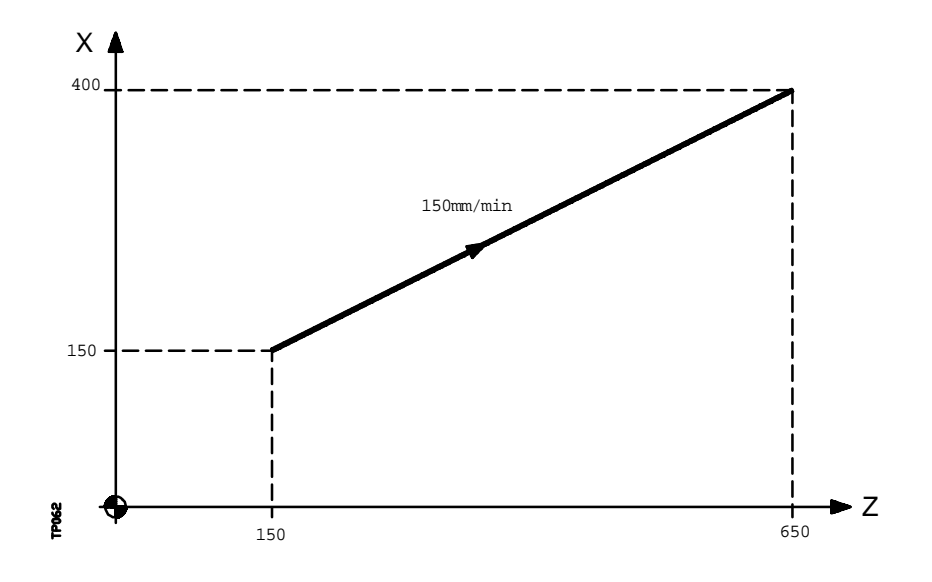

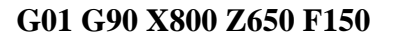

El avance F programado puede variarse entre 0% y 120% mediante el conmutador que se halla en el Panel de Mando del CNC, o bien seleccionarlo entre 0% y 255% desde el PLC, por vía DNC o por programa.

No obstante, el CNC dispone del parámetro máquina general "MAXFOVR" para limitar la variación máxima del avance.

El CNC permite programar ejes de sólo posicionamiento en bloques de interpolación lineal. El CNC calculará el avance correspondiente al eje o ejes de sólo posicionamiento de manera que lleguen al punto final al mismo tiempo que los otros ejes.

La función G01 es modal e incompatible con G00, G02, G03 y G33. La función G01 puede ser programada como G1.

En el momento del encendido, después de ejecutarse M02, M30 o después de una EMERGENCIA o RESET, el CNC asumirá el código G00 o el código G01 según se personalice el parámetro máquina general "IMOVE"

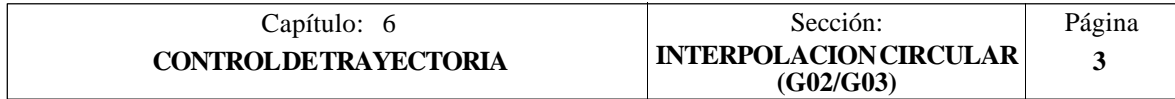

## *6.3 INTERPOLACION CIRCULAR (G02,G03)*

Existen dos formas de realizar la interpolación circular:

**G02**: Interpolación circular a derechas (sentido horario).

**G03**: Interpolación circular a izquierdas (sentido anti-horario)

Los movimientos programados a continuación de G02 y G03 se ejecutan en forma de trayectoria circular y al avance F programado.

Las definiciones de sentido horario (G02) y sentido anti-horario (G03) se han fijado de acuerdo con el sistema de coordenadas que a continuación se representa.

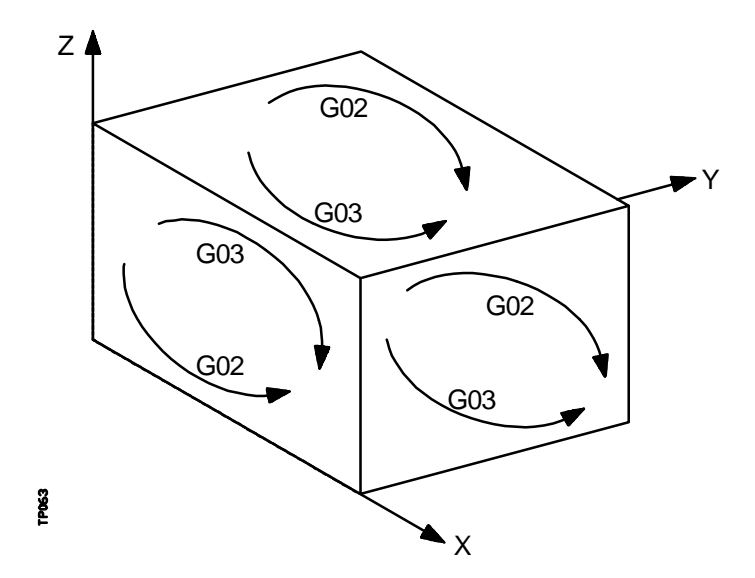

Este sistema de coordenadas está referido al movimiento de la herramienta sobre la pieza.

La interpolación circular sólo se puede ejecutar en el plano. La forma de definir la interpolación circular es la siguiente:

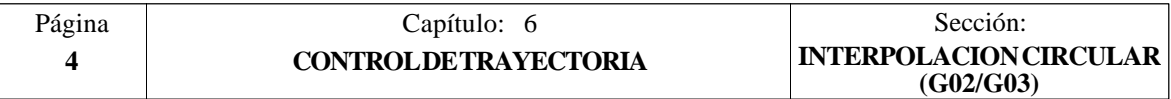

#### **a) COORDENADAS CARTESIANAS**

Se definirán las coordenadas del punto final del arco y la posición del centro respecto al punto de partida, según los ejes del plano de trabajo.

Las cotas del centro, que son necesarias programarlas siempre aunque tengan valor cero, se definirán en radios y mediante las letras I, J o K, estando cada una de ellas asociada a los ejes del siguiente modo:

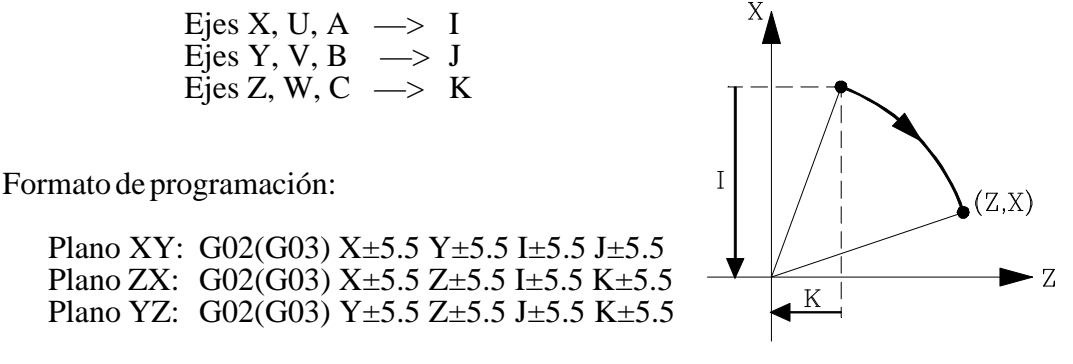

Independientemente del plano seleccionado, se mantendrá siempre el orden de programación de los ejes, así como el de las respectivas cotas del centro.

> Plano AY: G02(G03) Y±5.5 A±5.5 J±5.5 I±5.5 Plano XU: G02(G03) X±5.5 U±5.5 I±5.5 I±5.5

#### **b) COORDENADAS POLARES**

Será necesario definir el ángulo a recorrer **Q** y la distancia desde el punto de partida al centro (opcional), según los ejes del plano de trabajo.

Las cotas del centro, se definirán en radios y mediante las letras I, J o K, estando cada una de ellas asociada a los ejes del siguiente modo:

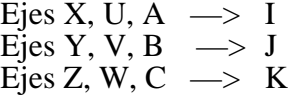

Si no se define el centro del arco, el CNC interpretará que este coincide con el origen polar vigente.

Formato de programación:

Plano XY: G02(G03) Q±5.5 I±5.5 J±5.5 Plano ZX: G02(G03) Q±5.5 I±5.5 K±5.5 Plano YZ: G02(G03)  $\overline{Q} \pm 5.5$  J $\pm 5.5$  K $\pm 5.5$ 

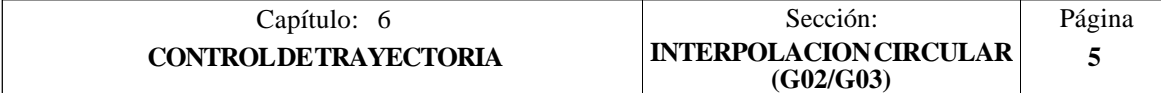

#### **c) COORDENADAS CARTESIANAS CON PROGRAMACION DE RADIO**

Se definirán las coordenadas del punto final del arco y el radio **R**.

Formato de programación:

Plano XY: G02(G03) X±5.5 Y±5.5 R±5.5 Plano ZX:  $G02(G03)$  X $\pm$ 5.5 Z $\pm$ 5.5 R $\pm$ 5.5 Plano YZ: G02(G03) Y±5.5 Z±5.5 R±5.5

Si se programa una circunferencia completa, con la programación de radio, el CNC visualizará el error correspondiente, debido a que existen infinitas soluciones.

Si el arco de la circunferencia es menor que 180º, el radio se programará con signo positivo y si es mayor que 180º el signo del radio será negativo.

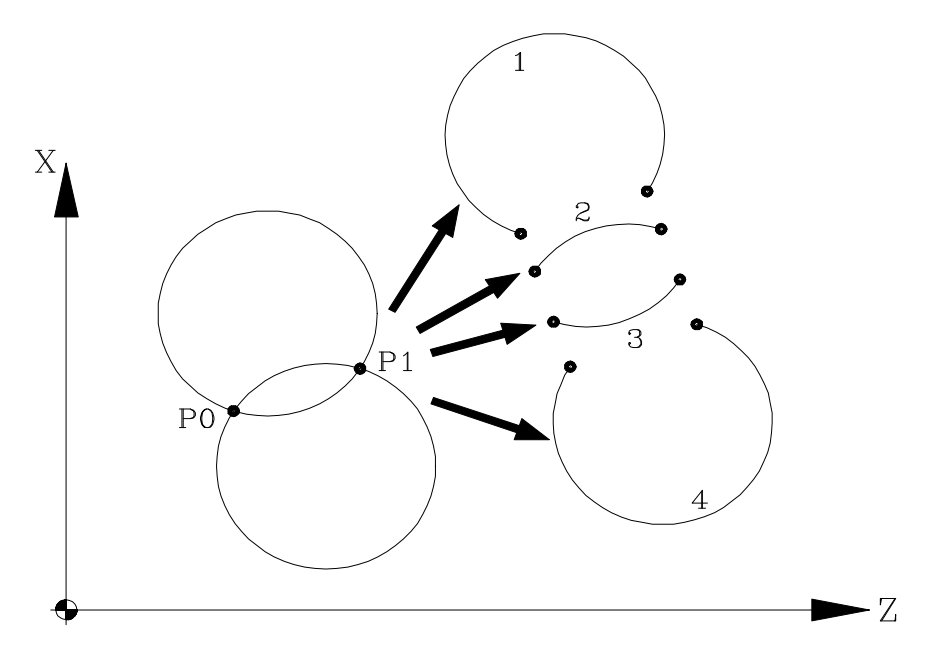

Siendo el P0 el punto inicial y P1 el punto final, con un mismo valor de radio existen 4 arcos que pasan por ambos puntos.

Dependiendo de la interpolación circular G02 o G03, y del signo del radio, se definirá el arco que interese. De esta forma el formato de programación de los arcos de la figura será el siguiente:

> Arco 1 **G02** X.. Z.. **R -** .. Arco 2 **G02** X.. Z.. **R +**.. Arco 3 **G03** X.. Z.. **R +**.. Arco 4 **G03** X.. Z.. **R -** ..

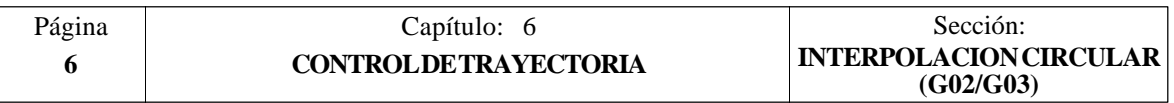

Ejemplo con programación del eje X en radios:

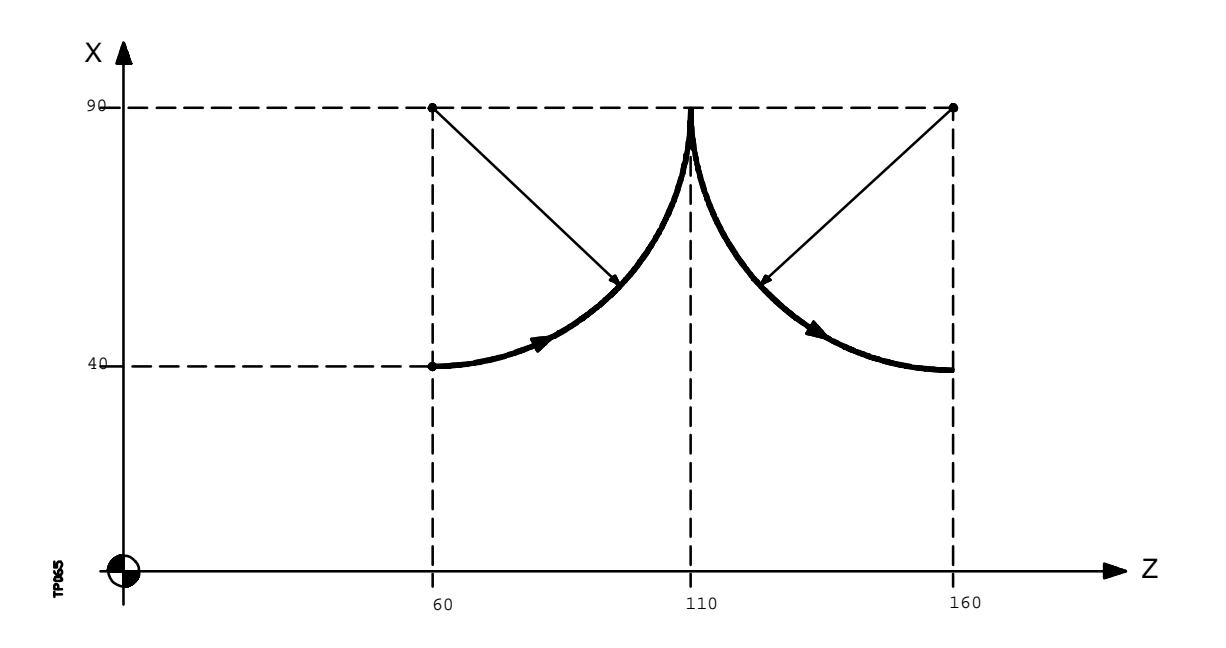

A continuación se analizan diversos modos de programación, siendo el punto inicial X40 Z60

Coordenadas cartesianas:

G90 **G03 X90 Z110 I50 K0 X40 Z160 I0 K50**

Coordenadas polares:

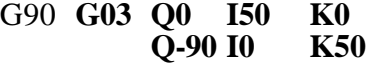

o bien:

G93 I90 J60 ; Define centro polar **G03 Q0** J160 ; Define nuevo centro polar **Q-90**

Coordenadas cartesianas con programación de radio:

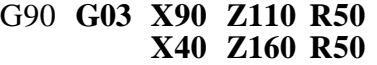

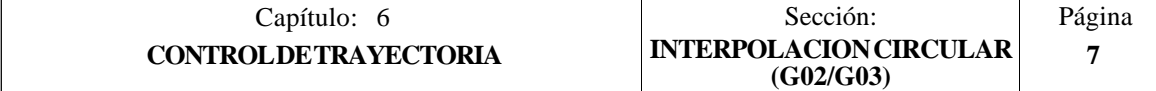

El CNC calculará, según el arco de la trayectoria programada, los radio del punto inicial y del punto final. Aunque en teoría ambos radios deben ser exactamente iguales, el CNC permite seleccionar con el parámetro máquina general "CIRINERR", la diferencia máxima permisible entre ambos radios. Si se supera este valor, el CNC mostrará el error correspondiente.

El avance F programado puede variarse entre 0% y 120% mediante el conmutador que se halla en el Panel de Mando del CNC, o bien seleccionarlo entre 0% y 255% desde el PLC, por vía DNC o por programa.

No obstante, el CNC dispone del parámetro máquina general "MAXFOVR" para limitar la variación máxima del avance.

Si estando seleccionado el parámetro máquina general "PORGMOVE", se programa una interpolación circular (G02 o G03), el CNC asumirá el centro del arco como nuevo origen polar.

Las funciones G02 y G03 son modales e incompatibles entre sí y también con G00, G01 y G33. Las funciones G02 y G03 pueden ser programadas como G2 y G3.

Además, las funciones G74 (búsqueda de cero) y G75 (movimiento con palpador) anulan las funciones G02 y G03.

En el momento del encendido, después de ejecutarse M02, M30 o después de una EMERGENCIA o RESET, el CNC asumirá el código G00 o el código G01 según se personalice el parámetro máquina general "IMOVE".

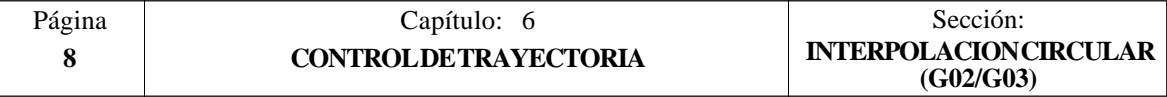

#### *6.4 INTERPOLACION CIRCULAR CON PROGRAMACION DEL CENTRO DEL ARCO EN COORDENADAS ABSOLUTAS (G06)*

Añadiendo la función **G06** en un bloque de interpolación circular, se pueden programar las cotas del centro del arco (I, J o K), en coordenadas absolutas, es decir, con respecto al cero de origen y no al comienzo del arco.

Las cotas del centro se programarán en radios o diámetros, dependiendo de las unidades de programación seleccionadas mediante el parámetro máquina de ejes "DFORMAT".

La función G06 no es modal, por lo tanto deberá programarse siempre que se desee indicar las cotas del centro del arco, en coordenadas absolutas. La función G06 puede ser programada como G6.

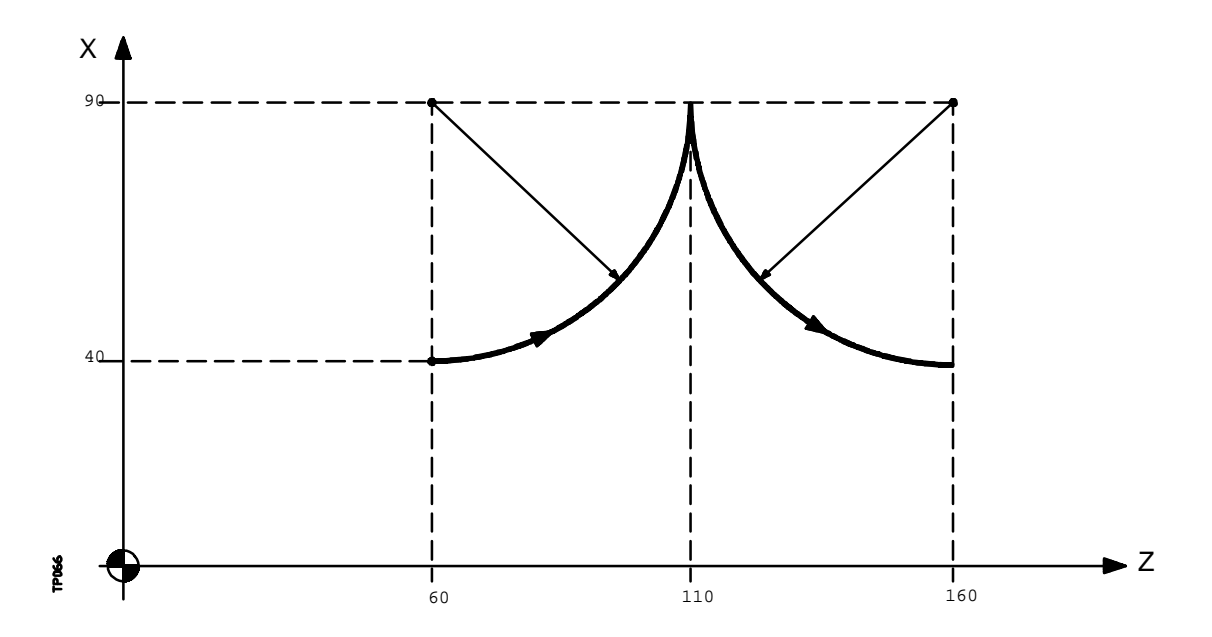

Ejemplo con programación del eje X en radios:

A continuación se analizan diversos modos de programación, siendo el punto inicial X40 Z60

Coordenadas cartesianas :

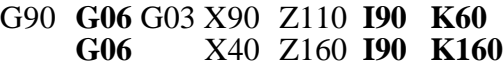

Coordenadas polares:

G90 **G06** G03 Q0 **I90 K60 G06** Q-90 **I90 K160**

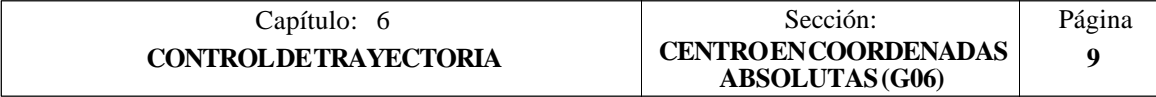

#### *6.5 TRAYECTORIA CIRCULAR TANGENTE A LA TRAYECTORIA ANTERIOR (G08)*

Por medio de la función **G08** se puede programar una trayectoria circular tangente a la trayectoria anterior sin necesidad de programar las cotas (I, J o K) del centro.

Se definirán únicamente las coordenadas del punto final del arco, bien en coordenadas polares, o bien en coordenadas cartesianas según los ejes del plano de trabajo.

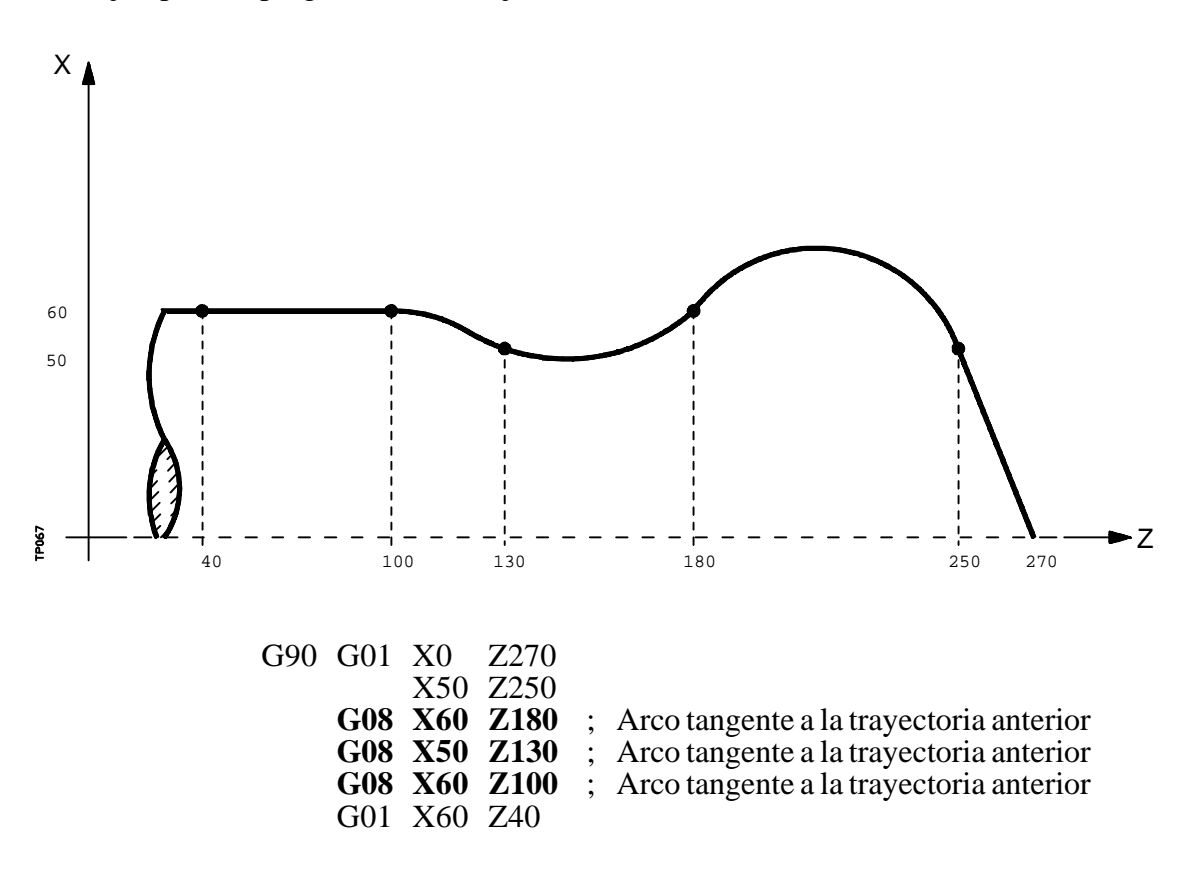

Ejemplo con programación del eje X en radios:

La función G08 no es modal, por lo que deberá programarse siempre que se desee ejecutar un arco tangente a la trayectoria anterior. La función G08 puede ser programada como G8.

La función G08 permite que la trayectoria anterior sea una recta o un arco, y no altera la historia del mismo, continuando activa la misma función G01, G02 o G03, tras finalizar el bloque.

#### **Atención:**

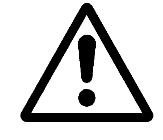

Utilizando la función G08, no es posible ejecutar una circunferencia completa, debido a que existen infinitas soluciones. El CNC visualizará el código de error correspondiente.

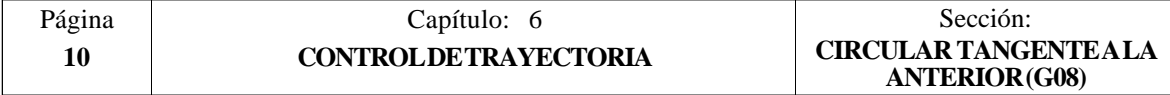

#### *6.6 TRAYECTORIA CIRCULAR DEFINIDA MEDIANTE TRES PUNTOS (G09)*

Por medio de la función **G09** se puede definir una trayectoria circular (arco), programando el punto final y un punto intermedio (el punto inicial del arco es el punto de partida del movimiento). Es decir, en lugar de programar las coordenadas del centro, se programa cualquier punto intermedio.

Se definirá el punto final del arco en coordenadas cartesianas o en coordenadas polares, y el punto intermedio se definirá siempre en coordenadas cartesianas mediante las letras I, J o K, estando cada una de ellas asociada a los ejes del siguiente modo:

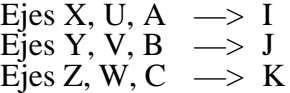

En coordenadas cartesianas: G18 **G09 X±5.5 Z±5.5 I±5.5 K±5.5**

En coordenadas polares: G18 **G09 R±5.5 Q±5.5 I±5.5 K±5.5**

Ejemplo de programación, siendo P0 el punto inicial:

Programación del eje X en radios: **G09 X60 Z20 I30 K50**

Programación del eje X en diámetros: **G09 X120 Z20 I60 K50**

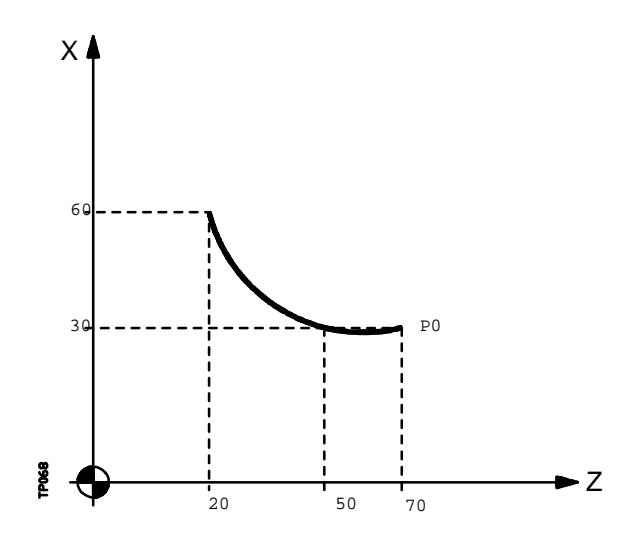

La función G09 no es modal, por lo que deberá programarse siempre que se desee ejecutar una trayectoria circular definida por tres puntos. La función G09 puede ser programada como G9.

Al programar G09 no es necesario programar el sentido de desplazamiento (G02 o G03).

La función G09 no altera la historia del programa, continuando activa la misma función G01, G02 o G03, tras finalizar el bloque.

#### **Atención:**

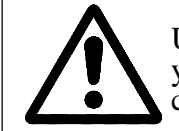

Utilizando la función G09, no es posible ejecutar una circunferencia completa, ya que es necesario programar tres puntos distintos. El CNC visualizará el código de error correspondiente.

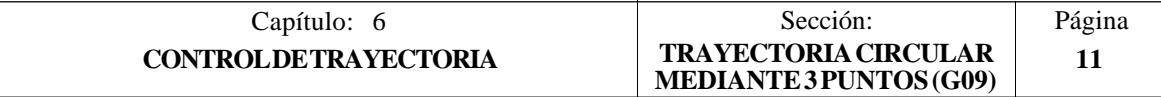

## *6.7 INTERPOLACION HELICOIDAL*

La interpolación helicoidal consta de una interpolación circular en el plano de trabajo y del desplazamiento del resto de los ejes programados.

Normalmente se utiliza en máquinas especiales que disponen de un eje auxiliar.

La interpolación helicoidal se programa en un bloque.

La interpolación circular mediante las funciones G02, G03, G08 o G09. El desplazamiento del otro u otros ejes indicando la cota final del desplazamiento

Ejemplo de interpolación circular en el plano YZ y desplazamiento del eje X:

G02 Y Z J K X

Si se desea que la interpolación helicoidal efectúe más de una vuelta, se debe programar la interpolación circular y el desplazamiento lineal de un único eje.

Además, se debe definir el paso de hélice (formato 5.5) mediante las letras I, J, K, estando cada una de ellas asociada a los ejes del siguiente modo:

(I) para los ejes X, U, A (J) para los ejes Y, V, B (K) para los ejes Z, W, C

Ejemplo de interpolación circular en el plano YZ y desplazamiento del eje X con paso de hélice de 5 mm

G02 Y Z J K X I5

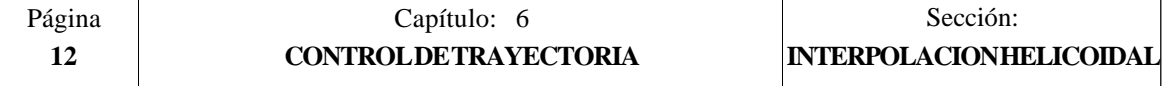

#### *6.8 ENTRADA TANGENCIAL AL COMIENZO DE MECANIZADO (G37)*

Mediante la función **G37** se pueden enlazar tangencialmente dos trayectorias sin necesidad de calcular los puntos de intersección.

La función G37 no es modal, por lo que deberá programarse siempre que se desee comenzar un mecanizado con entrada tangencial.

Ejemplo con programación del eje X en radios:

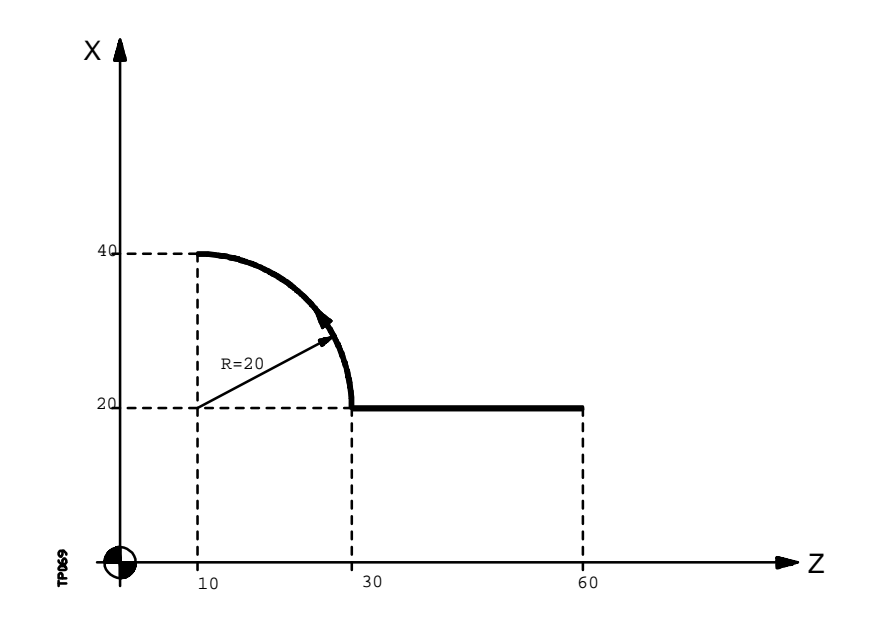

Si el punto de partida es X20 Z60 y se desea mecanizar un arco de circunferencia, siendo rectilínea la trayectoria de acercamiento, se deberá programar:

> G90 G01 X20 Z30 G03 X40 Z10 R20

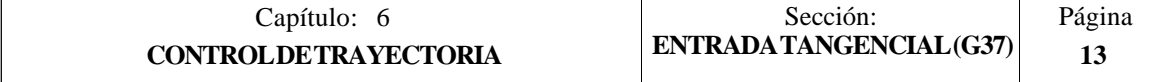

Pero si en este mismo ejemplo se desea que la entrada de la herramienta a la pieza a mecanizar sea tangente a la trayectoria y describiendo un radio de 5mm, se deberá programar:

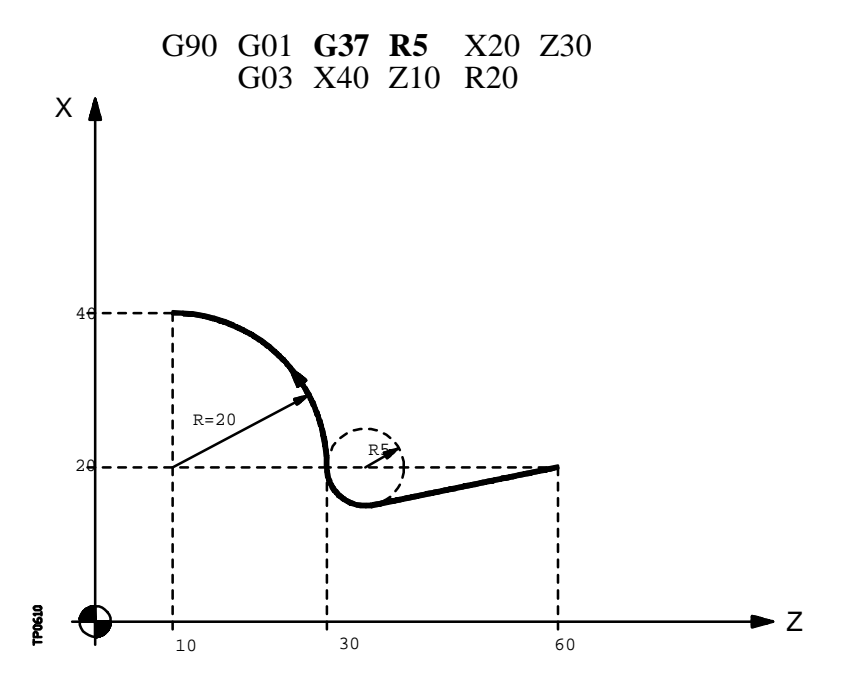

Como puede apreciarse en la figura, el CNC modifica la trayectoria, de forma que la herramienta comienza a mecanizar con entrada tangencial a la pieza.

La función **G37** junto con el valor **R** hay que programarlos en el bloque que incorpora la trayectoria que se desea modificar.

El valor de **R5.5** debe ir en todos los casos a continuación de G37 e indica el radio del arco de circunferencia que el CNC introduce para conseguir una entrada tangencial a la pieza. Este valor de R debe ser siempre positivo.

La función G37 sólo puede programarse en un bloque que incorpora movimiento rectilíneo (G00 o G01). Caso de programarse en un bloque que incorpore movimiento circular (G02 o G03), el CNC mostrará el error correspondiente.

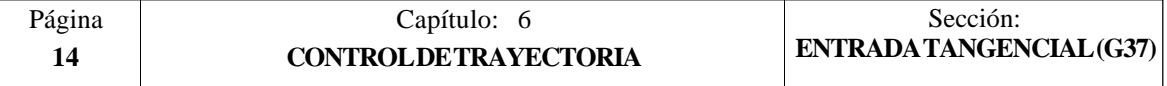

#### *6.9 SALIDA TANGENCIAL AL FINAL DE MECANIZADO (G38)*

La función **G38** permite finalizar un mecanizado con una salida tangencial de la herramienta, siendo necesario que la trayectoria siguiente sea rectilínea (G00 o G01). En caso contrario el CNC mostrará el error correspondiente.

La función G38 no es modal, por lo tanto deberá programarse siempre que se desee una salida tangencial de la herramienta.

El valor de **R5.5** debe ir en todos los casos a continuación de G38 e indica el radio del arco de circunferencia que el CNC introduce para conseguir una salida tangencial de la pieza. Este valor de R debe ser siempre positivo.

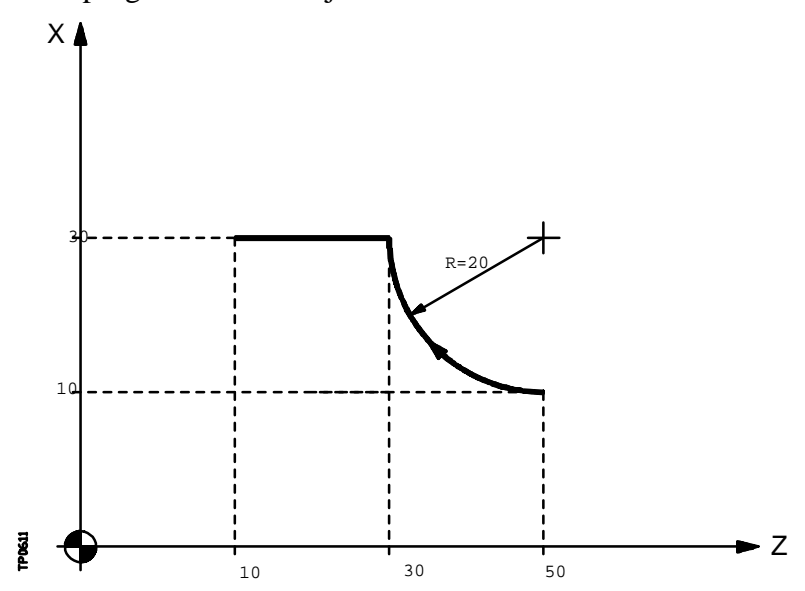

Ejemplo con programación del eje X en radios:

Si el punto de partida X10 Z50 y se desea mecanizar un arco de circunferencia, siendo rectilínea la trayectoria de salida, se deberá programar:

> G90 G02 X30 Z30 R20 G01 X30 Z10

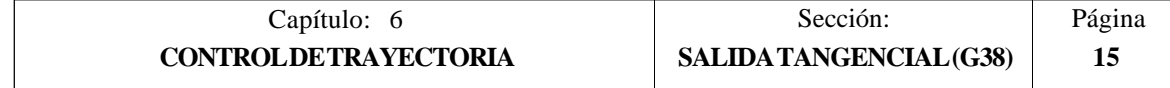

Pero si en este mismo ejemplo se desea que la salida del mecanizado se realice tangencialmente y describiendo un radio de 5 mm, se deberá programar:

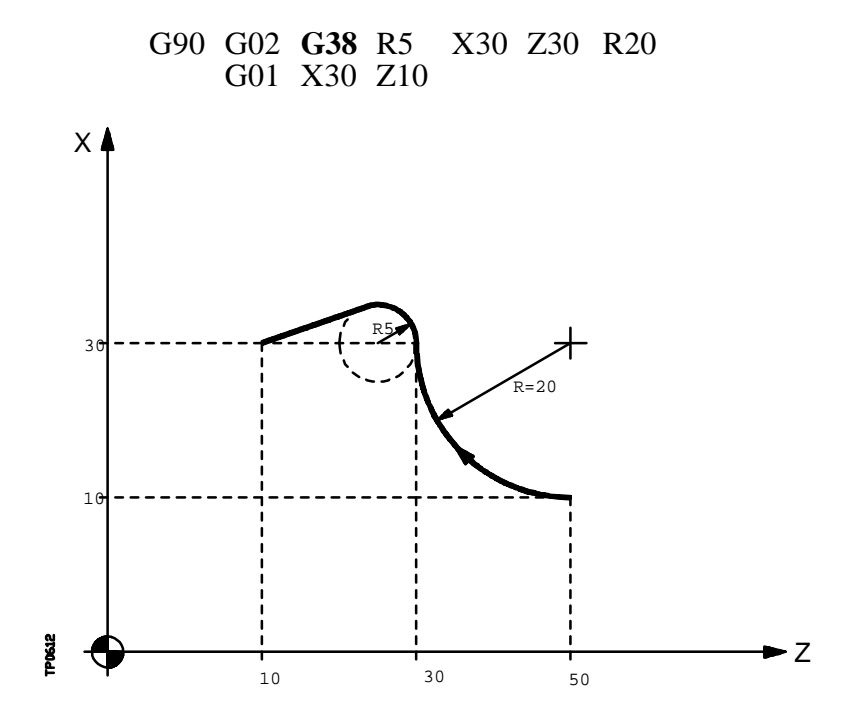

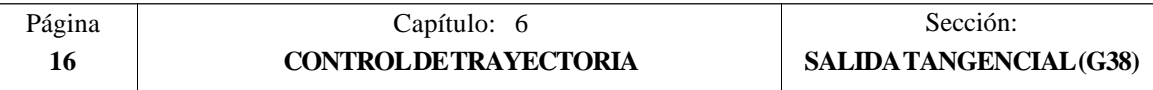

## *6.10 REDONDEO CONTROLADO DE ARISTAS (G36)*

La función **G36** permite redondear una arista con un radio determinado, sin necesidad de calcular el centro ni los puntos inicial y final del arco.

La función G36 no es modal, por lo tanto deberá programarse siempre que se desee el redondeo de una arista.

Esta función debe de programarse en el bloque en que se define el desplazamiento cuyo final se desea redondear.

El valor de **R5.5** debe ir en todos los casos a continuación de G36 e indica el radio de redondeo que el CNC introduce para conseguir un redondeo de la arista. Este valor de R debe ser siempre positivo.

Ejemplos con programación del eje X en diámetros:

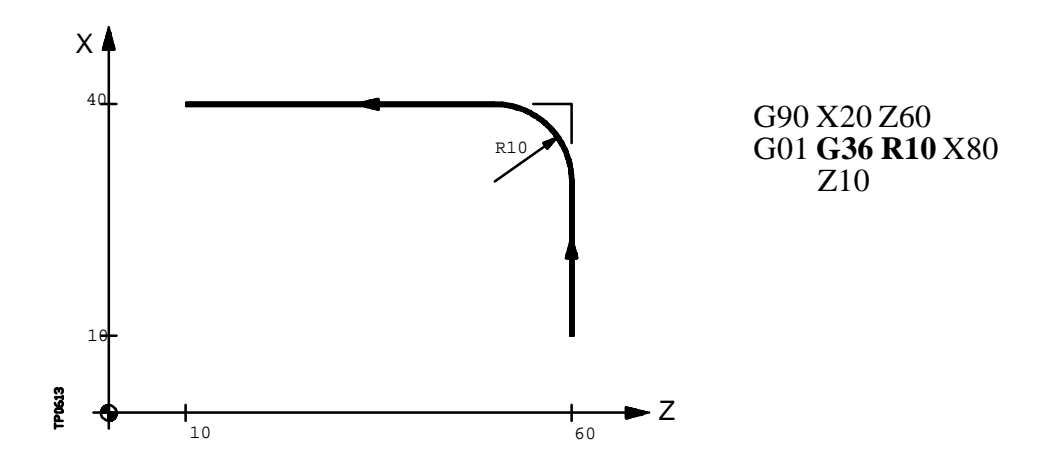

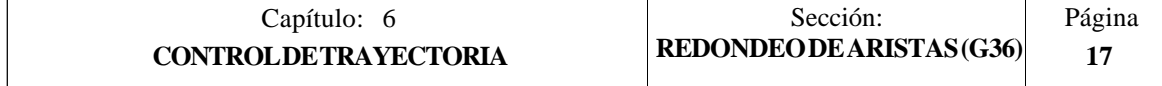

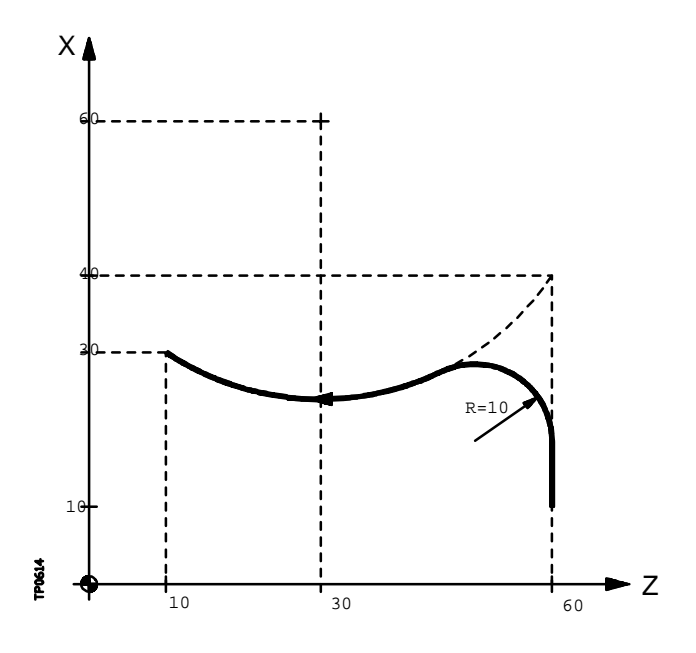

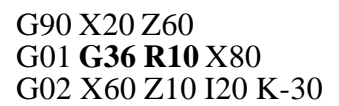

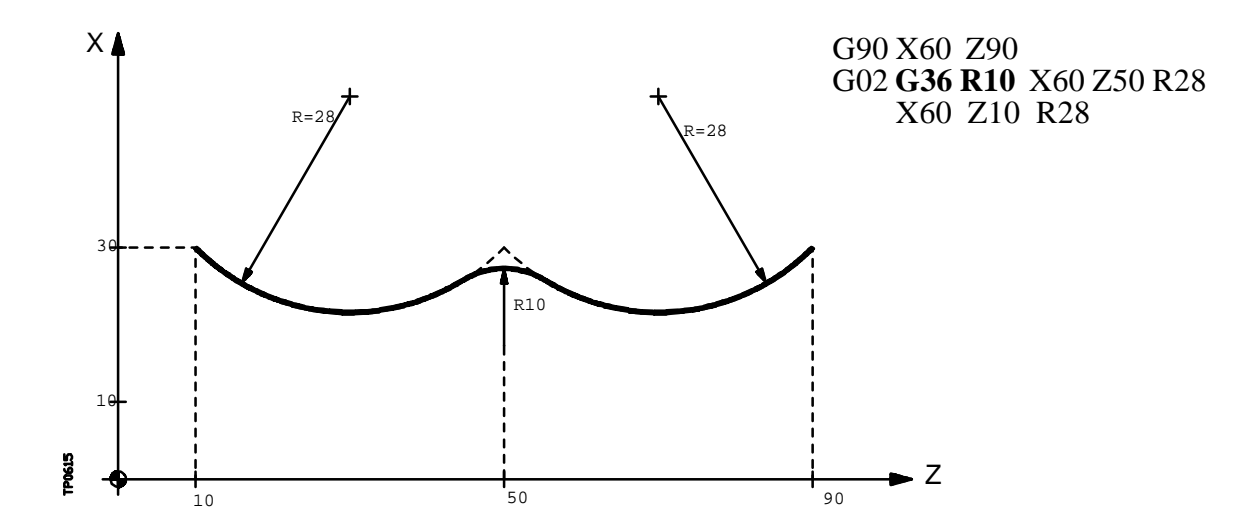

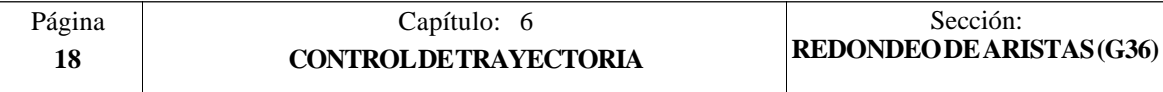

## *6.11 ACHAFLANADO (G39)*

En los trabajos de mecanizado es posible, mediante la función **G39**, achaflanar aristas entre dos rectas, sin necesidad de calcular los puntos de intersección.

La función G39 no es modal, por lo tanto deberá programarse siempre que se desee el achaflanado de una arista.

Esta función debe de programarse en el bloque en que se define el desplazamiento cuyo final se desea achaflanar.

El valor de **R5.5** debe ir en todos los casos a continuación de G39 e indica la distancia desde el final de desplazamiento programado hasta el punto en que se quiere realizar el chaflán. Este valor de R debe ser siempre positivo.

Ejemplo con programación del eje X en diámetros:

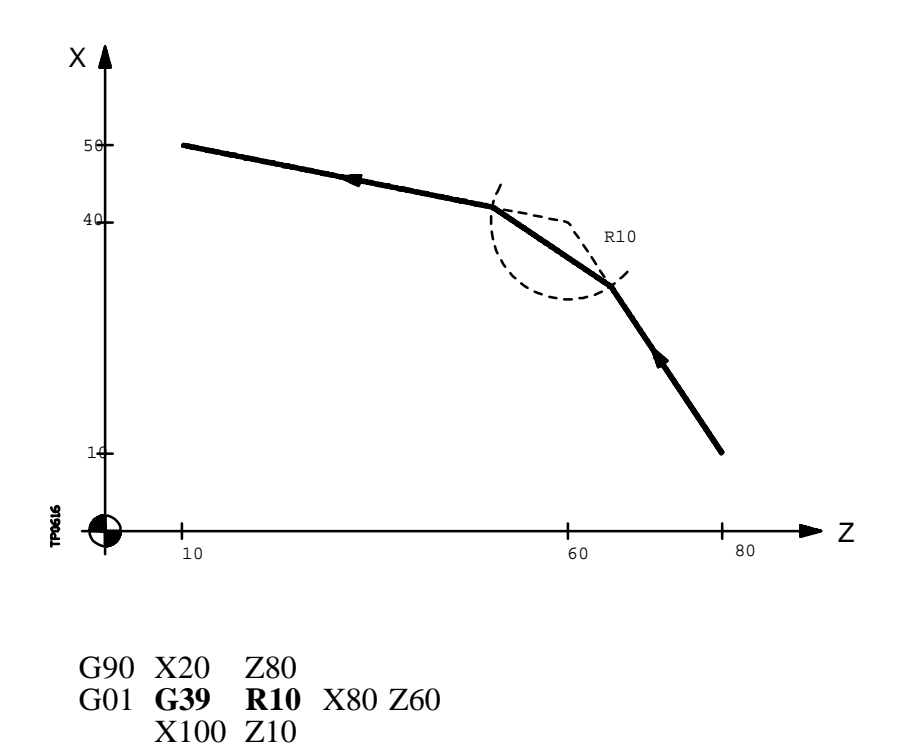

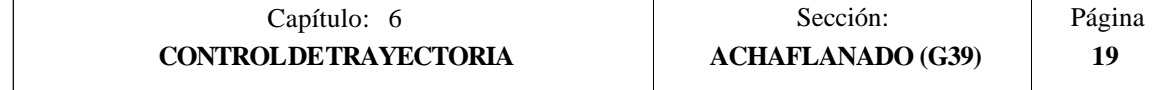

## *6.12 ROSCADO ELECTRONICO (G33)*

Si el cabezal de la máquina está dotado de un captador rotativo, se pueden realizar roscas a punta de cuchilla por medio de la función **G33**.

Aunque a menudo estos roscados se realizan a lo largo de un eje, el CNC FAGOR 8055 permite realizar roscados interpolando más de un eje a la vez (hasta 6 ejes).

Formato de programación:

**G33 X.....C L Q**

 $X...C \pm 5.5$  Punto final de la rosca

**L5.5** Paso de la rosca

**Q ±3.5** Opcional. Indica la posición angular del cabezal (±359.9999) correspondiente al punto inicial de la rosca. Ello permite efectuar roscas de múltiples entradas.

Si no se programa, se tomará el valor 0

#### **Consideraciones:**

Siempre que se ejecuta la función G33, el CNC antes de realizar el roscado electrónico, efectúa una búsqueda de referencia máquina del cabezal y sitúa el cabezal en la posición angular indicada por el parámetro Q.

El parámetro "Q" está disponible cuando se ha definido el parámetro máquina de cabezal "M19TYPE=1".

Si se trabaja en arista matada (G05), se puede empalmar diferentes roscas de forma continua en una misma pieza.

Cuando se efectúan empalmes de roscas, únicamente podrá tener ángulo de entrada (Q) la primera de ellas.

Mientras se encuentre activa la función G33, no se puede variar el avance F programado ni la velocidad de cabezal S programada, estando ambas funciones fijas al 100%.

La función G33 es modal e incompatible con G00, G01, G02, G03 y G75.

En el momento del encendido, después de ejecutarse M02, M30 o después de una EMERGENCIA o RESET, el CNC asumirá el código G00 o el código G01 según se personalice el parámetro máquina general "IMOVE"

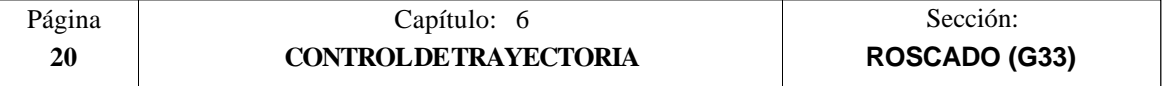

Ejemplo con programación del eje X en diámetros:

#### *a.- Roscado longitudinal.*

Se desea realizar de una sola pasada, una rosca cilíndrica de 2mm de profundidad y 5mm de paso.

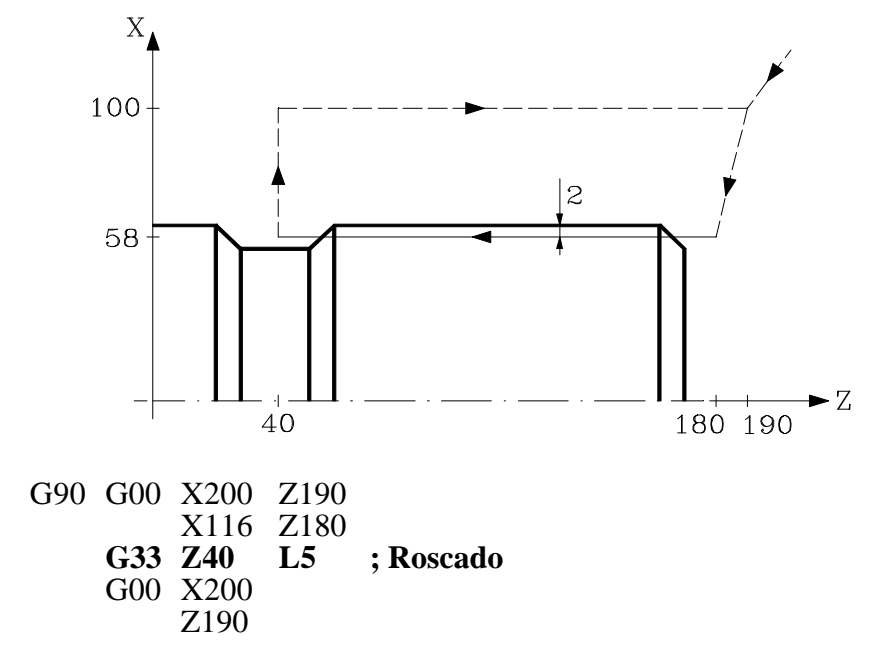

#### *b.- Roscado longitudinal múltiple.*

Se desea realizar de una rosca cilíndrica de 2 entradas. Las roscas están desfasadas 180° y cada una de ellas tiene 2mm de profundidad y 5mm de paso.

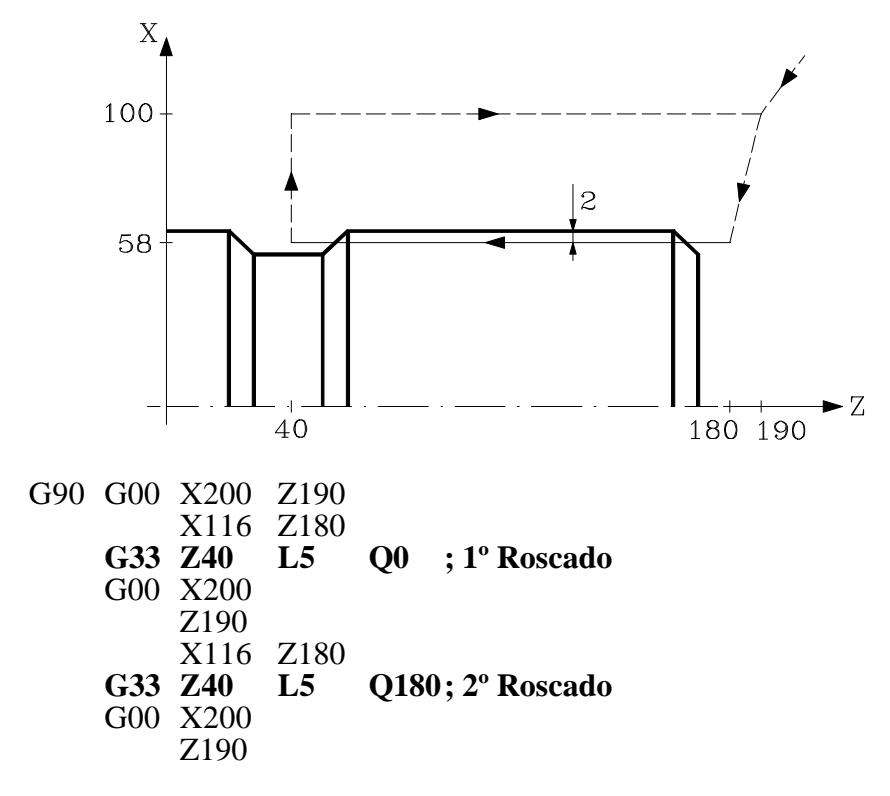

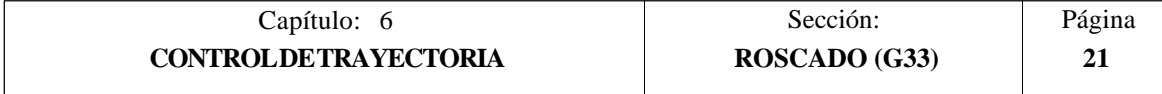

#### *c.- Roscado cónico.*

Se desea realizar de una sola pasada, una rosca cónica de 2mm de profundidad y 5mm de paso.

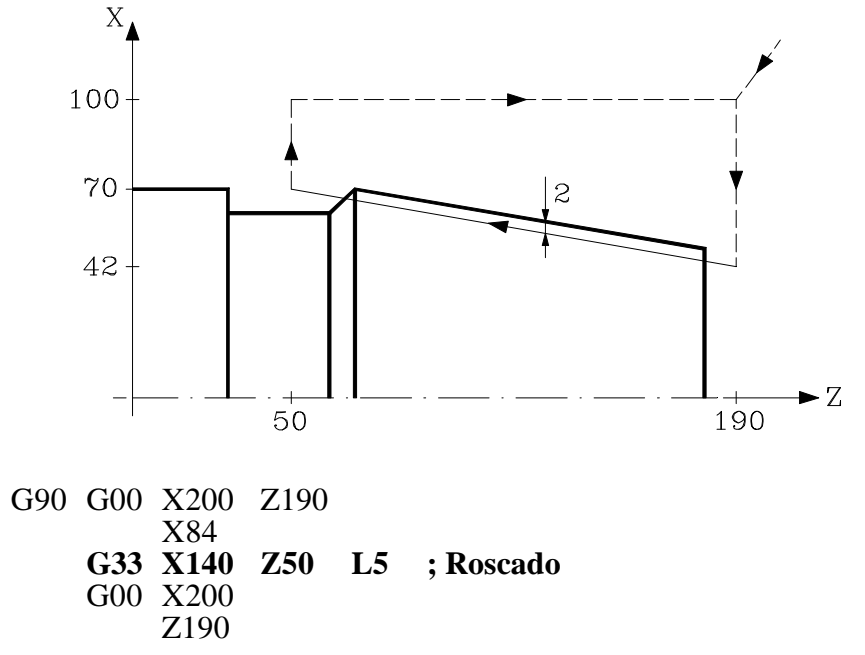

#### *d.- Empalme de roscas.*

Se trata de empalmar un roscado longitudinal y uno cónico de 2mm de profundidad y 5mm de paso.

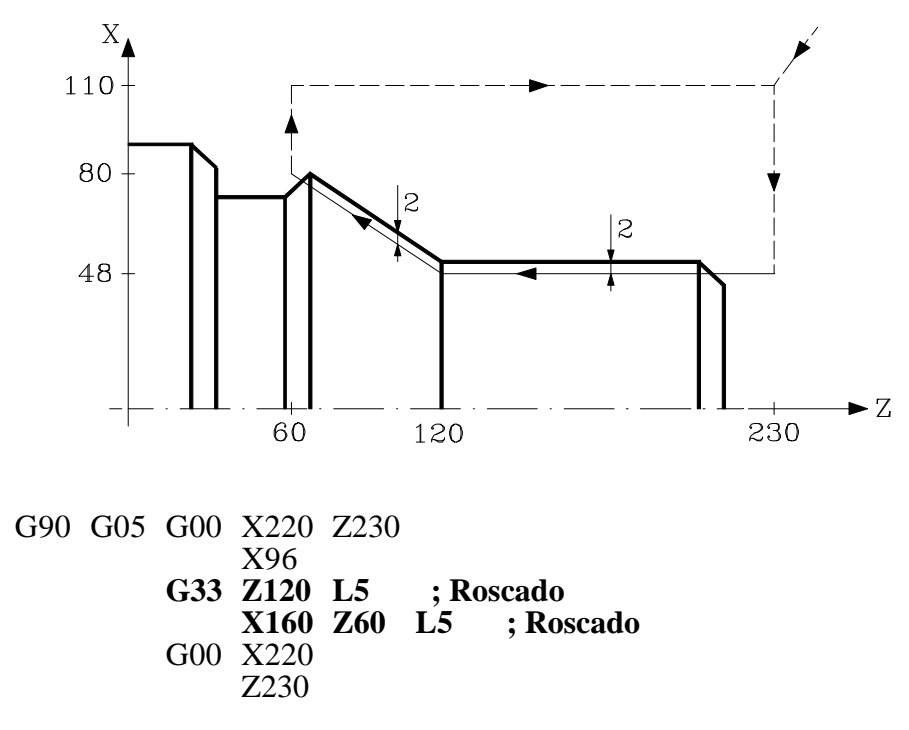

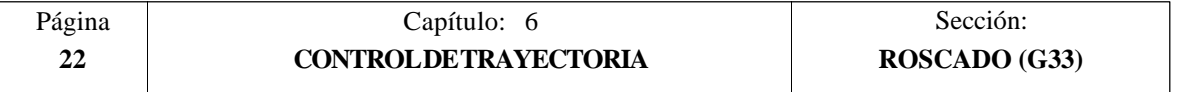

## *6.13 ACTIVACION DEL EJE C (G15)*

La función preparatoria G15 activa el eje C de forma que se puede mecanizar en la superficie cilíndrica o en la cara frontal del cilindro.

Esta prestación será opcional, siendo necesario disponer de un software que permita controlar 4 o 6 ejes.

Para poder utilizar esta función preparatoria es necesario personalizar uno de los ejes de la máquina como eje C (parámetro máquina general P0 a P7) y definir dicho eje como eje rotativo normal (parámetro máquina del eje C "AXISTYPE").

Cuando se activa el eje C mediante la función preparatoria G15, el CNC ejecuta una búsqueda de referencia máquina del eje C si anteriormente se estaba trabajando en modo cabezal. Si ya se estaba en modo C no se ejecutará la búsqueda de referencia máquina.

La función G15 es modal, manteniendose activa la salida lógica del cabezal "CAXIS" (M5955) durante todo el tiempo en que se encuentra activo el eje C.

No se permite definir más funciones auxiliares en el mismo bloque en que se ha definido la función G15.

El CNC desactiva al eje C, volviendo al modo de cabezal, después de ejecutarse una de las funciones típicas de cabezal (M03, M04, M05, etc).

Además, si se ha personalizado el parámetro máquina general "PERCAX=NO" el CNC también desactiva la función C tras un apagado-encendido del CNC, una Emergencia o Reset o la ejecución de las funciones M02, M30.

#### *6.13.1 MECANIZADO DE LA SUPERFICIE CILINDRICA*

Para mecanizar en la superficie cilíndrica de la pieza se debe definir mediante la función **G15 R** el radio del cilindro que se desea desarrollar y posteriormente seleccionar el plano principal con la función **G16 ZC**.

A continuación se debe programar el perfil que se desea mecanizar, permitiendose programar interpolaciones lineales, interpolaciones circulares y compensación del radio de la herramienta.

La programación del eje C se realizará como si de un eje lineal se tratara, encargandose el propio CNC de calcular el desplazamiento angular correspondiente en función del radio seleccionado mediante la función **G15 R**.

Si durante la programación del perfil se desea modificar el radio que se desea desarrollar se debe programar nuevamente la función **G15 R**.

 $E$ iemplo con programación del eje $X$  en diámetros, suponiendo que el radio con que se desea realizar la ranura en el cilindro es R20:

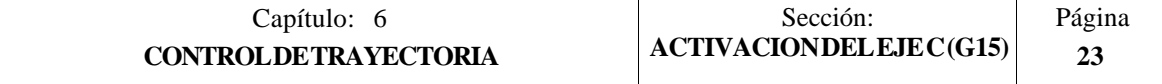

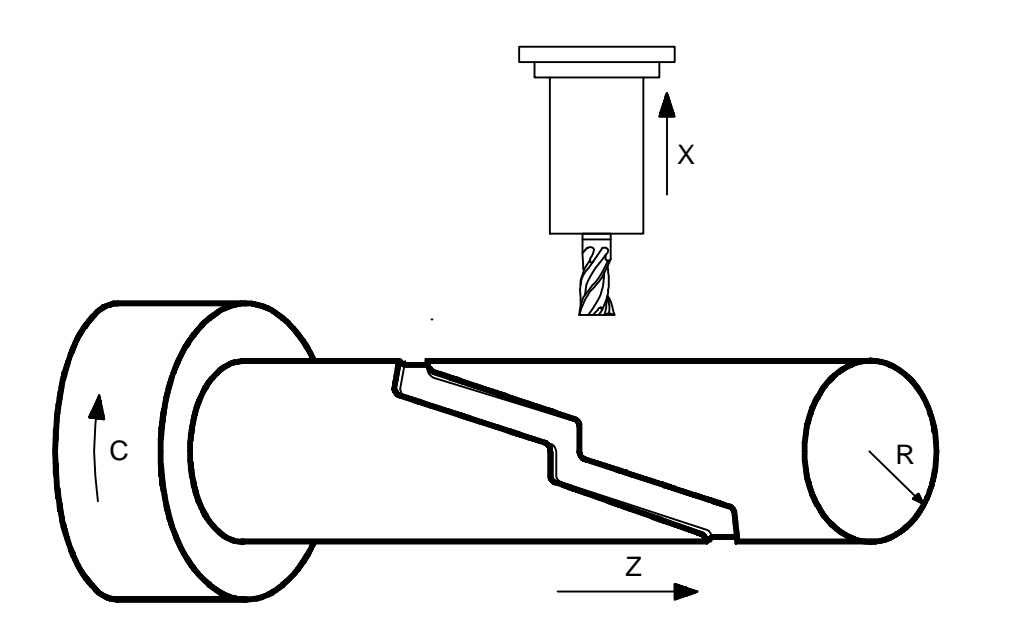

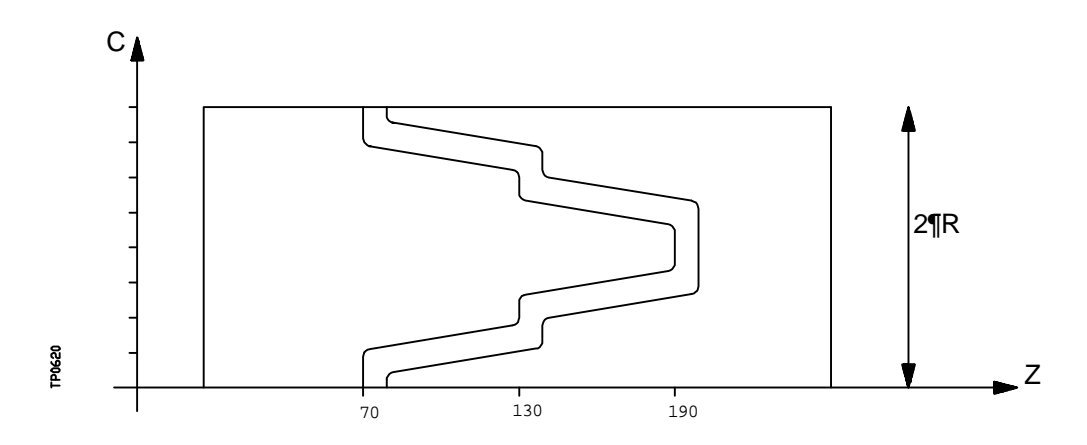

**G16 ZC** G91 X-4 ; Penetración G90 G36 R3 C15.708 G36 R3 Z130 C31.416 G36 R3 C39.270 G36 R3 Z190 C54.978 G36 R3 C70.686 G36 R3 Z130 C86.394 G36 R3 C94.248 G<sub>36</sub> R<sub>3</sub> Z<sub>70</sub> C<sub>109.956</sub> G36 R3 C125.664<br>G91 X4 M30

- **G15 R20** ; Mecanizado en superficie cilíndrica
- G90 G42 G01 Z70 C0 ; Posicionamiento en punto inicial
	-

; Retirada

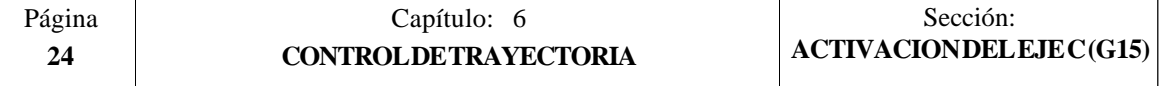

#### *6.13.2 MECANIZADO DE LA SUPERFICIE FRONTAL DE LA PIEZA*

Para mecanizar en la superficie frontal de la pieza se debe definir la función **G15** y posteriormente seleccionar el plano principal con la función **G16 XC**.

A continuación se debe programar el perfil que se desea mecanizar, permitiendose programar interpolaciones lineales, interpolaciones circulares y compensación del radio de la herramienta.

La programación del eje C se realizará como si de un eje lineal se tratara, y los valores asignados al eje X se considerarán programados en radios, independientemente del valor asignado al parámetro máquina del eje X "DFORMAT".

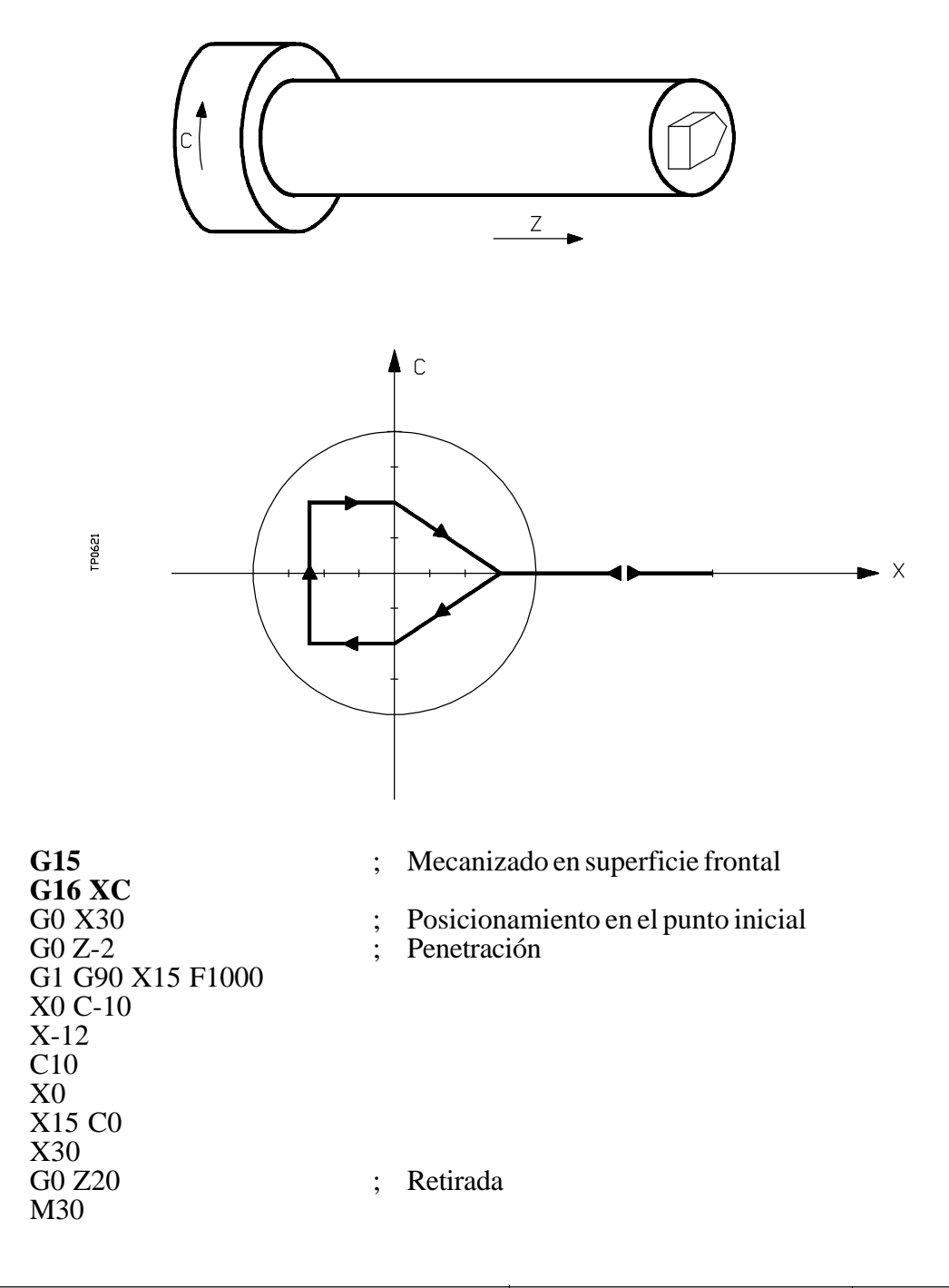

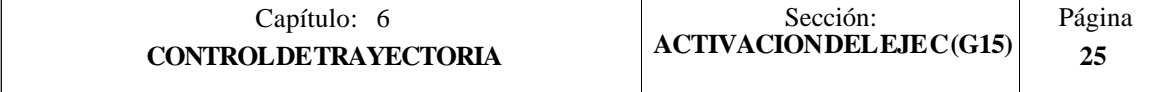

## *6.14 MOVIMIENTO CONTRA TOPE (G52)*

Por medio de la función **G52** se puede programar el desplazamiento de un eje hasta un tope mecánico. Esta prestación puede ser interesante en plegadoras, contrapuntos motorizados, alimentadores de barra, etc.

El formato de programación es: **G52 X..C ±5.5**

A continuación de la función G52 se programará el eje deseado, así como la cota que define el punto final de desplazamiento.

El eje se desplaza hacia la cota programada hasta que llegue al tope. Si el eje llega a la posición programada y no se ha llegado al tope el CNC detendrá el desplazamiento.

La función G52 no es modal, por lo que deberá programarse siempre que se desee ejecutar un movimiento contra tope.

Asimismo, asume las funciones G01 y G40 por lo que altera la historia del programa. Es incompatible con las funciones G00, G02, G03, G33, G41, G42, G75 y G76.

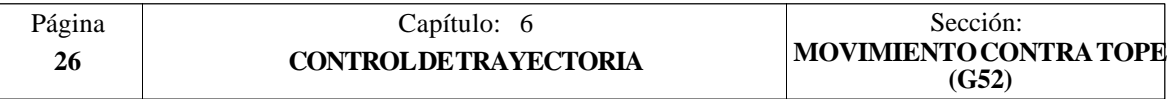

### *6.15 AVANCE F COMO FUNCION INVERSA DEL TIEMPO (G32)*

Hay ocasiones que resulta más sencillo definir el tiempo que necesitan los distintos ejes de la máquina en efectuar el desplazamiento, que fijar un avance común para todos ellos.

Un caso típico se produce cuando se desea efectuar de manera conjunta el desplazamiento de los ejes lineales de la máquina X, Z y el desplazamiento de un eje rotativo programado en grados.

La función G32 indica que las funciones "F" programadas a continuación fijan el tiempo en que debe efectuarse el desplazamiento.

Con objeto de que un número mayor de "F" indique un mayor avance, el valor asignado a "F" se define como "Función inversa del tiempo" y es interpretada como activación del avance en función inversa del tiempo.

Unidades de "F": 1/min

Ejemplo: G32 X22 F4 indica que el movimiento debe ejecutarse en ¼ minuto, es decir, en 0.25 minutos.

La función G32 es modal e incompatible con G94 y G95.

En el momento del encendido, después de ejecutarse M02, M30 o después de una Emergencia o Reset, el CNC asumirá el código G94 o G95 según se personalice el parámetro máquina general "IFEED"

#### *Consideraciones:*

El CNC mostrará en la variable PRGFIN el avance en función inversa del tiempo que se ha programado, y en la variable FEED el avance resultante en mm/min o inch/min .

Si el avance resultante de alguno de los ejes supera el máximo fijado en el parámetro máquina general "MAXFEED", el CNC aplica este máximo.

En los desplazamientos en G00 no se tiene en cuenta la "F" programada. Todos los desplazamientos se efectúan con el avance indicado en el parámetro máquina de ejes "G00FEED".

Si se programa "F0" el desplazamiento se efectúa con el avance indicado en el parámetro máquina de ejes "MAXFEED".

La función G32 puede ser programada y ejecutada en el canal de PLC.

La función G32 se desactiva en modo JOG.

En copiado se desactiva la función G32 y si se programa G32 con copiado activo se dará error.

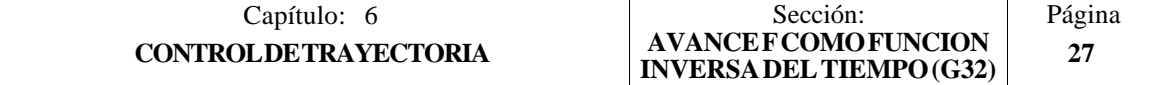

# *7. FUNCIONES PREPARATORIAS ADICIONALES*

## *7.1 INTERRUMPIR LA PREPARACION DE BLOQUES (G04)*

El CNC FAGOR 8055 va leyendo hasta veinte bloques por delante del que está ejecutando, con objeto de calcular con antelación la trayectoria a recorrer.

Cada bloque se evaluará, por defecto, en el momento de leerlo, pero si se desea evaluarlo en el momento de la ejecución de dicho bloque se usará la función **G04**.

Esta función detiene la preparación de bloques y espera a que dicho bloque se ejecute para comenzar nuevamente la preparación de bloques.

Un caso de este tipo es la evaluación de la "condición de salto de bloque" que se define en la cabecera del bloque.

Ejemplo:

.

.

 . . **G04** ; Interrumpe la preparación de bloques  **/1** G01 X10 Z20 ; Condición de salto "/1" .

La función G04 no es modal, por lo tanto deberá programarse siempre que se desee interrumpir la preparación de bloques.

Se debe programar sola y en el bloque anterior al que se desea evaluar en ejecución. La función G04 se puede programar como G4.

Cada vez que se programa G04 se anulan temporalmente la compensación de radio y de longitud activas.

Por ello, se tendrá cierta precaución al utilizar esta función, ya que si se intercala entre bloques de mecanizado que trabajen con compensación se pueden obtener perfiles no deseados.

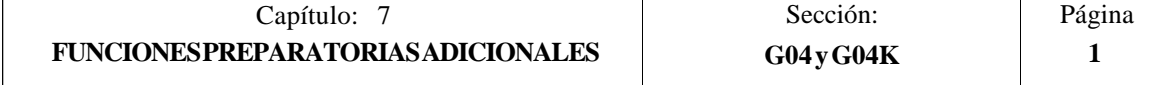

Ejemplo:

Se ejecutan los siguientes bloques de programa en un tramo con compensación G41.

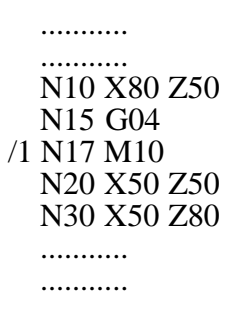

El bloque N15 detiene la preparación de bloques por lo que la ejecución del bloque N10 finalizará en el punto A.

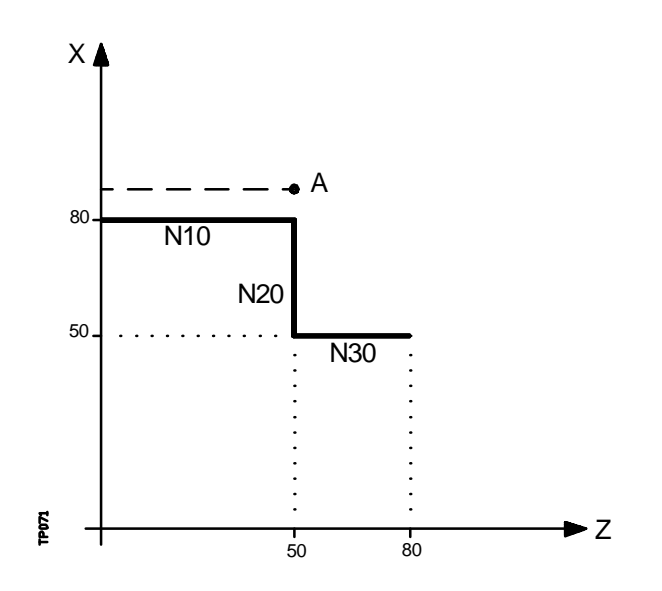

Una vez finalizada la ejecución del bloque N15, el CNC continuará la preparación de bloques a partir del bloque N17.

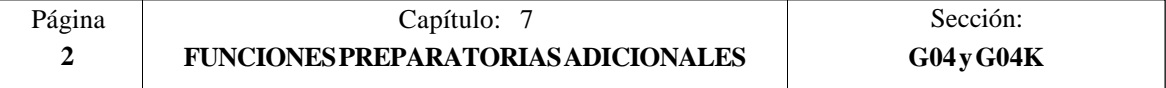

Como el próximo punto correspondiente a la trayectoria compensada es el punto "B", el CNC desplazará la herramienta hasta dicho punto, ejecutando la trayectoria "A-B".

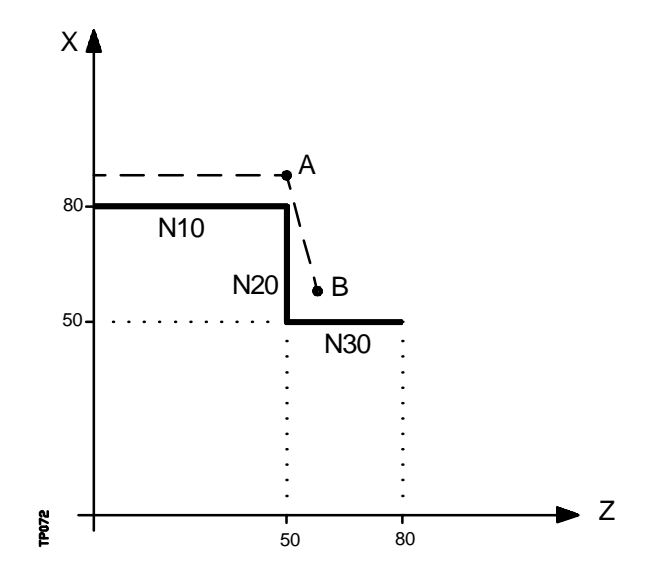

Como se puede observar la trayectoria resultante no es la deseada, por lo que se aconseja evitar la utilización de la función G04 en tramos que trabajen con compensación.

#### *7.2 TEMPORIZACION (G04 K)*

Por medio de la función **G04 K** se puede programar una temporización.

El valor de la temporización se programa en centésimas de segundo mediante el formato **K5 (0 .. 99999).**

Ejemplo:

G04 K50 ; Temporización de 50 centésimas de segundo (0.5 segundos)<br>G04 K200 : Temporización de 200 centésimas de segundo (2 segundos) ; Temporización de 200 centésimas de segundo (2 segundos)

La función G04 K no es modal, por lo tanto deberá programarse siempre que se desee una temporización. La función G04 K puede programarse con G4 K.

La temporización se ejecuta al comienzo del bloque en que está programada.

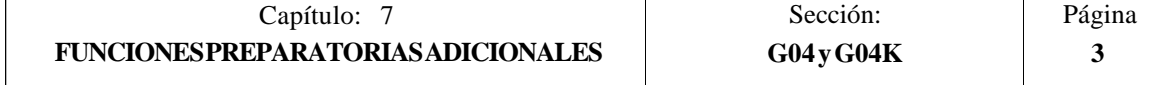

### *7.3 TRABAJO EN ARISTA VIVA (G07) Y ARISTA MATADA (G05,G50)*

#### *7.3.1 ARISTA VIVA (G07)*

Cuando se trabaja en **G07** (arista viva), el CNC no comienza la ejecución del siguiente bloque del programa, hasta que el eje alcance la posición programada.

El CNC entiende que se ha alcanzado la posición programada cuando el eje se encuentra a una distancia inferior a "INPOSW" (banda de muerte) de la posición programada.

Ejemplo:

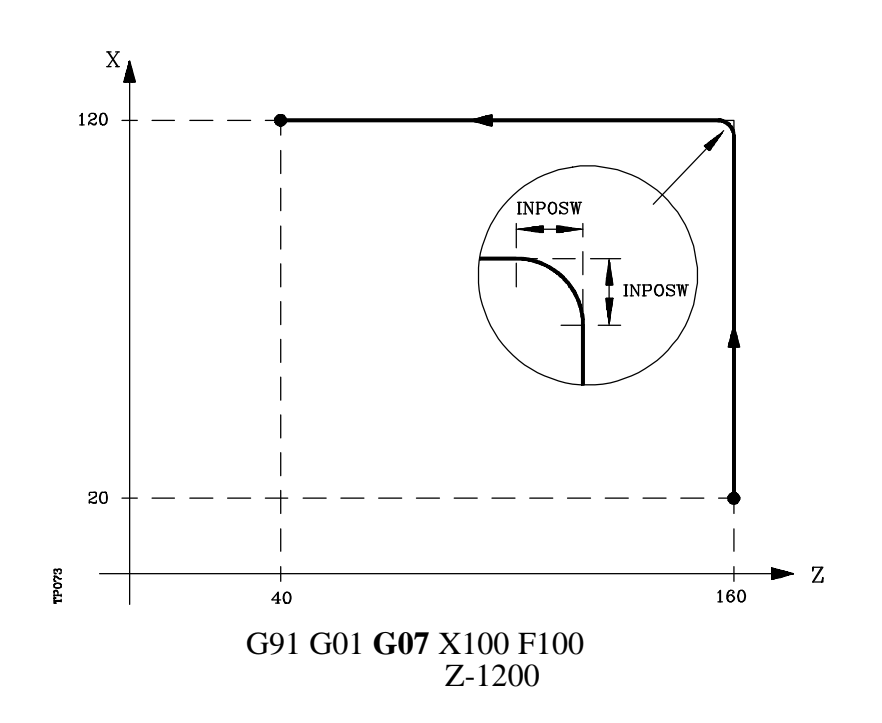

Los perfiles teórico y real coinciden, obteniéndose cantos vivos, tal y como se observa en la figura.

La función G07 es modal e incompatible con G05, G50 y G51. La función G07 puede programarse con G7.

En el momento del encendido, después de ejecutarse M02, M30 o después de una EMERGENCIA o RESET, el CNC asumirá el código G05 o el código G07 según se personalice el parámetro máquina general "ICORNER"

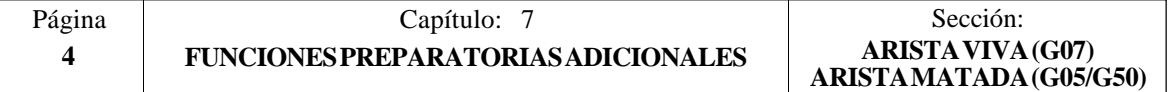

## *7.3.2 ARISTA MATADA (G05)*

Cuando se trabaja en **G05** (arista matada), el CNC comienza la ejecución del siguiente bloque del programa, una vez finalizada la interpolación teórica del bloque actual. No espera a que los ejes se encuentren en posición.

La distancia de la posición programada a la que comienza la ejecución del bloque siguiente depende de la velocidad de avance de los ejes.

Ejemplo:

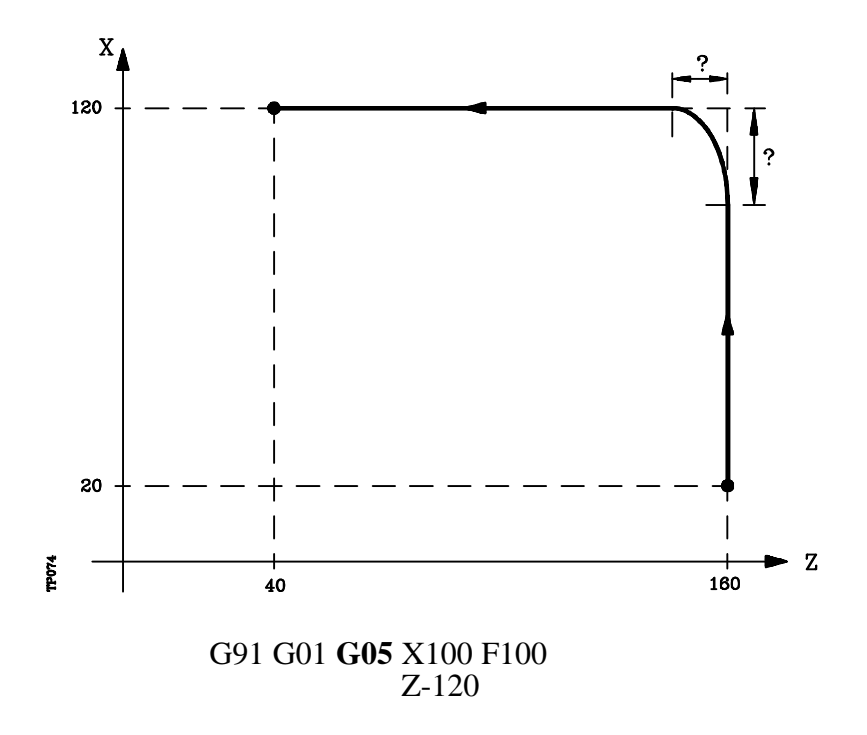

Por medio de esta función se obtendrán cantos redondeados, tal y como se observa en la figura.

La diferencia entre los perfiles teórico y real, está en función del valor del avance F programado. Cuanto mayor sea el avance, mayor será la diferencia entre ambos perfiles.

La función G05 es modal e incompatible con G07, G50 y G51. La función G05 puede programarse con G5.

En el momento del encendido, después de ejecutarse M02, M30 o después de una EMERGENCIA o RESET, el CNC asumirá el código G05 o el código G07 según se personalice el parámetro máquina general "ICORNER"

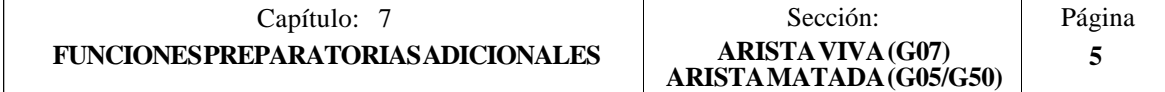
## *7.3.3 ARISTA MATADA CONTROLADA (G50)*

Cuando se trabaja en **G50** (arista matada controlada), el CNC, una vez finalizada la interpolación teórica del bloque actual, espera que el eje entre dentro de la zona "INPOSW2" para continuar con la ejecución del siguiente bloque.

Ejemplo:

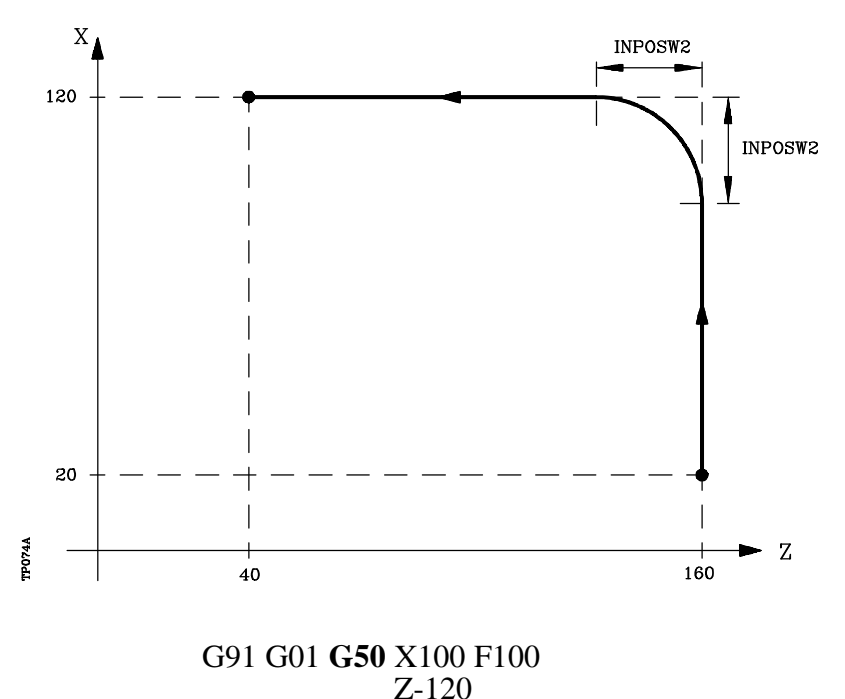

La función G50 controla que la diferencia entre los perfiles teórico y real sea inferior al definido en el parámetro "INPOSW2".

Por el contrario, cuando se trabaja con la función G05, la diferencia está en función del valor del avance F programado. Cuanto mayor sea el avance, mayor será la diferencia entre ambos perfiles.

La función G50 es modal e incompatible con G07, G05 y G51.

En el momento del encendido, después de ejecutarse M02, M30 o después de una EMERGENCIA o RESET, el CNC asumirá el código G05 o el código G07 según se personalice el parámetro máquina general "ICORNER"

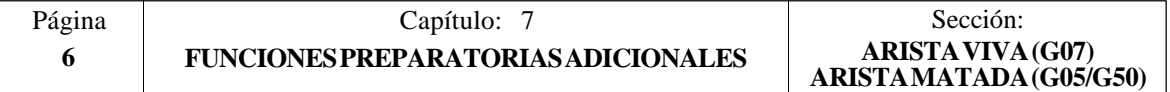

# *7.4 LOOK-AHEAD (G51)*

Normalmente, la ejecución de programas formados por bloques con desplazamientos muy pequeños (CAM, digitalización, etc.) se ralentiza un montón.

Esta prestación permite alcanzar una velocidad de mecanizado alta en la ejecución de dichos programas.

Es aconsejable disponer de la prestación CPU-TURBO cuando se utiliza la función "Look-Ahead" ya que el CNC necesita analizar por adelantado la trayectoria a mecanizar (hasta 50 bloques) para calcular la velocidad máxima en cada tramo.

El formato de programación es: G51 [A] E

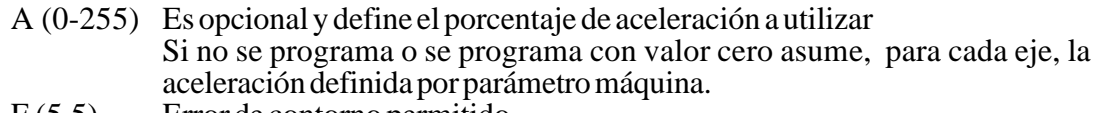

E (5.5) Error de contorno permitido

El parámetro "A" permite disponer de una aceleración de trabajo estándar y de otra aceleración para la ejecución en "Look-Ahead".

Cuanto menor sea el parámetro "E" la velocidad de mecanizado será menor.

Cuando se trabaja con la prestación "Look-Ahead" es conveniente ajustar los ejes de la máquina con el menor error de seguimiento posible, ya que el error del contorno mecanizado será como mínimo el error de seguimiento.

El CNC a la hora de calcular la velocidad de avance tiene en cuenta:

- \* El avance programado
- $*$  La curvatura y las esquinas
- \* Las velocidades máximas de los ejes
- \* Las aceleraciones máximas

Si durante la ejecución en "Look-Ahead" se da una de las circunstancias que se citan a continuación, el CNC baja la velocidad en el bloque anterior a 0 y recupera las condiciones de mecanizado en "Look-Ahead" en el próximo bloque de movimiento.

- \* Bloque sin movimiento
- $*$  Ejecución de funciones auxiliares (M, S, T)
- \* Ejecución bloque a bloque
- \* Modo MDI
- \* Modo INSPECCION DE HERRAMIENTA

Si se produce un Stop, Feed-Hold, etc. durante la ejecución en "Look-Ahead", probablemente la máquina no se detendrá en el bloque actual, se necesitarán varios bloques más para parar con la deceleración permitida.

La función G51 es modal e incompatible con G05, G07 y G50. Si se programa una de ellas, se desactivará la función G51 y se activará la nueva función seleccionada.

Asimismo, el CNC dará error 7 (Funciones G incompatibles) si estando activa la función G51 se ejecuta una de las siguientes funciones:

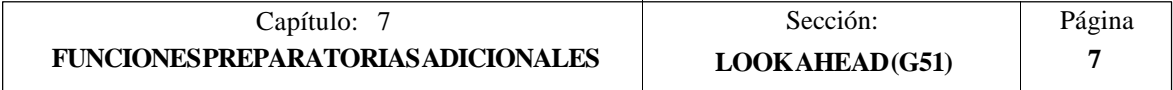

- \* G23, G26, G27 Copiado
- \* G33 Roscado electrónico
- \* G52 Movimiento contra tope
- \* G74 Búsqueda de cero
- \* G75, G76 Palpador
- \* G95 Avance por revolución

La función G51 deberá programarse sola en el bloque, no pudiendo existir más información en dicho bloque.

En el momento del encendido, después de ejecutarse M02, M30 o después de una EMERGENCIA o RESET, el CNC anulará, si está activa, la función G51 y asumirá el código G05 o el código G07 según se personalice el parámetro máquina general "ICORNER"

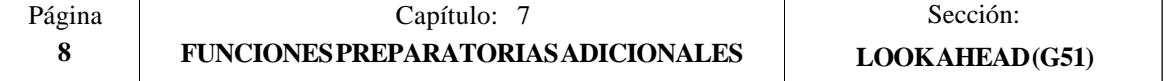

### *7.5 IMAGEN ESPEJO (G10,G11,G12,G13,G14)*

- **G10**: Anulación imagen espejo.
- **G11**: Imagen espejo en el eje X.
- **G12**: Imagen espejo en el eje Y.
- **G13**: Imagen espejo en el eje Z.
- **G14:** Imagen espejo en cualquier eje (X..C), o en varios a la vez, hasta 6 ejes, ejemplos: G14 W G14 X Z A B ejemplos:  $G14 W$

Cuando el CNC trabaja con imágenes espejo, ejecuta los desplazamientos programados en los ejes que tengan seleccionado imagen espejo, con el signo cambiado.

Ejemplo:

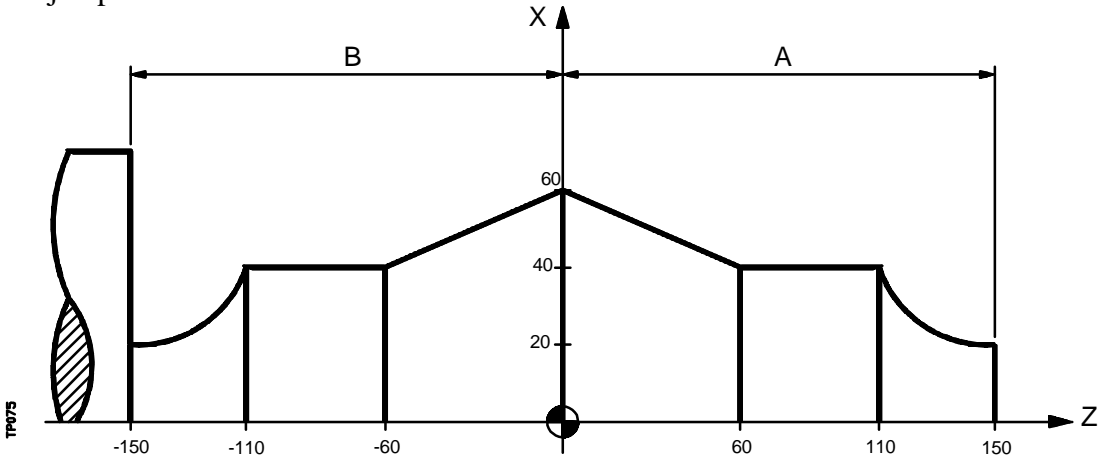

La siguiente subrutina define el mecanizado de la pieza "A".

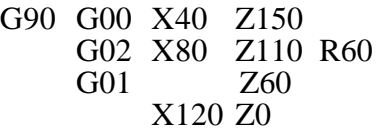

La programación de todas las piezas será:

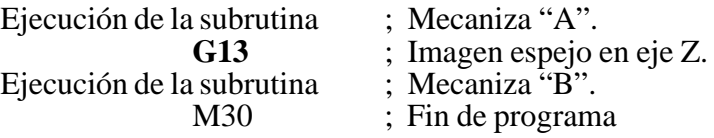

La funciones G11, G12, G13 y G14 son modales e incompatibles con G10.

Se pueden programar a la vez G11, G12 y G13 en el mismo bloque, puesto que no son incompatibles entre sí. La función G14 deberá programarse sola en un bloque, no pudiendo existir más información en este bloque.

Si estando activa una de las funciones imagen espejo (G11, G12, G13, G14) se ejecuta una preselección de cotas G92, ésta no queda afectada por la función imagen espejo.

En el momento del encendido, después de ejecutarse M02, M30 o después de una EMERGENCIA o RESET, el CNC asumirá el código G10.

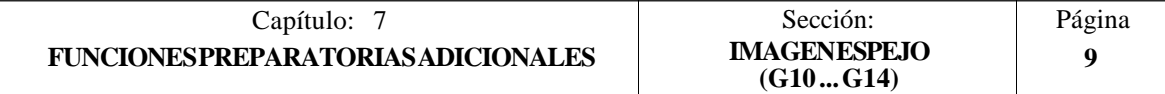

# *7.6 FACTOR DE ESCALA (G72)*

Por medio de la función **G72** se pueden ampliar o reducir piezas programadas.

De esta forma se pueden realizar familias de piezas semejantes de forma pero de dimensiones diferentes con un solo programa.

La función G72 debe programarse sola en un bloque. Existen dos formatos de programación de la función G72:

> Factor de escala aplicado a todos los ejes. Factor de escala aplicado a uno o más ejes.

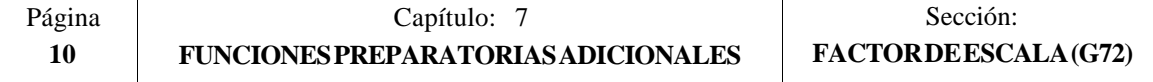

### *7.6.1 FACTOR DE ESCALA APLICADO A TODOS LOS EJES.*

El formato de programación es:

#### **G72 S5.5**

A continuación de **G72** todas las coordenadas programadas se multiplicarán por el valor del factor de escala definido por **S**, hasta que se lea una nueva definición de factor de escala G72 o se anule esta.

Ejemplo de programación del eje X en diámetros

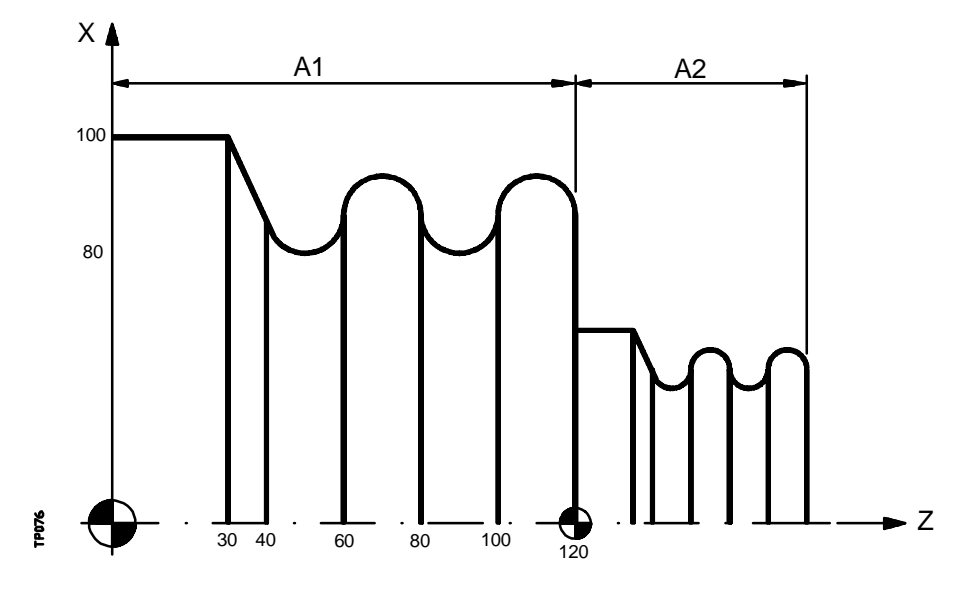

La siguiente subrutina define el mecanizado básico.

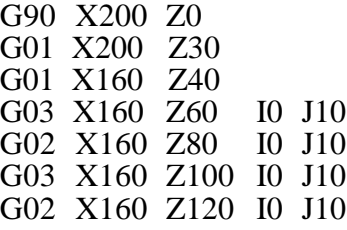

La programación de la pieza será:

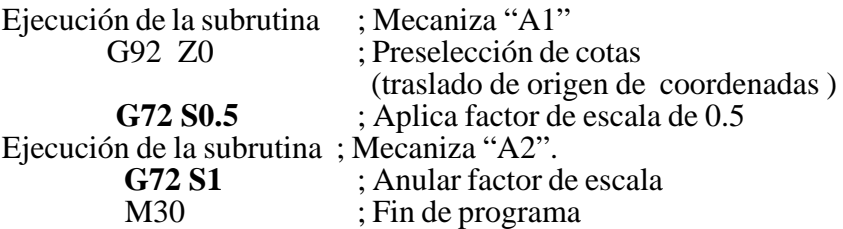

La función G72 es modal y será anulada al programar otro factor de escala de valor S1, o también en el momento del encendido, después de ejecutarse M02, M30 o después de una EMERGENCIA o RESET.

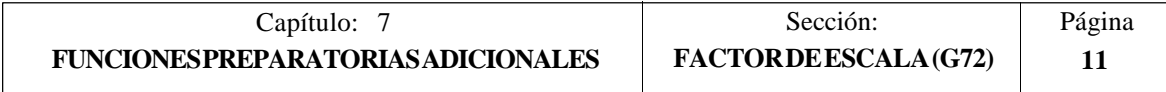

# *7.6.2 FACTOR DE ESCALA APLICADO A UNO O VARIOS EJES.*

El formato de programación es:

#### **G72 X...C 5.5**

A continuación de **G72** se programará el eje o ejes y el factor de escala deseados.

Todos los bloques programados a continuación de G72 serán tratados por el CNC del siguiente modo:

El CNC calculará los desplazamientos de todos los ejes en función de la trayectoria y compensación programada.

A continuación aplicará el factor de escala indicado al desplazamiento calculado del eje o ejes correspondientes.

Si se selecciona el factor de escala aplicado a uno o varios ejes, el CNC aplicará el factor de escala indicado tanto al desplazamiento del eje o ejes correspondientes como al avance de los mismos.

Si en el mismo programa se aplican las dos modalidades del factor de escala, el aplicado a todos los ejes y el aplicado a uno o varios ejes, El CNC aplica al eje o ejes afectados por ambas modalidades, un factor de escala igual al producto de los dos factores de escala programados para dicho eje.

La función G72 es modal y será anulada al programar otro factor de escala o también en el momento del encendido, después de ejecutarse M02, M30 o después de una EMERGENCIA o RESET.

Ejemplos:

Aplicación del factor de escala al eje Z, trabajando con compensación radial de la herramienta

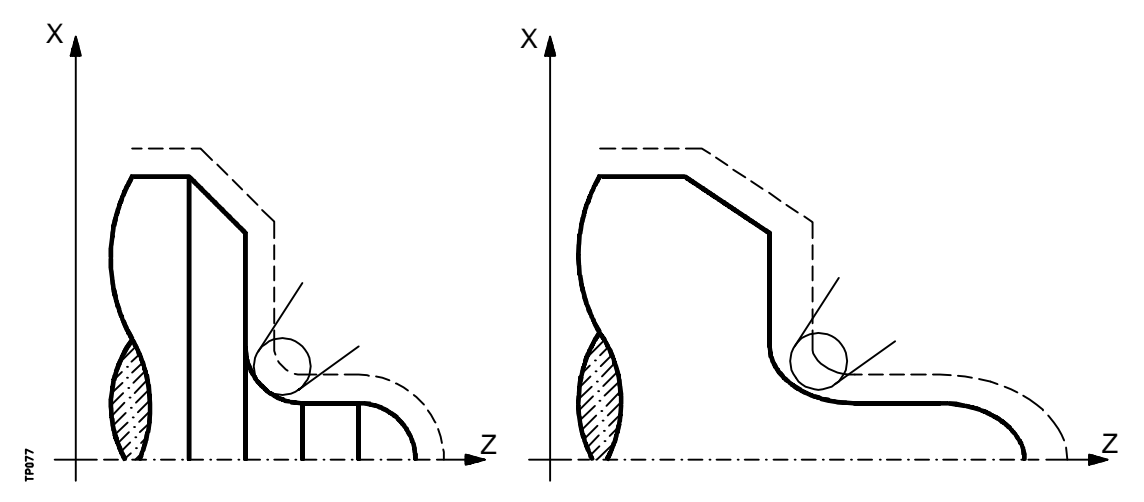

Como puede observarse la trayectoria de la herramienta no coincide con la trayectoria deseada, ya que se aplica factor de escala al desplazamiento calculado.

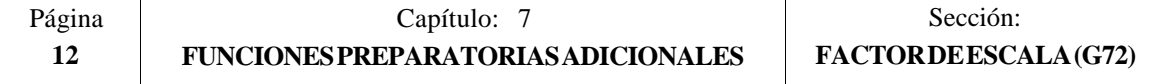

Sin embargo, si a un eje giratorio se le aplica un factor de escala igual a 360/2¶R, siendo R el radio del cilindro sobre el que se desea mecanizar, se puede tratar dicho eje como uno lineal y programar sobre la superficie cilíndrica cualquier figura con compensación de radio de herramienta.

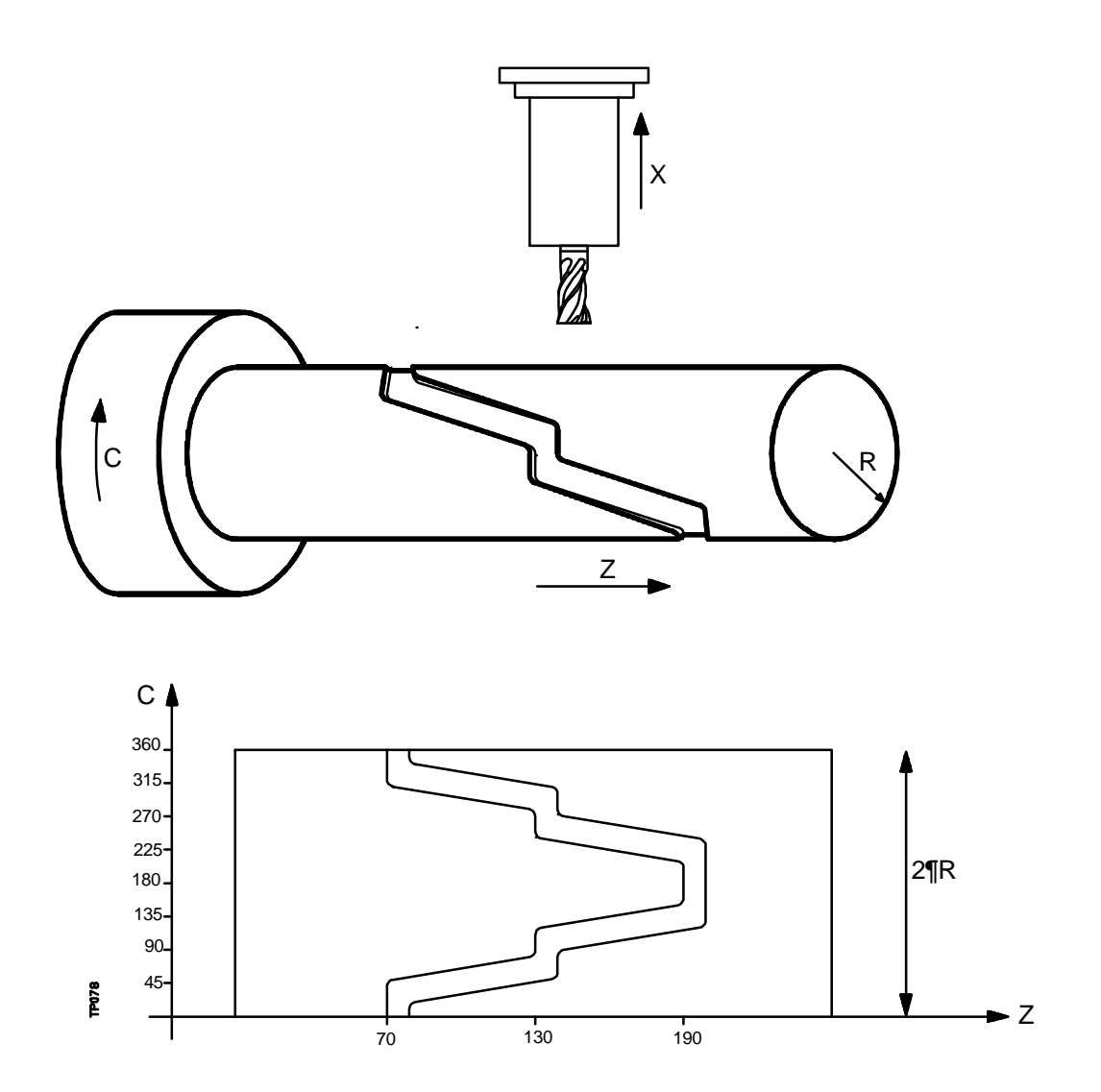

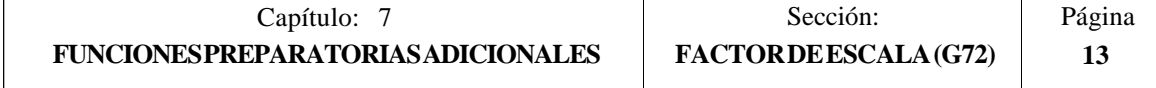

Ejemplo con programación del eje X en diámetros, suponiendo que el radio con que se desea realizar la ranura en el cilindro es R20:

Factor de escala a aplicar =  $360/(2pR) = 2.86$ 

G16 ZC<br>G90 G42 G01 Z70 C0 G90 G42 G01 Z70 C0 ; Posicionamiento en punto inicial<br>G91 X-4 ; Penetración G91 X-4 ; Penetración<br>G72 C2.86 ; Factor de e **G72 C2.86 ; Factor de escala** G90 G36 R5 C45 G36 R5 Z130 C90 G36 R5 C112.5 G36 R5 Z190 C157.5 G36 R5 C202.5 G36 R5 Z130 C247.5 G36 R5 C270 G36 R5 Z70 C315 G36 R5 C360<br>G91 X4 G91 X4 ; Retirada<br>G72 C1 ; Anula fa **G72 C1 ; Anula factor de escala** M30

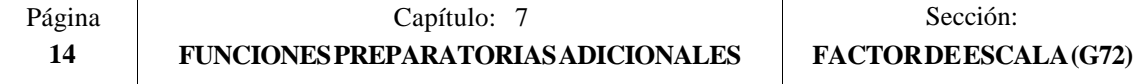

# *7.7 ACOPLO-DESACOPLO ELECTRONICO DE EJES*

El CNC FAGOR 8055 permite acoplar dos o más ejes entre si, quedando el movimiento de todos ellos subordinado al desplazamiento del eje al que fueron acoplados.

Existen tres formas de acoplamiento de ejes:

Acoplamiento mecánico de los ejes. Viene impuesto por el fabricante de la máquina y se selecciona mediante el parámetro máquina de ejes "GANTRY".

Por PLC. Se permite acoplar y desacoplar cada uno de los ejes mediante las entradas lógicas del CNC "SYNCHRO1", "SYNCHRO2", "SYNCHRO3", "SYNCHRO4" y "SYNCHRO5". Cada eje se acoplará al indicado en el parámetro máquina de los ejes "SYNCHRO".

Por programa. Se permite acoplar y desacoplar electrónicamente dos o más ejes entre si, mediante las funciones G77 y G78.

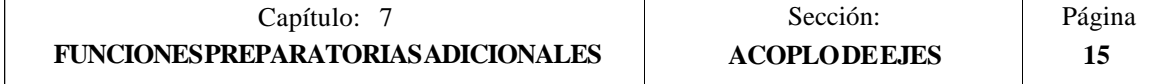

## *7.7.1 ACOPLO ELECTRONICO DE EJES (G77)*

La función G77 permite seleccionar tanto los ejes que se desean acoplar como el eje al que se desea subordinar el movimiento de los mismos. Su formato de programación es el siguiente:

#### **G77 < Eje 1 > < Eje 2 > < Eje 3 > < Eje 4 > < Eje 5 >**

Donde <Eje 2>, <Eje 3>, <Eje 4> y <Eje 5> indicarán los ejes que se desean acoplar al <Eje 1>. Será obligatorio definir <Eje1> y <Eje2>, mientras que la programación del resto de los ejes es opcional.

Ejemplo:

G77 X Y U ; Acopla los ejes Y U al eje X

Al realizar acoplos electrónicos de ejes se seguirán las siguientes reglas:

Se permite disponer de uno o dos acoplos electrónicos distintos.

G77 X Y U ; Acopla los ejes Y U al X<br>G77 V Z : Acopla el eje Z al V ; Acopla el eje Z al V

No se puede acoplar un eje a otros dos ejes a la vez.

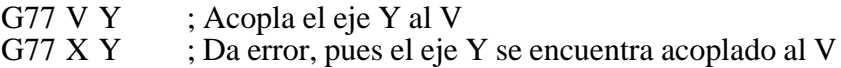

Se permite acoplar varios ejes a uno mismo en sucesivos pasos.

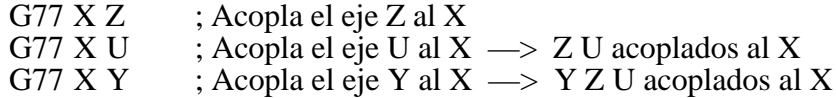

No se permite acoplar una pareja de ejes acoplados entre si a otro eje.

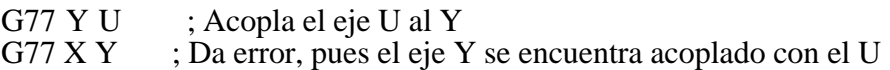

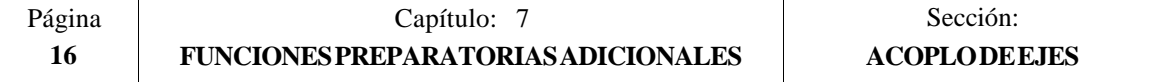

# *7.7.2 ANULACION DEL ACOPLO ELECTRONICO DE EJES (G78)*

La función G78 permite desacoplar todos los ejes que se encuentren acoplados, o bien desacoplar únicamente los ejes indicados.

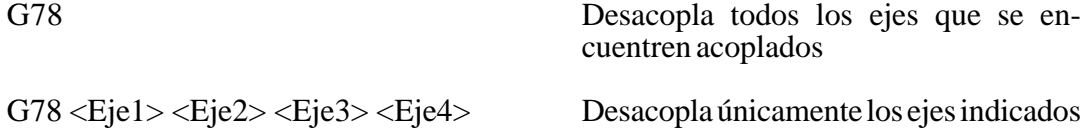

Ejemplo:

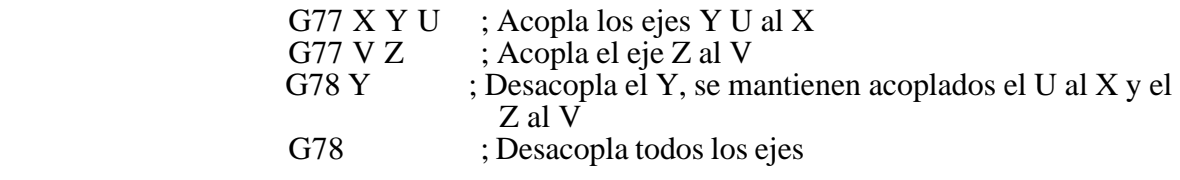

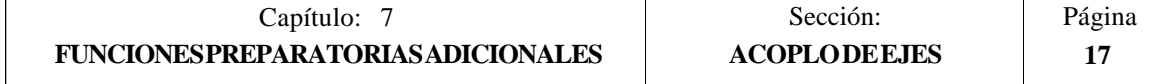

# *8. COMPENSACION DE HERRAMIENTAS*

El CNC FAGOR 8055 dispone de una tabla de correctores con "NTOFFSET" (parámetro máquina general) componentes, especificándose por cada corrector:

- La longitud nominal de la herramienta según el eje X. Se programará en radios y según las unidades de trabajo indicadas por el parámetro general "INCHES", siendo su formato  $X\pm 5.5$
- \* La longitud nominal de la herramienta según el eje Z, en las unidades de trabajo indicadas por el parámetro general "INCHES", siendo su formato Z±5.5
- \* El tipo de herramienta indica la forma de la herramienta y cómo se ha calibrado la misma. Se define con el código de factor de forma (F0 a F10).

Los factores de forma F0 y F9 se deben utilizar únicamente cuando se ha calibrado el centro de la punta de la herramienta, no las caras de la cuchilla.

Cuando se utiliza una broca o una fresa deberá seleccionarse el factor de forma F10.

En las páginas siguientes se muestran como se deben utilizar los factores de forma F0 a F10.

- \* El radio nominal de la herramienta, en las unidades de trabajo indicadas por el parámetro general "INCHES", siendo su formato R±5.5
- Desgaste de la longitud de la herramienta según el eje X. Se programará en diámetros y según las unidades de trabajo indicadas por el parámetro general "INCHES", siendo su formato I±5.5. El CNC añadirá este valor a la longitud nominal según el eje X para calcular la longitud real (X+I).
- Desgaste de la longitud de la herramienta según el eje Z, en las unidades de trabajo indicadas por el parámetro general "INCHES", siendo su formato K±5.5. El CNC añadirá este valor a la longitud nominal según el eje Z para calcular la longitud real  $(Z+K)$ .

Cuando se desea compensación radial de la herramienta (G41 ó G42), el CNC tiene en cuenta el factor de forma F y aplica como valor de compensación de radio el valor R del corrector seleccionado.

Si no se ha programado ningún corrector, el CNC aplica el corrector D0, con X=0, Z=0,  $F=0$ ,  $R=0$ ,  $\overline{I}=0$  y  $K=0$ .

Cada vez que se selecciona una herramienta (herramienta activa) el CNC aplicará, en el primer desplazamiento en X o Z que se realice, la compensación de longitud correspondiente al corrector seleccionado. La suma de los valores  $X+\bar{I}$  según el eje $X$  y la suma de los valores Z+K según el eje Z.

Si no hay ninguna herramienta activa, el CNC no aplicará compensación longitudinal.

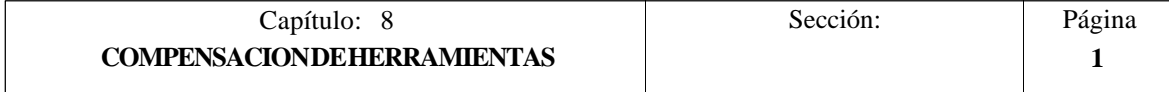

CODIGOS FO y F9

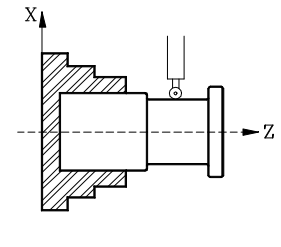

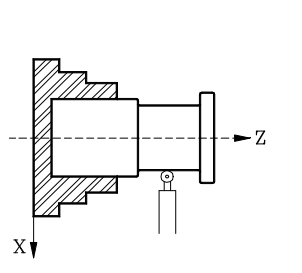

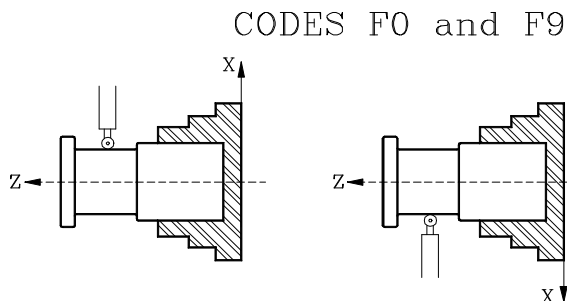

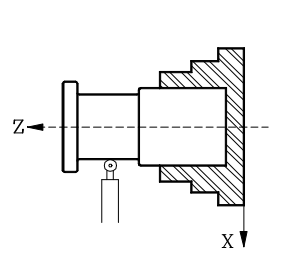

CODIGO F1

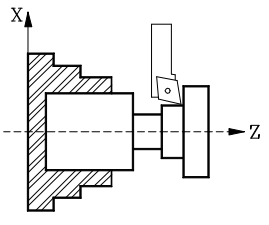

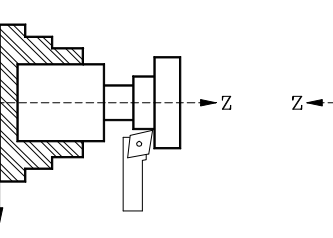

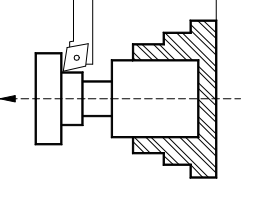

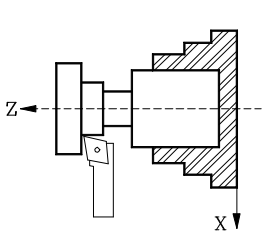

CODE F1

CODIGO F2

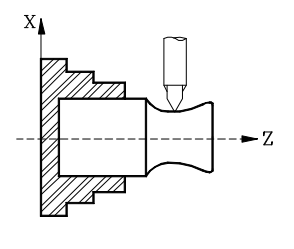

 $\overline{X}$ 

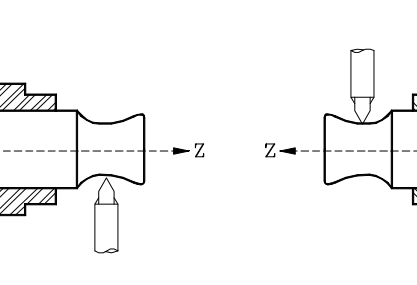

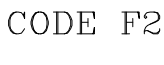

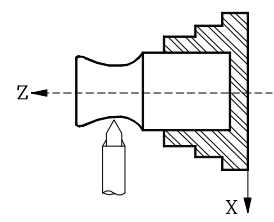

CODE F3

CODE F4

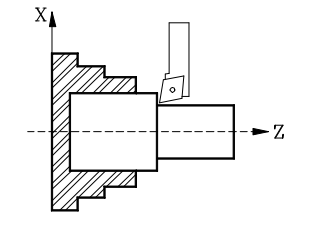

CODIGO F3

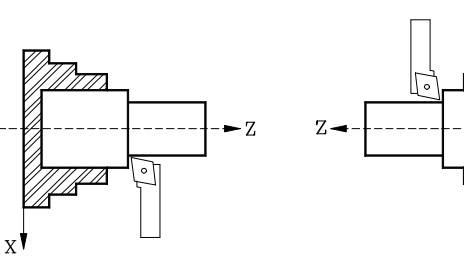

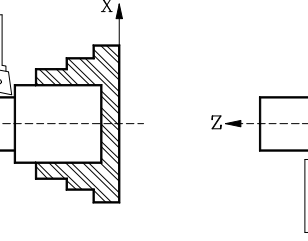

CODIGO F4

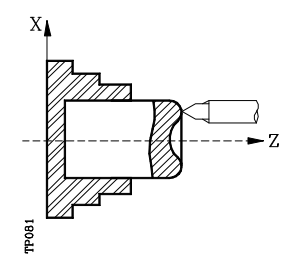

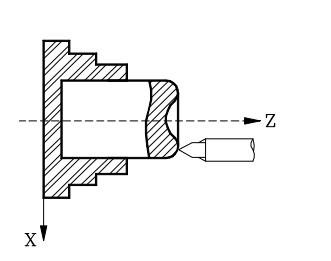

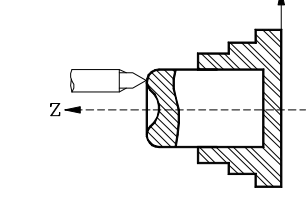

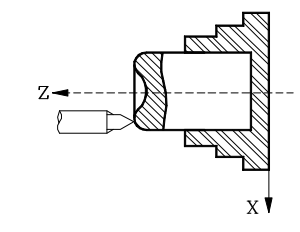

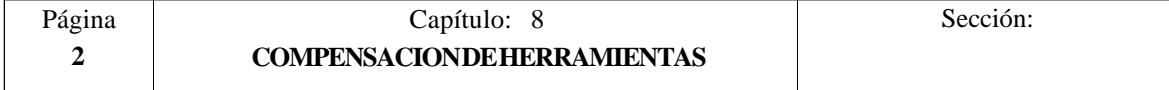

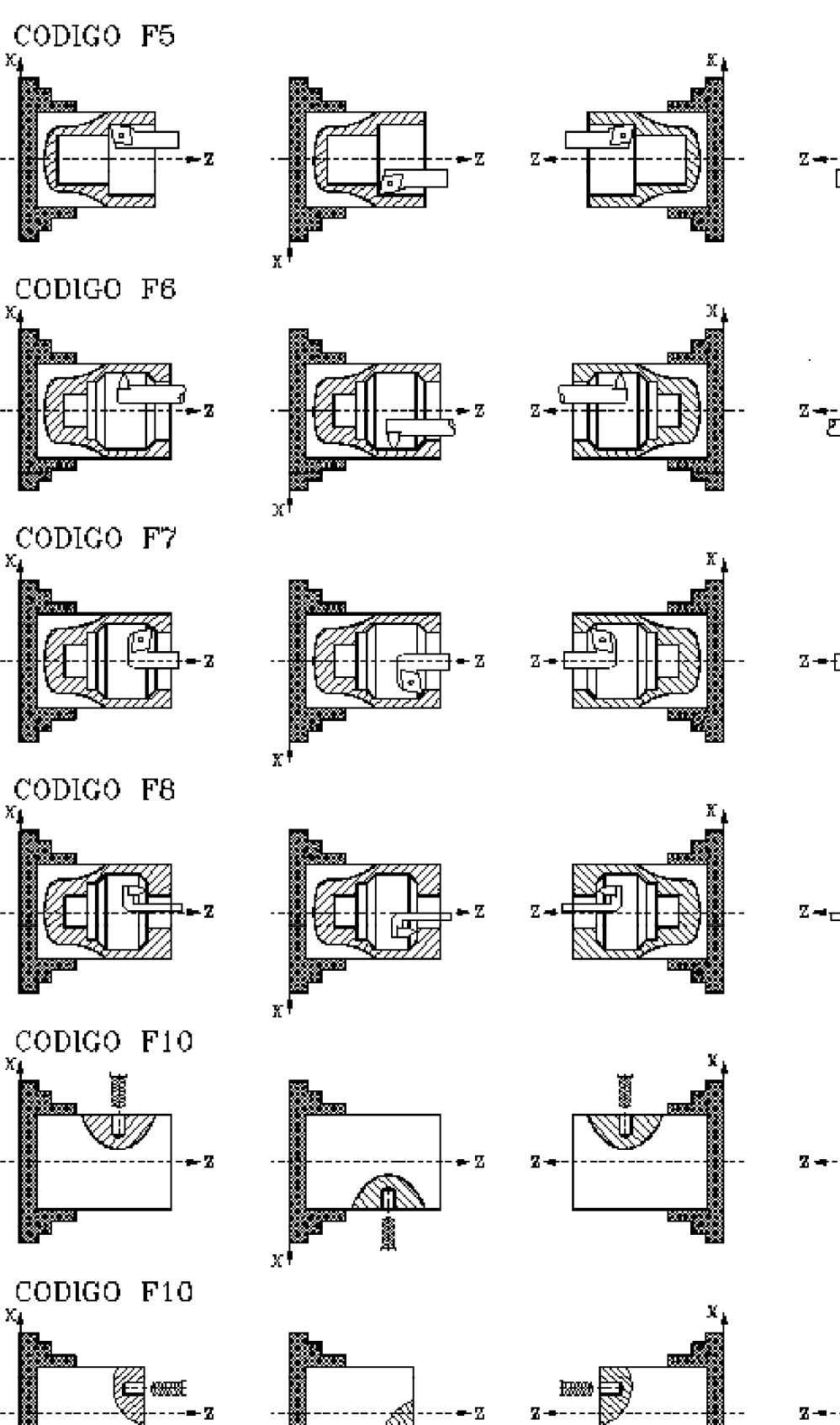

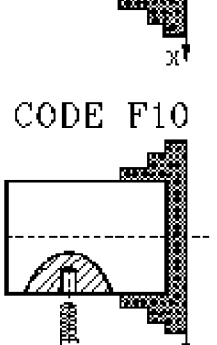

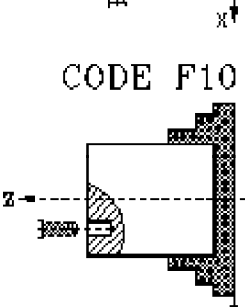

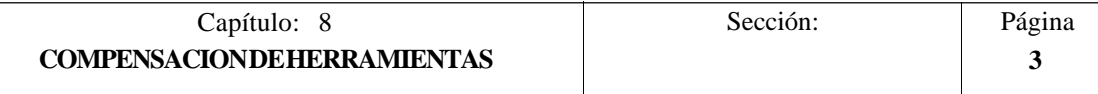

xİ

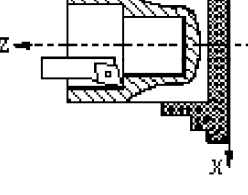

CODE F5

CODE F6

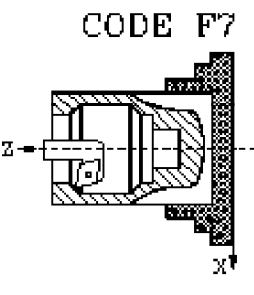

CODE F8

 $\mathbf{v}'$ 

# *8.1 COMPENSACION DE RADIO DE HERRAMIENTA (G40,G41,G42)*

En los trabajos habituales de mecanizado, es necesario calcular y definir la trayectoria de la herramienta teniendo en cuenta el factor de forma (F) y el radio (R) de la misma, de forma que se obtengan las dimensiones deseadas de la pieza.

La compensación de radio de herramienta, permite programar directamente el contorno de la pieza sin tener en cuenta las dimensiones de la herramienta.

El CNC calcula automáticamente la trayectoria que debe de seguir la herramienta, a partir del contorno de la pieza y de los valores de radio y factor de forma almacenados en la tabla de correctores correspondiente a la herramienta.

Existen tres funciones preparatorias para la compensación del radio de herramienta:

- **G40** Anulación de la compensación de radio de herramienta.
- **G41** Compensación de radio de herramienta a izquierda.
- **G42** Compensación de radio de herramienta a derechas.

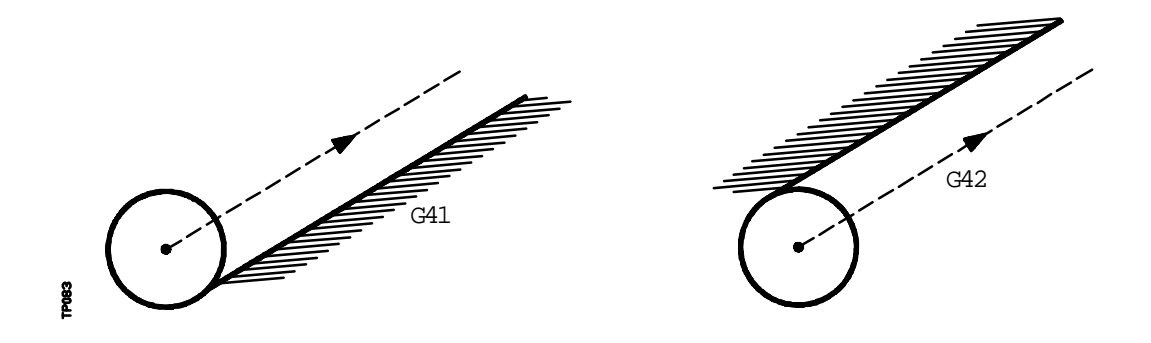

G41. La herramienta queda a la izquierda de la pieza según el sentido del mecanizado.

G42. La herramienta queda a la derecha de la pieza según el sentido del mecanizado.

Los valores de la herramienta **X, Z, F, R, I, K**, deben estar almacenados en la tabla de correctores antes de comenzar el trabajo de mecanizado, o bien cargarse al comienzo del programa mediante asignaciones a las variables **TOX, TOZ, TOF, TOR, TOI, TOK**.

Una vez determinado con los códigos G16, G17, G18 o G19 el plano en que se va a aplicar la compensación, ésta se hace efectiva mediante **G41** o **G42**, adquiriendo el valor del corrector seleccionado con el código **D**, o en su defecto, por el corrector indicado en la tabla de herramientas para la herramienta **T** seleccionada.

Las funciones G41 y G42 son modales e incompatibles entre sí, y son anuladas mediante G40, G04 (interrumpir la preparación de bloques), G53 (programación respecto a cero máquina), G74 (búsqueda de cero), G66, G68, G69, G83 (ciclos fijos de mecanizado), y también en el momento del encendido, después de ejecutarse M02, M30 o después de una EMERGENCIA o RESET.

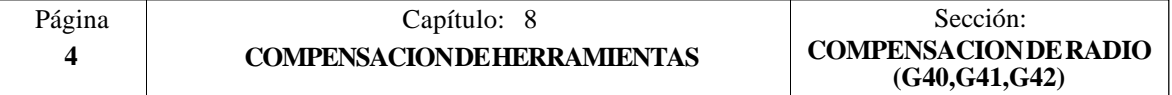

## *8.2 INICIO DE COMPENSACION DE RADIO DE HERRAMIENTA*

Una vez que mediante G16, G17, G18 o G19 se ha seleccionado el plano en que se desea aplicar la compensación de radio de herramienta, deben utilizarse para el inicio de la misma los códigos G41 o G42.

- **G41** Compensación de radio de herramienta a izquierda.
- **G42** Compensación de radio de herramienta a derechas.

En el mismo bloque en que se programa G41 o G42, o en uno anterior, debe haberse programado las funciones **T** y **D** o solo **T**, para seleccionar en la tabla de correctores el valor de corrección a aplicar. Caso de no seleccionarse ningún corrector, el CNC asumirá D0 con los valores X0 Z0 F0 R0 I0 K0.

Cuando la nueva herramienta seleccionada lleva asociada la función M06 y ésta dispone de subrutina asociada, el CNC tratará el primer bloque de movimiento de dicha subrutina como bloque de inicio de compensación.

Si en dicha subrutina se ejecuta un bloque en el que se encuentra programada la función G53 (programación en cotas máquina), se anula la función G41 o G42 seleccionada previamente.

La selección de la compensación de radio de herramienta (G41 o G42) solo puede realizarse cuando están activas las funciones G00 o G01 (movimientos rectilíneos).

Si la selección de la compensación se realiza estando activas G02 o G03, el CNC mostrará el error correspondiente.

En las próximas páginas se muestran diferentes casos de inicio de compensación de radio de herramienta, en las que la trayectoria programada se representa con trazo continuo y la trayectoria compensada con trazo discontinuo.

Se debe tener en cuenta que la trayectoria compensada corresponde al centro de la punta de la herramienta y que en la representación gráfica se representa la trayectoria correspondiente a la punta teórica de la herramienta.

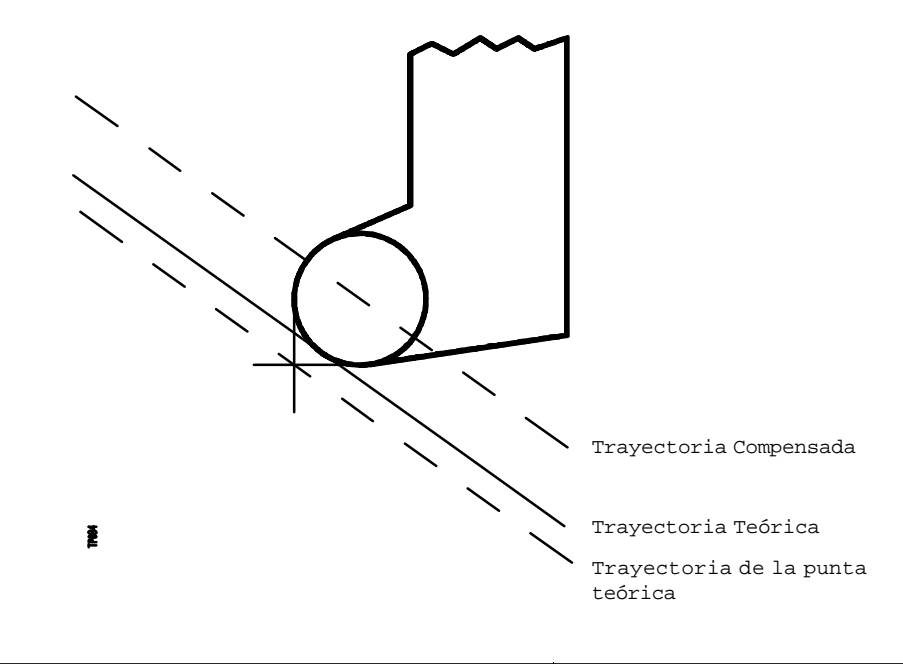

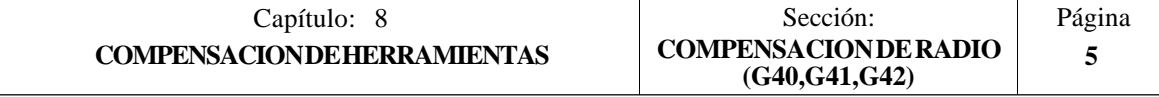

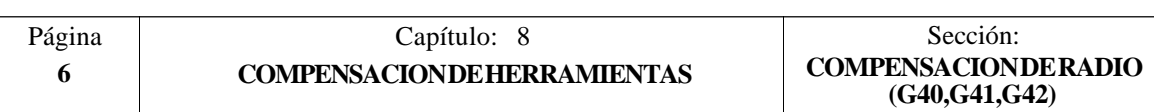

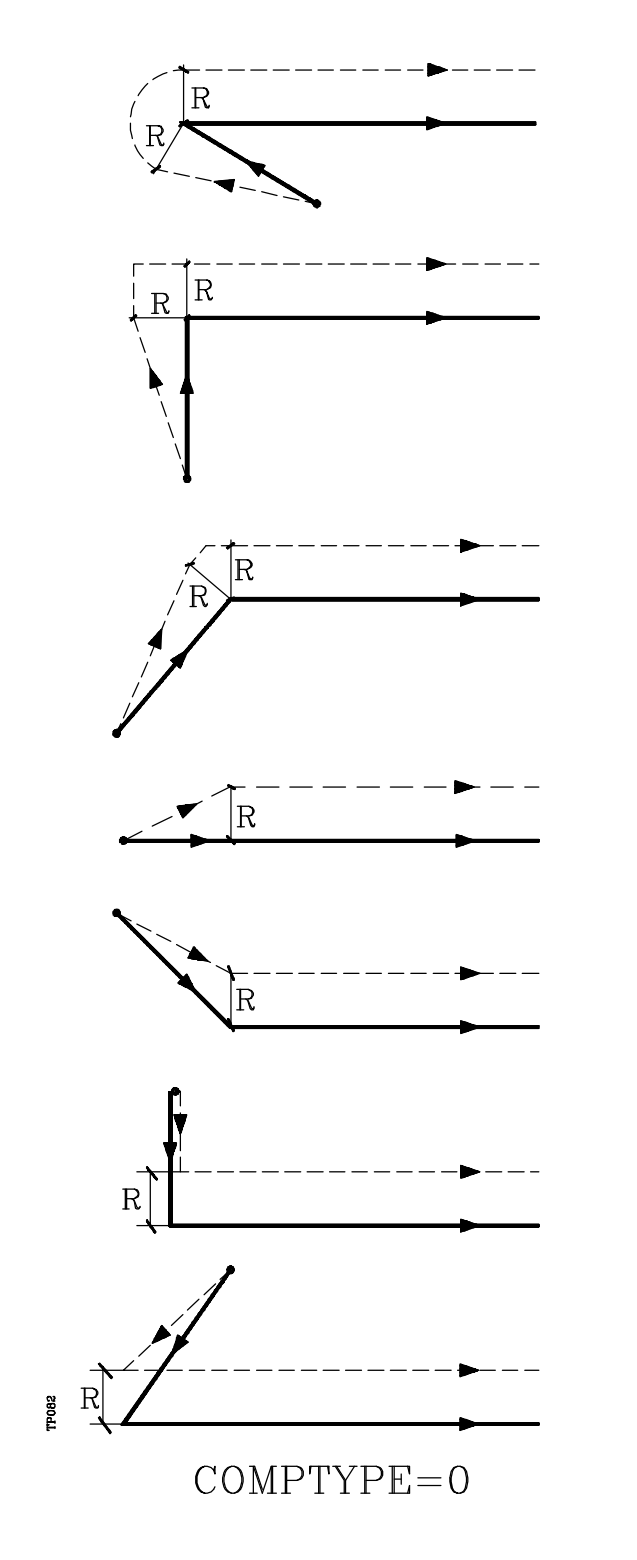

**Trayectoria RECTA-RECTA**

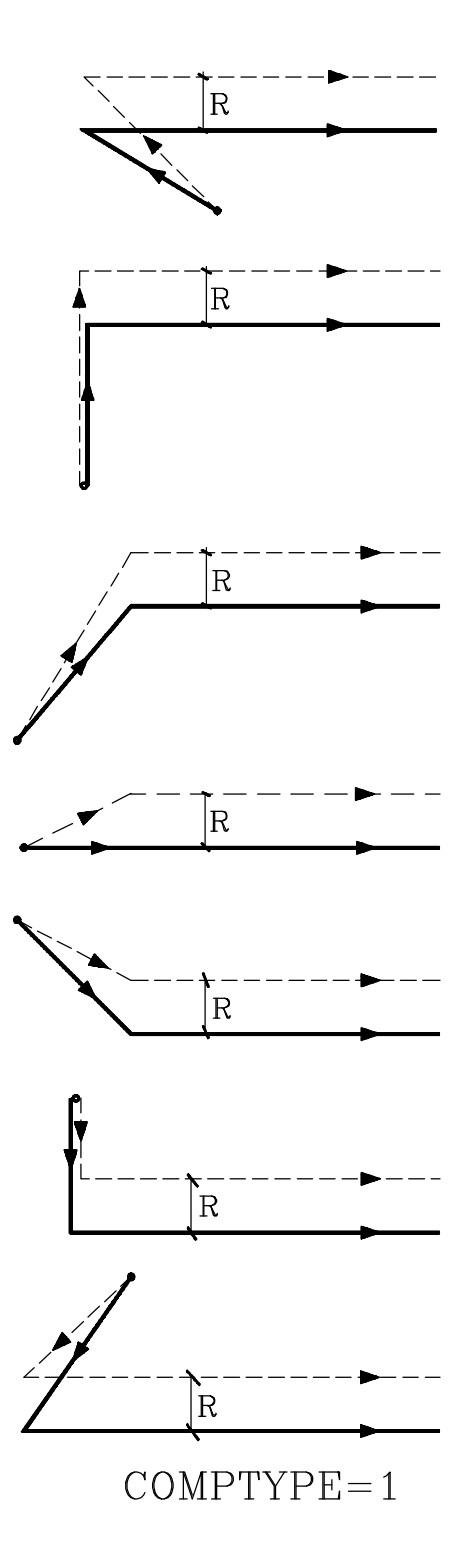

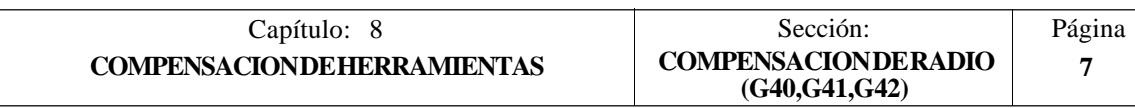

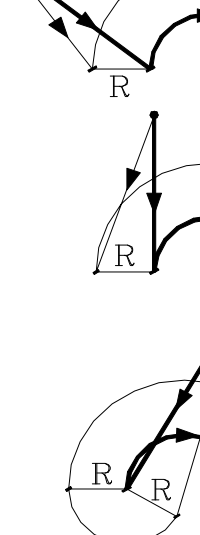

TPOB3

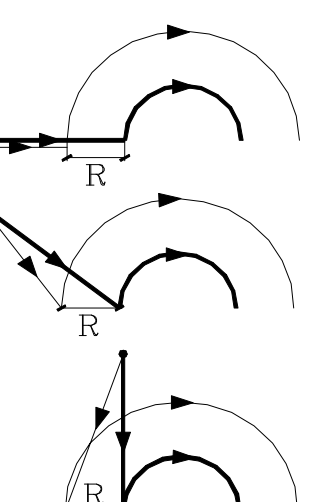

 $COMPTYPE = 0$ 

**Trayectoria RECTA-CURVA**

F

 $\overline{\mathrm{R}}$ 

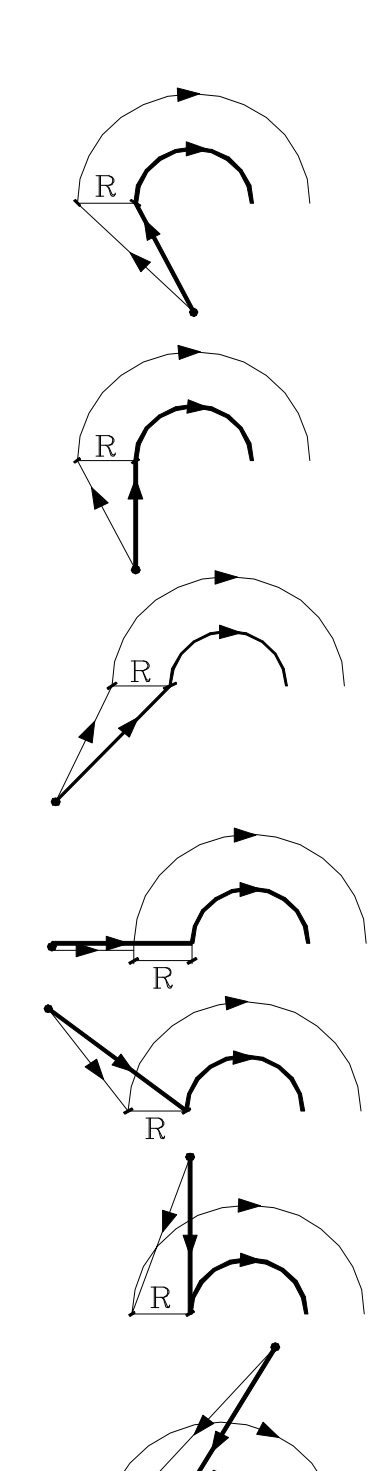

 $COMPTYPE = 1$ 

## *8.3 TRAMOS DE COMPENSACION DE RADIO DE HERRAMIENTA*

A continuación se muestran unos gráficos donde se reflejan las diversas trayectorias seguidas por una herramienta controlada por un CNC programado con compensación de radio.

La trayectoria programada se representa con trazo continuo y la trayectoria compensada con trazo discontinuo.

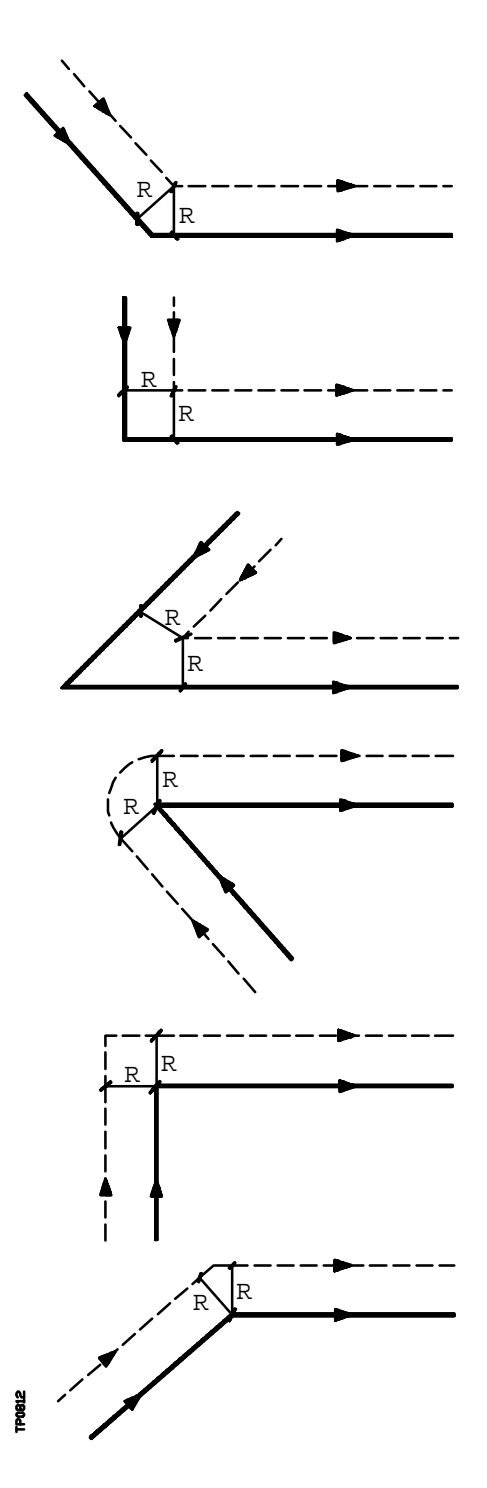

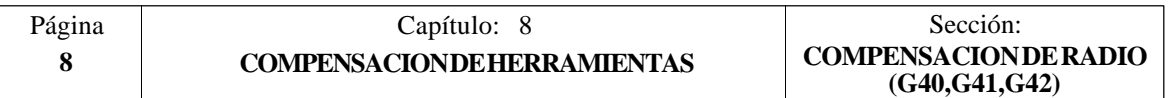

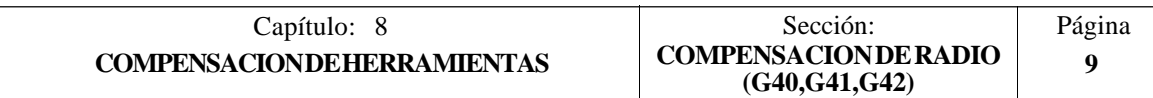

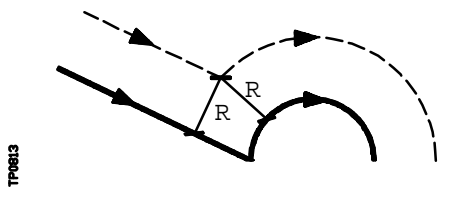

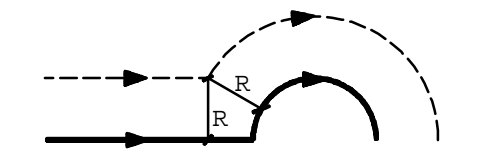

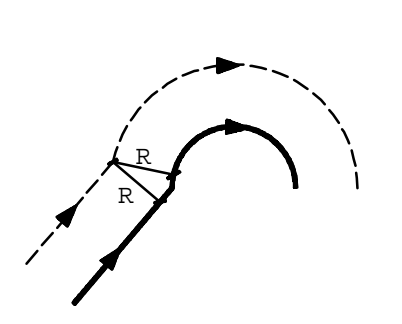

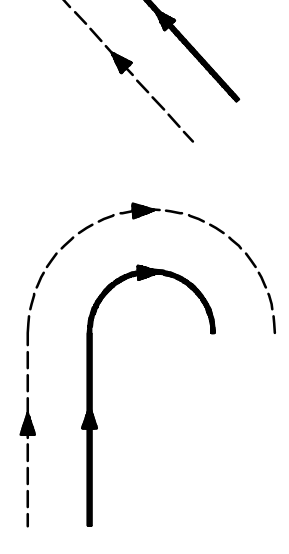

R

R

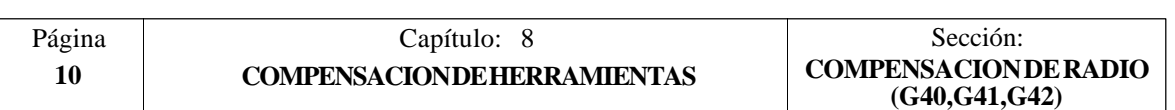

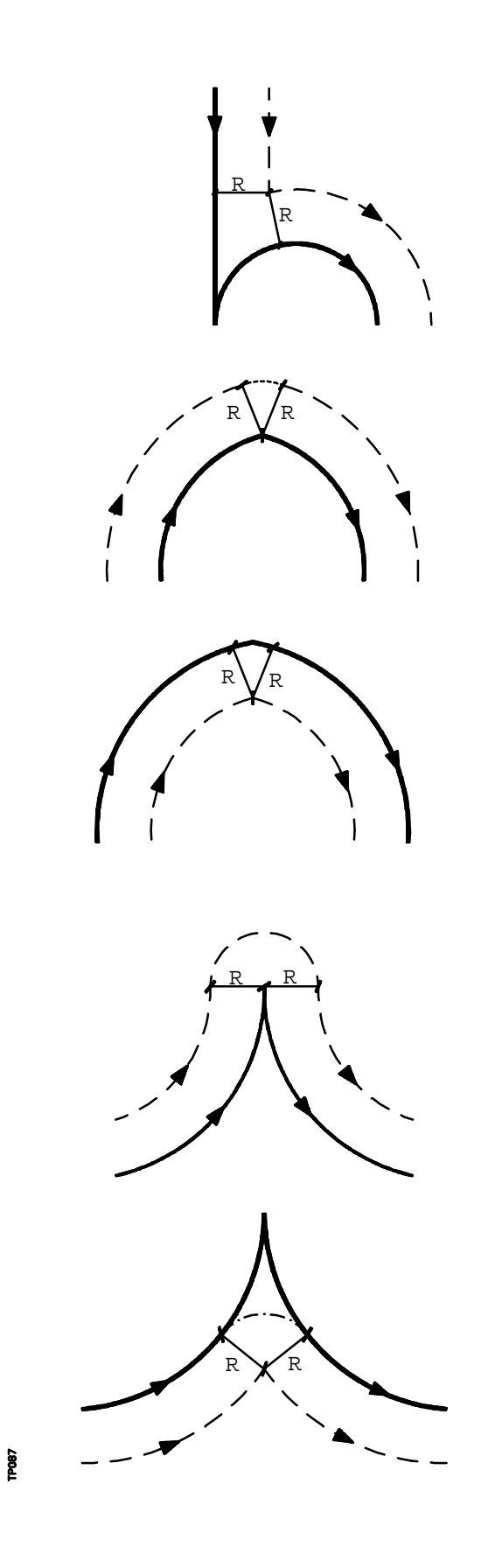

El CNC FAGOR 8055 va leyendo hasta veinte bloques por delante del que está ejecutando, con objeto de calcular con antelación la trayectoria a recorrer.

El CNC cuando trabaja con compensación, necesita conocer el siguiente desplazamiento programado, para calcular la trayectoria a recorrer, por lo que no se podrán programar 18 o más bloques seguidos sin movimiento.

### *8.4 ANULACION DE COMPENSACION DE RADIO DE HERRAMIENTA*

La anulación de compensación de radio se efectúa mediante la función **G40**.

Hay que tener en cuenta que la cancelación de la compensación de radio (G40), solamente puede efectuarse en un bloque en que esté programado un movimiento rectilíneo (G00 o G01).

Si se programa G40 estando activas las funciones G02 o G03, el CNC visualizará el error correspondiente.

En las próximas páginas se muestran diferentes casos de anulación de compensación de radio de herramienta, en las que la trayectoria programada se representa con trazo continuo y la trayectoria compensada con trazo discontinuo.

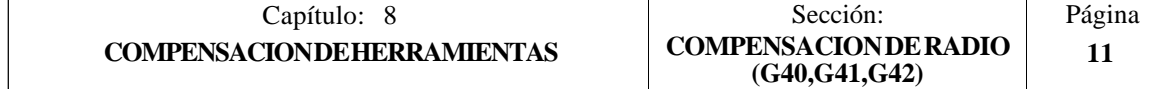

 $COMPTYPE = 1$ 

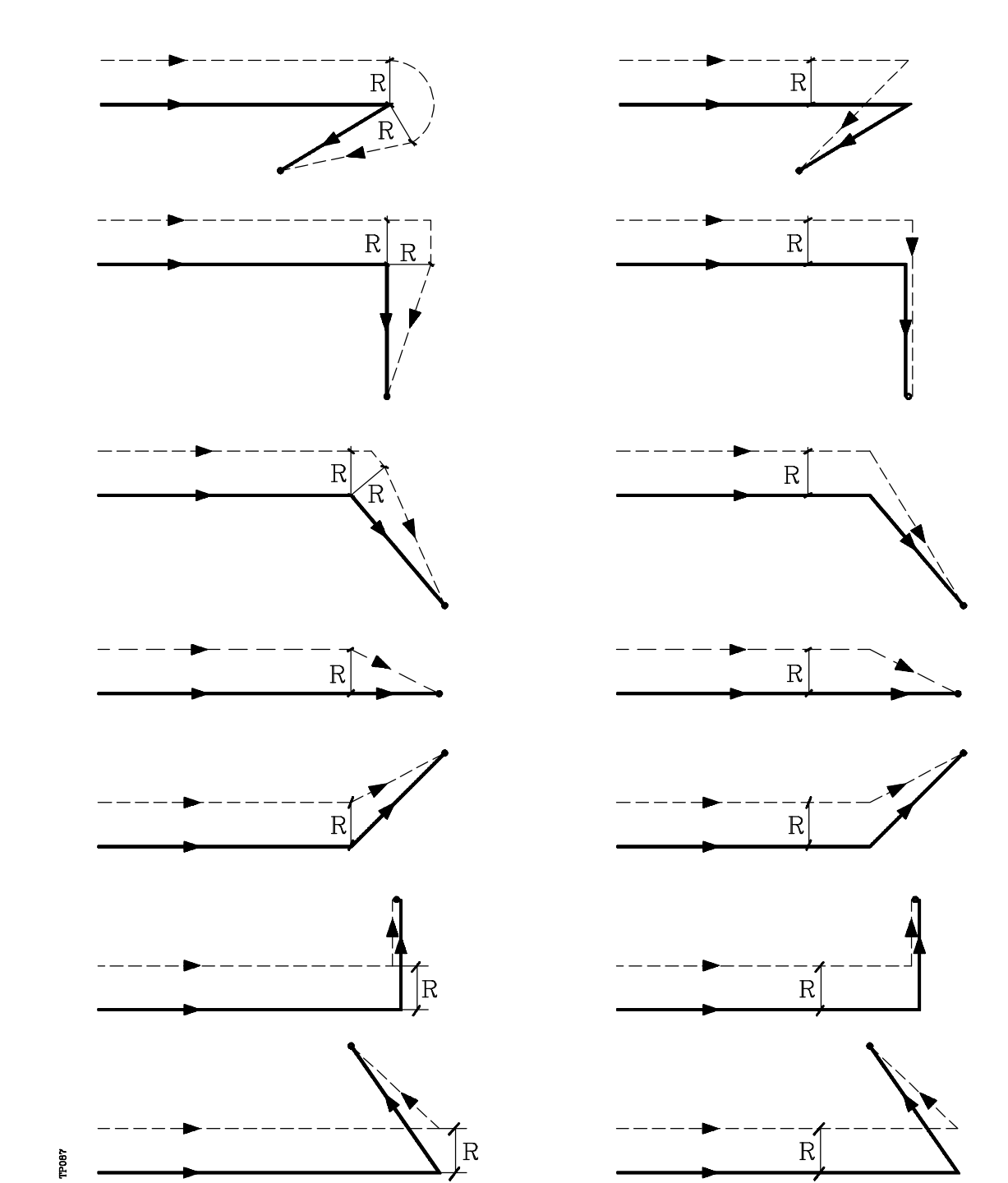

 $COMPTYPE = 0$ 

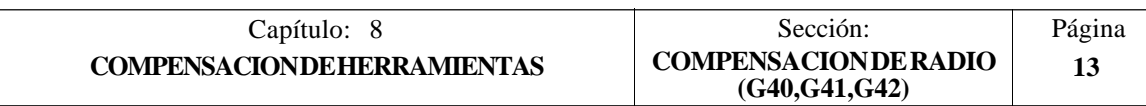

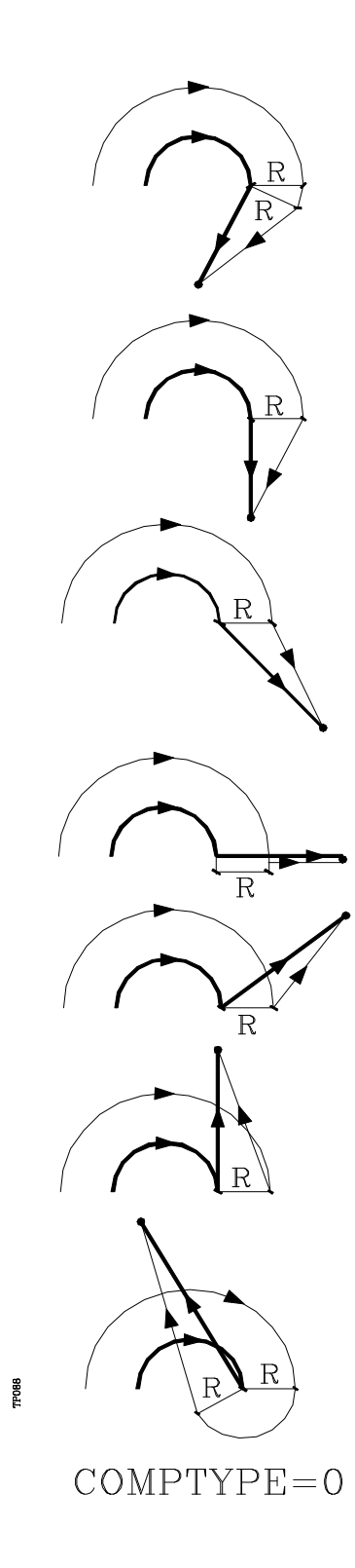

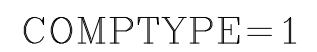

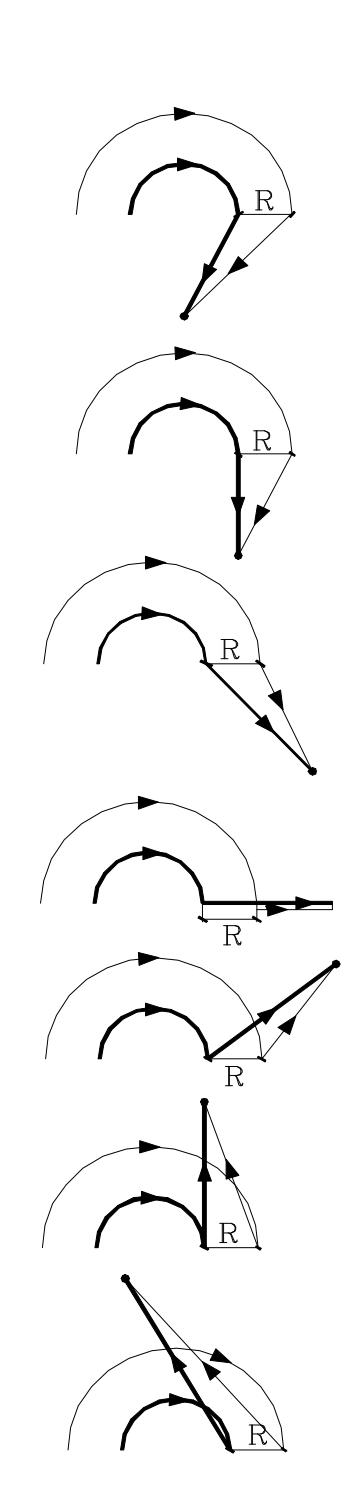

# *8.5 ANULACION TEMPORAL DE LA COMPENSACION CON G00*

Cuando se detecta un paso de G01, G02, G03 o G33 a G00, el CNC anula temporalmente la compensación de radio, permaneciendo la herramienta tangente a la perpendicular, en el extremo del desplazamiento programado en el bloque de G01, G02, G03 o G33.

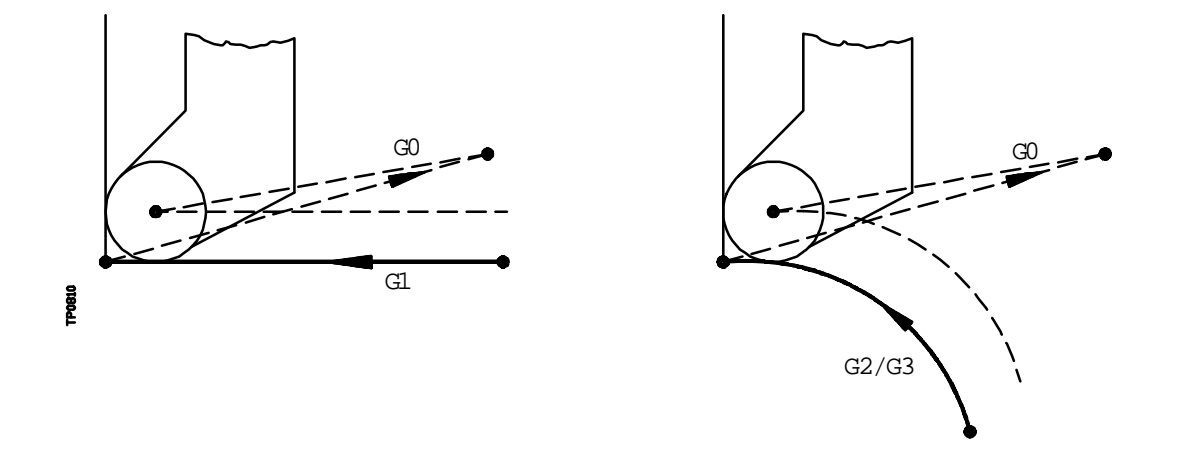

Cuando se detecta un paso de G00 a G01, G02, G03 o G33 el nuevo bloque recibe el tratamiento correspondiente al primer punto compensado, reanudándose la compensación radial normalmente.

Caso especial: Si el control no tiene suficiente información para compensar, pero el movimiento es en G00, se ejecutará sin compensación radial.

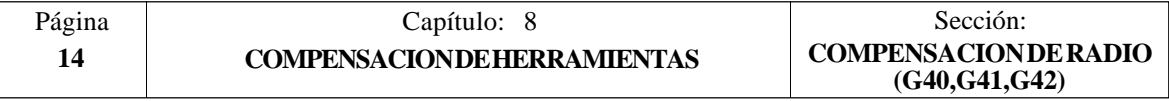

Ejemplo de mecanizado en diámetros con compensación de radio

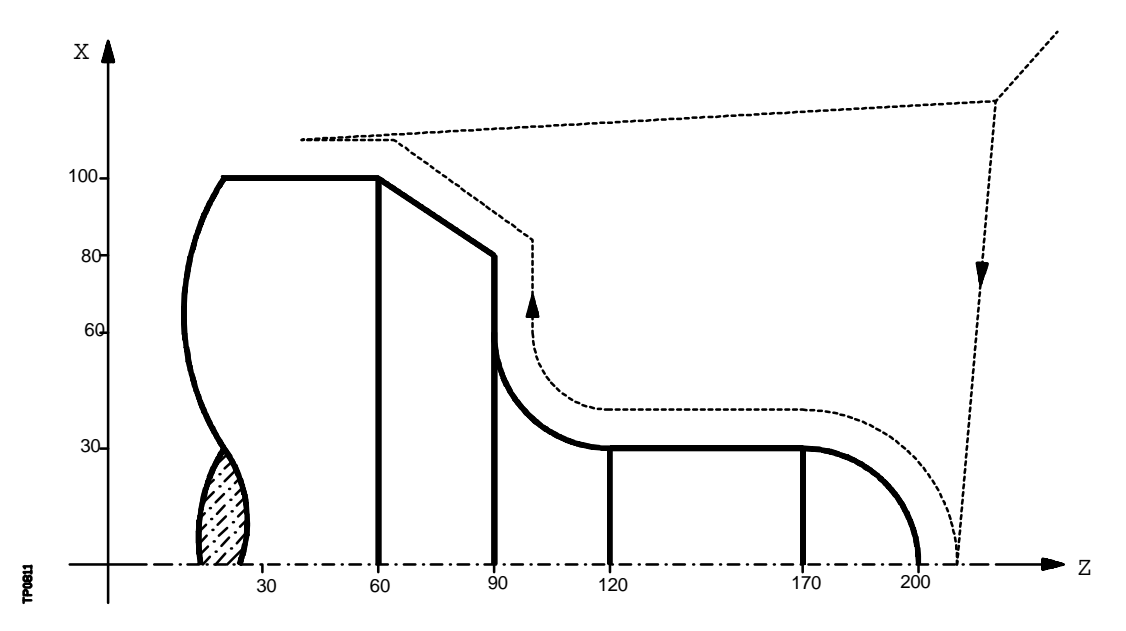

La trayectoria programada se representa con trazo continuo y la trayectoria compensada con trazo discontinuo.

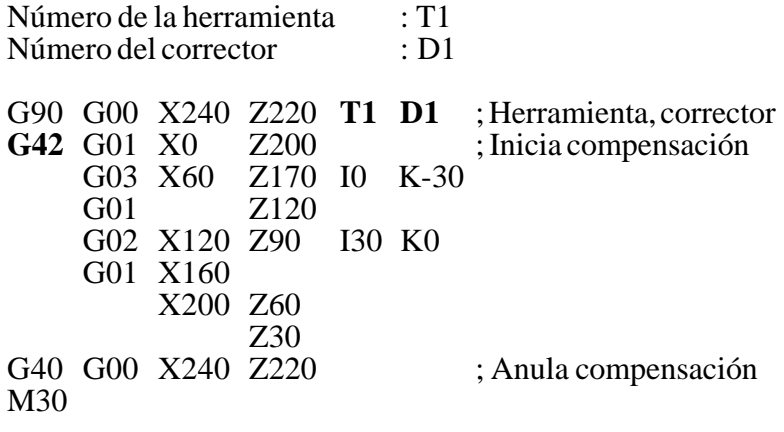

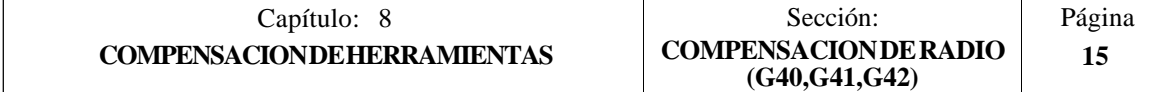

## *8.6 COMPENSACION DE HERRAMIENTA EN CUALQUIER PLANO*

El parámetro máquina general "PLACOMP" permite trabajar con compensación de herramienta en todos los planos o sólo en el plano ZX (ver capítulo - parámetros máquina - en el manual de Instalación).

Cuando se personaliza "PLACOMP=1", para trabajar con compensación de herramienta en todos los planos, el CNC interpreta la tabla de herramientas de la siguiente forma:

Plano ZX Plano WX Plano AB

Los parámetros Z y K, con el eje de abcisas ....... eje Z ........ eje W.........eje A

Los parámetros X e I, con el eje de ordenadas.... eje X ........ eje X ......... eje B

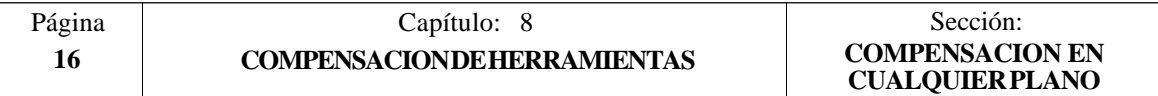

# *9. CICLOS FIJOS*

El CNC dispone de los siguientes ciclos fijos de mecanizado:

- **G66** Ciclo fijo de seguimiento de perfil.
- **G68** Ciclo fijo de desbastado en el eje X.
- **G69** Ciclo fijo de desbastado en el eje Z.
- **G81** Ciclo fijo de torneado de tramos rectos.
- **G82** Ciclo fijo de refrentado de tramos rectos.
- **G83** Ciclo fijo de taladrado.
- **G84** Ciclo fijo de torneado de tramos curvos.
- **G85** Ciclo fijo de refrentado de tramos curvos.
- **G86** Ciclo fijo de roscado longitudinal.
- **G87** Ciclo fijo de roscado frontal.
- **G88** Ciclo fijo de ranurado en el eje X.
- **G89** Ciclo fijo de ranurado en el eje Z.

Ciclos fijos de mecanizado con herramienta motorizada:

- **G60** Ciclo fijo de taladrado / roscado en la cara de Refrentado
- **G61** Ciclo fijo de taladrado / roscado en la cara de Cilindrado
- **G62** Ciclo fijo de chavetero en la cara de Cilindrado
- **G63** Ciclo fijo de chavetero en la cara de Refrentado

Un ciclo fijo se define mediante la función G indicativa de ciclo fijo y los parámetros correspondientes al ciclo deseado.

Un ciclo fijo puede ser definido en cualquier parte del programa, es decir, se puede definir tanto en el programa principal como en una subrutina.

Cuando se trabaja con plano de trabajo distinto al ZX, por ejemplo G16 WX, el CNC interpreta los parámetros del ciclo fijo de la siguiente forma:

Plano ZX Plano WX Plano AB

El parámetro Z y todos los relacionados con él, con el eje de abcisas............................... eje Z ........ eje W ........eje A

El parámetro X y todos los relacionados con él, con el eje de ordenadas .......................... eje X ........ eje X......... eje B

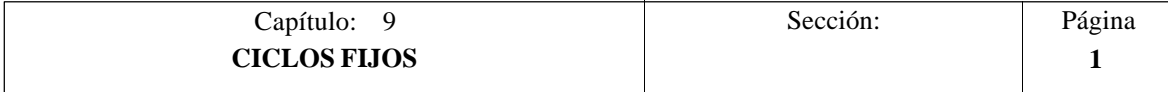

## *9.1 G66. CICLO FIJO DE SEGUIMIENTO DE PERFIL*

Este ciclo mecaniza el perfil programado, manteniendo el paso especificado entre las sucesivas pasadas de mecanizado. Permite herramientas triangulares, redondas y cuadradas.

La estructura básica del bloque es:

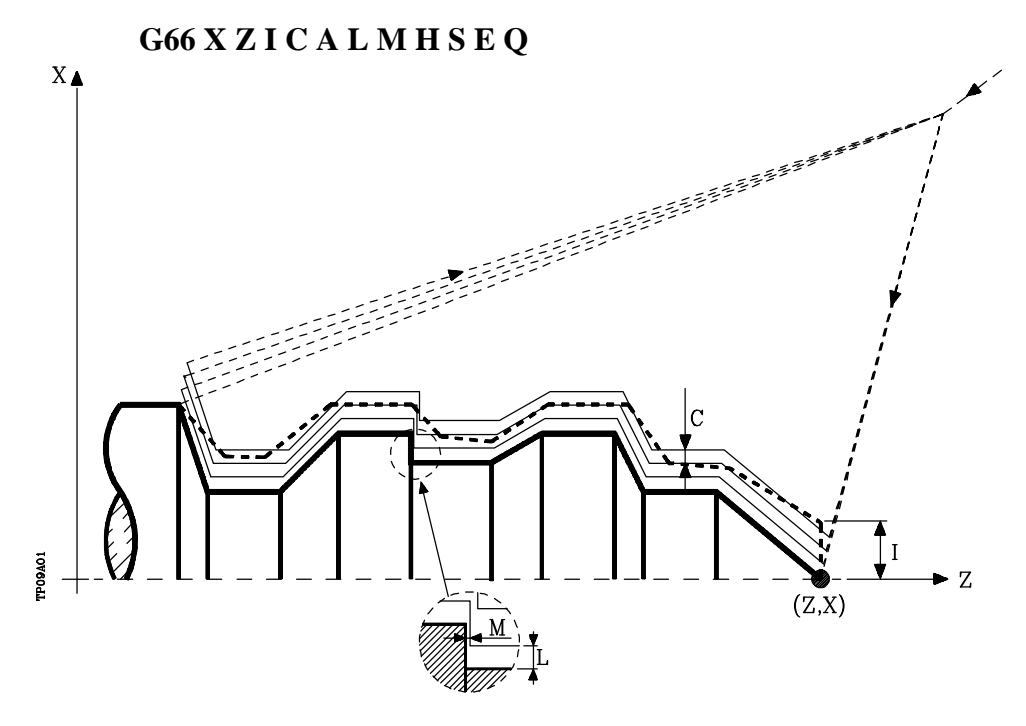

- **X±5.5** Define la cota según el eje X, del punto inicial del perfil. Se programará en cotas absolutas y según las unidades activas, radios o diámetros.
- **Z±5.5** Define la cota según el eje Z, del punto inicial del perfil. Se programará en cotas absolutas.
- **I5.5** Define el sobrante de material, es decir, la cantidad a eliminar de la pieza origen. Se define en radios y dependiendo del valor asignado al parámetro "A" este valor se interpretará como sobrante en X o en Z.

Si su valor no es mayor que la demasía para el acabado (L o M) únicamente se efectúa la pasada de acabado, si H es distinto de cero.

**C5.5** Define el paso de mecanizado. Se define en radios y dependiendo del valor asignado al parámetro "A" este valor se interpretará, al igual que "I", como paso en  $\bar{X}$  o en  $\bar{Z}$ .

> Todas las pasadas de mecanizado se efectúan con este paso, excepto la última que eliminará el material sobrante.

Si se programa con valor 0, el CNC visualizará el error correspondiente.

**A1** Define el eje principal de mecanizado.

Si se programa A0, el eje principal será el Z. El valor de "I" se toma como sobrante de material en X y el valor de "C" como paso en X.

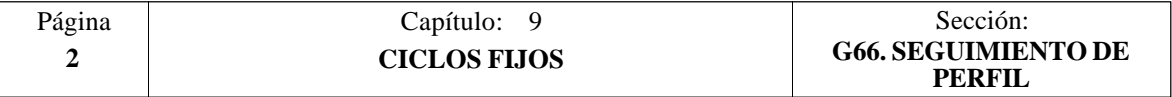

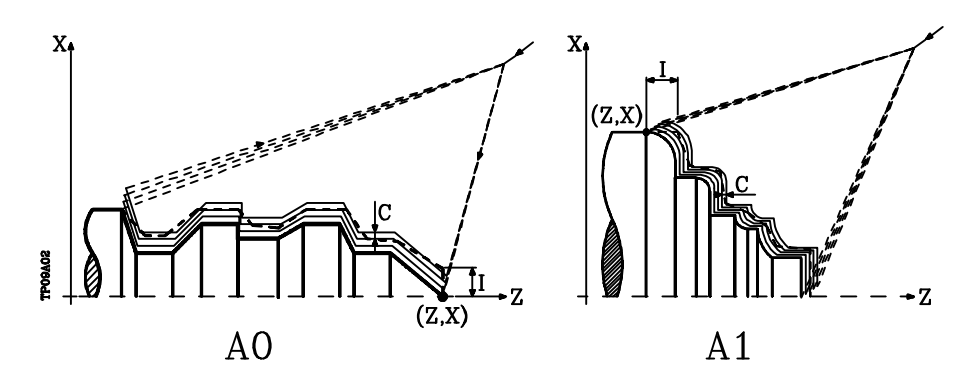

Si se programa A1, el eje principal será el X. El valor de "I" se toma como sobrante de material en Z y el valor de "C" como paso en Z.

Si no se programa el parámetro A, el valor de "I" y "C" dependen de las dimensiones de la herramienta.

Si la longitud en X de la herramienta es mayor que la longitud en Z, el valor de "I" se toma como sobrante de material en  $\dot{X}$  y el valor de "C" como paso en X.

Si la longitud en X de la herramienta es menor que la longitud en Z, el valor de "I" se toma como sobrante de material en Z y el valor de "C" como paso en Z.

- **L±5.5** Define la demasía que se dejará en X para efectuar el acabado. Se define en radios y si no se programa, se tomará el valor 0.
- **M±5.5** Define la demasía que se dejará en Z para efectuar el acabado.

Si "L" o "M" se programan con valor negativo la pasada de acabado se realiza en arista matada (G05). Cuando ambos parámetros se programan con valor positivo, la pasada de acabado se realizará en arista viva (G07).

Si no se programa el parámetro "M", la demasía en X y Z será la indicada en el parámetro "L" y las pasadas de desbaste serán equidistantes, manteniendo la distancia "C" entre 2 pasadas consecutivas.

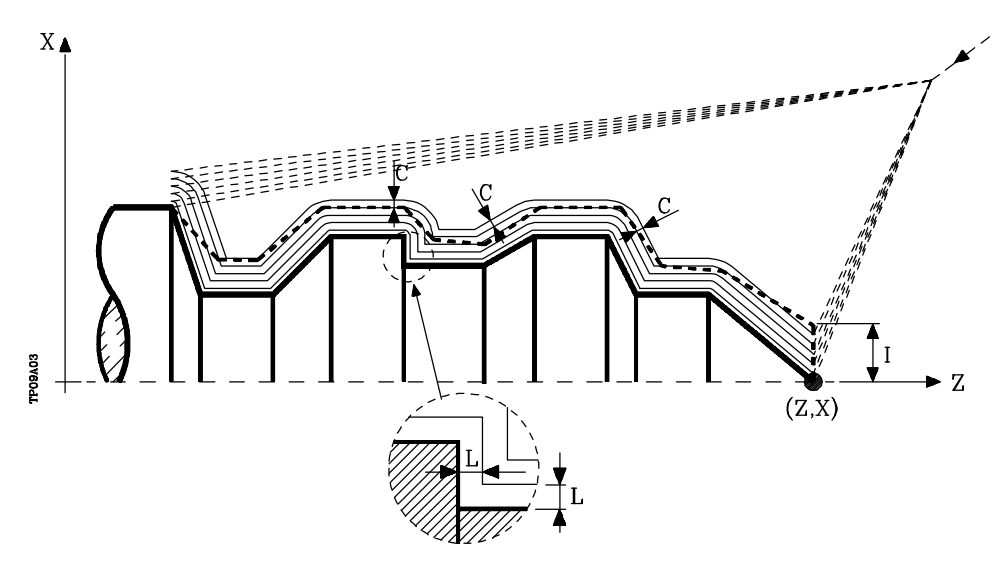

**H5.5** Define la velocidad de avance de la pasada de acabado.

Si no se programa o se programa con valor 0, se entiende que no se desea pasada de acabado.

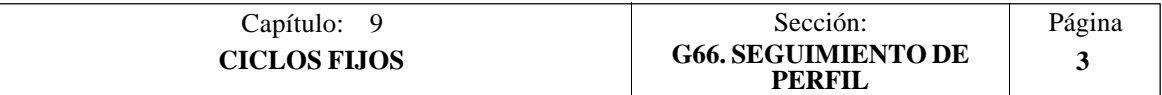

- **S4** Define el número de etiqueta del bloque en el que comienza la descripción geométrica del perfil.
- **E4** Define el número de etiqueta del bloque en el que finaliza la descripción geométrica del perfil.
- **Q6** Define el número de programa que contiene la descripción geométrica del perfil. Este parámetro es opcional y si no se define el CNC entiende que el perfil se encuentra definido en el mismo programa que contiene la llamada al ciclo.

#### **Funcionamiento básico:**

\* Tras analizar el perfil programado y en función del tipo de herramienta utilizada, se ejecutará dicho perfil o el más próximo al mismo si no es posible ejecutar el programado.

Para ello, es necesario que la herramienta pueda realizar mecanizados de ángulo igual al de la cuchilla, sin producir colisiones de la herramienta con la pieza.

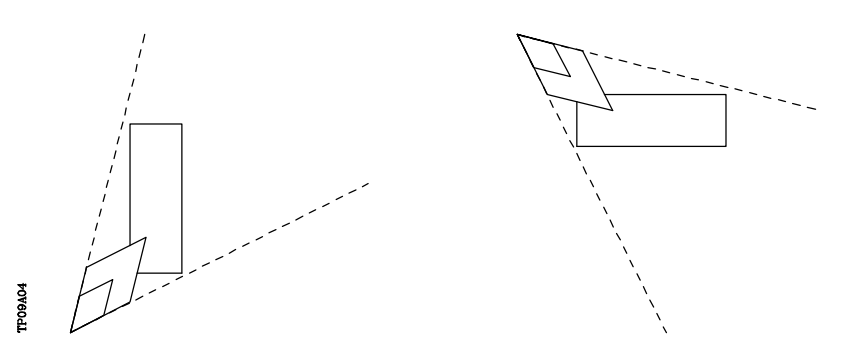

De esta forma el CNC analizará el perfil programado, calculando un nuevo perfil en las zonas que no son accesibles para la herramienta seleccionada.

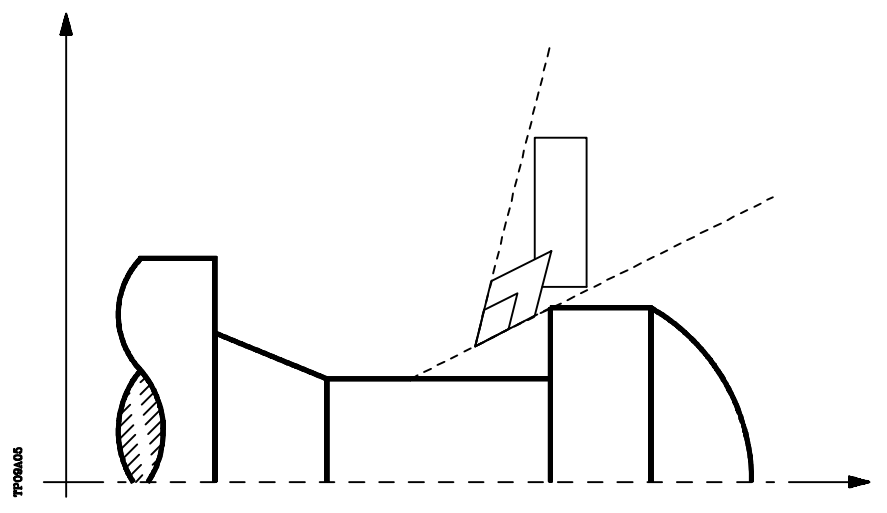

\* Una vez calculado el perfil que se debe ejecutar, se calcularán todas las pasadas necesarias para eliminar el sobrante de material (I) programado.

El mecanizado se ejecutará manteniendo el trabajo en arista viva (G07) o arista matada (G05) que se encuentra seleccionado al llamar al ciclo.

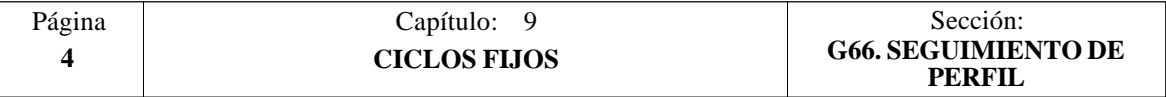

Cuando no se programa el parámetro "M" se efectúan pasadas equidistantes, manteniendo la distancia "C" entre 2 pasadas consecutivas. Además, si el último tramo del perfil es un tramo curvo o un plano inclinado, el CNC calculará las diferentes pasadas sin superar la cota máxima programada.

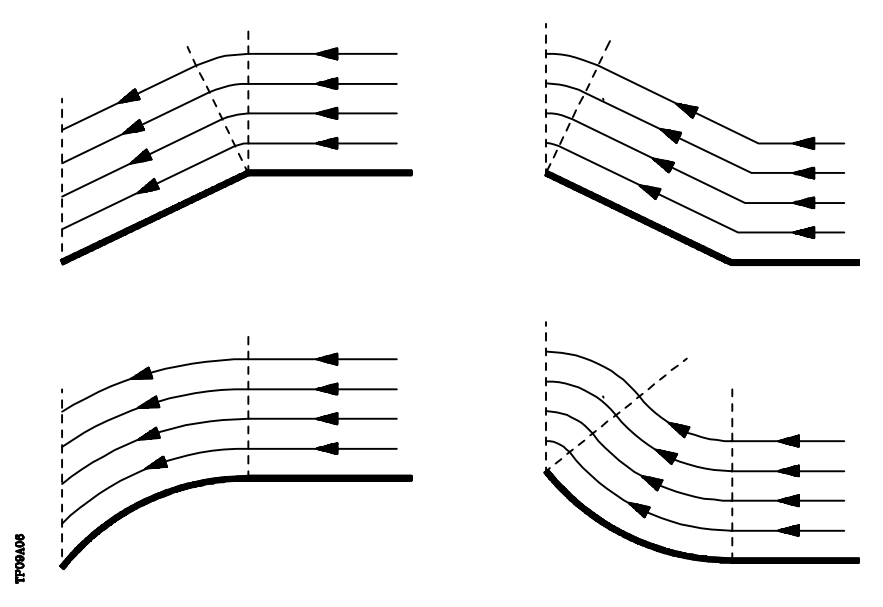

\* Cada una de las pasadas se realiza de la siguiente forma:

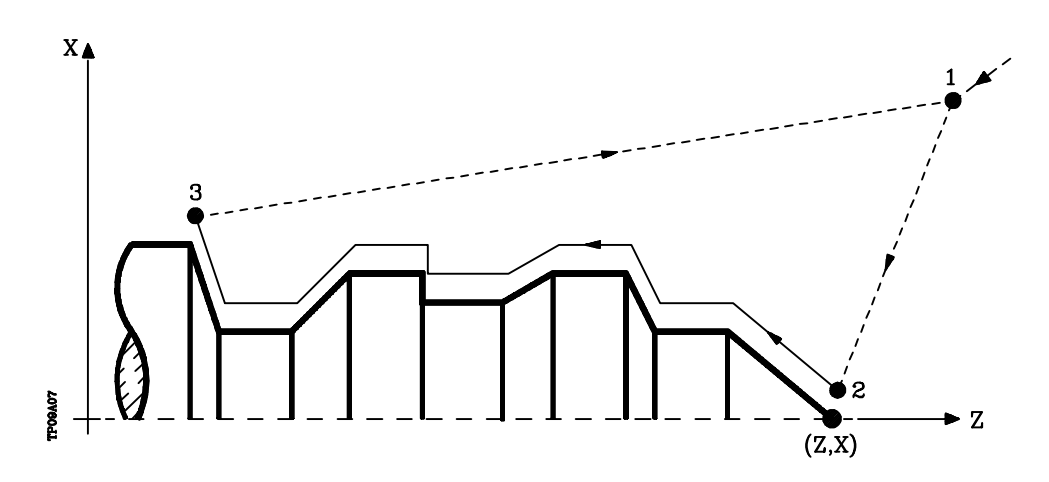

- El desplazamiento de aproximación "1-2" se realiza en avance rápido (G00).
- El desplazamiento "2-3" se realiza al avance programado (F).
- El desplazamiento de retroceso "3-1" se realiza en avance rápido (G00).

Si existe la posibilidad de colisión con la pieza, este desplazamiento se realizará mediante dos desplazamientos en G00 ("3-4" y "4-1"), tal y como indica la siguiente figura.

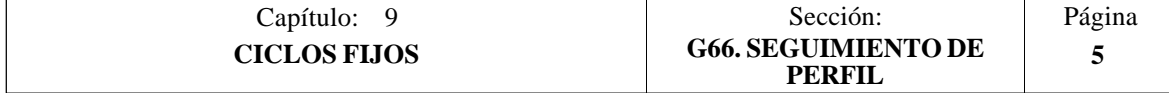

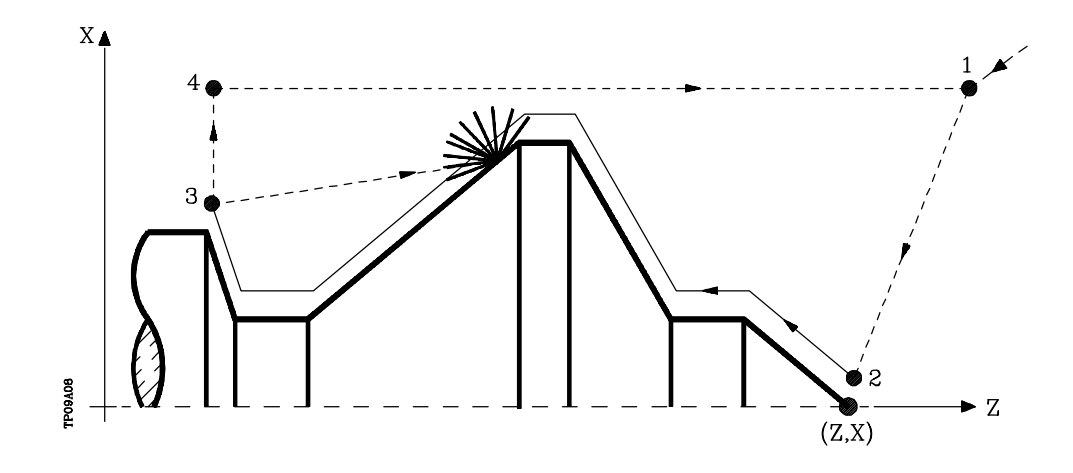

\* El ciclo fijo finalizará siempre en el punto en que se realizó la llamada al mismo.

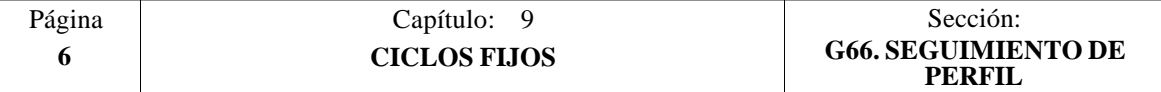

#### **Sintaxis de programación de perfiles**

En la definición del perfil no es necesario programar el punto inicial, ya que se encuentra especificado mediante los parámetros X, Z de definición del ciclo fijo.

El primer bloque de definición del perfil y el último (donde finaliza el perfil definido) deberán disponer de número de etiqueta de bloque. Estos números de etiqueta serán los que indiquen al ciclo fijo el comienzo y final de la descripción geométrica del perfil.

La sintaxis de programación del perfil debe cumplir las siguientes normas:

- **1**.- El perfil puede programarse mediante cotas absolutas e incrementales y estar formado por elementos geométricos simples como rectas, arcos, redondeos y chaflanes, siguiendo para su programación las normas de sintaxis definidas para las mismas.
- **2**.- En la descripción del perfil no se permite programar imágenes espejo, cambios de escala, giro del sistema de coordenadas o traslados de origen.
- **3**.- Tampoco se permite programar bloques en lenguaje de alto nivel, como saltos, llamadas a subrutinas o programación paramétrica.
- **4**.- No pueden programarse otros ciclos fijos.

Para la definición del perfil se puede hacer uso de las siguientes funciones:

- G00 Posicionamiento rápido
- G01 Interpolación lineal
- G02 Interpolación circular derechas
- G03 Interpolación circular izquierdas
- G06 Centro circunferencia en coordenadas absolutas
- G08 Circunferencia tangente a trayectoria anterior
- G09 Circunferencia por tres puntos
- G36 Redondeo de aristas
- G39 Achaflanado
- G53 Programación respecto al cero máquina
- G70 Programación en pulgadas
- G71 Programación en milímetros
- G90 Programación absoluta
- G91 Programación incremental
- G93 Preselección del origen polar

Asimismo se permite programar las siguientes funciones, aunque serán ignoradas por el ciclo.

- G05 Arista matada
- G07 Arista viva
- G50 Arista matada controlada

Si dentro de la definición del perfil se programan las funciones F, S, T, D ó M, serán ignoradas por el ciclo fijo.

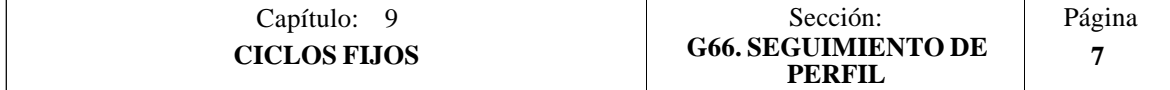

#### **Consideraciones**

Las condiciones de mecanizado (velocidad de avance, velocidad de giro de cabezal, etc.), deben programarse antes de la llamada al ciclo.

El punto de llamada al ciclo estará situado fuera de la pieza a mecanizar y a una distancia superior a la definida como sobrante de material (I) del perfil más exterior de la pieza.

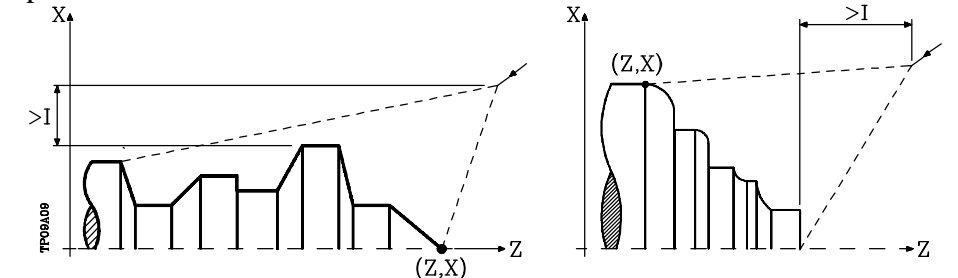

Si la posición de la herramienta no es correcta para ejecutar el ciclo, el CNC visualizará el error correspondiente.

Una vez finalizado el ciclo fijo el avance activo será el último avance programado, el correspondiente a la operación de desbaste (F) o acabado (H). Asimismo, el CNC asumirá las funciones G00, G40 y G90.

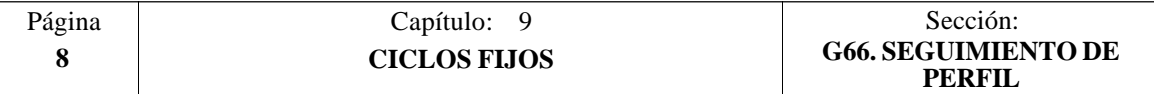
# *9.2 G68. CICLO FIJO DE DESBASTADO EN EL EJE X*

Este ciclo mecaniza el perfil programado, manteniendo el paso especificado entre las sucesivas pasadas de mecanizado. Permite herramientas triangulares, redondas y cuadradas.

La estructura básica del bloque es: **G68 X Z C D L M K F H S E Q**

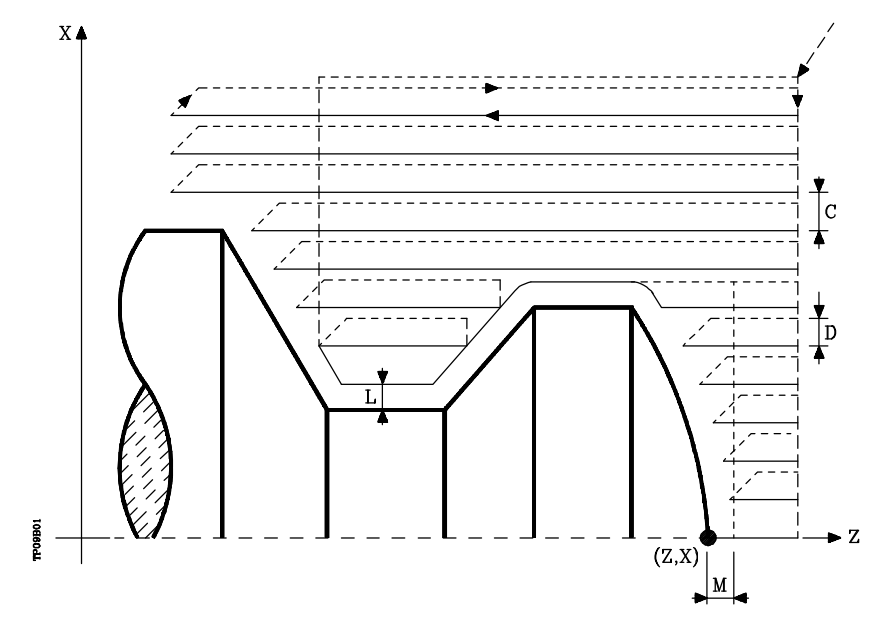

- **X±5.5** Define la cota según el eje X, del punto inicial del perfil. Se programará en cotas absolutas y según las unidades activas, radios o diámetros.
- **Z±5.5** Define la cota según el eje Z, del punto inicial del perfil. Se programará en cotas absolutas.
- **C5.5** Define el paso de mecanizado y se programará mediante un valor positivo expresado en radios. Si se programa con valor 0, el CNC visualizará el error correspondiente.

Todas las pasadas de mecanizado se efectúan con este paso, excepto la última que eliminará el material sobrante.

**D 5.5** Define la distancia de seguridad a la que se efectúa el retroceso de la herramienta en cada pasada.

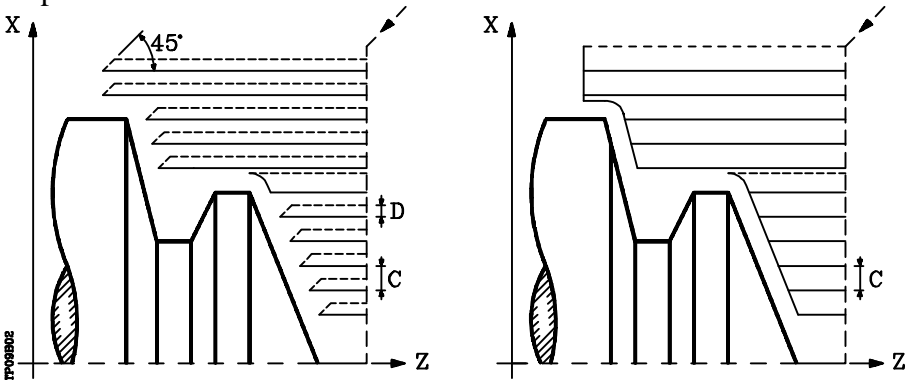

Cuando se programa D con un valor distinto de 0, la cuchilla realiza un movimiento de retirada a 45° hasta alcanzar la distancia de seguridad (figura izquierda).

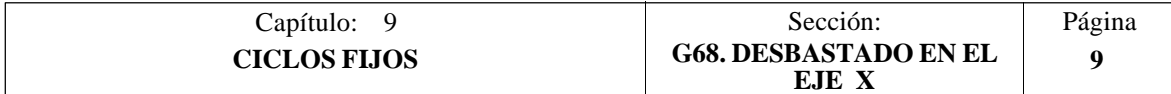

Si se programa D con el valor 0, la trayectoria de salida coincide con la trayectoria de entrada. Esto puede ser de interés para ranurar perfiles complejos, para utilizar estos ciclos en rectificadoras cilíndricas, etc.

Cuando no se programa el parámetro D la retirada de la herramienta se efectúa siguiendo el perfil hasta la pasada anterior, distancia C (figura de la derecha).

Se debe tener en cuenta cuando no se programa el parámetro D que el tiempo de ejecución del ciclo es mayor, pero la cantidad de material a comer en la pasada de acabado es menor.

- **L±5.5** Define la demasía que se dejará en X para efectuar el acabado. Se define en radios y si no se programa, se tomará el valor 0.
- **M±5.5** Define la demasía que se dejará en Z para efectuar el acabado.

Si "L" o "M" se programan con valor negativo la pasada de acabado se realiza en arista matada (G05). Cuando ambos parámetros se programan con valor positivo, la pasada de acabado se realizará en arista viva (G07).

Si no se programa el parámetro "M", la demasía tendrá el valor indicado en el parámetro "L" y será constante en todo el perfil.

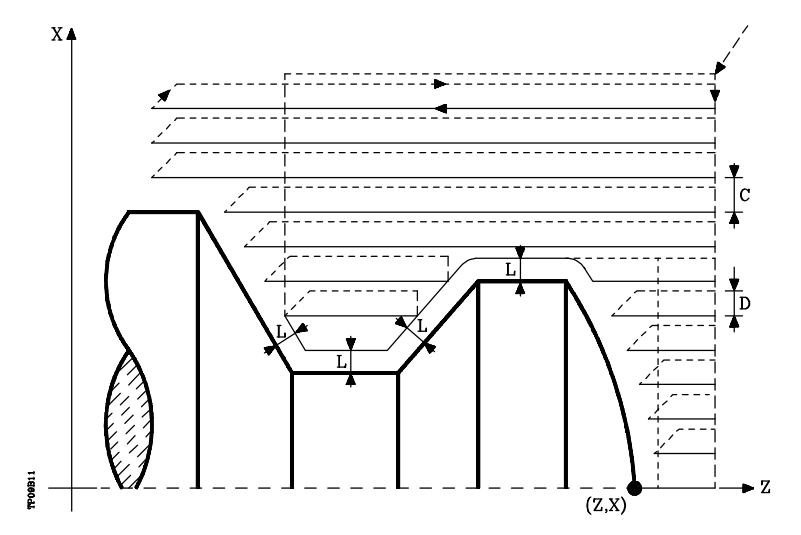

- **K5.5** Define la velocidad de avance de penetración de la herramienta en los valles. Si no se programa o se programa con valor 0, asume la velocidad de avance del mecanizado (el que estaba programado antes de la llamada al ciclo).
- **F5.5** Define la velocidad de avance de la pasada final de desbaste. Si no se programa o se programa con valor 0, se entiende que no se desea pasada final de desbaste.

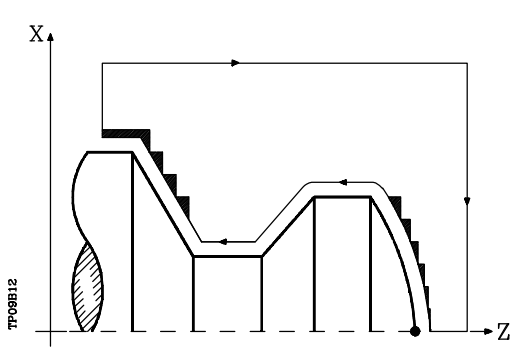

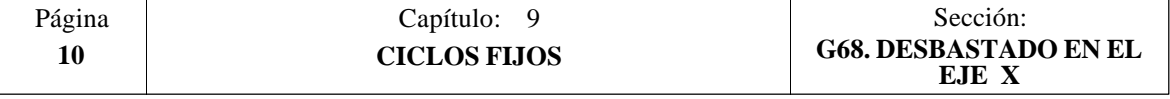

- **H5.5** Define la velocidad de avance de la pasada de acabado. Si no se programa o se programa con valor 0, se entiende que no se desea pasada de acabado.
- **S4** Define el número de etiqueta del bloque en el que comienza la descripción geométrica del perfil.
- **E4** Define el número de etiqueta del bloque en el que finaliza la descripción geométrica del perfil.
- **Q6** Define el número de programa que contiene la descripción geométrica del perfil. Este parámetro es opcional y si no se define el CNC entiende que el perfil se encuentra definido en el mismo programa que contiene la llamada al ciclo.

#### **Funcionamiento básico:**

\* Tras analizar el perfil programado y en función del tipo de herramienta utilizada, se ejecutará dicho perfil o el más próximo al mismo si no es posible ejecutar el programado.

Para ello, es necesario que la herramienta pueda realizar mecanizados de ángulo igual al de la cuchilla, sin producir colisiones de la herramienta con la pieza.

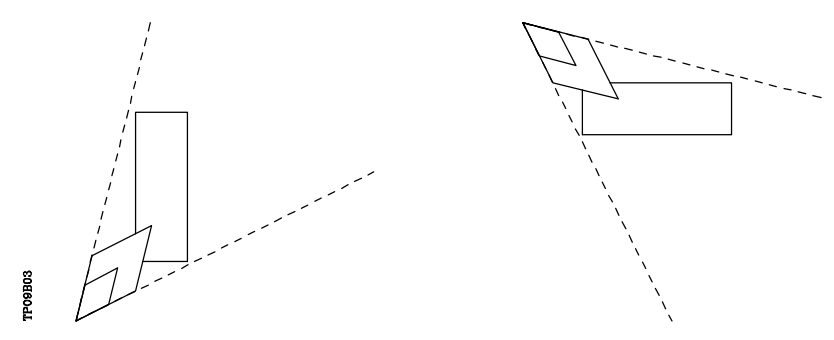

De esta forma el CNC analizará el perfil programado, calculando un nuevo perfil en las zonas que no son accesibles para la herramienta seleccionada.

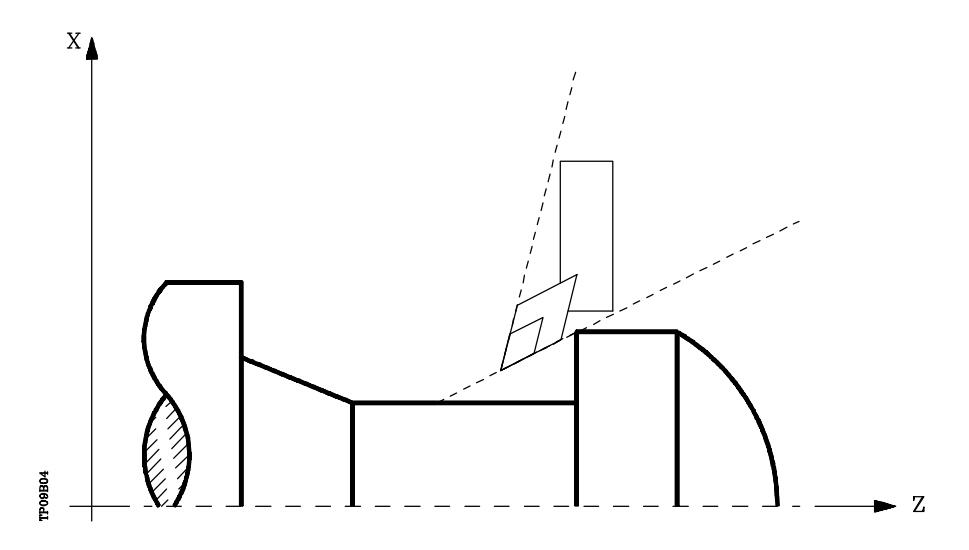

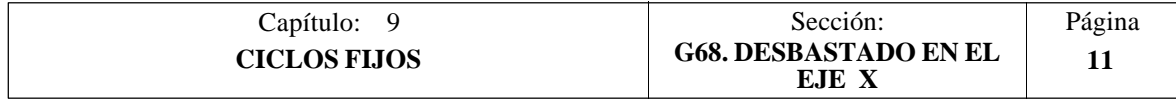

\* Una vez calculadas las pasadas de desbastado necesarias se mecanizará el nuevo perfil resultante.

El mecanizado se ejecutará manteniendo el trabajo en arista viva (G07) o arista matada (G05) que se encuentra seleccionado al llamar al ciclo. Asimismo, se mantiene el mismo paso durante todo el mecanizado.

\* Si al ejecutar una de las pasadas de desbaste se detecta la existencia de un canal, el CNC continuará la ejecución del resto del perfil, sin tener en cuenta dicho canal.

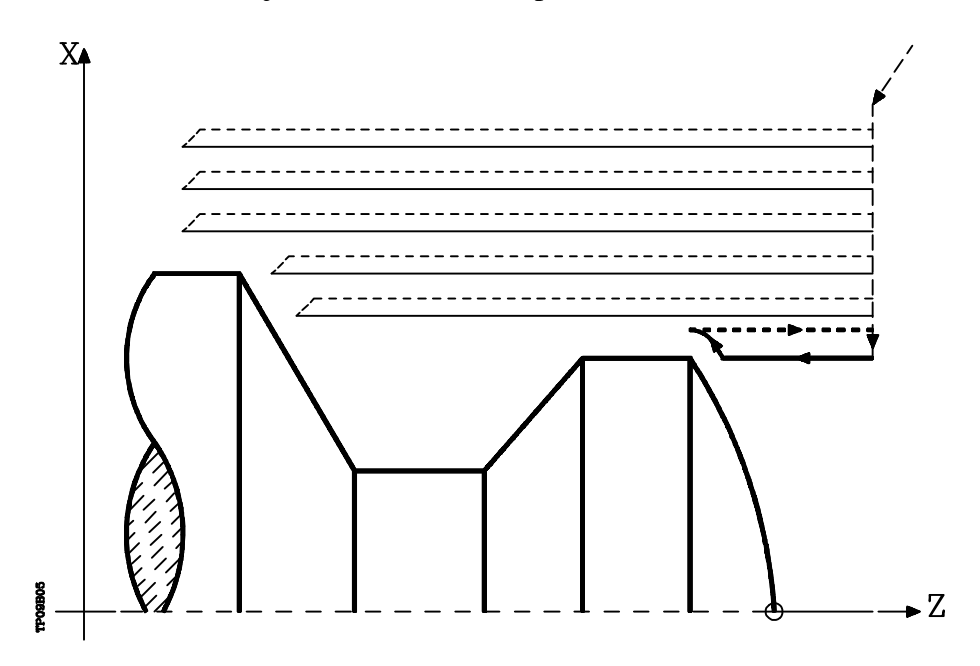

- \* El número de canales que puede disponer un perfil es ilimitado.
- \* Una vez finalizado el perfil sobrante, comenzará la ejecución de los canales detectados.

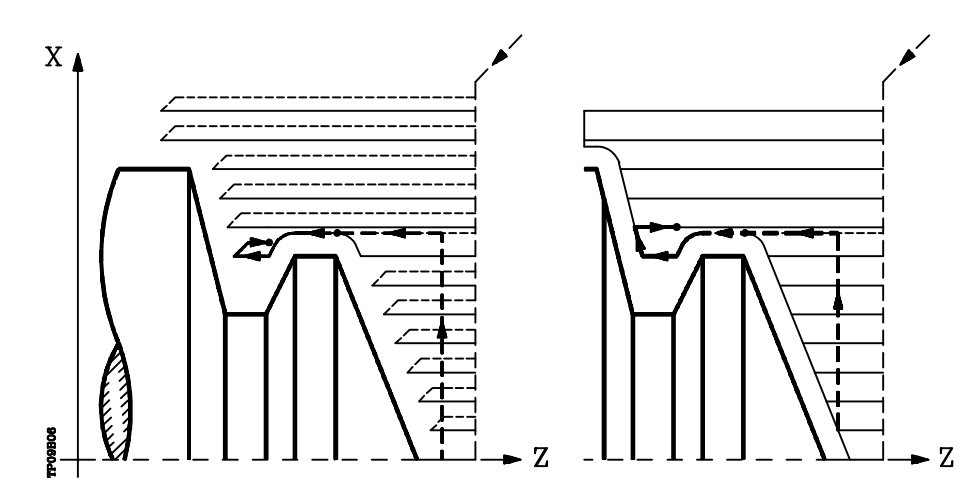

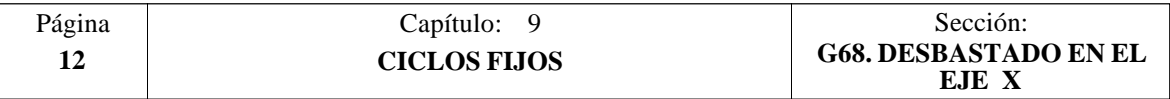

Para ello se regresará en G00 al punto en que se interrumpió el mecanizado del perfil (1).

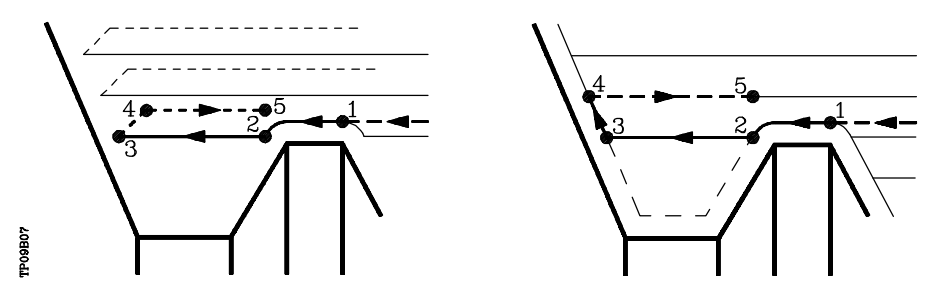

Desde aquí se seguirá en G01 el contorno programado, manteniendo la demasía de acabado, hasta alcanzar la profundidad de pasada "C" seleccionada. Tramo 1-2.

La nueva pasada de desbaste se realiza de la siguiente forma:

- El desplazamiento "2-3" se realiza en G01 al avance programado (F).
- Cuando se ha programado el parámetro "D" el desplazamiento "3-4" se realiza en avance rápido (G00), pero si no se ha programado "D" el desplazamiento "3- 4" se efectúa siguiendo el contorno programado y en G01 al avance programado (F).
- El desplazamiento de retroceso "4-5" se realiza en avance rápido (G00).
- \* Si al ejecutarse un canal se detectan canales internos al mismo, se seguirá el mismo procedimiento explicado con anterioridad.

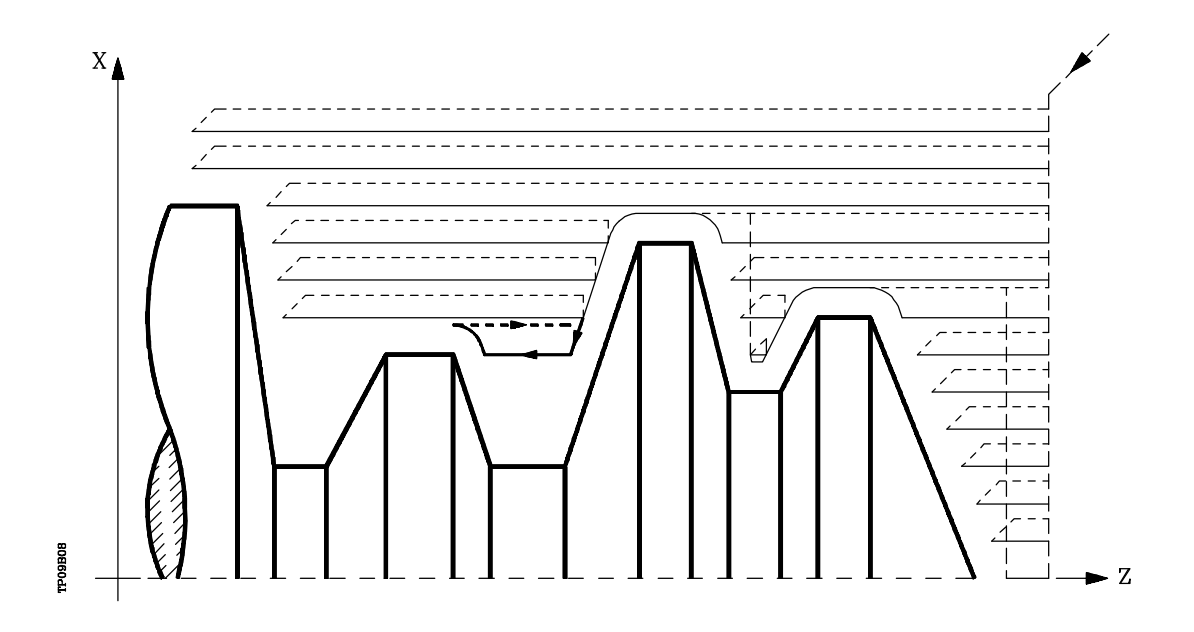

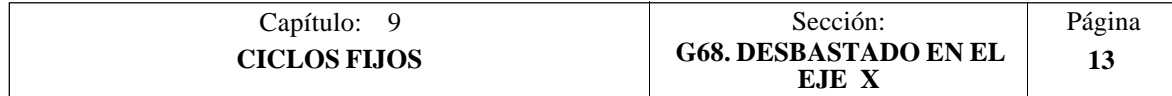

\* Si se ha seleccionado pasada final de desbaste, se realizará una pasada paralela al perfil, manteniendo la demasía "L", con el avance "F" indicado.

Esta pasada final de desbaste elimina las creces que han quedado tras el desbaste

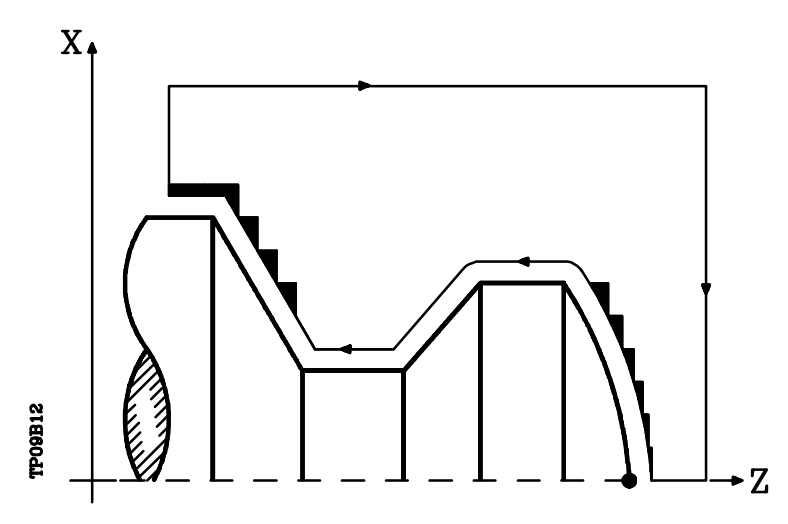

- \* Una vez finalizado el desbastado del perfil la herramienta retrocederá al punto de llamada al ciclo.
- \* Si se ha seleccionado pasada de acabado, se realizará una pasada del perfil calculado con compensación de radio de herramienta y con el avance "H" indicado.

Este perfil podrá coincidir con el perfil programado o ser uno próximo a él si se disponen de zonas que no son accesibles para la herramienta seleccionada.

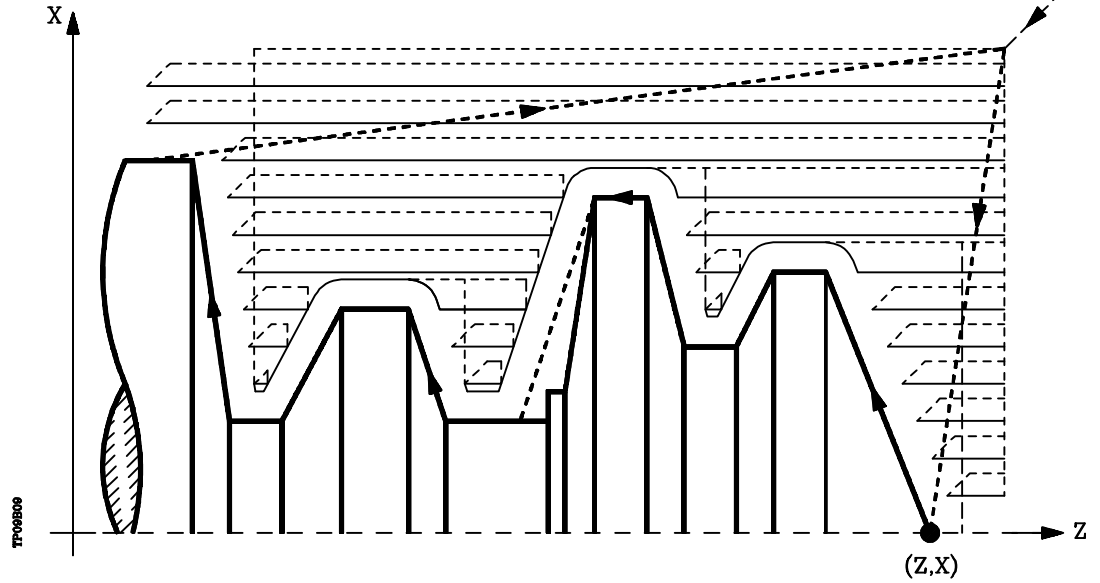

Una vez finalizada la pasada de acabado la herramienta retrocederá al punto de llamada al ciclo.

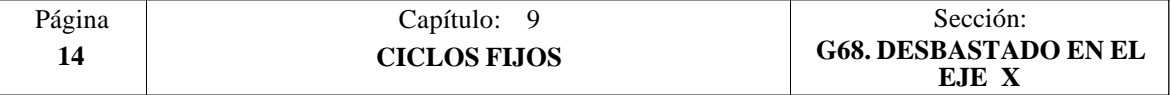

## **Sintaxis de programación de perfiles**

En la definición del perfil no es necesario programar el punto inicial, ya que se encuentra especificado mediante los parámetros X, Z de definición del ciclo fijo.

El primer bloque de definición del perfil y el último (donde finaliza el perfil definido) deberán disponer de número de etiqueta de bloque. Estos números de etiqueta serán los que indiquen al ciclo fijo el comienzo y final de la descripción geométrica del perfil.

La sintaxis de programación del perfil debe cumplir las siguientes normas:

- **1**.- El perfil puede programarse mediante cotas absolutas e incrementales y estar formado por elementos geométricos simples como rectas, arcos, redondeos y chaflanes, siguiendo para su programación las normas de sintaxis definidas para las mismas.
- **2**.- En la descripción del perfil no se permite programar imágenes espejo, cambios de escala, giro del sistema de coordenadas o traslados de origen.
- **3**.- Tampoco se permite programar bloques en lenguaje de alto nivel, como saltos, llamadas a subrutinas o programación paramétrica.
- **4**.- No pueden programarse otros ciclos fijos.

Para la definición del perfil se puede hacer uso de las siguientes funciones:

- G00 Posicionamiento rápido
- G01 Interpolación lineal
- G02 Interpolación circular derechas
- G03 Interpolación circular izquierdas
- G06 Centro circunferencia en coordenadas absolutas
- G08 Circunferencia tangente a trayectoria anterior
- G09 Circunferencia por tres puntos
- G36 Redondeo de aristas
- G39 Achaflanado
- G53 Programación respecto al cero máquina
- G70 Programación en pulgadas
- G71 Programación en milímetros
- G90 Programación absoluta
- G91 Programación incremental
- G93 Preselección del origen polar

Asimismo se permite programar las siguientes funciones, aunque serán ignoradas por el ciclo.

- G05 Arista matada
- G07 Arista viva
- G50 Arista matada controlada

Si dentro de la definición del perfil se programan las funciones F, S, T, D ó M, serán ignoradas por el ciclo fijo.

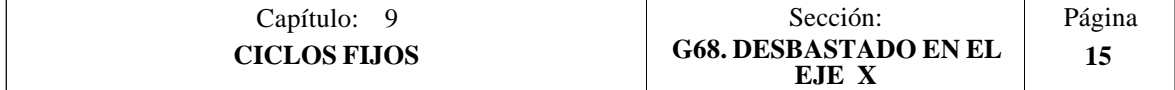

# **Consideraciones**

Las condiciones de mecanizado (velocidad de avance, velocidad de giro de cabezal, etc.), deben programarse antes de la llamada al ciclo.

El punto de llamada al ciclo estará situado fuera de la pieza a mecanizar y a una distancia superior a la definida como demasía para el acabado (L, M) según los dos ejes (X, Z).

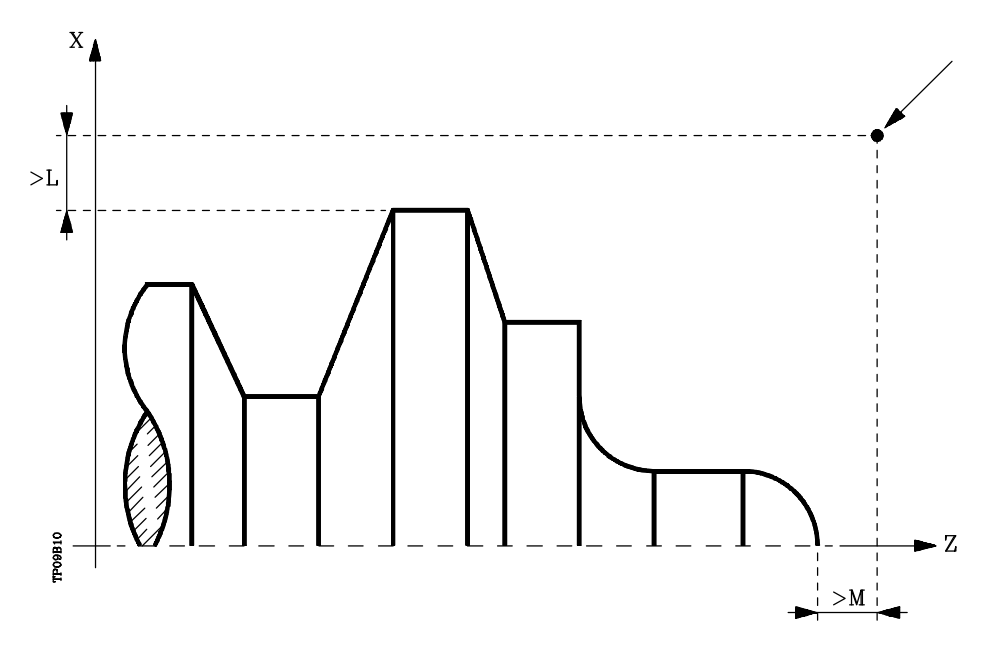

Si la posición de la herramienta no es correcta para ejecutar el ciclo, el CNC visualizará el error correspondiente.

Una vez finalizado el ciclo fijo el avance activo será el último avance programado, el correspondiente a la operación de desbaste (F) o acabado (H). Asimismo, el CNC asumirá las funciones G00, G40 y G90.

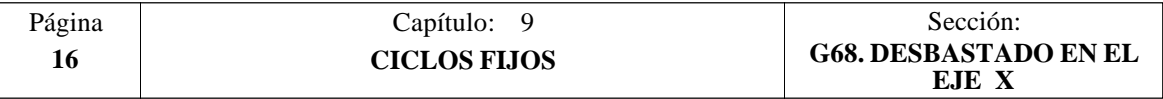

# *9.3 G69. CICLO FIJO DE DESBASTADO EN EL EJE Z*

Este ciclo mecaniza el perfil programado, manteniendo el paso especificado entre las sucesivas pasadas de mecanizado. Permite herramientas triangulares, redondas y cuadradas.

La estructura básica del bloque es: **G69 X Z C D L M K F H S E Q**

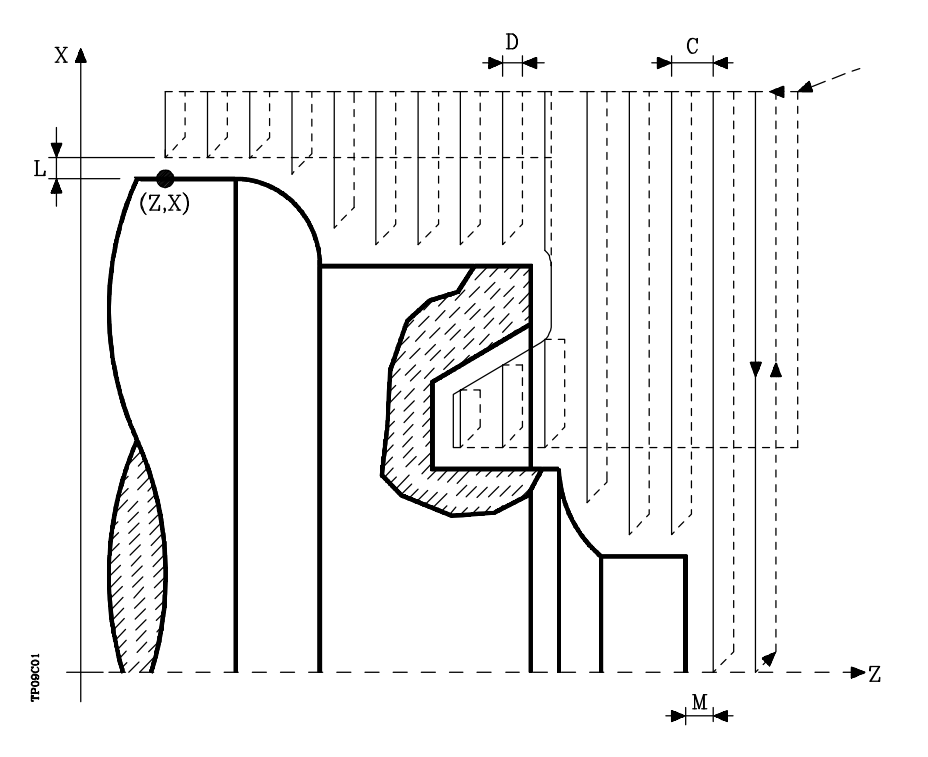

- **X±5.5** Define la cota según el eje X, del punto inicial del perfil. Se programará en cotas absolutas y según las unidades activas, radios o diámetros.
- **Z±5.5** Define la cota según el eje Z, del punto inicial del perfil. Se programará en cotas absolutas.
- **C5.5** Define el paso de mecanizado. Si se programa con valor 0, el CNC visualizará el error correspondiente.

Todas las pasadas de mecanizado se efectúan con este paso, excepto la última que eliminará el material sobrante.

**D 5.5** Define la distancia de seguridad a la que se efectúa el retroceso de la herramienta en cada pasada.

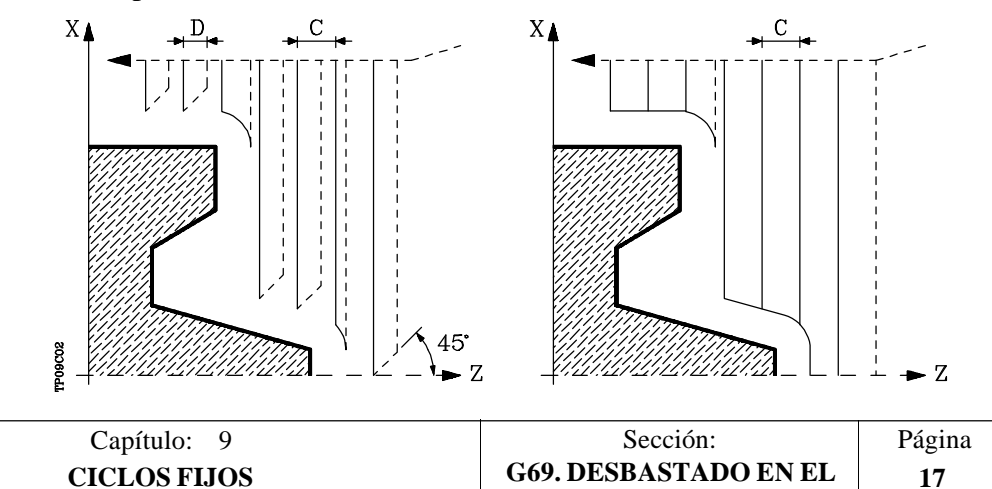

**EJE Z**

Cuando se programa D con un valor distinto de 0, la cuchilla realiza un movimiento de retirada a 45° hasta alcanzar la distancia de seguridad (figura izquierda).

Si se programa D con el valor 0, la trayectoria de salida coincide con la trayectoria de entrada. Esto puede ser de interés para ranurar perfiles complejos, para utilizar estos ciclos en rectificadoras cilíndricas, etc.

Cuando no se programa el parámetro D la retirada de la herramienta se efectúa siguiendo el perfil hasta la pasada anterior, distancia C (figura de la derecha).

Se debe tener en cuenta cuando no se programa el parámetro D que el tiempo de ejecución del ciclo es mayor, pero la cantidad de material a comer en la pasada de acabado es menor.

- **L±5.5** Define la demasía que se dejará en X para efectuar el acabado. Se define en radios y si no se programa, se tomará el valor 0.
- **M±5.5** Define la demasía que se dejará en Z para efectuar el acabado.

Si "L" o "M" se programan con valor negativo la pasada de acabado se realiza en arista matada (G05). Cuando ambos parámetros se programan con valor positivo, la pasada de acabado se realizará en arista viva (G07).

Si no se programa el parámetro "M", la demasía tendrá el valor indicado en el parámetro "L" y será constante en todo el perfil.

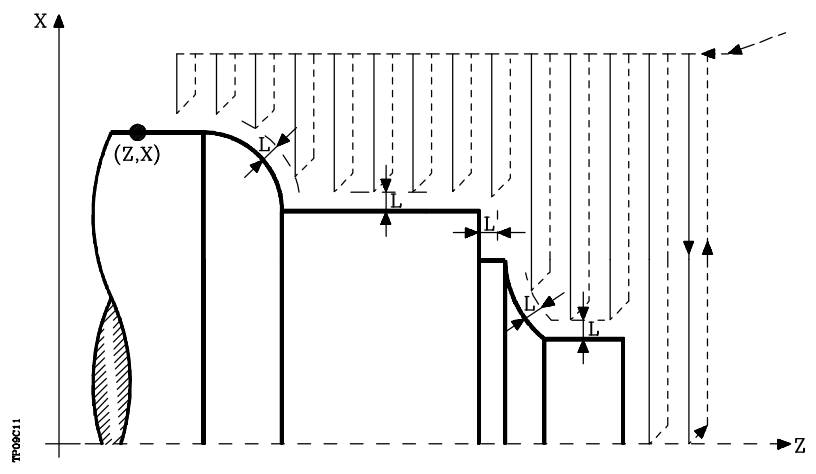

- **K5.5** Define la velocidad de avance de penetración de la herramienta en los valles. Si no se programa o se programa con valor 0, asume la velocidad de avance del mecanizado (el que estaba programado antes de la llamada al ciclo).
- **F5.5** Define la velocidad de avance de la pasada final de desbaste. Si no se programa o se programa con valor 0, se entiende que no se desea pasada final de desbaste.

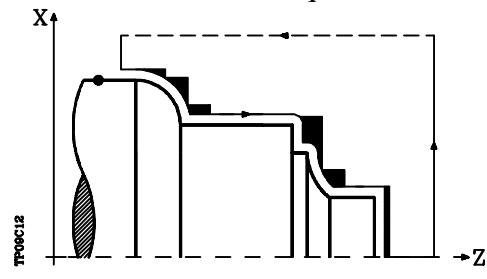

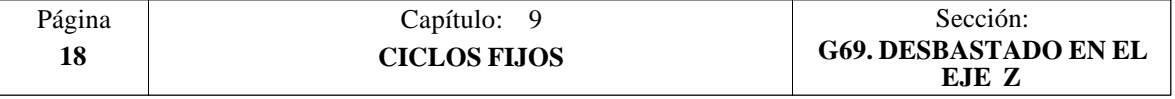

- **H5.5** Define la velocidad de avance de la pasada de acabado. Si no se programa o se programa con valor 0, se entiende que no se desea pasada de acabado.
- **S4** Define el número de etiqueta del bloque en el que comienza la descripción geométrica del perfil.
- **E4** Define el número de etiqueta del bloque en el que finaliza la descripción geométrica del perfil.
- **Q6** Define el número de programa que contiene la descripción geométrica del perfil. Este parámetro es opcional y si no se define el CNC entiende que el perfil se encuentra definido en el mismo programa que contiene la llamada al ciclo.

### **Funcionamiento básico:**

\* Tras analizar el perfil programado y en función del tipo de herramienta utilizada, se ejecutará dicho perfil o el más próximo al mismo si no es posible ejecutar el programado.

Para ello, es necesario que la herramienta pueda realizar mecanizados de ángulo igual al de la cuchilla, sin producir colisiones de la herramienta con la pieza.

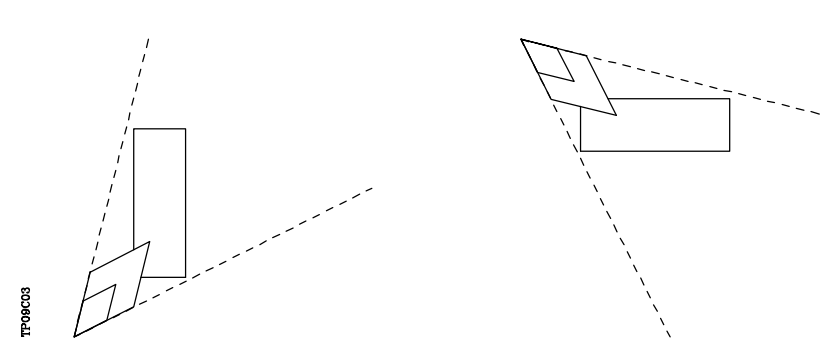

De esta forma el CNC analizará el perfil programado, calculando un nuevo perfil en las zonas que no son accesibles para la herramienta seleccionada.

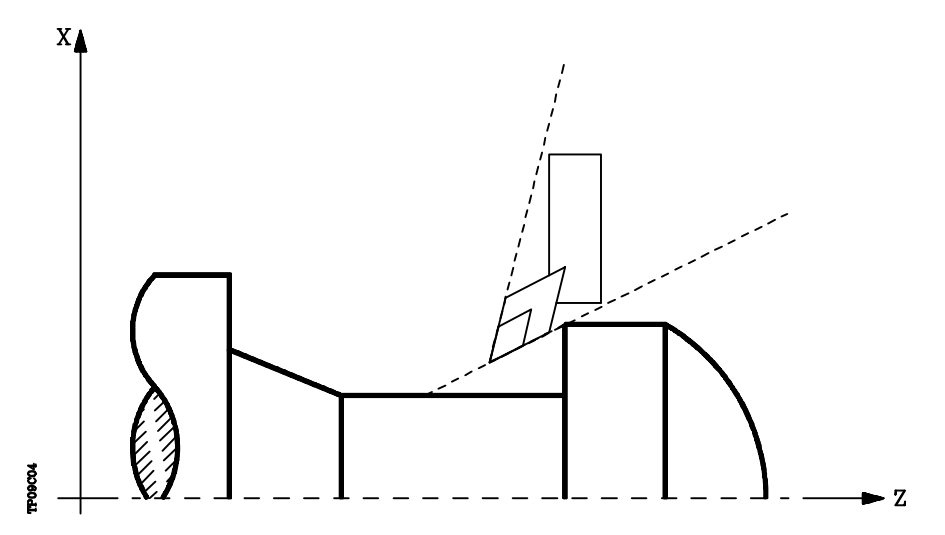

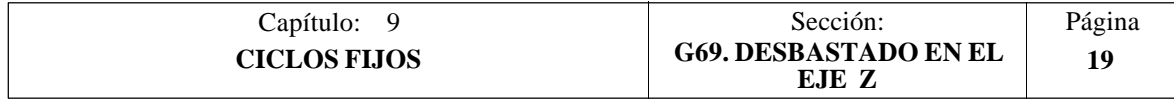

\* Una vez calculadas las pasadas de desbastado necesarias se mecanizará el nuevo perfil resultante.

El mecanizado se ejecutará manteniendo el trabajo en arista viva (G07) o arista matada (G05) que se encuentra seleccionado al llamar al ciclo. Asimismo, se mantiene el mismo paso durante todo el mecanizado.

\* Si al ejecutar una de las pasadas de desbaste se detecta la existencia de un canal, el CNC continuará la ejecución del resto del perfil, sin tener en cuenta dicho canal.

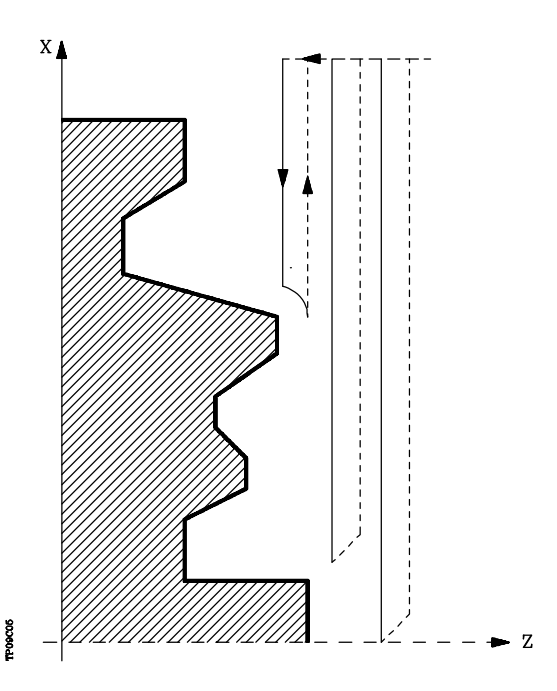

- \* El número de canales que puede disponer un perfil es ilimitado.
- \* Una vez finalizado el perfil sobrante, comenzará la ejecución de los canales detectados.

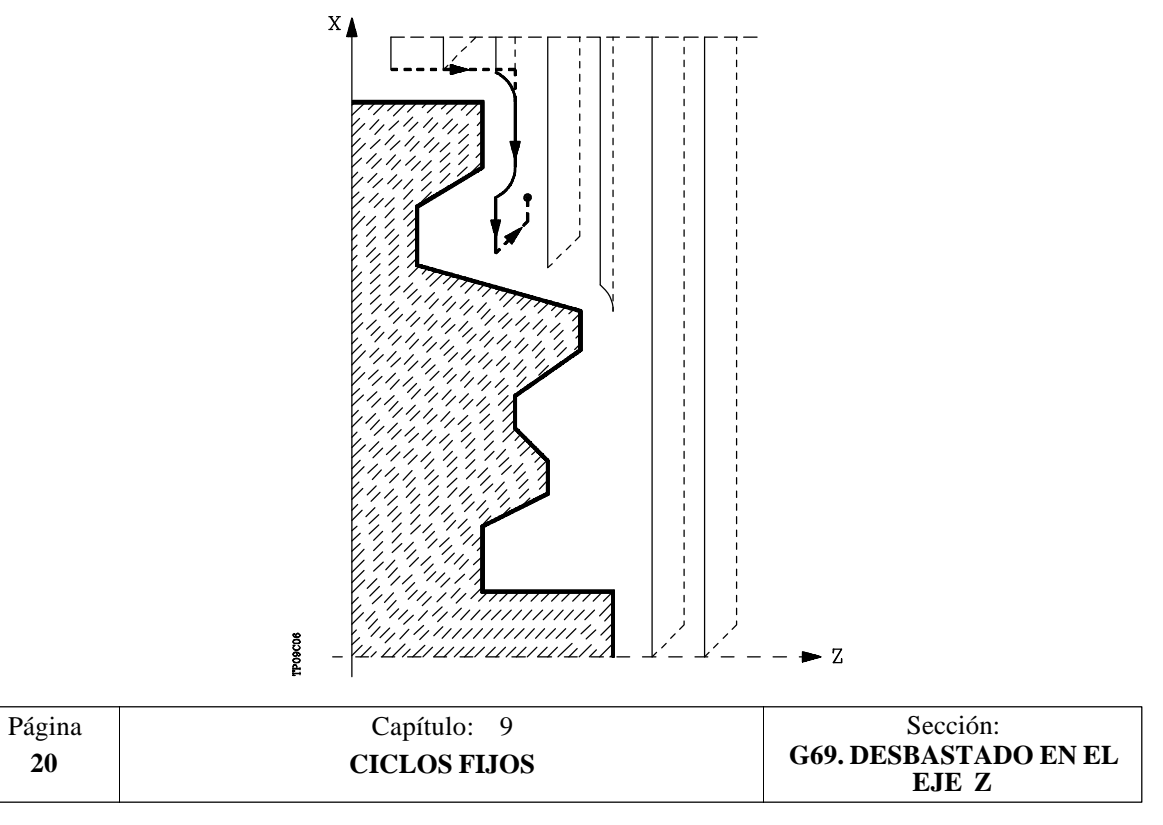

Para ello se regresará en G00 al punto en que se interrumpió el mecanizado del perfil (1).

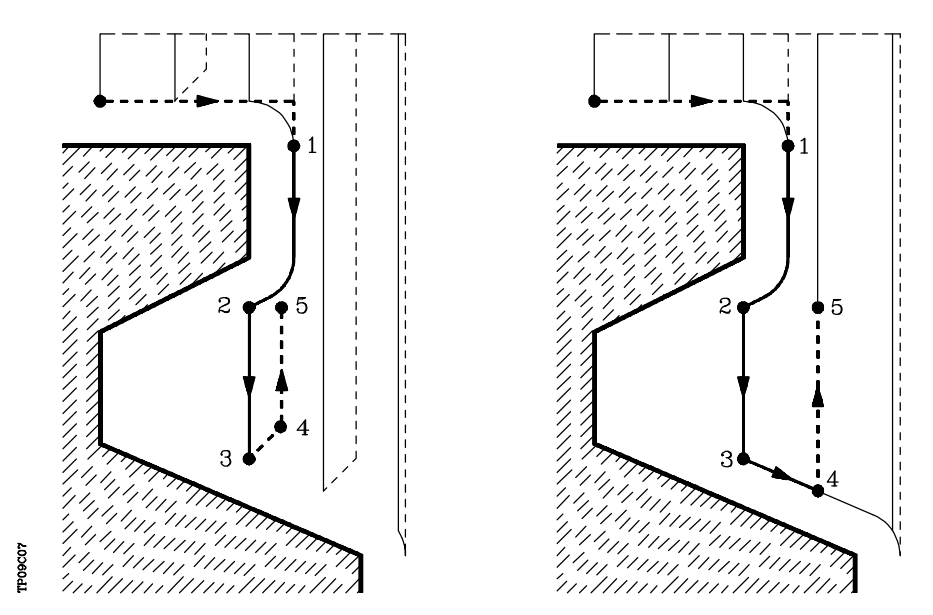

Desde aquí se seguirá en G01 el contorno programado, manteniendo la demasía de acabado, hasta alcanzar la profundidad de pasada "C" seleccionada. Tramo 1-2.

La nueva pasada de desbaste se realiza de la siguiente forma:

- El desplazamiento "2-3" se realiza en G01 al avance programado (F).
- Cuando se ha programado el parámetro "D" el desplazamiento "3-4" se realiza en avance rápido (G00), pero si no se ha programado "D" el desplazamiento "3- 4" se efectúa siguiendo el contorno programado y en G01 al avance programado (F).
- El desplazamiento de retroceso "4-5" se realiza en avance rápido (G00).

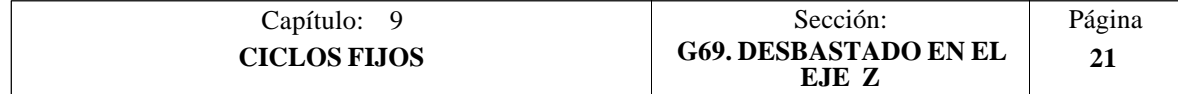

\* Si al ejecutarse un canal se detectan canales internos al mismo, se seguirá el mismo procedimiento explicado con anterioridad.

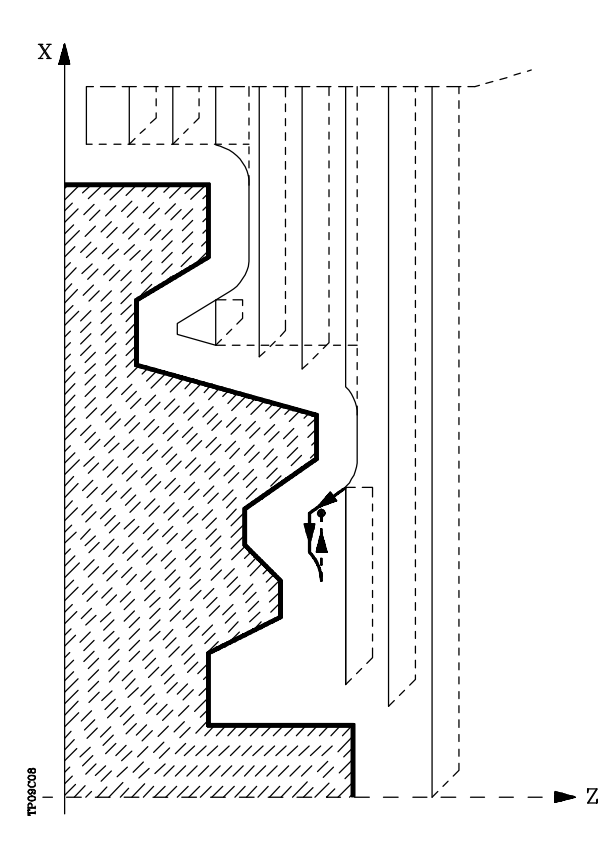

\* Si se ha seleccionado pasada final de desbaste, se realizará una pasada paralela al perfil, manteniendo la demasía "L", con el avance "F" indicado.

Esta pasada final de desbaste elimina las creces que han quedado tras el desbaste

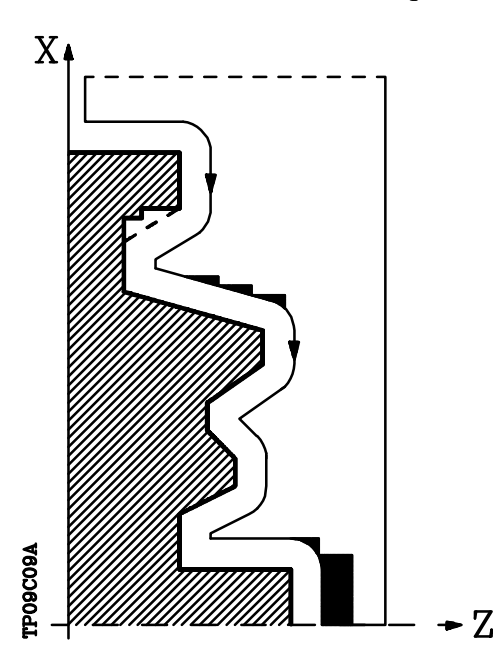

\* Una vez finalizado el desbastado del perfil la herramienta retrocederá al punto de llamada al ciclo.

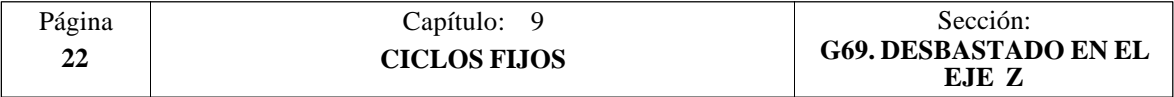

\* Si se ha seleccionado pasada de acabado, se realizará una pasada del perfil calculado con compensación de radio de herramienta y con el avance "H" indicado.

Este perfil podrá coincidir con el perfil programado o ser uno próximo a él si se disponen de zonas que no son accesibles para la herramienta seleccionada.

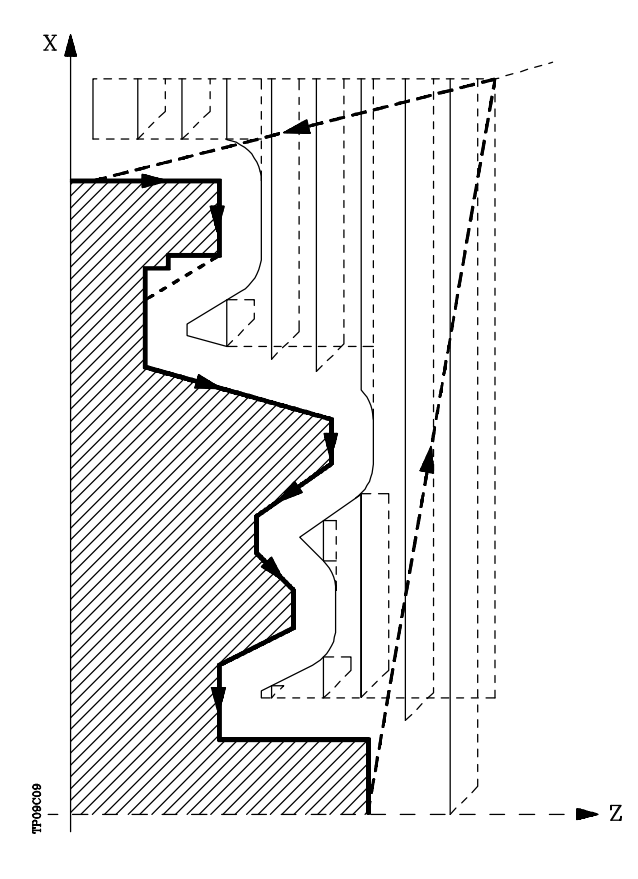

Una vez finalizada la pasada de acabado la herramienta retrocederá al punto de llamada al ciclo.

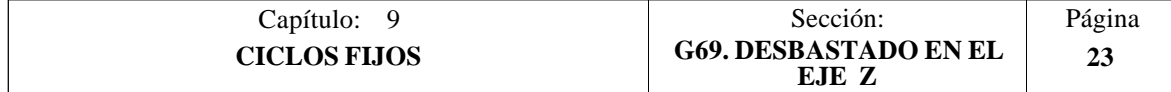

## **Sintaxis de programación de perfiles**

En la definición del perfil no es necesario programar el punto inicial, ya que se encuentra especificado mediante los parámetros X, Z de definición del ciclo fijo.

El primer bloque de definición del perfil y el último (donde finaliza el perfil definido) deberán disponer de número de etiqueta de bloque. Estos números de etiqueta serán los que indiquen al ciclo fijo el comienzo y final de la descripción geométrica del perfil.

La sintaxis de programación del perfil debe cumplir las siguientes normas:

- **1**.- El perfil puede programarse mediante cotas absolutas e incrementales y estar formado por elementos geométricos simples como rectas, arcos, redondeos y chaflanes, siguiendo para su programación las normas de sintaxis definidas para las mismas.
- **2**.- En la descripción del perfil no se permite programar imágenes espejo, cambios de escala, giro del sistema de coordenadas o traslados de origen.
- **3**.- Tampoco se permite programar bloques en lenguaje de alto nivel, como saltos, llamadas a subrutinas o programación paramétrica.
- **4**.- No pueden programarse otros ciclos fijos.

Para la definición del perfil se puede hacer uso de las siguientes funciones:

- G00 Posicionamiento rápido
- G01 Interpolación lineal
- G02 Interpolación circular derechas
- G03 Interpolación circular izquierdas
- G06 Centro circunferencia en coordenadas absolutas
- G08 Circunferencia tangente a trayectoria anterior
- G09 Circunferencia por tres puntos
- G36 Redondeo de aristas
- G39 Achaflanado
- G53 Programación respecto al cero máquina
- G70 Programación en pulgadas
- G71 Programación en milímetros
- G90 Programación absoluta
- G91 Programación incremental
- G93 Preselección del origen polar

Asimismo se permite programar las siguientes funciones, aunque serán ignoradas por el ciclo.

- G05 Arista matada
- G07 Arista viva
- G50 Arista matada controlada

Si dentro de la definición del perfil se programan las funciones F, S, T, D ó M, serán ignoradas por el ciclo fijo.

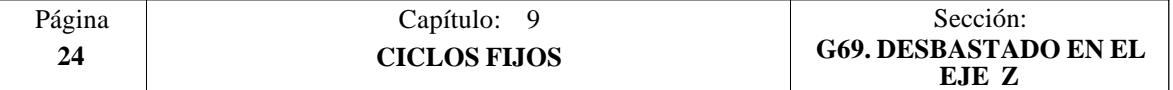

# **Consideraciones**

Las condiciones de mecanizado (velocidad de avance, velocidad de giro de cabezal, etc.), deben programarse antes de la llamada al ciclo.

El punto de llamada al ciclo estará situado fuera de la pieza a mecanizar y a una distancia superior al definido como demasía para el acabado (L, M) según los dos ejes  $(X, Z)$ .

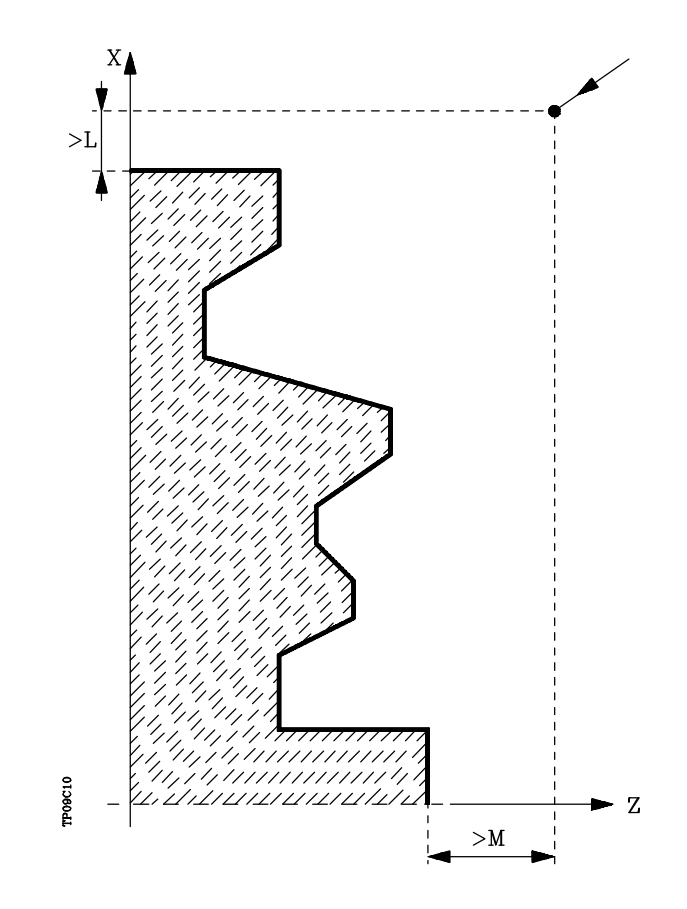

Si la posición de la herramienta no es correcta para ejecutar el ciclo, el CNC visualizará el error correspondiente.

Una vez finalizado el ciclo fijo el avance activo será el último avance programado, el correspondiente a la operación de desbaste (F) o acabado (H). Asimismo, el CNC asumirá las funciones G00, G40 y G90.

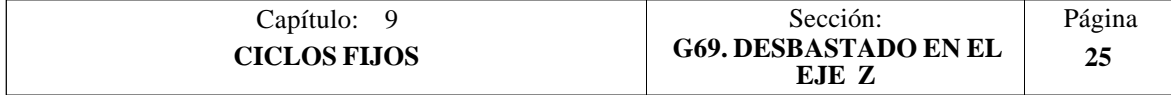

# *9.4 G81. CICLO FIJO DE TORNEADO DE TRAMOS RECTOS*

Este ciclo realiza el torneado del tramo programado, manteniendo el paso especificado entre las sucesivas pasadas de torneado.

Permite seleccionar si el ciclo fijo realizará o no una pasada de acabado tras finalizar el torneado programado.

La estructura básica del bloque es: **G81 X Z Q R C D L M F H**

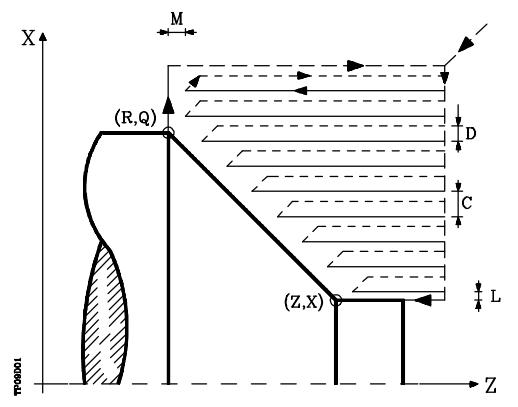

- **X±5.5** Define la cota según el eje X, del punto inicial del perfil. Se programará en cotas absolutas y según las unidades activas, radios o diámetros.
- **Z±5.5** Define la cota según el eje Z, del punto inicial del perfil. Se programará en cotas absolutas.
- **Q±5.5** Define la cota según el eje X, del punto final del perfil. Se programará en cotas absolutas y según las unidades activas, radios o diámetros.
- **R±5.5** Define la cota según el eje Z, del punto final del perfil.
- **C5.5** Define el paso de torneado y se programará mediante un valor positivo expresado en radios.

Todo el torneado se realiza con el mismo paso, siendo éste igual o inferior al programado (C).

Si se programa con valor 0, el CNC visualizará el error correspondiente.

**D 5.5** Define la distancia de seguridad a la que se efectúa el retroceso de la herramienta en cada pasada.

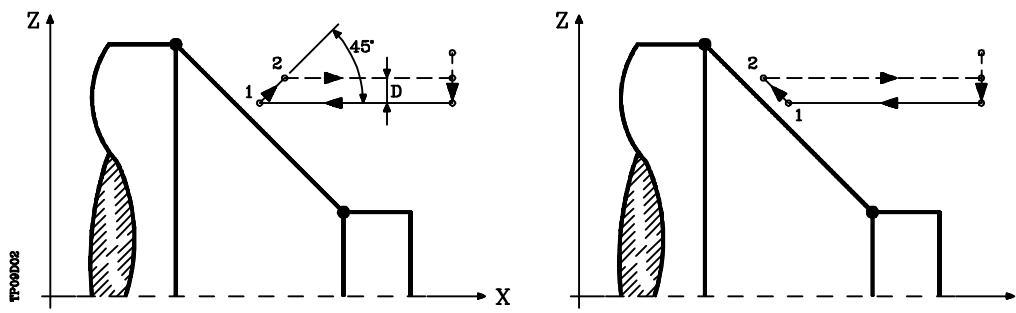

Cuando se programa D con un valor distinto de 0, la cuchilla realiza un movimiento de retirada a 45° hasta alcanzar la distancia de seguridad (figura izquierda).

 $\mathbf{x}$ 

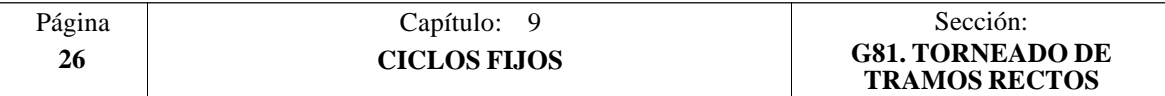

Si se programa D con el valor 0, la trayectoria de salida coincide con la trayectoria de entrada.

Cuando no se programa el parámetro D la retirada de la herramienta se efectúa siguiendo el perfil hasta la pasada anterior, distancia C (figura de la derecha).

Se debe tener en cuenta cuando no se programa el parámetro D que el tiempo de ejecución del ciclo es mayor, pero la cantidad de material a comer en la pasada de acabado es menor.

**L5.5** Define la demasía para el acabado según el eje X y se programará en radios.

Si no se programa, se tomará el valor 0.

**M5.5** Define la demasía para el acabado según el eje Z.

Si no se programa, se tomará el valor 0.

**F5.5** Define la velocidad de avance de la pasada final de desbaste. Si no se programa o se programa con valor 0, se entiende que no se desea pasada final de desbaste.

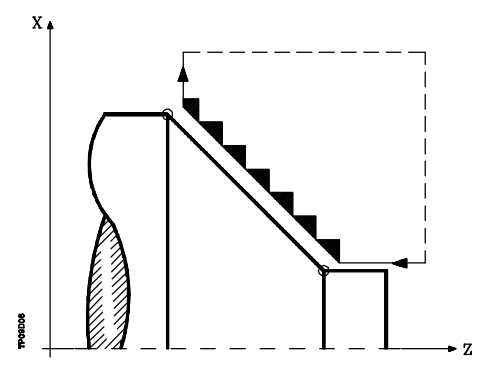

**H5.5** Define la velocidad de avance de la pasada de acabado.

Si no se programa o se programa con valor 0, se entiende que no se desea pasada de acabado.

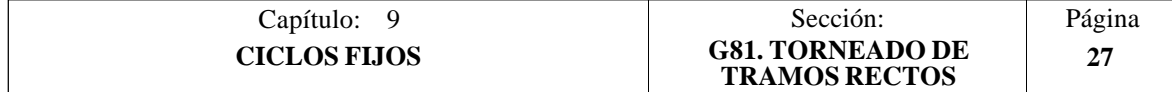

# **Funcionamiento básico:**

El ciclo fijo analizará el perfil programado realizando, si es necesario, un torneado horizontal hasta alcanzar el perfil definido.

Todo el torneado se realiza con el mismo paso, siendo éste igual o inferior al programado (C).

Cada paso de torneado se realiza de la siguiente forma:

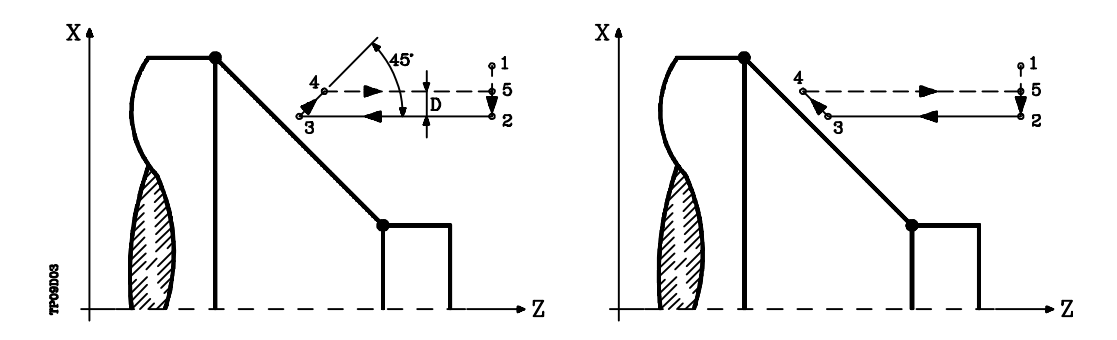

- El desplazamiento "1-2" se realiza en avance rápido (G00).
- El desplazamiento "2-3" se realiza en G01 al avance programado (F).
- Cuando se ha programado el parámetro "D" el desplazamiento "3-4" se realiza en avance rápido (G00), pero si no se ha programado "D" el desplazamiento "3- 4" se efectúa siguiendo el contorno programado y en G01 al avance programado (F).
- El desplazamiento de retroceso "4-5" se realiza en avance rápido (G00).

Si se ha seleccionado pasada final de desbaste, se realizará una pasada paralela al perfil, manteniendo las demasías "L" y "M", con el avance "F" indicado.

Esta pasada final de desbaste elimina las creces que han quedado tras el desbaste

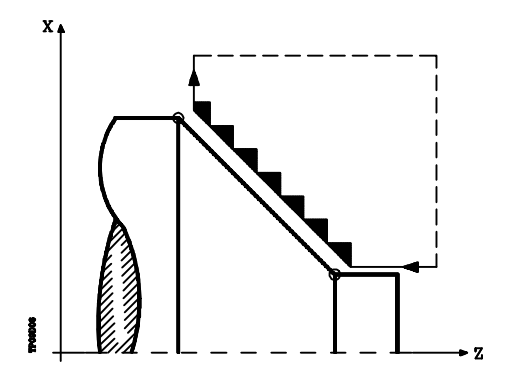

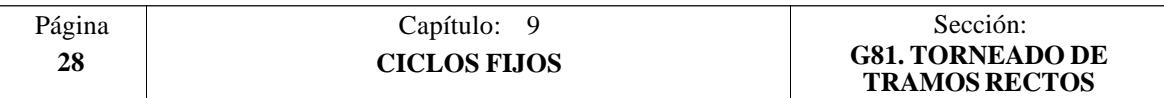

El ciclo tras realizar el torneado (con o sin pasada de acabado) finalizará siempre en el punto de llamada al ciclo.

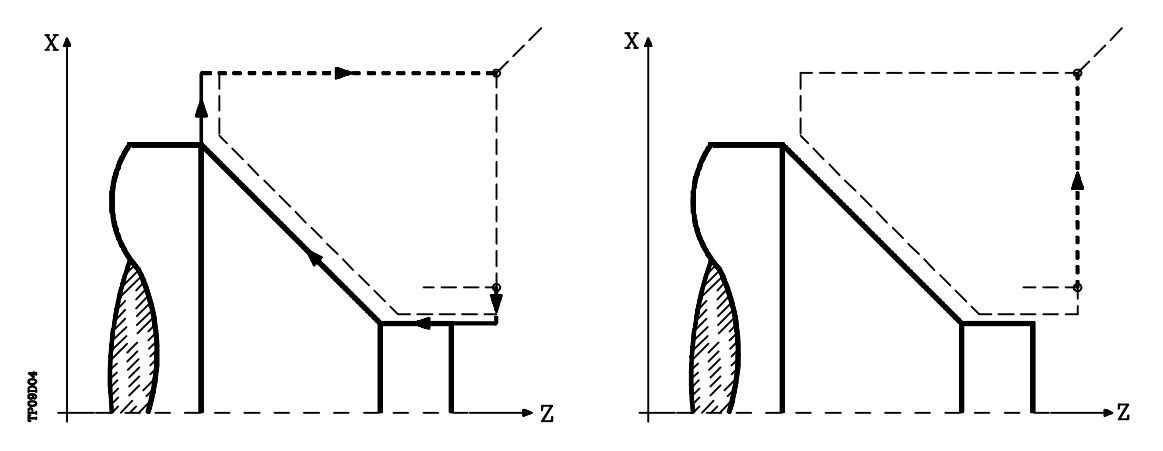

#### **Consideraciones**

Las condiciones de mecanizado (velocidad de avance, velocidad de giro de cabezal, etc.), así como la compensación de radio de herramienta (G41, G42), deben programarse antes de la llamada al ciclo.

Una vez finalizado el ciclo fijo el programa continuará con el mismo avance F y las mismas funciones G que disponía al llamar al ciclo.

La distancia entre el punto de partida y el punto final (R,Q), según el eje X, tiene que ser igual o mayor que L.

La distancia entre el punto de partida y el punto inicial (X,Z), según el eje Z, tiene que ser igual o mayor que M.

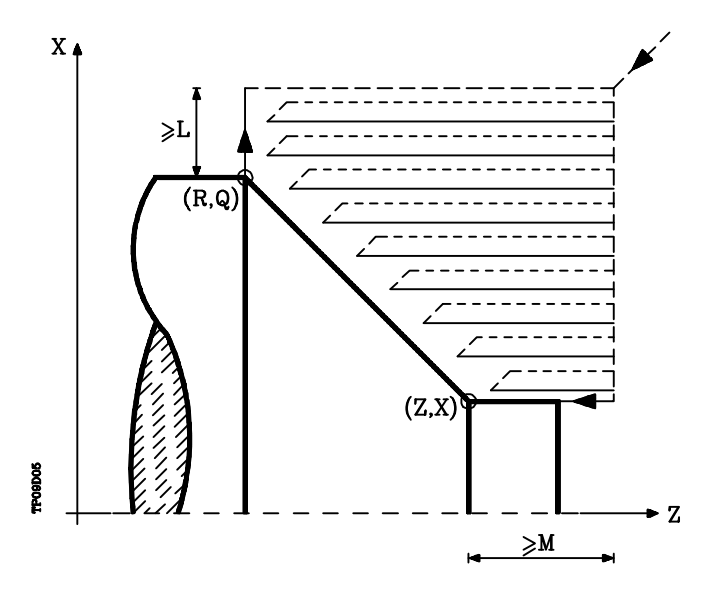

Si la posición de la herramienta no es correcta para ejecutar el ciclo, el CNC visualizará el error correspondiente.

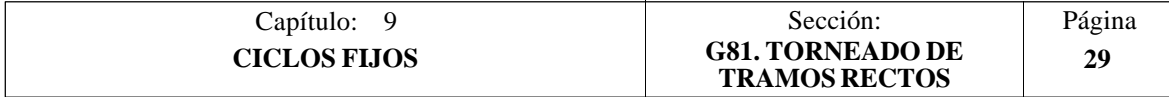

# *9.5 G82. CICLO FIJO DE REFRENTADO DE TRAMOS RECTOS*

Este ciclo realiza el refrentado del tramo programado, manteniendo el paso especificado entre las sucesivas pasadas de refrentado.

Permite seleccionar si el ciclo fijo realizará o no una pasada de acabado tras finalizar el refrentado programado.

La estructura básica del bloque es: **G82 X Z Q R C D L M F H**

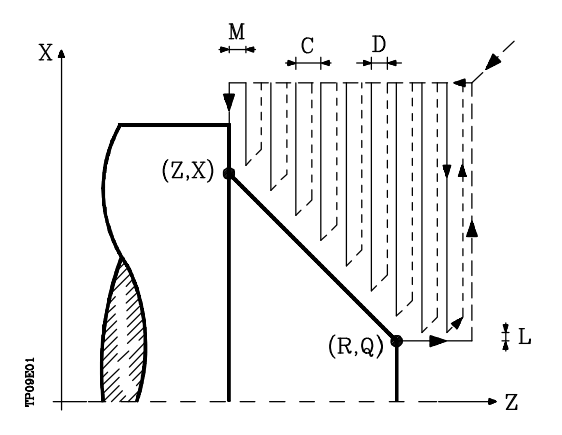

- **X±5.5** Define la cota según el eje X, del punto inicial del perfil. Se programará en cotas absolutas y según las unidades activas, radios o diámetros.
- **Z±5.5** Define la cota según el eje Z, del punto inicial del perfil. Se programará en cotas absolutas.
- **Q±5.5** Define la cota según el eje X, del punto final del perfil. Se programará en cotas absolutas y según las unidades activas, radios o diámetros.
- **R±5.5** Define la cota según el eje Z, del punto final del perfil.
- **C5.5** Define el paso de refrentado.

Todo el refrentado se realiza con el mismo paso, siendo éste igual o inferior al programado (C).

Si se programa con valor 0, el CNC visualizará el error correspondiente.

**D 5.5** Define la distancia de seguridad a la que se efectúa el retroceso de la herramienta en cada pasada.

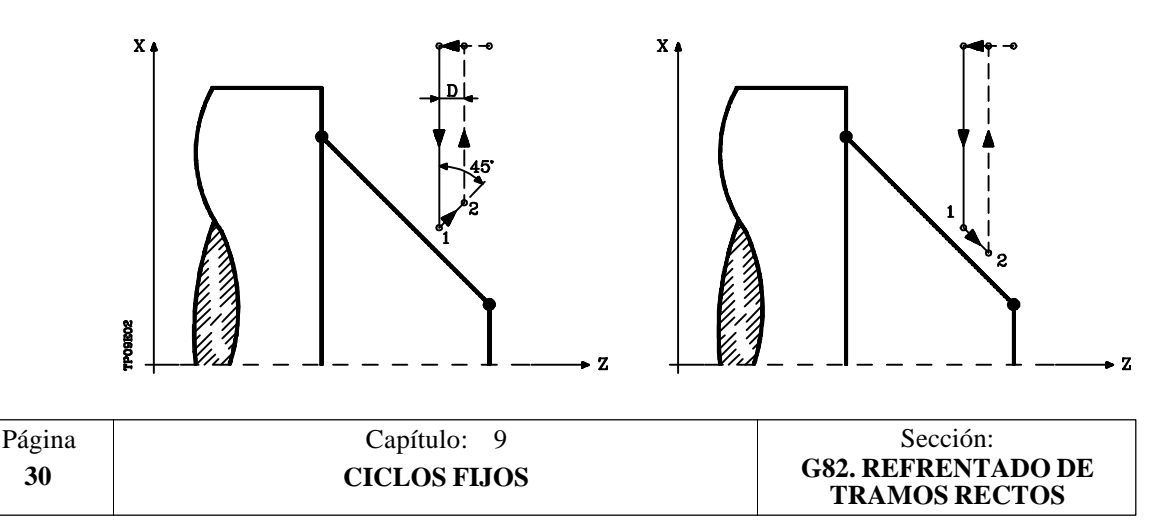

Cuando se programa D con un valor distinto de 0, la cuchilla realiza un movimiento de retirada a 45° hasta alcanzar la distancia de seguridad (figura izquierda).

Si se programa D con el valor 0, la trayectoria de salida coincide con la trayectoria de entrada.

Cuando no se programa el parámetro D la retirada de la herramienta se efectúa siguiendo el perfil hasta la pasada anterior, distancia C (figura de la derecha).

Se debe tener en cuenta cuando no se programa el parámetro D que el tiempo de ejecución del ciclo es mayor, pero la cantidad de material a comer en la pasada de acabado es menor.

**L5.5** Define la demasía para el acabado según el eje X y se programará en radios.

Si no se programa, se tomará el valor 0.

**M5.5** Define la demasía para el acabado según el eje Z.

Si no se programa, se tomará el valor 0.

**F5.5** Define la velocidad de avance de la pasada final de desbaste. Si no se programa o se programa con valor 0, se entiende que no se desea pasada final de desbaste.

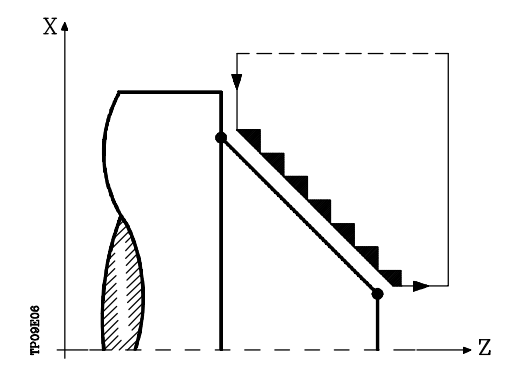

**H5.5** Define la velocidad de avance de la pasada de acabado.

Si no se programa o se programa con valor 0, se entiende que no se desea pasada de acabado.

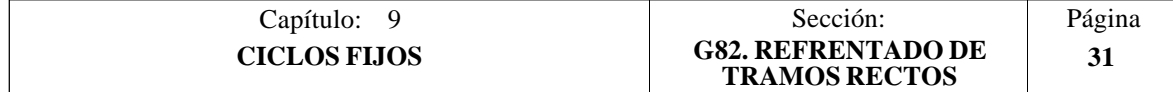

# **Funcionamiento básico:**

El ciclo fijo analizará el perfil programado realizando, si es necesario, un refrentado vertical hasta alcanzar el perfil definido.

Todo el refrentado se realiza con el mismo paso, siendo éste igual o inferior al programado (C).

Cada paso de refrentado se realiza de la siguiente forma:

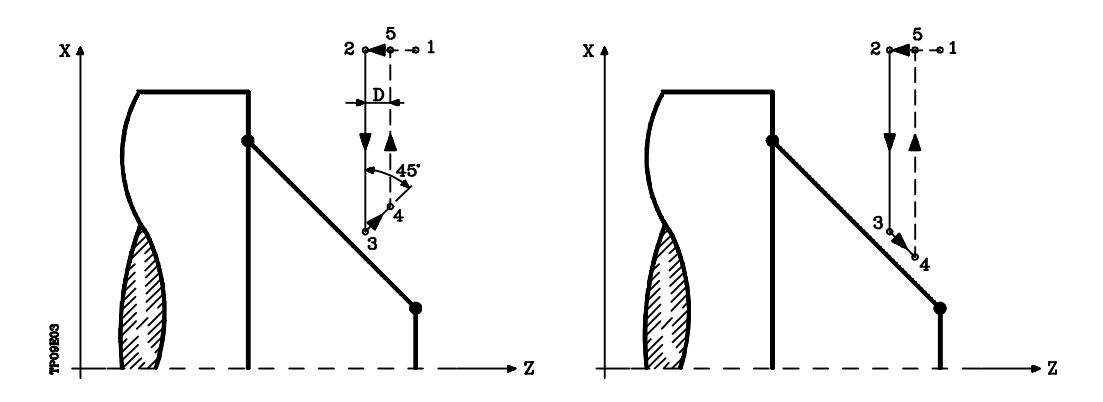

- El desplazamiento "1-2" se realiza en avance rápido (G00).
- El desplazamiento "2-3" se realiza en G01 al avance programado (F).
- Cuando se ha programado el parámetro "D" el desplazamiento "3-4" se realiza en avance rápido (G00), pero si no se ha programado "D" el desplazamiento "3- 4" se efectúa siguiendo el contorno programado y en G01 al avance programado (F).
- El desplazamiento de retroceso "4-5" se realiza en avance rápido (G00).

Si se ha seleccionado pasada final de desbaste, se realizará una pasada paralela al perfil, manteniendo las demasías "L" y "M", con el avance "F" indicado.

Esta pasada final de desbaste elimina las creces que han quedado tras el desbaste

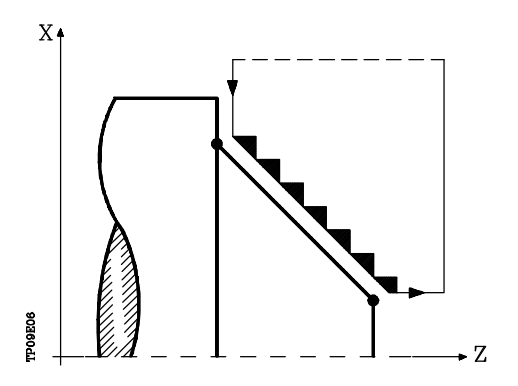

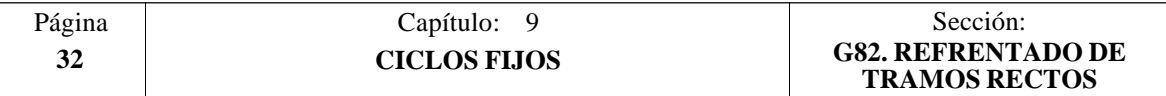

El ciclo tras realizar el refrentado (con o sin pasada de acabado) finalizará siempre en el punto de llamada al ciclo.

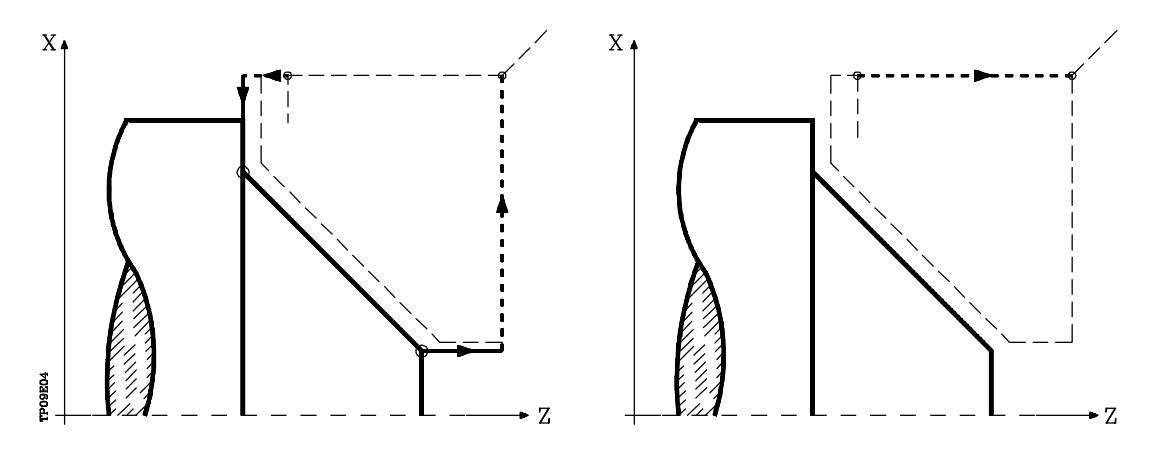

### **Consideraciones**

Las condiciones de mecanizado (velocidad de avance, velocidad de giro de cabezal, etc.), así como la compensación de radio de herramienta (G41, G42), deben programarse antes de la llamada al ciclo.

Una vez finalizado el ciclo fijo el programa continuará con el mismo avance F y las mismas funciones G que disponía al llamar al ciclo.

La distancia entre el punto de partida y el punto inicial (X,Z), según el eje X, tiene que ser igual o mayor que L.

La distancia entre el punto de partida y el punto final (R,Q), según el eje Z, tiene que ser igual o mayor que M.

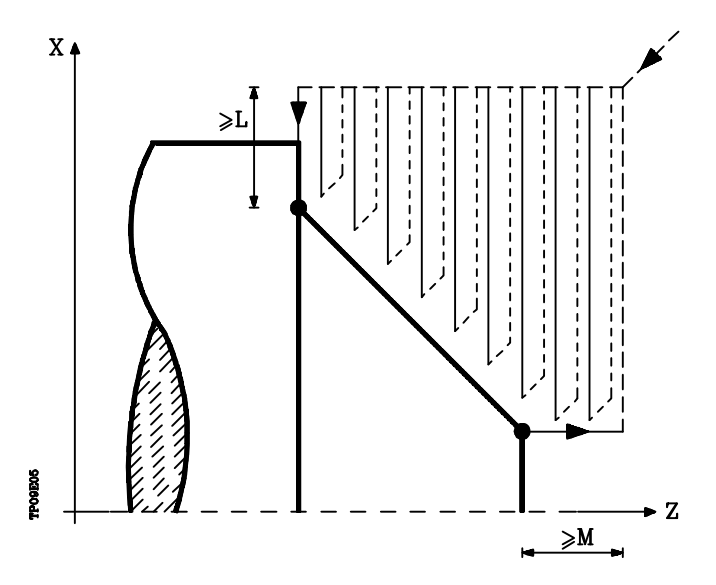

Si la posición de la herramienta no es correcta para ejecutar el ciclo, el CNC visualizará el error correspondiente.

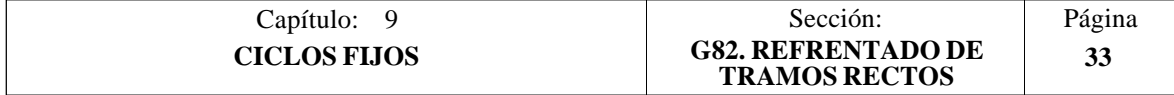

# *9.6 G83. CICLO FIJO DE TALADRADO AXIAL / ROSCADO CON MACHO*

Este ciclo permite efectuar un taladrado axial o un roscado con macho axial. La ejecución de una u otra operación depende del formato de programación utilizado.

Si se define el parámetro "B=0" efectúa un roscado con macho axial y si se define "B>0" efectúa un taladrado axial.

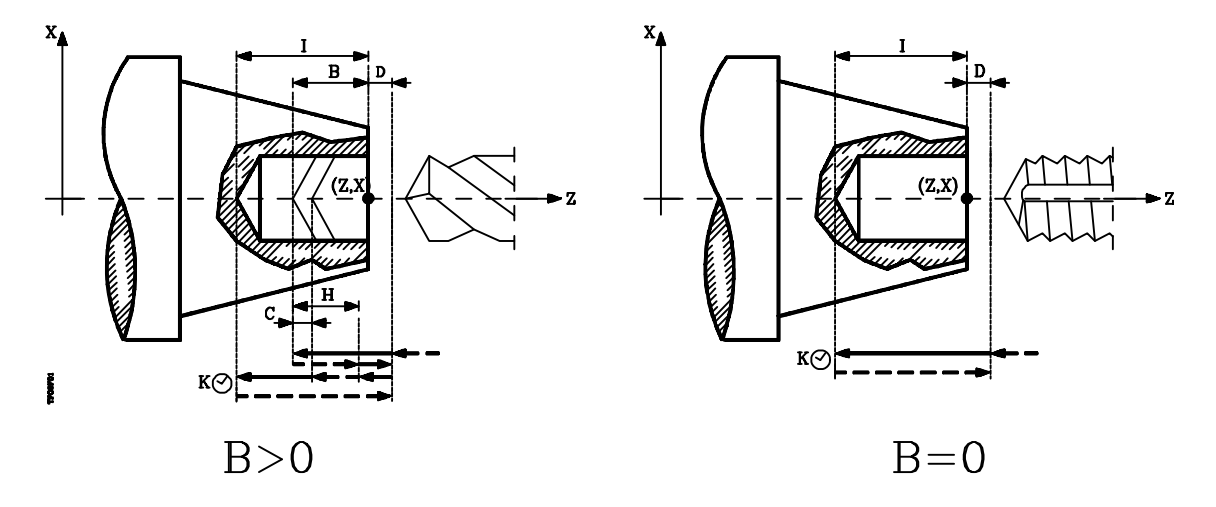

La estructura básica del bloque en cada caso es:

Taladrado axial **G83 X Z I B D K H C**<br>
Roscado con macho axial **G83 X Z I B0 D K** Roscado con macho axial

- **X±5.5** Define la cota según el eje X, donde se desea ejecutar el ciclo. Se programará en cotas absolutas y según las unidades activas, radios o diámetros.
- **Z±5.5** Define la cota según el eje Z, donde se desea ejecutar el ciclo. Se programará en cotas absolutas.
- **I±5.5** Define la profundidad. Estará referido al punto de comienzo (X,Z), por lo que tendrá valor positivo si se taladra o rosca en sentido negativo según el eje  $\bar{Z}$  y valor negativo si se taladra o rosca en sentido contrario.

Si se programa con valor 0, el CNC visualizará el error correspondiente.

- **B5.5** Define el tipo de operación que se desea ejecutar.
	- $\overline{Si}$  se programa  $\overline{B}=0$  efectuará un roscado con macho axial
		- Si se programa B>0 efectuará un taladrado axial y el valor de B indica el paso de taladrado.
- **D5.5** Define la distancia de seguridad e indica a que distancia del punto inicial (Z, X) se posiciona la herramienta en el movimiento de acercamiento. Si no se programa, se tomará el valor 0.
- **K5** Define el tiempo de espera, en centésimas de segundo, en el fondo del agujero, hasta que comienza el retroceso. Si no se programa, se tomará el valor 0.
- **H5.5** Define la distancia que retrocederá en rápido (G00) tras cada taladrado. Si no se programa o se programa con valor 0 retrocederá hasta el punto de aproximación.

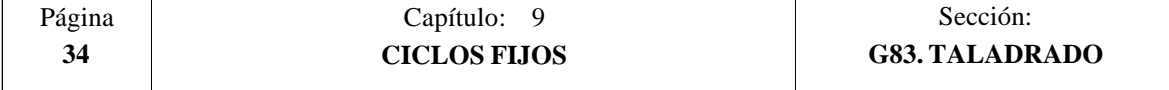

**C5.5** Define hasta que distancia del paso de taladrado anterior se desplazará en rápido  $(G00)$  el eje  $\bar{Z}$  en su aproximación a la pieza para realizar un nuevo paso de taladrado. Si no se programa, se tomará el valor 1 milímetro.

## **Taladrado. Funcionamiento básico:**

- 1.- Desplazamiento en rápido hasta el punto de aproximación, situado a una distancia de seguridad "D" del punto de taladrado.
- 2.- Primera profundización de taladrado. Desplazamiento en avance de trabajo del eje longitudinal hasta la profundidad incremental programada en " $D+B$ ".
- 3.- Bucle de taladrado. Los pasos siguientes se repetirán hasta alcanzar la cota de profundidad programada en "I".
	- 3.1.- Retrocede en rápido (G00) la cantidad indicada (H) o hasta el punto de aproximación.
	- 3.2.- Aproximación en rápido (G00) hasta una distancia "C" del paso de taladrado anterior.
	- 3.3.- Nuevo paso de taladrado. Desplazamiento en avance de trabajo (G01) hasta la siguiente profundización incremental según "B".
- 4.- Tiempo de espera K en centésimas de segundo en el fondo del taladrado, si se ha programado.
- 5.- Retroceso en rápido (G00) hasta el punto de aproximación.

## **Roscado con macho. Funcionamiento básico:**

- 1.- Desplazamiento en rápido hasta el punto de aproximación, situado a una distancia de seguridad "D" del punto de roscado.
- 2.- Roscado. Desplazamiento en avance de trabajo del eje longitudinal hasta la profundidad incremental programada en "D+B".
- 3.- Inversión del sentido de giro del cabezal.

Si se ha programado K se para el cabezal, y tras transcurrir el tiempo programado arranca el cabezal en sentido contrario.

4.- Retroceso en avance de trabajo hasta el punto de aproximación.

## **Consideraciones**

Las condiciones de mecanizado (velocidad de avance, velocidad de giro de cabezal, etc.) deben programarse antes de la llamada al ciclo.

Una vez finalizado el ciclo fijo el programa continuará con el mismo avance F y las mismas funciones G que disponía al llamar al ciclo. Unicamente se anulará la compensación de radio de herramienta si se encontraba activa, continuando la ejecución del programa con la función G40.

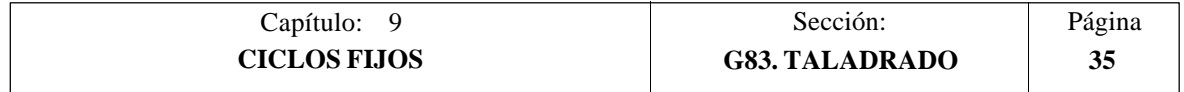

# *9.7 G84. CICLO FIJO DE TORNEADO DE TRAMOS CURVOS*

Este ciclo realiza el torneado del tramo programado, manteniendo el paso especificado entre las sucesivas pasadas de torneado.

Permite seleccionar si el ciclo fijo realizará o no una pasada de acabado tras finalizar el torneado programado.

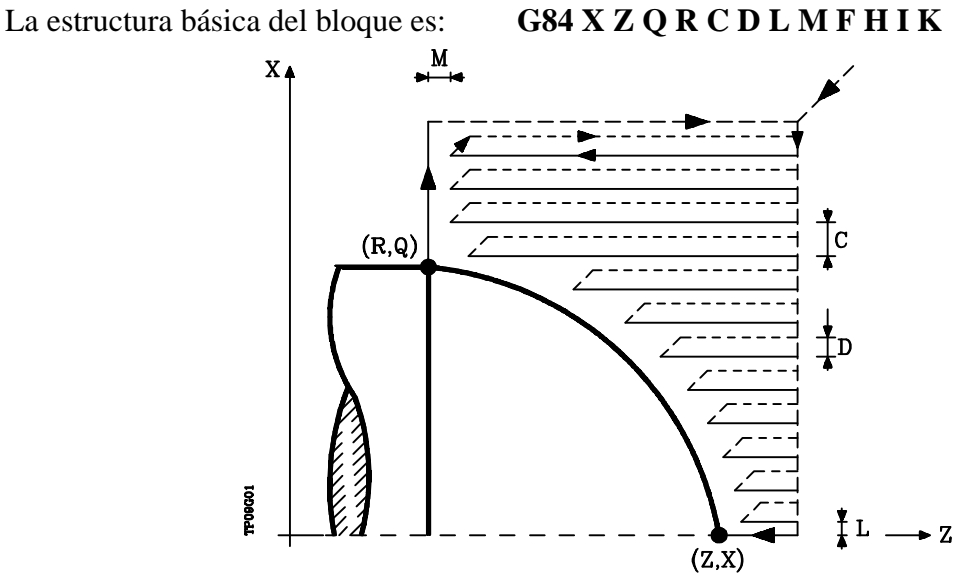

- **X±5.5** Define la cota según el eje X, del punto inicial del perfil. Se programará en cotas absolutas y según las unidades activas, radios o diámetros.
- **Z±5.5** Define la cota según el eje Z, del punto inicial del perfil. Se programará en cotas absolutas.
- **Q±5.5** Define la cota según el eje X, del punto final del perfil. Se programará en cotas absolutas y según las unidades activas, radios o diámetros.
- **R±5.5** Define la cota según el eje Z, del punto final del perfil.
- **C5.5** Define el paso de torneado y se programará mediante un valor positivo expresado en radios.

Todo el torneado se realiza con el mismo paso, siendo éste igual o inferior al programado (C).

Si se programa con valor 0, el CNC visualizará el error correspondiente.

**D 5.5** Define la distancia de seguridad a la que se efectúa el retroceso de la herramienta en cada pasada.

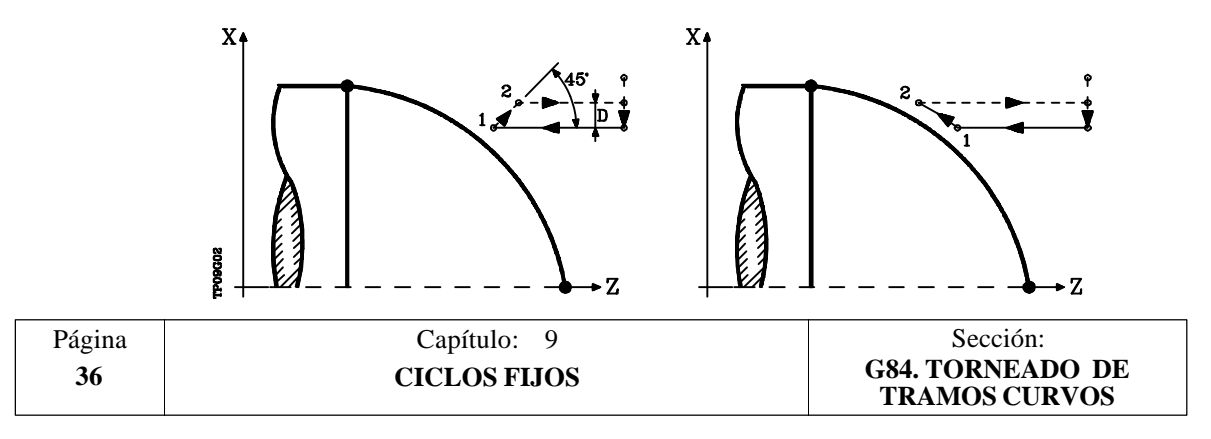

Cuando se programa D con un valor distinto de 0, la cuchilla realiza un movimiento de retirada a 45° hasta alcanzar la distancia de seguridad (figura izquierda).

Si se programa D con el valor 0, la trayectoria de salida coincide con la trayectoria de entrada.

Cuando no se programa el parámetro D la retirada de la herramienta se efectúa siguiendo el perfil hasta la pasada anterior, distancia C (figura de la derecha).

Se debe tener en cuenta cuando no se programa el parámetro D que el tiempo de ejecución del ciclo es mayor, pero la cantidad de material a comer en la pasada de acabado es menor.

**L5.5** Define la demasía para el acabado según el eje X y se programará en radios.

Si no se programa, se tomará el valor 0.

**M5.5** Define la demasía para el acabado según el eje Z.

Si no se programa, se tomará el valor 0.

**F5.5** Define la velocidad de avance de la pasada final de desbaste. Si no se programa o se programa con valor 0, se entiende que no se desea pasada final de desbaste.

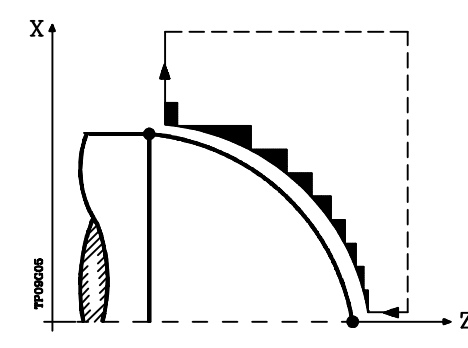

**H5.5** Define la velocidad de avance de la pasada de acabado.

Si no se programa o se programa con valor 0, se entiende que no se desea pasada de acabado.

- **I±5.5** Define en radios la distancia desde el punto inicial (X,Z) al centro del arco, según el eje X. Se programa en cotas incrementales con respecto al punto inicial, como la I en interpolaciones circulares (G02, G03).
- **K±5.5** Define la distancia desde el punto inicial (X,Z) al centro del arco, según el eje Z. Se programa en cotas incrementales con respecto al punto inicial, como la K en interpolaciones circulares (G02, G03).

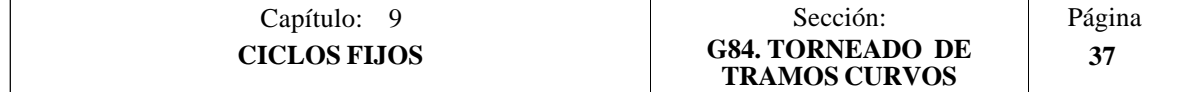

# **Funcionamiento básico:**

El ciclo fijo analizará el perfil programado realizando, si es necesario, un torneado horizontal hasta alcanzar el perfil definido.

Todo el torneado se realiza con el mismo paso, siendo éste igual o inferior al programado (C).

Cada paso de torneado se realiza de la siguiente forma:

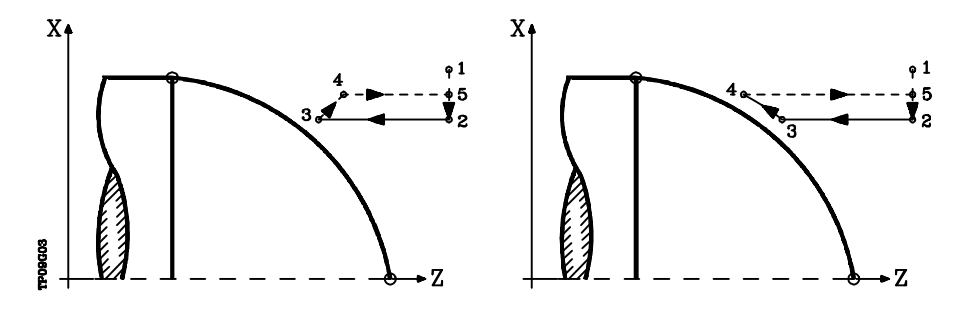

- El desplazamiento "1-2" se realiza en avance rápido (G00).
- El desplazamiento "2-3" se realiza en G01 al avance programado (F).
- Cuando se ha programado el parámetro "D" el desplazamiento "3-4" se realiza en avance rápido (G00), pero si no se ha programado "D" el desplazamiento "3- 4" se efectúa siguiendo el contorno programado y en G01 al avance programado (F).
- El desplazamiento de retroceso "4-5" se realiza en avance rápido (G00).

Si se ha seleccionado pasada final de desbaste, se realizará una pasada paralela al perfil, manteniendo las demasías "L" y "M", con el avance "F" indicado.

Esta pasada final de desbaste elimina las creces que han quedado tras el desbaste

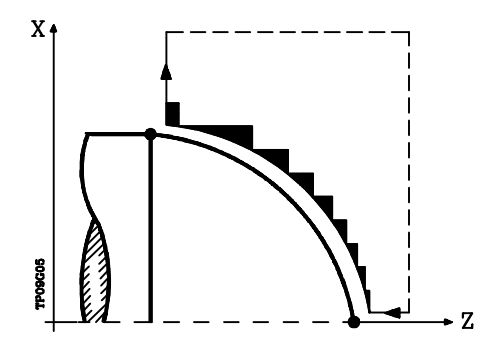

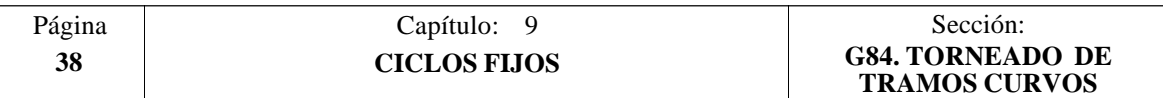

El ciclo tras realizar el torneado (con o sin pasada de acabado) finalizará siempre en el punto de llamada al ciclo.

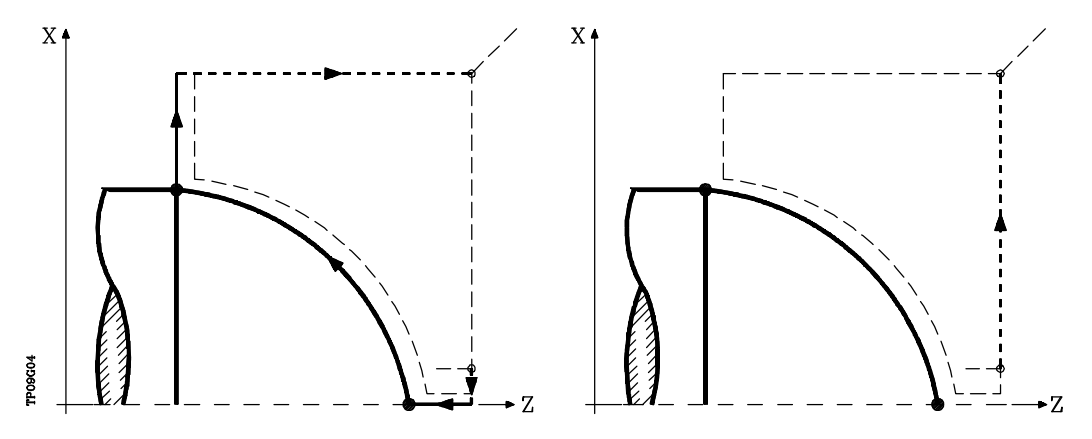

# **Consideraciones**

Las condiciones de mecanizado (velocidad de avance, velocidad de giro de cabezal, etc.), así como la compensación de radio de herramienta (G41, G42), deben programarse antes de la llamada al ciclo.

Una vez finalizado el ciclo fijo el programa continuará con el mismo avance F y las mismas funciones G que disponía al llamar al ciclo.

La distancia entre el punto de partida y el punto final (R,Q), según el eje X, tiene que ser igual o mayor que L.

La distancia entre el punto de partida y el punto inicial (X,Z), según el eje Z, tiene que ser igual o mayor que M.

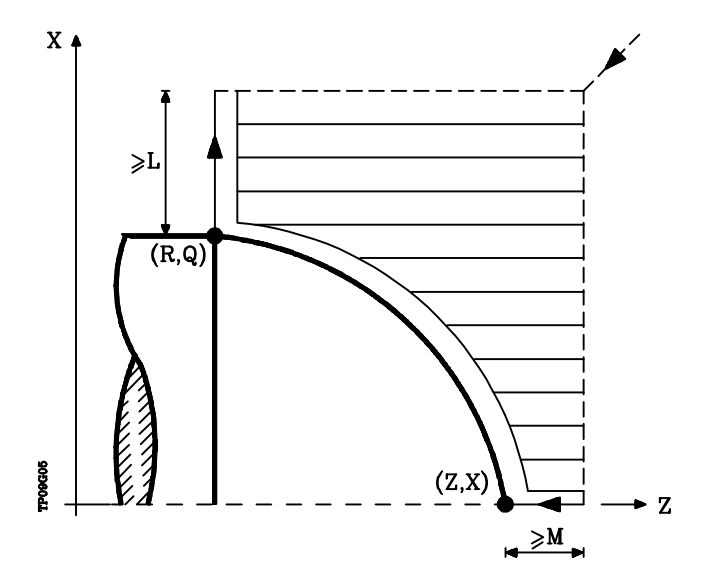

Si la posición de la herramienta no es correcta para ejecutar el ciclo, el CNC visualizará el error correspondiente.

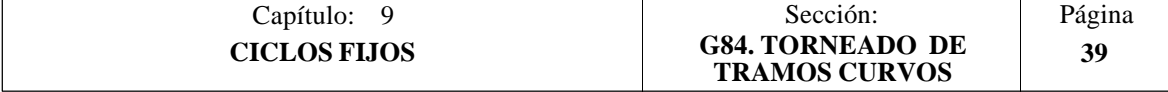

# *9.8 G85. CICLO FIJO DE REFRENTADO DE TRAMOS CURVOS*

Este ciclo realiza el refrentado del tramo programado, manteniendo el paso especificado entre las sucesivas pasadas de refrentado.

Permite seleccionar si el ciclo fijo realizará o no una pasada de acabado tras finalizar el refrentado programado.

La estructura básica del bloque es: **G85 X Z Q R C D L M F H I K**

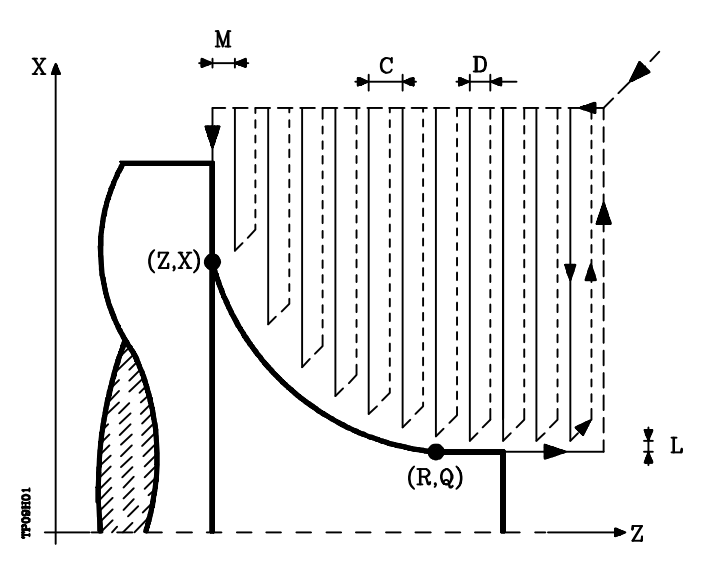

- **X±5.5** Define la cota según el eje X, del punto inicial del perfil. Se programará en cotas absolutas y según las unidades activas, radios o diámetros.
- **Z±5.5** Define la cota según el eje Z, del punto inicial del perfil. Se programará en cotas absolutas.
- **Q±5.5** Define la cota según el eje X, del punto final del perfil. Se programará en cotas absolutas y según las unidades activas, radios o diámetros.
- **R±5.5** Define la cota según el eje Z, del punto final del perfil.
- **C5.5** Define el paso de refrentado. Todo el refrentado se realiza con el mismo paso, siendo éste igual o inferior al programado (C).

Si se programa con valor 0, el CNC visualizará el error correspondiente.

**D 5.5** Define la distancia de seguridad a la que se efectúa el retroceso de la herramienta en cada pasada.

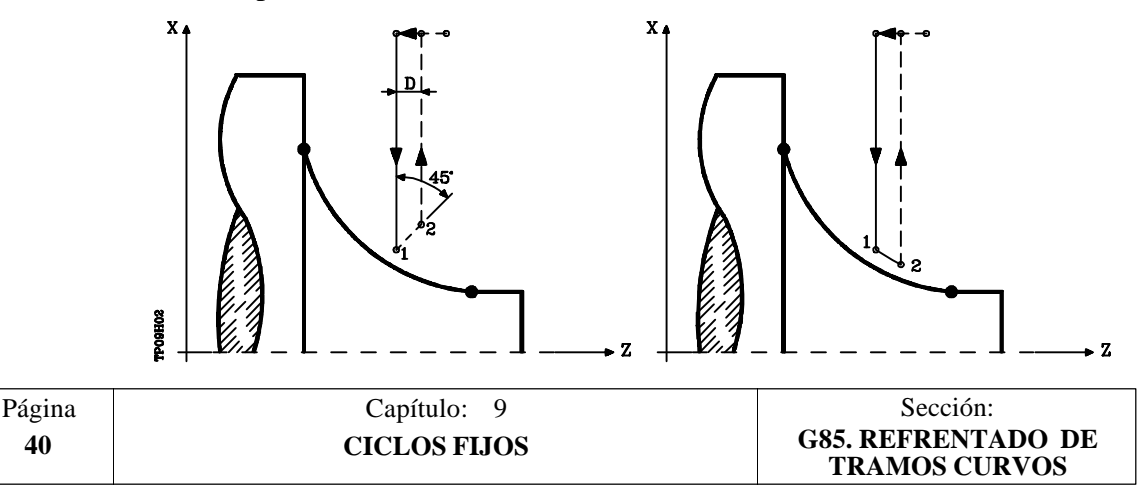

Cuando se programa D con un valor distinto de 0, la cuchilla realiza un movimiento de retirada a 45° hasta alcanzar la distancia de seguridad (figura izquierda).

Si se programa D con el valor 0, la trayectoria de salida coincide con la trayectoria de entrada.

Cuando no se programa el parámetro D la retirada de la herramienta se efectúa siguiendo el perfil hasta la pasada anterior, distancia C (figura de la derecha).

Se debe tener en cuenta cuando no se programa el parámetro D que el tiempo de ejecución del ciclo es mayor, pero la cantidad de material a comer en la pasada de acabado es menor.

**L5.5** Define la demasía para el acabado según el eje X y se programará en radios.

Si no se programa, se tomará el valor 0.

**M5.5** Define la demasía para el acabado según el eje Z.

Si no se programa, se tomará el valor 0.

**F5.5** Define la velocidad de avance de la pasada final de desbaste. Si no se programa o se programa con valor 0, se entiende que no se desea pasada final de desbaste.

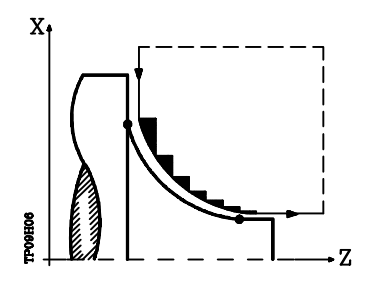

**H5.5** Define la velocidad de avance de la pasada de acabado.

Si no se programa o se programa con valor 0, se entiende que no se desea pasada de acabado.

- **I±5.5** Define en radios la distancia desde el punto inicial (X,Z) al centro del arco, según el eje X. Se programa en cotas incrementales con respecto al punto inicial, como la I en interpolaciones circulares (G02, G03).
- **K±5.5** Define la distancia desde el punto inicial (X,Z) al centro del arco, según el eje Z. Se programa en cotas incrementales con respecto al punto inicial, como la K en interpolaciones circulares (G02, G03).

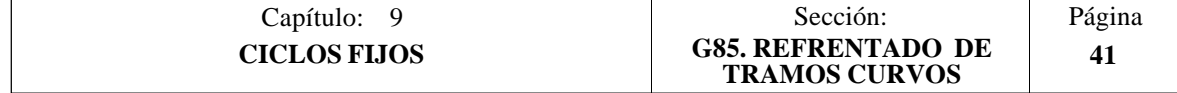

# **Funcionamiento básico:**

El ciclo fijo analizará el perfil programado realizando, si es necesario, un refrentado vertical hasta alcanzar el perfil definido.

Todo el refrentado se realiza con el mismo paso, siendo éste igual o inferior al programado (C).

Cada paso de refrentado se realiza de la siguiente forma:

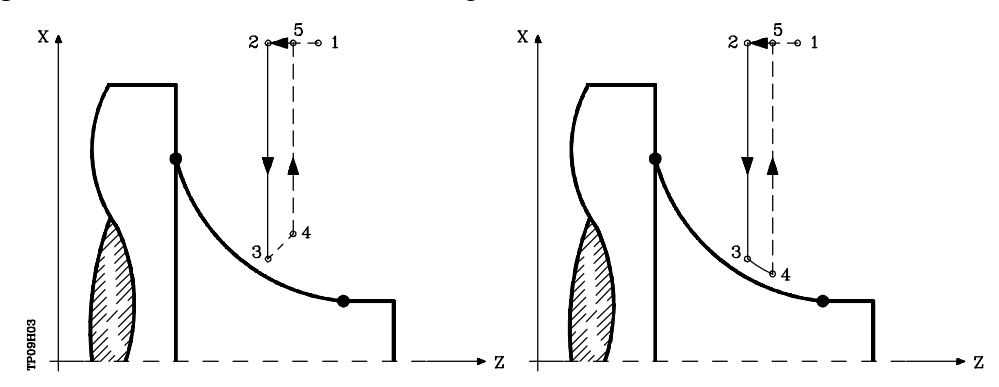

- El desplazamiento "1-2" se realiza en avance rápido (G00).
- El desplazamiento "2-3" se realiza en G01 al avance programado (F).
- Cuando se ha programado el parámetro "D" el desplazamiento "3-4" se realiza en avance rápido (G00), pero si no se ha programado "D" el desplazamiento "3- 4" se efectúa siguiendo el contorno programado y en G01 al avance programado (F).
- El desplazamiento de retroceso "4-5" se realiza en avance rápido (G00).

Si se ha seleccionado pasada final de desbaste, se realizará una pasada paralela al perfil, manteniendo las demasías "L" y "M", con el avance "F" indicado.

Esta pasada final de desbaste elimina las creces que han quedado tras el desbaste

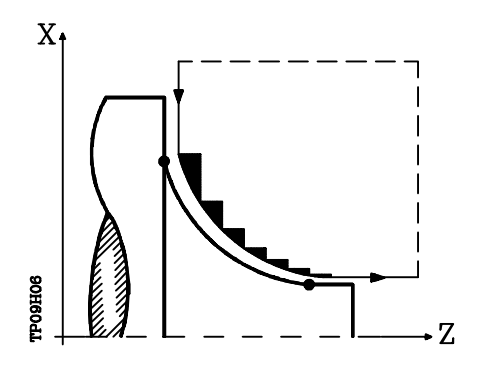

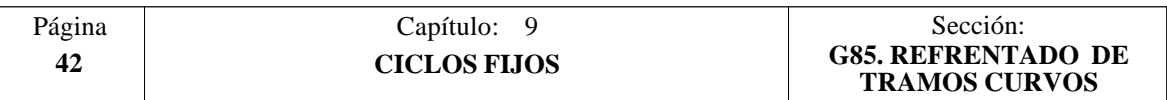

El ciclo tras realizar el refrentado (con o sin pasada de acabado) finalizará siempre en el punto de llamada al ciclo.

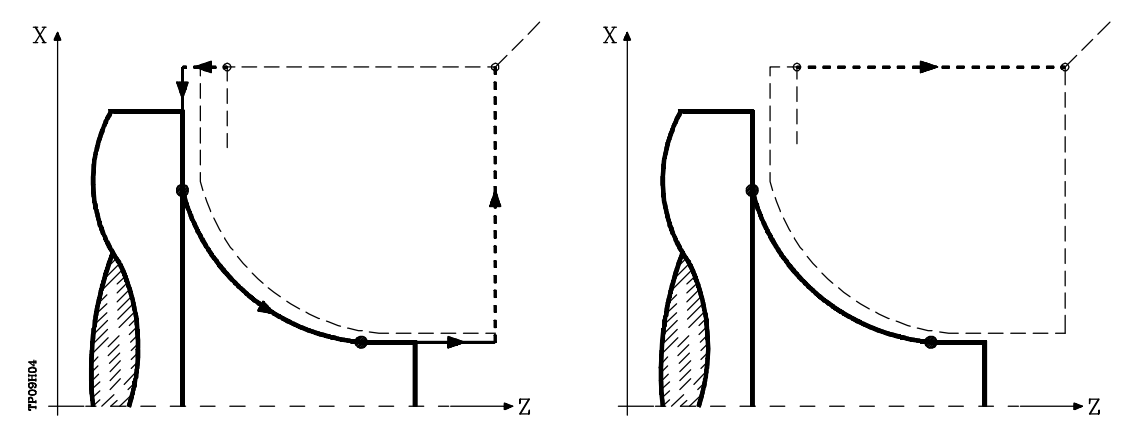

## **Consideraciones**

Las condiciones de mecanizado (velocidad de avance, velocidad de giro de cabezal, etc.), así como la compensación de radio de herramienta (G41, G42), deben programarse antes de la llamada al ciclo.

Una vez finalizado el ciclo fijo el programa continuará con el mismo avance F y las mismas funciones G que disponía al llamar al ciclo.

La distancia entre el punto de partida y el punto inicial (X,Z), según el eje X, tiene que ser igual o mayor que L.

La distancia entre el punto de partida y el punto final (R,Q), según el eje Z, tiene que ser igual o mayor que M.

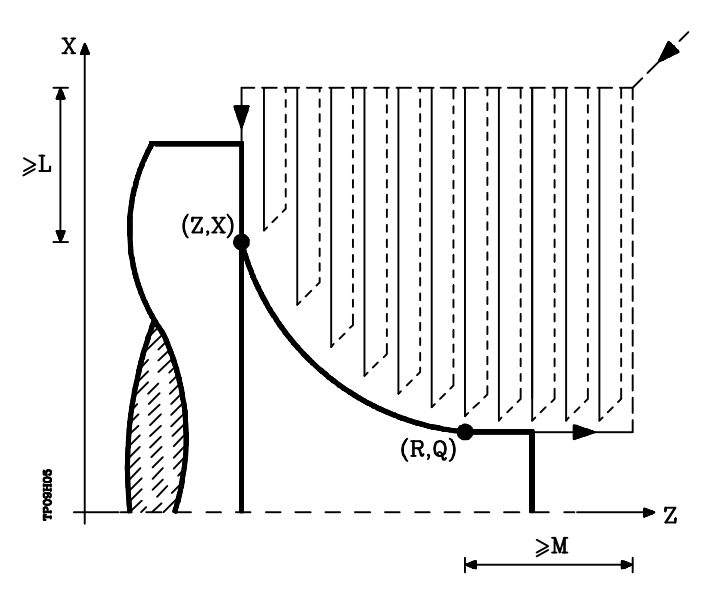

Si la posición de la herramienta no es correcta para ejecutar el ciclo, el CNC visualizará el error correspondiente.

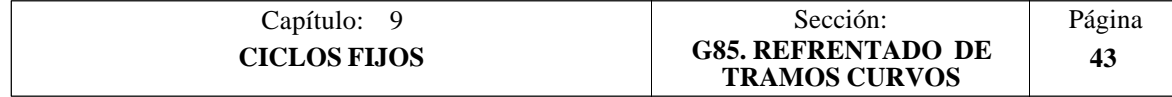

# *9.9 G86. CICLO FIJO DE ROSCADO LONGITUDINAL*

Este ciclo permite tallar roscas exteriores o interiores con paso constante en cuerpos cónicos o cilíndricos.

La estructura básica del bloque es: **G86 X Z Q R K I B E D L C J A W**

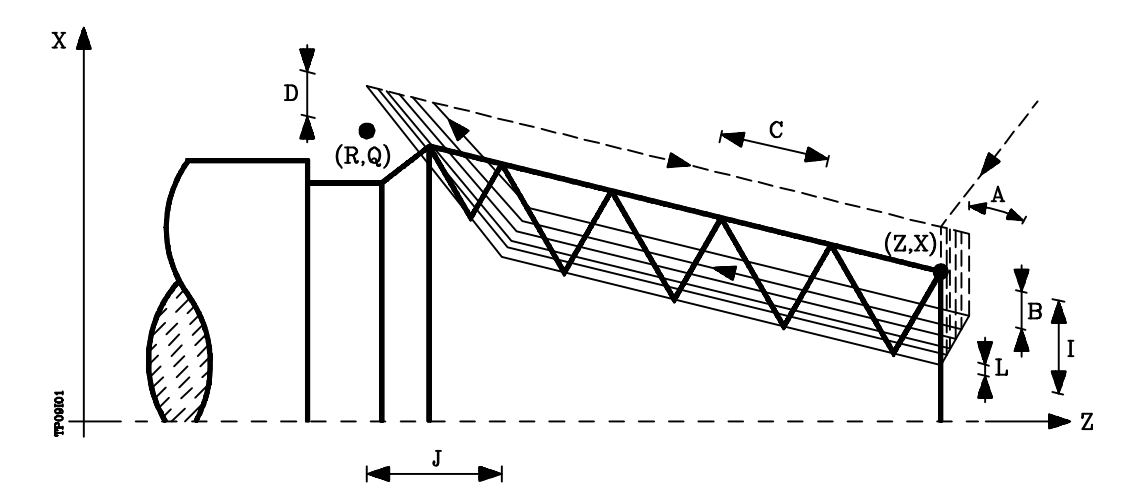

- **X±5.5** Define la cota según el eje X, del punto inicial de la rosca. Se programará en cotas absolutas y según las unidades activas, radios o diámetros.
- **Z±5.5** Define la cota según el eje Z, del punto inicial de la rosca. Se programará en cotas absolutas.
- **Q±5.5** Define la cota según el eje X, del punto final de la rosca. Se programará en cotas absolutas y según las unidades activas, radios o diámetros.
- **R±5.5** Define la cota según el eje Z, del punto final de la rosca.
- **K±5.5** Opcional. Se utiliza, junto con el parámetro "W", para el repaso de roscas. Define la cota según el eje Z, del punto en que se efectúa la medición de la rosca. Normalmente es un punto intermedio de la rosca.
- **I±5.5** Define la profundidad de la rosca y se programará en radios. Tendrá valor positivo en las roscas exteriores y negativo en las interiores.

Si se programa con valor 0, el CNC visualizará el error correspondiente.

**B±5.5** Define la profundidad de las pasadas de roscado y se programará en radios.

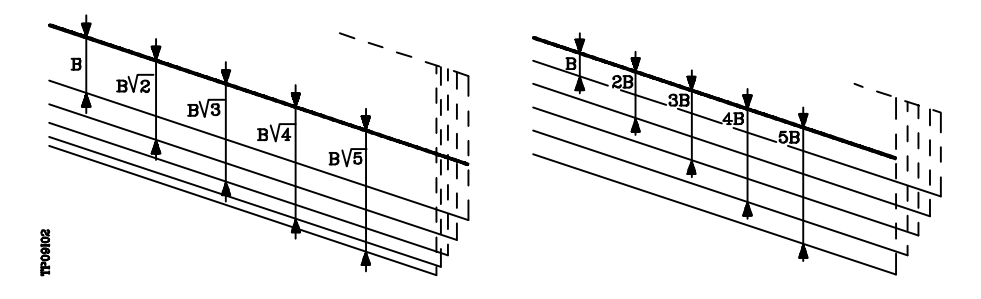

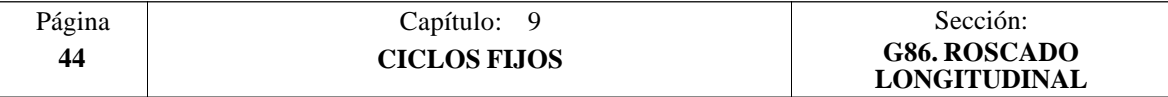
\* Si se programa con valor positivo, la profundidad de cada pasada estará en función del número de pasada correspondiente.

De esta forma las profundizaciones, según el eje X, son:

B. B $\sqrt{2}$ , B $\sqrt{3}$ , B $\sqrt{4}$ , ..., B $\sqrt{n}$ 

\* Si se programa con valor negativo, el incremento de la profundización se mantiene constante entre pasadas, con un valor igual al programado (B).

De esta forma las profundizaciones, según el eje X, son:

B, 2B, 3B, 4B, ..... nB

\* Si se programa con valor 0, el CNC visualizará el error correspondiente.

Independientemente del signo asignado a "B", cuando la última pasada de desbaste (antes del acabado) es inferior a la cantidad programada, el ciclo fijo realizará una pasada igual al material sobrante.

**E±5.5** Está relacionado con el parámetro B. Indica el valor mínimo que puede alcanzar el paso de profundización cuando se ha programado el parámetro B con valor positivo.

Si no se programa se tomará el valor 0.

**D±5.5** Define la distancia de seguridad e indica a que distancia, en el eje X, del punto inicial de la rosca se posiciona la herramienta en el movimiento de acercamiento. Se programará en radios.

> La vuelta al punto inicial tras cada pasada de roscado se realiza manteniendo esta misma distancia (D) del tramo programado.

> Si el valor programado es positivo, este movimiento de retroceso se realiza en arista matada (G05) y si el valor es negativo en arista viva (G07).

Si no se programa, se tomará el valor 0.

- **L±5.5** Define la demasía para el acabado y se programará en radios. Si no se programa, se tomará el valor 0.
	- \* Si se programa con valor 0 se repite la pasada anterior.
	- \* Si se programa con valor positivo, la pasada de acabado se realiza manteniendo el mismo ángulo de entrada "A" que el resto de las pasadas.

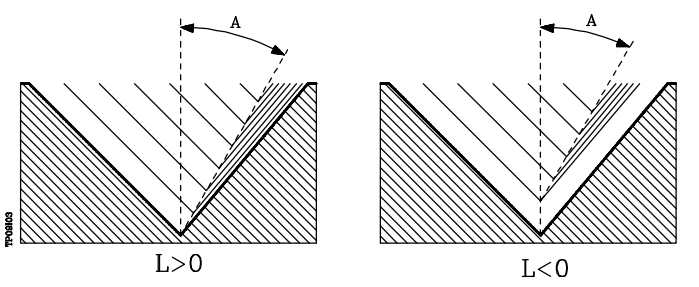

Si se programa con valor negativo, la pasada de acabado se realiza con entrada radial.

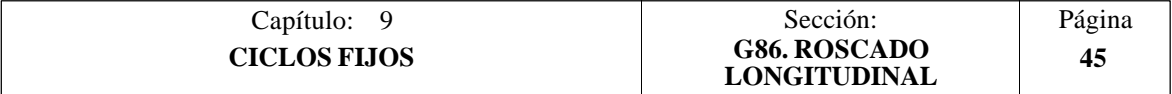

**C5.5** Define el paso de rosca. Las roscas a derechas o a izquierdas se programarán indicando el sentido de giro del cabezal M03 o M04.

Si se programa con valor 0, el CNC visualizará el error correspondiente.

**J5.5** Salida de la rosca. Define a que distancia, según el eje Z, del punto final de la rosca (R,Q) comienza la salida de la misma.

Si no se programa, se tomará el valor 0.

**A±5.5** Define el ángulo de penetración de la herramienta. Estará referido al eje X y si no se programa, se tomará el valor 30°.

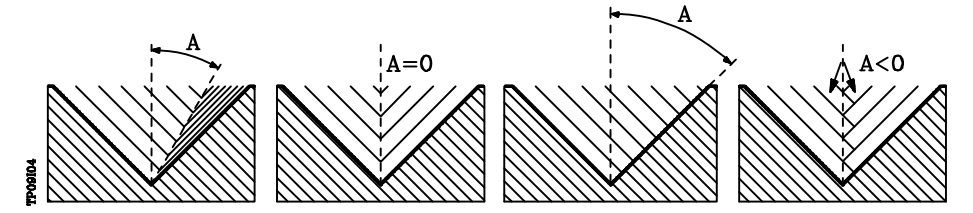

Si se programa A=0, la rosca se realizará con penetración radial.

Si el valor asignado al parámetro "A" es la mitad del ángulo de la herramienta, la penetración se realiza rozando el flanco de la rosca.

Si se programa A con valor negativo, la penetración se realizará en zig-zag, alternando en cada pasada el flanco de la rosca.

**W±5.5** Opcional. Su significado depende del parámetro "K".

Si no se ha definido el parámetro "K", indica la posición angular del cabezal correspondiente al punto inicial de la rosca. Ello permite efectuar roscas de múltiples entradas.

El siguiente ejemplo muestra como efectuar una rosca de 3 entradas. Para ello se programarán 3 ciclos fijos de roscado con los mismos valores excepto el valor asignado al parámetro "W".

G86 X Z Q R K I B E D L C J A W0 G86 X Z Q R K I B E D L C J A W120 G86 X Z Q R K I B E D L C J A W240

Cuando se ha definido el parámetro "K" se trata de un repaso de roscas. Indica la posición angular del cabezal correspondiente al punto en que se efectúa la medición de la rosca.

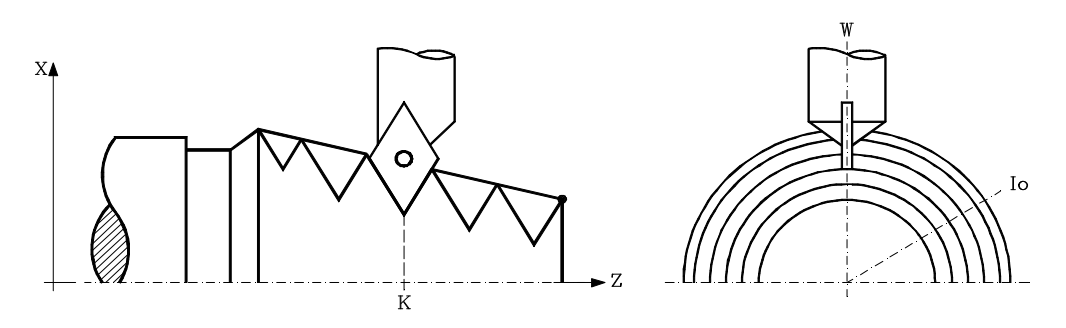

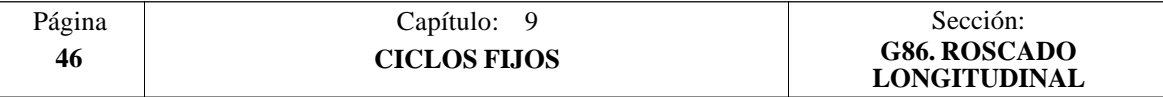

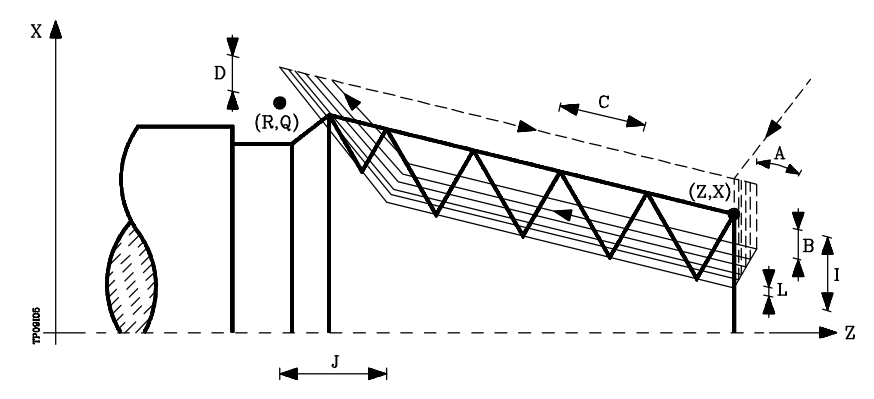

- 1.- Desplazamiento en rápido hasta el punto de aproximación, situado a una distancia de seguridad "D" del punto inicial (X,Z).
- 2.- Bucle de roscado. Los pasos siguientes se repetirán hasta alcanzar la cota de acabado, profundidad programada en "I" menos la demasía de acabado "L".
	- 2.1.- Desplazamiento en rápido (G00) hasta la cota de profundidad programada mediante "B".

Este desplazamiento se realizará según el ángulo de penetración de herramienta (A) seleccionado.

- 2.2.- Efectúa el roscado del tramo programado y con la salida de rosca (J) seleccionada. Durante el roscado no es posible variar la velocidad de avance F mediante el conmutador FEED-OVERRIDE y tampoco la velocidad de cabezal S mediante las teclas SPEED-OVERRIDE, cuyos valores se mantendrán fijos al 100%.
- 2.3.- Retroceso en rápido (G00) hasta el punto de aproximación.
- 3.- Acabado de la rosca. Desplazamiento en rápido (G00) hasta la cota de profundidad programada en "I".

Este desplazamiento se realizará en forma radial o según el ángulo de penetración de herramienta (A), dependiendo del signo aplicado al parámetro "L".

4.- Efectúa el roscado del tramo programado y con la salida de rosca (J) seleccionada.

Durante el roscado no es posible variar la velocidad de avance F mediante el conmutador FEED-OVERRIDE y tampoco la velocidad de cabezal S mediante las teclas SPEED-OVERRIDE, cuyos valores se mantendrán fijos al 100%.

5.- Retroceso en rápido (G00) hasta el punto de aproximación.

#### **Consideraciones**

Las condiciones de mecanizado (velocidad de avance, velocidad de giro de cabezal, etc.) deben programarse antes de la llamada al ciclo.

Una vez finalizado el ciclo fijo el programa continuará con el mismo avance F y las mismas funciones G que disponía al llamar al ciclo. Unicamente se anulará la compensación de radio de herramienta si se encontraba activa, continuando la ejecución del programa con la función G40.

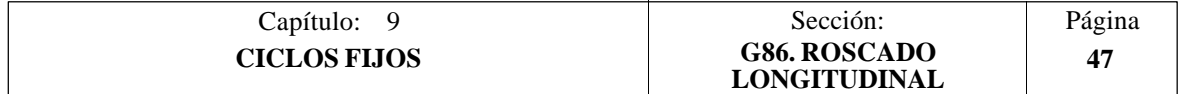

# *9.10 G87. CICLO FIJO DE ROSCADO FRONTAL*

Este ciclo permite tallar roscas exteriores o interiores con paso frontal constante.

La estructura básica del bloque es: **G87 X Z Q R K I B E D L C J A W**

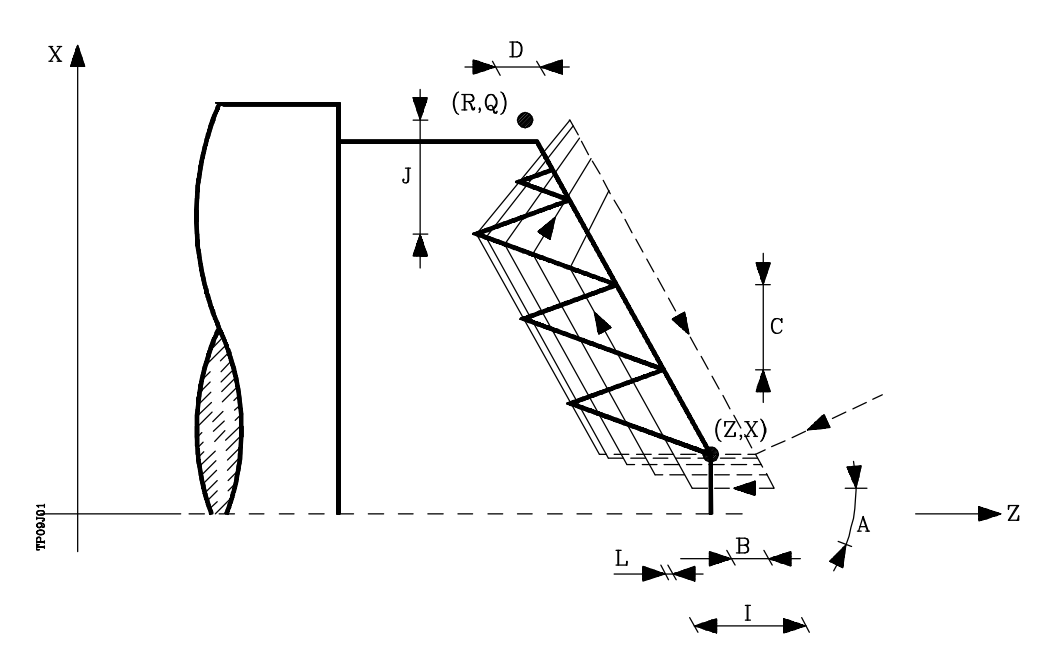

- **X±5.5** Define la cota según el eje X, del punto inicial de la rosca. Se programará en cotas absolutas y según las unidades activas, radios o diámetros.
- **Z±5.5** Define la cota según el eje Z, del punto inicial de la rosca. Se programará en cotas absolutas.
- **Q±5.5** Define la cota según el eje X, del punto final de la rosca. Se programará en cotas absolutas y según las unidades activas, radios o diámetros.
- **R±5.5** Define la cota según el eje Z, del punto final de la rosca.
- **K±5.5** Opcional. Se utiliza, junto con el parámetro "W", para el repaso de roscas. Define la cota según el eje X, del punto en que se efectúa la medición de la rosca. Normalmente es un punto intermedio de la rosca.
- **I±5.5** Define la profundidad de la rosca. Tendrá valor positivo si se mecaniza en sentido negativo según el eje Z y valor negativo si se mecaniza en sentido contrario.

Si se programa con valor 0, el CNC visualizará el error correspondiente.

- **B±5.5** Define la profundidad de las pasadas de roscado.
	- Si se programa con valor positivo, la profundidad de cada pasada estará en función del número de pasada correspondiente.

De esta forma las profundizaciones, según el eje Z, son:<br>B, B $\sqrt{2}$ , B $\sqrt{3}$ , B $\sqrt{4}$ , ..... B $\sqrt{n}$ 

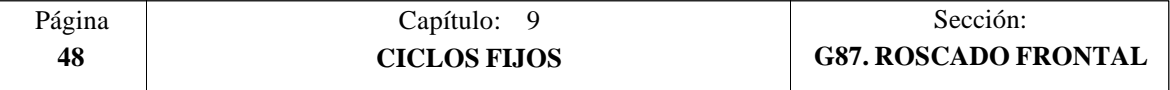

\* Si se programa con valor negativo, el incremento de la profundización se mantiene constante entre pasadas, con un valor igual al programado (B).

De esta forma las profundizaciones, según el eje Z, son:

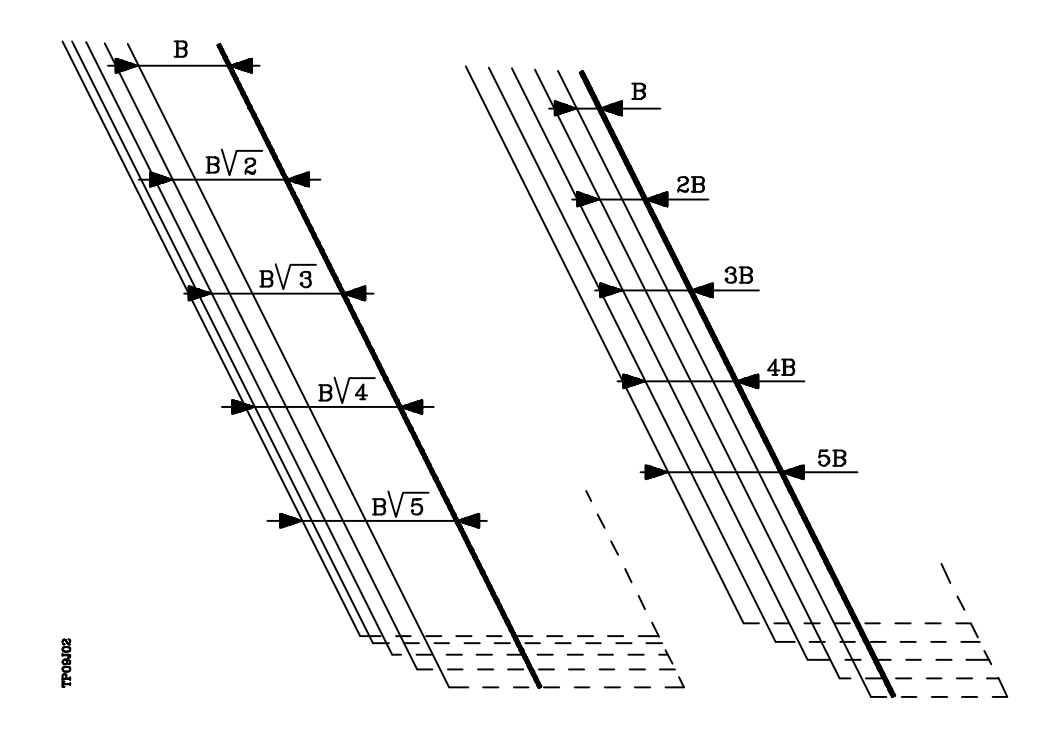

B, 2B, 3B, 4B, ..... nB

\* Si se programa con valor 0, el CNC visualizará el error correspondiente.

Independientemente del signo asignado a "B", cuando la última pasada de desbaste (antes del acabado) es inferior a la cantidad programada, el ciclo fijo realizará una pasada igual al material sobrante.

**E±5.5** Está relacionado con el parámetro B. Indica el valor mínimo que puede alcanzar el paso de profundización cuando se ha programado el parámetro B con valor positivo.

Si no se programa se tomará el valor 0.

**D±5.5** Define la distancia de seguridad e indica a que distancia, en el eje Z, del punto inicial de la rosca se posiciona la herramienta en el movimiento de acercamiento.

> La vuelta al punto inicial tras cada pasada de roscado se realiza manteniendo esta misma distancia (D) del tramo programado.

> Si el valor programado es positivo, este movimiento de retroceso se realiza en arista matada (G05) y si el valor es negativo en arista viva (G07).

Si no se programa, se tomará el valor 0.

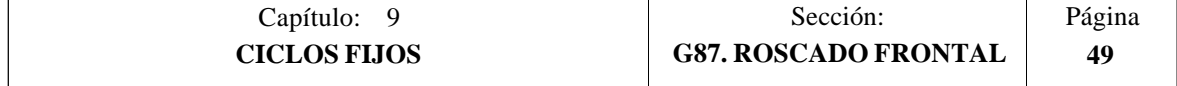

- **L±5.5** Define la demasía para el acabado. Si no se programa, se tomará el valor 0.
	- \* Si se programa con valor 0 se repite la pasada anterior.
	- \* Si se programa con valor positivo, la pasada de acabado se realiza manteniendo el mismo ángulo de entrada "A" que el resto de las pasadas.
	- \* Si se programa con valor negativo, la pasada de acabado se realiza con entrada radial.

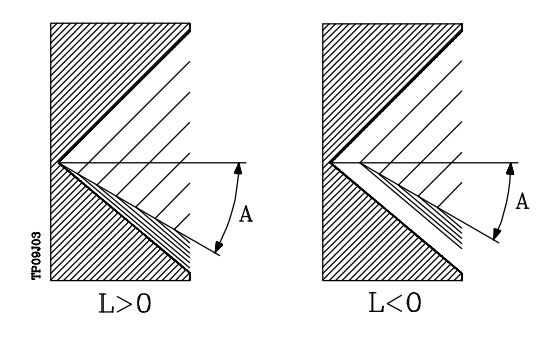

**C5.5** Define el paso de rosca. Las roscas a derechas o a izquierdas se programarán indicando el sentido de giro del cabezal M03 o M04.

Si se programa con valor 0, el CNC visualizará el error correspondiente.

**J5.5** Salida de la rosca. Define a que distancia, según el eje X, del punto final de la rosca (R,Q) comienza la salida de la misma.

Se define en radios y si no se programa, se tomará el valor 0.

**A±5.5** Define el ángulo de penetración de la herramienta. Estará referido al eje X y si no se programa, se tomará el valor 30°.

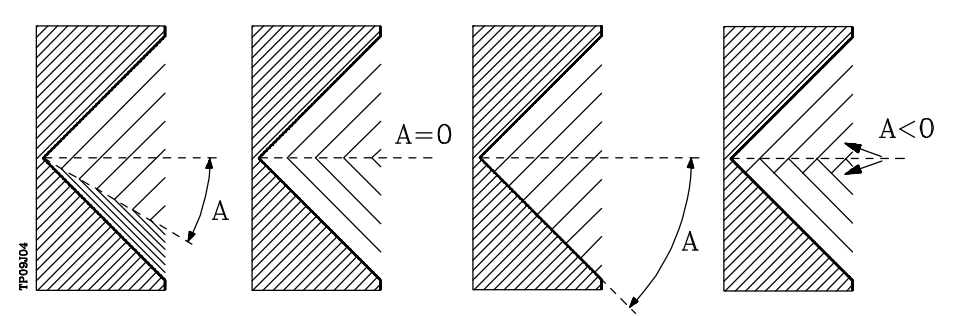

Si se programa A=0, la rosca se realizará con penetración radial.

Si el valor asignado al parámetro "A" es la mitad del ángulo de la herramienta, la penetración se realiza rozando el flanco de la rosca.

Si se programa A con valor negativo, la penetración se realizará en zig-zag, alternando en cada pasada el flanco de la rosca.

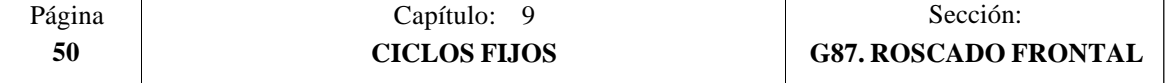

**W±5.5** Opcional. Su significado depende del parámetro "K".

Si no se ha definido el parámetro "K", indica la posición angular del cabezal correspondiente al punto inicial de la rosca. Ello permite efectuar roscas de múltiples entradas.

El siguiente ejemplo muestra como efectuar una rosca de 3 entradas. Para ello se programarán 3 ciclos fijos de roscado con los mismos valores excepto el valor asignado al parámetro "W".

G86 X Z Q R K I B E D L C J A W0 G86 X Z Q R K I B E D L C J A W120 G86 X Z  $\tilde{Q}$  R K I B E D L C J A W240

Cuando se ha definido el parámetro "K" se trata de un repaso de roscas. Indica la posición angular del cabezal correspondiente al punto en que se efectúa la medición de la rosca.

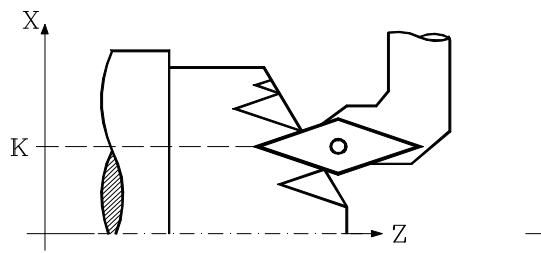

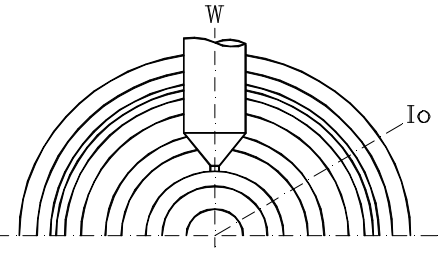

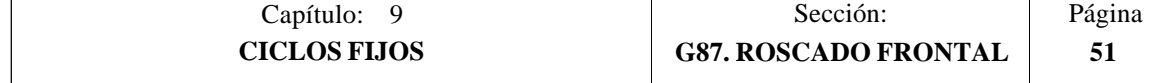

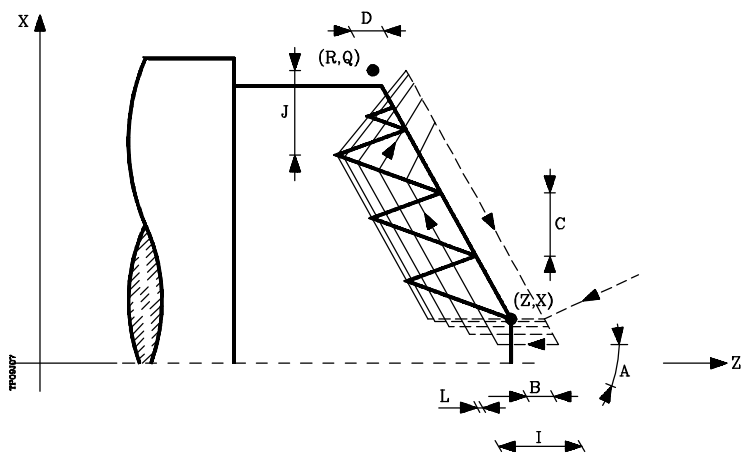

- 1.- Desplazamiento en rápido hasta el punto de aproximación, situado a una distancia de seguridad "D" del punto inicial  $(X,\mathbb{Z})$ .
- 2.- Bucle de roscado. Los pasos siguientes se repetirán hasta alcanzar la cota de acabado, profundidad programada en "I" menos la demasía de acabado "L".
	- 2.1.- Desplazamiento en rápido (G00) hasta la cota de profundidad programada mediante "B".

Este desplazamiento se realizará según el ángulo de penetración de herramienta (A) seleccionado.

- 2.2.- Efectúa el roscado del tramo programado y con la salida de rosca (J) seleccionada. Durante el roscado no es posible variar la velocidad de avance F mediante el conmutador FEED-OVERRIDE y tampoco la velocidad de cabezal S mediante las teclas SPEED-OVERRIDE, cuyos valores se mantendrán fijos al 100%.
- 2.3.- Retroceso en rápido (G00) hasta el punto de aproximación.
- 3.- Acabado de la rosca. Desplazamiento en rápido (G00) hasta la cota de profundidad programada en "I".

Este desplazamiento se realizará en forma radial o según el ángulo de penetración de herramienta (A), dependiendo del signo aplicado al parámetro "L".

4.- Efectúa el roscado del tramo programado y con la salida de rosca (J) seleccionada.

Durante el roscado no es posible variar la velocidad de avance F mediante el conmutador FEED-OVERRIDE y tampoco la velocidad de cabezal S mediante las teclas SPEED-OVERRIDE, cuyos valores se mantendrán fijos al 100%.

5.- Retroceso en rápido (G00) hasta el punto de aproximación.

#### **Consideraciones**

Las condiciones de mecanizado (velocidad de avance, velocidad de giro de cabezal, etc.) deben programarse antes de la llamada al ciclo.

Una vez finalizado el ciclo fijo el programa continuará con el mismo avance F y las mismas funciones G que disponía al llamar al ciclo. Unicamente se anulará la compensación de radio de herramienta si se encontraba activa, continuando la ejecución del programa con la función G40.

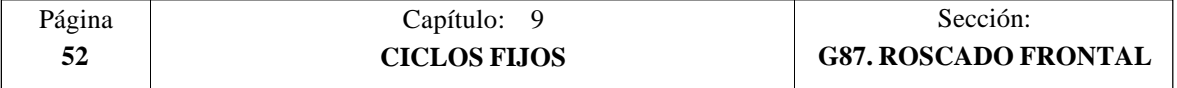

## *9.11 G88. CICLO FIJO DE RANURADO EN EL EJE X*

Este ciclo realiza el ranurado en el eje X manteniendo entre las sucesivas pasadas el mismo paso, siendo éste igual o inferior al programado.

La estructura básica del bloque es: **G88 X Z Q R C D K**

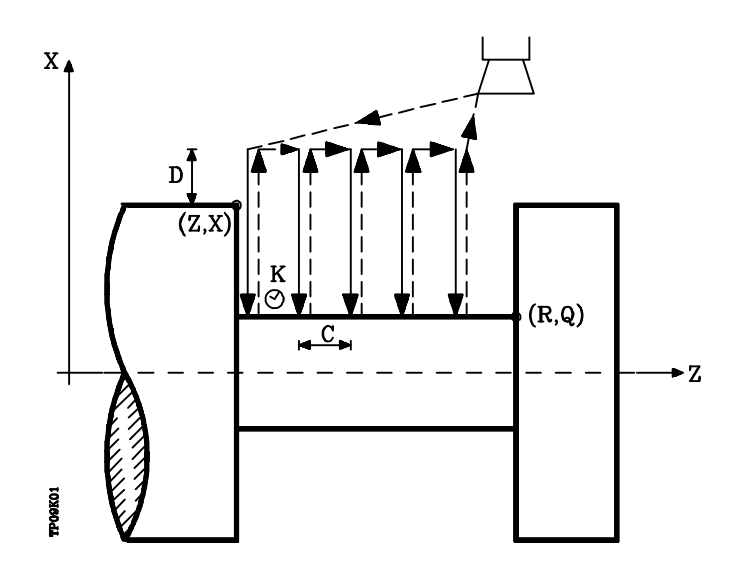

- **X±5.5** Define la cota según el eje X, del punto inicial de la ranura. Se programará en cotas absolutas y según las unidades activas, radios o diámetros.
- **Z±5.5** Define la cota según el eje Z, del punto inicial de la ranura. Se programará en cotas absolutas.
- **Q±5.5** Define la cota según el eje X, del punto final de la ranura. Se programará en cotas absolutas y según las unidades activas, radios o diámetros.
- **R±5.5** Define la cota según el eje Z, del punto final de la ranura.
- **C5.5** Define el paso de ranurado.

Si no se programa, se tomará el valor de la anchura de la cuchilla (NOSEW) de la herramienta activa y si se programa con valor 0 el CNC mostrará el error correspondiente.

- **D5.5** Define la distancia de seguridad y se programará mediante un valor positivo expresado en radios.
- **K5** Define el tiempo de espera, en centésimas de segundo, tras cada profundización, hasta que comienza el retroceso.

Si no se programa, se tomará el valor 0.

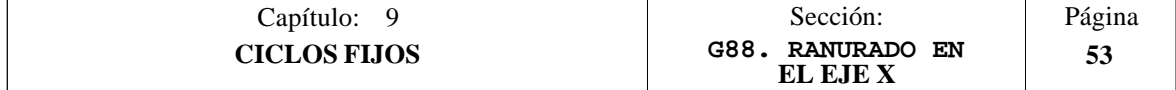

Todo el ranurado se realiza con el mismo paso, siendo éste igual o inferior a "C"

Cada paso de ranurado se realiza de la siguiente forma:

- \* El desplazamiento de profundización se realiza al avance programado (F).
- \* El desplazamiento de retroceso y el desplazamiento al próximo punto de penetración se realizan en avance rápido (G00)

El ciclo fijo tras realizar el ranurado finalizará siempre en el punto de llamada al ciclo.

#### **Consideraciones**

Las condiciones de mecanizado (velocidad de avance, velocidad de giro de cabezal, etc.) se deben programar antes de la llamada al ciclo.

Una vez finalizado el ciclo fijo el programa continuará con el mismo avance F y las mismas funciones G que disponía al llamar al ciclo. Unicamente se anulará la compensación de radio de herramienta si se encontraba activa, continuando la ejecución del programa con la función G40.

La herramienta debe estar situada respecto a la pieza a una distancia, en el eje X, superior o igual a la indicada en el parámetro "D" (distancia de seguridad) de definición del ciclo fijo.

Si la profundidad de la ranura es nula el CNC visualizará el error correspondiente.

Si la anchura de la ranura es menor que la anchura de la cuchilla (NOSEW), el CNC visualizará el error correspondiente.

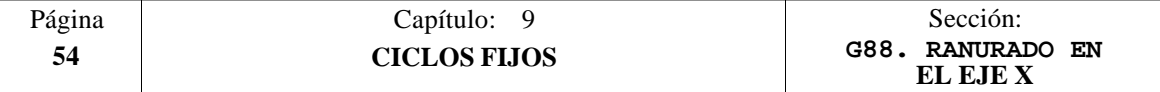

## *9.12 G89. CICLO FIJO DE RANURADO EN EL EJE Z*

Este ciclo realiza el ranurado en el eje Z manteniendo entre las sucesivas pasadas el mismo paso, siendo éste igual o inferior al programado.

La estructura básica del bloque es: **G89 X Z Q R C D K**

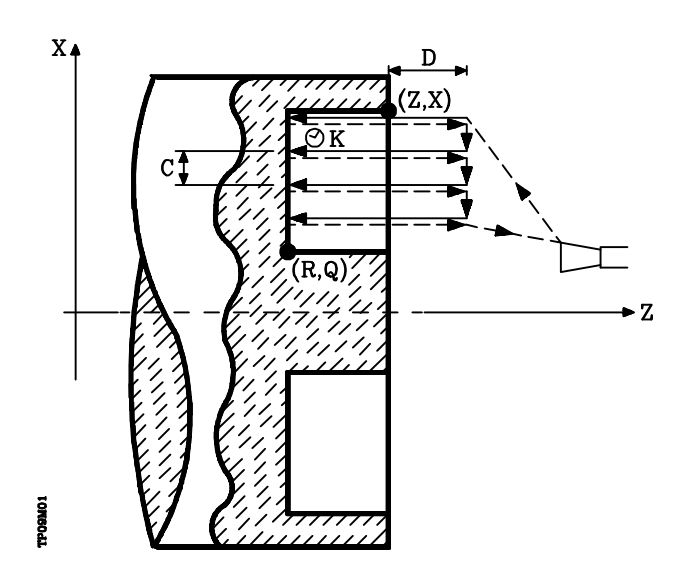

- **X±5.5** Define la cota según el eje X, del punto inicial de la ranura. Se programará en cotas absolutas y según las unidades activas, radios o diámetros.
- **Z±5.5** Define la cota según el eje Z, del punto inicial de la ranura. Se programará en cotas absolutas.
- **Q±5.5** Define la cota según el eje X, del punto final de la ranura. Se programará en cotas absolutas y según las unidades activas, radios o diámetros.
- **R±5.5** Define la cota según el eje Z, del punto final de la ranura.
- **C5.5** Define el paso de ranurado. Se programará en radios.

Si no se programa, se tomará el valor de la anchura de la cuchilla (NOSEW) de la herramienta activa y si se programa con valor 0 el CNC mostrará el error correspondiente.

**D5.5** Define la distancia de seguridad.

Si no se programa, se tomará el valor 0.

**K5** Define el tiempo de espera, en centésimas de segundo, tras cada profundización, hasta que comienza el retroceso.

Si no se programa, se tomará el valor 0.

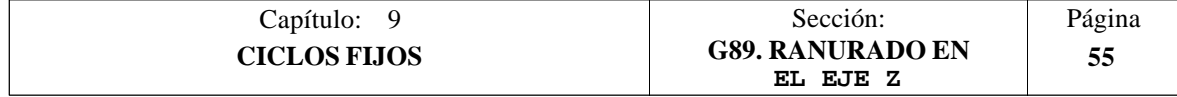

Todo el ranurado se realiza con el mismo paso, siendo éste igual o inferior a "C".

Cada paso de ranurado se realiza de la siguiente forma:

- \* El desplazamiento de profundización se realiza al avance programado (F).
- \* El desplazamiento de retroceso y el desplazamiento al próximo punto de penetración se realizan en avance rápido (G00)

El ciclo fijo tras realizar el ranurado finalizará siempre en el punto de llamada al ciclo.

#### **Consideraciones**

Las condiciones de mecanizado (velocidad de avance, velocidad de giro de cabezal, etc.) se deben programar antes de la llamada al ciclo.

Una vez finalizado el ciclo fijo el programa continuará con el mismo avance F y las mismas funciones G que disponía al llamar al ciclo. Unicamente se anulará la compensación de radio de herramienta si se encontraba activa, continuando la ejecución del programa con la función G40.

La herramienta debe estar situada respecto a la pieza a una distancia, en el eje Z, superior o igual a la indicada en el parámetro "D" (distancia de seguridad) de definición del ciclo fijo.

Si la profundidad de la ranura es nula el CNC visualizará el error correspondiente.

Si la anchura de la ranura es menor que la anchura de la cuchilla (NOSEW), el CNC visualizará el error correspondiente.

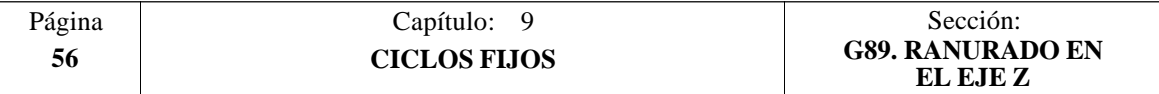

## *9.13 G60. TALADRADO / ROSCADO EN LA CARA DE REFRENTADO*

Este ciclo se encuentra disponible cuando la máquina tiene Herramienta Motorizada.

Durante la elaboración del taladrado o roscado el cabezal estará parado y la herramienta estará girando, siendo posible efectuar el mecanizado en cualquier parte de la pieza.

La ejecución de una u otra operación depende del formato de programación utilizado.

Si se define el parámetro "B=0" efectúa un roscado y si se define "B>0" efectúa un taladrado.

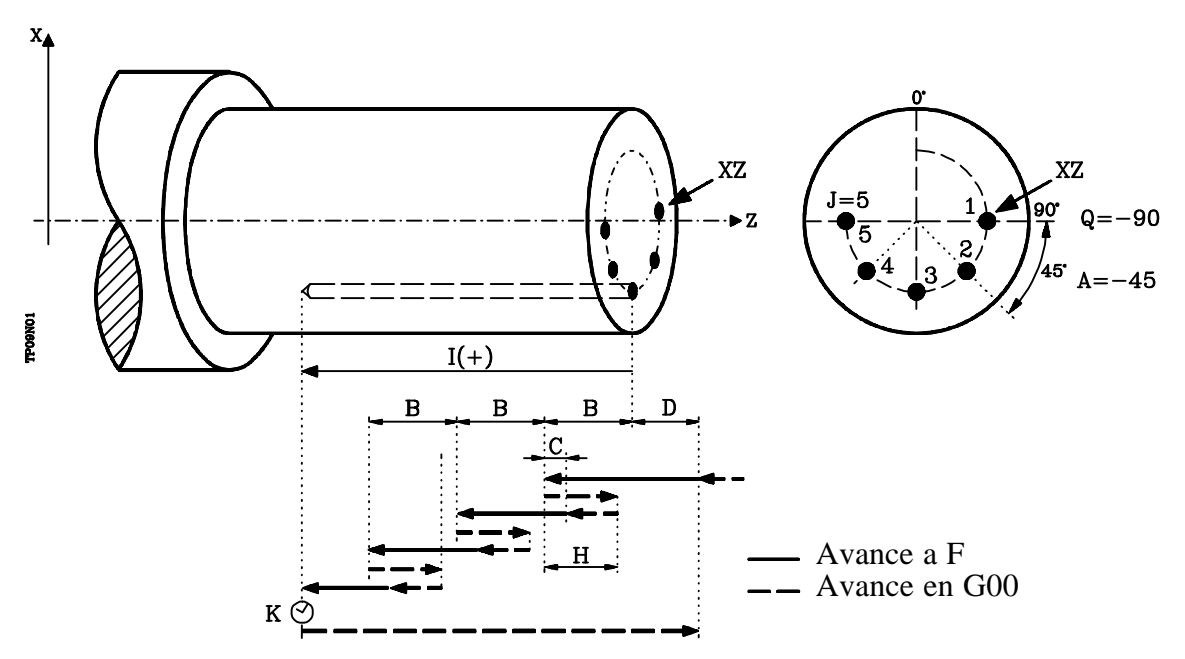

La estructura básica del bloque en cada caso es:

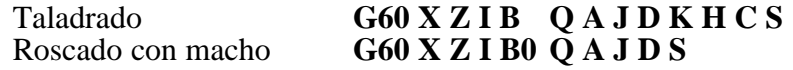

- **X±5.5** Define la cota según el eje X, donde se desea ejecutar el ciclo. Se programará en cotas absolutas y según las unidades activas, radios o diámetros.
- **Z±5.5** Define la cota según el eje Z, donde se desea ejecutar el ciclo. Se programará en cotas absolutas.
- **I±5.5** Define la profundidad. Estará referido al punto de comienzo (X,Z), por lo que tendrá valor positivo si se taladra o rosca en sentido negativo según el eje $\bar{Z}$  y valor negativo si se taladra o rosca en sentido contrario.

Si se programa con valor 0, el CNC visualizará el error correspondiente.

- **B5.5** Define el tipo de operación que se desea ejecutar.
	- $\overline{Si}$  se programa  $\overline{B}=0$  efectuará un roscado con macho.
		- Si se programa B  $>0$  efectuará un taladrado y el valor de B indica el paso de taladrado.
- **Q±5.5** Define la posición angular, en grados, en que se debe situar el cabezal para efectuar el ciclo (primer taladrado o roscado si hay varios).

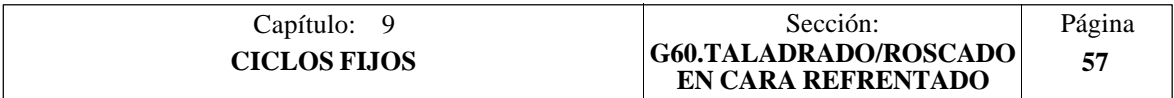

- **A±5.5** Define el paso angular entre 2 operaciones consecutivas. Se programa en grados, positivo en sentido contrario a las agujas del reloj.
- **J4** Define el número de taladrados o roscados con macho que se desean efectuar, incluido el primero de ellos.

Si se programa con valor 0, el CNC visualizará el error correspondiente.

- **D5.5** Define la distancia de seguridad según el eje Z, e indica a que distancia del punto inicial (Z, X) se posiciona la herramienta en el movimiento de acercamiento. Si no se programa, se tomará el valor 0.
- **K5** Define el tiempo de espera, en centésimas de segundo, en el fondo del agujero, hasta que comienza el retroceso. Si no se programa, se tomará el valor 0.

La operación de Roscado con macho no tiene en cuenta este parámetro, por lo que no es necesario programarlo. Si se programa el ciclo lo ignora.

**H5.5** Define la distancia, según el eje Z, que retrocede en rápido (G00) tras cada taladrado. Si no se programa o se programa con valor 0 retrocederá hasta el punto de aproximación.

> La operación de Roscado con macho no tiene en cuenta este parámetro, por lo que no es necesario programarlo. Si se programa el ciclo lo ignora.

**C5.5** Define hasta que distancia, según el eje Z, del paso de taladrado anterior se desplazará en rápido (G00) en la fase de aproximación a la pieza para realizar un nuevo paso de taladrado. Si no se programa, se tomará el valor 1 milímetro.

> La operación de Roscado con macho no tiene en cuenta este parámetro, por lo que no es necesario programarlo. Si se programa el ciclo lo ignora.

**S±5.5** Velocidad (valor), en revoluciones por minuto, y sentido (signo) de giro de la herramienta motorizada.

#### **Taladrado. Funcionamiento básico:**

- 1.- Desplazamiento en rápido hasta el punto de aproximación, situado a una distancia de seguridad "D" del punto de taladrado.
- 2.- El CNC pone en funcionamiento la herramienta motorizada a la velocidad (rpm) y sentido indicados en el parámetro S.
- 3.- Orienta el cabezal a la posición angular "Q" indicada. Obviamente, si el cabezal estaba en marcha, el CNC lo para.
- 4.- Primera profundización de taladrado. Desplazamiento en avance de trabajo del eje longitudinal hasta la profundidad incremental programada en "D+B".
- 5.- Bucle de taladrado. Los pasos siguientes se repetirán hasta alcanzar la cota de profundidad programada en "I".
	- 5.1.- Retrocede en rápido (G00) la cantidad indicada (H) o hasta el punto de aproximación.

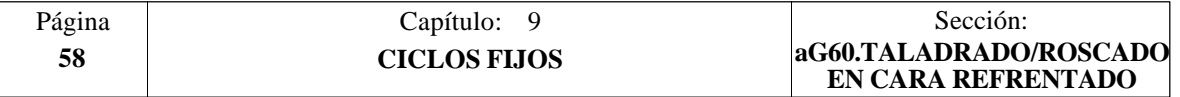

- 5.2.- Aproximación en rápido (G00) hasta una distancia "C" del paso de taladrado anterior.
- 5.3.- Nuevo paso de taladrado. Desplazamiento en avance de trabajo (G01) hasta la siguiente profundización incremental según "B".
- 6.- Tiempo de espera "K" en centésimas de segundo en el fondo del taladrado, si se ha programado.
- 7.- Retroceso en rápido (G00) hasta el punto de aproximación.
- 8.- En función del valor asignado al parámetro "J" (número de taladrados):
	- 8.1.- El cabezal se desplaza a la nueva posición. Incremento angular "A"
	- 8.2.- Repite los movimientos indicados en los puntos 4, 5, 6 y 7.
- 9.- Se para la herramienta motorizada

#### **Roscado con macho. Funcionamiento básico:**

- 1.- Desplazamiento en rápido hasta el punto de aproximación, situado a una distancia de seguridad "D" del punto de roscado con macho.
- 2.- El CNC pone en funcionamiento la herramienta motorizada a la velocidad (rpm) y sentido indicados en el parámetro S.
- 3.- Orienta el cabezal a la posición angular "Q" indicada. Obviamente, si el cabezal estaba en marcha, el CNC lo para.
- 4.- Roscado. Desplazamiento en avance de trabajo del eje longitudinal hasta la profundidad programada en "I". Se deshabilitan el FRO, SSO, FEED-HOLD y el STOP.
- 5.- Inversión del sentido de giro de la herramienta motorizada.
- 6.- Retroceso en avance de trabajo hasta el punto de aproximación.
- 7.- En función del valor asignado al parámetro "J" (número de roscados con macho):
	- 7.1.- El cabezal se desplaza a la nueva posición. Incremento angular "A"
	- 7.2.- Repite los movimientos indicados en los puntos 4, 5 y 6.
- 8.- Se para la herramienta motorizada

#### **Consideraciones**

Las condiciones de mecanizado (velocidad de avance, velocidad de la herramienta motorizada, etc.) deben programarse antes de la llamada al ciclo.

Una vez finalizado el ciclo fijo el programa continuará con el mismo avance F y las mismas funciones G que disponía al llamar al ciclo. Unicamente se anulará la compensación de radio de herramienta si se encontraba activa, continuando la ejecución del programa con la función G40.

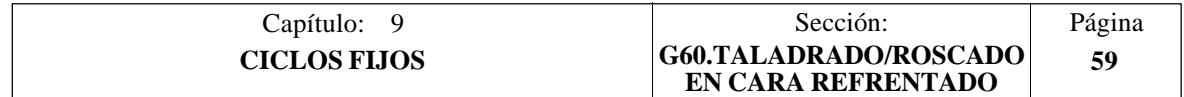

## *9.14 G61. TALADRADO / ROSCADO EN LA CARA DE CILINDRADO*

Este ciclo se encuentra disponible cuando la máquina tiene Herramienta Motorizada.

Durante la elaboración del taladrado o roscado el cabezal estará parado y la herramienta estará girando, siendo posible efectuar el mecanizado en cualquier parte de la pieza.

La ejecución de una u otra operación depende del formato de programación utilizado.

Si se define el parámetro "B=0" efectúa un roscado y si se define "B>0" efectúa un taladrado.

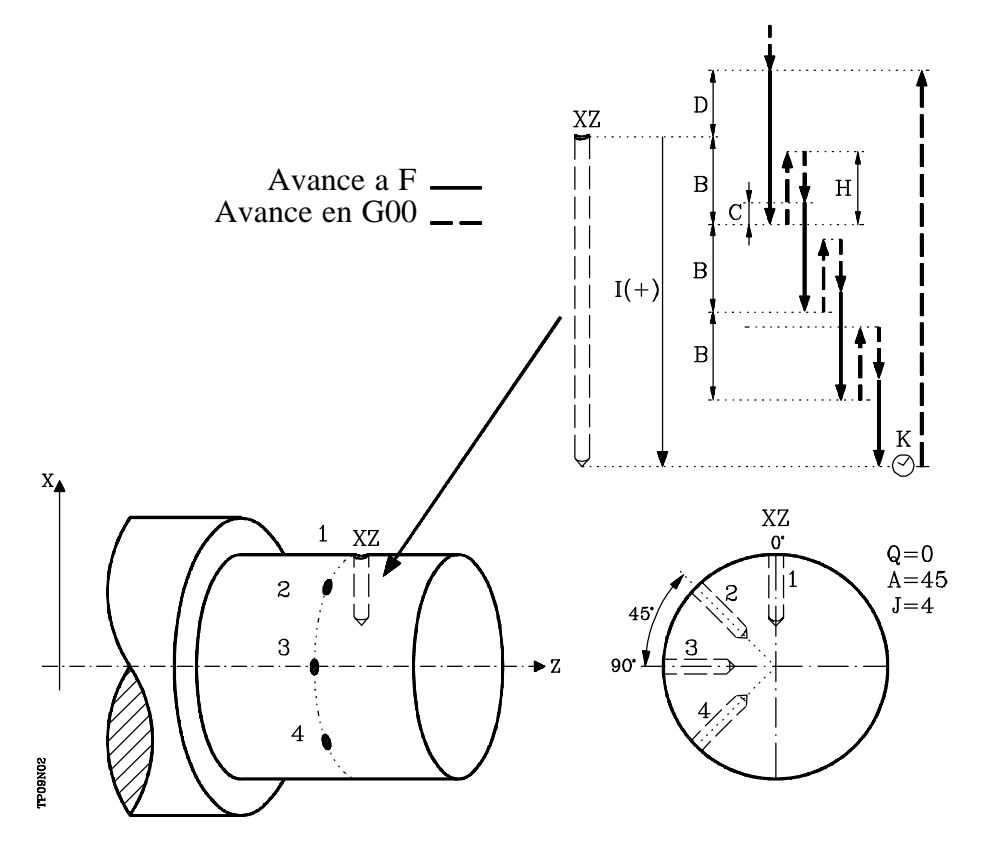

La estructura básica del bloque en cada caso es:

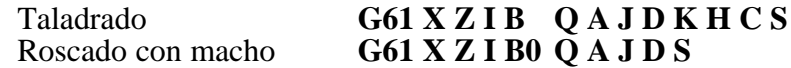

- **X±5.5** Define la cota según el eje X, donde se desea ejecutar el ciclo. Se programará en cotas absolutas y según las unidades activas, radios o diámetros.
- **Z±5.5** Define la cota según el eje Z, donde se desea ejecutar el ciclo. Se programará en cotas absolutas.
- **I±5.5** Define en radios la profundidad. Estará referido al punto de comienzo (X,Z), por lo que tendrá valor positivo si se taladra o rosca en sentido negativo según el eje  $\overline{X}$  y valor negativo si se taladra o rosca en sentido contrario.

Si se programa con valor 0, el CNC visualizará el error correspondiente.

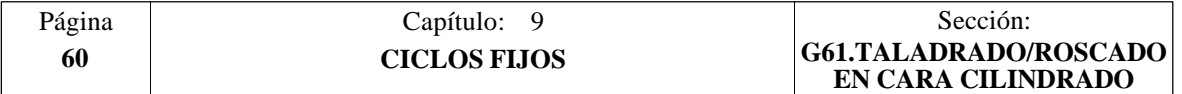

- **B5.5** Define el tipo de operación que se desea ejecutar.
	- $\overline{S}$ i se programa  $\overline{B}=0$  efectuará un roscado con macho.
	- Si se programa B $>0$  efectuará un taladrado y el valor de B indica en radios el paso de taladrado.
- **Q±5.5** Define la posición angular, en grados, en que se debe situar el cabezal para efectuar el ciclo (primer taladrado o roscado si hay varios).
- **A±5.5** Define el paso angular entre 2 operaciones consecutivas. Se programa en grados, positivo en sentido contrario a las agujas del reloj.
- **J4** Define el número de taladrados o roscados con macho que se desean efectuar, incluido el primero de ellos.

Si se programa con valor 0, el CNC visualizará el error correspondiente.

- **D5.5** Define en radios la distancia de seguridad según el eje X, e indica a que distancia del punto inicial (Z, X) se posiciona la herramienta en el movimiento de acercamiento. Si no se programa, se tomará el valor 0.
- **K5** Define el tiempo de espera, en centésimas de segundo, en el fondo del agujero, hasta que comienza el retroceso. Si no se programa, se tomará el valor 0.

La operación de Roscado con macho no tiene en cuenta este parámetro, por lo que no es necesario programarlo. Si se programa el ciclo lo ignora.

**H5.5** Define en radios la distancia, según el eje X, que retrocede en rápido (G00) tras cada taladrado. Si no se programa o se programa con valor 0 retrocederá hasta el punto de aproximación.

> La operación de Roscado con macho no tiene en cuenta este parámetro, por lo que no es necesario programarlo. Si se programa el ciclo lo ignora.

**C5.5** Define en radios hasta que distancia, según el eje X, del paso de taladrado anterior se desplazará en rápido (G00) en la fase de aproximación a la pieza para realizar un nuevo paso de taladrado. Si no se programa, se tomará el valor 1 milímetro.

> La operación de Roscado con macho no tiene en cuenta este parámetro, por lo que no es necesario programarlo. Si se programa el ciclo lo ignora.

**S±5.5** Velocidad (valor), en revoluciones por minuto, y sentido (signo) de giro de la herramienta motorizada.

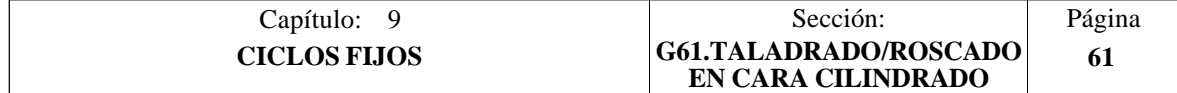

#### **Taladrado. Funcionamiento básico:**

- 1.- Desplazamiento en rápido hasta el punto de aproximación, situado a una distancia de seguridad "D" del punto de taladrado.
- 2.- El CNC pone en funcionamiento la herramienta motorizada a la velocidad (rpm) y sentido indicados en el parámetro S.
- 3.- Orienta el cabezal a la posición angular "Q" indicada. Obviamente, si el cabezal estaba en marcha, el CNC lo para.
- 4.- Primera profundización de taladrado. Desplazamiento en avance de trabajo del eje X hasta la profundidad incremental programada en "D+B".
- 5.- Bucle de taladrado. Los pasos siguientes se repetirán hasta alcanzar la cota de profundidad programada en "I".
	- 5.1.- Retrocede en rápido (G00) la cantidad indicada (H) o hasta el punto de aproximación.
	- 5.2.- Aproximación en rápido (G00) hasta una distancia "C" del paso de taladrado anterior.
	- 5.3.- Nuevo paso de taladrado. Desplazamiento en avance de trabajo (G01) hasta la siguiente profundización incremental según "B".
- 6.- Tiempo de espera "K" en centésimas de segundo en el fondo del taladrado, si se ha programado.
- 7.- Retroceso en rápido (G00) hasta el punto de aproximación.
- 8.- En función del valor asignado al parámetro "J" (número de taladrados):

8.1.- El cabezal se desplaza a la nueva posición. Incremento angular "A" 8.2.- Repite los movimientos indicados en los puntos 4, 5, 6 y 7.

9.- Se para la herramienta motorizada

#### **Roscado con macho. Funcionamiento básico:**

- 1.- Desplazamiento en rápido hasta el punto de aproximación, situado a una distancia de seguridad "D" del punto de taladrado.
- 2.- El CNC pone en funcionamiento la herramienta motorizada a la velocidad (rpm) y sentido indicados en el parámetro S.
- 3.- Orienta el cabezal a la posición angular "Q" indicada. Obviamente, si el cabezal estaba en marcha, el CNC lo para.
- 4.- Roscado. Desplazamiento en avance de trabajo del eje X hasta la profundidad programada en "I".
- 5.- Inversión del sentido de giro de la herramienta motorizada.

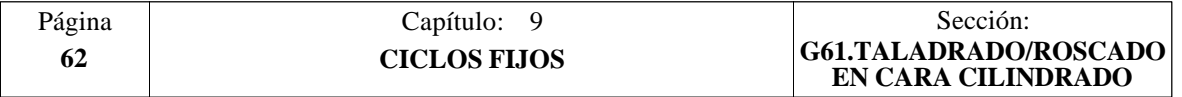

- 6.- Retroceso en avance de trabajo hasta el punto de aproximación.
- 7.- En función del valor asignado al parámetro "J" (número de roscados con macho):
	- 7.1.- El cabezal se desplaza a la nueva posición. Incremento angular "A"
	- 7.2.- Repite los movimientos indicados en los puntos 4, 5 y 6.
- 8.- Se para la herramienta motorizada

#### **Consideraciones**

Las condiciones de mecanizado (velocidad de avance, velocidad de la herramienta motorizada, etc.) deben programarse antes de la llamada al ciclo.

Una vez finalizado el ciclo fijo el programa continuará con el mismo avance F y las mismas funciones G que disponía al llamar al ciclo. Unicamente se anulará la compensación de radio de herramienta si se encontraba activa, continuando la ejecución del programa con la función G40.

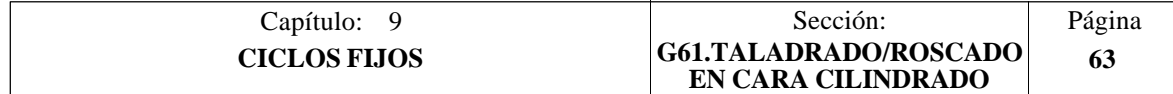

## *9.15 G62. CICLO FIJO DE CHAVETERO EN LA CARA DE CILINDRADO*

Este ciclo se encuentra disponible cuando la máquina tiene Herramienta Motorizada.

Durante la elaboración de la chaveta el cabezal estará parado y la herramienta estará girando, siendo posible efectuar el mecanizado en cualquier parte de la pieza.

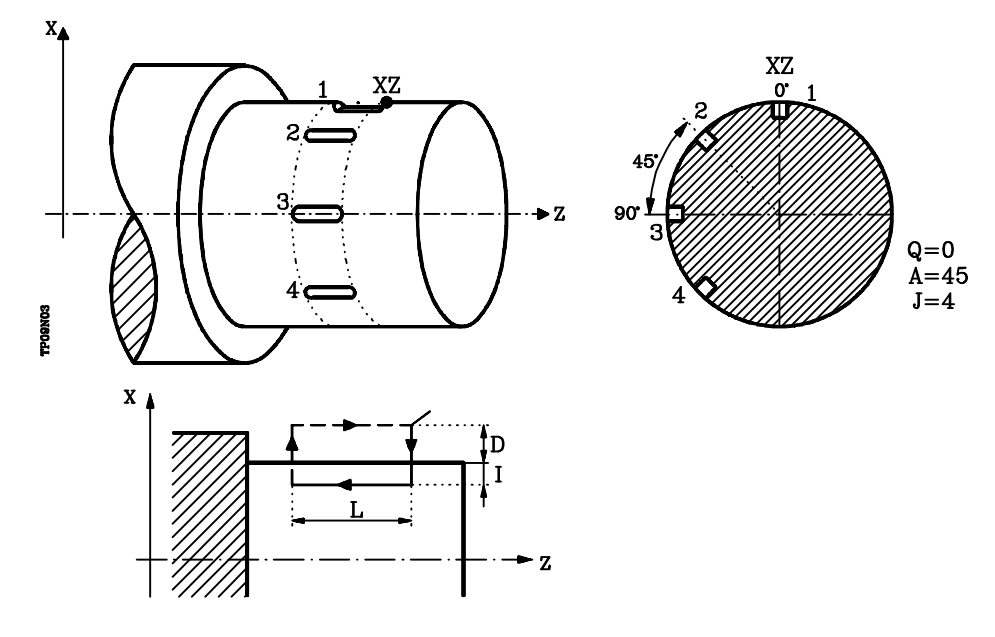

La estructura básica del bloque es: **G62 X Z L I Q A J D F S**

- **X±5.5** Define la cota según el eje X, donde se desea ejecutar el ciclo. Se programará en cotas absolutas y según las unidades activas, radios o diámetros.
- **Z±5.5** Define la cota según el eje Z, donde se desea ejecutar el ciclo. Se programará en cotas absolutas.
- **L±5.5** Define la longitud de la chaveta. Estará referido al punto de comienzo (X,Z), por lo que tendrá valor positivo cuando se mecaniza en sentido negativo según el eje Z y valor negativo si se mecaniza en sentido contrario. En el ejemplo de la figura " $L(+)$ "

Si se programa con valor 0, el CNC visualizará el error correspondiente.

**I±5.5** Define en radios la profundidad de la chaveta. Estará referido al punto de comienzo (X,Z).

Si se programa con valor 0, el CNC visualizará el error correspondiente.

- **Q±5.5** Define la posición angular, en grados, en que se debe situar el cabezal para efectuar el ciclo (primera chaveta si hay varias).
- **A±5.5** Define el paso angular entre 2 operaciones consecutivas. Se programa en grados, positivo en sentido contrario a las agujas del reloj.
- **J 4** Indica el número de chavetas que se desean realizar. Si se programa con valor 0, el CNC visualizará el error correspondiente.

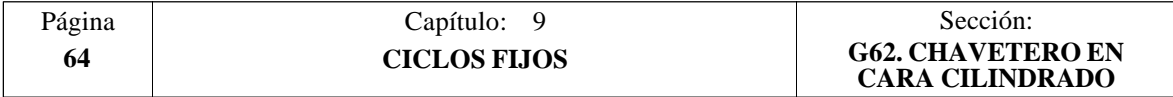

- **D5.5** Define en radios la distancia de seguridad según el eje X, e indica a que distancia del punto inicial (Z, X) se posiciona la herramienta en el movimiento de acercamiento. Si no se programa, se tomará el valor 0.
- **F5.5** Define el avance de mecanizado para el mecanizado de la chaveta.
- **S±5.5** Velocidad (valor), en revoluciones por minuto, y sentido (signo) de giro de la herramienta motorizada.

- 1.- Desplazamiento en rápido hasta el punto de aproximación, situado a una distancia de seguridad "D" del chavetero.
- 2.- El CNC pone en funcionamiento la herramienta motorizada a la velocidad (rpm) y sentido indicados en el parámetro "S".
- 3.- Orienta el cabezal a la posición angular "Q" indicada. Obviamente, si el cabezal estaba en marcha, el CNC lo para.
- 4.- Mecanizado de la chaveta siguiendo los siguientes pasos:

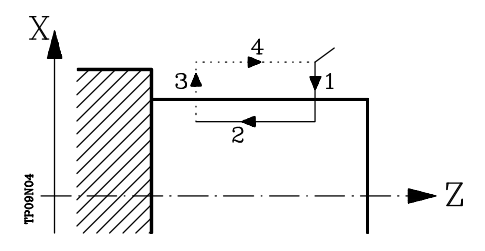

- 4.1.- Penetración al avance que se encontraba seleccionado al llamar al ciclo.
- 4.2.- Mecanizado de la chaveta moviendo el eje Z a la velocidad "F" programada.
- 4.3.- Retroceso en rápido a la cota de referencia
- 4.4.- Retorna en rápido al punto inicial
- 5.- En función del valor asignado al parámetro "J" (número de chavetas):
	- 5.1.- El cabezal se desplaza a la nueva posición. Incremento angular "A"
	- 5.2.- Repite los movimientos indicados en el punto 4.
- 6.- Se para la herramienta motorizada

#### **Consideraciones**

Las condiciones de mecanizado (velocidad de avance, velocidad de la herramienta motorizada, etc.) deben programarse antes de la llamada al ciclo.

Una vez finalizado el ciclo fijo el programa continuará con el mismo avance F y las mismas funciones G que disponía al llamar al ciclo. Unicamente se anulará la compensación de radio de herramienta si se encontraba activa, continuando la ejecución del programa con la función G40.

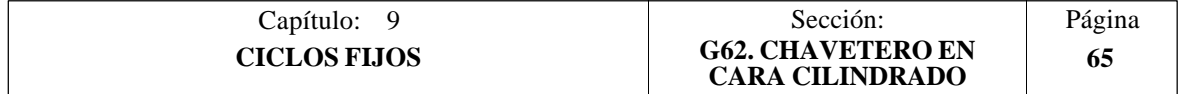

## *9.16 G63. CICLO FIJO DE CHAVETERO EN LA CARA DE REFRENTADO*

Este ciclo se encuentra disponible cuando la máquina tiene Herramienta Motorizada.

Durante la elaboración de la chaveta el cabezal estará parado y la herramienta estará girando, siendo posible efectuar el mecanizado en cualquier parte de la pieza.

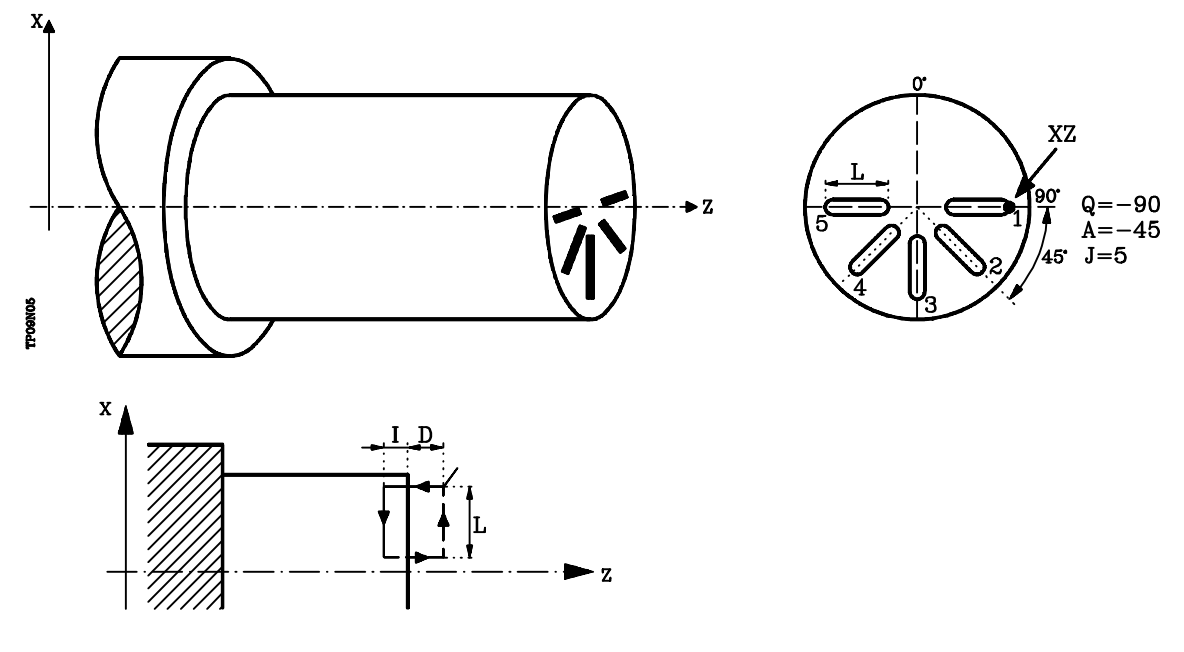

La estructura básica del bloque es: **G63 X Z L I Q A J D F S**

- **X±5.5** Define la cota según el eje X, donde se desea ejecutar el ciclo. Se programará en cotas absolutas y según las unidades activas, radios o diámetros.
- **Z±5.5** Define la cota según el eje Z, donde se desea ejecutar el ciclo. Se programará en cotas absolutas.
- **L±5.5** Define en radios la longitud de la chaveta. Estará referido al punto de comienzo (X,Z), por lo que tendrá valor positivo cuando se mecaniza en sentido negativo según el eje X y valor negativo si se mecaniza en sentido contrario. En el ejemplo de la figura " $L(+)$ "

Si se programa con valor 0, el CNC visualizará el error correspondiente.

**I±5.5** Define la profundidad de la chaveta. Estará referido al punto de comienzo  $(X,Z)$ .

Si se programa con valor 0, el CNC visualizará el error correspondiente.

- **Q±5.5** Define la posición angular, en grados, en que se debe situar el cabezal para efectuar el ciclo (primera chaveta si hay varias).
- **A±5.5** Define el paso angular entre 2 operaciones consecutivas. Se programa en grados, positivo en sentido contrario a las agujas del reloj.
- **D5.5** Define la distancia de seguridad según el eje Z, e indica a que distancia del punto inicial (Z, X) se posiciona la herramienta en el movimiento de acercamiento. Si no se programa, se tomará el valor 0.

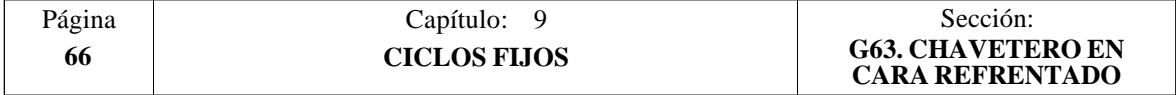

- **F5.5** Define el avance de mecanizado para el mecanizado de la chaveta.
- **S±5.5** Velocidad (valor), en revoluciones por minuto, y sentido (signo) de giro de la herramienta motorizada.

- 1.- Desplazamiento en rápido hasta el punto de aproximación, situado a una distancia de seguridad "D" del punto de taladrado.
- 2.- El CNC pone en funcionamiento la herramienta motorizada a la velocidad (rpm) y sentido indicados en el parámetro "S".
- 3.- Orienta el cabezal a la posición angular "Q" indicada. Obviamente, si el cabezal estaba en marcha, el CNC lo para.
- 4.- Mecanizado de la chaveta siguiendo los siguientes pasos:

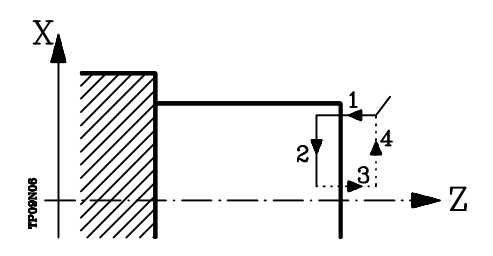

- 4.1.- Penetración al avance que se encontraba seleccionado al llamar al ciclo.
- 4.2.- Mecanizado de la chaveta moviendo el eje X a la velocidad "F" programada.
- 4.3.- Retroceso en rápido a la cota de referencia
- 4.4.- Retorna en rápido al punto inicial
- 5.- En función del valor asignado al parámetro "J" (número de chavetas):
	- 5.1.- El cabezal se desplaza a la nueva posición. Incremento angular "A"
	- 5.2.- Repite los movimientos indicados en el punto 4.
- 6.- Se para la herramienta motorizada

#### **Consideraciones**

Las condiciones de mecanizado (velocidad de avance, velocidad de la herramienta motorizada, etc.) deben programarse antes de la llamada al ciclo.

Una vez finalizado el ciclo fijo el programa continuará con el mismo avance F y las mismas funciones G que disponía al llamar al ciclo. Unicamente se anulará la compensación de radio de herramienta si se encontraba activa, continuando la ejecución del programa con la función G40.

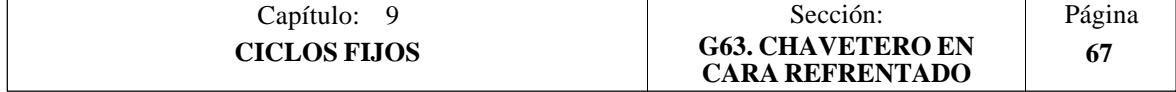

# *10. TRABAJO CON PALPADOR*

El CNC FAGOR 8055 dispone de dos entradas de palpador, una para señales de 5 Vcc del tipo TTL y otra para señales de 24 Vcc.

En el apéndice del Manual de Instalación y Puesta en marcha se explica la conexión de los distintos tipos de palpadores a estas entradas.

Este control permite, mediante la utilización de palpadores, el realizar las siguientes operaciones:

- \* Programación mediante las funciones G75 y G76 de bloques de movimiento con palpador.
- \* Ejecución mediante la programación de bloques en lenguaje de alto nivel de los diversos ciclos de calibración de herramientas y de medición de piezas.

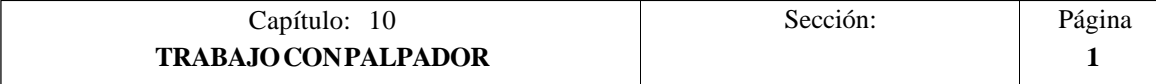

# *10.1 MOVIMIENTO CON PALPADOR (G75, G76)*

La función **G75** permite programar desplazamientos que finalizarán tras recibir el CNC la señal del palpador de medida utilizado.

La función **G76** permite programar desplazamientos que finalizarán tras dejar de recibir el CNC la señal del palpador de medida utilizado.

El formato de definición de ambas funciones es:

#### **G75 X..C ±5.5 G76 X..C ±5.5**

A continuación de la función deseada **G75 o G76** se programará el eje o ejes deseados, así como las cotas de dichos ejes, que definirán el punto final del movimiento programado.

La máquina se moverá según la trayectoria programada, hasta recibir (G75) o dejar de recibir (G76) la señal del palpador, en dicho momento el CNC dará por finalizado el bloque, asumiendo como posición teórica de los ejes la posición real que tengan en ese instante.

Si los ejes llegan a la posición programada antes de recibir o dejar de recibir la señal exterior del palpador, el CNC detendrá el movimiento de los ejes.

Este tipo de bloques con movimiento de palpador son muy útiles cuando se desea elaborar programas de medición o verificación de herramientas y piezas.

Las funciones G75 y G76 no son modales, por lo que deberán programarse siempre que se desee realizar un movimiento con palpador.

Mientras se encuentre activa la función G75 o G76 no se puede variar el override del avance F programado, estando fijo al 100%.

Las funciones G75 y G76 son incompatibles entre si y con las funciones G00, G02, G03, G33, G41 y G42. Además, una vez ejecutada una de ellas el CNC asumirá las funciones G01 y G40.

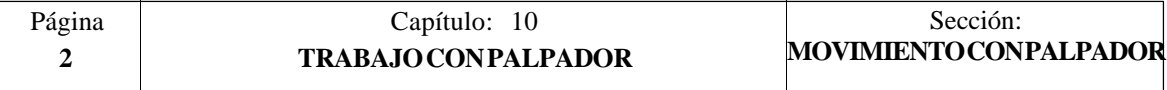

# *10.2 CICLOS FIJOS DE PALPACION*

El CNC FAGOR 8055 dispone de los siguientes ciclos fijos de palpación:

- **1** Ciclo fijo de calibrado de herramienta.
- **2** Ciclo fijo de calibrado de palpador.
- **3** Ciclo fijo de medida de pieza y corrección de herramienta en el eje X.
- **4** Ciclo fijo de medida de pieza y corrección de herramienta en el eje Z.

Todos los movimientos de estos ciclos fijos de palpación se ejecutarán en los ejes X y Z

Los ciclos fijos se programarán mediante la sentencia de alto nivel **PROBE**, siendo su formato de programación:

(PROBE (expresión), (sentencia de asignación), ...)

Esta sentencia realiza una llamada al ciclo de palpación indicado mediante un número o mediante cualquier expresión que tenga como resultado un número. Además permite inicializar los parámetros de dicho ciclo, con los valores con que se desea ejecutar el mismo, mediante las sentencias de asignación.

#### **Consideraciones generales**

Los ciclos fijos de palpación no son modales, por lo que deberán ser programados siempre que se desee ejecutar alguno de ellos.

Los palpadores utilizados en la ejecución de estos ciclos son:

- \* Palpador situado en una posición fija de la máquina, empleado para el calibrado de herramientas.
- \* Palpador situado en el cabezal portaherramientas, será tratada como una herramienta y se utilizará en los diferentes ciclos de medición.

La ejecución de un ciclo fijo de palpación no altera la historia de las funciones "G" anteriores, a excepción de las funciones de compensación de radio G41 y G42.

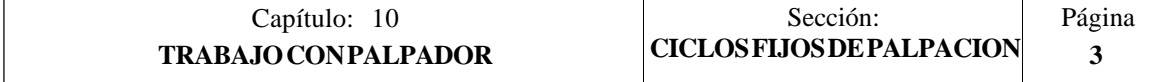

# *10.3 CICLO FIJO DE CALIBRADO DE HERRAMIENTA*

Sirve para calibrar una herramienta o un palpador situado en el portaherramientas. Una vez finalizado el ciclo, quedarán actualizados en la tabla de correctores, el valor (X) y el valor (Z) correspondientes al corrector que se encuentra seleccionado. Asimismo, los valores I, K se inicializarán con valor 0.

Si es la primera vez que se calibra la herramienta o el palpador, se debe introducir en la tabla de correctores un valor aproximado de su longitud  $(X, Z)$ , así como el factor de forma (F) y el valor del radio (R).

Si se trata de un palpador el valor "R" corresponderá al radio de la (esfera) bola del palpador y el factor de forma depende de la forma en que se efectúa la calibración."

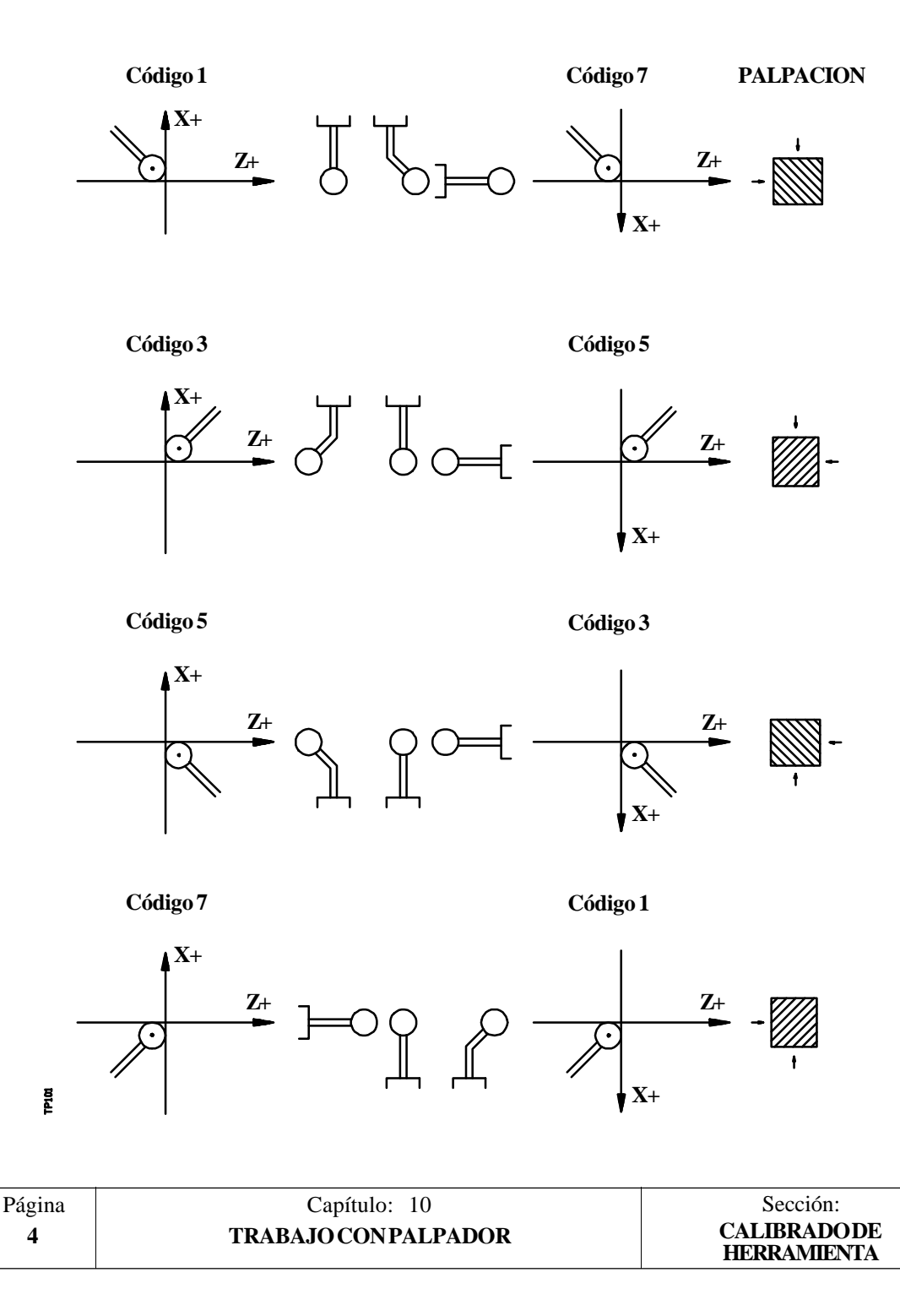

Para su ejecución es necesario disponer de un palpador de sobremesa, instalado en una posición fija de la máquina y con sus caras paralelas a los ejes X, Z.

Su posición estará indicada en cotas absolutas referidas al cero máquina mediante los parámetros máquina generales:

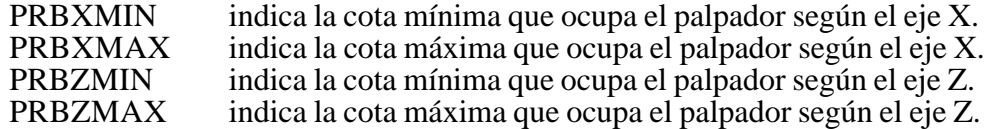

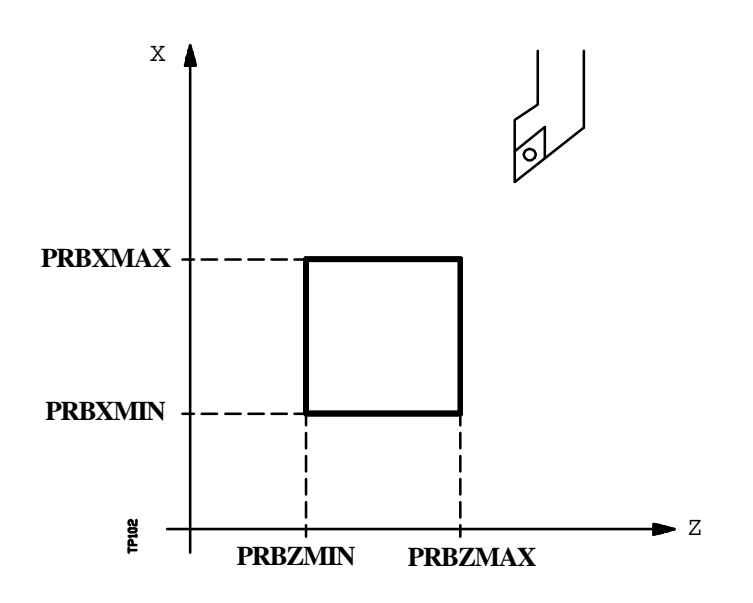

El formato de programación de este ciclo es:

#### **(PROBE 1, B, F)**

**B5.5** Define la distancia de seguridad y se programará mediante un valor positivo expresado en radios.

Si se programa con valor 0, el CNC visualizará el error correspondiente.

**F5.5** Define el avance con el que se realizará el movimiento de palpación. Se programará en mm/minuto o en pulgadas/minuto.

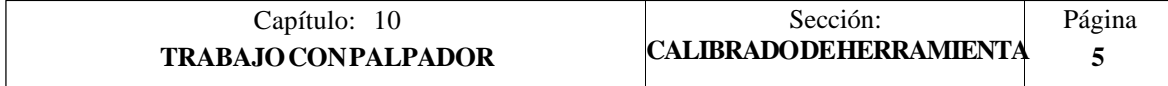

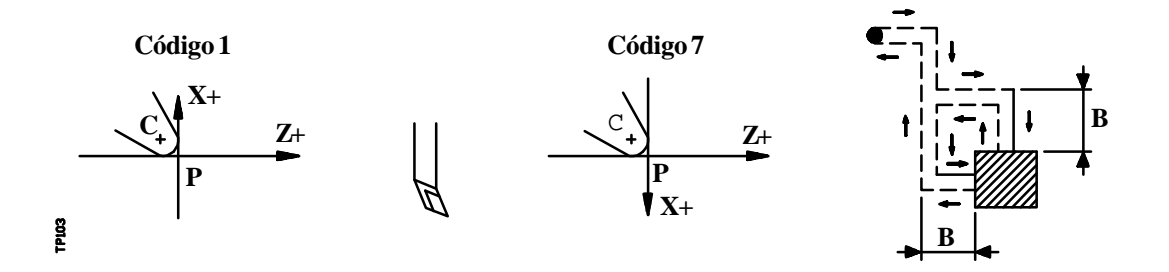

**1.-** Movimiento de aproximación

Desplazamiento del palpador en avance rápido (G00) desde el punto de llamada al ciclo hasta la esquina de aproximación.

Este punto se encuentra situado frente a la esquina correspondiente del palpador, a una distancia de seguridad (B) de ambas caras.

El movimiento de aproximación se realiza en dos fases:

- 1º Desplazamiento según el eje Z.
- 2º Desplazamiento según el eje X.
- **2.-** Movimiento de palpación

Dependiendo del factor de forma asignado a la herramienta seleccionada, se realizarán 1 o 2 palpaciones para su calibración. Cada una de las palpaciones estará formada por los siguientes pasos:

**a.-** Movimiento de aproximación

Desplazamiento del palpador en avance rápido (G00) hasta el punto de aproximación, situado frente a la cara a palpar a una distancia "B" del mismo.

**b.-** Movimiento de palpación

Desplazamiento del palpador con el avance indicado (F), hasta recibir la señal del palpador.

La máxima distancia a recorrer en el movimiento de palpación es 2B, si una vez recorrida dicha distancia el CNC no recibe la señal del palpador, se visualizará el código de error correspondiente deteniéndose el movimiento de los ejes.

**c.-** Movimiento de retroceso

Desplazamiento del palpador en avance rápido (G00) desde el punto en que se realizó la palpación hasta la esquina de aproximación.

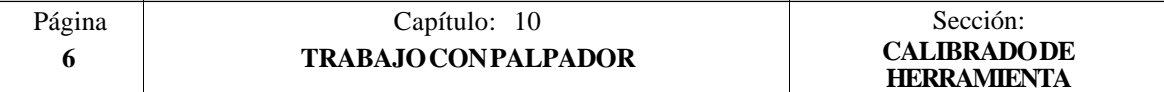

**3.-** Movimiento de retroceso

Desplazamiento del palpador en avance rápido (G00) desde la esquina de aproximación hasta el punto que se llamó al ciclo.

El movimiento de retroceso se realiza en dos fases:

- 1º Desplazamiento según el eje X.
- 2º Desplazamiento según el eje Z.

Una vez finalizado el ciclo, el CNC habrá actualizando en la tabla de correctores correspondiente al corrector que se encuentra seleccionado, los valores "X", "Z" e inicializado los valores "I", "K" a 0.

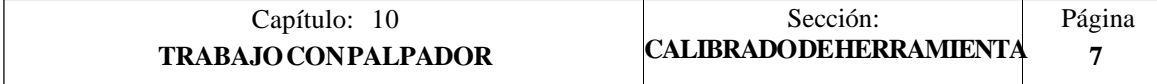

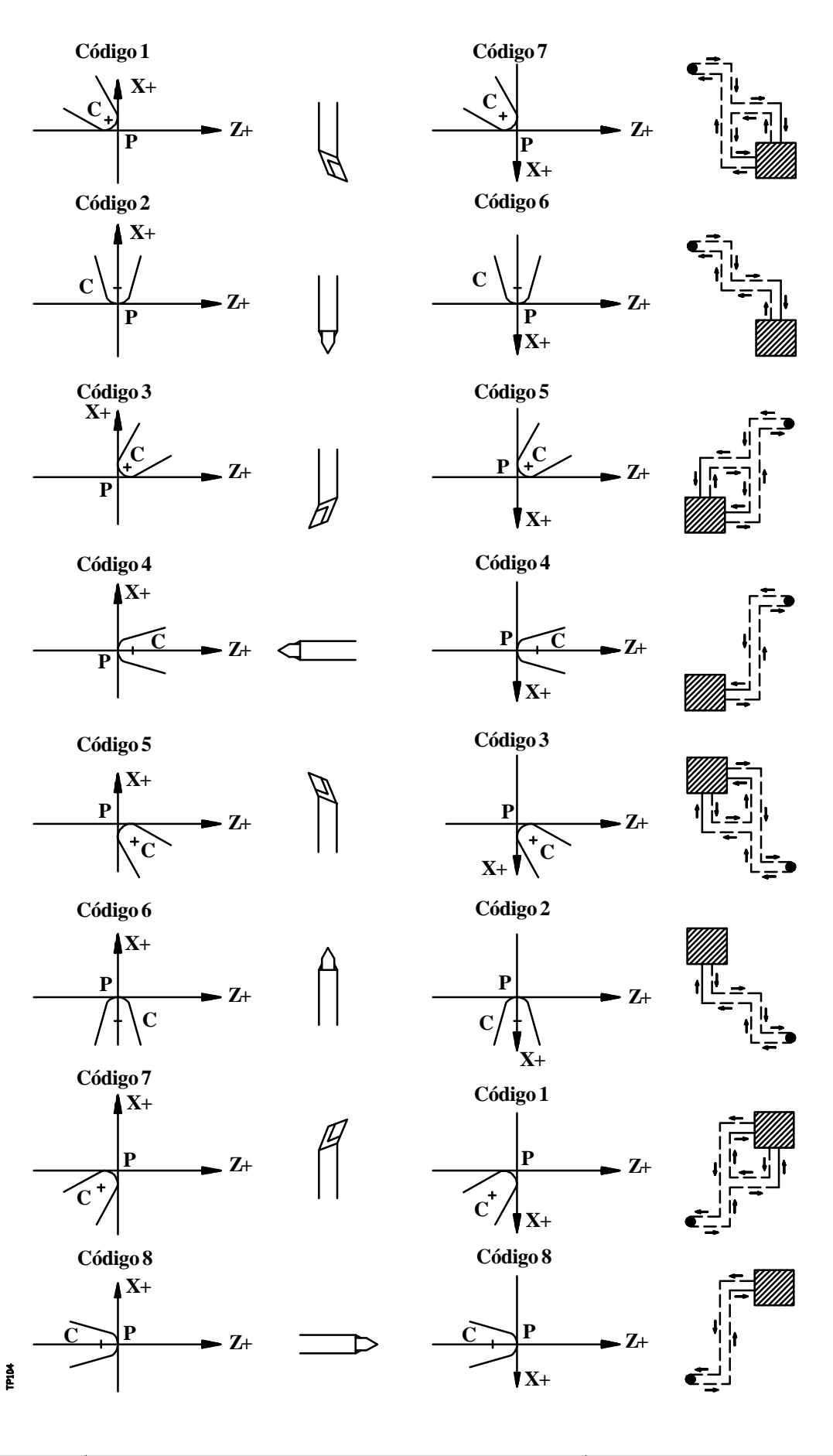

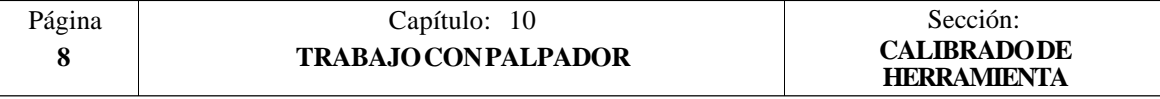

Además, el CNC devolverá tras la calibración el error detectado en los siguientes parámetros aritméticos generales:

- **P298 Error detectado en X**. Diferencia entre la longitud real de la herramienta y el valor asignado al corrector correspondiente como longitud en X. Este valor estará expresado en radios.
- **P299 Error detectado en Z**. Diferencia entre la longitud real de la herramienta y el valor asignado al corrector correspondiente como longitud en Z.

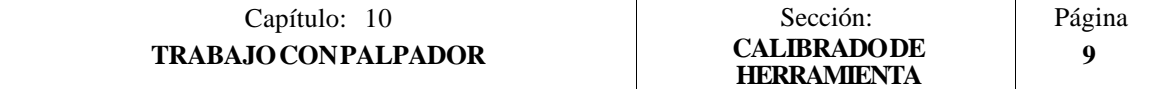

# *10.4 CICLO FIJO DE CALIBRADO DE PALPADOR*

Sirve para calibrar las caras del palpador de sobremesa, instalado en una posición fija de la máquina y con sus caras paralelas a los ejes X, Z.

Este palpador que será el que se utilice en el ciclo fijo de calibración de herramientas y su posición aproximada estará indicada en cotas absolutas referidas al cero máquina mediante los parámetros máquina generales:

PRBXMIN indica la cota mínima que ocupa el palpador según el eje X.<br>PRBXMAX indica la cota máxima que ocupa el palpador según el eje X. PRBXMAX indica la cota máxima que ocupa el palpador según el eje X. PRBZMIN indica la cota mínima que ocupa el palpador según el eje Z.<br>PRBZMAX indica la cota máxima que ocupa el palpador según el eje Z. indica la cota máxima que ocupa el palpador según el eje Z.

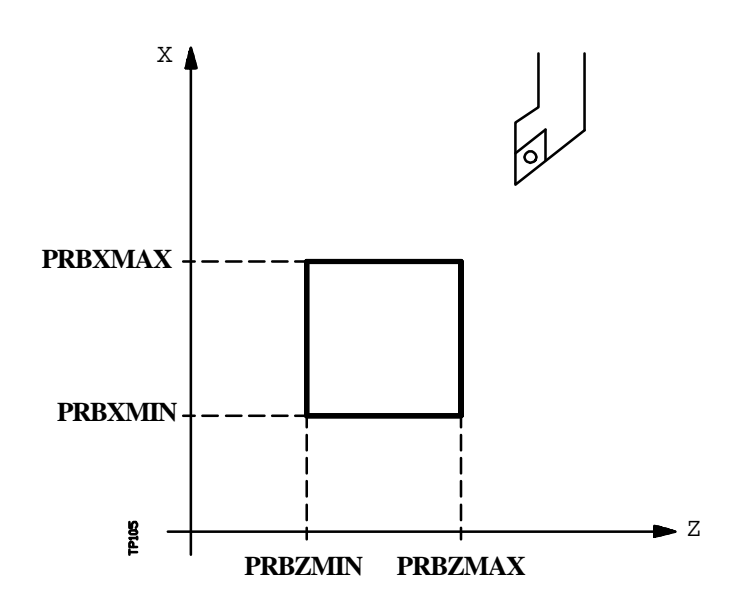

Para su ejecución se utilizará una herramienta patrón de dimensiones conocidas con sus valores correspondientes previamente introducidos en el corrector seleccionado.

Debido a que se necesita calibrar el palpador según los ejes X y Z, el factor de forma (F) de la herramienta patrón seleccionada deberá ser F1, F3, F5 ó F7.

El formato de programación de este ciclo es:

#### **(PROBE 2, B, F)**

**B5.5** Define la distancia de seguridad y se programará mediante un valor positivo expresado en radios.

Si se programa con valor 0, el CNC visualizará el error correspondiente.

**F5.5** Define el avance con el que se realizará el movimiento de palpación. Se programará en mm/minuto o en pulgadas/minuto.

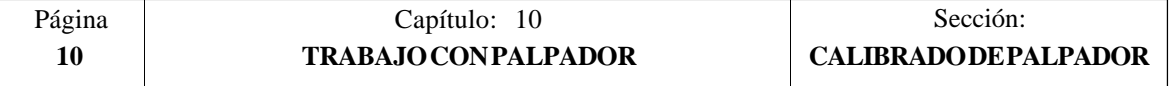

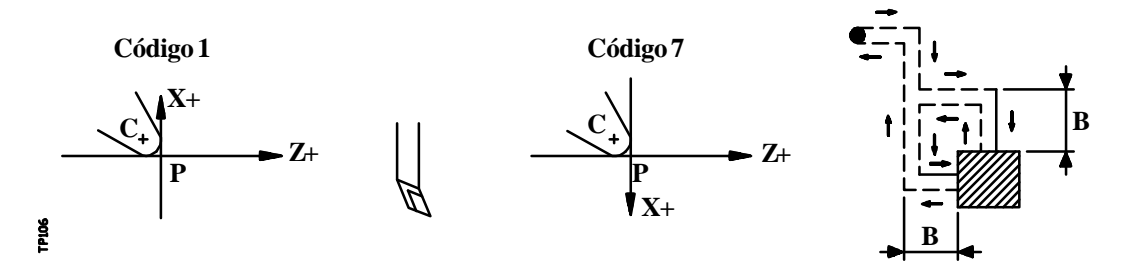

**1.-** Movimiento de aproximación

Desplazamiento de la herramienta en avance rápido (G00) desde el punto de llamada al ciclo hasta la esquina de aproximación.

Este punto se encuentra situado frente a la esquina correspondiente del palpador, a una distancia de seguridad (B) de ambas caras.

El movimiento de aproximación se realiza en dos fases:

- 1º Desplazamiento según el eje Z.
- 2º Desplazamiento según el eje X.
- **2.-** Movimiento de palpación

Las caras del palpador utilizadas en este movimiento de palpación, así como la trayectoria realizada por la herramienta dependen del factor de forma asignado a la herramienta seleccionada.

En esta fase se realizarán 2 palpaciones, estando cada una de ellas formada por los siguientes pasos:

**a.-** Movimiento de aproximación

Desplazamiento del palpador en avance rápido (G00) hasta el punto de aproximación, situado frente a la cara a palpar a una distancia "B" del mismo.

**b.-** Movimiento de palpación

Desplazamiento del palpador con el avance indicado (F), hasta recibir la señal del palpador.

La máxima distancia a recorrer en el movimiento de palpación es 2B, si una vez recorrida dicha distancia el CNC no recibe la señal del palpador, se visualizará el código de error correspondiente deteniéndose el movimiento de los ejes.

**c.-** Movimiento de retroceso

Desplazamiento del palpador en avance rápido (G00) desde el punto en que se realizó la palpación hasta la esquina de aproximación.

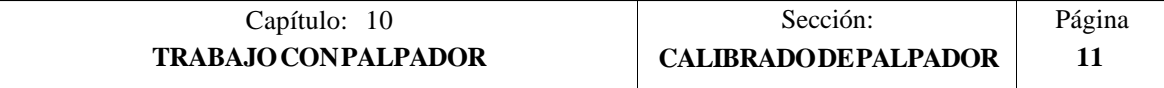

**3.-** Movimiento de retroceso

Desplazamiento del palpador en avance rápido (G00) desde la esquina de aproximación hasta el punto que se llamó al ciclo.

El movimiento de retroceso se realiza en dos fases:

- 1º Desplazamiento según el eje X.<br>2º Desplazamiento según el eje Z.
- Desplazamiento según el eje Z.

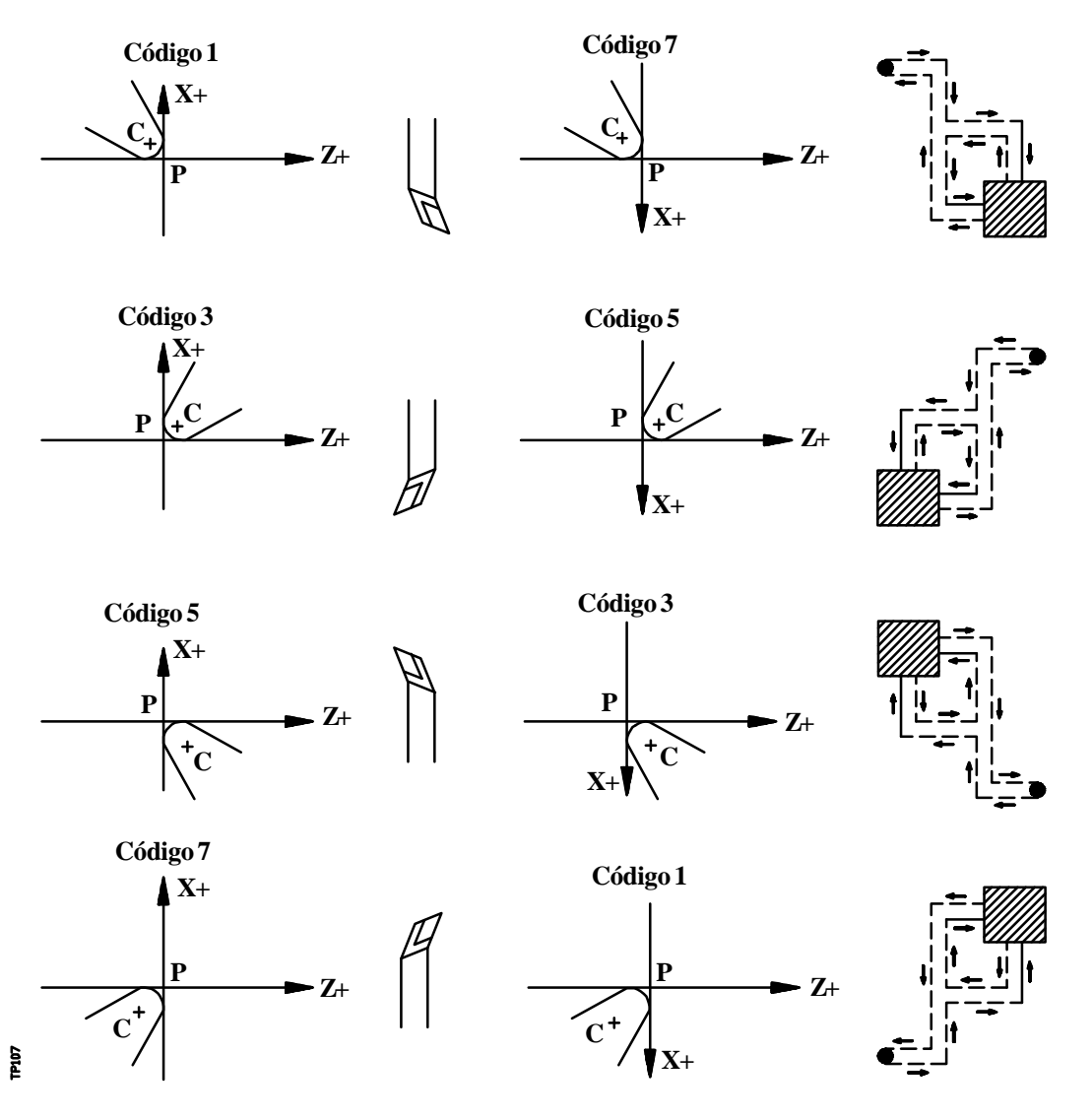

Una vez finalizado el ciclo, el CNC devolverá los valores medidos en los siguientes parámetros aritméticos generales:

- **P298 Cota real en X de la cara medida**. Este valor que estará expresado en radios vendrá dado en cotas absolutas referidas al cero máquina.
- **P299 Cota real en Z de la cara medida**. Este valor estará expresado en cotas absolutas referidas al cero máquina.

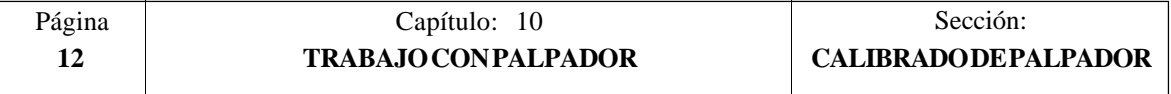

Conocidos estos valores y las dimensiones del palpador, el usuario tras calcular las cotas de las otras dos caras, actualizará los parámetros máquina generales:

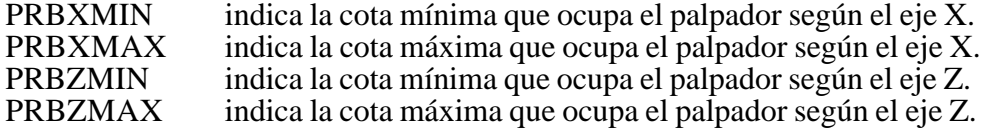

Ejemplo:

 $PRBZMAX = P299$ 

Si la herramienta utilizada tiene un factor de forma F3 y el palpador tiene forma cuadrada de 40 mm de lado, los valores que se asignarán a estos parámetros máquina generales son:

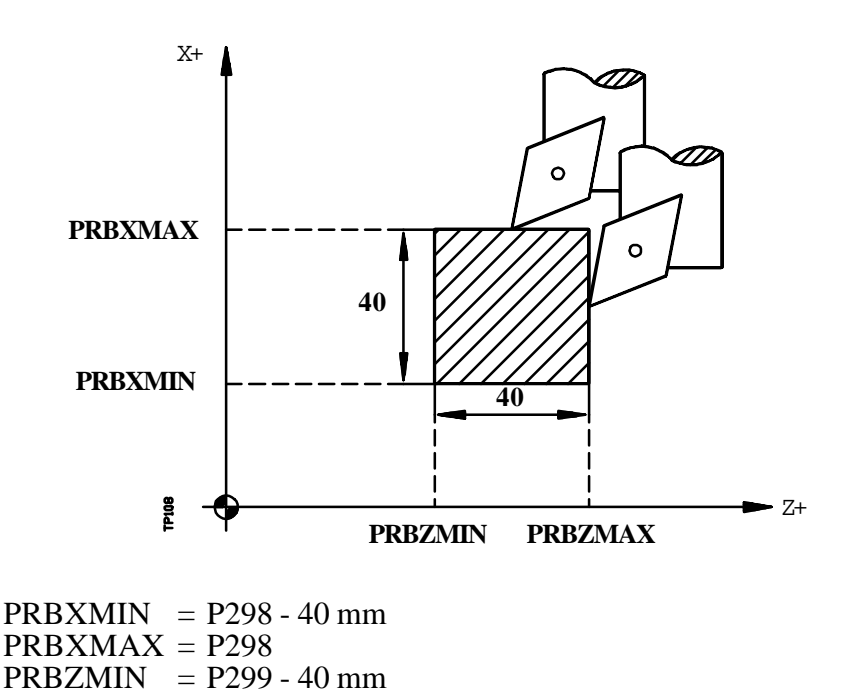

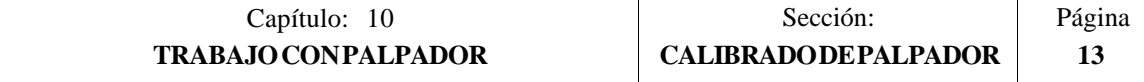
## *10.5 CICLO FIJO DE MEDIDA DE PIEZA Y CORRECCION DE HERRAMIENTA EN EL EJE X*

Se utilizará un palpador situado en el cabezal portaherramientas, que debe estar previamente calibrado mediante el ciclo fijo de calibrado de herramienta.

Este ciclo además de realizar una medida de la pieza según el eje X, permite corregir el valor del corrector de la herramienta que se ha utilizado en el proceso de mecanización de dicha superficie. Esta corrección se realizará únicamente cuando el error de medida supera un valor programado.

El formato de programación de este ciclo es:

## **(PROBE 3, X, Z, B, F, L, D)**

- **X±5.5** Cota teórica, según el eje X, del punto sobre el que se desea realizar la medición. Este valor estará expresado según las unidades activas, radios o diámetros.
- **Z±5.5** Cota teórica según el eje Z, del punto sobre el que se desea realizar la medición.
- **B5.5** Define la distancia de seguridad y se programará mediante un valor positivo expresado en radios.

Si se programa con valor 0, el CNC visualizará el error correspondiente.

- **F5.5** Define el avance con el que se realizará el movimiento de palpación. Se programará en mm/minuto o en pulgadas/minuto.
- **L5.5** Define la tolerancia que se aplicará al error medido. Se programará en radios, realizándose la corrección del corrector únicamente cuando el error supera dicho valor.

Si no se programa el CNC asignará a este parámetro el valor 0.

**D4** Define el número de corrector sobre el que se realizará la corrección, una vez realizada la medición.

> Si no se programa o se programa con valor 0, el CNC entenderá que no se desea efectuar dicha corrección.

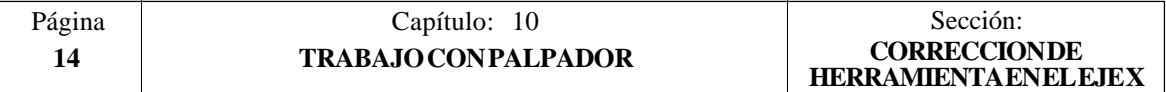

## **Funcionamiento básico:**

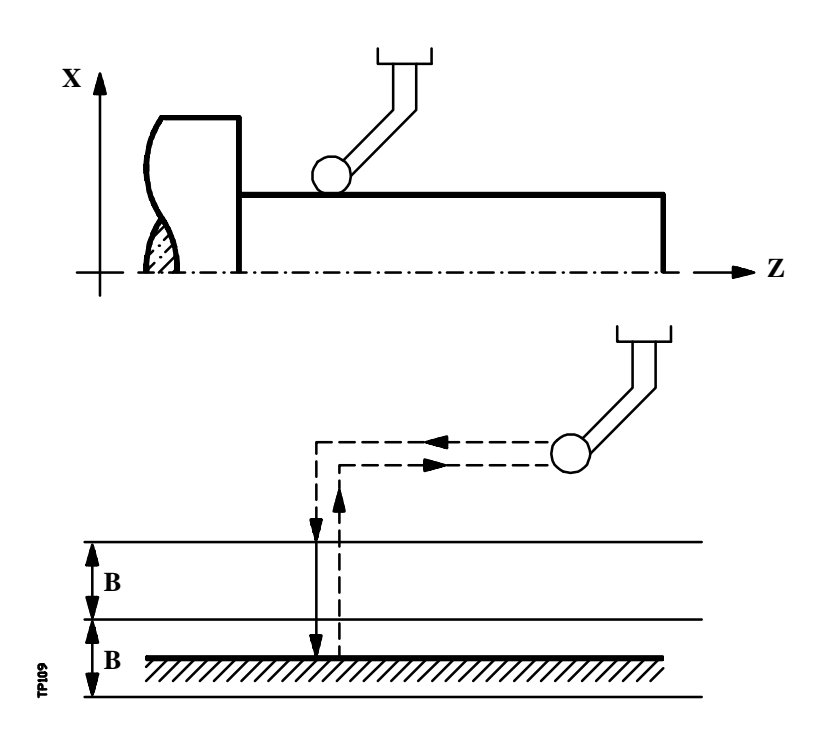

**1.-** Movimiento de aproximación

Desplazamiento del palpador en avance rápido (G00) desde el punto de llamada al ciclo hasta el punto de aproximación.

Este punto se encuentra situado frente al punto en que se desea realizar la medición, a una distancia de seguridad (B) del mismo.

El movimiento de aproximación se realiza en dos fases:

- 1º Desplazamiento según el eje Z.
- 2º Desplazamiento según el eje X.
- **2.-** Movimiento de palpación

Desplazamiento del palpador según el eje X con el avance indicado (F), hasta recibir la señal del palpador.

La máxima distancia a recorrer en el movimiento de palpación es 2B, si una vez recorrida dicha distancia el CNC no recibe la señal del palpador, se visualizará el código de error correspondiente deteniéndose el movimiento de los ejes.

Una vez realizada la palpación, el CNC asumirá como posición teórica de los ejes, la posición real que tenían los mismos cuando se recibió la señal del palpador.

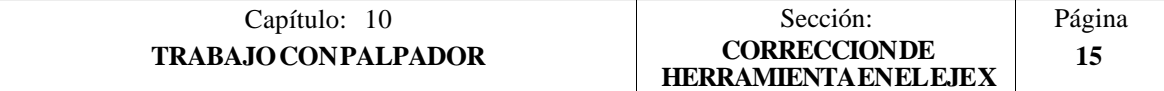

**3.-** Movimiento de retroceso

Desplazamiento del palpador en avance rápido (G00) desde el punto en que se realizó la palpación hasta el punto que se llamó al ciclo.

El movimiento de retroceso se realiza en dos fases:

- 1º Desplazamiento según el eje X hasta la cota correspondiente a dicho eje del punto de llamada al ciclo.
- 2º Desplazamiento según el eje Z hasta el punto de llamada al ciclo.

Una vez finalizado el ciclo, el CNC devolverá los valores reales obtenidos tras la medición en los siguientes parámetros aritméticos generales:

- **P298 Cota real de la superficie**. Este valor estará expresado según las unidades activas, radios o diámetros.
- **P299 Error detectado**. Diferencia entre la cota real de la superficie y la cota teórica programada. Este valor estará expresado en radios.

Si se seleccionó Numero de Corrector de Herramienta (D), el CNC modificará el valor "I" de dicho corrector, siempre que el error de medida sea igual o mayor que la tolerancia (L).

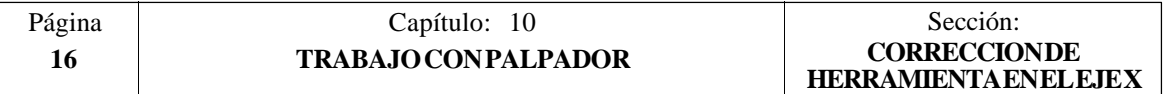

## *10.6 CICLO FIJO DE MEDIDA DE PIEZA Y CORRECCION DE HERRAMIENTA EN EL EJE Z*

Se utilizará un palpador situado en el cabezal portaherramientas, que debe estar previamente calibrado mediante el ciclo fijo de calibrado de herramienta.

Este ciclo además de realizar una medida de la pieza según el eje Z, permite corregir el valor del corrector de la herramienta que se ha utilizado en el proceso de mecanización de dicha superficie. Esta corrección se realizará únicamente cuando el error de medida supera un valor programado.

El formato de programación de este ciclo es:

## **(PROBE 4, X, Z, B, F, L, D)**

- **X±5.5** Cota teórica, según el eje X, del punto sobre el que se desea realizar la medición. Este valor estará expresado según las unidades activas, radios o diámetros.
- **Z±5.5** Cota teórica según el eje Z, del punto sobre el que se desea realizar la medición.
- **B5.5** Define la distancia de seguridad. Se deberá programar con valor positivo y superior a 0, en caso contrario el CNC visualizará el error correspondiente.
- **F5.5** Define el avance con el que se realizará el movimiento de palpación. Se programará en mm/minuto o en pulgadas/minuto.
- **L5.5** Define la tolerancia que se aplicará al error medido, realizándose la corrección del corrector únicamente cuando el error supera dicho valor.

Si no se programa el CNC asignará a este parámetro el valor 0.

**D4** Define el número de corrector sobre el que se realizará la corrección, una vez realizada la medición.

> Si no se programa o se programa con valor 0, el CNC entenderá que no se desea efectuar dicha corrección.

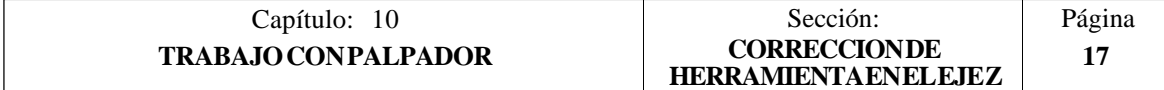

**Funcionamiento básico:**

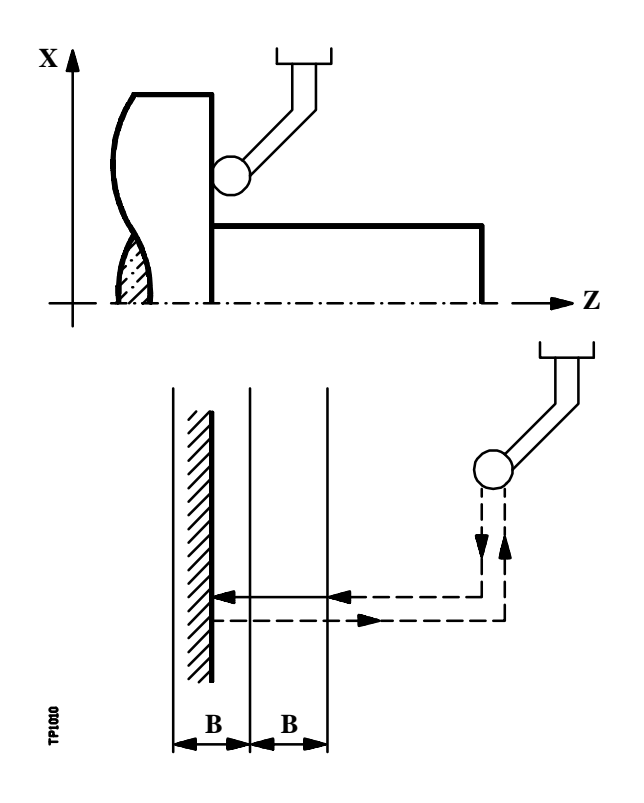

**1.-** Movimiento de aproximación

Desplazamiento del palpador en avance rápido (G00) desde el punto de llamada al ciclo hasta el punto de aproximación.

Este punto que encuentra situado frente al punto en que se desea realizar la medición, a una distancia de seguridad (B) del mismo.

El movimiento de aproximación se realiza en dos fases:

- 1º Desplazamiento según el eje X.
- 2º Desplazamiento según el eje Z.
- **2.-** Movimiento de palpación

Desplazamiento del palpador según el eje Z con el avance indicado (F), hasta recibir la señal del palpador.

La máxima distancia a recorrer en el movimiento de palpación es 2B, si una vez recorrida dicha distancia el CNC no recibe la señal del palpador, se visualizará el código de error correspondiente deteniéndose el movimiento de los ejes.

Una vez realizada la palpación, el CNC asumirá como posición teórica de los ejes, la posición real que tenían los mismos cuando se recibió la señal del palpador.

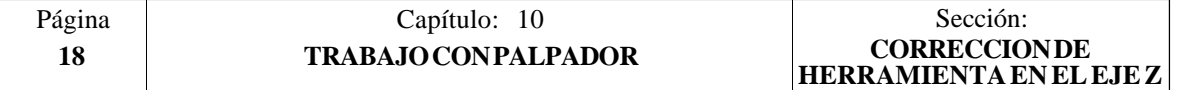

**3.-** Movimiento de retroceso

Desplazamiento del palpador en avance rápido (G00) desde el punto en que se realizó la palpación hasta el punto que se llamó al ciclo.

El movimiento de retroceso se realiza en dos fases:

- 1º Desplazamiento según el eje Z hasta la cota correspondiente a dicho eje del punto de llamada al ciclo.
- 2º Desplazamiento según el eje X hasta el punto de llamada al ciclo.

Una vez finalizado el ciclo, el CNC devolverá los valores reales obtenidos tras la medición en los siguientes parámetros aritméticos generales:

#### **P298 Cota real de la superficie**.

**P299 Error detectado**. Diferencia entre la cota real de la superficie y la cota teórica programada.

Si se seleccionó Numero de Corrector de Herramienta (D), el CNC modificará el valor "K" de dicho corrector, siempre que el error de medida sea igual o mayor que la tolerancia (L).

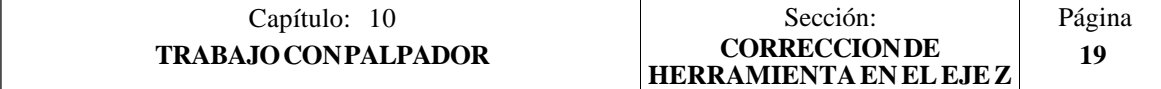

# 11. *PROGRAMACIONENLENGUAJEDEALTONIVEL*

El CNC FAGOR 8055 dispone de una serie de variables internas que pueden ser accedidas desde el programa de usuario, desde el programa del PLC o bien vía DNC.

El acceso a estas variables desde el programa de usuario se realiza con comandos de alto nivel.

Cada una de las variables del sistema, sobre las que se tiene acceso, será referenciada mediante su nemónico, y se diferenciarán, según su utilización, en variables de lectura y variables de lectura-escritura.

## *11.1 DESCRIPCION LEXICA*

Todas las palabras que constituyen el lenguaje en alto nivel del control numérico deberán escribirse en letras mayúsculas, a excepción de los textos asociados, que se podrán escribir con letras mayúsculas y minúsculas.

Los elementos que se disponen para realizar la programación en alto nivel son:

- Palabras reservadas.
- Constantes numéricas.
- Símbolos.

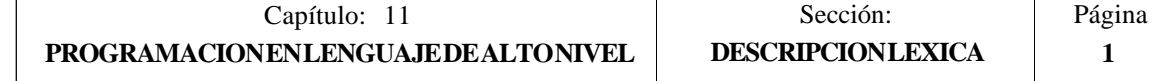

# *11.1.1 PALABRAS RESERVADAS*

El conjunto de palabras que el CNC utiliza en la programación de alto nivel para denominar las variables del sistema, los operadores, las sentencias de control, etc, son las siguientes :

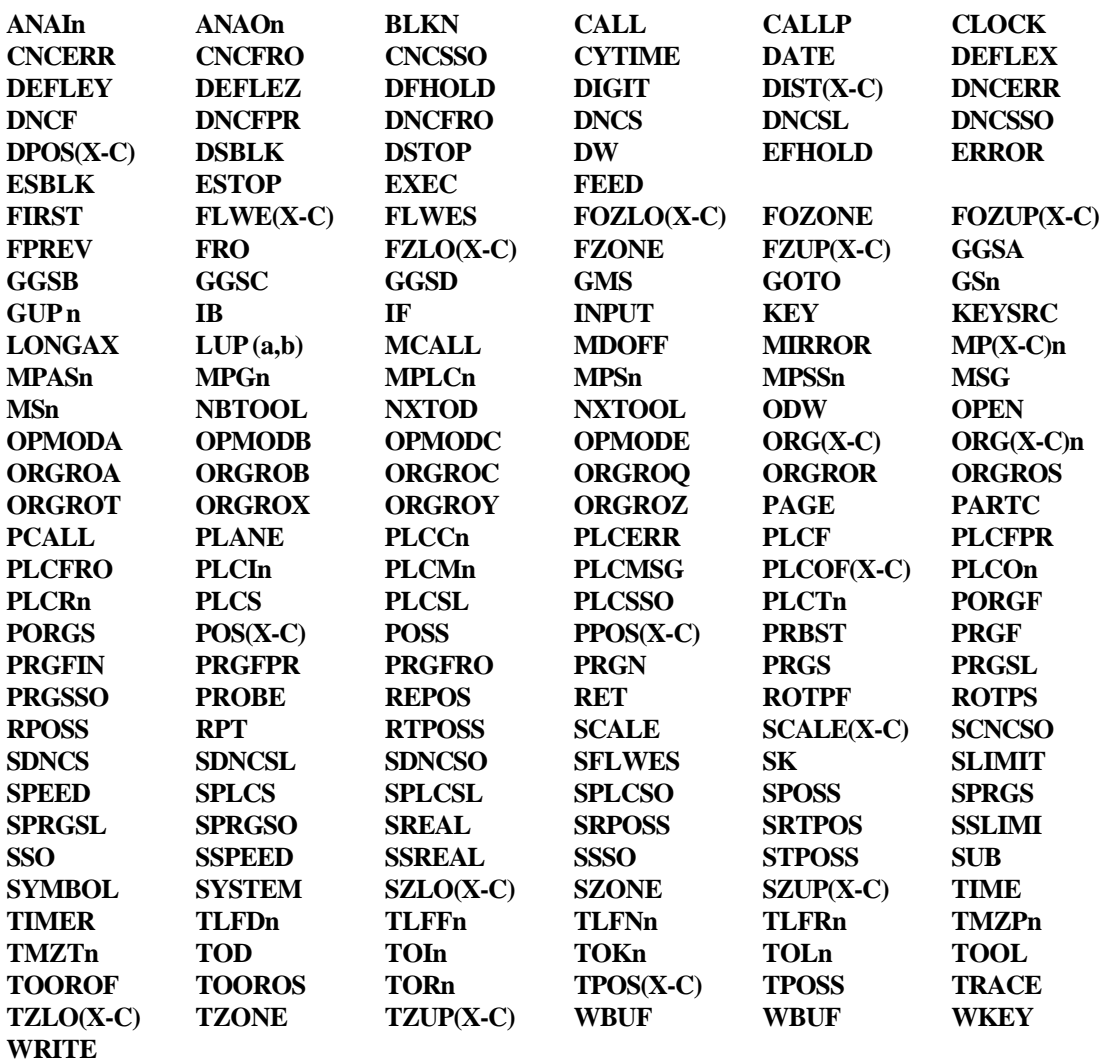

Las palabras acabadas en (X-C) indican un conjunto de 9 elementos formados por la correspondiente raíz seguida de X, Y, Z, U, V, W, A, B y C.

ORG(X-C) —> ORGX, ORGY, ORGZ, ORGU, ORGV, ORGW, ORGA, ORGB, ORGC

También son palabras reservadas cada una de las letras del alfabeto **A-Z**, ya que pueden formar un palabra del lenguaje de alto nivel cuando van solas.

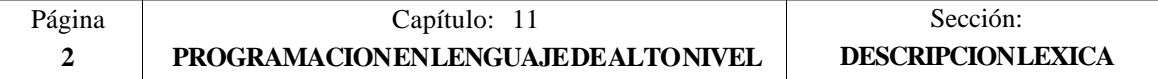

# *11.1.2 CONSTANTES NUMERICAS*

Los bloques programados en lenguaje de alto nivel permiten números en formato decimal que no sobrepasen el formato  $\pm 6.5$ , y números en formato hexadecimal, en cuyo caso deben ir precedidos por el símbolo **\$**, con un máximo de 8 dígitos.

La asignación a una variable de una constante superior al formato  $\pm 6.5$ , se realizará mediante parámetros aritméticos, mediante expresiones aritméticas, o bien mediante constantes expresadas en formato hexadecimal.

Ejemplo: Si se desea asignar a la variable "TIMER" el valor 100000000 se podrá realizar de una de las siguientes formas:

 $(TIMER = $5F5E100)$  $(TIMER = 10000 * 10000)$ <br>(P100 = 10000 \* 10000)  $= 10000 * 10000$  $(TIMER = P100)$ 

Trabajando el control en sistema métrico (mm) la resolución es de décima de micra, programándose las cifras en formato ±5.4 (positivo o negativo, con 5 dígitos enteros y 4 decimales), y si el control trabaja en pulgadas la resolución es de cienmilésima de pulgada, programándose las cifras en formato ±4.5 (positivo o negativo, con 4 dígitos enteros y 5 decimales).

Con objeto de que resulte más cómodo para el programador este control admite siempre el formato ±5.5 (positivo o negativo, con 5 dígitos enteros y 5 decimales), ajustando convenientemente cada número a las unidades de trabajo en el momento de ser utilizado.

## *11.1.3 SIMBOLOS*

Los símbolos utilizados dentro del lenguaje de alto nivel son:

 $( )$  " = + - \* / .

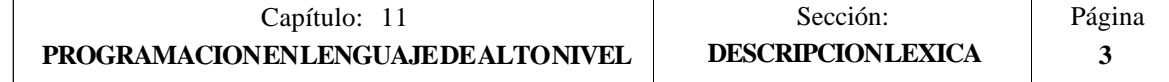

# *11.2 VARIABLES*

Las variables internas del CNC que pueden ser accedidas por el lenguaje de alto nivel están agrupadas en tablas y pueden ser de lectura o de lectura y escritura.

Existe un grupo de nemónicos para representar los diversos campos de las tablas de variables. De este modo, si se desea acceder a un elemento de una de estas tablas, se indicará el campo de la tabla deseada por medio del nemónico correspondiente (por ejemplo TOR), y a continuación, el elemento deseado (TOR 3).

Las variables que dispone el CNC 8055 pueden clasificarse de la siguiente forma:

- Parámetros o variables de propósito general
- Variables asociadas a las herramientas
- Variables asociadas a los traslados de origen
- Variables asociadas a los parámetros máquina
- Variables asociadas a las zonas de trabajo
- Variables asociadas a los avances
- Variables asociadas a las cotas
- Variables asociadas al cabezal
- Variables asociadas al autómata
- Variables asociadas a los parámetros locales
- Otras variables

Las variables que acceden a valores reales del CNC detienen la preparación de bloques y el CNC espera a que dicho comando se ejecute para comenzar nuevamente la preparación de bloques.

Por ello, se debe tener la precaución al utilizar éste tipo de variables, ya que si se intercalan entre bloques de mecanizado que trabajen con compensación se pueden obtener perfiles no deseados.

Ejemplo:

Se ejecutan los siguientes bloques de programa en un tramo con compensación G41.

........... ........... N10 X80 Z50 N15 (P100=POSX); Asigna al parámetro P100 el valor de la cota real en X. N20 X50 Z50 N30 X50 Z80 ........... ...........

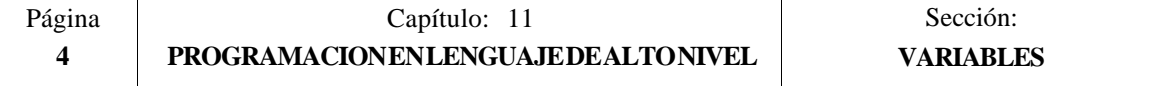

El bloque N15 detiene la preparación de bloques por lo que la ejecución del bloque N10 finalizará en el punto A.

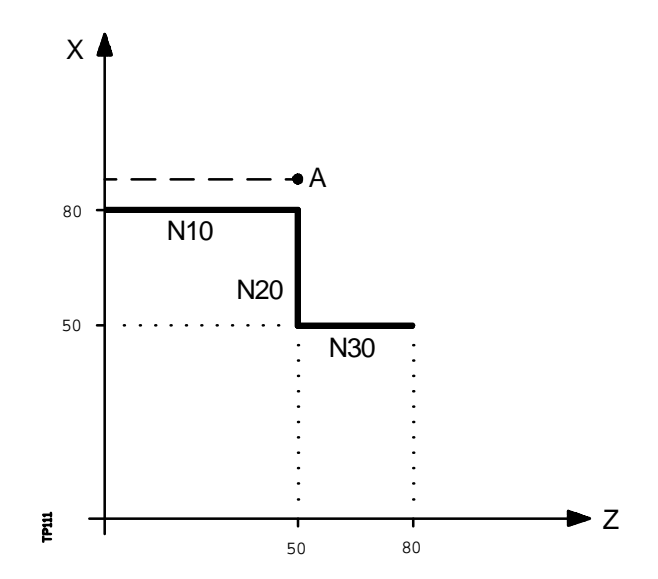

Una vez finalizada la ejecución del bloque N15, el CNC continuará la preparación de bloques a partir del bloque N20.

Como el próximo punto correspondiente a la trayectoria compensada es el punto "B", el CNC desplazará la herramienta hasta dicho punto, ejecutando la trayectoria "A-B".

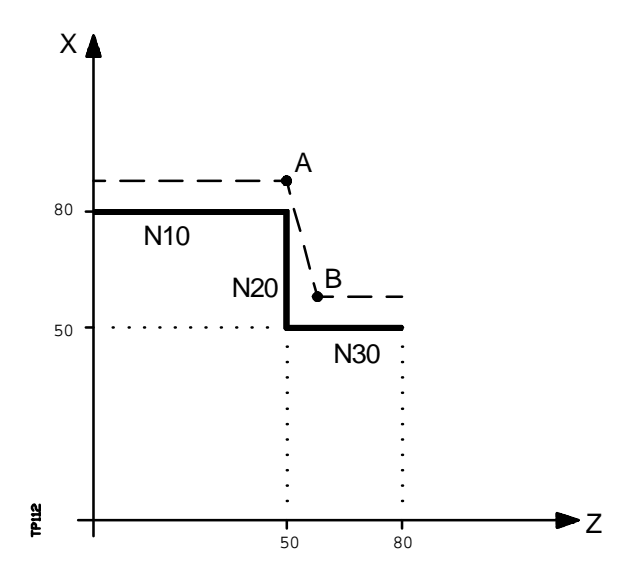

Como se puede observar la trayectoria resultante no es la deseada, por lo que se aconseja evitar la utilización de este tipo de variables en tramos que trabajen con compensación.

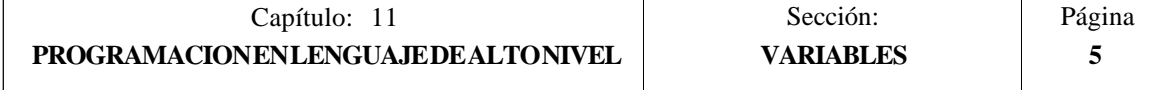

# *11.2.1 PARAMETROS O VARIABLES DE PROPOSITO GENERAL*

El CNC FAGOR 8055 dispone de dos tipos de variables de propósito general, los parámetros locales P0-P25 y los parámetros globales P100-P299.

El programador podrá utilizar variables de propósito general al editar sus propios programas. Más tarde y durante la ejecución, el CNC sustituirá estas variables por los valores que en ese momento tengan asignados.

Ejemplo:

GP0 XP1 Y100  $\rightarrow$  G1 X-12.5 Y100 (IF (P100 \* P101 EQ P102) GOTO N100)  $\implies$  (IF (2 \* 5 EQ 12) GOTO N100)

La utilización de estas variables de propósito general dependerá del tipo de bloque en el que se programen y del canal de ejecución.

En los bloques programados en código ISO se permite asociar parámetros a todos los campos, G X..C F S T D M. El número de etiqueta de bloque se definirá con valor numérico.

Si se utilizan parámetros en los bloques programados en lenguaje de alto nivel, éstos podrán programarse dentro de cualquier expresión.

Los programas que se ejecuten en el canal de usuario podrán contener cualquier parámetro global, pero no podrán utilizar parámetros locales.

El CNC actualizará la tabla de parámetros tras elaborar las operaciones que se indican en el bloque que se encuentra en preparación. Esta operación se realiza siempre antes de la ejecución del bloque, por ello, los valores mostrados en la tabla no tienen porque corresponder con los del bloque en ejecución.

Si se abandona el Modo de Ejecución tras interrumpir la ejecución del programa, el CNC actualizará las tablas de parámetros con los valores correspondientes al bloque que se encontraba en ejecución.

Cuando se accede a la tabla de parámetros locales y parámetros globales el valor asignado a cada parámetro puede estar expresado en notación decimal (4127.423) o en notación científica (0.2347 $\bar{6}$ E-3).

El CNC FAGOR 8055 dispone de sentencias de alto nivel que permiten definir y utilizar subrutinas que pueden ser llamadas desde un programa principal, o desde otra subrutina, pudiéndose a su vez llamar de ésta a una segunda, de la segunda a una tercera, etc. El CNC limita éstas llamadas, permitiéndose hasta un máximo de 15 niveles de imbricación.

Se permite asignar 26 parámetros locales (P0-P25) a una subrutina, éstos parámetros que serán desconocidos para los bloques externos a la subrutina podrán ser referenciados por los bloques que forman la misma.

El CNC permite asignar parámetros locales a más de una subrutina, pudiendo existir un máximo de 6 niveles de imbricación de parámetros locales, dentro de los 15 niveles de imbricación de subrutinas.

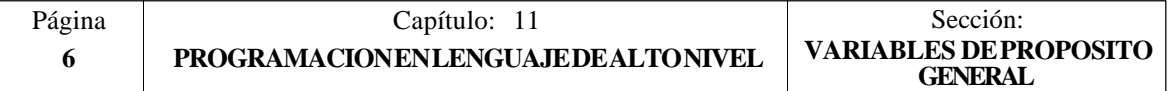

Los parámetros locales utilizados en lenguaje de alto nivel podrán ser definidos utilizando la forma anteriormente expuesta, o bien utilizando las letras **A-Z**, exceptuando la Ñ, de forma que A es igual a  $P0yZ$  a P25.

El siguiente ejemplo muestra estas 2 formas de definición:

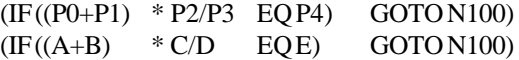

Si se realiza una asignación a parámetro local utilizando su nombre (A en vez de P0, por ejemplo) y siendo la expresión aritmética una constante numérica, la sentencia se puede abreviar de la siguiente forma:

 $(P0=13.7) \longrightarrow (A=13.7) \longrightarrow (A13.7)$ 

Se debe tener cuidado al utilizar paréntesis, ya que no es lo mismo M30 que (M30). El CNC interpreta (M30) como una sentencia y al ser M otra forma de definir el parámetro P12, dicha sentencia se leerá como (P12=30), asignando al parámetro P12 el valor 30.

Los parámetros globales (P100-P299) pueden ser utilizados a lo largo de todo el programa por cualquier bloque, independientemente del nivel de imbricación en que se encuentre.

Los ciclos fijos de mecanizado G81, G82, G83, G84, G85, G86, G87, G88 y G89 utilizan el siguiente nivel de imbricación de parámetros locales cuando se encuentran activos.

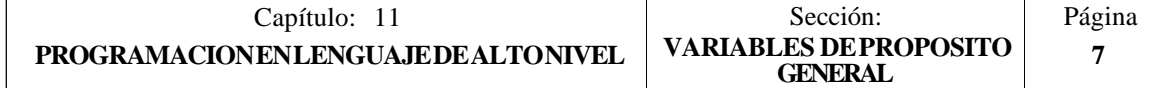

# *11.2.2 VARIABLES ASOCIADAS A LAS HERRAMIENTAS*

Estas variables están asociadas a la tabla de correctores, tabla de herramientas y tabla de almacén de herramientas, por lo que los valores que se asignarán o se leerán de dichos campos cumplirán los formatos establecidos para dichas tablas.

## **Tabla Correctores :**

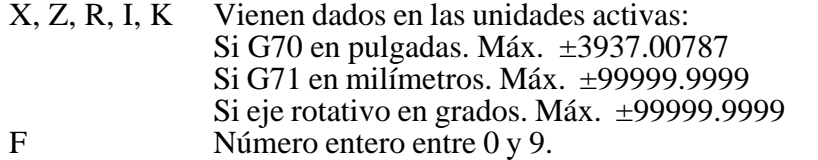

## **Tabla de Herramientas :**

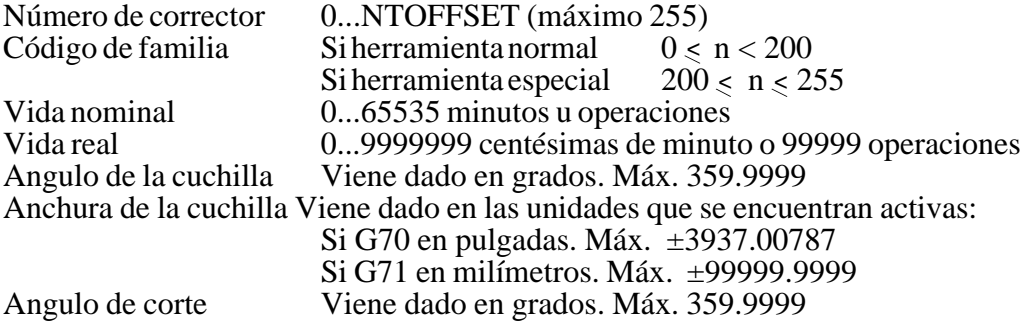

## **Tabla del almacén de herramientas:**

Contenido de cada posición del almacén

Número de herramienta 1...NTOOL (máximo 255)

- 0 Vacía<br>-1 Anulae
- Anulada

## Posición de la herramienta en el almacén

- Número de posición 1..NPOCKET (máximo 255)<br>0 En el cabezal
- 0 En el cabezal<br>-1 No encontrada
- $-1$  No encontrada<br> $-2$  En la posición de
- En la posición de cambio

## **Variables de lectura**

**TOOL**: Devuelve el número de la herramienta activa.

(P100=TOOL); Asigna al parámetro P100 el número de la herramienta activa.

- **TOD**: Devuelve el numero del corrector activo
- **NXTOOL**: Devuelve el número de la herramienta siguiente, que se encuentra seleccionada pero pendiente de la ejecución de M06 para ser activa.
- **NXTOD**: Devuelve el número del corrector correspondiente a la herramienta siguiente, que se encuentra seleccionada pero pendiente de la ejecución de M06 para ser activa.

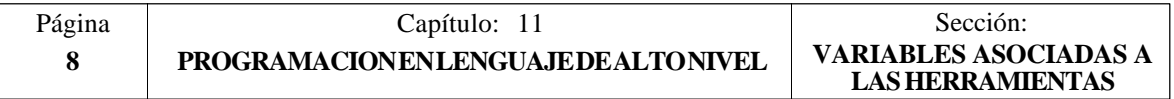

**TMZPn**: Devuelve la posición que ocupa la herramienta indicada (n) en el almacén de herramientas.

#### **Variables de lectura y escritura**

**TOXn**: Esta variable permite leer o modificar en la tabla de correctores el valor asignado a la longitud según el eje X del corrector indicado (n).

(P110 = TOX3) ;Asigna al parámetro P110 el valor X del corrector 3.

(TOX3 = P111) ;Asigna a la X del corrector 3 el valor del parámetro P111.

- **TOZn**: Esta variable permite leer o modificar en la tabla de correctores el valor asignado a la longitud según el eje Z del corrector indicado (n).
- **TOFn**: Esta variable permite leer o modificar en la tabla de correctores el valor asignado al código de forma (F) del corrector indicado (n).
- **TORn**: Esta variable permite leer o modificar en la tabla de correctores el valor asignado al radio (R) del corrector indicado (n).
- **TOIn**: Esta variable permite leer o modificar en la tabla de correctores el valor asignado al desgaste de longitud según el eje X (I) del corrector indicado (n).
- **TOKn**: Esta variable permite leer o modificar en la tabla de correctores el valor asignado al desgaste de longitud según el eje Z (K) del corrector indicado (n).
- **TLFDn**: Esta variable permite leer o modificar en la tabla de herramientas el número de corrector de la herramienta indicada (n).
- **TLFFn**: Esta variable permite leer o modificar en la tabla de herramientas el código de familia de la herramienta indicada (n).
- **TLFNn**: Esta variable permite leer o modificar en la tabla de herramientas el valor asignado como vida nominal de la herramienta indicada (n).
- **TLFRn**: Esta variable permite leer o modificar en la tabla de herramientas el valor que lleva de vida real la herramienta indicada (n).
- **TMZTn**: Esta variable permite leer o modificar en la tabla del almacén de herramientas el contenido de la posición indicada (n).
- **NOSEAn**: Esta variable permite leer o modificar en la tabla de herramientas el valor asignado al ángulo de la cuchilla de la herramienta indicada (n).
- **NOSEWn**: Esta variable permite leer o modificar en la tabla de herramientas el valor asignado a la anchura de la cuchilla de la herramienta indicada (n).
- **CUTAn**: Esta variable permite leer o modificar en la tabla de herramientas el valor asignado al ángulo de corte de la herramienta indicada (n).

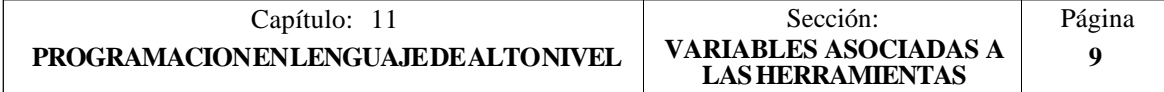

# *11.2.3 VARIABLES ASOCIADAS A LOS TRASLADOS DE ORIGEN*

Estas variables están asociadas a la tabla de traslados de origen, y pueden corresponder a los valores de la tabla o a los valores que actualmente se encuentran seleccionados mediante la función G92 o mediante una preselección realizada en modo manual.

Los traslados de origen posibles además del traslado aditivo indicado por el PLC, son G54, G55, G56, G57, G58 y G59.

Los valores de cada eje se expresan en las unidades activas:

Si G70 en pulgadas. Máx. ±3937.00787

- Si G71 en milímetros. Máx. ±99999.9999
- Si eje rotativo en grados. Máx. ±99999.9999

Aunque existen variables referidas a cada eje, el CNC únicamente permite las referidas a los ejes seleccionados en el CNC. Así, si el CNC controla los ejes X, Y, Z, U y B, únicamente admite en el caso de ORG(X-C) las variables ORGX, ORGY, ORGZ, ORGU y ORGB.

#### **Variables de lectura**

**ORG(X-C)**: Devuelve el valor que tiene el traslado de origen activo en el eje seleccionado. No se incluye en éste valor el traslado aditivo indicado por el PLC.

> (P100 = ORGX) ; Asigna al parámetro P100 el valor que tiene el traslado de origen activo del eje X. Dicho valor ha podido ser seleccionado manualmente, mediante la función G92, o mediante la variable "ORG(X- $C$ ) $n$ ".

**PORGF**: Devuelve la cota, respecto al origen de coordenadas cartesianas, que tiene el origen de coordenadas polares según el eje de abscisas.

> Estará expresada en radios o diámetros, según se encuentre personalizado el parámetro máquina de ejes "DFORMAT".

**PORGS**: Devuelve la cota, respecto al origen de coordenadas cartesianas, que tiene el origen de coordenadas polares según el eje de ordenadas.

> Estará expresada en radios o diámetros, según se encuentre personalizado el parámetro máquina de ejes "DFORMAT".

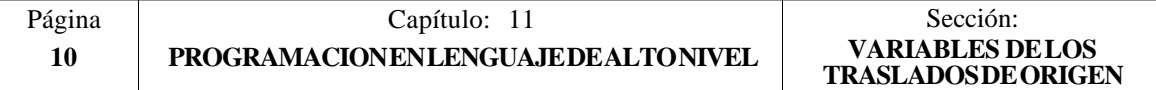

#### **Variables de lectura y escritura**

**ORG(X-C)n**: Esta variable permite leer o modificar el valor del eje seleccionado en la tabla correspondiente al traslados de origen indicado (n).

> (P110 = ORGX 55); Asigna al parámetro P110 el valor del eje X en la tabla correspondiente al traslado de origen G55.

> (ORGY 54 = P111) ; Asigna al eje Y en la tabla correspondiente al traslado de origen G54 el valor del parámetro P111.

**PLCOF(X-C)**: Esta variable permite leer o modificar el valor del eje seleccionado en la tabla del traslados de origen aditivo indicado por el PLC.

> Si se accede a alguna de las variables PLCOF(X-C) se **detiene la preparación** de bloques y se espera a que dicho comando se ejecute para comenzar nuevamente la preparación de bloques.

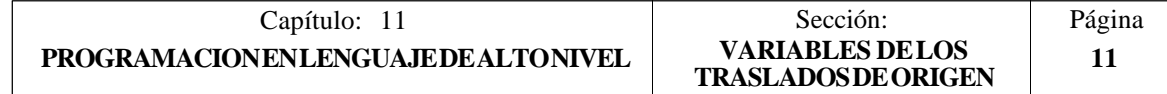

# *11.2.4 VARIABLES ASOCIADAS A LOS PARAMETROS MAQUINA*

Estas variables asociadas a los parámetros máquina son de lectura.

Para conocer el formato de los valores devueltos es conveniente consultar el manual de instalación y puesta en marcha.

A los parámetros que se definen mediante YES/NO, +/- y ON/OFF corresponden los valores 1/0.

Los valores que se refieren a cotas y avances se expresan en las unidades activas:

Si G70 en pulgadas. Máx. ±3937.00787 Si G71 en milímetros. Máx. ±99999.9999 Si eje rotativo en grados. Máx. ±99999.9999

## **Variables de lectura**

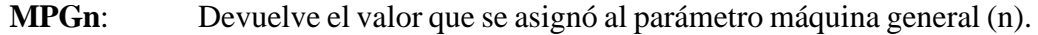

(P110 = MPG 8) ; Asigna al parámetro P110 el valor del parámetro máquina general P8 "INCHES", si milímetros P110=0 y si pulgadas  $P110=1$ .

**MP(X-C)n**: Devuelve el valor que se asignó al parámetro máquina (n) del eje indicado (X-C)

> (P110 = MPY 1) ; Asigna al parámetro P110 el valor del parámetro máquina P1 del eje Y "DFORMAT", que indica el formato empleado en su visualización.

- **MPSn**: Devuelve el valor que se asignó al parámetro máquina (n) del cabezal principal.
- **MPSSn**: Devuelve el valor que se asignó al parámetro máquina (n) del segundo cabezal.
- **MPASn**: Devuelve el valor que se asignó al parámetro máquina (n) del cabezal auxiliar.
- **MPLCn**: Devuelve el valor que se asignó al parámetro máquina (n) del PLC.

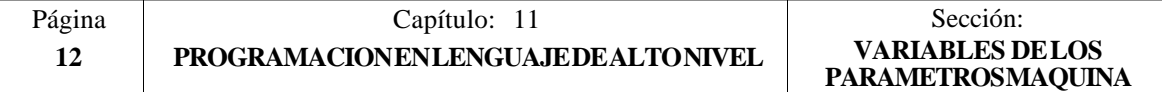

## *11.2.5 VARIABLES ASOCIADAS A LAS ZONAS DE TRABAJO*

Estas variables asociadas a las zonas de trabajo, solamente son de lectura.

Los valores de cada eje se expresan en las unidades activas:

Si G70 en pulgadas. Máx. ±3937.00787 Si G71 en milímetros. Máx. ±99999.9999 Si eje rotativo en grados. Máx. ±99999.9999

El estado de las zonas de trabajo viene definido por el siguiente código:

 $0 = Deshabilitada$ 1 = Habilitada como zona de no-entrada

 $2 =$ Habilitada como zona de no-salida

#### **Variables de lectura**

**FZONE**: Devuelve el estado de la zona de trabajo 1.

(P100 = FZONE) ; Asigna al parámetro P100 el estado de la zona de trabajo 1.

- **FZLO(X-C)**: Devuelve el valor del límite inferior de la Zona 1 según el eje seleccionado  $(X-C)$ .
- **FZUP(X-C)**: Devuelve el valor del límite superior de la Zona 1 según el eje seleccionado (X-C).
- **SZONE**: Devuelve el estado de la zona de trabajo 2.
- **SZLO(X-C)**: Devuelve el valor del límite inferior de la Zona 2 según el eje seleccionado  $(X-C)$ .
- **SZUP(X-C)**: Devuelve el valor del límite superior de la Zona 2 según el eje seleccionado (X-C).
- **TZONE**: Devuelve el estado de la zona de trabajo 3.
- **TZLO(X-C)**: Devuelve el valor del límite inferior de la Zona 3 según el eje seleccionado  $(X-C)$ .
- **TZUP(X-C)**: Devuelve el valor del límite superior de la Zona 3 según el eje seleccionado (X-C).
- **FOZONE**: Devuelve el estado de la zona de trabajo 4.
- **FOZLO(X-C)**: Devuelve el valor del límite inferior de la Zona 4 según el eje seleccionado (X-C).
- **FOZUP(X-C)**: Devuelve el valor del límite superior de la Zona 4 según el eje seleccionado (X-C).

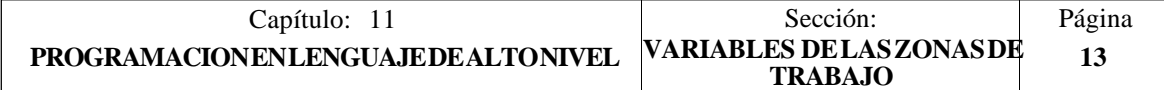

# *11.2.6 VARIABLES ASOCIADAS A LOS AVANCES*

## **Variables de lectura asociadas al avance real**

**FREAL**: Devuelve el avance real del CNC. En mm/minuto o pulgadas/minuto.

(P100 = FREAL) ; Asigna al parámetro P100 el avance real del CNC.

## **Variables de lectura asociadas a la función G94**

**FEED**: Devuelve el avance que se encuentra seleccionado en el CNC mediante la función G94. En mm/minuto o pulgadas/minuto.

> Este avance puede ser indicado por programa, por el PLC o por DNC, seleccionando el CNC uno de ellos, siendo el más prioritario el indicado por DNC y el menos prioritario el indicado por programa.

- **DNCF**: Devuelve el avance, en mm/minuto o pulgadas/minuto, que se encuentra seleccionado por DNC. Si tiene el valor 0 significa que no se encuentra seleccionado.
- **PLCF**: Devuelve el avance, en mm/minuto o pulgadas/minuto, que se encuentra seleccionado por PLC. Si tiene el valor  $\overline{0}$  significa que no se encuentra seleccionado.
- **PRGF**: Devuelve el avance, en mm/minuto o pulgadas/minuto, que se encuentra seleccionado por programa.

## **Variables de lectura asociadas a la función G95**

**FPREV**: Devuelve el avance que se encuentra seleccionado en el CNC mediante la función G95. En mm/revolución o pulgadas/revolución.

> Este avance puede ser indicado por programa, por el PLC o por DNC, seleccionando el CNC uno de ellos, siendo el más prioritario el indicado por DNC y el menos prioritario el indicado por programa.

- **DNCFPR**: Devuelve el avance, en mm/revolución o pulgadas/revolución, que se encuentra seleccionado por DNC. Si tiene el valor 0 significa que no se encuentra seleccionado.
- **PLCFPR**: Devuelve el avance, en mm/revolución o pulgadas/revolución, que se encuentra seleccionado por PLC. Si tiene el valor 0 significa que no se encuentra seleccionado.
- **PRGFPR**: Devuelve el avance, en mm/revolución o pulgadas/revolución, que se encuentra seleccionado por programa.

## **Variables de lectura asociadas a la función G32**

**PRGFIN:** Devuelve el avance, en 1/min, seleccionado por programa.

Asimismo, el CNC mostrará en la variable FEED, asociada a la función G94, el avance resultante en mm/min o pulgadas/minuto.

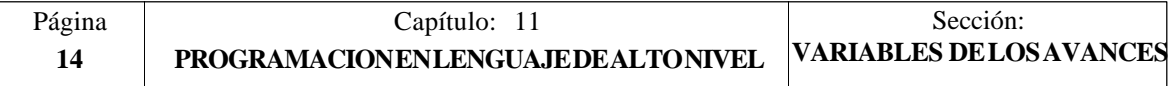

#### **Variables de lectura asociadas al Override**

**FRO**: Devuelve el Override (%) del avance que se encuentra seleccionado en el CNC. Vendrá dado por un número entero entre 0 y "MAXFOVR" (máximo 255).

> Este porcentaje del avance puede ser indicado por programa, por el PLC, por DNC o desde el panel frontal, seleccionando el CNC uno de ellos, siendo el orden de prioridad (de mayor a menor): por programa, por DNC, por PLC y desde el conmutador.

- **DNCFRO**: Devuelve el porcentaje del avance que se encuentra seleccionado por DNC. Si tiene el valor 0 significa que no se encuentra seleccionado.
- **PLCFRO**: Devuelve el porcentaje del avance que se encuentra seleccionado por PLC. Si tiene el valor 0 significa que no se encuentra seleccionado.
- **CNCFRO**: Devuelve el porcentaje del avance que se encuentra seleccionado desde el conmutador.

#### **Variables de lectura y escritura**

**PRGFRO**: Esta variable permite leer o modificar el porcentaje del avance que se encuentra seleccionado por programa. Vendrá dado por un número entero entre 0 y "MAXFOVR" (máximo 255). Si tiene el valor 0 significa que no se encuentra seleccionado.

> (P110 = PRGFRO) ; Asigna al parámetro P110 el porcentaje del avance que se encuentra seleccionado por programa.

> (PRGFRO = P111) ; Asigna al porcentaje del avance seleccionado por programa el valor del parámetro P111.

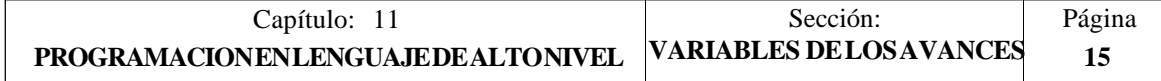

# *11.2.7 VARIABLES ASOCIADAS A LAS COTAS*

Los valores de cada eje se expresan en las unidades activas:

Si G70 en pulgadas. Máx. ±3937.00787 Si G71 en milímetros. Máx. ±99999.9999 Si eje rotativo en grados. Máx. ±99999.9999

## **Variables de lectura**

**PPOS(X-C)**: Devuelve la cota teórica programada del eje seleccionado.

(P100 = PPOSX) ; Asigna al parámetro P100 la cota teórica programada en X.

- **POS(X-C)**: Devuelve la cota real, referida al cero máquina, del eje seleccionado.
- **TPOS(X-C)**: Devuelve la cota teórica (cota real + error de seguimiento), referida al cero máquina ,del eje seleccionado.
- **FLWE(X-C)**: Devuelve el error de seguimiento del eje seleccionado.

Las cotas que proporcionan las variables PPOS(X-C), POS(X-C) y TPOS(X-C), estarán expresadas según las unidades activas (radios o diámetros), que se encuentren seleccionadas mediante el parámetro máquina de ejes "DFORMAT".

Si se accede a alguna de las variables POS(X-C), TPOS(X-C), FLWE(X-C), se **detiene la preparación** de bloques y se espera a que dicho comando se ejecute para comenzar nuevamente la preparación de bloques.

## **Variables de lectura y escritura**

**DIST(X-C)**: Estas variables permiten leer o modificar la distancia recorrida por el eje seleccionado. Este valor que es acumulativo, viene expresado en formato 5.5 y es muy útil cuando se desea realizar una operación que depende del recorrido realizado por los ejes, por ejemplo el engrase de los mismos.

> (P110 = DISTX) ; Asigna al parámetro P110 la distancia recorrida por el eje X.

> (DISTZ = P111) ; Inicializa la variable que indica la distancia recorrida por el eje Z con el valor del parámetro P111.

> Si se accede a alguna de las variables DIST(X-C) se **detiene la preparación** de bloques y se espera a que dicho comando se ejecute para comenzar nuevamente la preparación de bloques.

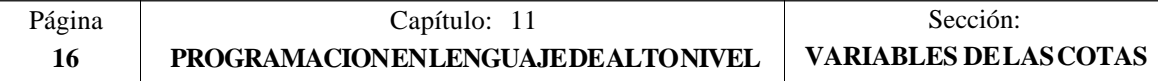

# *11.2.8 VARIABLES ASOCIADAS AL CABEZAL PRINCIPAL*

En éstas variables asociadas al cabezal principal, los valores de las velocidades vienen dados en revoluciones por minuto y los valores del Override del cabezal principal vienen dados por números enteros entre 0 y 255.

#### **Variables de lectura**

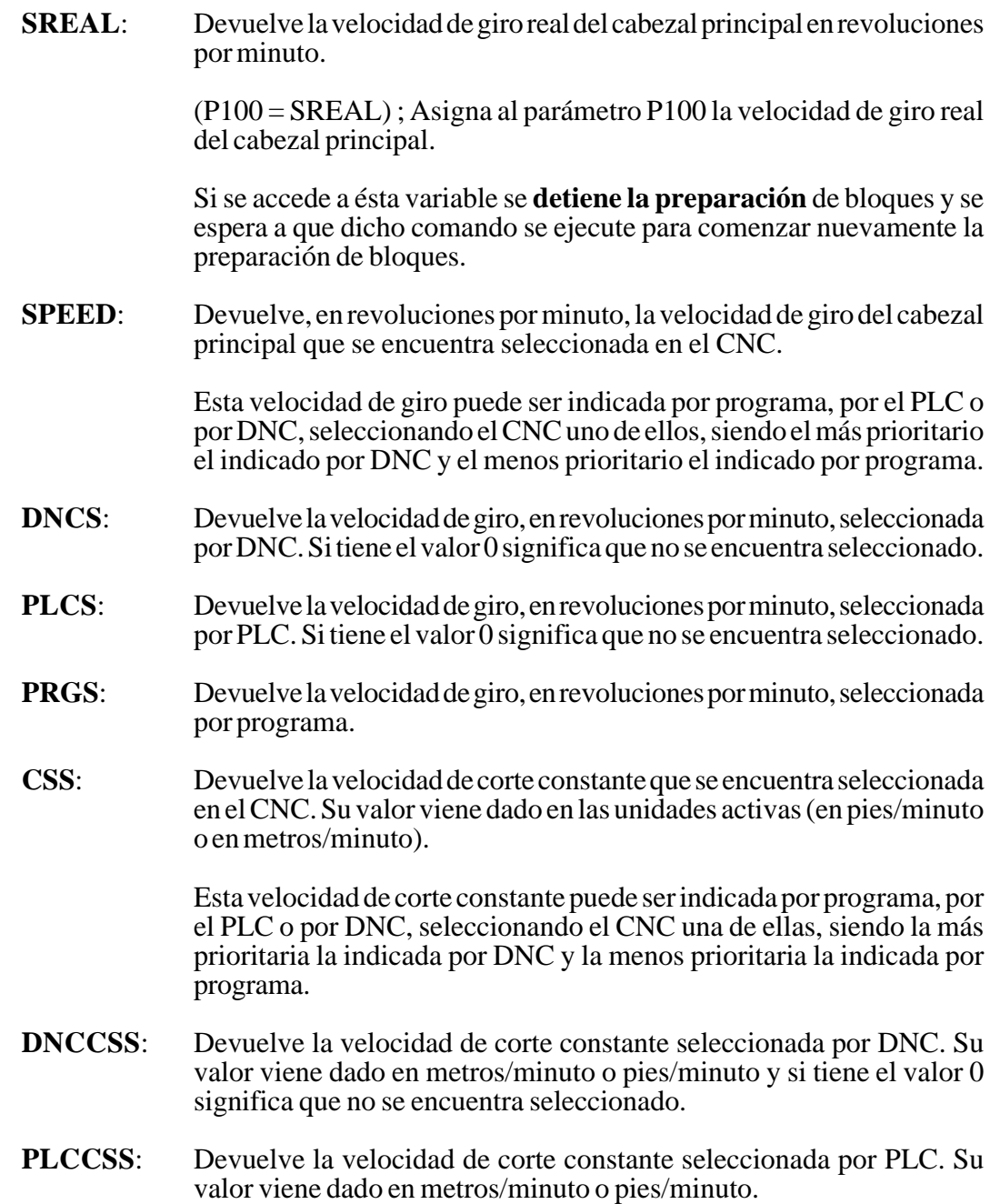

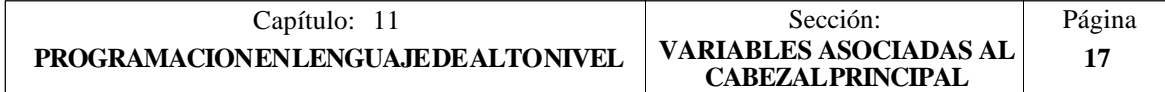

- **PRGCSS**: Devuelve la velocidad de corte constante seleccionada por programa. Su valor viene dado en metros/minuto o pies/minuto.
- **SSO**: Devuelve el Override (%) de la velocidad de giro del cabezal principal que se encuentra seleccionado en el CNC. Vendrá dado por un número entero entre 0 y "MAXSOVR" (máximo 255).

Este porcentaje de la velocidad de giro del cabezal principal puede ser indicado por programa, por el PLC, por DNC o desde el panel frontal, seleccionando el CNC uno de ellos, siendo el orden de prioridad (de mayor a menor): por programa, por DNC, por PLC y desde el panel frontal.

- **DNCSSO**: Devuelve el porcentaje de la velocidad de giro del cabezal principal que se encuentra seleccionado por DNC. Si tiene el valor 0 significa que no se encuentra seleccionado.
- **PLCSSO**: Devuelve el porcentaje de la velocidad de giro del cabezal principal que se encuentra seleccionado por PLC. Si tiene el valor 0 significa que no se encuentra seleccionado.
- **CNCSSO**: Devuelve el porcentaje de la velocidad de giro del cabezal principal que se encuentra seleccionado desde el panel frontal.
- **SLIMIT**: Devuelve, en revoluciones por minuto, el valor al que está fijado el límite de la velocidad de giro del cabezal principal en el CNC.

Este límite puede ser indicado por programa, por el PLC o por DNC, seleccionando el CNC uno de ellos, siendo el más prioritario el indicado por DNC y el menos prioritario el indicado por programa.

- **DNCSL**: Devuelve el límite de la velocidad de giro del cabezal principal, en revoluciones por minuto, seleccionada por DNC. Si tiene el valor 0 significa que no se encuentra seleccionado.
- **PLCSL**: Devuelve el límite de la velocidad de giro del cabezal principal, en revoluciones por minuto, seleccionada por PLC. Si tiene el valor 0 significa que no se encuentra seleccionado.
- **PRGSL**: Devuelve el límite de la velocidad de giro del cabezal principal, en revoluciones por minuto, seleccionada por programa.
- **POSS**: Devuelve la posición real del cabezal principal. Su valor viene dado entre  $±99999.9999°$
- **RPOSS**: Devuelve la posición real del cabezal principal en módulo 360°. Su valor viene dado entre 0 y 360°
- **TPOSS:** Devuelve la posición teórica del cabezal principal (cota real + error de seguimiento). Su valor viene dado entre  $\pm$ 99999.9999<sup>°</sup>
- **RTPOSS:** Devuelve la posición teórica del cabezal principal (cota real + error de seguimiento) en módulo 360°. Su valor viene dado entre 0 y 360°

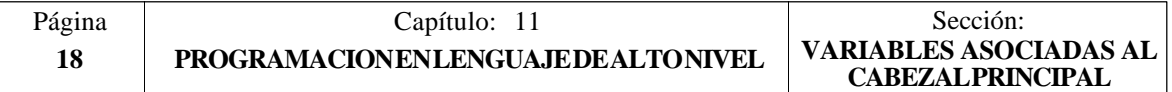

**FLWES**: Devuelve en grados (máx. ±99999.9999) el error de seguimiento del cabezal principal.

> Si se accede a alguna de las variables POSS, RPOSS, TPOSS, RTPOSS o FLWES se **detiene la preparación** de bloques y se espera a que dicho comando se ejecute para comenzar nuevamente la preparación de bloques.

#### **Variables de lectura y escritura**

**PRGSSO**: Esta variable permite leer o modificar el porcentaje de la velocidad de giro del cabezal principal que se encuentra seleccionado por programa. Vendrá dado por un número entero entre 0 y "MAXSOVR" (máximo 255). Si tiene el valor 0 significa que no se encuentra seleccionado.

> (P110 = PRGSSO) ; Asigna al parámetro P110 el porcentaje de la velocidad de giro del cabezal principal seleccionado por programa.

> (PRGSSO = P111) ; Asigna al porcentaje de la velocidad de giro del cabezal principal seleccionado por programa el valor del parámetro P111.

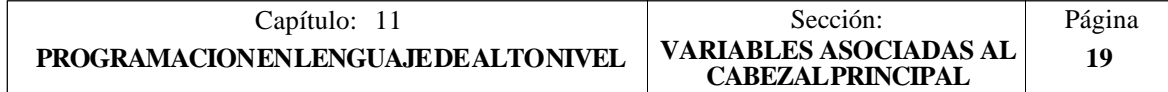

# *11.2.9 VARIABLES ASOCIADAS AL SEGUNDO CABEZAL*

En éstas variables asociadas al segundo cabezal, los valores de las velocidades vienen dados en revoluciones por minuto y los valores del Override del segundo cabezal vienen dados por números enteros entre 0 y 255.

## **Variables de lectura**

**SSREAL**: Devuelve la velocidad de giro real del segundo cabezal en revoluciones por minuto.

> (P100 = SSREAL) ; Asigna al parámetro P100 la velocidad de giro real del segundo cabezal.

> Si se accede a ésta variable se **detiene la preparación** de bloques y se espera a que dicho comando se ejecute para comenzar nuevamente la preparación de bloques.

**SSPEED**: Devuelve, en revoluciones por minuto, la velocidad de giro del segundo cabezal que se encuentra seleccionada en el CNC.

> Esta velocidad de giro puede ser indicada por programa, por el PLC o por DNC, seleccionando el CNC uno de ellos, siendo el más prioritario el indicado por DNC y el menos prioritario el indicado por programa.

- **SDNCS**: Devuelve la velocidad de giro, en revoluciones por minuto, seleccionada por DNC. Si tiene el valor 0 significa que no se encuentra seleccionado.
- **SPLCS**: Devuelve la velocidad de giro, en revoluciones por minuto, seleccionada por PLC. Si tiene el valor 0 significa que no se encuentra seleccionado.
- **SPRGS**: Devuelve la velocidad de giro, en revoluciones por minuto, seleccionada por programa.
- **SCSS**: Devuelve la velocidad de corte constante que se encuentra seleccionada en el CNC. Su valor viene dado en las unidades activas (en pies/minuto o en metros/minuto).

Esta velocidad de corte constante puede ser indicada por programa, por el PLC o por DNC, seleccionando el CNC una de ellas, siendo la más prioritaria la indicada por DNC y la menos prioritaria la indicada por programa.

- **SDNCCS**: Devuelve la velocidad de corte constante seleccionada por DNC. Su valor viene dado en metros/minuto o pies/minuto y si tiene el valor 0 significa que no se encuentra seleccionado.
- **SPLCCS**: Devuelve la velocidad de corte constante seleccionada por PLC. Su valor viene dado en metros/minuto o pies/minuto.

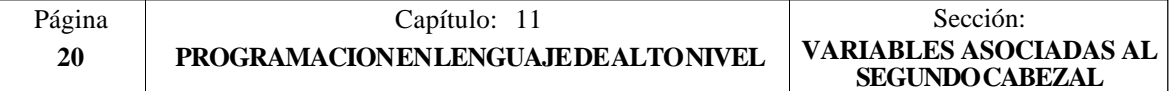

- **SPRGCS**: Devuelve la velocidad de corte constante seleccionada por programa. Su valor viene dado en metros/minuto o pies/minuto.
- **SSSO**: Devuelve el Override (%) de la velocidad de giro del segundo cabezal que se encuentra seleccionado en el CNC. Vendrá dado por un número entero entre 0 y "MAXSOVR" (máximo 255).

Este porcentaje de la velocidad de giro del segundo cabezal puede ser indicado por programa, por el PLC, por DNC o desde el panel frontal, seleccionando el CNC uno de ellos, siendo el orden de prioridad (de mayor a menor): por programa, por DNC, por PLC y desde el panel frontal.

- **SDNCSO**: Devuelve el porcentaje de la velocidad de giro del segundo cabezal que se encuentra seleccionado por DNC. Si tiene el valor 0 significa que no se encuentra seleccionado.
- **SPLCSO**: Devuelve el porcentaje de la velocidad de giro del segundo cabezal que se encuentra seleccionado por PLC. Si tiene el valor  $\overline{0}$  significa que no se encuentra seleccionado.
- **SCNCSO**: Devuelve el porcentaje de la velocidad de giro del segundo cabezal que se encuentra seleccionado desde el panel frontal.
- **SSLIMI**: Devuelve, en revoluciones por minuto, el valor al que está fijado el límite de la velocidad de giro del segundo cabezal en el CNC.

Este límite puede ser indicado por programa, por el PLC o por DNC, seleccionando el CNC uno de ellos, siendo el más prioritario el indicado por DNC y el menos prioritario el indicado por programa.

- **SDNCSL**: Devuelve el límite de la velocidad de giro del segundo cabezal, en revoluciones por minuto, seleccionada por DNC. Si tiene el valor 0 significa que no se encuentra seleccionado.
- **SPLCSL**: Devuelve el límite de la velocidad de giro del segundo cabezal, en revoluciones por minuto, seleccionada por PLC. Si tiene el valor 0 significa que no se encuentra seleccionado.
- **SPRGSL**: Devuelve el límite de la velocidad de giro del segundo cabezal, en revoluciones por minuto, seleccionada por programa.
- **SPOSS**: Devuelve la posición real del segundo cabezal. Su valor viene dado entre  $±99999.9999°$
- **SRPOSS**: Devuelve la posición real del segundo cabezal en módulo 360°. Su valor viene dado entre  $0 \text{ y } 360^{\circ}$
- **STPOSS:** Devuelve la posición teórica del segundo cabezal (cota real + error de seguimiento). Su valor viene dado entre ±99999.9999°
- **SRTPOS:** Devuelve la posición teórica del segundo cabezal (cota real + error de seguimiento) en módulo 360°. Su valor viene dado entre 0 y 360°

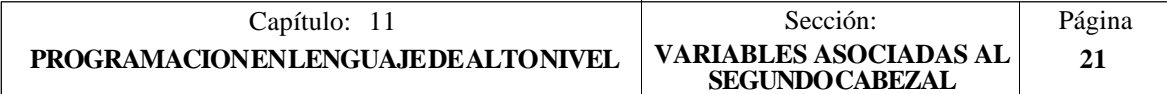

**SFLWES**: Devuelve en grados (máx. ±99999.9999) el error de seguimiento del segundo cabezal.

> Si se accede a alguna de las variables SPOSS, SRPOSS, STPOSS, SRTPOSS o SFLWES se **detiene la preparación** de bloques y se espera a que dicho comando se ejecute para comenzar nuevamente la preparación de bloques.

#### **Variables de lectura y escritura**

**SPRGSO**: Esta variable permite leer o modificar el porcentaje de la velocidad de giro del segundo cabezal que se encuentra seleccionado por programa. Vendrá dado por un número entero entre 0 y "MAXSOVR" (máximo 255). Si tiene el valor 0 significa que no se encuentra seleccionado.

> (P110 = SPRGSO) ; Asigna al parámetro P110 el porcentaje de la velocidad de giro del segundo cabezal seleccionado por programa.

> (SPRGSO = P111) ; Asigna al porcentaje de la velocidad de giro del segundo cabezal seleccionado por programa el valor del parámetro P111.

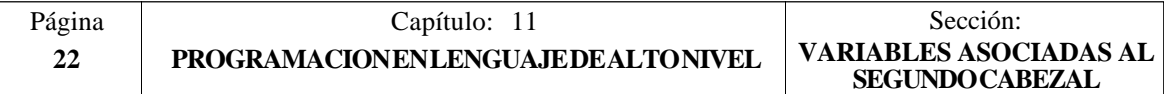

## *11.2.10 VARIABLES ASOCIADAS AL AUTOMATA*

Se deberá tener en cuenta que el autómata dispone de los siguientes recursos:

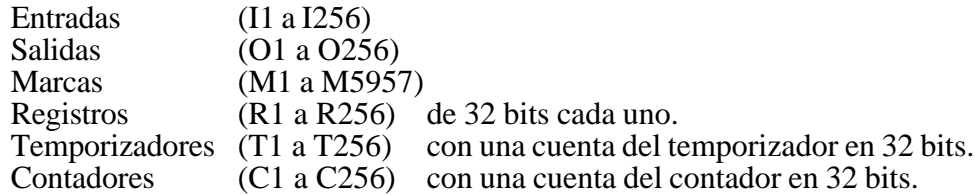

Si se accede a cualquier variable que permite leer o modificar el estado de un recurso del PLC (I, O, M, R, T, C), se **detiene la preparación** de bloques y se espera a que dicho comando se ejecute para comenzar nuevamente la preparación de bloques.

#### **Variables de lectura**

**PLCMSG**: Devuelve el número del mensaje de autómata más prioritario que se encuentre activo, coincidirá con el visualizado en pantalla (1..128). Si no hay ninguno devuelve 0.

> (P100 = PLCMSG); Asigna al parámetro P100 el nº del mensaje de autómata más prioritario que se encuentra activo.

#### **Variables de lectura y escritura**

**PLCIn**: Esta variable permite leer o modificar 32 entradas del autómata a partir de la indicada (n).

> No se podrá modificar el valor de las entradas que utiliza el armario eléctrico, ya que su valor viene impuesto por el mismo. No obstante se podrá modificar el estado del resto de las entradas.

**PLCOn**: Esta variable permite leer o modificar 32 salidas del autómata a partir de la indicada (n).

> (P110 = PLCO 22) ; Asigna al parámetro P110 el valor de las salidas O22 a O53 (32 salidas) del PLC.

> (PLCO  $22 =$  \$F) ; Asigna a las salidas O22 a O25 el valor 1 y a las salidas 026 a 053 el valor 0.

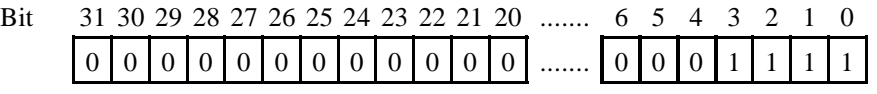

Salida 53 52 51 50 49 48 47 46 45 44 43 42 ....... 28 27 26 25 24 23 22

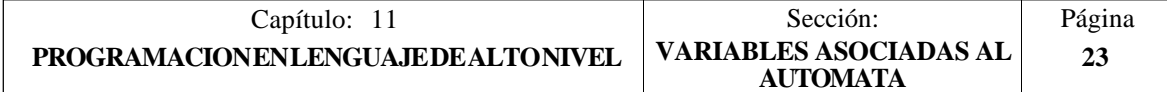

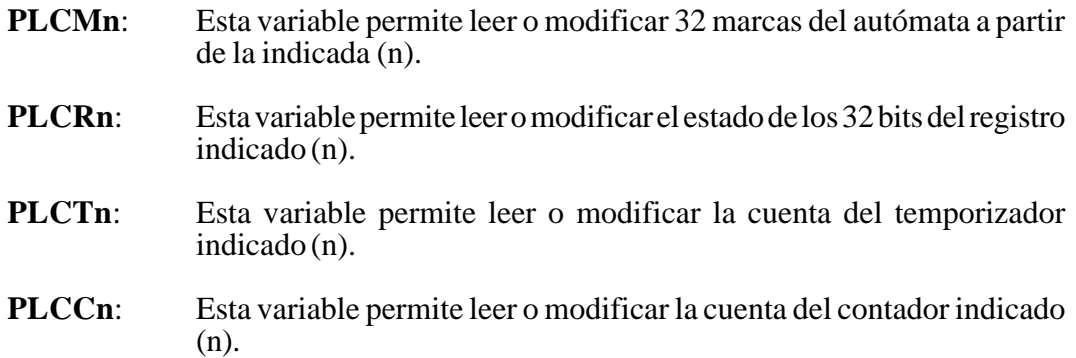

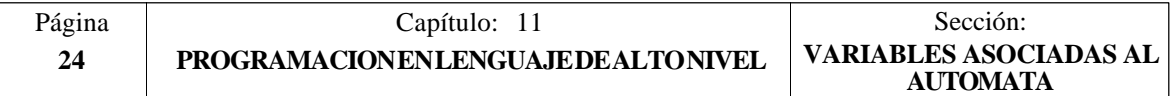

## *11.2.11 VARIABLES ASOCIADAS A LOS PARAMETROS LOCALES*

El CNC permite asignar 26 parámetros locales (P0-P25) a una subrutina, mediante el uso de las sentencias PCALL y MCALL.

Estas sentencias además de ejecutar la subrutina deseada permiten inicializar los parámetros locales de la misma.

#### **Variables de lectura**

**CALLP**: Permite conocer qué parámetros locales se han definido y cuales no, en la llamada a la subrutina mediante la sentencia PCALL o MCALL.

> La información vendrá dada en los 26 bits menos significativos (bits 0..25), correspondiendo cada uno de ellos al parámetro local del mismo número, así el bit 12 corresponde al P12.

> Cada bit indicará si se ha definido  $(=1)$  el parámetro local correspondiente o no  $(=0)$ .

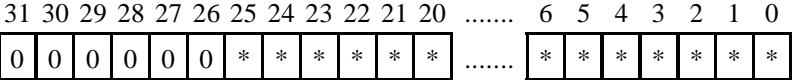

Ejemplo:

(PCALL 20, P0=20, P2=3, P3=5) ; Llamada a la subrutina 20 .... .... (SUB 20) ; Inicio de la subrutina 20  $($ P100 = CALLP) .... ....

En el parámetro P100 se obtendrá:

0000 0000 0000 0000 0000 0000 0000 1101

LSB

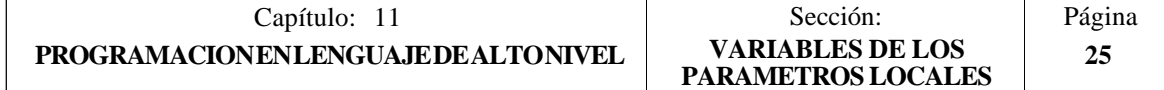

## *11.2.12 OTRAS VARIABLES*

## **Variables de lectura**

- **OPMODE**: Devuelve el código correspondiente al Modo de operación seleccionado.
	- $0 = \text{Menú principal}$
	- 10 = Ejecución en automático
	- 11 = Ejecución en bloque a bloque
	- $12$  = MDI en EJECUCION
	- 13 = Inspección de herramienta
	- $20 = Simulación en recorrido teórico  
	  $21 = Simulación con funciones G$$
	- $\equiv$  Simulación con funciones G
	- 22 = Simulación con funciones G, M, S y T
	- 23 = Simulación con movimiento en el plano principal
	- 24 = Simulación con movimiento en rápido
	- $30 =$  Edición normal<br> $31 =$  Edición de usua
	- $=$  Edición de usuario
	- 32 = Edición en TEACH-IN
	- 33 = Editor interactivo
	- 34 = Editor de perfiles
	- 40 = Movimiento en JOG continuo
	- 41 = Movimiento en JOG incremental
	- 42 = Movimiento con volante electrónico
	- 43 = Búsqueda de cero en MANUAL
	- 44 = Preselección en MANUAL
	- 45 = Medición de herramienta
	- 46 = MDI en MANUAL
	- 47 = Manejo MANUAL del usuario
	- 50 = Tabla de orígenes
	- $51 =$ Tabla de correctores
	- $52 =$ Tabla de herramientas
	- 53 = Tabla de almacén de herramientas
	- 54 = Tabla de parámetros globales
	- 55 = Tablas de parámetros locales
	- $60 =$  Utilidades
	- $70 = DNC$
	- 80 = Edición de los ficheros del PLC
	- 81 = Compilación del programa del PLC
	- $82 =$  Monitorización del PLC<br> $83 =$  Mensaies activos del PL
	- 83 = Mensajes activos del PLC<br>84 = Páginas activas del PLC
	- $=$  Páginas activas del PLC
	- 85 = Salvar programa del PLC
	- 86 = Restaurar programa del PLC
	- $87$  = Mapas de uso del PLC
	- $88 =$  Estadísticas del PLC

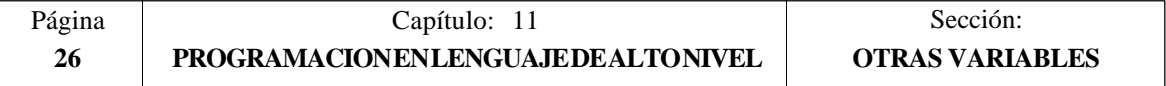

- 90 = Personalización
- 100 = Tabla de parámetros máquina generales
- 101 = Tablas de parámetros máquina de los ejes
- 102 = Tabla de parámetros máquina del cabezal
- 103 = Tablas de parámetros máquina de las líneas serie
- 104 = Tabla de parámetros máquina del PLC
- $105 =$  Tabla de funciones M
- 106 = Tablas de compensación de husillo y cruzada
- 110 = Diagnosis: configuración
- $111 =$  Diagnosis: test de hardware
- 112 = Diagnosis: test de memoria RAM
- 113 = Diagnosis: test de memoria EPROM (checksums)
- 114 = Diagnosis de usuario
- **OPMODA:** Indica el modo de operación que se encuentra seleccionado cuando se trabaja con el canal principal.

Para conocer el modo de operación seleccionado en todo momento (canal principal, canal de usuario, canal PLC) se debe usar la variable OPMODE.

Dicha información vendrá dada en los bits más bajos y estará indicado con un 1 en caso de que se encuentre activa y con un 0 cuando no lo esté o si la misma no se encuentra disponible en la versión actual.

- bit 0 Programa en ejecución<br>bit 1 Programa en simulación
- Programa en simulación
- bit 2 Bloque en ejecución vía MDI, JOG<br>bit 3 Reposición en curso
- bit 3 Reposición en curso<br>bit 4 Programa interrumpi
- bit 4 Programa interrumpido, por STOP<br>bit 5 Bloque de MDL JOG interrumpido
- bit 5 Bloque de MDI, JOG interrumpido<br>bit 6 Reposición interrumpida
- bit 6 Reposición interrumpida<br>bit 7 En inspección de herrami
- En inspección de herramienta
- bit 8 Bloque en ejecución vía CNCEX1<br>bit 9 Bloque vía CNCEX1 interrumpido
- bit 9 Bloque vía ČNCEX1 interrumpido<br>bit 10 CNC preparado para aceptar movin
- bit 10 CNC preparado para aceptar movimientos en JOG: manual, volante, teaching, inspeccion
- bit 11 CNC preparado para aceptar orden de marcha (START).: modos de ejecucion, simulacion con movimiento, MDI.
- bit 12 CNC no está preparado para ejecutar nada que implique movimiento de eje ni cabezal.
- **OPMODB:** Indica el tipo de simulación que se encuentra seleccionado. Dicha información vendrá dada en los bits más bajos y estará indicado con un 1 el que está seleccionado.
	- bit 0 Recorrido teórico<br>bit 1 Funciones G
	- bit 1 Funciones G<br>bit 2 Funciones G
	- bit 2 Funciones G M S T<br>bit 3 Plano principal
	- bit 3 Plano principal<br>bit 4 Rápido
	- **Rápido**

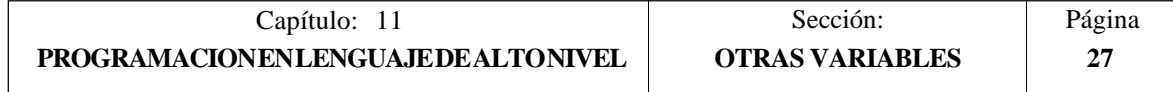

**OPMODC:** Indica los ejes seleccionados por Volante. Dicha información vendrá dada en los bits más bajos y estará indicado con un 1 el que está seleccionado.

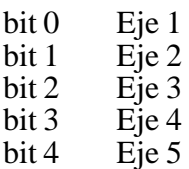

**NBTOOL:** Indica el número de herramienta que se está gestionando.

Ejemplo: Se dispone de un cambiador manual de herramientas. Está seleccionada la herramienta T1 y el operario solicita la herramienta T5.

La subrutina asociada a las herramientas puede contener las siguientes instrucciones:

 $(P103 = NBTOOL)$ (MSG "SELECCIONAR T?P103 Y PULSAR MARCHA")

La instrucción (P103 = NBTOOL) asigna al parámetro P103 el número de herramienta que se está gestionando, es decir, la que se desea seleccionar. Por lo tanto P103=5

El mensaje que mostrará el CNC será ""SELECCIONAR T5 Y PULSAR<sup>MARCHA</sup>"

- **PRGN**: Devuelve el número de programa que se encuentra en ejecución. Si no hay ninguno seleccionado devuelve el valor -1.
- **BLKN:** Devuelve el número de etiqueta del último bloque ejecutado.

**GSn**: Devuelve el estado de la función G indicada (n). Un 1 en caso de que se encuentre activa y un 0 en caso contrario.

> (P120 = GS17) ; Asigna al parámetro P120 el valor 1 si se encuentra activa la función  $G17$  y un 0 en caso contrario.

**MSn**: Devuelve el estado de la función M indicada (n). Un 1 en caso de que se encuentre activa y un 0 en caso contrario.

> Esta variable proporciona el estado de las funciones M00, M01, M02, M03, M04, M05, M06, M08, M09, M19, M30, M41, M42, M43, M44 y M45.

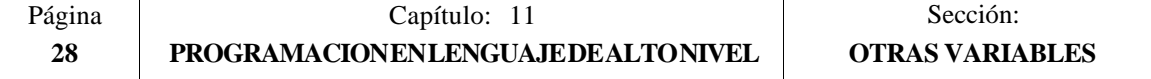

**PLANE**: Devuelve en 32 bits y en binario la información del eje de abscisas (bits 4 a 7) y del eje de ordenadas (bits 0 a 3) del plano activo.

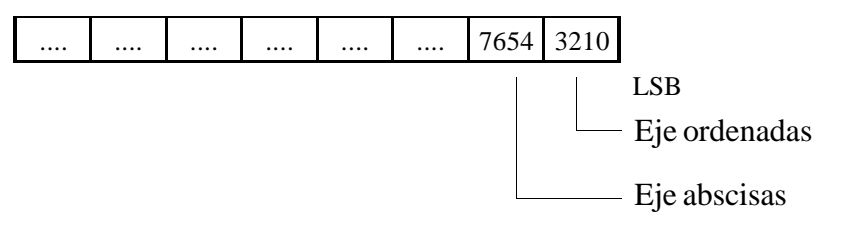

Los ejes están codificados en 4 bits e indican el número de eje (de 1 a 6) según el orden de programación.

Ejemplo: Si el CNC controla los ejes X, Y, Z, U, B, C y se encuentra seleccionado el plano ZX (G18).

(P122 = PLANE) asigna al parámetro P122 el valor \$31

|  |  |  |  | LSB. |
|--|--|--|--|------|

**MIRROR**: Devuelve en los 6 bits de menor peso de un grupo de 32 bits, el estado de la imagen espejo de cada eje, un 1 en caso de encontrarse activo y un 0 en caso contrario.

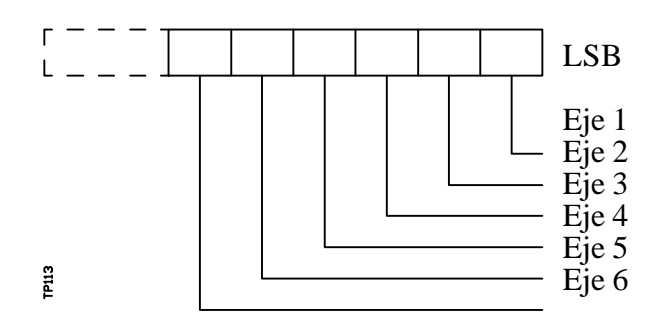

El nombre del eje corresponde al número (1 a 6) según el orden de programación de los mismos.

Ejemplo: Si el CNC controla los ejes X, Y, Z, U, B, C se tiene Eje1=X,  $E_1e_2=Y$ , Eje3=Z, Eje4=U, Eje5=B, Eje6=C.

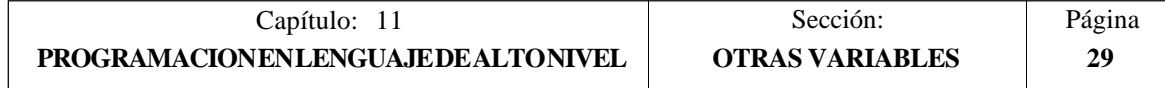

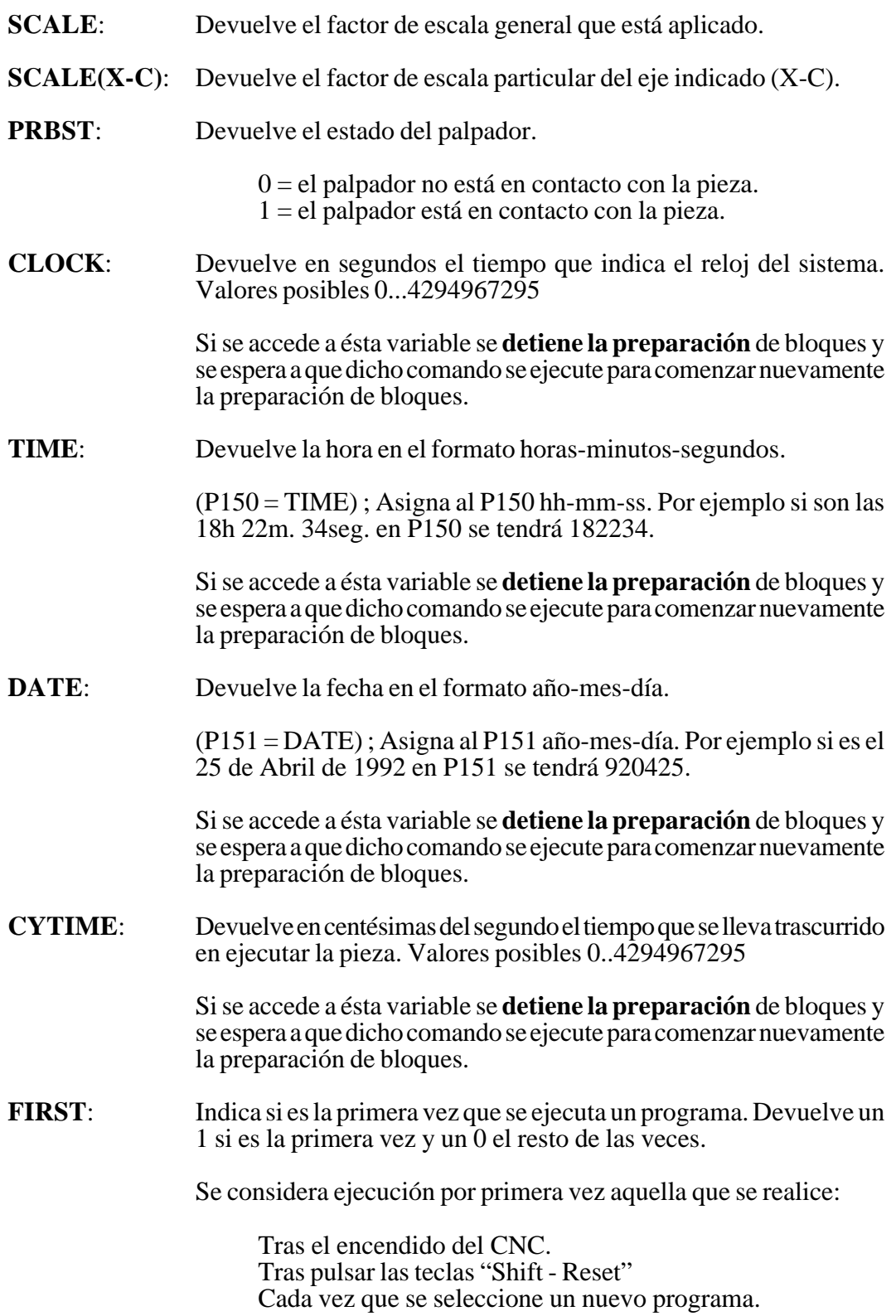
**ANAIn:** Devuelve en voltios y en el formato  $\pm 1.4$  (valores  $\pm 5$  Voltios), el estado de la entrada analógica indicada (n), pudiéndose seleccionar una de entre las ocho (1..8) entradas analógicas.

> Si se accede a ésta variable se **detiene la preparación** de bloques y se espera a que dicho comando se ejecute para comenzar nuevamente la preparación de bloques.

#### **Variables de lectura y escritura**

**TIMER**: Esta variable permite leer o modificar el tiempo, en segundos, que indica el reloj habilitado por el PLC. Valores posibles 0...4294967295

> Si se accede a ésta variable se **detiene la preparación** de bloques y se espera a que dicho comando se ejecute para comenzar nuevamente la preparación de bloques.

**PARTC:** El CNC dispone de un contador de piezas que se incrementa cada vez que se ejecuta M30 o M02 y esta variable permite leer o modificar su valor, que vendrá dado por un número entre 0 y 4294967295.

> Si se accede a esta variable se **detiene la preparación** de bloques y se espera a que dicho comando se ejecute para comenzar nuevamente la preparación de bloques.

**KEY**: Permite leer el código de la última tecla que ha sido aceptada por el CNC.

> Esta variable puede utilizarse como variable de escritura únicamente dentro de un programa de personalización (canal de usuario).

> Si se accede a esta variable se **detiene la preparación** de bloques y se espera a que dicho comando se ejecute para comenzar nuevamente la preparación de bloques.

**KEYSRC**: Esta variable permite leer o modificar la procedencia de las teclas, siendo los valores posibles:

> $0 = Teclado$  $1 = **PLC**$  $2 =$ DNC

El CNC únicamente permite modificar el contenido de esta variable si la misma se encuentra a 0.

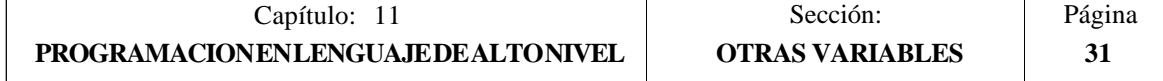

**ANAOn**: Esta variable permite leer o modificar la salida analógica deseada (n). Su valor se expresará en voltios y en el formato ±2.4 (±10 Voltios).

> Se permitirá modificar las salidas analógicas que se encuentren libres de entre las ocho (1..8) que dispone el CNC, visualizándose el error correspondiente si se intenta escribir en una que esté ocupada.

> Si se accede a esta variable se **detiene la preparación** de bloques y se espera a que dicho comando se ejecute para comenzar nuevamente la preparación de bloques.

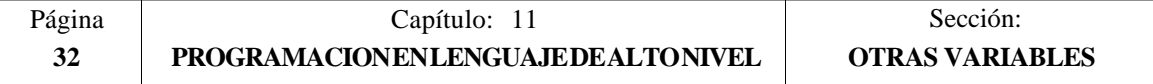

## *11.3 CONSTANTES*

Se definen como constantes todos aquellos valores fijos que no pueden ser alterados por programa, siendo consideradas como constantes:

- Los números expresados en sistema decimal.
- Los números hexadecimales.
- La constante **PI**.
- Las tablas y variables de sólo lectura ya que su valor no puede ser alterado dentro de un programa.

## *11.4 OPERADORES*

Un operador es un símbolo que indica las manipulaciones matemáticas o lógicas que se deben llevar a cabo. El CNC 8055 dispone de operadores aritméticos, relacionales, lógicos, binarios, trigonométricos y operadores especiales.

#### **Operadores aritméticos**

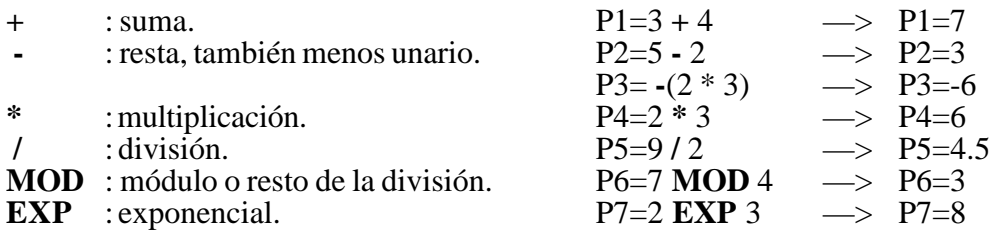

#### **Operadores relacionales**

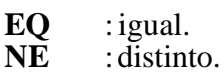

- 
- **GT** : mayor que.<br>**GE** : mayor o igu
- **GE** : mayor o igual que.<br>LT : menor que.
- **LT** : menor que.<br>**LE** : menor o jgu : menor o igual que.

#### **Operadores lógicos y binarios**

**NOT, OR, AND, XOR**: actúan como operadores lógicos entre condiciones y como operadores binarios entre variables o constantes.

IF (FIRST **AND** GS1 EQ 1) GOTO N100 P5 = (P1 **AND** (**NOT** P2 **OR** P3))

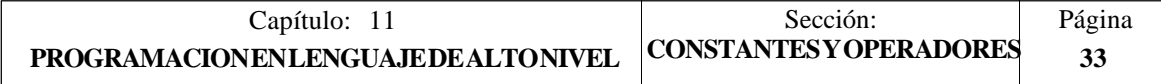

#### **Funciones trigonométricas**

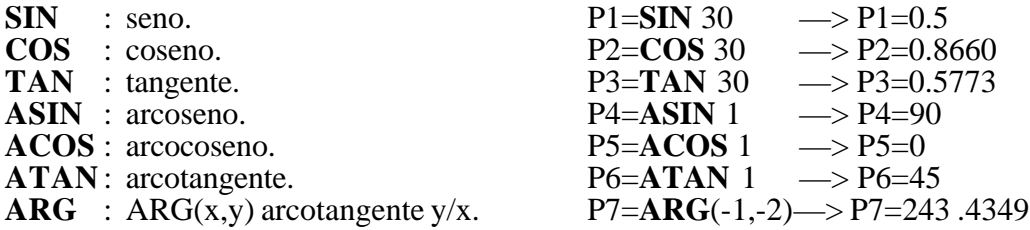

Existen dos funciones para el calculo del arcotangente, ATAN que devuelve el resultado entre 90º y ARG que lo da entre 0 y 360º.

## **Otras funciones**

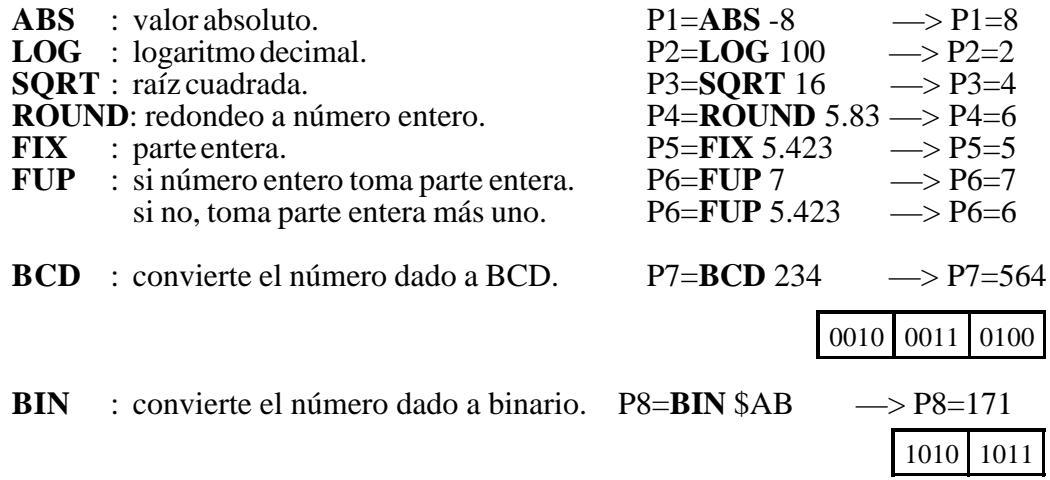

Las conversiones a binario y a BCD se realizarán en 32 bits, pudiéndose representar el número 156 en los siguientes formatos :

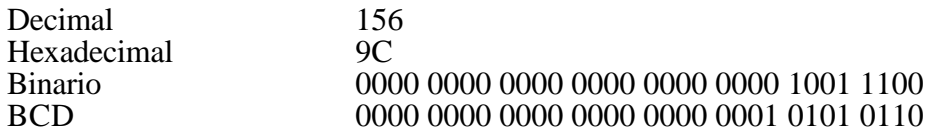

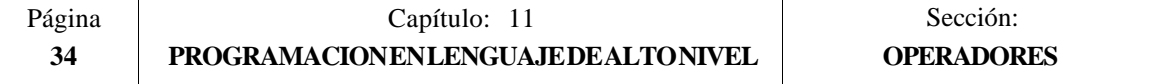

## *11.5 EXPRESIONES*

Una expresión es cualquier combinación válida entre operadores, constantes y variables.

Todas las expresiones deberán ir entre paréntesis, pero si la expresión se reduce a un número entero se pueden eliminar los paréntesis.

## *11.5.1 EXPRESIONES ARITMETICAS*

Se forman combinando funciones y operadores aritméticos, binarios y trigonométricos con las constantes y variables del lenguaje.

El modo de operar con estas expresiones lo establecen las prioridades de los operadores y su asociatividad:

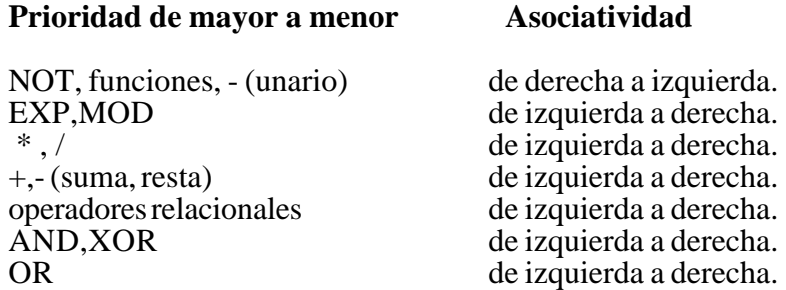

Es conveniente utilizar paréntesis para clarificar el orden en que se produce la evaluación de la expresión.

> (P3 = P4/P5 - P6 \* P7 - P8/P9 )  $(P3 = (P4/P5) - (P6 * P7) - (P8/P9))$

El uso de paréntesis redundantes o adicionales no producirá errores ni disminuirá la velocidad de ejecución.

En las funciones es obligatorio utilizar paréntesis, excepto cuando se aplican a una constante numérica, en cuyo caso es opcional.

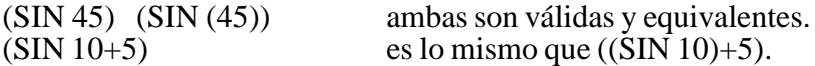

Las expresiones se pueden utilizar también para referenciar los parámetros y las tablas:

 $(P_100 = P_9)$  $(P100 = P(P7))$  $($ P100 = P $(P8 + SIN(P8 * 20))$  $($ P100 = ORGX 55)  $( P100 = ORGX (12+P9) )$  $(PLCM5008 = PLCM5008 \text{ OR } 1);$  Selecciona ejecución Bloque a Bloque (M5008=1) (PLCM5010 = PLCM5010 AND \$FFFFFFFE); Libera el Override del avance  $(M5010=0)$ 

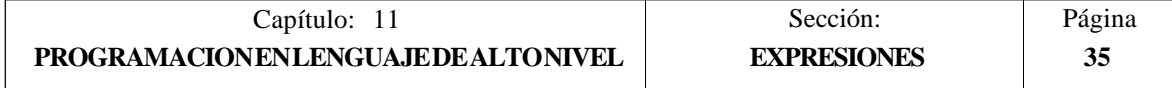

## *11.5.2 EXPRESIONES RELACIONALES*

Son expresiones aritméticas unidas por operadores relacionales.

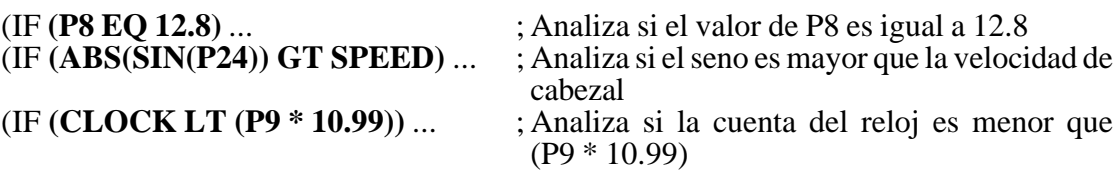

A su vez estas condiciones pueden unirse mediante operadores lógicos.

(IF **((P8 EQ 12.8) OR (ABS(SIN(P24)) GT SPEED)) AND (CLOCK LT (P9 \* 10.99))** ...

El resultado de estas expresiones es verdadero o falso.

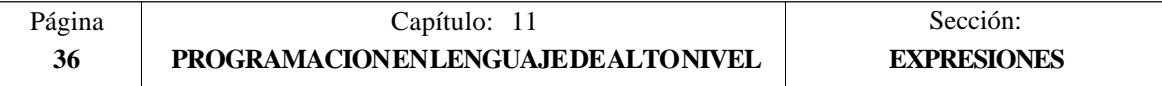

# *12. SENTENCIAS DE CONTROL DE LOS PROGRAMAS*

Las sentencias de control que dispone la programación en lenguaje de alto nivel, se pueden agrupar como:

\* **Sentencias de Programación**, formadas por:

Sentencias de asignación Sentencias de visualización Sentencias de habilitación-deshabilitación Sentencias de control de flujo Sentencias de subrutinas Sentencias para generar programas

#### \* **Sentencias de Personalización**

En cada bloque se programará una única sentencia, no permitiéndose programar ninguna otra información adicional en dicho bloque.

## *12.1 SENTENCIAS DE ASIGNACION*

Es el tipo de sentencia más simple y se puede definir como:

#### **( destino = expresión aritmética )**

Como destino puede seleccionarse un parámetro local o global o bien una variable de lectura y escritura. La expresión aritmética puede ser tan compleja como se desee o una simple constante numérica.

> $( P102 = FZLOX )$  $(ORGX 55 = (ORGX 54 + P100))$

En el caso particular de realizarse una asignación a parámetro local utilizando su nombre (A en vez de P0 por ejemplo) y siendo la expresión aritmética una constante numérica, la sentencia se puede abreviar de la siguiente forma:

 $(P0=13.7) \implies (A=13.7) \implies (A13.7)$ 

En un único bloque se pueden realizar hasta 26 asignaciones a destinos distintos, interpretándose como una única asignación el conjunto de asignaciones realizadas a un mismo destino.

(P1=P1+P2, P1=P1+P3, P1=P1\*P4, P1=P1/P5) es lo mismo que (P1=(P1+P2+P3) \* P4/P5).

Las diferentes asignaciones que se realicen en un mismo bloque se separarán con comas "**,**".

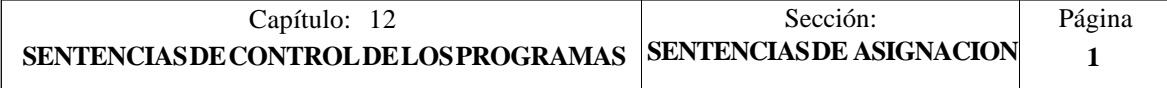

## *12.2 SENTENCIAS DE VISUALIZACION*

## **( ERROR nº entero, "texto de error" )**

Esta sentencia detiene la ejecución del programa y visualiza el error indicado, pudiéndose seleccionar dicho error de los siguientes modos:

(ERROR nº entero).Visualizará el número de error indicado y el texto asociado a dicho número según el código de errores del CNC (si existe).

(ERROR nº entero, "texto de error").Visualizará el número y el texto de error indicados, debiéndose escribir el texto entre comillas.

(ERROR "texto de error"). Visualizará únicamente el texto de error indicado.

El número de error puede ser definido mediante una constante numérica o mediante un parámetro. Cuando se utiliza un parámetro local debe utilizarse su forma numérica (P0- P25).

Ejemplos de programación:

(ERROR 5) (ERROR P100) (ERROR "Error de usuario") (ERROR 3, "Error de usuario") (ERROR P120, "Error de usuario")

#### **( MSG "mensaje" )**

Esta sentencia visualiza el mensaje indicado entre comillas.

En la pantalla del CNC se dispone de una zona para visualización de mensajes de DNC o de programa de usuario, visualizándose siempre el último mensaje recibido, independientemente de su procedencia.

Ejemplo:

(MSG "Comprobar herramienta")

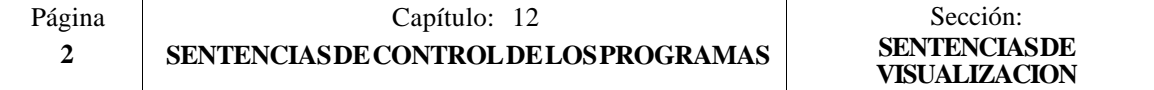

## *12.3 SENTENCIAS DE HABILITACION-DESHABILITACION*

#### **( ESBLK y DSBLK )**

A partir de la ejecución de la sentencia **ESBLK**, el CNC ejecuta todos los bloques que vienen a continuación como si se tratara de un único bloque.

Este tratamiento de bloque único, se mantiene activo hasta que se anule mediante la ejecución de la sentencia **DSBLK**.

De esta manera, si se ejecuta el programa en el modo de operación BLOQUE a BLOQUE, el grupo de bloques que se encuentran entre las sentencias ESBLK y DSBLK se ejecutarán en ciclo continuo, es decir, no se detendrá la ejecución al finalizar un bloque sino que continuará con la ejecución del siguiente.

Ejemplo:

G01 X30 Z10 F1000 T1 D1 ; Comienzo de bloque único G01 X20 Z10 G01 X20 Z20 G02 X10 Z30 I-10 K0<br>(DSBLK) **(DSBLK)** ; Anulación de bloque único G01 X10 Z40 M30

#### **( ESTOP y DSTOP )**

A partir de la ejecución de la sentencia **DSTOP**, el CNC inhabilita la tecla de Stop, así como la señal de Stop proveniente del PLC.

Esta inhabilitación permanecerá activa hasta que vuelva a ser habilitada mediante la sentencia **ESTOP**.

#### **( EFHOLD y DFHOLD )**

A partir de la ejecución de la sentencia **DFHOLD**, el CNC inhabilita la entrada de Feed-Hold proveniente del PLC.

Esta inhabilitación permanecerá activa hasta que vuelva a ser habilitada mediante la sentencia **EFHOLD**.

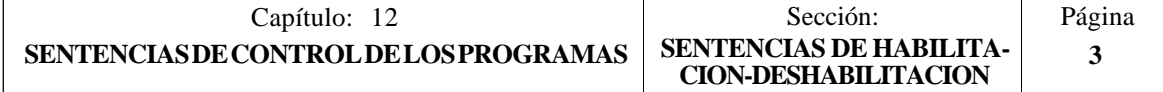

## *12.4 SENTENCIAS DE CONTROL DE FLUJO*

### **( GOTO N(expresión) )**

La sentencia **GOTO** provoca un salto dentro del mismo programa, al bloque definido mediante la etiqueta **N(expresión)**.

La ejecución del programa continuará tras el salto, a partir del bloque indicado.

La etiqueta de salto puede ser direccionada mediante un número o mediante cualquier expresión que tenga como resultado un número.

Ejemplo:

G00 X30 Z10 T2 D4 X30 Z20<br>(GOTO N22) **(GON22)** ; Sentencia de salto<br>X20 Z20 : No se ejecuta X20 Z20 ; No se ejecuta<br>X20 Z10 ; No se ejecuta X20 Z10 ; No se ejecuta<br>N22 G01 X10 Z10 F1000 ; La ejecución de ; La ejecución continúa en este bloque. G02 X0 Z40 I-10 K0 .................. ..................

#### **( RPT N(expresión) , N(expresión) )**

La sentencia **RPT** ejecuta dentro del mismo programa, la parte de programa existente entre los dos bloques definidos mediante las etiquetas **N(expresión)**.

Ambas etiquetas podrán ser indicadas mediante un número o mediante cualquier expresión que tenga como resultado un número.

La parte de programa seleccionado mediante las dos etiquetas debe pertenecer al mismo programa, definiéndose primero el bloque inicial y luego el bloque final.

La ejecución del programa continuará en el bloque siguiente al que se programó la sentencia RPT, una vez ejecutada la parte de programa seleccionada.

Ejemplo: N10 G91 G01 X-20 Z-20 X10 G02 X10 Z-10 I10 K0 N20 Z-10 N30 **(RPT N10, N20)** N3 N40 G01 X20 M30

Al llegar al bloque N30, el programa ejecutará 3 veces la sección N10-N20. Una vez finalizada, continuará la ejecución en el bloque N40.

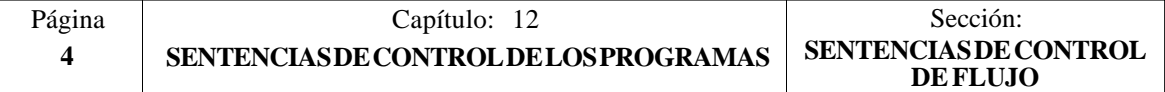

#### **( IF condición <acción1> ELSE <acción2> )**

Esta sentencia analiza la **condición** dada, que deberá ser una expresión relacional. Si la condición es cierta (resultado igual a 1), se ejecutará la **<acción1>**, y en caso contrario (resultado igual a 0) se ejecutará la **<acción2>**.

Ejemplo:

(IF (P8 EQ 12.8) CALL 3 ELSE PCALL 5, A2, B5, D8)

Si P8 =12.8 ejecuta la sentencia (CALL3) Si P8<>12.8 ejecuta la sentencia (PCALL 5, A2, B5, D8)

La sentencia puede carecer de la parte ELSE, es decir, bastará con programar IF condición <acción1>.

Ejemplo:

(IF (P8 EQ 12.8) CALL 3)

Tanto <acción1> como <acción2> podrán ser expresiones o sentencias, a excepción de las sentencias IF y SUB.

Debido a que en un bloque de alto nivel los parámetros locales pueden ser denominados mediante letras, se pueden obtener expresiones de este tipo:

(IF (E EQ 10) M10)

Si se cumple la condición de que el parámetro P5 (E) tenga el valor 10, no se ejecutará la función auxiliar M10, ya que un bloque de alto nivel no puede disponer de comandos en código ISO. En éste caso M10 representa la asignación del valor 10 al parámetro P12, es decir, que es lo mismo programar:

 $(IF (E EQ 10) M10)$  o  $(IF (P5 EQ 10) P12=10)$ 

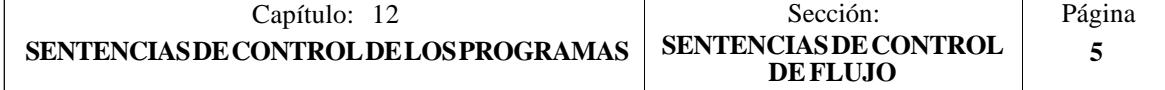

## *12.5 SENTENCIAS DE SUBRUTINAS*

Se llama subrutina a una parte de programa que, convenientemente identificada, puede ser llamada desde cualquier posición de un programa para su ejecución.

Una subrutina puede estar almacenada en la memoria del CNC como un programa independiente o como parte de un programa, y puede ser llamada una o varias veces, desde diferentes posiciones de un programa o desde diferentes programas

#### **( SUB nº entero )**

La sentencia **SUB** define como subrutina el conjunto de bloques de programa que se encuentran programados a continuación de éste bloque, identificando dicha subrutina mediante el número entero, comprendido entre 0 y 9999, que se especifica a continuación.

En la memoria del CNC no pueden existir a la vez dos subrutinas con el mismo número de identificación, aunque pertenezcan a programas diferentes.

#### **( RET )**

La sentencia **RET** indica que la subrutina que se definió mediante la sentencia SUB, finaliza en dicho bloque.

Ejemplo:

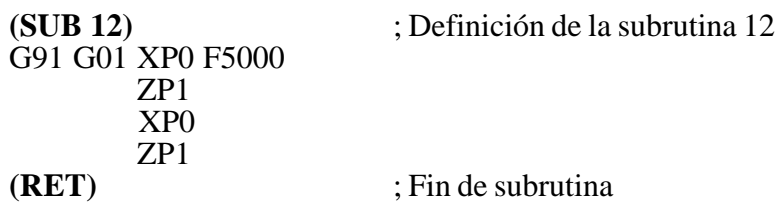

#### **( CALL (expresión) )**

La sentencia **CALL** realiza una llamada a la subrutina indicada mediante un número o mediante cualquier **expresión** que tenga como resultado un número.

Dado que de un programa principal, o de una subrutina se puede llamar a una subrutina, de ésta a una segunda, de la segunda a una tercera, etc..., el CNC limita estas llamadas hasta un máximo de 15 niveles de imbricación, pudiéndose repetir cada uno de los niveles 9999 veces.

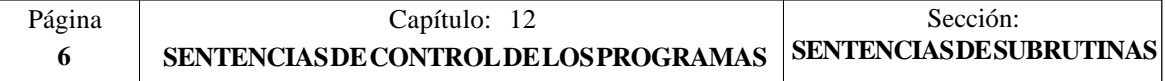

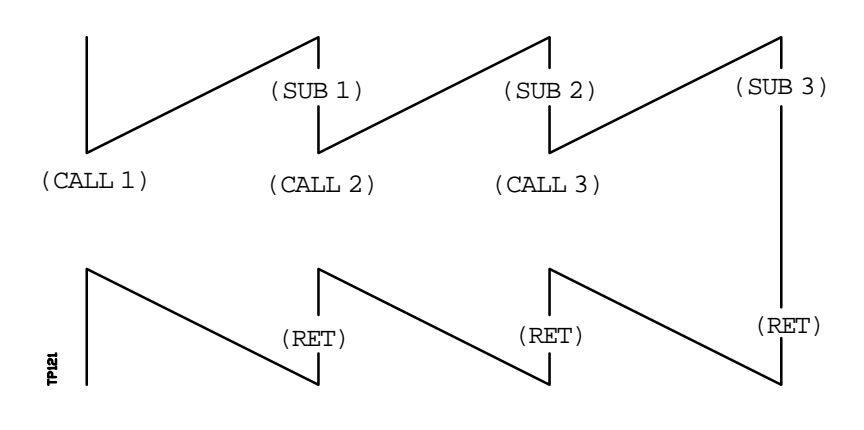

Ejemplo:

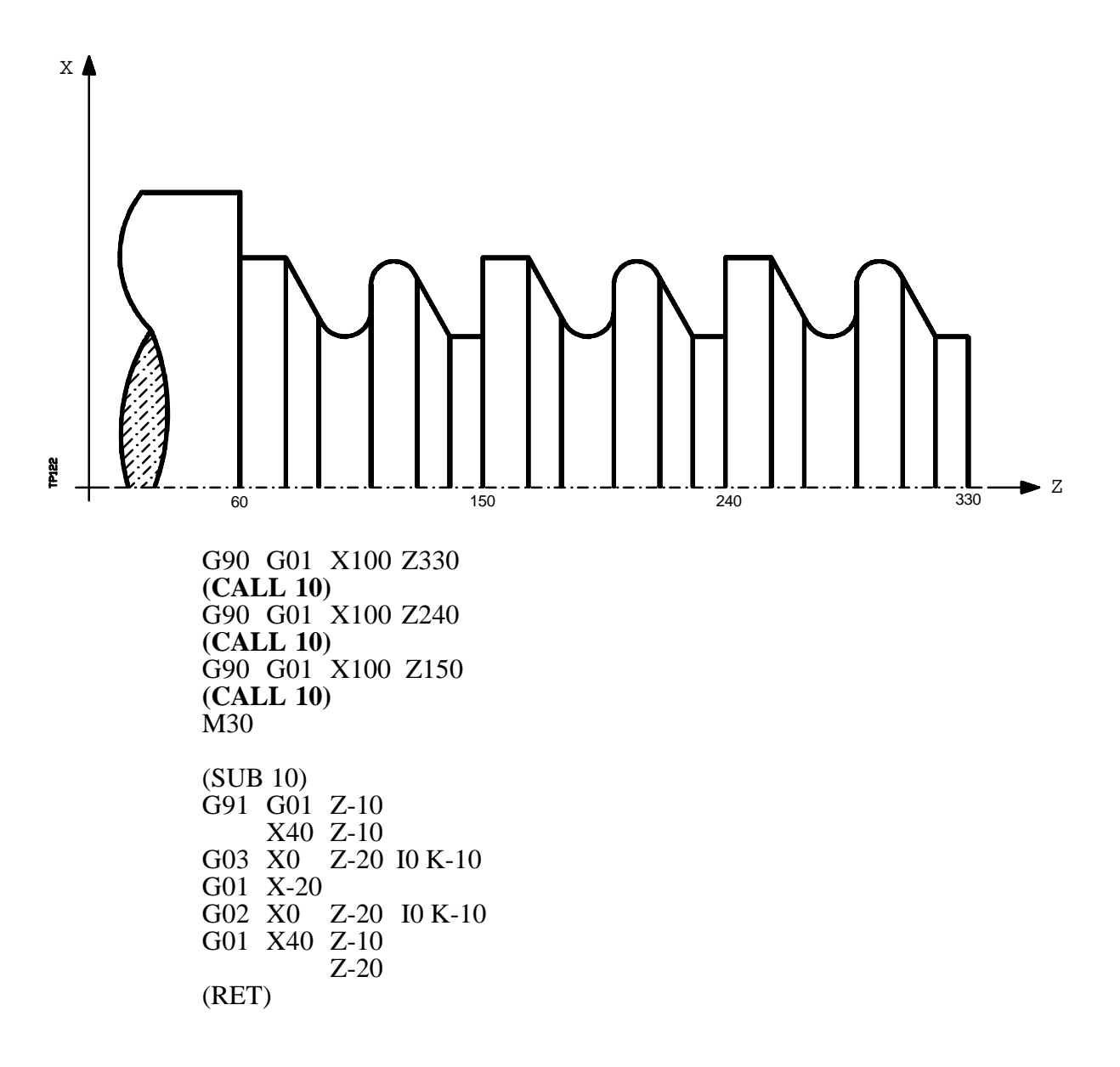

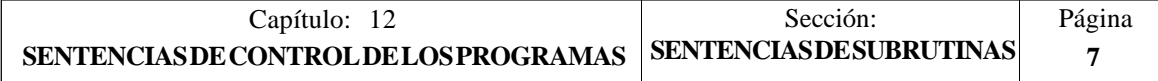

#### **( PCALL (expresión), (sentencia de asignación), (sentencia de asignación), ... )**

La sentencia **PCALL** realiza una llamada a la subrutina indicada mediante un número o mediante cualquier **expresión** que tenga como resultado un número. Además permite inicializar hasta un máximo de 26 parámetros locales de dicha subrutina

Estos parámetros locales se inicializan mediante las **sentencias de asignación**.

Ejemplo: (PCALL 52, A3, B5, C4, P10=20)

En este caso, además de generar un nuevo nivel de imbricación de subrutinas, se generará un nuevo nivel de imbricación de parámetros locales, existiendo un máximo de 6 niveles de imbricación de parámetros locales, dentro de los 15 niveles de imbricación de subrutinas.

Tanto el programa principal, como cada subrutina que se encuentre en un nivel de imbricación de parámetros, dispondrá de 26 parámetros locales (P0-P25).

Ejemplo con programación del eje X en diámetros:

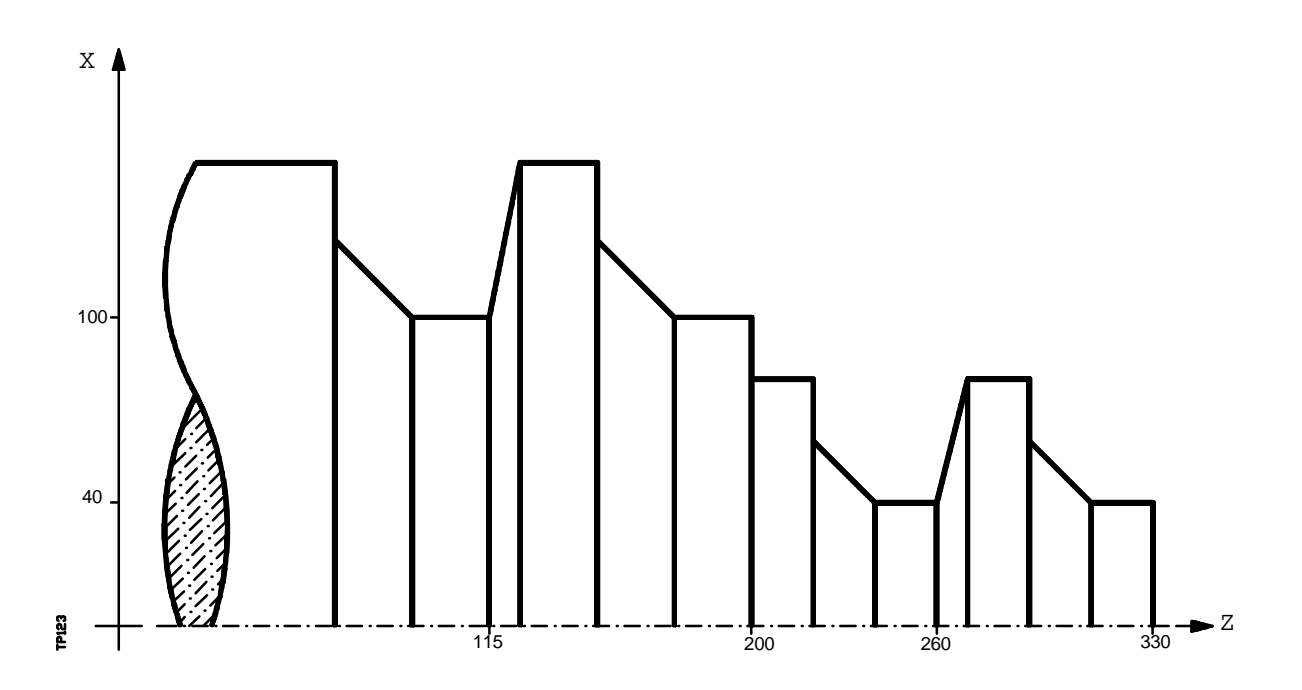

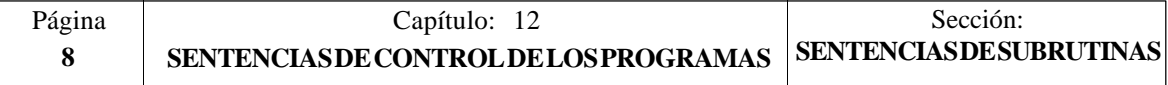

```
G90 G01 X80 Z330<br>(PCALL 10, P0=20, P1=-10)
                                           ; o también (PCALL 10, A20, B10)
G90 G01 X80 Z260<br>(PCALL 10, P0=20, P1=-10)
                                            ; o también (PCALL 10, A20, B10)
G90 G01 \overline{X200} Z200<br>(PCALL 10, P0=30, P1=-15)
                                           (PCALL 10, P0=30, P1=-15) ; o también (PCALL 10, A30, B15)
G90 G01 X200 Z115<br>(PCALL 10, P0=30, P1=-15)
                                           ; o también (PCALL 10, A30, B15)
M30
(SUB 10)
G91 G01 ZP1
       XP0 ZP1
       XP0
       ZP1
```
#### **( MCALL (expresión), (sentencia de asignación), (sentencia de asignación), ... )**

(RET)

Por medio de la sentencia **MCALL**, cualquier subrutina definida por el usuario (SUB nº entero) adquiere la categoría de ciclo fijo.

La ejecución de esta sentencia es igual a la sentencia PCALL, pero la llamada es modal, es decir, si a continuación de este bloque, se programa algún otro con movimiento de los ejes, tras dicho movimiento se ejecutará la subrutina indicada y con los mismos parámetros de llamada.

Si estando seleccionada una subrutina modal se ejecuta un bloque de movimiento con número de repeticiones, por ejemplo X10 N3, el CNC ejecutará una única vez el desplazamiento (X10), y tras él la subrutina modal, tantas veces como indique el número de repeticiones.

En caso de seleccionarse repeticiones de bloque, la primera ejecución de la subrutina modal se realizará con los parámetros de llamada actualizados, pero no así el resto de las veces, que se ejecutarán con los valores que en ese momento dispongan dichos parámetros.

Si estando seleccionada una subrutina como modal se ejecuta un bloque que contenga la sentencia MCALL, la subrutina actual perderá su modalidad y la nueva subrutina seleccionada se convertirá en modal.

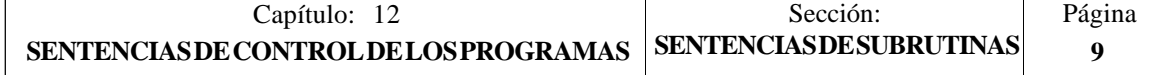

## **( MDOFF )**

La sentencia **MDOFF** indica que la modalidad que adquirió la subrutina mediante la sentencia MCALL, finaliza en dicho bloque.

La utilización de subrutinas modales simplifica la programación.

Ejemplo con programación del eje X en diámetros:

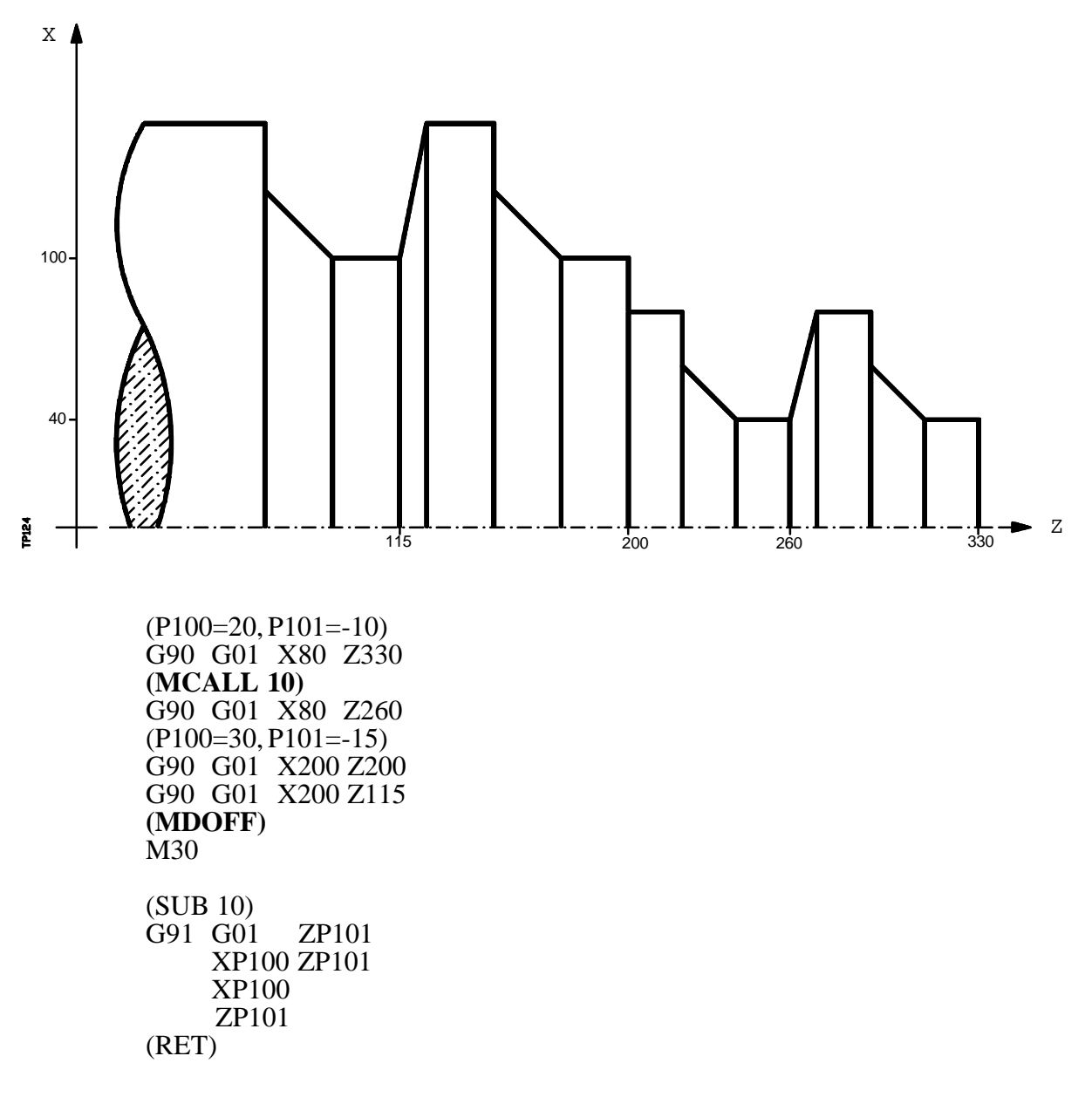

#### **( PROBE (expresión), (sentencia de asignación), (sentencia de asignación), ... )**

La sentencia **PROBE** realiza una llamada al ciclo de palpador indicado mediante un número o mediante cualquier **expresión** que tenga como resultado un número. Además permite inicializar los parámetros locales de dicho ciclo, mediante las **sentencias de asignación**.

Esta sentencia, también genera un nuevo nivel de imbricación de subrutinas.

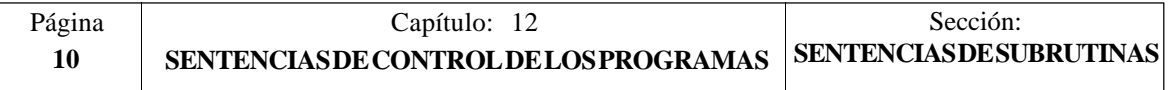

## *12.5.1 SENTENCIAS DE SUBRUTINAS DE INTERRUPCION*

Siempre que se activa una de las entradas lógicas generales de interrupción "INT1" (M5024), "INT2" (M5025), "INT3" (M5026) o "INT4" (M5027), el CNC suspende temporalmente la ejecución del programa en curso y pasa a ejecutar la subrutina de interrupción cuyo número se indica en el parámetro máquina general correspondiente.

> Con INT1 (M5024) la indicada por el parámetro INT1SUB (P35) Con INT2 (M5025) la indicada por el parámetro INT2SUB (P36) Con INT3 (M5026) la indicada por el parámetro INT3SUB (P37) Con INT4 (M5027) la indicada por el parámetro INT4SUB (P38)

Las subrutinas de interrupción se define como cualquier otra subrutina, utilizando las sentencias "(SUB nº entero)" y "(RET)".

Las subrutinas de interrupción no cambiarán el nivel de parámetros locales, por lo que dentro de ella sólo se permitirá la utilización de los parámetros globales.

Dentro de una subrutina de interrupción se puede utilizar la sentencia "(REPOS X, Y, Z, ....)" que se detalla a continuación.

Una vez finalizada la ejecución de la subrutina, el CNC continuará con la ejecución del programa en curso.

#### **( REPOS X, Y, Z, ... )**

La sentencia **REPOS** se utilizará siempre dentro de las subrutinas de interrupción y facilita el reposicionamiento de la máquina en el punto de interrupción.

Cuando se ejecuta esta sentencia el CNC desplaza los ejes hasta el punto en que se interrumpió la ejecución del programa.

Dentro de la sentencia REPOS se debe indicar el orden en que se deben desplazar los ejes hasta el punto de interrupción.

- \* El desplazamiento se realiza eje a eje.
- \* No es necesario definir todos los ejes, sólo los que se desean reposicionar.
- \* El desplazamiento de los ejes que forman el plano principal de la máquina se hará de forma conjunta. No es necesario definir ambos ejes ya que el CNC efectúa dicho desplazamiento con el primero de ellos. No se repite el desplazamiento con la definición del segundo eje, lo ignora.
- Ejemplo: El plano principal está formado por los ejes  $XY$ , el eje longitudinal es el eje Z y la máquina utiliza los ejes C y W como ejes auxiliares. Se desea reposicionar primero el eje  $\check{C}$ , luego los ejes XY y por último el Z.

Se puede utilizar cualquiera de estas definiciones:

 $(REPOS C, X, Y, Z)$   $(REPOS C, X, Z)$   $(REPOS C, Y, Z)$ 

Si durante la ejecución de una subrutina que no ha sido activada mediante una de las entradas de interrupción, se detecta la sentencia REPOS el CNC mostrará el error correspondiente.

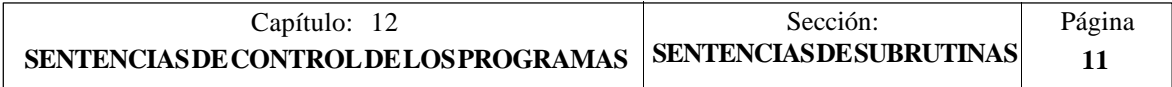

## *12.6 SENTENCIAS DE PROGRAMAS*

El CNC FAGOR 8055 permite desde un programa en ejecución:

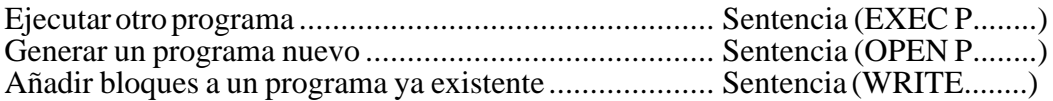

#### **( EXEC P(expresión), DNC1/2 )**

La sentencia **EXEC P** ejecuta el programa pieza indicado mediante un número o mediante cualquier **expresión** que tenga como resultado un número.

**DNC1/2** Es opcional, se utilizará cuando se desea ejecutar un programa de un periférico u ordenador, indicando la línea serie a través de la cual se realiza la comunicación (DNC1 o DNC2). Si no se define este parámetro se entenderá que se desea ejecutar un programa del propio CNC.

#### **( OPEN P(expresión), DNC1/2, A/D, "comentario de programa" )**

La sentencia **OPEN** comienza la edición de un programa pieza. El número de dicho programa vendrá indicado mediante un número o mediante cualquier **expresión** que tenga como resultado un número.

Esta prestación es muy útil cuando se realizan digitalizados de piezas, ya que permite generar desde un programa en ejecución otro programa, que podrá estar en función de los valores que adquiera el programa en ejecución.

De todos los campos que dispone esta sentencia únicamente es obligatorio definir el número de programa, el resto de los campos son opcionales y su significado es el siguiente:

**A/D** Se utilizará cuando el programa que se desea editar ya existe. El tratamiento del CNC dependerá del valor asignado a este parámetro y será el siguiente:

> No se define nada. El CNC mostrará un mensaje de error al intentar abrir el programa indicado.

- "A" El CNC añadirá los nuevos bloques que se editen mediante la sentencia WRITE, a continuación de los bloques ya existentes.
- "D" El CNC borrará el programa existente y comenzará la edición de uno nuevo.

**Comentario de programa** Permite asociarle un texto o comentario al programa que se desea editar. Posteriormente será visualizado junto a él en el directorio de programas.

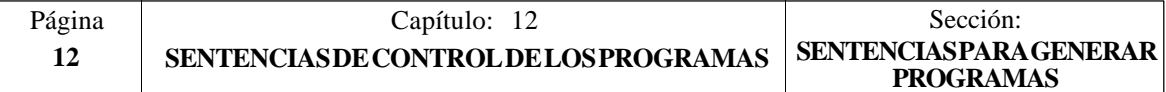

#### **( WRITE <texto del bloque> )**

La sentencia **WRITE** añade tras el último bloque del programa que se comenzó a editar mediante la sentencia OPEN P, la información contenida en **<texto del bloque>** como un nuevo bloque del programa.

Si dentro del <texto del bloque> se utiliza el lenguaje ISO con programación paramétrica, todos los parámetros (globales y locales) son sustituidos por el valor numérico que tienen en el momento de la ejecución de la sentencia WRITE.

Ejemplos para P1=10 y P2=20:

(WRITE G1 XP1 ZP2 F100) --> G1 X10 Z20 F100<br>(WRITE (IF (P1 NE P2) P3=P1+P2)) --> (IF(P1 NE P2) P3=P1+P2)  $(WRITE (IF (P1 NE P2) P3 = P1 + P2))$ 

Si se programa la sentencia WRITE sin haber programado previamente la sentencia OPEN, el CNC mostrará el error correspondiente, excepto al editar un programa de personalización de usuario, en cuyo caso se añade un nuevo bloque al programa en edición.

X Ejemplo de creación de un programa que contiene diversos puntos de una trayectoria parabólica cuya formula es:

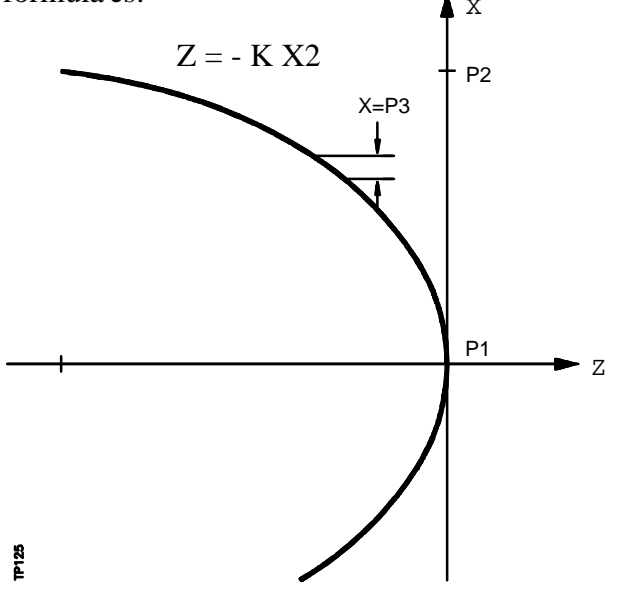

La programación del eje X es en diámetros y se utiliza la subrutina número 2, teniendo sus parámetros el siguiente significado:

Parámetros de llamada:

A o P0Valor de la constante "K" B o P1 Cota X inicial<br>C o P2 Cota X final Cota X final D o P3Incremento o paso en X

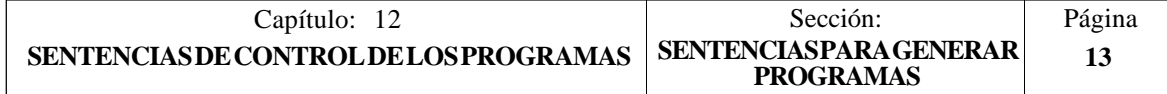

Parámetros calculados:

E o P4 Cota X<br>F o P5 Cota Z  $F_0$  P5

Una forma de utilizar este ejemplo podría ser:

G00 X0 Z0 (PCALL 2, A0.01, B0, C100, D1) M30

Subrutina de generación del programa:

 $(SUB 2)$ <br>(**OPEN P12345**) **(OPEN P12345)** ; Comienza la edición del programa P12345  $; X = X$  inicial N100 (IF (P4+P3 GE P2) P4=P2 ELSE P4=P4+P3)  $(P5=-(P0 * P4 * P4))$ **(WRITE G01 XP4 ZP5)** ; Bloque de movimiento (IF (P4 NE P2) GOTO N100)<br>(WRITE M30) ; Bloque de fin de programa (RET)

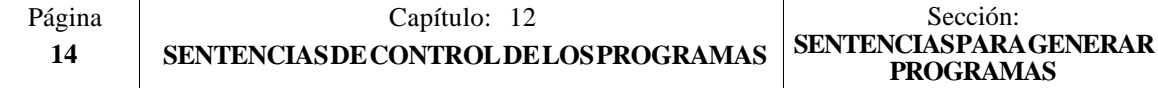

## *12.7 SENTENCIAS DE PERSONALIZACION*

Las sentencias de personalización podrán utilizarse únicamente en los programas de personalización realizados por el usuario.

Estos programas de personalización pueden utilizar las "Sentencias de Programación" y se ejecutarán en el canal especial destinado a tal efecto, indicándose en los siguientes parámetros máquina generales el programa seleccionado en cada caso.

En "USERDPLY" se indicará el programa que se desea ejecutar en el Modo de Ejecución.

En "USEREDIT" se indicará el programa que se desea ejecutar en el Modo de Edición.

En "USERMAN" se indicará el programa que se desea ejecutar en el Modo Manual.

En "USERDIAG" se indicará el programa que se desea ejecutar en el Modo de Diagnosis.

Los programas de personalización pueden disponer, además del nivel actual, de otros cinco niveles de anidamiento. Además, las sentencias de personalización no admiten parámetros locales, no obstante se permite utilizar todos los parámetros globales en su definición.

#### **( PAGE (expresión) )**

La sentencia **PAGE** visualiza en la pantalla el número de página indicado mediante un número o mediante cualquier **expresión** que tenga como resultado un número.

Las páginas definidas por el usuario estarán comprendidas entre la página 0 y la página 255 y se definirán desde el teclado del CNC en el modo de personalización tal y como se indica en el Manual de Operación.

Las páginas del sistema se definirán mediante un número superior a 1000. Ver apéndice correspondiente.

#### **( SYMBOL (expresión 1), (expresión 2), (expresión 3) )**

La sentencia **SYMBOL** visualiza en la pantalla el símbolo cuyo número viene indicado mediante el valor de la **expresión 1** una vez evaluada.

Asimismo su posición en la pantalla viene definida por la **expresión 2** (columna) y por la **expresión 3** (fila).

Tanto expresión 1, como expresión 2 y expresión 3 podrán contener un número o cualquier expresión que tenga como resultado un número.

El CNC permite visualizar cualquier símbolo definido por el usuario (0-255) desde el teclado del CNC en el modo de personalización tal y como se indica en el Manual de Operación.

Para posicionarlo dentro del área de visualización se definirán los pixels de la misma, 0-639 para las columnas (expresión 2) y 0-335 para las filas (expresión 3).

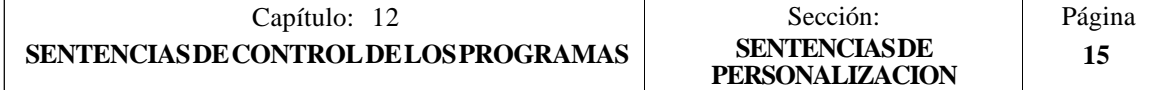

#### **( IB (expresión) = INPUT "texto", formato )**

El CNC dispone de 26 variables de entrada de datos (IB0-IB25).

La sentencia **IB** visualiza en la ventana de entrada de datos el **texto** indicado y almacena en la variable de entrada indicada mediante un número o mediante cualquier **expresión** que tenga como resultado un número, el dato introducido por el usuario.

La espera de introducción de datos se realizará únicamente cuando se programe el **formato** del dato solicitado. Este formato podrá tener signo, parte entera y parte decimal.

Si lleva signo "-" admitirá valores positivos y negativos, y si no lleva signo admitirá solo valores positivos.

La parte entera indica el número máximo de dígitos enteros (0-6) que se desean.

La parte decimal indica el número máximo de dígitos decimales (0-5) que se desean.

Si se programa sin formato numérico, por ejemplo (IB1 = INPUT "texto"), la sentencia visualiza el texto indicado y no espera la introducción de datos.

#### **( ODW (expresión 1), (expresión 2), (expresión 3) )**

La sentencia **ODW** define y dibuja en la pantalla una ventana de color blanco y de dimensiones fijas (1 fila x 14 columnas).

Cada ventana lleva asociado un número que viene indicado por el valor de la **expresión 1** una vez evaluada.

Asimismo su posición en la pantalla viene definida por la **expresión 2** (fila) y por la **expresión 3** (columna).

Tanto expresión 1, como expresión 2 y expresión 3 podrán contener un número o cualquier expresión que tenga como resultado un número.

El CNC permite definir 26 ventanas (0-25) y posicionarlas dentro del área de visualización, disponiendo para ello de 21 filas (0-20) y de 80 columnas (0-79).

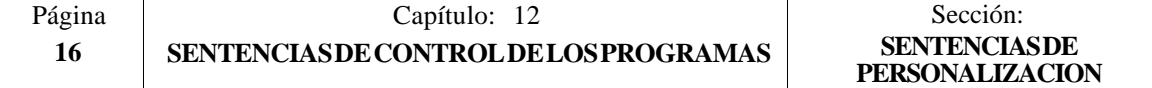

#### **( DW (expresión 1) = (expresión 2), DW (expresión 3) = (expresión 4), ... )**

La sentencia **DW** visualiza en la ventana indicada por el valor de la **expresión 1, expresión 3, ..** una vez evaluada, el dato numérico indicado por la **expresión 2, expresión 4, ...**.

Expresión 1, expresión 2, expresión 3, .... podrán contener un número o cualquier expresión que tenga como resultado un número.

El ejemplo siguiente muestra una visualización dinámica de variables:

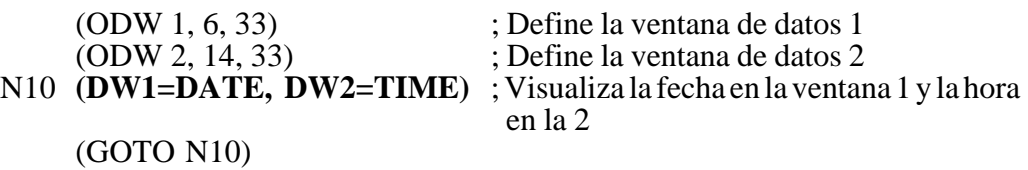

El CNC permite visualizar el dato en formato decimal, hexadecimal y binario, disponiendo para ello de las siguientes instrucciones:

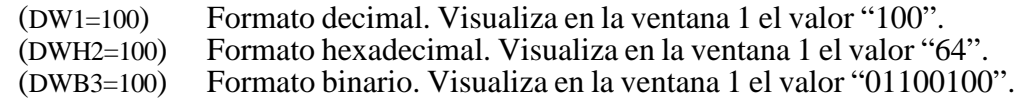

Cuando se emplea la representación en formato binario (DWB) la visualización se limita a 8 caracteres, mostrándose el valor "11111111" para valores superiores a 255 y el valor "10000000" para valores inferiores a -127.

Además el CNC permite visualizar en la ventana solicitada, el número almacenado en una de las 26 variables de entrada de datos (IB0-IB25).

El ejemplo siguiente muestra una petición y posterior visualización del avance de los ejes:

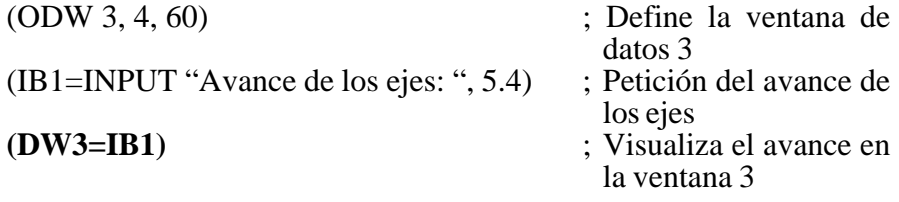

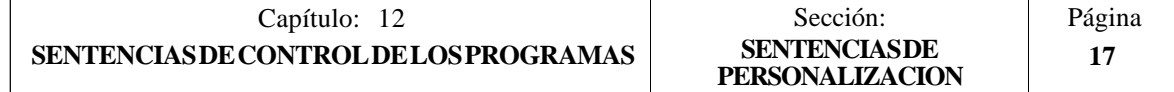

### **( SK (expresión 1) = "texto 1", (expresión 2) = "texto 2", .... )**

La sentencia **SK** define y visualiza el nuevo menú de softkeys indicado.

Cada una de las **expresiones** indicará el número de softkey que se desea modificar (1- 7, comenzando por la izquierda) y los **textos** lo que se desea escribir en ellas.

Expresión 1, expresión 2, expresión 3, .... podrán contener un número o cualquier expresión que tenga como resultado un número.

Cada texto admitirá un máximo de 20 caracteres que se representarán en dos líneas de 10 caracteres cada una. Si el texto seleccionado tiene menos de 10 caracteres el CNC lo centrará en la línea superior, pero si tiene más de 10 caracteres el centrado lo realizará el programador.

#### Ejemplos:

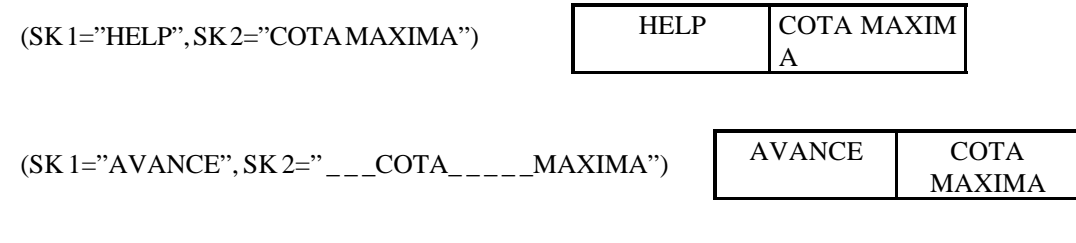

Si estando activo un menu de softkeys estándard del CNC se seleccionan una o varias sioftkeys mediante la sentencia de alto nivel "SK", el CNC borrará todas las softkeys existentes y mostrará únicamente las que se han seleccionado.

Si estando activo un menu de softkeys de usuario se seleccionan una o varias sioftkeys mediante la sentencia de alto nivel "SK", el CNC sustituirá únicamente las softkeys seleccionadas manteniendo el resto.

#### **( WKEY )**

**Atención:**

La sentencia **WKEY** detiene la ejecución del programa hasta que se pulse una tecla.

La tecla pulsada quedará registrada en la variable KEY.

Ejemplo:

........

........ **(WKEY)** ; Espera tecla (IF KEY EQ \$FC00 GOTO N1000);Si se ha pulsado la tecla F1 continúa en N<sub>1000</sub> ........

........

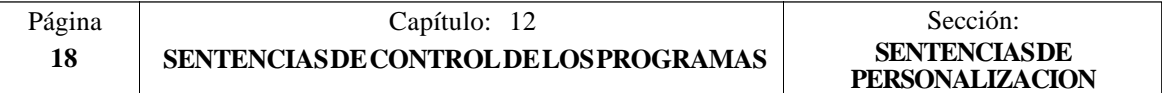

#### **( WBUF "texto", (expresión) )**

La sentencia **WBUF** se puede utilizar únicamente en el programa de personalización que se desea ejecutar en el Modo de Edición.

Esta sentencia se puede programar de dos formas y en cada caso permite:

( WBUF "texto", (expresión) )

Añade al bloque que se encuentra en edición y dentro de la ventana de entrada de datos, el **texto** y el valor de la **expresión** una vez evaluada.

(Expresión) podrá contener un número o cualquier expresión que tenga como resultado un número.

La expresión será opcional programarla, pero no así el texto que será obligatorio definirlo, si no se desea texto se programará "".

( WBUF )

Introduce en memoria, añadiendo al programa que se está editando y tras la posición que ocupa el cursor, el bloque que se encuentra en edición (previamente escrito con sentencias "(WBUF "texto", (expresión))"). Además borra el buffer de edición, inicializándolo para una nueva edición de bloque.

Esto posibilita al usuario editar un programa completo, sin necesidad de abandonar el modo de edición de usuario tras cada bloque y pulsar [ENTER] para introducirlo en memoria.

Ejemplo:

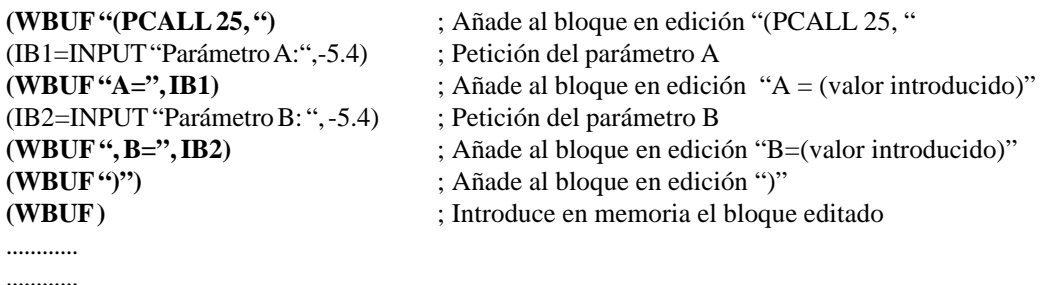

Tras ejecutar este programa se dispone en memoria de un bloque de este estilo: (PCALL 25, A=23.5, B=-2.25)

#### **( SYSTEM )**

La sentencia **SYSTEM** finaliza la ejecución del programa de personalización de usuario y vuelve al menú estándar correspondiente del CNC.

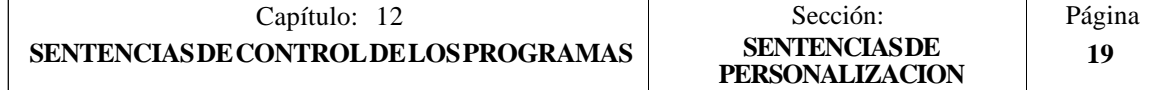

#### **Ejemplo de un programa de personalización:**

El siguiente programa de personalización debe ser seleccionado como programa de usuario asociado al Modo Editor.

Tras seleccionarse el Modo Editor y pulsar la softkey USUARIO este programa comienza a ejecutarse y permite realizar una edición ayudada de los 2 ciclos de usuario permitidos. Esta edición se realiza ciclo a ciclo y cuantas veces se desea.

*; Visualiza la página inicial de edición*

#### **N0 (PAGE 10)**

*; Personaliza las softkeys de acceso a los distintos modos y solicita una opción*

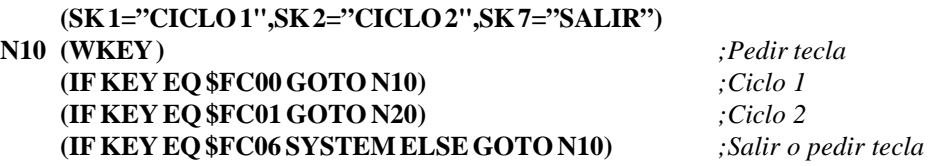

#### *; CICLO 1*

*; Visualiza la página 11 y define 2 ventanas de datos*

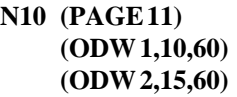

#### *;Edición*

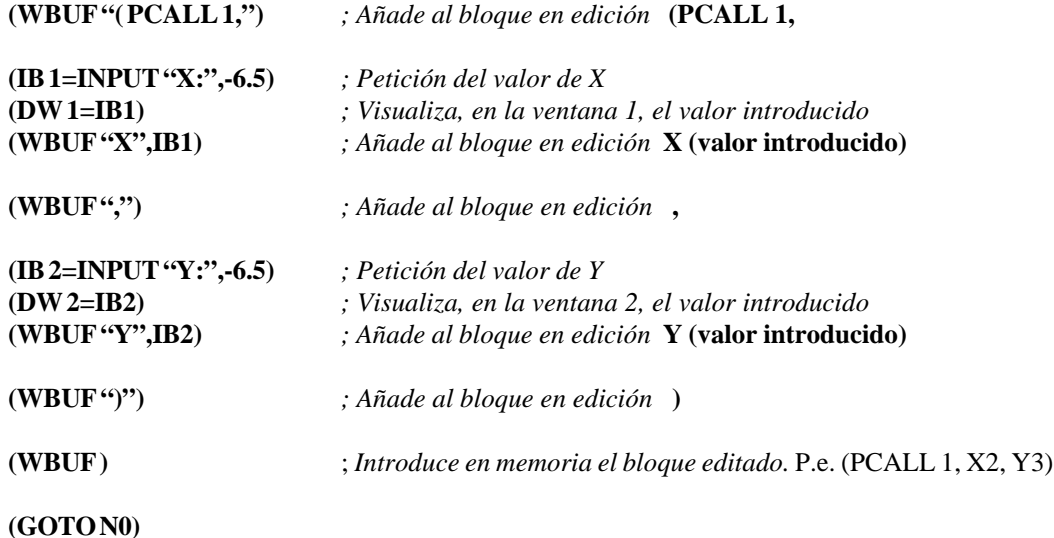

#### *; CICLO 2*

*; Visualiza la página 12 y define 3ventanas de datos*

```
N20 (PAGE 12)
    (ODW 1,10,60)
    (ODW 2,13,60)
    (ODW 3,16,60)
```
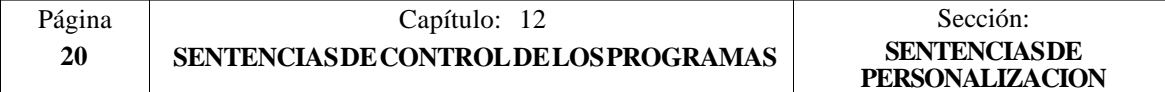

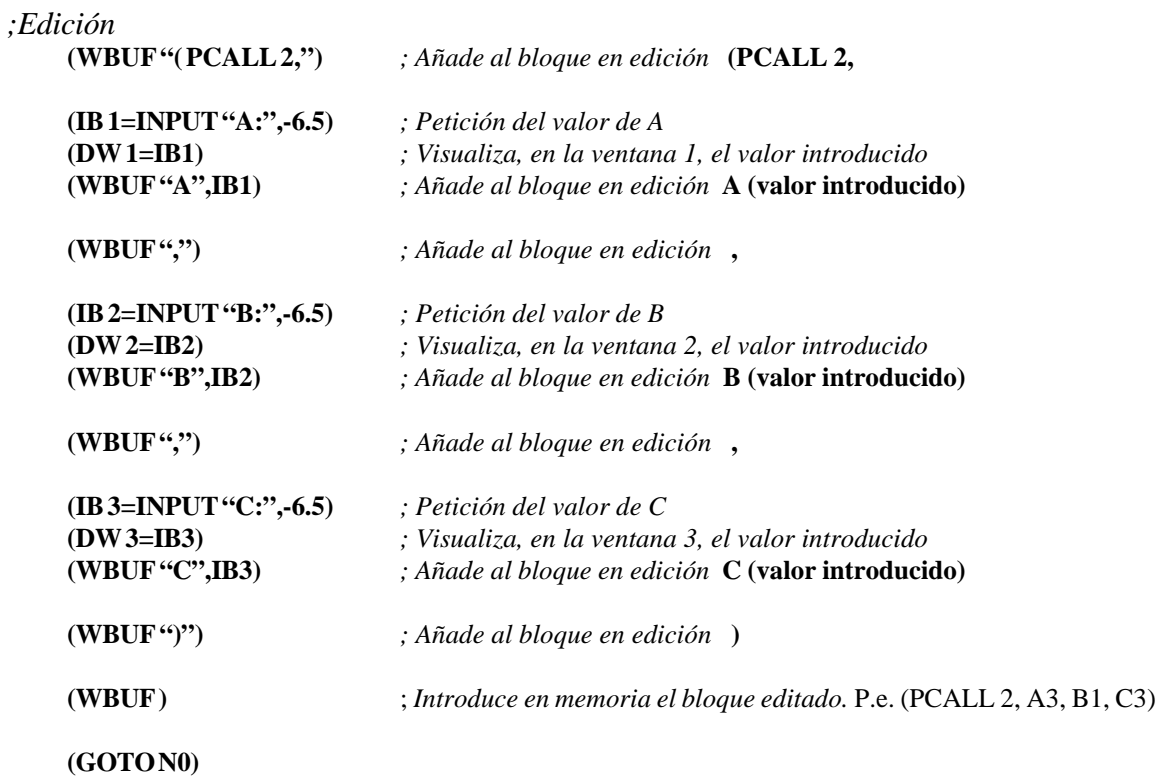

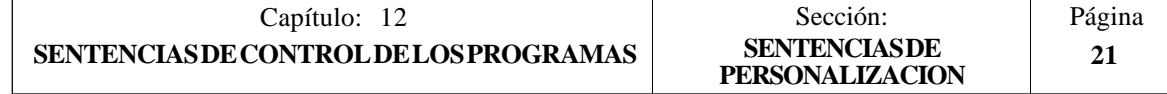

## APENDICE A

## PROGRAMACION EN CODIGO ISO

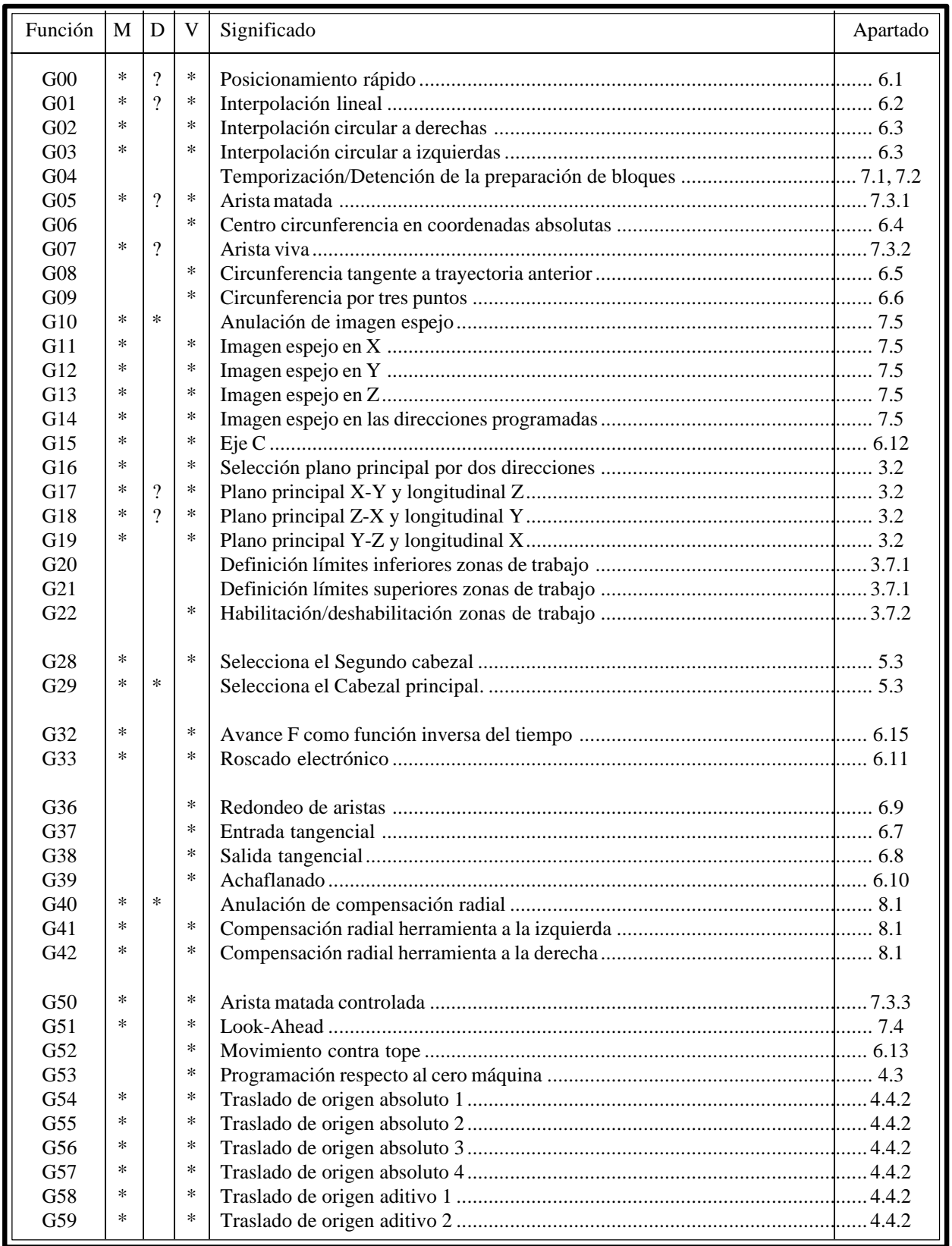

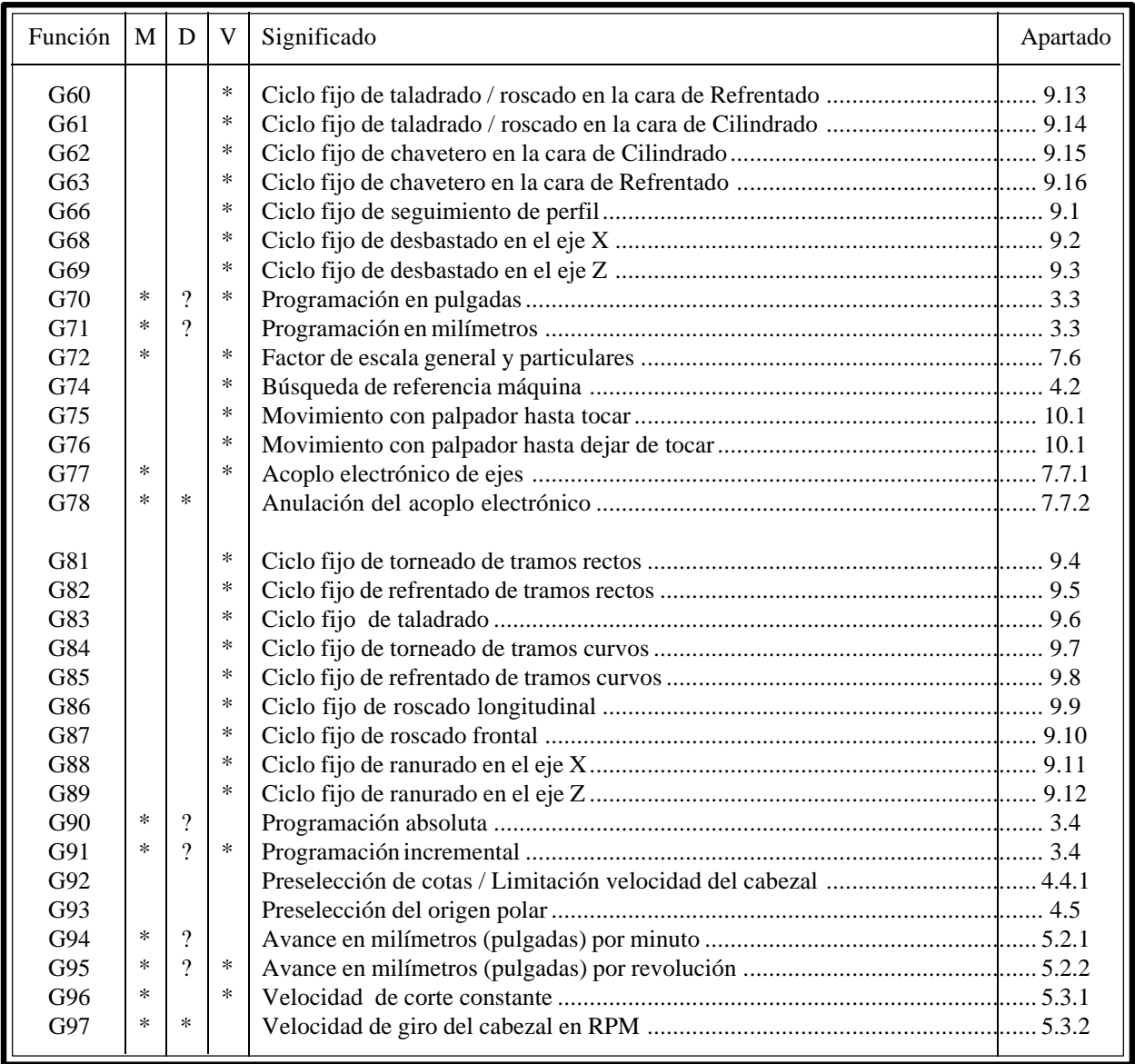

La **M** significa MODAL, es decir, que una vez programada, la función G permanece activa mientras no se programe otra G incompatible, se ejecute M02, M30, EMERGENCIA, RESET o se apague y encienda el CNC.

La letra **D** significa POR DEFECTO, esto es, que serán asumidas por el CNC en el momento del encendido, después de ejecutarse M02, M30 o después de una EMERGENCIA o RESET.

En los casos que se indica con **?** se debe interpretar que el POR DEFECTO de estas funciones G, depende de la personalización de los parámetros máquina generales del CNC.

La letra **V** significa que la función G se visualiza, en los modos de ejecución y simulación, junto a las condiciones en que se está realizando el mecanizado.

#### **APENDICE B**

## **VARIABLES INTERNAS DEL CNC**

El símbolo **R** indica que se permite leer la variable correspondiente. El símbolo **W** indica que se permite modificar la variable correspondiente.

## **VARIABLES ASOCIADAS A LAS HERRAMIENTAS**

*(Apartado 11.2.2)*

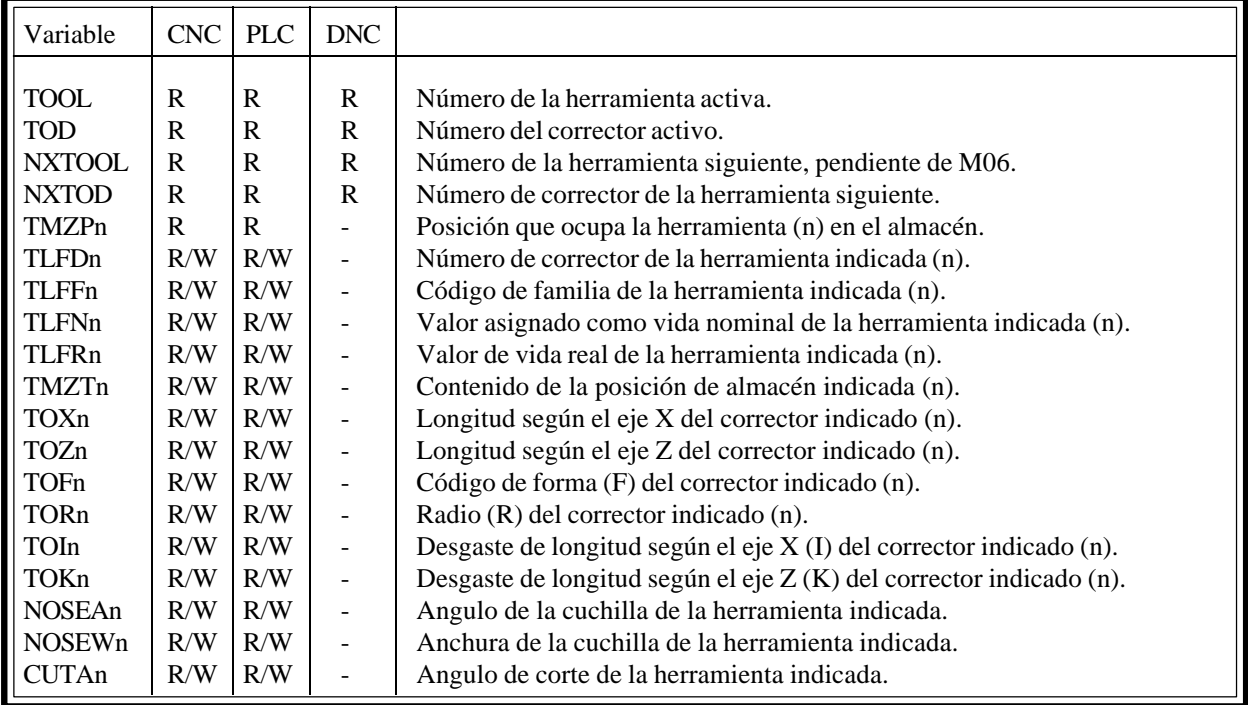

## **VARIABLES ASOCIADAS A LOS TRASLADOS DE ORIGEN**

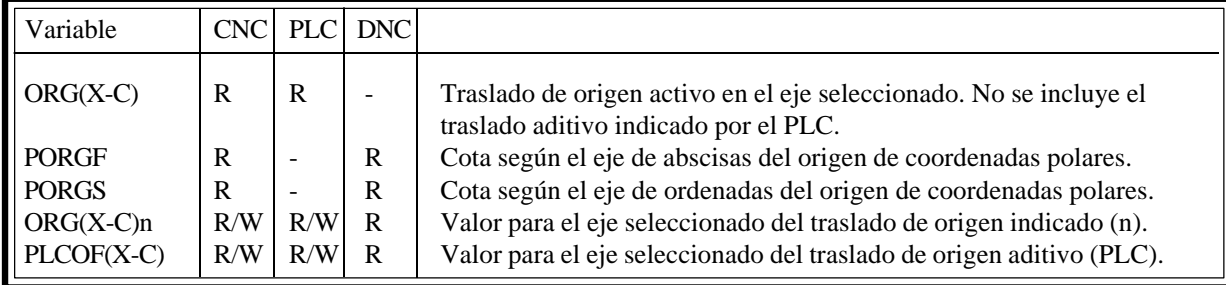

## **VARIABLES ASOCIADAS A LOS PARAMETROS MAQUINA**

*(Apartado 11.2.4)*

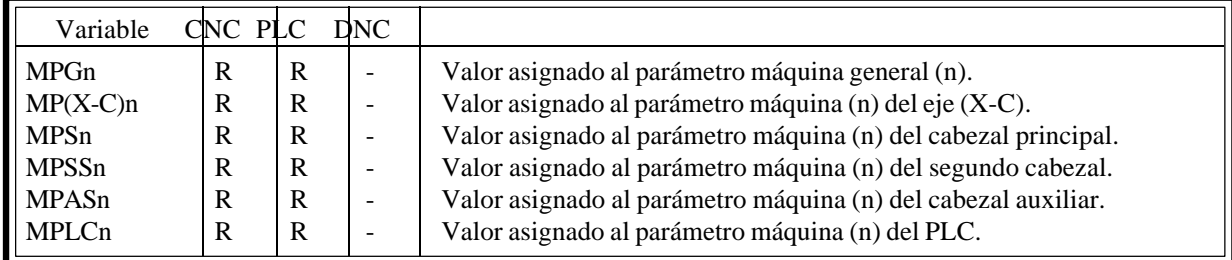

#### **VARIABLES ASOCIADAS A LAS ZONAS DE TRABAJO**

*(Apartado 11.2.5)*

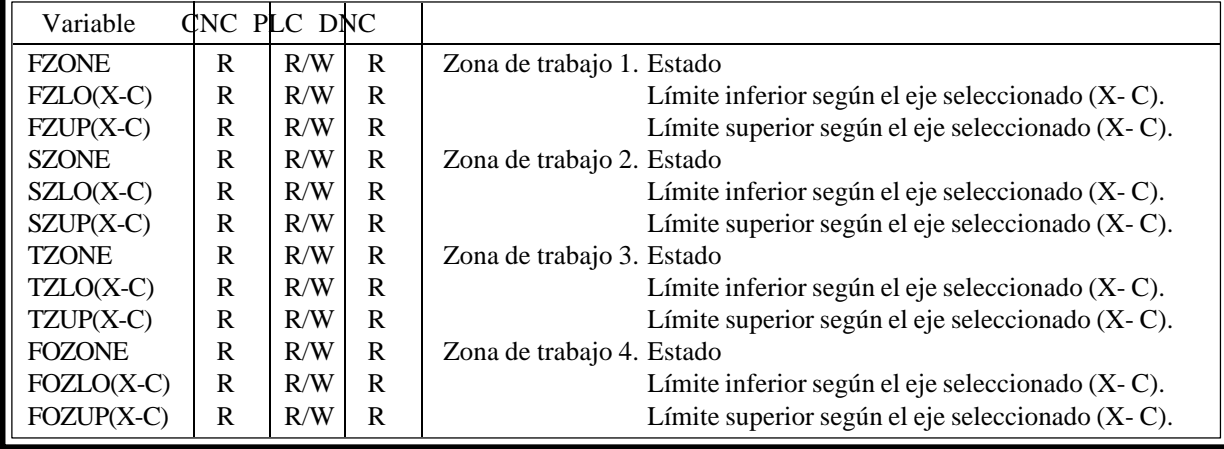

## **VARIABLES ASOCIADAS A LOS AVANCES**

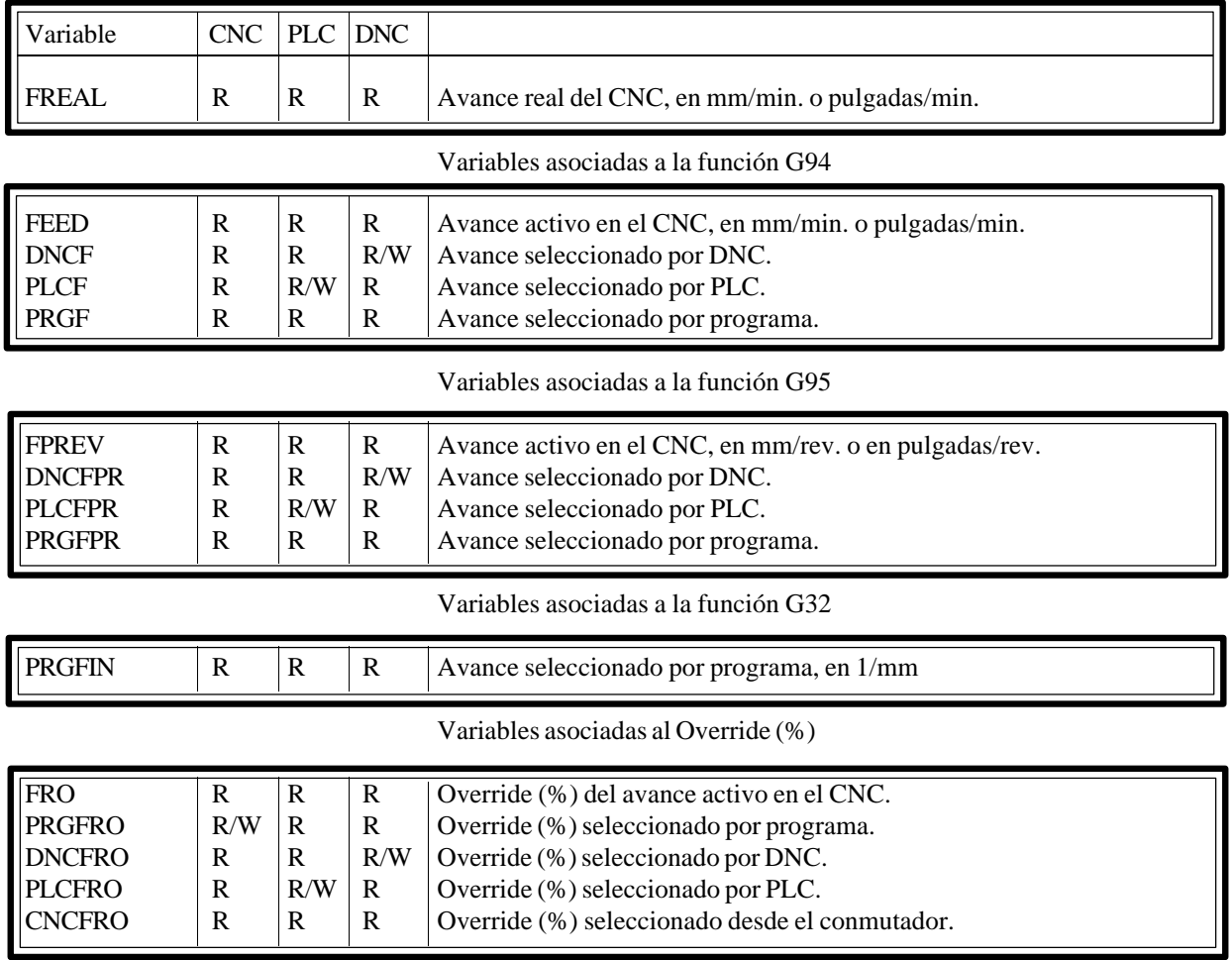

## **VARIABLES ASOCIADAS A LAS COTAS**

*(Apartado 11.2.7)*

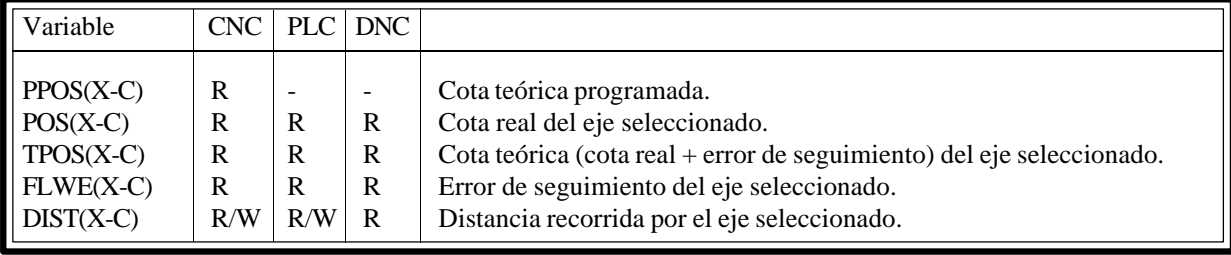

## **VARIABLES ASOCIADAS AL CABEZAL PRINCIPAL**

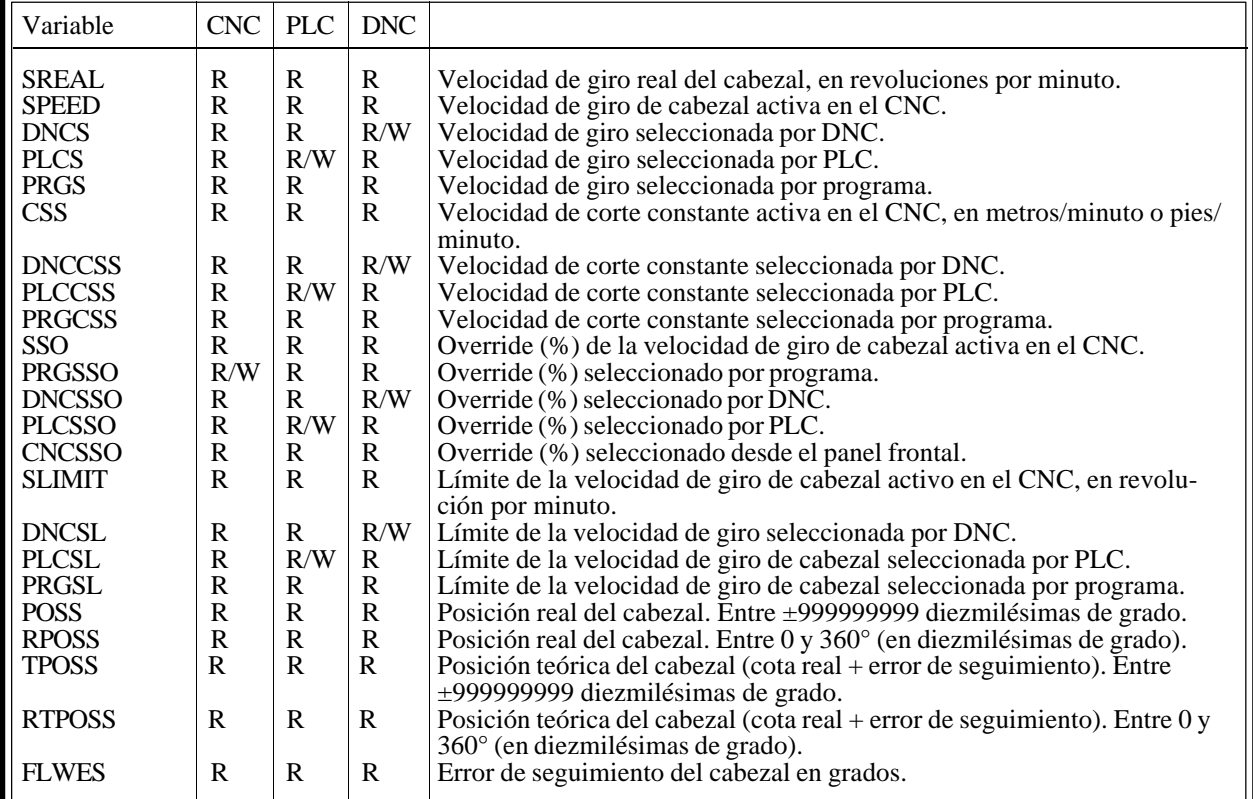

## **VARIABLES ASOCIADAS AL SEGUNDO CABEZAL**

*(Apartado 11.2.9)*

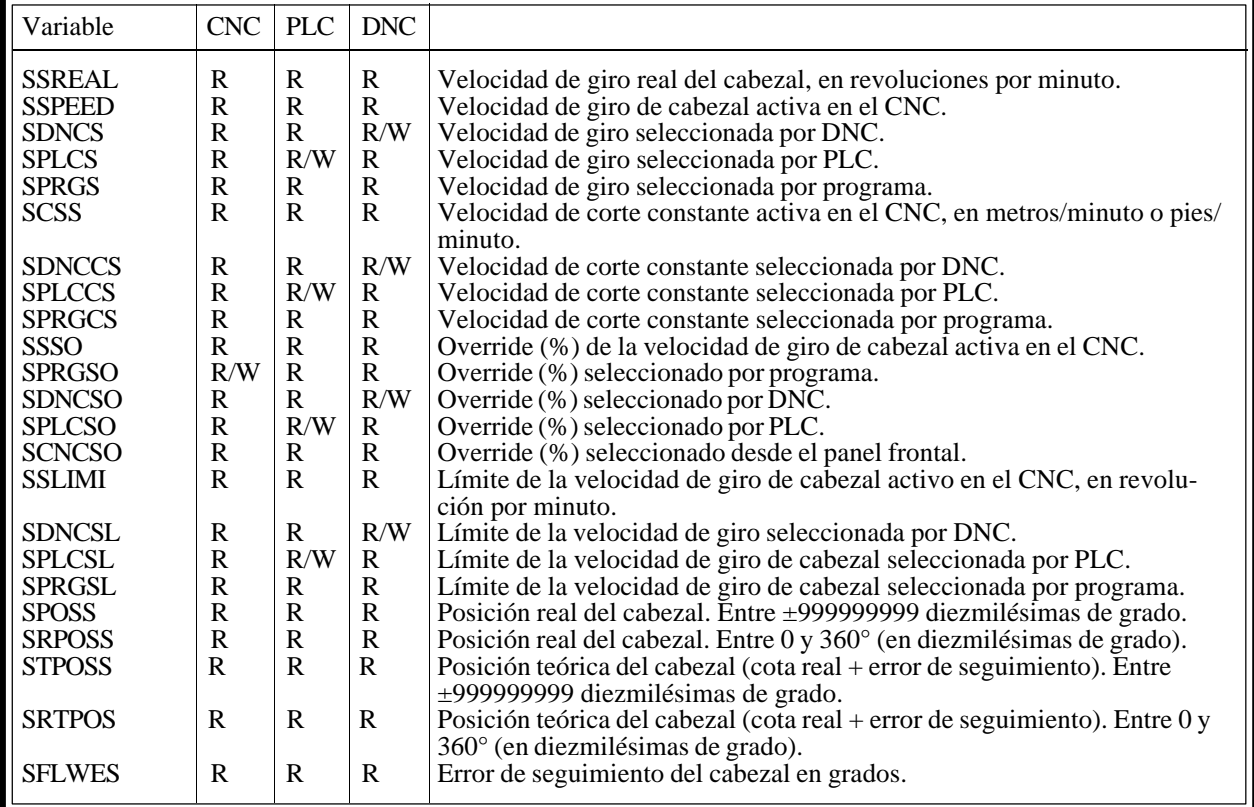

## **VARIABLES ASOCIADAS AL AUTOMATA**

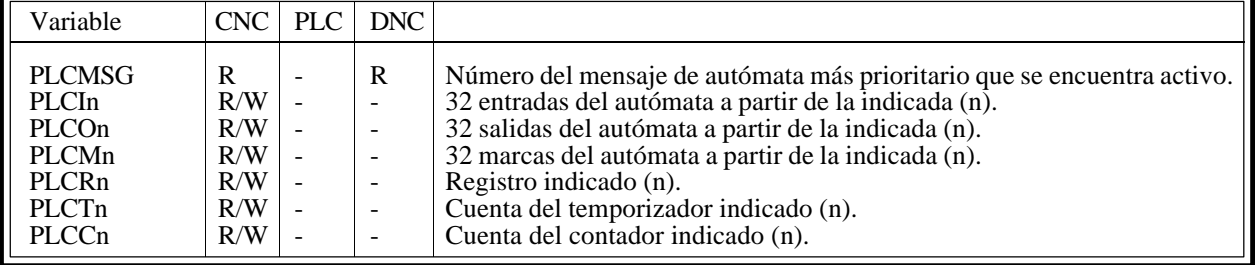

#### **VARIABLES ASOCIADAS A LOS PARAMETROS GLOBALES Y LOCALES** *(Apartado 11.2.11)*

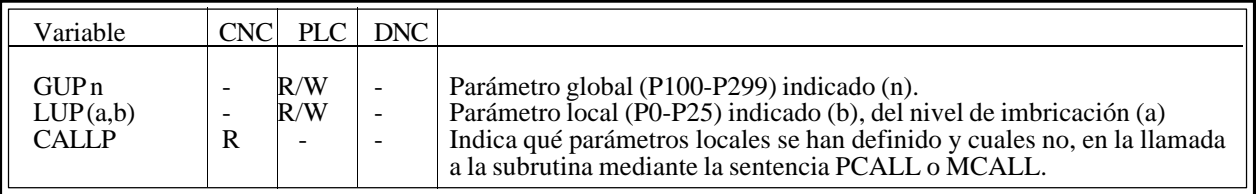

#### **OTRAS VARIABLES**

### *(Apartado 11.2.12)*

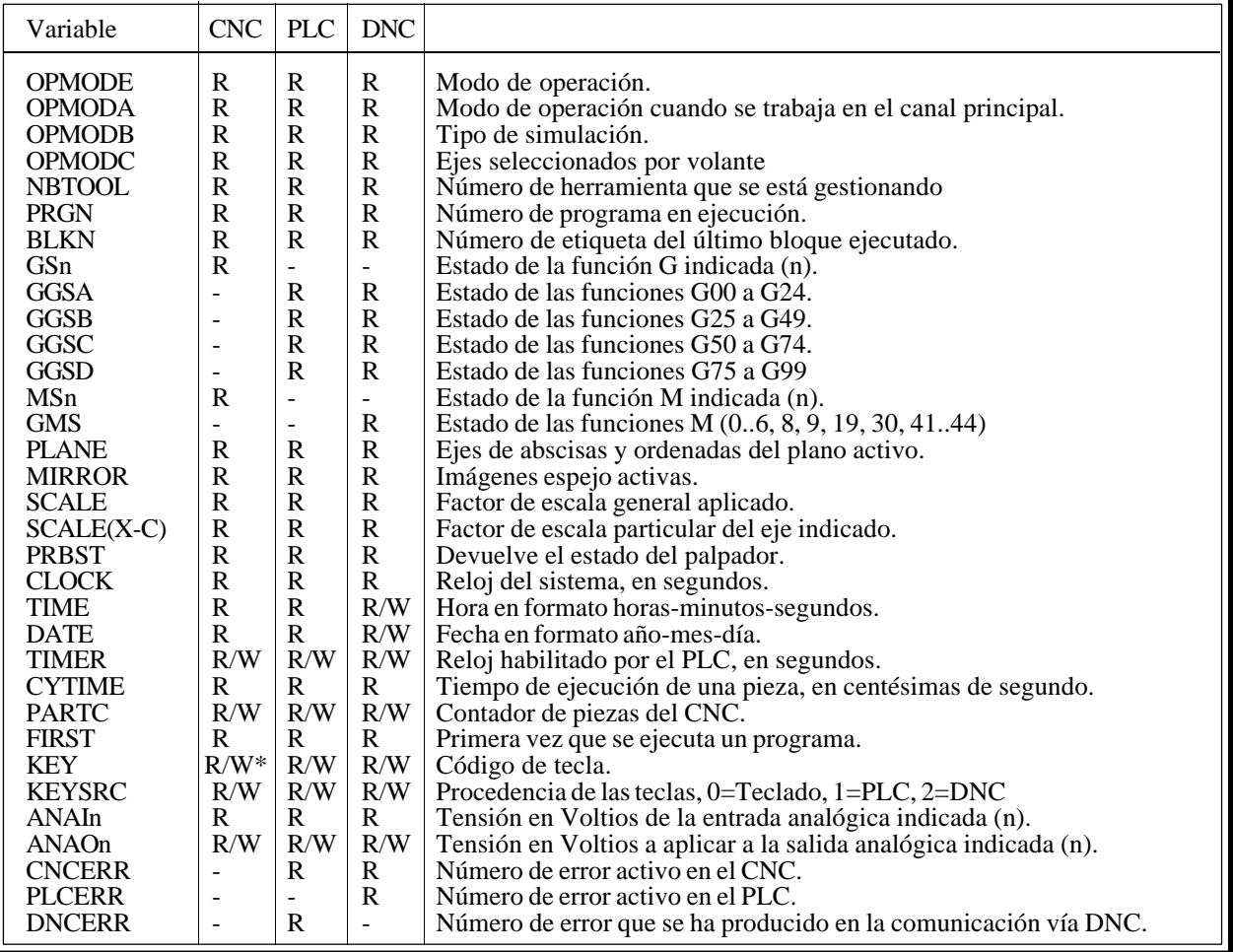

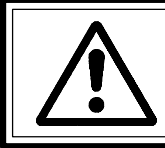

**Atención:**

La variable "KEY" en el CNC es de escritura (W) únicamente en el canal de usuario.

#### **APENDICE C**

#### **PROGRAMACION EN ALTO NIVEL**

## **SENTENCIAS DE VISUALIZACION** *(Apartado 12.2)*

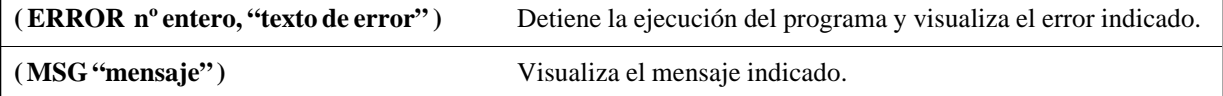

## **SENTENCIAS DE HABILITACION-DESHABILITACION** *(Apartado 12.3)*

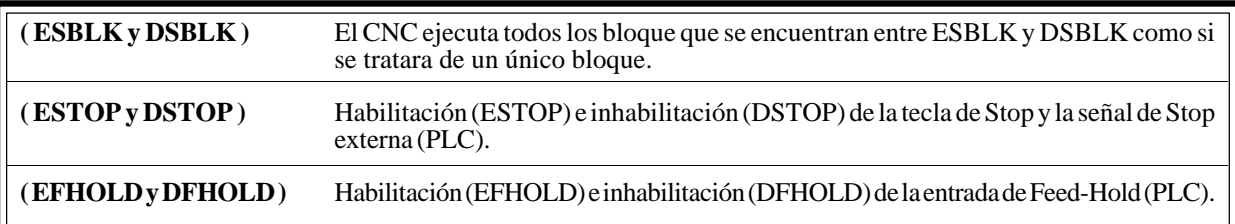

#### **SENTENCIAS DE CONTROL DE FLUJO** *(Apartado 12.4)*

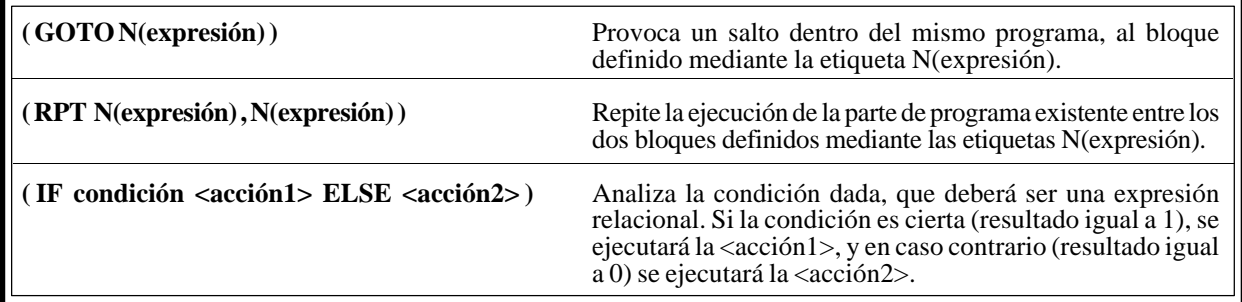

### **SENTENCIAS DE SUBRUTINAS** *(Apartado 12.5)*

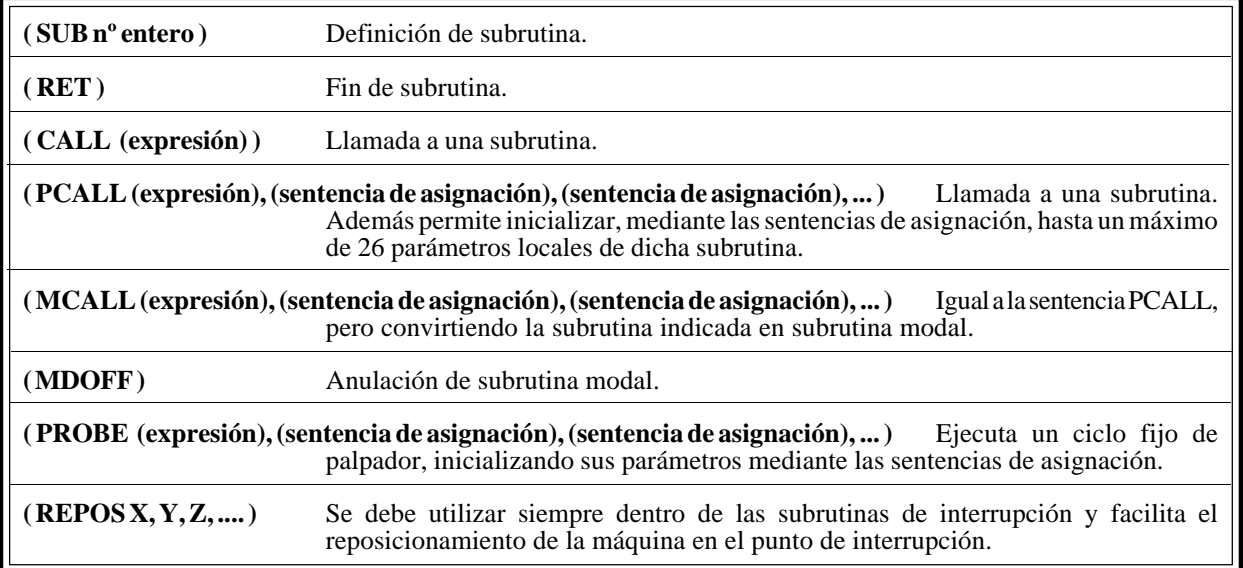

#### **SENTENCIAS DE PROGRAMAS** *(Apartado 12.6)*

**( EXEC P(expresión), DNC1/2 )** Comienza la ejecución del programa,.

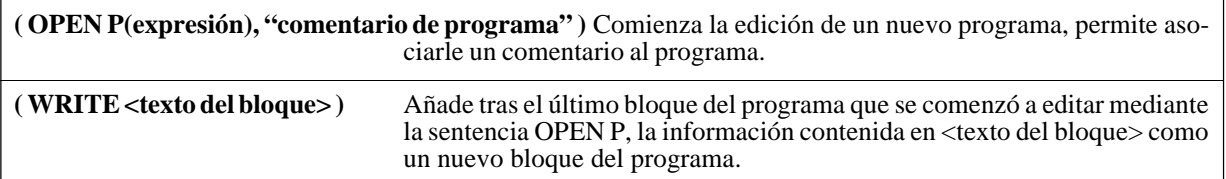

## **SENTENCIAS DE PERSONALIZACION** *(Apartado 12.7)*

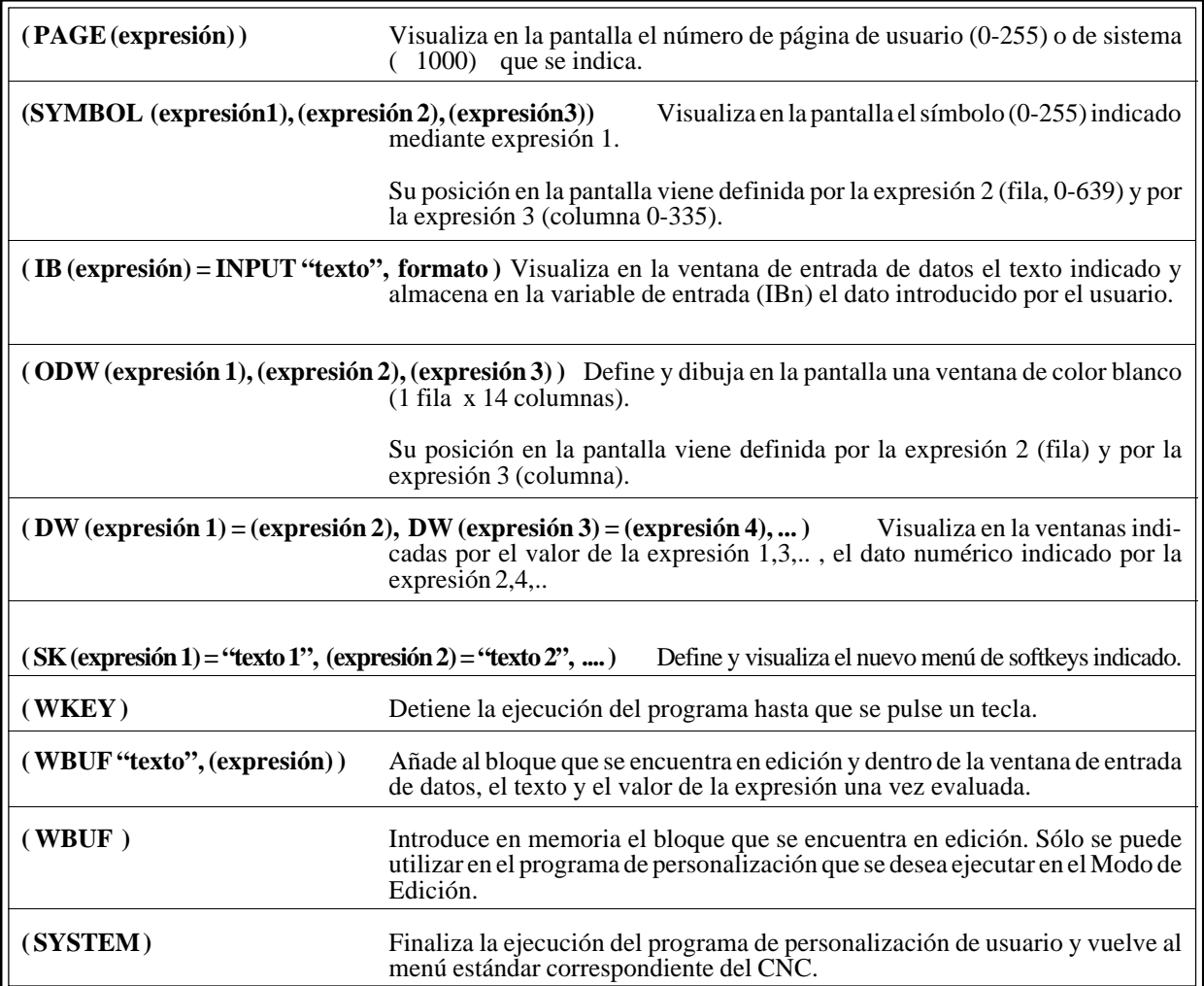
### **APENDICE D**

# **CODIGOS DE TECLA**

Cada tecla podrá generar hasta cuatro códigos diferentes al ser pulsada, dependiendo del estado de las funciones SHIFT y CAPS.

Así se tiene que al pulsar la tecla A se obtienen los códigos:

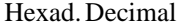

- \$61 097 Si al pulsar la tecla A no se encuentra seleccionada ninguna función.<br>\$41 065 Si al pulsar la tecla A se encuentra seleccionada la función SHIFT.
- 
- 
- \$41 065 Si al pulsar la tecla A se encuentra seleccionada la función SHIFT.<br>\$41 065 Si al pulsar la tecla A se encuentra seleccionada la función CAPS. \$41 065 Si al pulsar la tecla A se encuentra seleccionada la función CAPS.<br>\$61 097 Si al pulsar la tecla A se encuentra seleccionadas ambas funciones.

097 Si al pulsar la tecla A se encuentra seleccionadas ambas funciones.

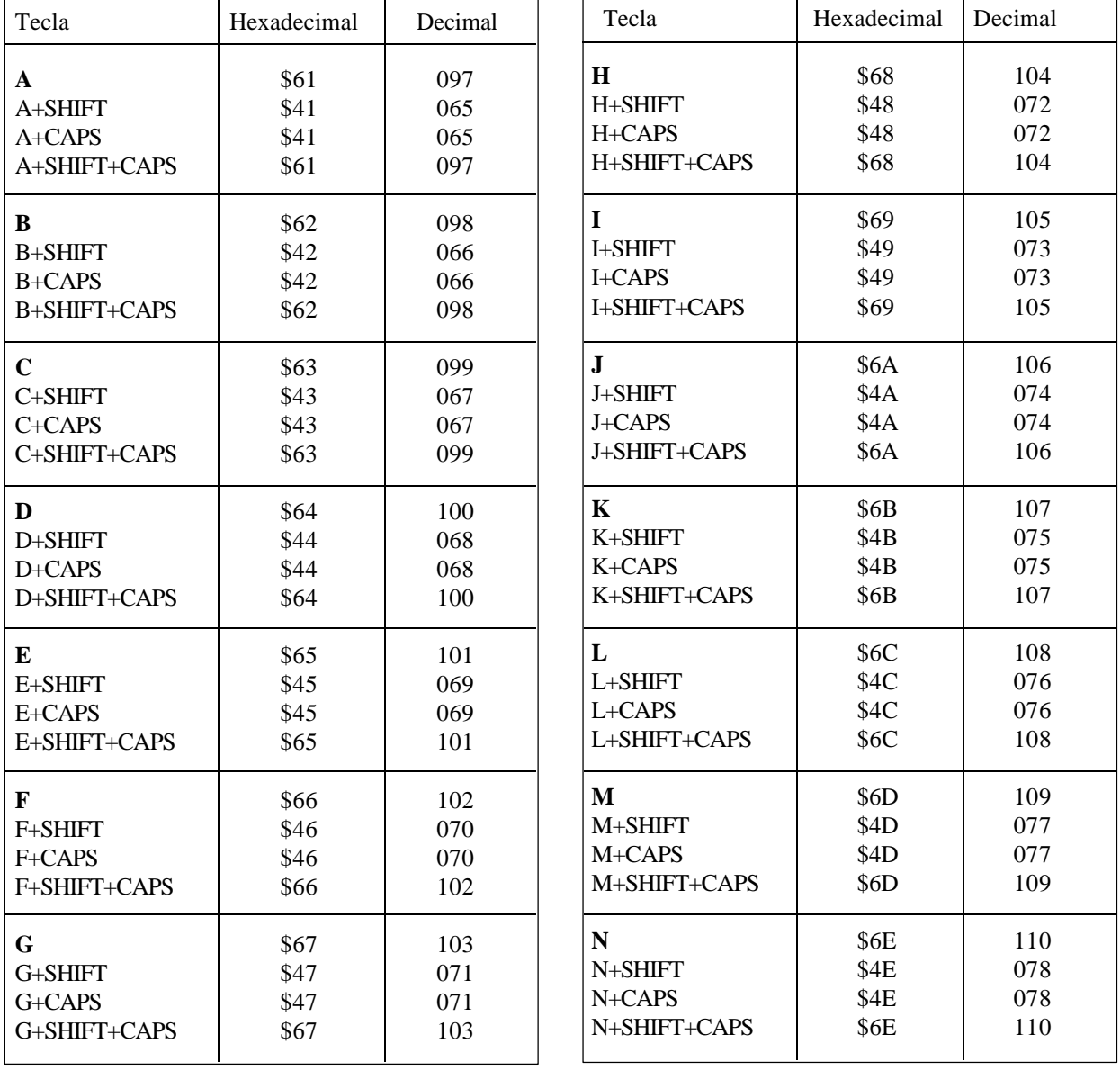

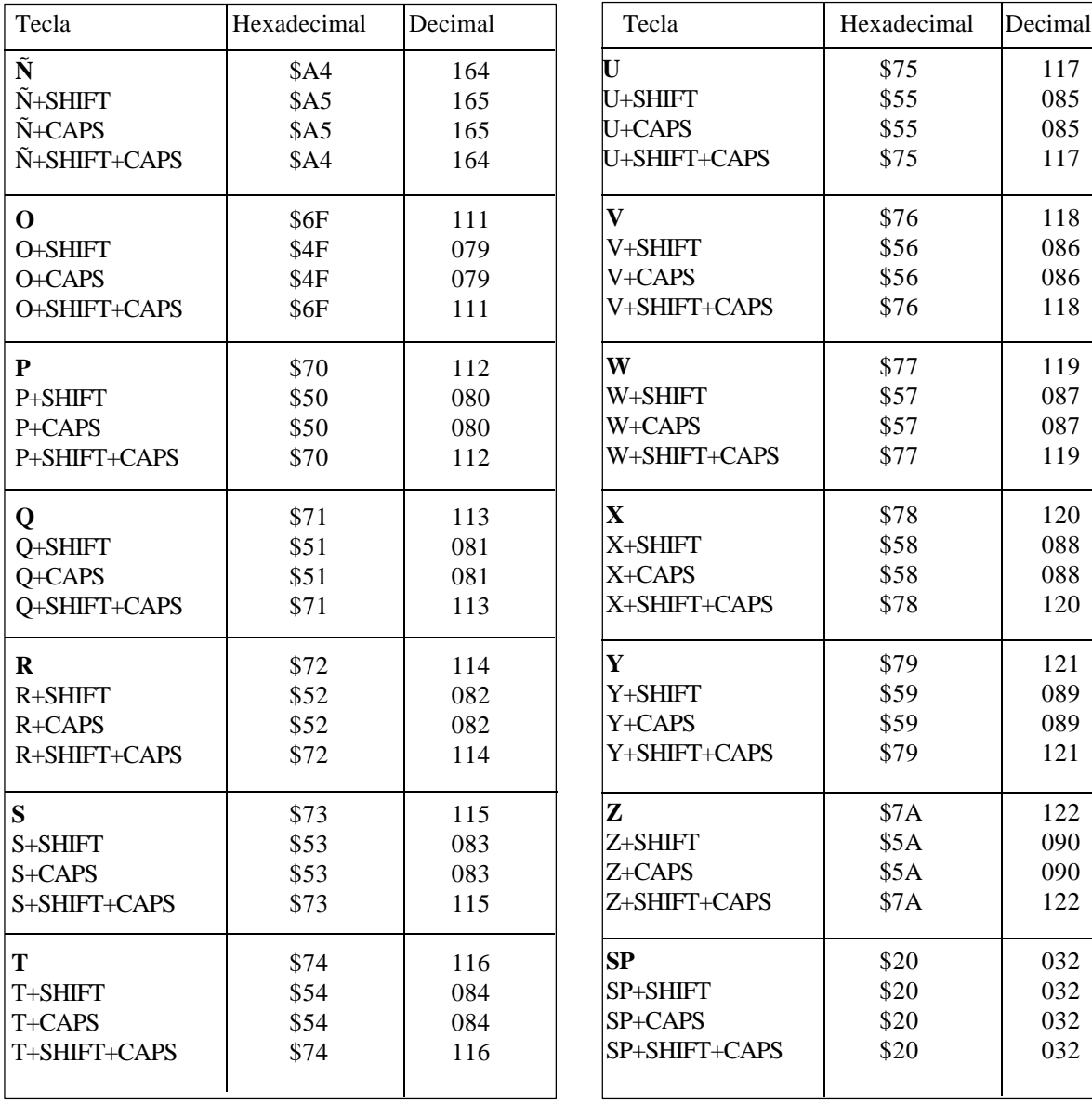

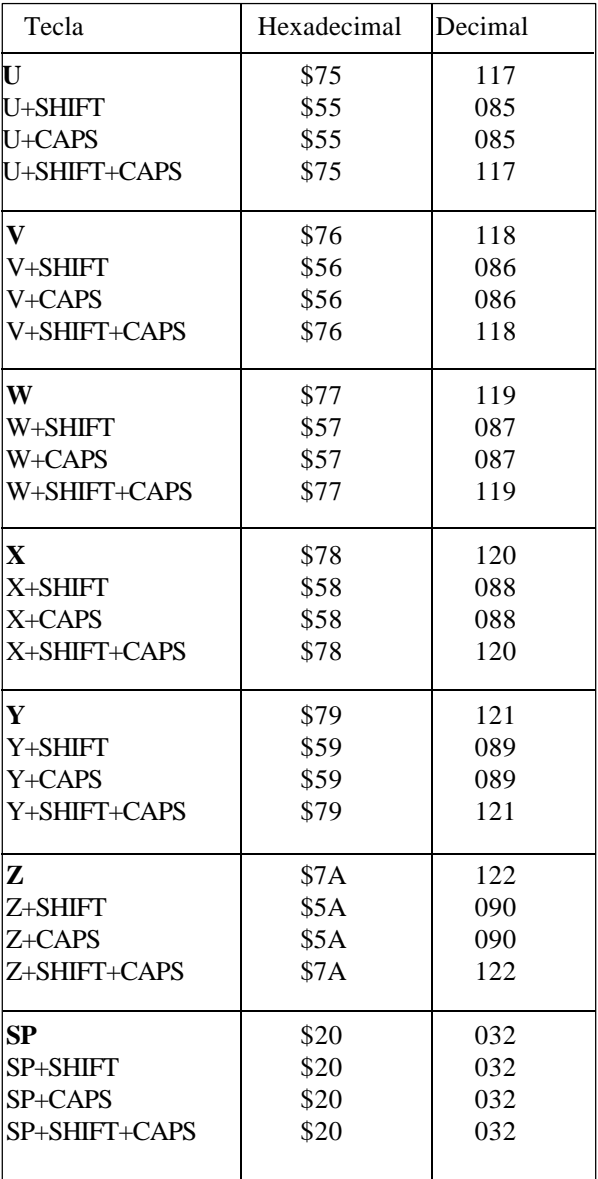

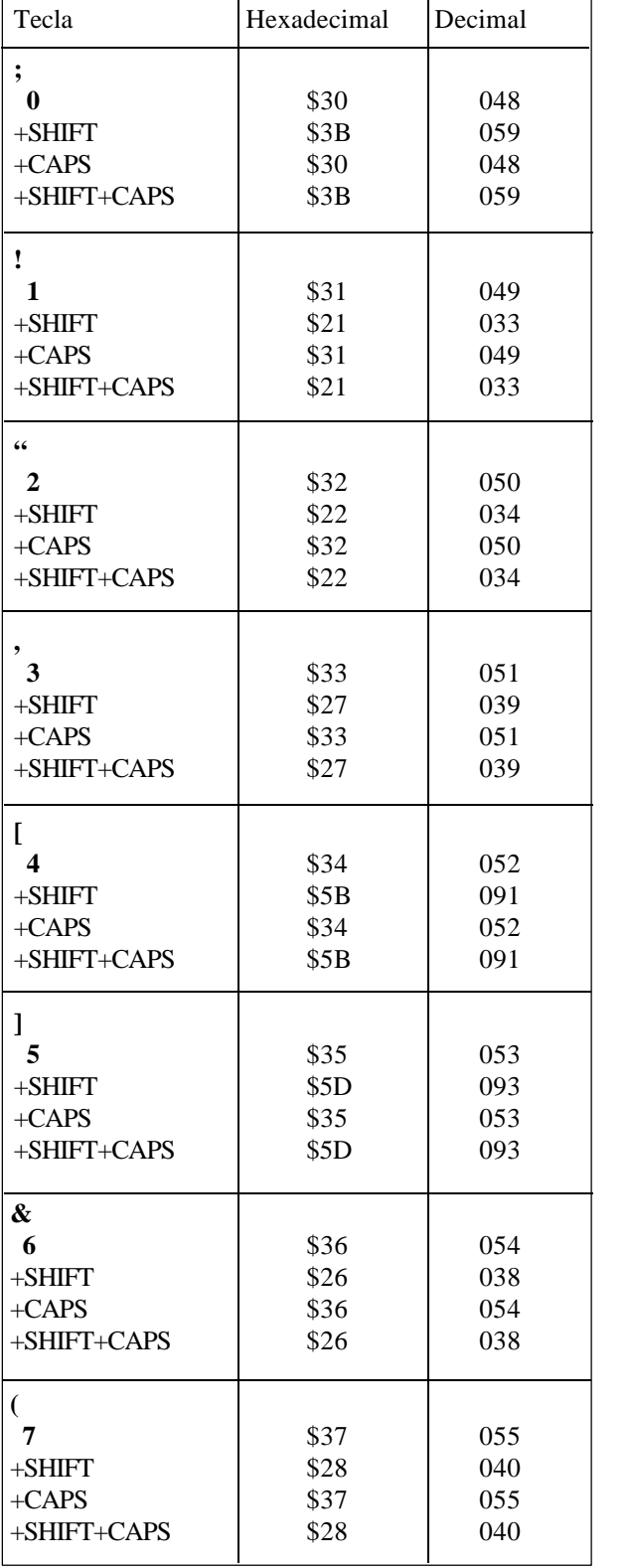

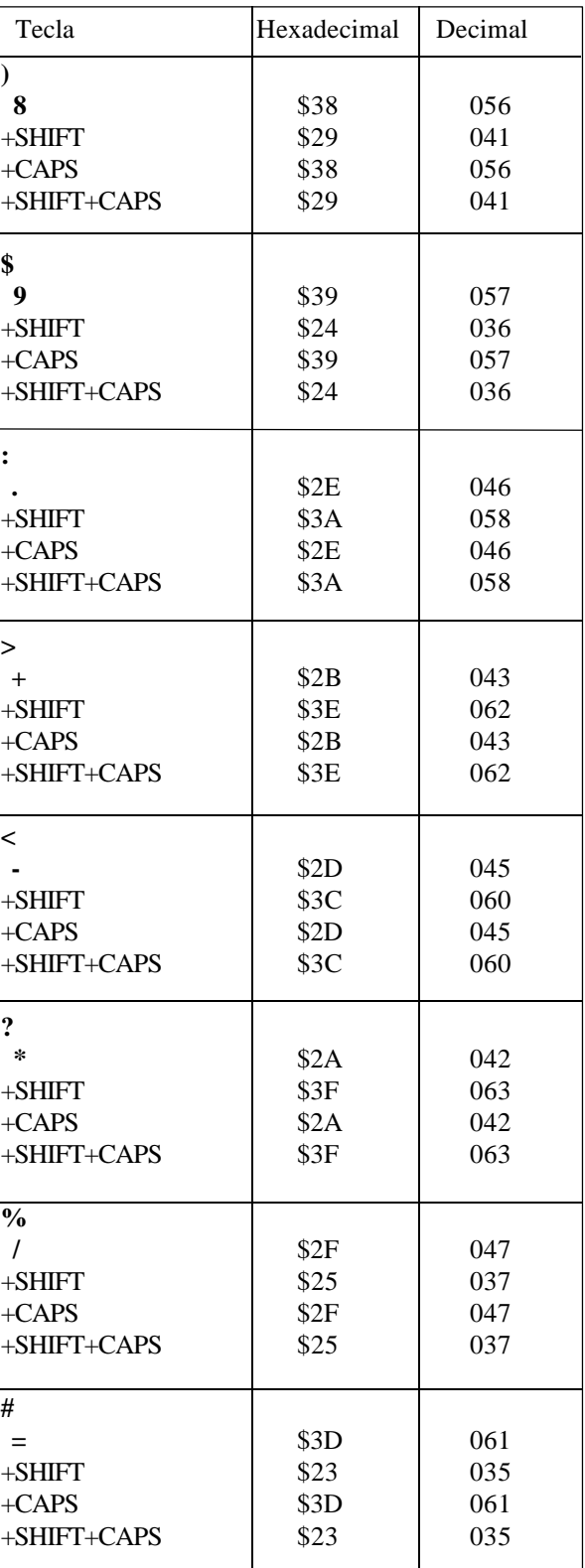

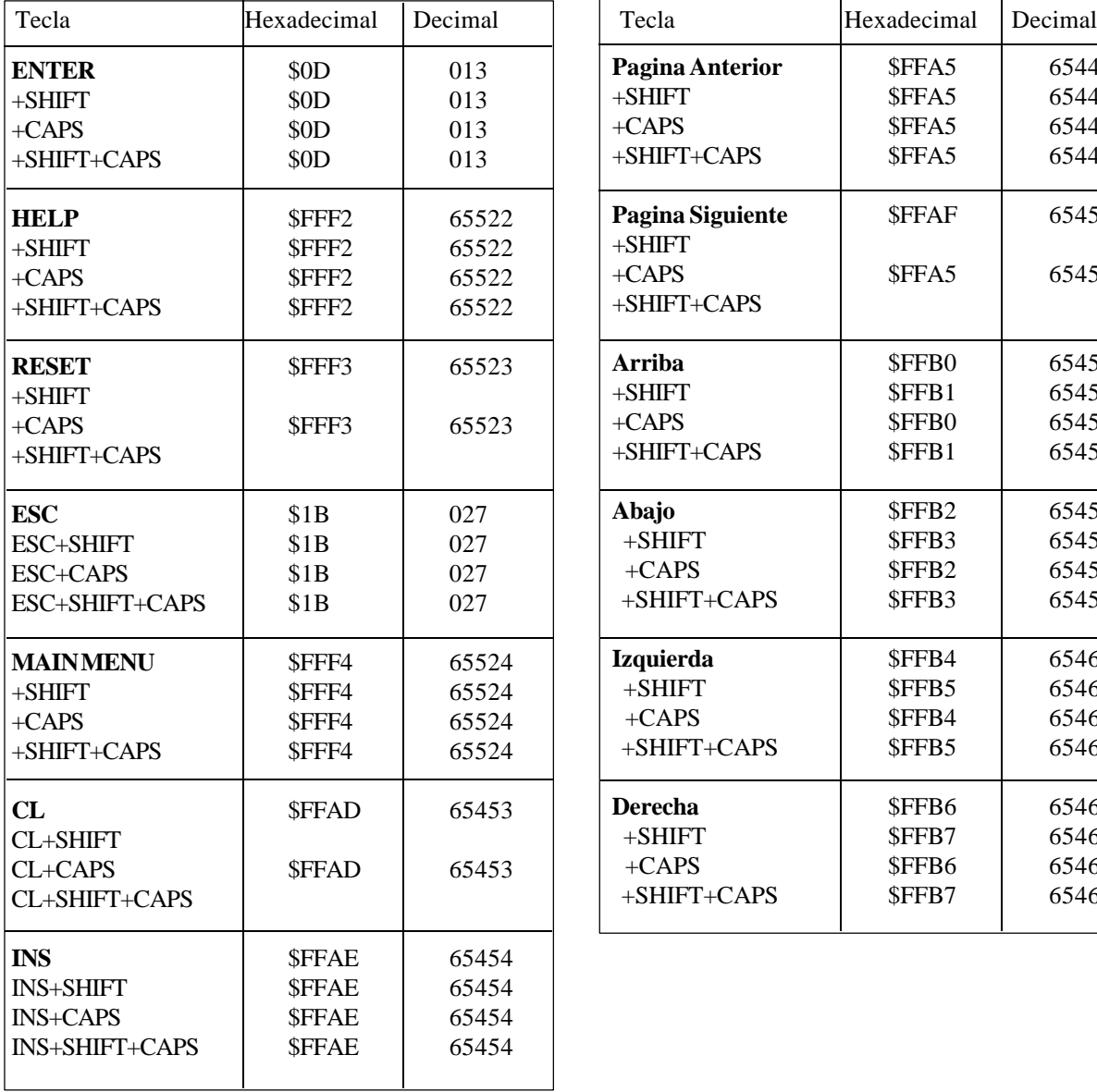

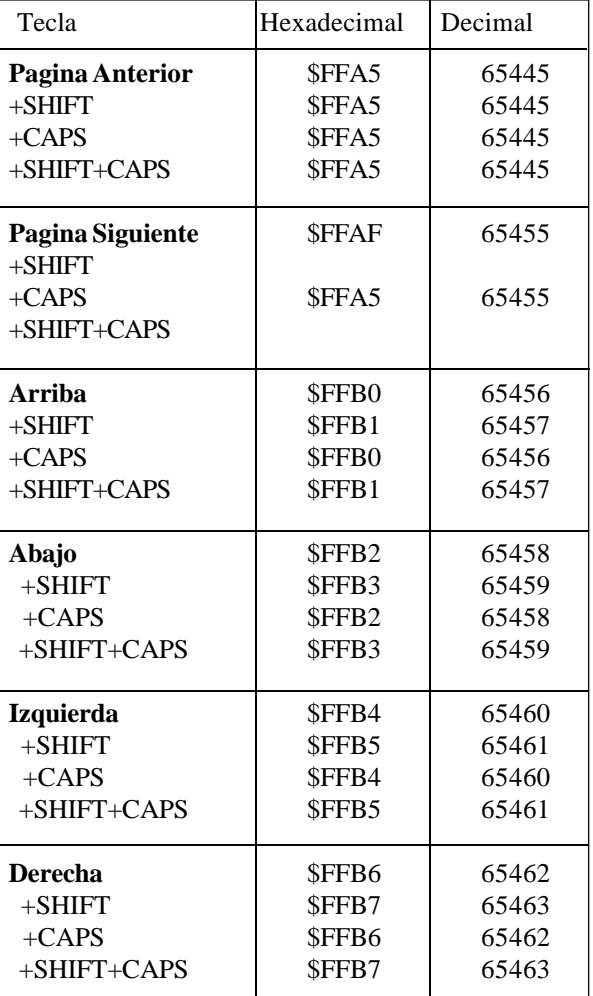

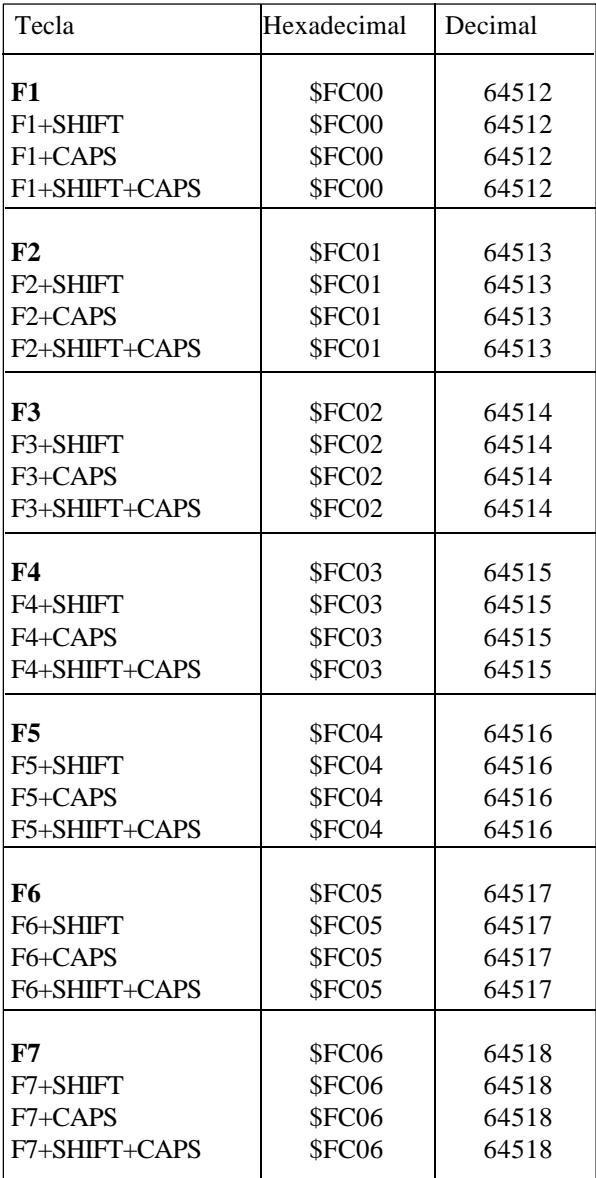

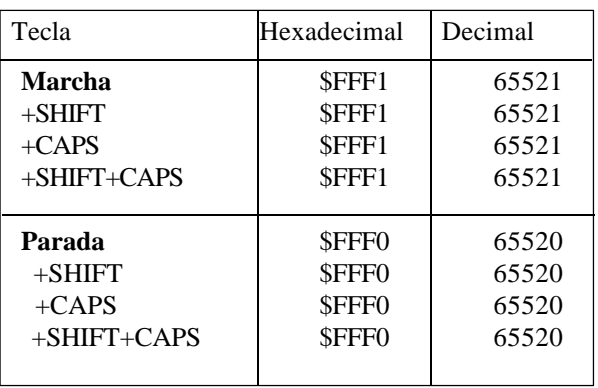

# **APENDICE E**

# **PAGINAS DEL SISTEMA DE AYUDA EN PROGRAMACION**

Estas páginas pueden ser visualizadas mediante la sentencia de alto nivel "PAGE", todas ellas pertenecen al sistema del CNC y se utilizan como páginas de ayuda de las respectivas funciones.

#### AYUDAS LEXICOGRAFICAS

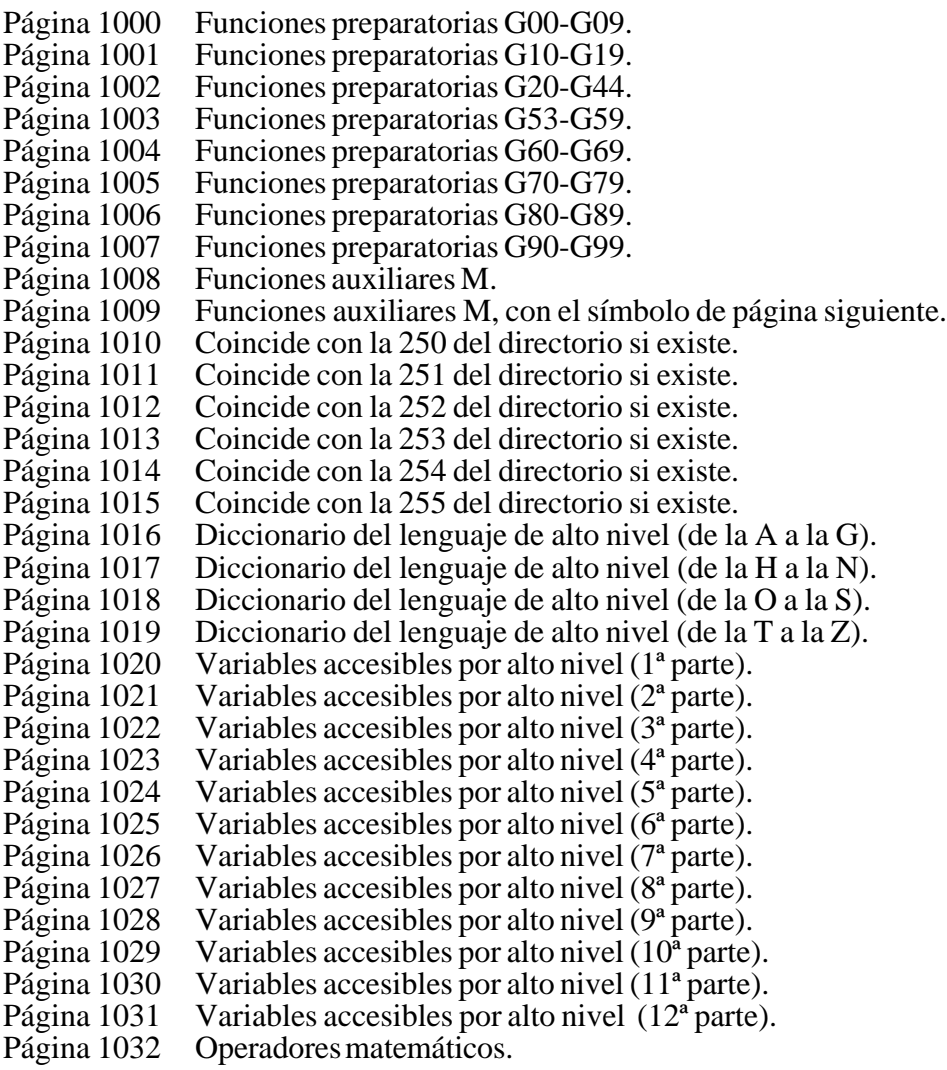

#### AYUDAS SINTACTICAS: LENGUAJE ISO

- Página 1033 Estructura de un bloque de programa.
- Página 1034 Posicionamiento e interpolación lineal: G00,G01 (1ª parte).
- Página 1035 Posicionamiento e interpolación lineal: G00,G01 (2ª parte).
- Página 1036 Interpolación circular: G02,G03 (1ª parte).
- Página 1037 Interpolación circular: G02,G03 (2ª parte).
- Página 1038 Interpolación circular; G02, G03 (3ª parte).
- Página 1039 Trayectoria circular tangente: G08 (1ª parte).
- Página 1040 Trayectoria circular tangente: G08 (2<sup>ª</sup> parte).<br>Página 1041 Trayectoria circular tres puntos: G09 (1<sup>ª</sup> parte
- Trayectoria circular tres puntos:  $G09$  ( $1^a$  parte).
- Página 1042 Trayectoria circular tres puntos: G09 (2<sup>ª</sup> parte).
- Página 1043 Roscado electrónico: G33
- Página 1044 Redondeo: G36.
- Página 1045 Entrada tangencial: G37.
- Página 1046 Salida tangencial: G38.
- Página 1047 Achaflanado:G39.
- Página 1048 Temporización/Detención de la preparación de bloques: G04,G04K.
- Página 1049 Arista viva/matada: G07,G05.
- Página 1050 Imagen espejo: G11, G12,G13,G14.
- Página 1051 Programación de planos y eje longitudinal: G16,G17,G18,G19,G15.<br>Página 1052 Zonas de trabajo: G21,G22.
- Zonas de trabajo: G21,G22.
- Página 1053 Compensación de radio: G40,G41,G42.
- Página 1054 Traslados de origen.<br>Página 1055 Milímetros/pulgadas
- Milímetros/pulgadas G71, G70.
- Página 1056 Factor de escala: G72.
- Página 1057 Búsqueda de referencia máquina: G74.
- Página 1058 Trabajo con palpador: G75.
- Página 1059 Acoplo electrónico de ejes: G77, G78
- Página 1060 Absolutas/incrementales: G90,G91.
- Página 1061 Preselección cotas y origen polar: G92,G93.
- Página 1062 Programación de avances: G94,G95.
- Página 1063 Programación de las funciones auxiliares F, S ,T y D.
- Página 1064 Programación de funciones auxiliares M.

#### AYUDAS SINTACTICAS: TABLAS CNC

- Página 1090 Tabla de correctores.
- Página 1091 Tabla de herramientas.<br>Página 1092 Tabla de almacén de he
- Tabla de almacén de herramientas.
- Página 1093 Tabla de funciones auxiliares M.
- Página 1094 Tabla de orígenes.
- Página 1095 Tablas de compensación de husillo.
- Página 1096 Tabla de compensación cruzada.
- Página 1097 Tablas de parámetros máquina.
- Página 1098 Tablas de parámetros del usuario.
- Página 1099 Tabla de passwords.

## AYUDAS SINTACTICAS: ALTO NIVEL

- Página 1100 : Sentencias ERROR y MSG.<br>Página 1101 : Sentencias GOTO y RPT.
- : Sentencias GOTO y RPT.
- Página 1102 : Sentencias OPEN y WRITE.
- Página 1103 : Sentencias SUB y RET.
- Página 1104 : Sentencias CALL, PCALL, MCALL, MDOFF y PROBE.
- Página 1105 : Sentencias DSBLK, ESBLK, DSTOP, ESTOP, DFHOLD y EFHOLD.
- Página 1106 : Sentencia IF.<br>Página 1107 : Bloques de as
- Página 1107 : Bloques de asignaciones.<br>Página 1108 : Expresiones matemáticas.
- Página 1108 : Expresiones matemáticas.<br>Página 1109 : Sentencia PAGE.
- Sentencia PAGE.
- Página 1110 : Sentencia ODW.<br>Página 1111 : Sentencia DW.
- Página 1111 : Sentencia DW.<br>Página 1112 : Sentencia IB.
- Página 1112 : Sentencia IB.<br>Página 1113 : Sentencia SK
- : Sentencia SK.<br>: Sentencias W.
- Página 1114 : Sentencias WKEY y SYSTEM.
- Página 1115 : Sentencia KEYSRC.
- Página 1116 : Sentencia WBUF.
- Página 1117 : Sentencia SYMBOL.

#### AYUDAS SINTACTICAS: CICLOS FIJOS

- Página 1076 : Ciclo fijo de seguimiento de perfil: G66. Página 1078 : Ciclo fijo de desbastado en el eje X: G68. Página 1079 : Ciclo fijo de desbastado en el eje Z: G69. Página 1080 : Ciclo fijo de torneado de tramos rectos: G81. Página 1081 : Ciclo fijo de refrentado de tramos rectos: G82. Página 1082 : Ciclo fijo de taladrado: G83. Página 1083 : Ciclo fijo de torneado de tramos curvos: G84.<br>Página 1084 : Ciclo fijo de refrentado de tramos curvos: G85 Ciclo fijo de refrentado de tramos curvos: G85.
- Página 1085 : Ciclo fijo de roscado longitudinal: G86.<br>Página 1086 : Ciclo fijo de roscado frontal: G87. Ciclo fijo de roscado frontal: G87.
- Página 1087 : Ciclo fijo de ranurado en el eje X: G88.
- Página 1088 : Ciclo fijo de ranurado en el eje Z: G89.
- 
- Página 1089 : Página de geometría de la herramienta.